# **MFP a Laser Monocromática**

**Guia do usuário**

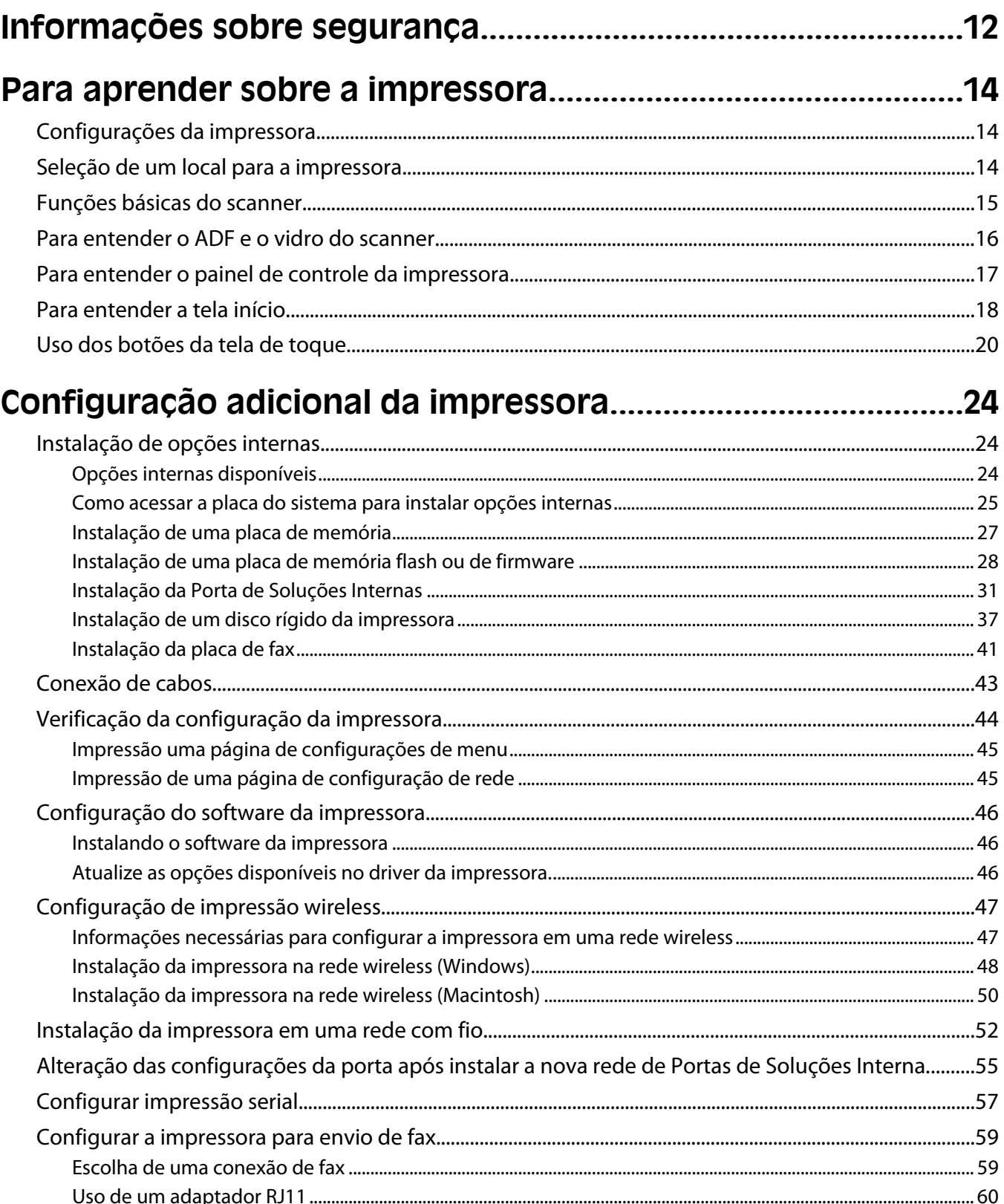

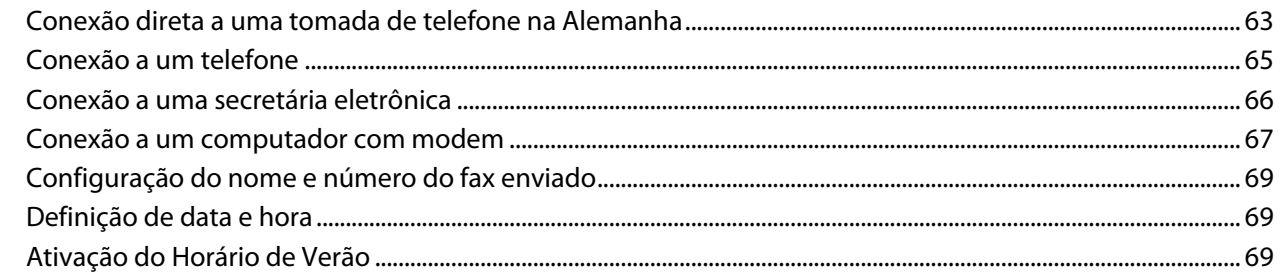

### 

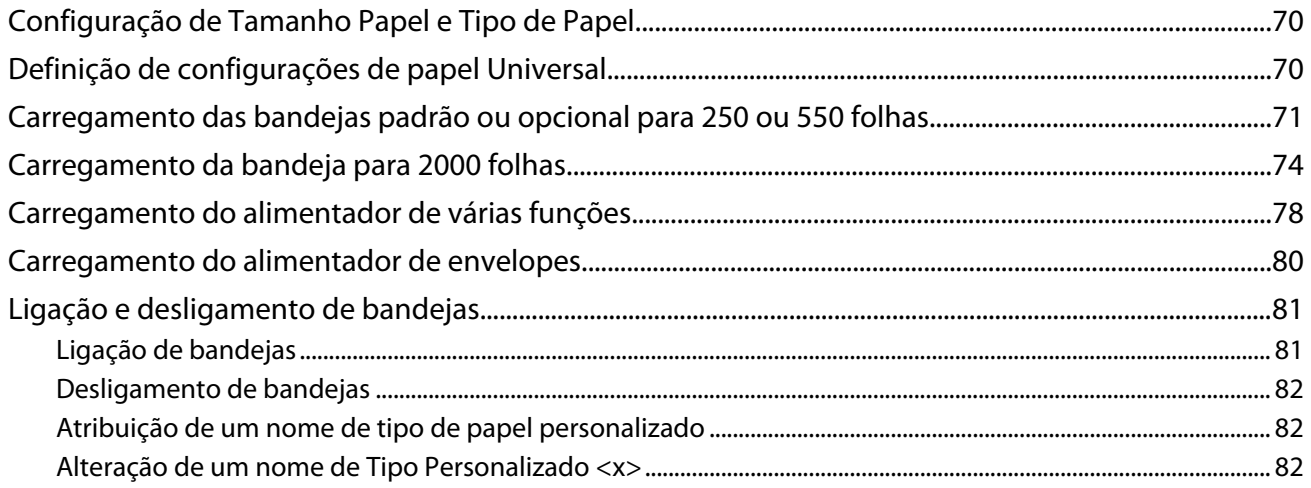

### 

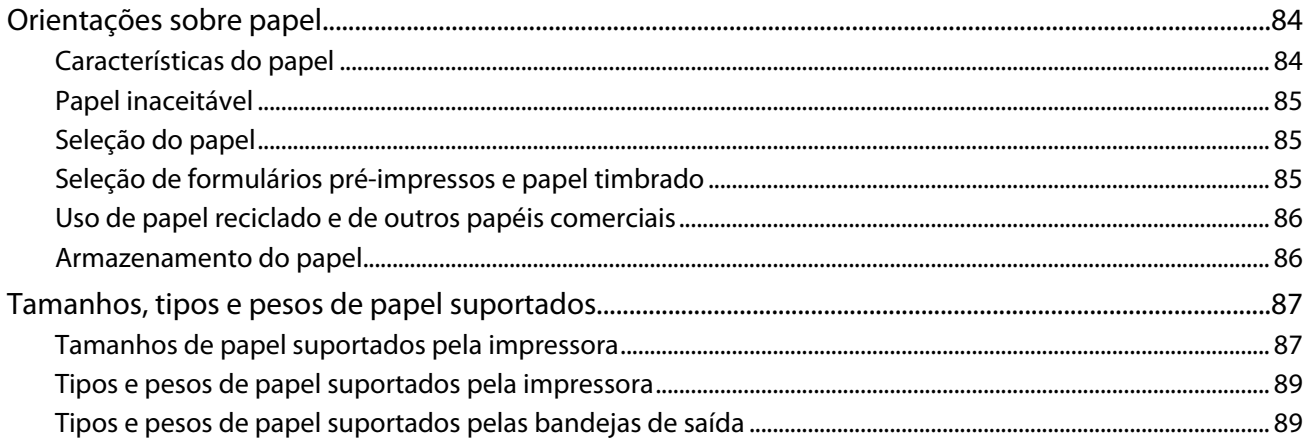

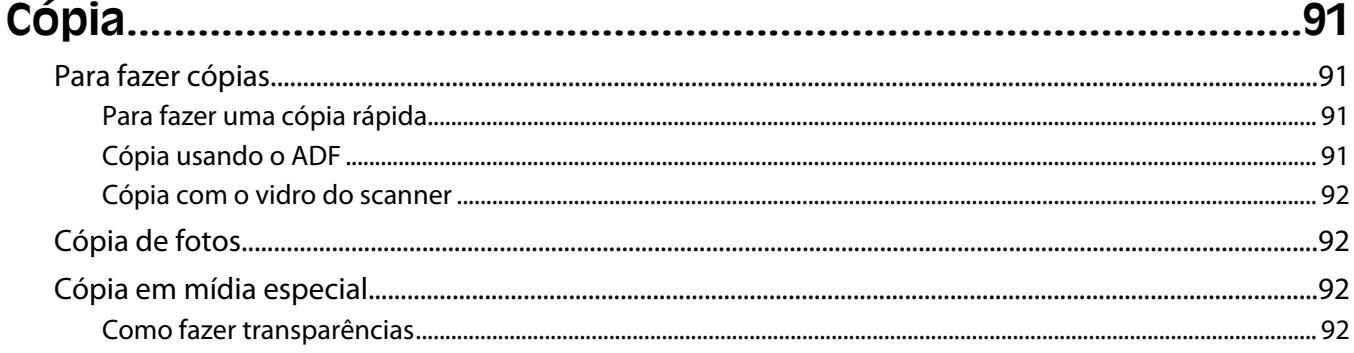

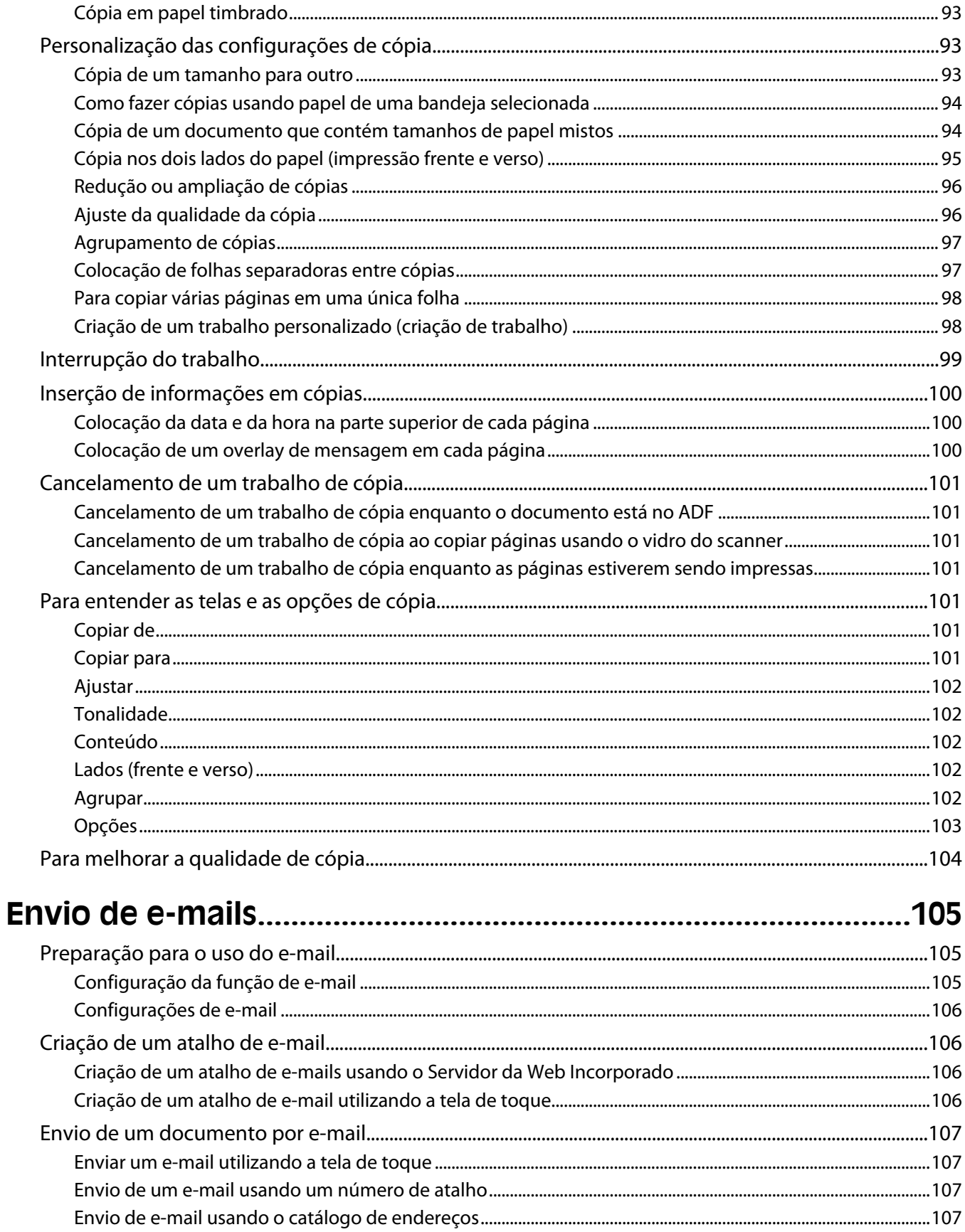

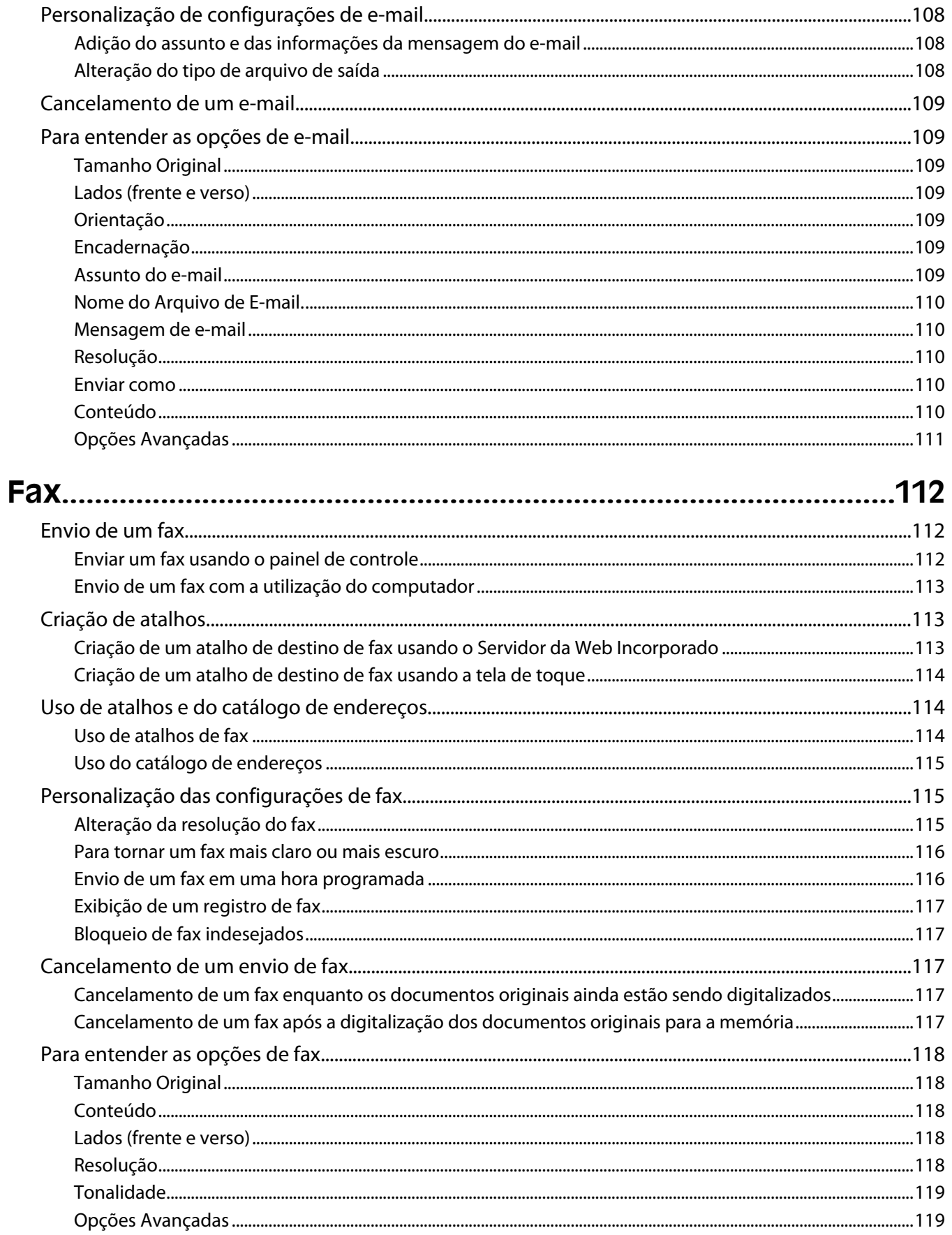

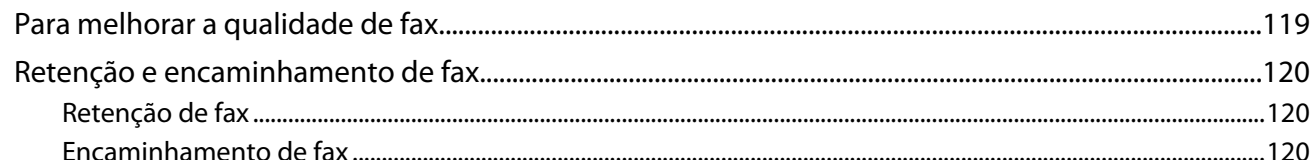

## 

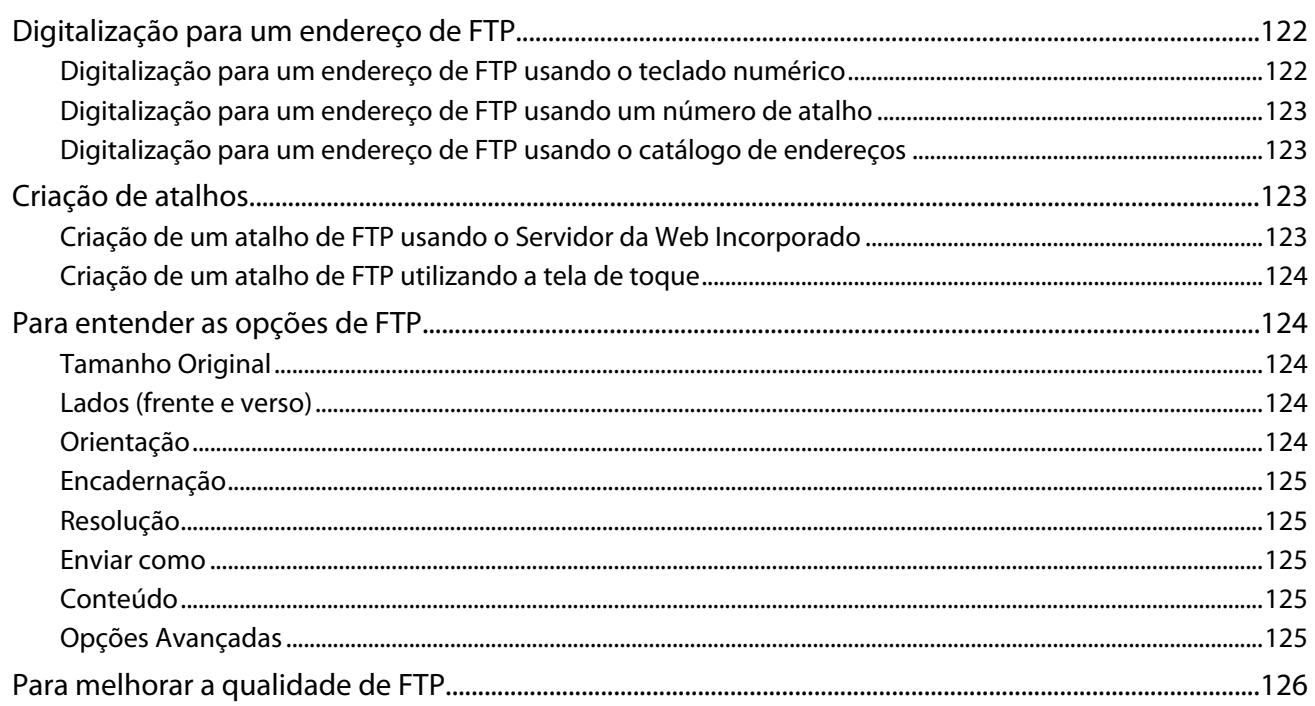

### Digitalização para um computador ou unidade flash.............127

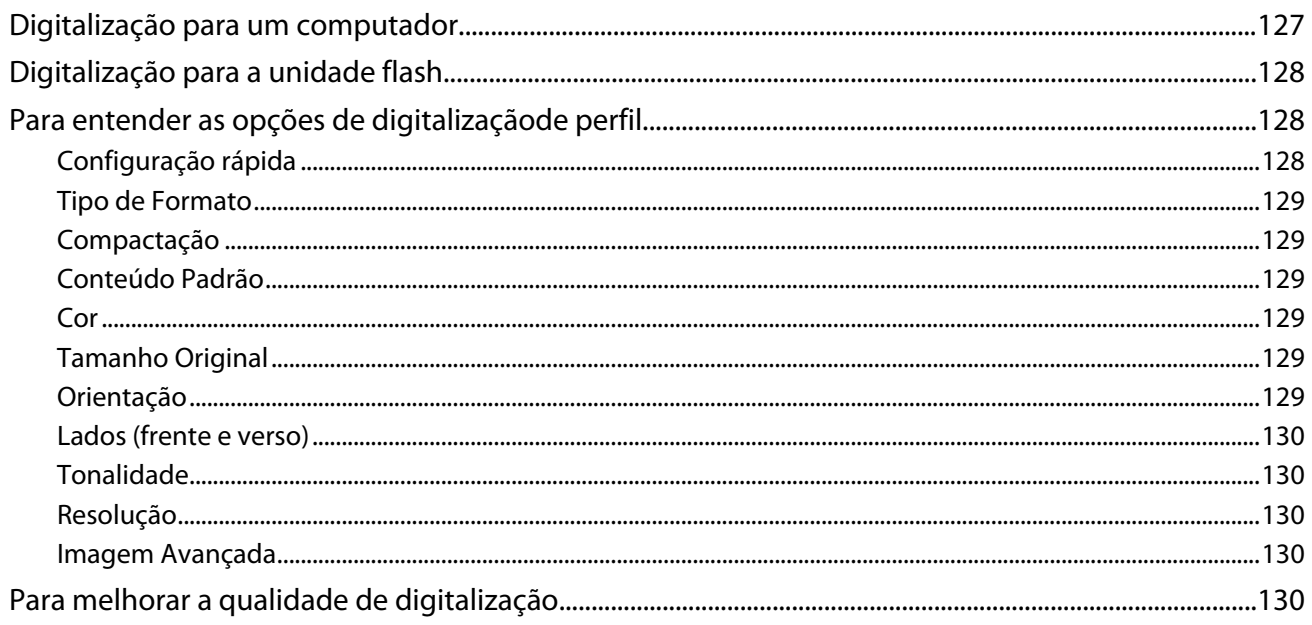

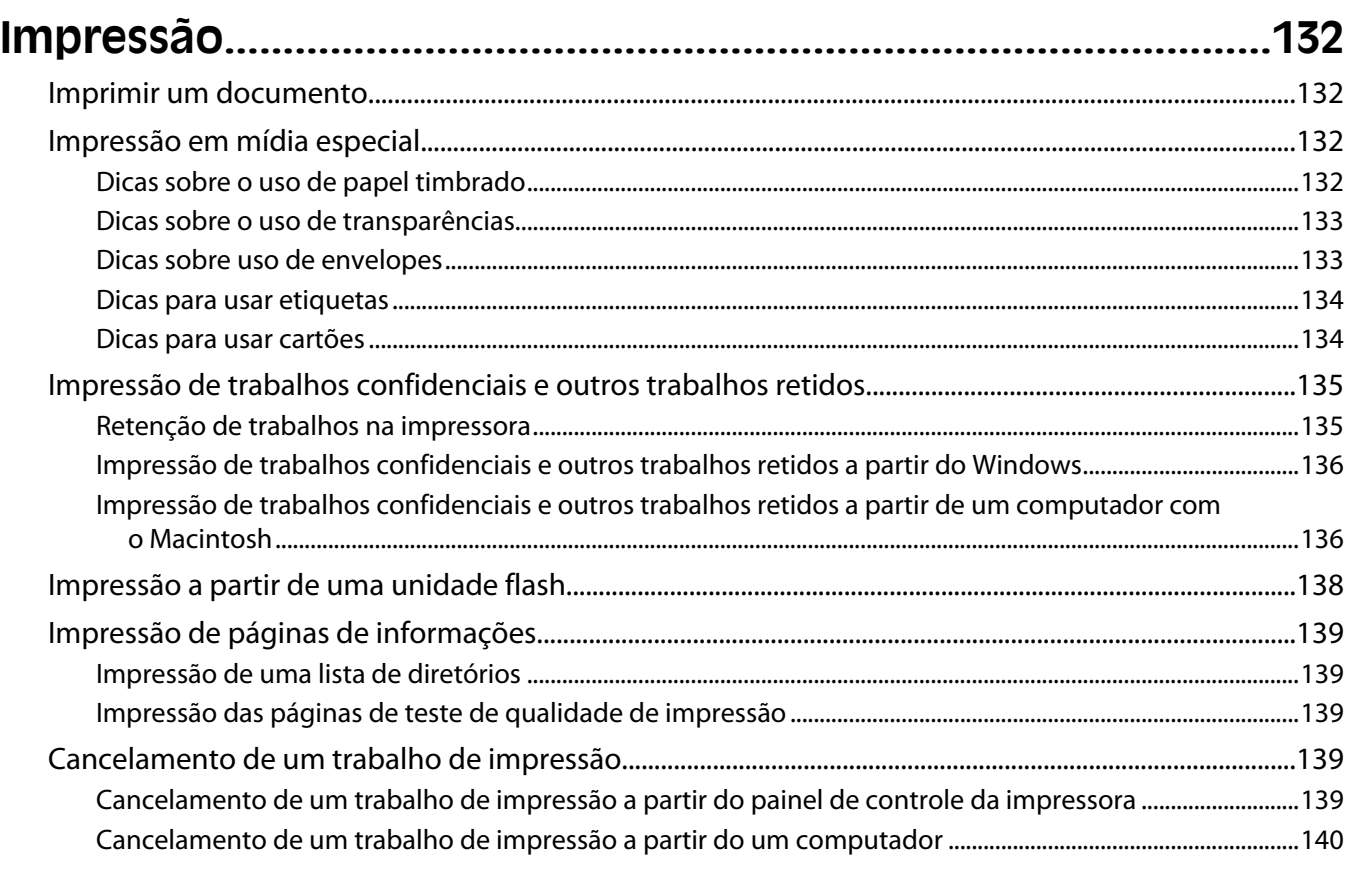

## 

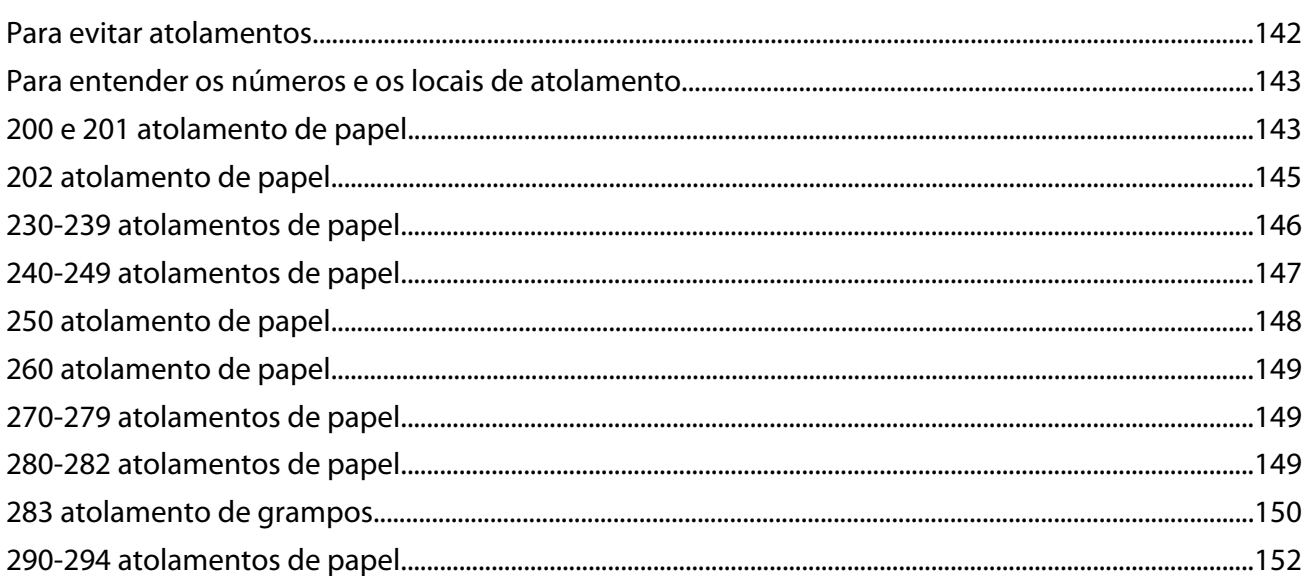

## 

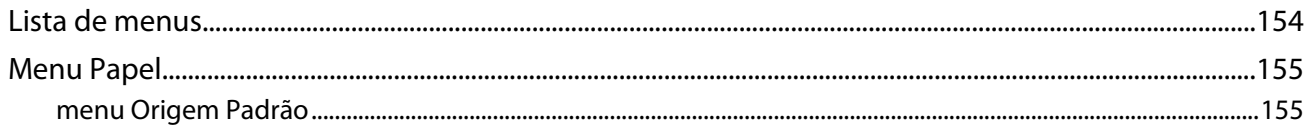

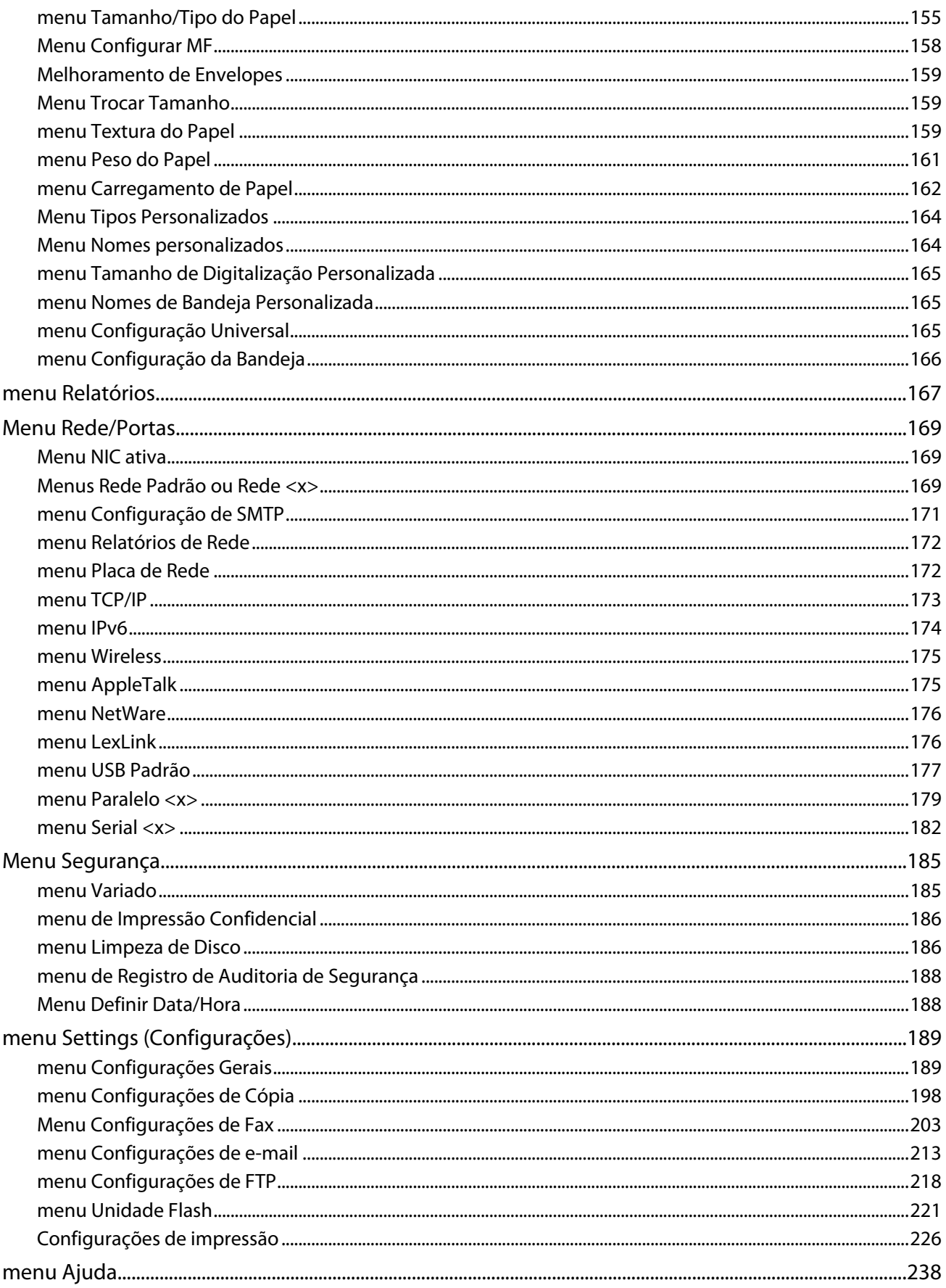

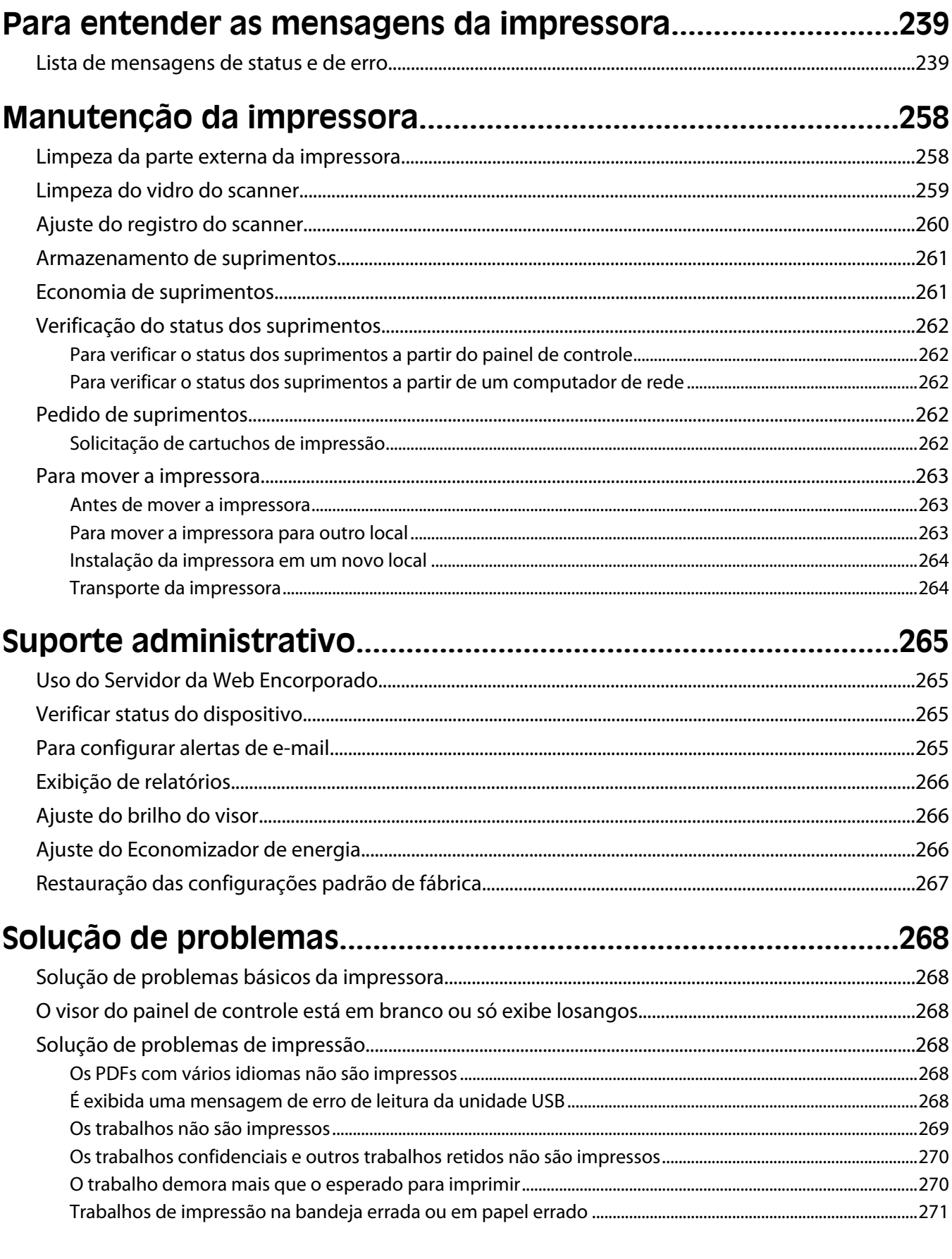

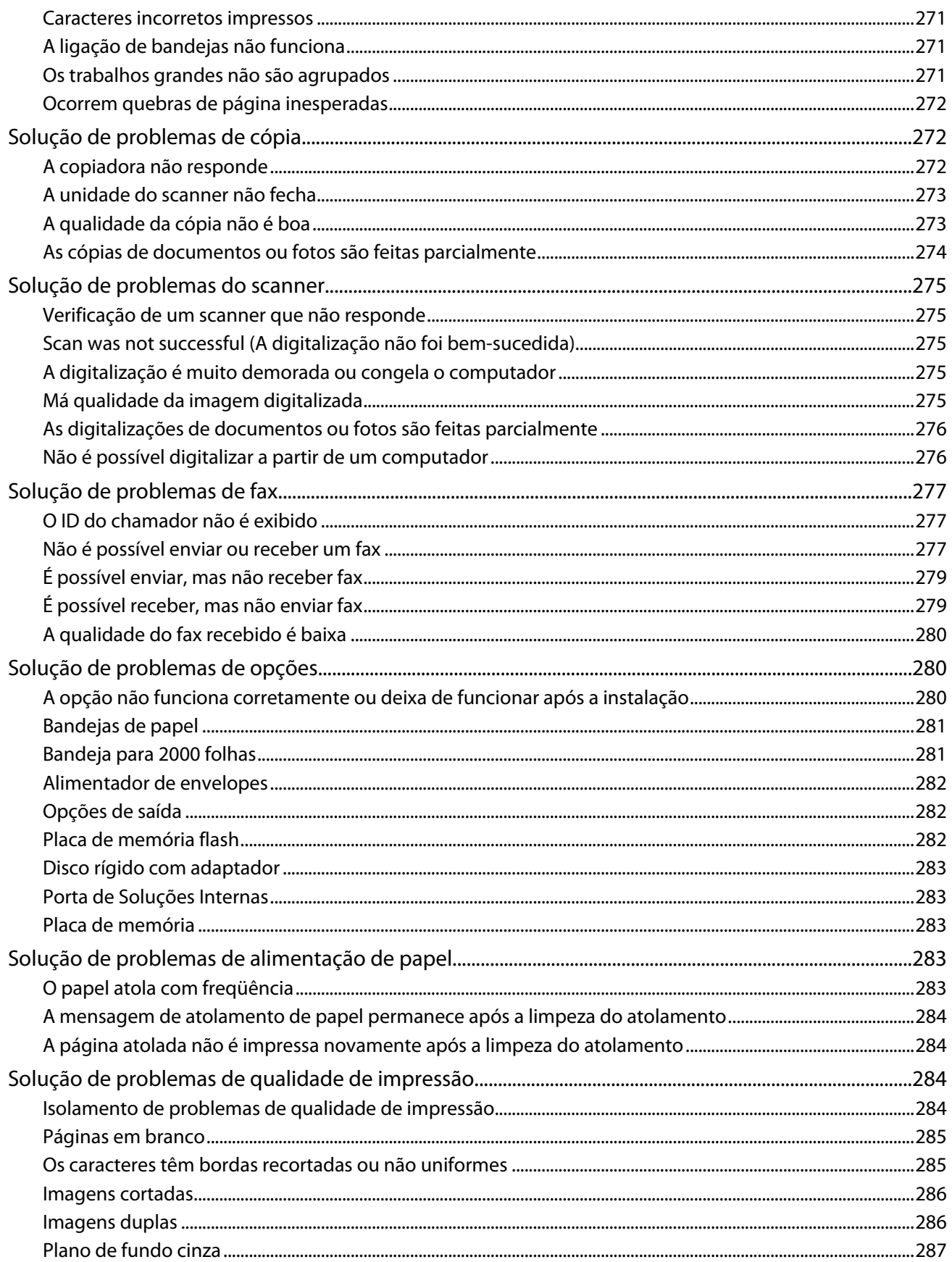

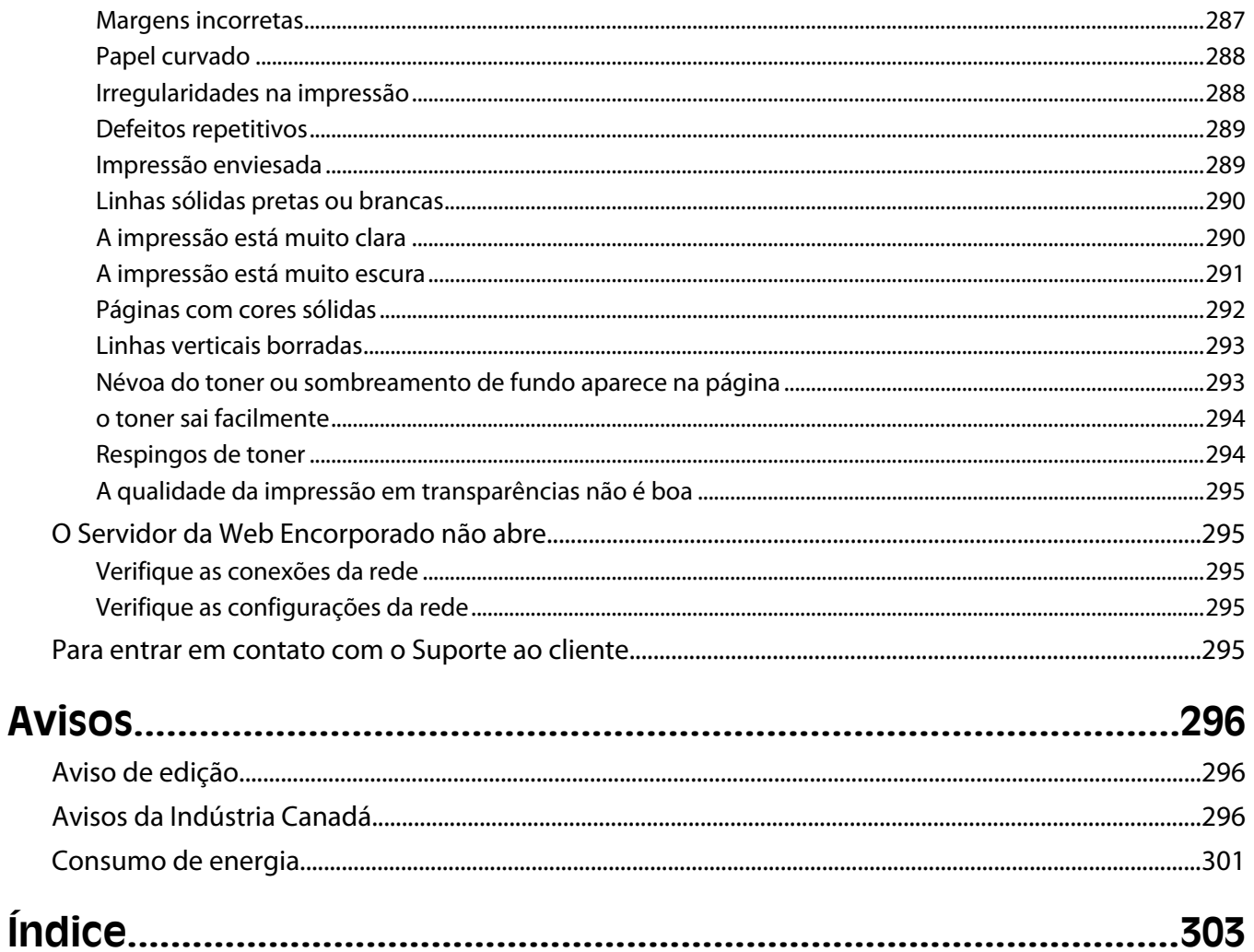

# <span id="page-11-0"></span>**Informações sobre segurança**

Conecte o cabo de alimentação a uma tomada devidamente aterrada que esteja próxima do produto e seja de fácil acesso.

Não coloque ou use este produto próximo a locais com água ou úmidos.

**ATENÇÃO — RISCO DE FERIMENTO:** Este produto utiliza um laser. O uso de controles ou ajustes, ou a execução de procedimentos diferentes daqueles aqui especificados, pode resultar em exposição perigosa à radiação.

Este produto utiliza um processo de impressão que aquece a mídia de impressão, e o aquecimento pode fazer com que a mídia libere emissões. Você deve ler e compreender a seção de instruções de operação que aborda as diretrizes para a seleção da mídia de impressão a fim de evitar a possibilidade de emissões perigosas.

Tenha cuidado ao substituir uma bateria de lítio.

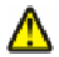

**ATENÇÃO — RISCO DE FERIMENTO:** Existe o risco de explosão se uma bateria de lítio for substituída incorretamente. Substitua-a apenas por uma bateria de lítio do mesmo tipo ou de um tipo equivalente. Não recarregue, desmonte ou incinere uma bateria de lítio. Descarte as baterias usadas de acordo com as instruções do fabricante e as regulamentações locais.

**ATENÇÃO — SUPERFÍCIE QUENTE:** A parte interna da impressora pode estar quente. Para reduzir o risco de ferimentos em um componente quente, espere a superfície esfriar antes de tocá-la.

**ATENÇÃO — RISCO DE FERIMENTO:** O peso da impressora é de 18 kg (40 lb) são necessárias duas ou mais pessoas para movê-la com segurança.

**ATENÇÃO — RISCO DE FERIMENTO:** Antes de mover a impressora, siga estas orientações para evitar danos a você ou à impressora:

- **•** Desligue a impressora pelo interruptor e desconecte o cabo de alimentação da tomada.
- **•** Desconecte todos os fios e cabos da impressora antes de movimentá-la.
- **•** Retire a impressora da gaveta opcional e deixa-a de lado para não levanter a gaveta e a impressora ao mesmo tempo.

**Nota:** Use os suportes para mãos localizados nas laterais para levantar a impressora e separá-la da gaveta opcional.

Utilize somente o cabo de alimentação fornecido com o produto ou um cabo de alimentação substituto de um fabricante autorizado.

Use apenas um cabo (RJ-11) de telecomunicações de 26 AWG ou maior ao conectar este produto a uma rede telefônica pública comutada.

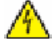

**ATENÇÃO—PERIGO DE CHOQUE:** Se você estiver acessando a placa do sistema ou instalando o hardware opcional ou dispositivos de memória após a configuração da impressora, desligue a impressora e desconecte o cabo de alimentação da tomada antes de prosseguir. Se houver outros dispositivos conectados à impressora, desligue-os e desconecte os cabos que vão para a impressora.

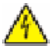

**ATENÇÃO—PERIGO DE CHOQUE:** Verifique se todas as conexões externas (como as da Ethernet e de sistema telefônico) estão corretamente instaladas em suas devidas portas.

Este produto foi projetado, testado e aprovado como um produto que atende aos mais rígidos padrões globais de segurança com o uso de componentes específicos do fabricante. Os recursos de segurança de algumas peças nem sempre são óbvios. O fabricante não se responsabiliza pelo uso de outras peças de substituição.

**ATENÇÃO — RISCO DE FERIMENTO:** não torça, enrole, amasse ou coloque objetos pesados no cabo de alimentação. Não submeta o cabo de alimentação à abrasão ou estresse. Não coloque o cabo de alimentação entre objetos como móveis e paredes. Se o cabo de alimentação for usado incorretamente, pode ocorrer risco de incêndio ou choque elétrico. Inspecione o cabo de alimentação regularmente para verificar sinais de mau uso. Remova o cabo de alimentação da tomada elétrica antes de verificá-lo.

Para fazer manutenção ou reparos não descritos na documentação do usuário, contrate um profissional técnico experiente.

**ATENÇÃO—PERIGO DE CHOQUE:** Para evitar o risco de choques elétricos,ao limpar a parte externa da impressora, desconecte o cabo de alimentação da tomada e todos os cabos da impressora antes de prosseguir.

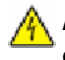

**ATENÇÃO—PERIGO DE CHOQUE:** Não use o recurso de fax durante uma tempestade com raios. Não instale este produto nem faça nenhuma conexão elétrica ou de cabeamento, como do cabo de alimentação ou de telefone, durante uma tempestade com raios.

**ATENÇÃO — PERIGO DE QUEDA:** As configurações cuja montagem é feita no chão exigem mobília adicional para maior estabilidade. Você deve usar um suporte ou uma base para a impressora se estiver usando uma bandeja de entrada de alta capacidade, uma unidade duplex e uma opção de entrada ou mais. Se você adquiriu uma impressora multifuncional (MFP) que digitaliza, copia e envia fax, talvez precise de mobília adicional. Para obter mais informações, consulte **[www.infoprint.com/literature/workgroupconfig](http://www.infoprint.com/literature/workgroupconfig)**.

#### **GUARDE ESTAS INSTRUÇÕES.**

# <span id="page-13-0"></span>**Para aprender sobre a impressora**

# **Configurações da impressora**

**Nota:** As configurações da impressora podem variar dependendo do modelo da impressora.

### **Modelos básicos**

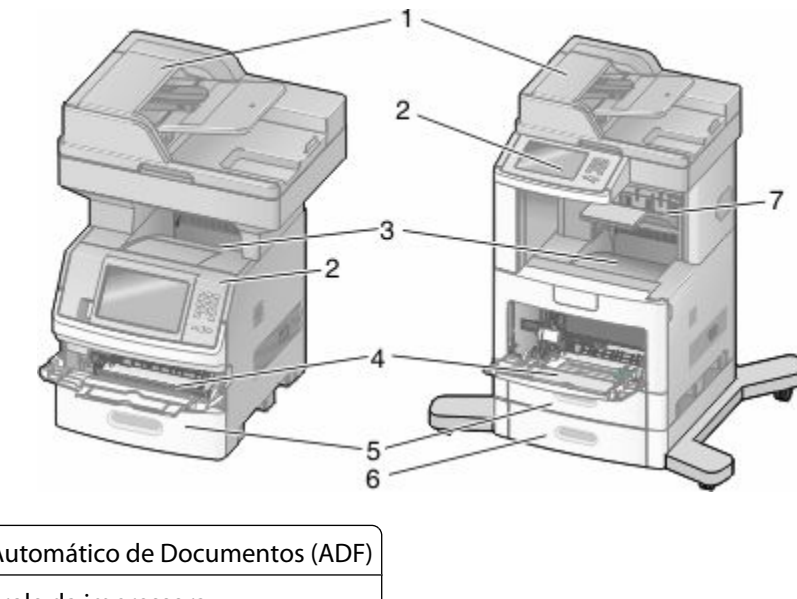

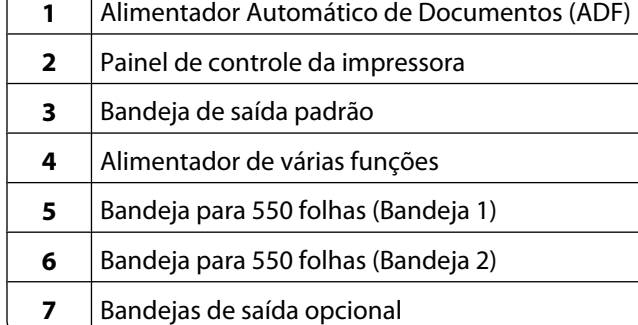

# **Seleção de um local para a impressora**

Quando for selecionar um local para a impressora, deixe espaço suficiente para abrir bandejas, tampas e portas. Se você pretende instalar qualquer opção, deixe espaço suficiente para ela também. É importante:

- **•** Certifique-se de que a circulação de ar na sala esteja de acordo com a última versão dos padrões ASHRAE 62.
- **•** Usar uma superfície plana, firme e estável.
- **•** Mantenha a impressora:
	- **–** Longe da corrente de ar direta de aparelhos de ar condicionado, aquecedores ou ventiladores.
	- **–** Livre de luz solar direta, extremos de umidade ou variações de temperatura
	- **–** Limpa, seca e livre de poeira.
- **•** Deixe o seguinte espaço recomendado em volta da impressora para ventilação adequada:

Para aprender sobre a impressora

<span id="page-14-0"></span>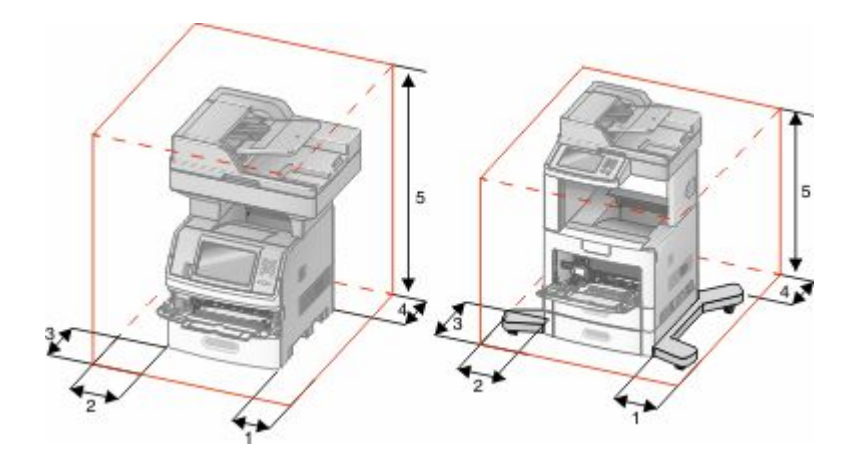

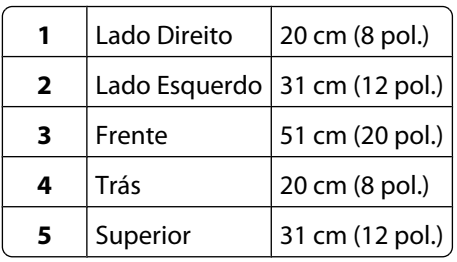

# **Funções básicas do scanner**

O scanner oferece recursos de cópia, fax e digitalização para rede para grupos de trabalho grandes. Você pode:

- **•** Fazer cópias rápidas ou alterar as configurações no painel de controle para executar trabalhos de cópia específicos.
- **•** Enviar um fax usando o painel de controle da impressora.
- **•** Enviar um fax para vários destinos de fax ao mesmo tempo.
- **•** Digitalizar documentos e enviá-los para seu computador, um endereço de e-mail, uma unidade flash ou um destino de FTP.
- **•** Digitalizar documentos e enviá-los para outra impressora (PDF via FTP).

## <span id="page-15-0"></span>**Para entender o ADF e o vidro do scanner**

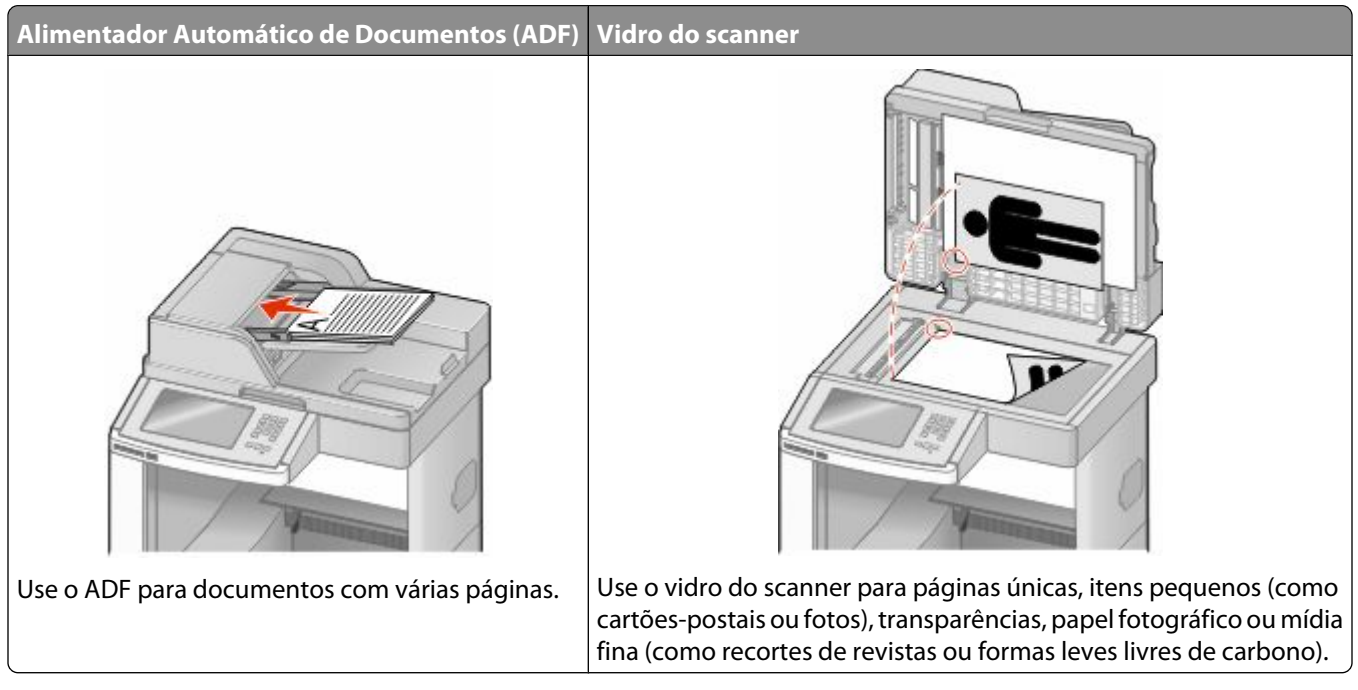

Você pode usar o ADF ou o vidro do scanner para digitalizar documentos.

#### **Uso do ADF**

O Alimentador Automático de Documentos (ADF) pode digitalizar várias páginas, inclusive páginas frente e verso. Ao usar o ADF:

- **•** Carregue o documento no ADF com a face voltada para cima e a borda curta entrando primeiro.
- **•** Carregue até 75 folhas de papel comum na bandeja de entrada do ADF.
- **•** Digitalize tamanhos a partir de 76,2 x 139,4 mm (3,0 x 5,5 pol.) até 215,9 x 355,6 mm (8,5 x 14 pol.).
- **•** Digitalize documentos com tamanhos de página mistos (carta e ofício).
- **•** Digitalize mídia com peso de 52 a 120 g/m<sup>2</sup> (14 a 32 lb).
- **•** Não carregue cartões-postais, fotos, itens pequenos, transparências, papel fotográfico ou mídia fina (como recortes de revistas) no ADF. Coloque esses itens no vidro do scanner.

#### **Uso do vidro do scanner**

O vidro do scanner pode ser usado para digitalizar ou copiar páginas simples ou páginas de livros. Ao usar o vidro do scanner:

- **•** Coloque um documento com a face voltada para baixo no canto superior esquerdo do vidro do scanner.
- **•** Digitalize ou copie documentos de até 215,9 x 355,6 mm (8,5 x 14 pol.).
- **•** Copie livros de até 25,3 mm (1 pol.) de espessura.

# <span id="page-16-0"></span>**Para entender o painel de controle da impressora**

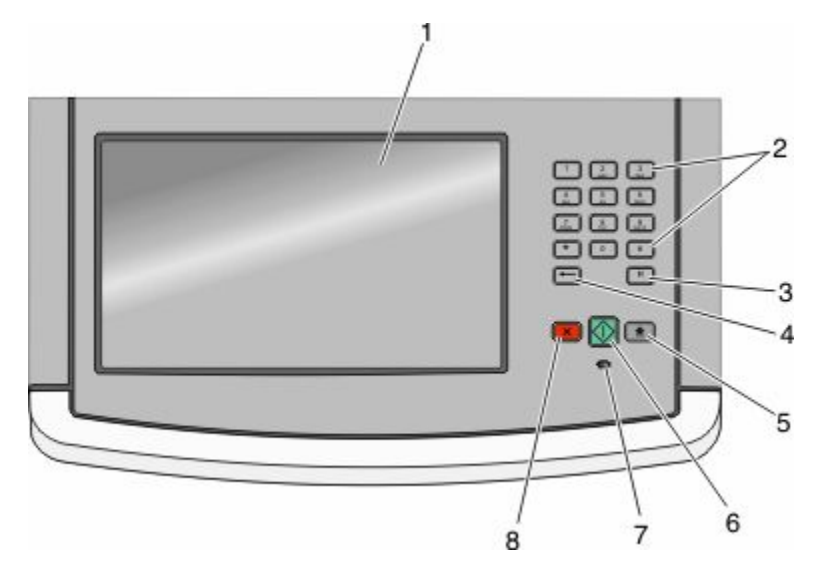

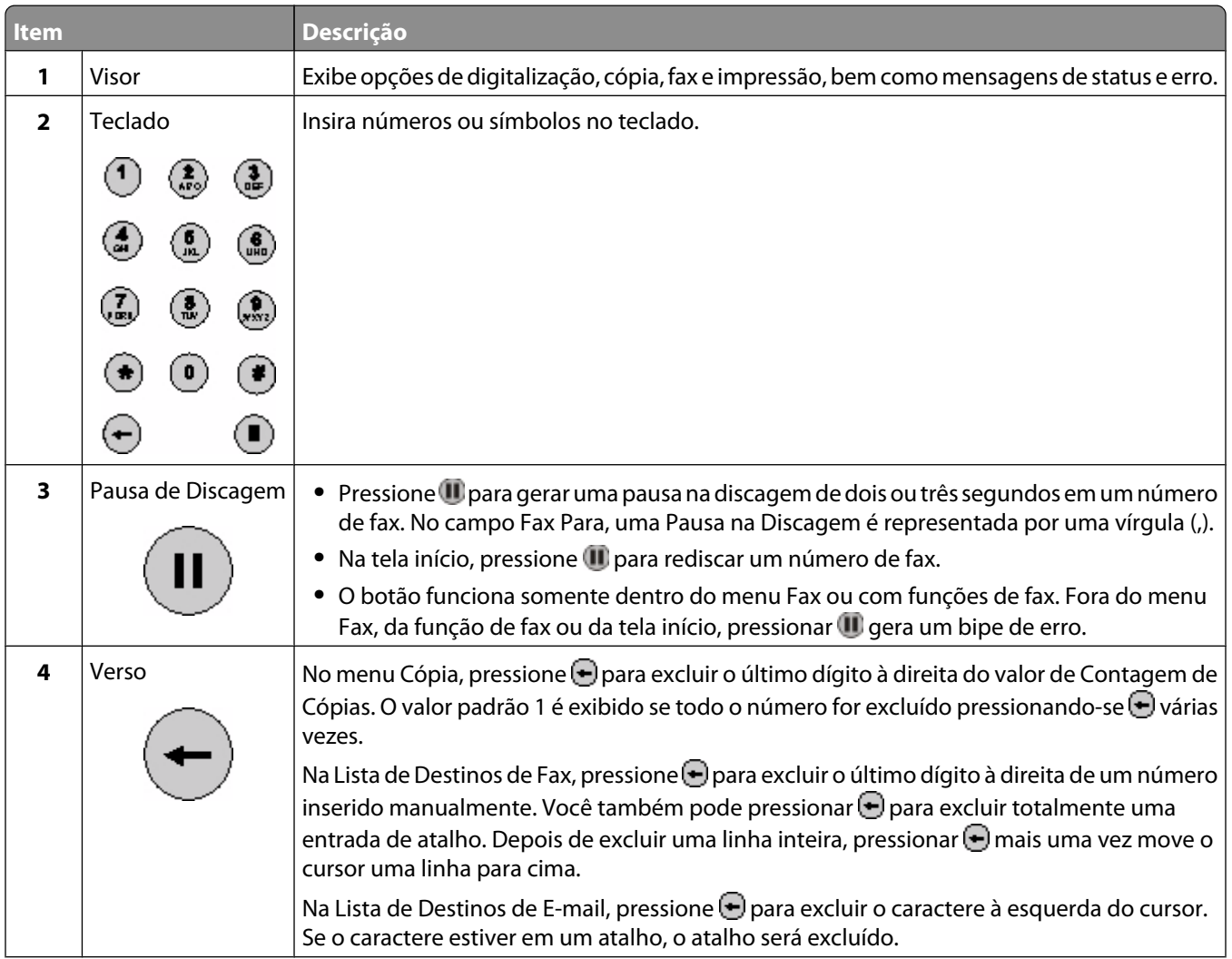

<span id="page-17-0"></span>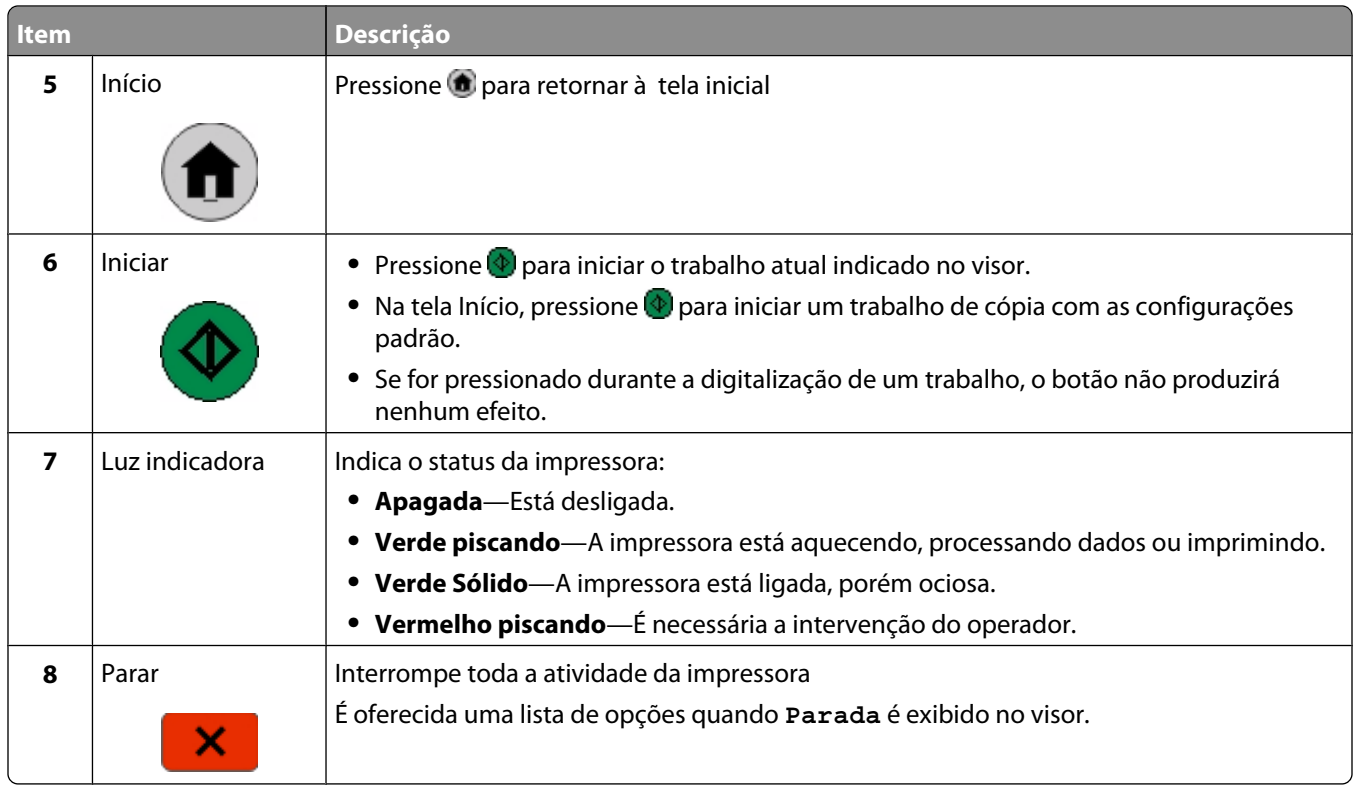

# **Para entender a tela início**

Depois que a impressora é ligada e após um curto período de aquecimento, o visor exibe a seguinte tela básica, conhecida como tela de início. Use os botões da tela início para iniciar uma ação como copiar, enviar fax ou digitalizar; para abrir a tela de menus ou para responder mensagens.

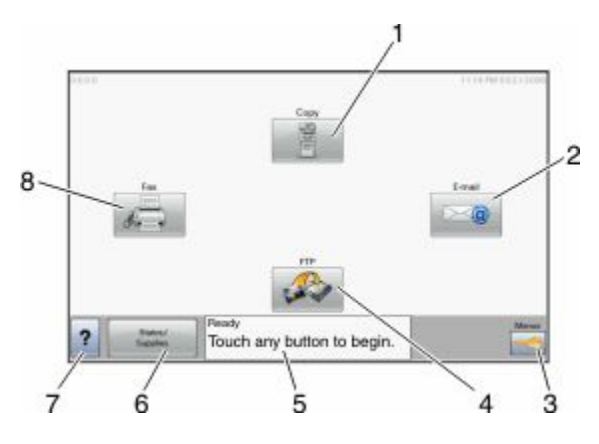

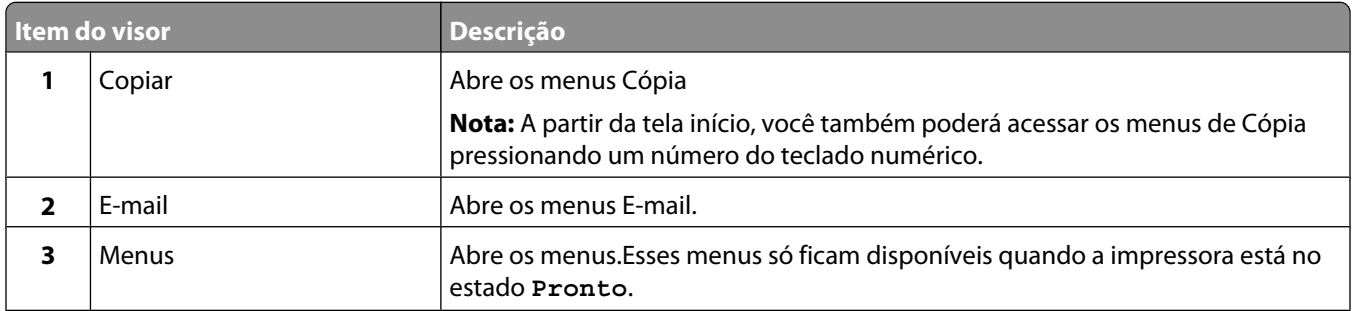

#### Para aprender sobre a impressora

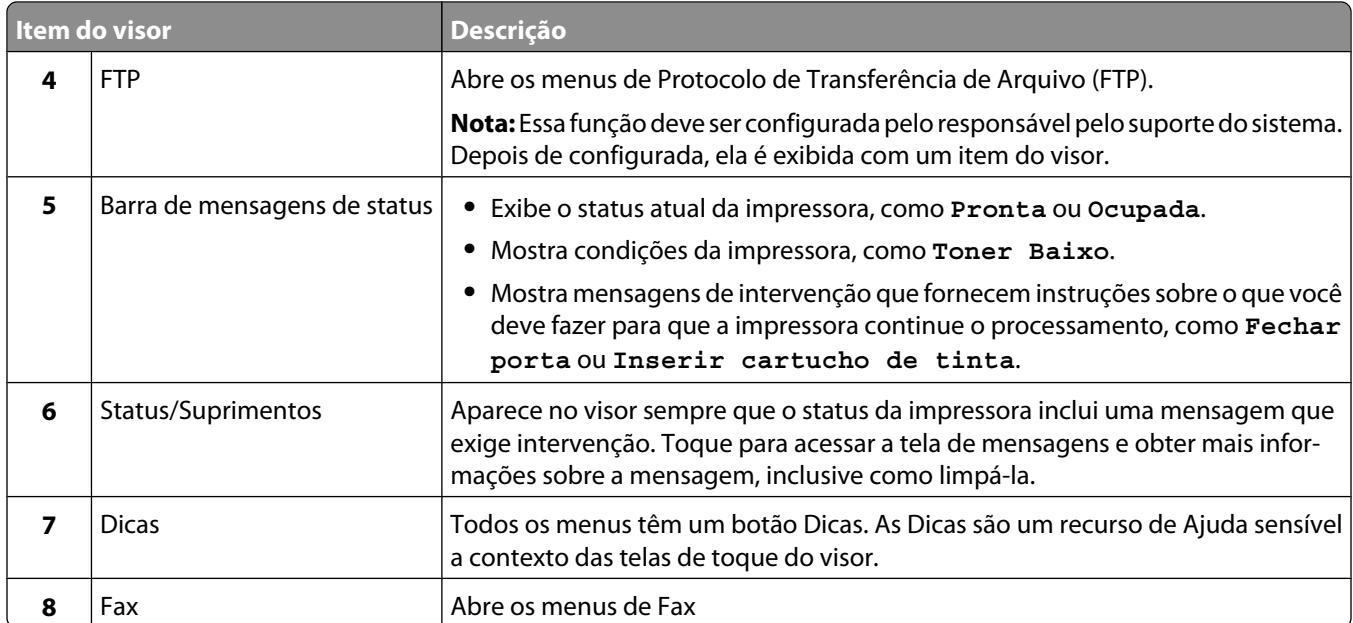

Outros botões que podem ser exibidos na tela início:

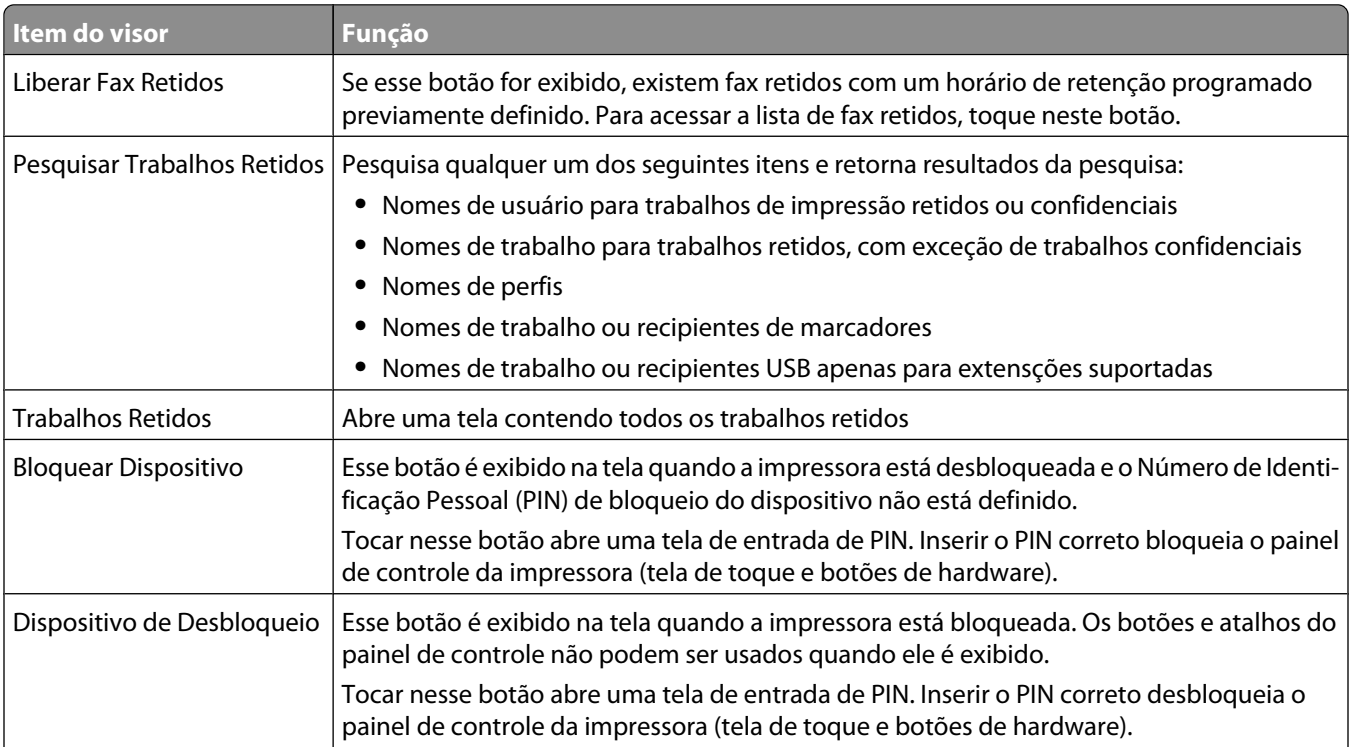

<span id="page-19-0"></span>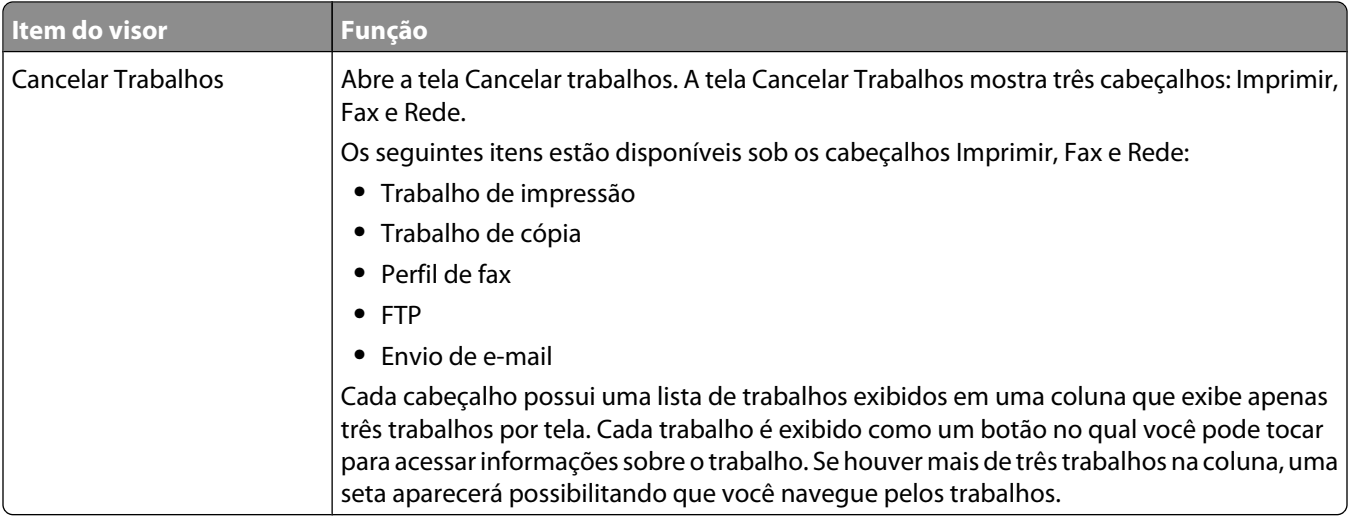

# **Uso dos botões da tela de toque**

**Nota:** Dependendo das suas opções e da configuração administrativa, a tela e os botões poderão ser diferentes dos mostrados aqui.

#### **Amostra de tela de toque**

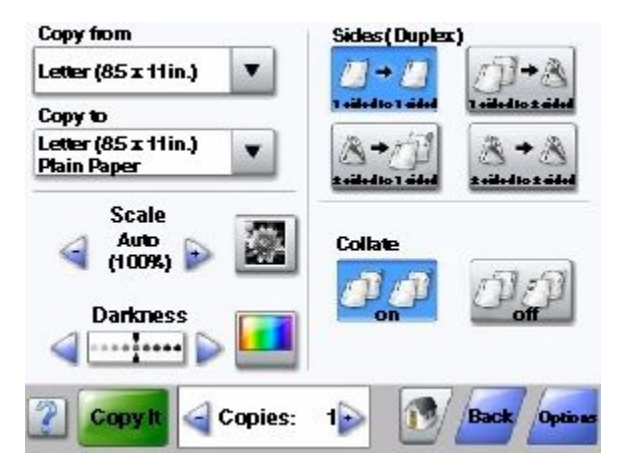

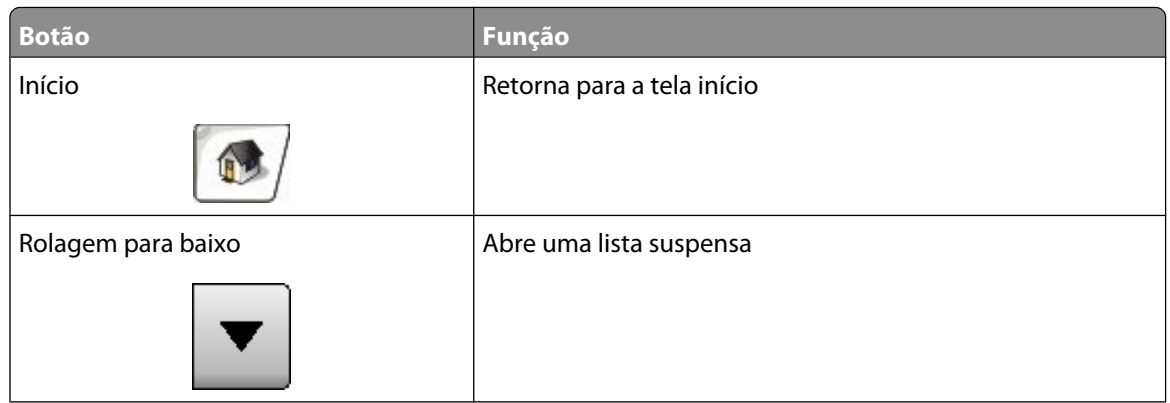

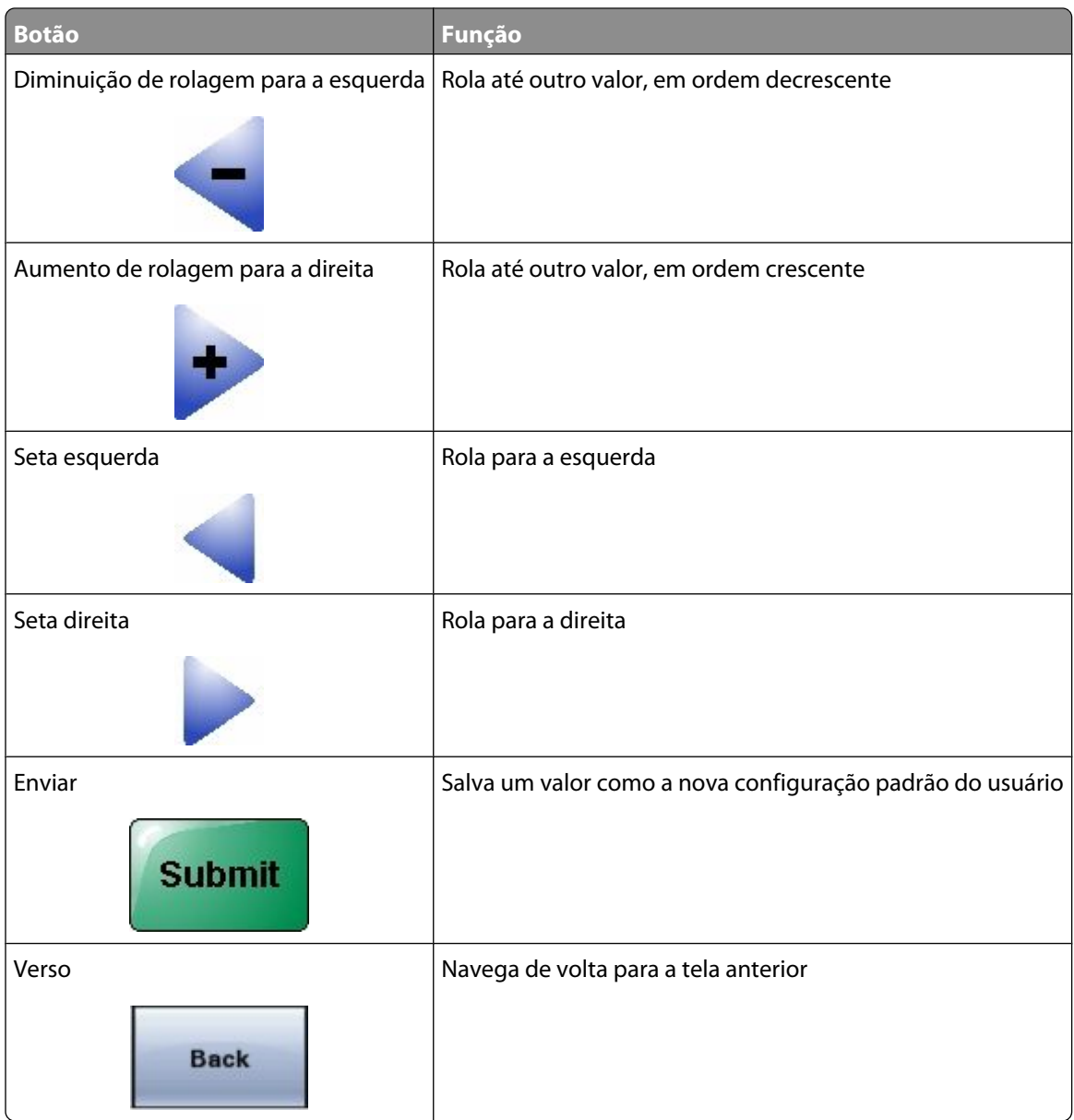

### **Outros botões da tela de toque**

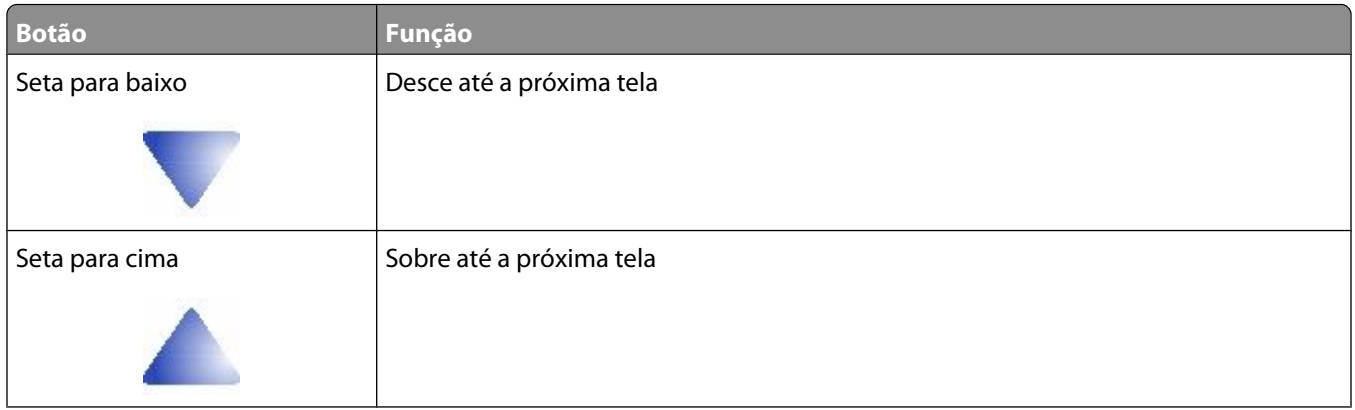

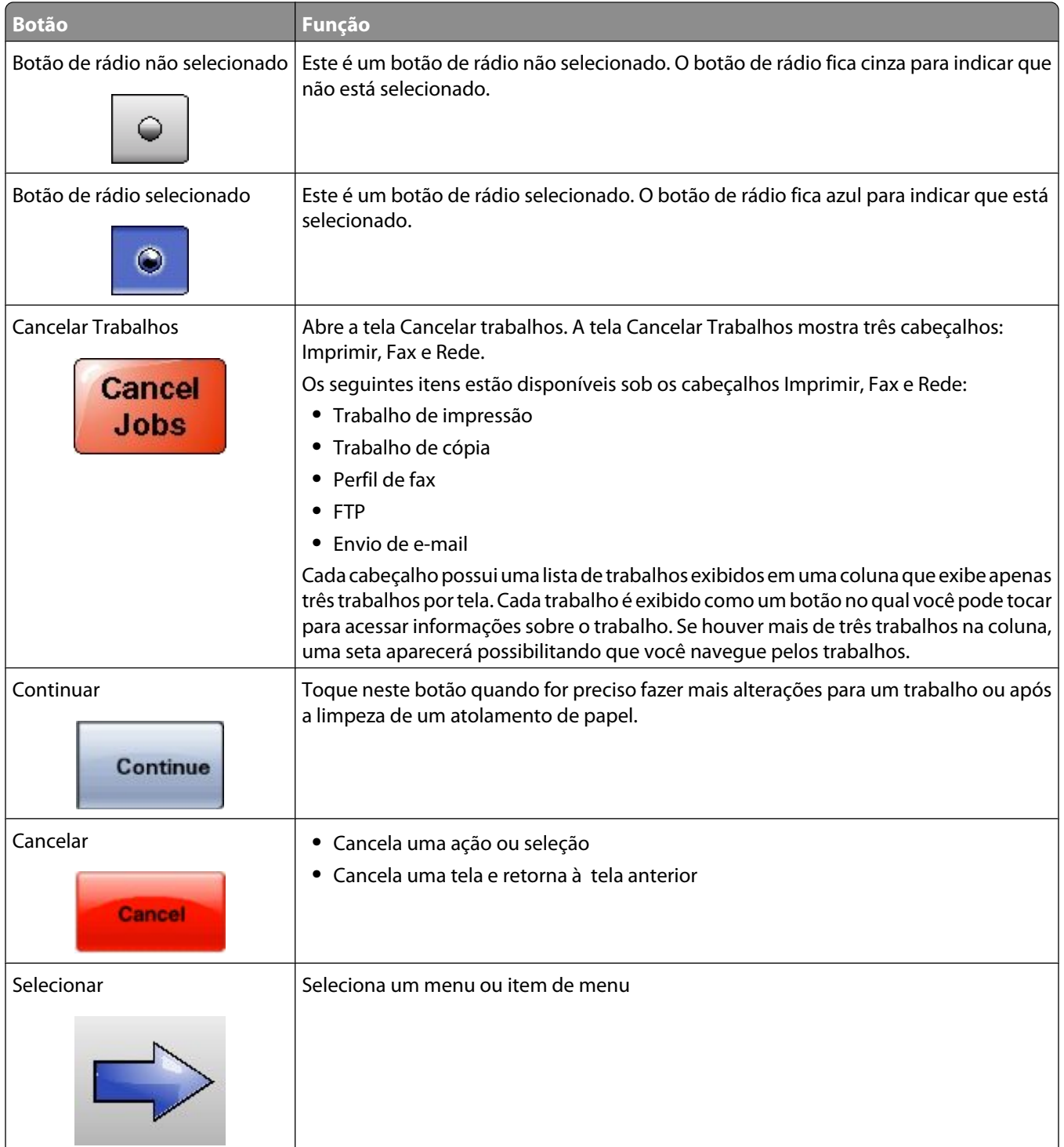

#### **Recursos**

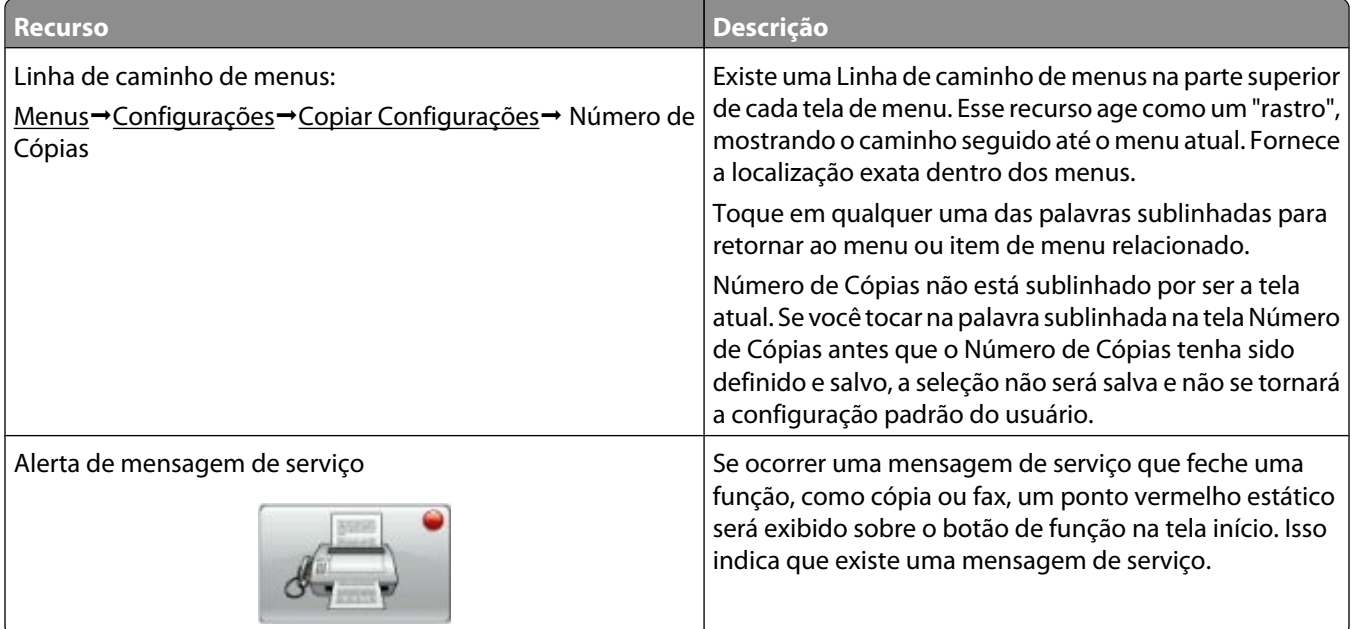

# <span id="page-23-0"></span>**Configuração adicional da impressora**

# **Instalação de opções internas**

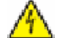

**A ATENÇÃO—PERIGO DE CHOQUE:** Se você estiver acessando a placa do sistema ou instalando o hardware opcional ou dispositivos de memória após a configuração da impressora, desligue a impressora e desconecte o cabo de alimentação da tomada antes de prosseguir. Se houver outros dispositivos conectados à impressora, desligue-os e desconecte os cabos que vão para a impressora.

Você pode personalizar a capacidade de memória e a conectividade da impressora adicionando placas opcionais. As instruções desta seção explicam como instalar as placas disponíveis; você também pode usá-las para localizar uma placa para remoção.

É possível que nem todas as opções estejam disponíveis. Para obter mais informações, entre em contato com o local em que você adquiriu a impressora.

### **Opções internas disponíveis**

- **•** Placas de memória
	- **–** Memória da impressora
	- **–** Memória flash
	- **–** Fontes
- **•** placas de Firmware
	- **–** Código de Barras e Formulários
	- **–** IPDS e SCS/TNe
	- **–** PrintCryptionTM
	- **–** PRESCRIBE
- **•** Disco rígido da impressora
- **•** Portas de Soluções Internas (ISP)
	- **–** RS-232-ISP Serial C
	- **–** Paralela 1284-B ISP
	- **–** MarkNetTM N8150802.11 b/g/n ISP Wireless
	- **–** MarkNet N8130 10/100 Fiber ISP
	- **–** MarkNet N8120 10/100/1000 Ethernet ISP
- **•** MarkNet N8110 V-34 Placa de Fax

Configuração adicional da impressora

#### <span id="page-24-0"></span>**Como acessar a placa do sistema para instalar opções internas**

**Nota:** Essa operação exige uma chave de fenda chata.

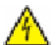

**ATENÇÃO—PERIGO DE CHOQUE:** Se você estiver acessando a placa do sistema ou instalando o hardware opcional ou dispositivos de memória após a configuração da impressora, desligue a impressora e desconecte o cabo de alimentação da tomada antes de prosseguir. Se houver outros dispositivos conectados à impressora, desligue-os e desconecte os cabos que vão para a impressora.

**1** Abra a porta da placa do sistema.

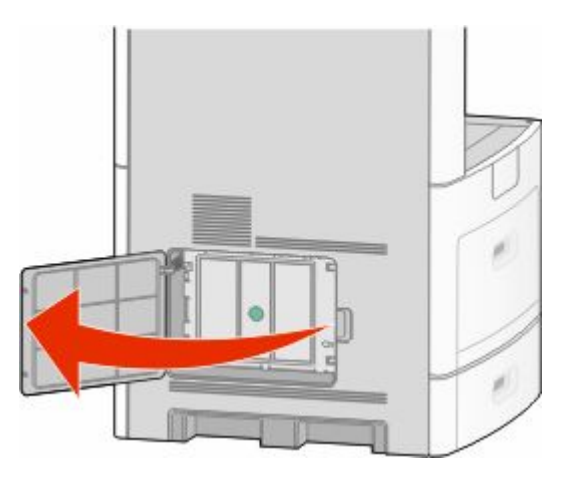

**2** Solte o(s) parafuso(s) da tampa da placa de sistema.

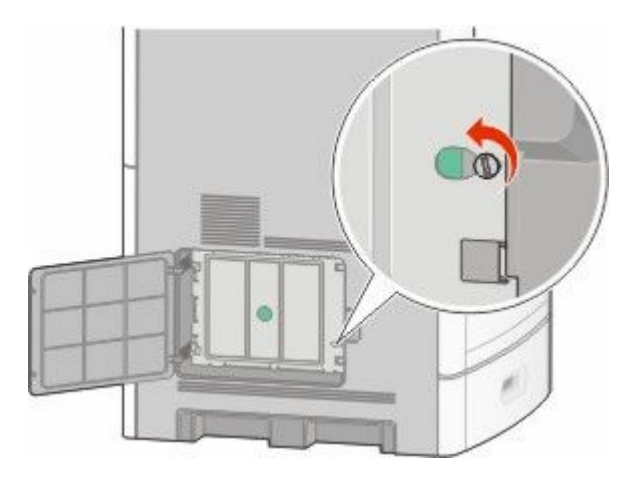

Remoção da tampa da placa de sistema.

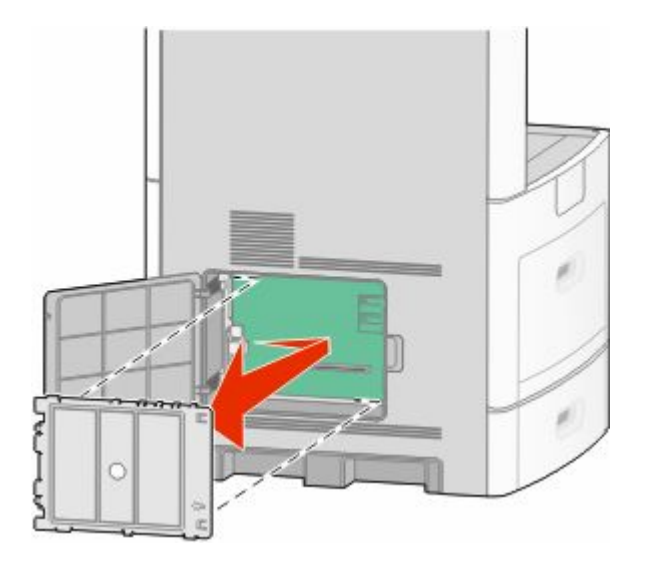

Use a ilustração abaixo para localizar o conector apropriado.

**Aviso—Dano Potencial:** Os componentes elétricos da placa do sistema são facilmente danificados pela eletricidade estática. Toque em alguma parte metálica da impressora antes de tocar em qualquer conector ou componente eletrônico da placa do sistema.

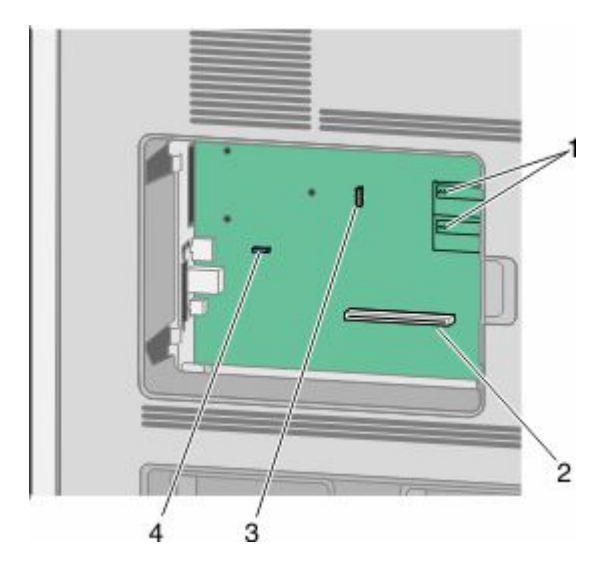

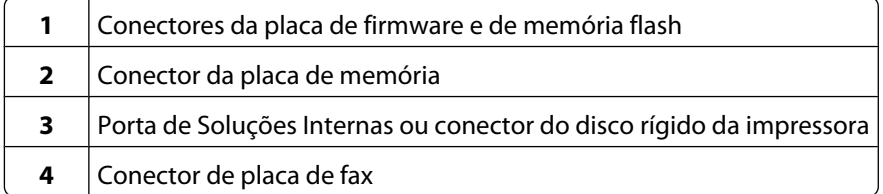

Configuração adicional da impressora

### <span id="page-26-0"></span>**Instalação de uma placa de memória**

**Nota:** Essa tarefa exige uma chave de fenda chata.

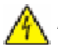

**ATENÇÃO—PERIGO DE CHOQUE:** Se você estiver acessando a placa do sistema ou instalando o hardware opcional ou dispositivos de memória após a configuração da impressora, desligue a impressora e desconecte o cabo de alimentação da tomada antes de prosseguir. Se houver outros dispositivos conectados à impressora, desligue-os e desconecte os cabos que vão para a impressora.

**Aviso—Dano Potencial:** Os componentes elétricos da placa do sistema são facilmente danificados pela eletricidade estática. Toque em alguma parte metálica da impressora antes de tocar em qualquer conector ou componente eletrônico da placa do sistema.

Uma placa de memória opcional pode ser adquirida separadamente e conectada à placa do sistema. Para instalar a placa de memória:

**1** Acesse a placa do sistema.

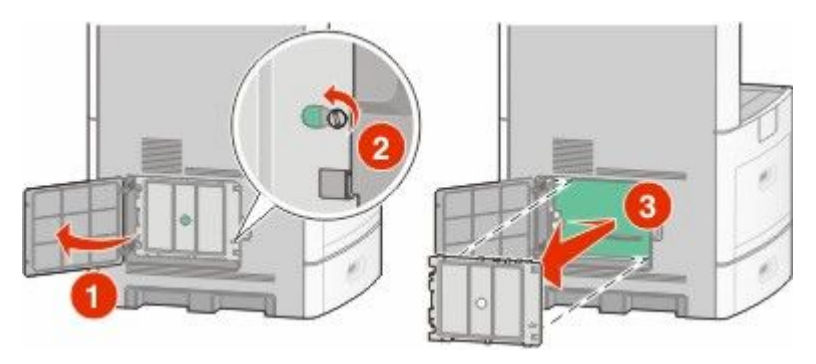

**2** Desembale a placa de memória.

**Nota:** Evite tocar nos pontos de conexão ao longo da borda da placa.

**3** Abra as travas do conector da placa de memória.

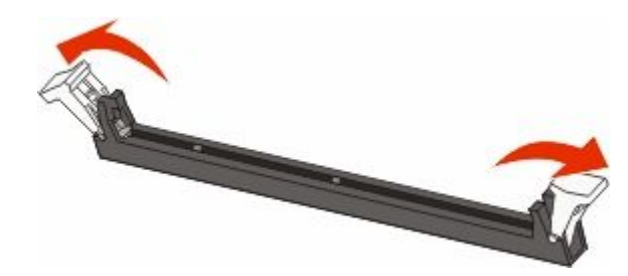

<span id="page-27-0"></span>Alinhe os entalhes da placa de memória com as saliências do conector.

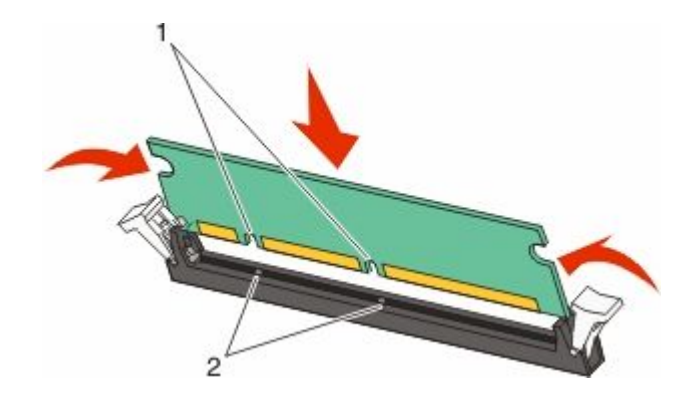

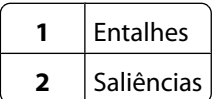

- Empurre a placa de memória para dentro do conector até que ela se *encaixe*
- Substitua a tampa da placa do sistema e feche e porta da placa do sistema.

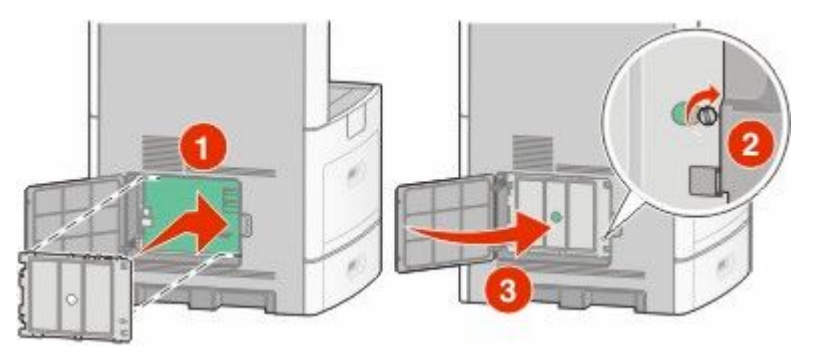

#### **Instalação de uma placa de memória flash ou de firmware**

**Nota:** Essa tarefa exige uma chave de fenda chata.

A placa do sistema tem dois conectores para uma placa opcional de memória flash ou de firmware. Somente uma poderá ser instalada, mas os conectores são intercambiáveis.

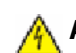

**ATENÇÃO—PERIGO DE CHOQUE:** Se você estiver acessando a placa do sistema ou instalando o hardware opcional ou dispositivos de memória após a configuração da impressora, desligue a impressora e desconecte o cabo de alimentação da tomada antes de prosseguir. Se houver outros dispositivos conectados à impressora, desligue-os e desconecte os cabos que vão para a impressora.

**Aviso—Dano Potencial:** Os componentes elétricos da placa do sistema são facilmente danificados pela eletricidade estática. Toque em alguma parte metálica da impressora antes de tocar em qualquer conector ou componente eletrônico da placa do sistema.

**1** Acesse a placa do sistema.

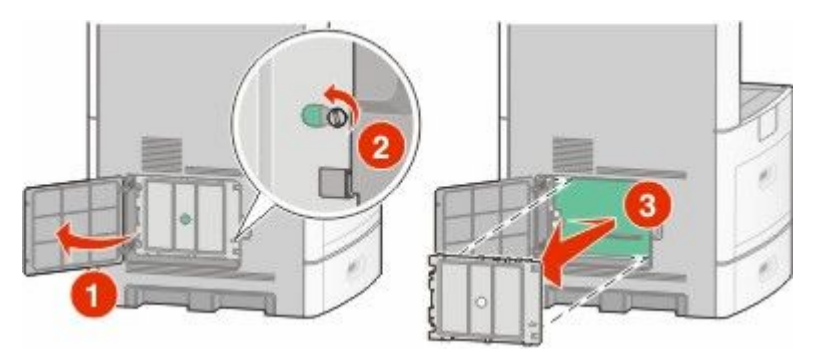

**2** Desembale a placa.

**Nota:** Evite tocar em qualquer componente elétrico na placa.

**3** Segurando a placa pelas laterais, alinhe os pinos plásticos na placa com os buracos da placa do sistema.

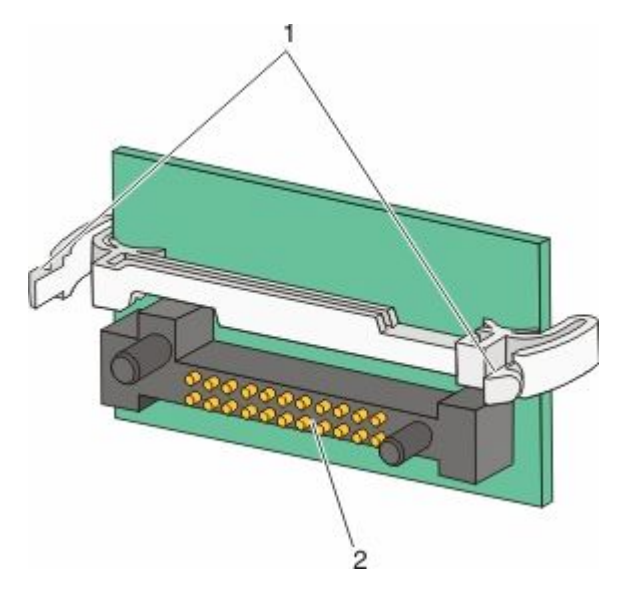

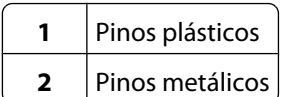

**4** Encaixe a placa.

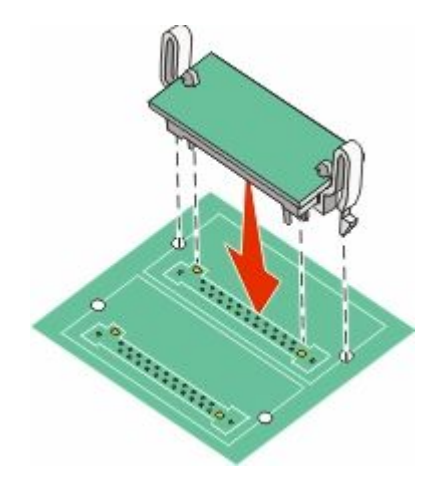

#### **Notas:**

- **•** Toda a extensão do conector da placa deve tocar na placa do sistema e ficar alinhada com ela.
- **•** Tome cuidado para não danificar os conectores.
- **5** Substitua a tampa da placa do sistema e feche e porta da placa do sistema.

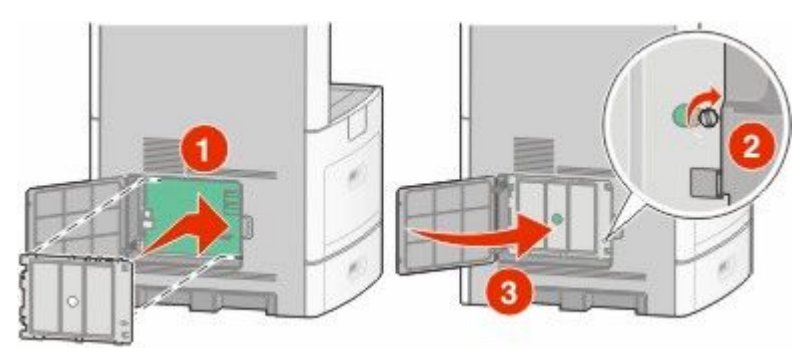

### <span id="page-30-0"></span>**Instalação da Porta de Soluções Internas**

A placa do sistema suporta um Porta de Soluções Interna (ISP) opcional da . Instale uma ISP para opções adicoinais de conectividade.

**Nota:** Essa operação exige uma chave de fenda chata.

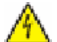

**ATENÇÃO—PERIGO DE CHOQUE:** Se você estiver acessando a placa do sistema ou instalando o hardware opcional ou dispositivos de memória após a configuração da impressora, desligue a impressora e desconecte o cabo de alimentação da tomada antes de prosseguir. Se houver outros dispositivos conectados à impressora, desligue-os e desconecte os cabos que vão para a impressora.

**Aviso—Dano Potencial:** Os componentes elétricos da placa do sistema são facilmente danificados pela eletricidade estática. Toque em alguma parte metálica da impressora antes de tocar em qualquer conector ou componente eletrônico da placa do sistema.

**1** Acesse a placa do sistema.

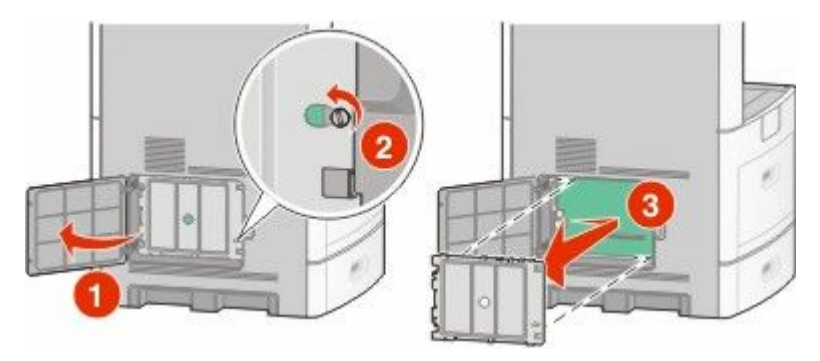

**2** Tire a ISP e o tê plástico da embalagem.

**Nota:** Evite tocar nos componentes da placa.

**3** Localize o conector apropriado na placa do sistema.

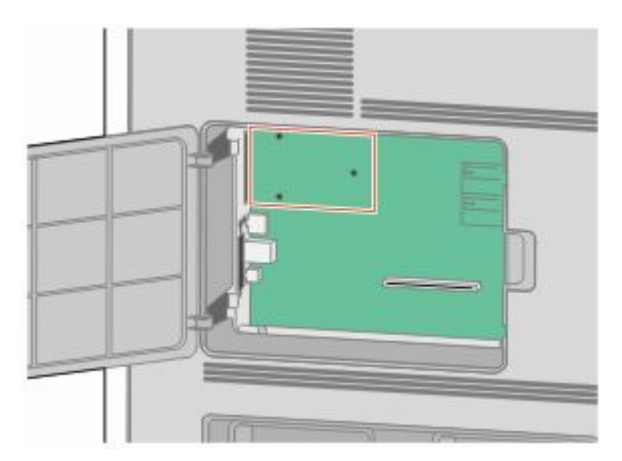

**Nota:** Se um disco rígido opcional da impressora estiver instalado, o disco rígido da impressora deverá ser removido primeiro. Para remova as unidades de disco:

**a** Desconecte o cabo da interface do disco rígido da impressora da placa do sistema, deixando o cabo conectado ao disco rígido da impressora. Para desconectar o cabo, aperte o plug do cabo da interface para soltar o latch antes de puxar o cabo para fora.

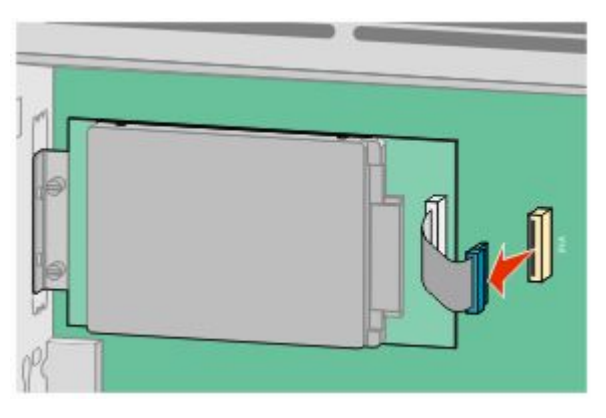

**b** Remova os parafusos que estão fixando o disco rígido da impressora.

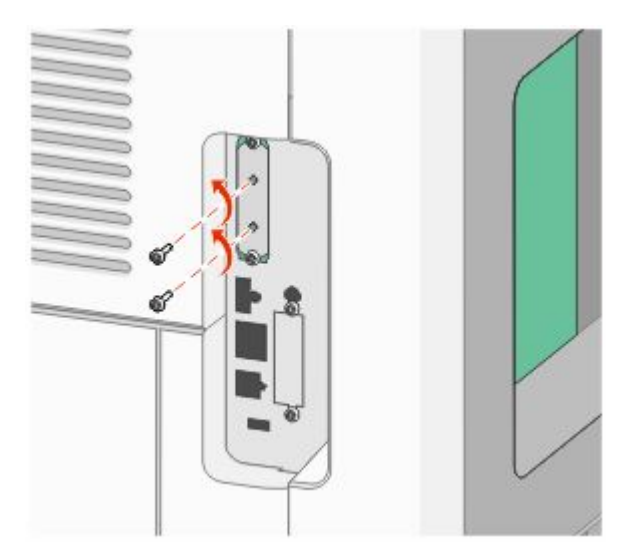

**c** Remova o disco rígido da impressora puxando-o para cima para desinstalar os afastadores.

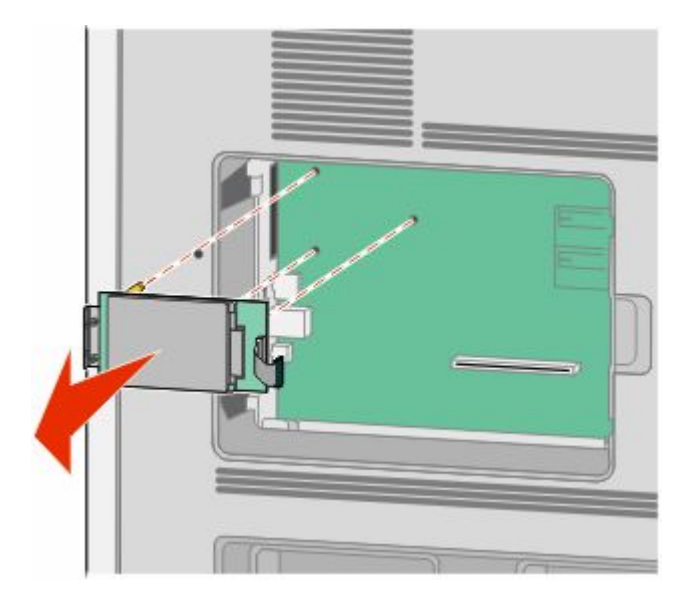

Configuração adicional da impressora

**d** Remova os parafusos de aperto manual que prendem o suporte de montagem do disco rígido da impressora ao disco rígido da impressora e, em seguida, remova o console. Deixe o disco rígido da impressora de lado.

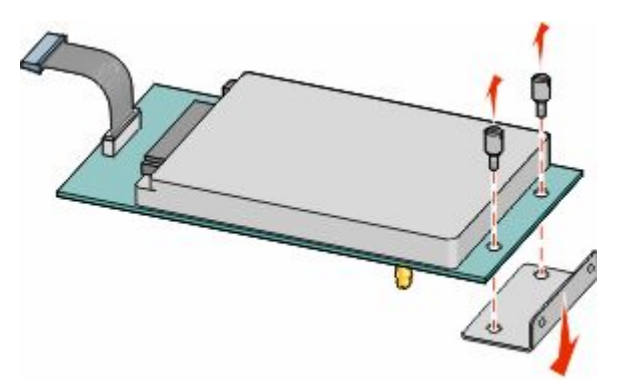

**4** Remova a tampa de metal da abertura da ISP.

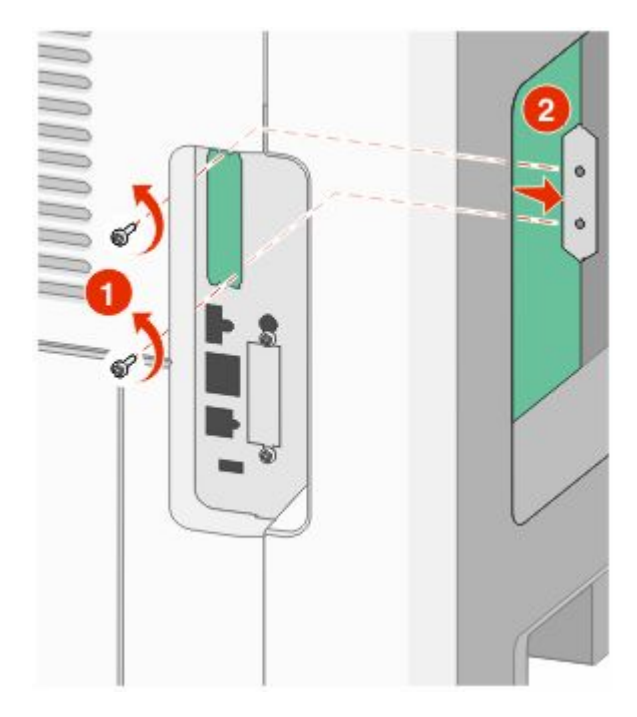

**5** Alinhe o tee plástico aos buracos na placa do sistema e, em seguida, pressione para baixo até que o tee se encaixe. Certifique-se de que cada pino do tee esteja totalmente encaixado e que o tee está firme na placa do sistema.

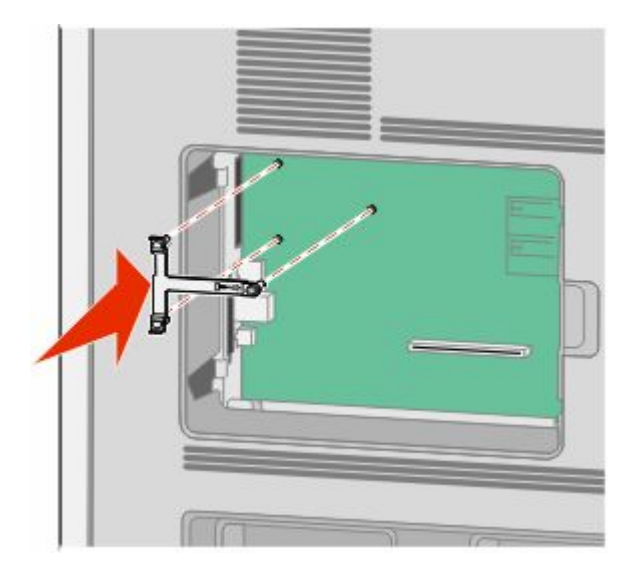

**6** Instale a ISP no tee plástico. Coloque a ISP sobre o tee plástico, formando um ângulo e, em seguida, aproxime o tee plástico de maneira que qualquer conector solto passa pela abertura da ISP na gaiola da placa do sistema.

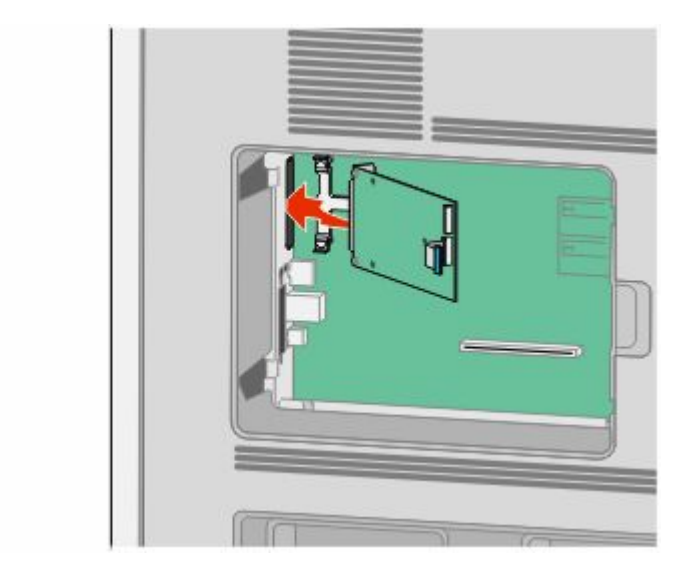

Configuração adicional da impressora

**7** Abaixe a ISP em direção ao tee de plástico até que a ISP esteja encaixada entre as guias do tee de plástico.

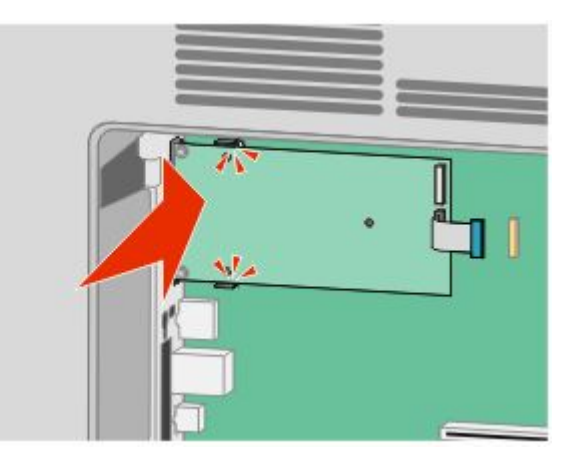

**8** Insira o longo parafuso de aperto manual e gire-o no sentido horário o suficiente para fixar a ISP, mas não aperte o parafuso demais neste momento.

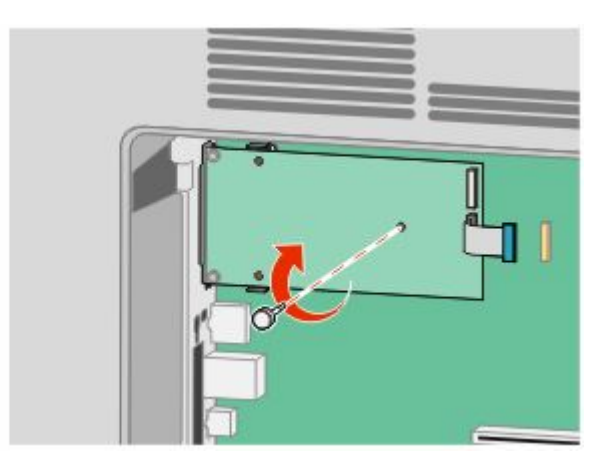

**9** Conecte os dois parafusos fornecidos para fixar o suporte de montagem da ISP na gaiola da placa do sistema.

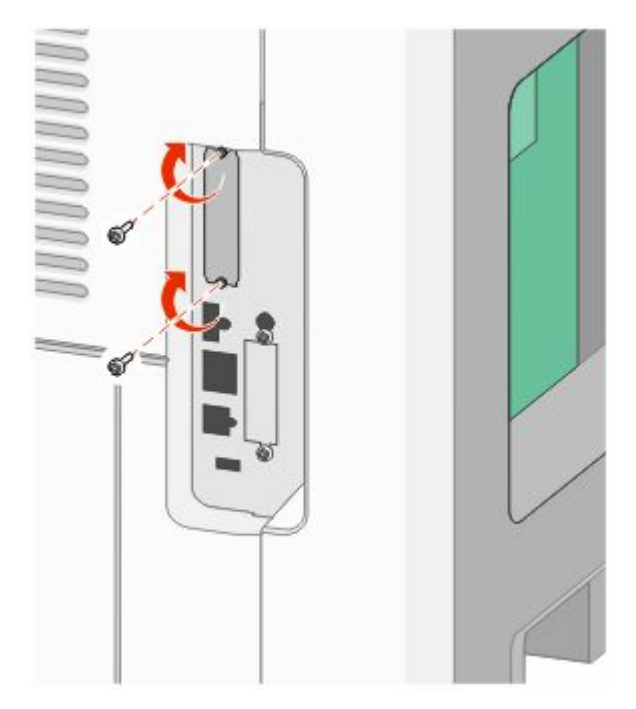

**10** Aperte o parafuso de aperto manual longo.

**Nota:** Não sobrecarregue o parafuso de aperto manual.

**11** Insira o plug da interface do cabo da ISP no receptor da placa do sistema.

**Nota:** Os plugs e receptores possuem códigos de cores.

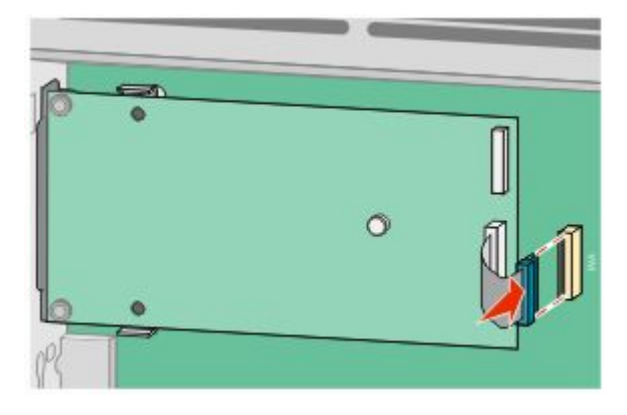

**12** Se o disco rígido da impressora foi instalado anteriormente, conecte-o a ISP. Para obter mais informações, consulte ["Instalação de um disco rígido da impressora" na página 37.](#page-36-0)
**13** Substitua a tampa da placa do sistema e feche e porta da placa do sistema.

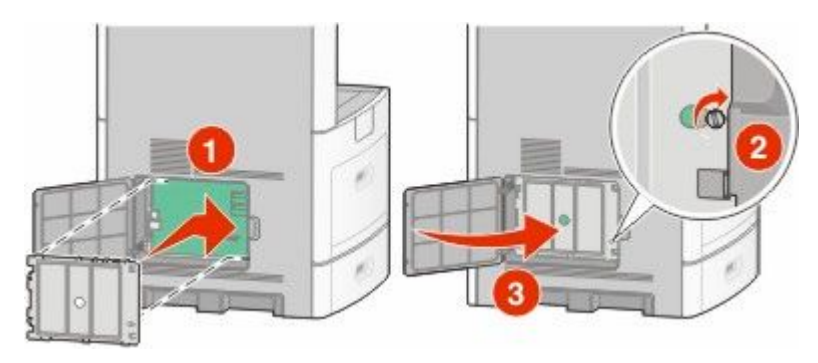

## **Instalação de um disco rígido da impressora**

O disco rígido opcional da impressora pode ser instalado com ou sem a Porta de Soluções Internas (ISP).

**Nota:** Essa operação exige uma chave de fenda chata.

**ATENÇÃO—PERIGO DE CHOQUE:** Se você estiver acessando a placa do sistema ou instalando o hardware opcional ou dispositivos de memória após a configuração da impressora, desligue a impressora e desconecte o cabo de alimentação da tomada antes de prosseguir. Se houver outros dispositivos conectados à impressora, desligue-os e desconecte os cabos que vão para a impressora.

**Aviso—Dano Potencial:** Os componentes elétricos da placa do sistema são facilmente danificados pela eletricidade estática. Toque em alguma parte metálica da impressora antes de tocar em qualquer conector ou componente eletrônico da placa do sistema.

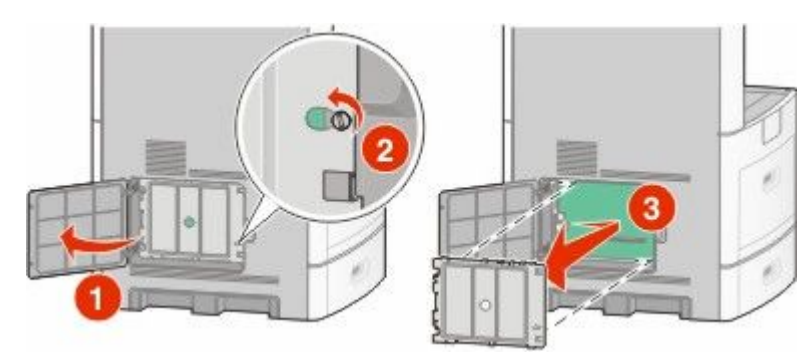

**1** Acesse a placa do sistema.

**2** Tire o disco rígido da impressora da embalagem.

**Nota:** Evite tocar nos componentes da placa.

**3** Localize o conector apropriado na placa do sistema.

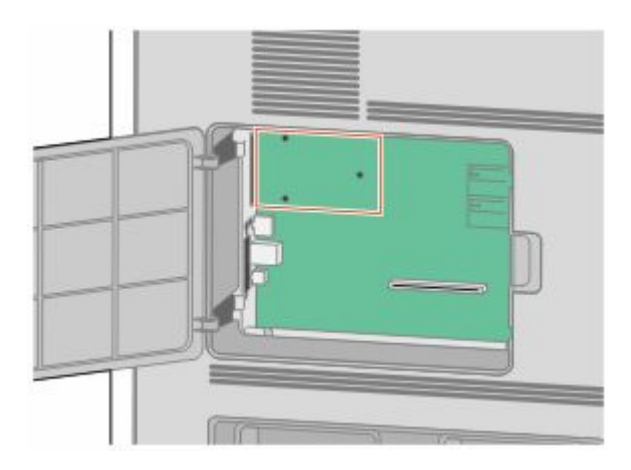

**Nota:** Caso uma ISP opcional já esteja instalada, o disco rígido da impressora deve ser instalado sobre a ISP.

Instalação de um disco rígido da impressora na ISP:

**a** Utilizando a chave de fenda de cabeça chata para soltar os parafusos, remova os parafusos de aperto manual que prendem o suporte de montagem do disco rígido da impressora ao disco rígido da impressora e, em seguida, remova o suporte.

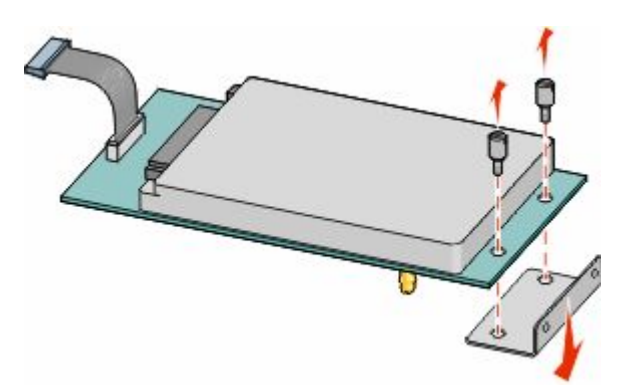

**b** Alinhe os afastadores do disco rígido da impressora aos buracos na ISP e, em seguida, pressione para baixo no disco rígido da impressora até que os afastadores estejam fixados no lugar.

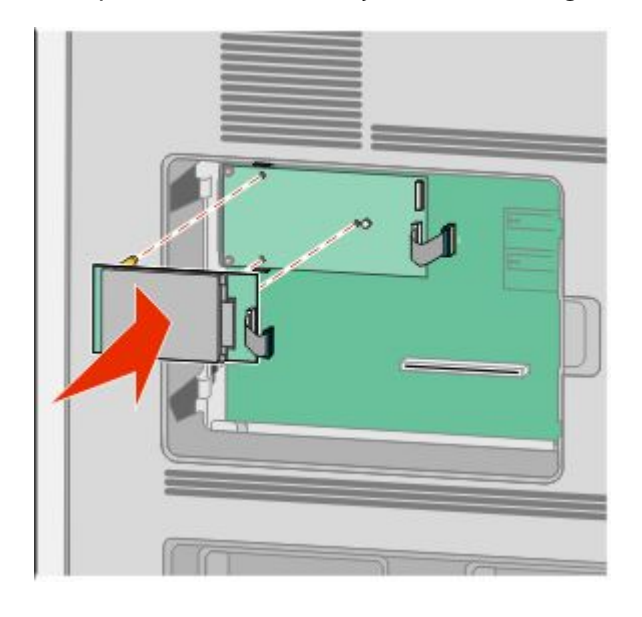

**c** Insira o plug do cabo da interface do disco rígido da impressora no receptor da ISP.

**Nota:** Os plugs e receptores possuem códigos de cores.

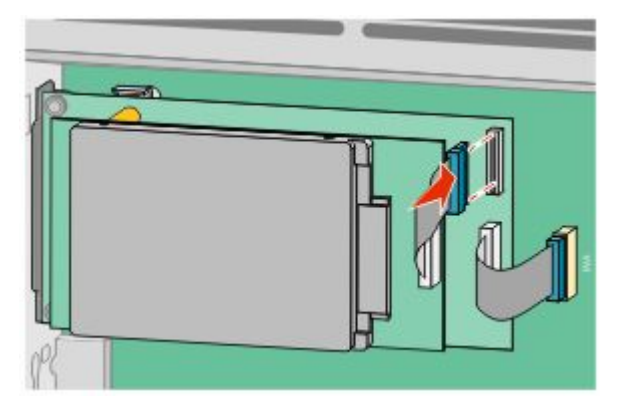

Para instalar o disco rígido da impressora diretamente na placa do sistema:

**a** Alinhe os afastadores do disco rígido da impressora aos buracos na placa do sistema e, em seguida, pressione para baixo no disco rígido da impressora até que os afastadores estejam fixados no lugar.

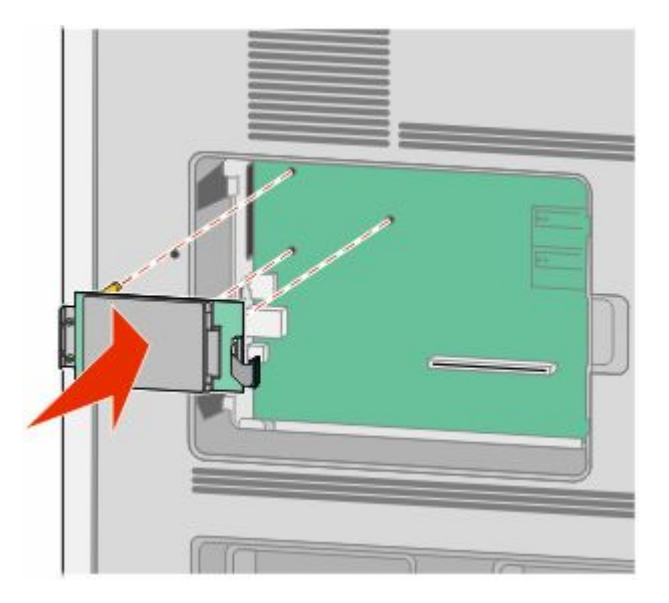

**b** Conecte os dois parafusos fornecidos para fixar o suporte de montagem do disco rígido da impressora.

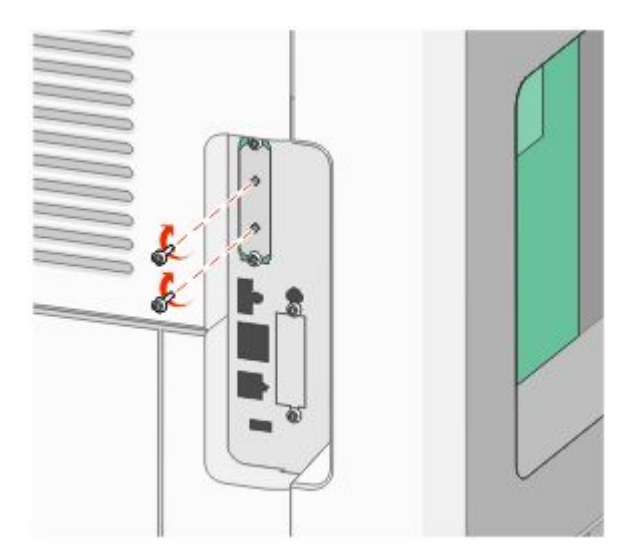

**c** Insira o plug do cabo da interface do disco rígido da impressora no receptor da placa do sistema. **Nota:** Os plugs e receptores possuem códigos de cores.

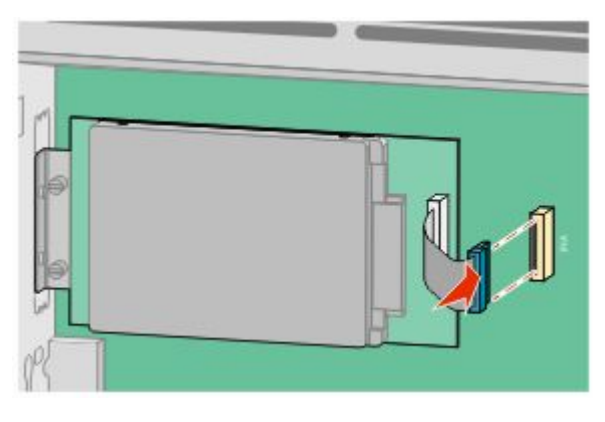

**4** Substitua a tampa da placa do sistema e feche e porta da placa do sistema.

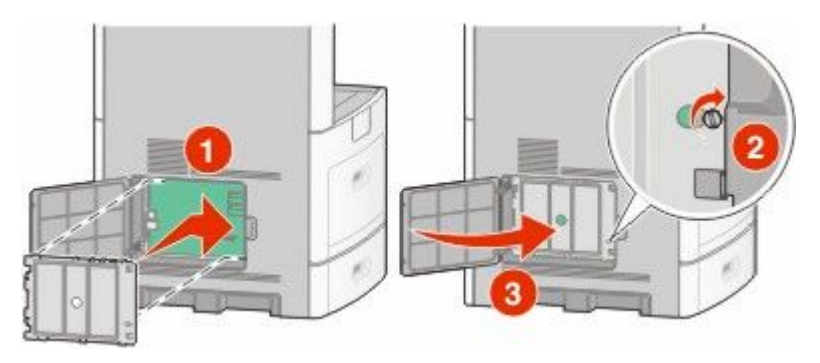

## **Instalação da placa de fax**

**Nota:** Essa tarefa exige uma chave de fenda chata.

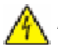

**ATENÇÃO—PERIGO DE CHOQUE:** Se você estiver acessando a placa do sistema ou instalando o hardware opcional ou dispositivos de memória após a configuração da impressora, desligue a impressora e desconecte o cabo de alimentação da tomada antes de prosseguir. Se houver outros dispositivos conectados à impressora, desligue-os e desconecte os cabos que vão para a impressora.

**Aviso—Dano Potencial:** Os componentes elétricos da placa do sistema são facilmente danificados pela eletricidade estática. Toque em alguma parte metálica da impressora antes de tocar em qualquer conector ou componente eletrônico da placa do sistema.

**1** Acesse a placa do sistema.

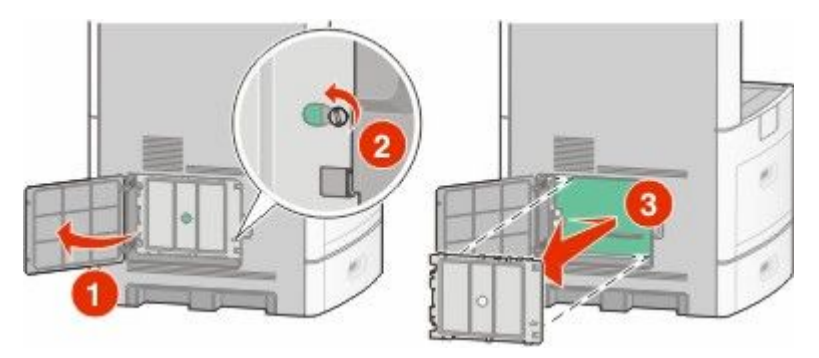

- **2** Tire a placa de fax da embalagem.
- **3** Remova a tampa de metal da abertura da placa de fax.

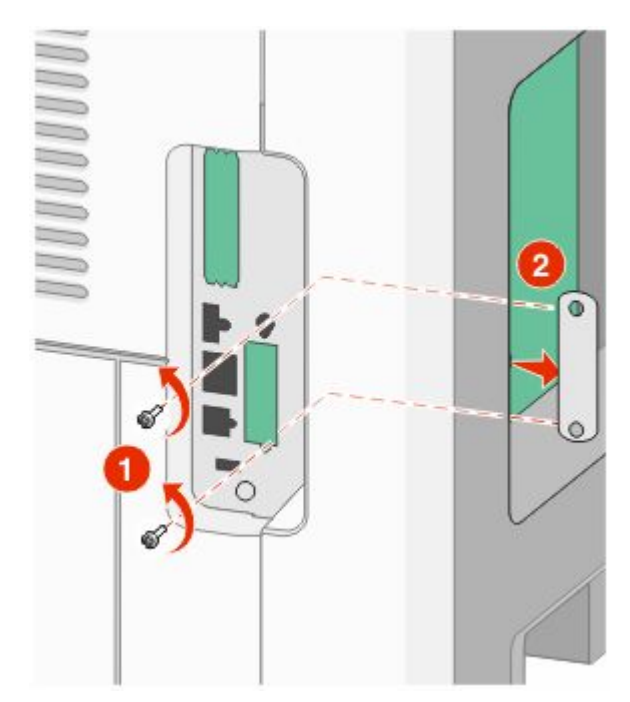

Insira a placa de fax e prenda os dois parafusos fornecidos para fixar a placa de fax no suporte de montagem.

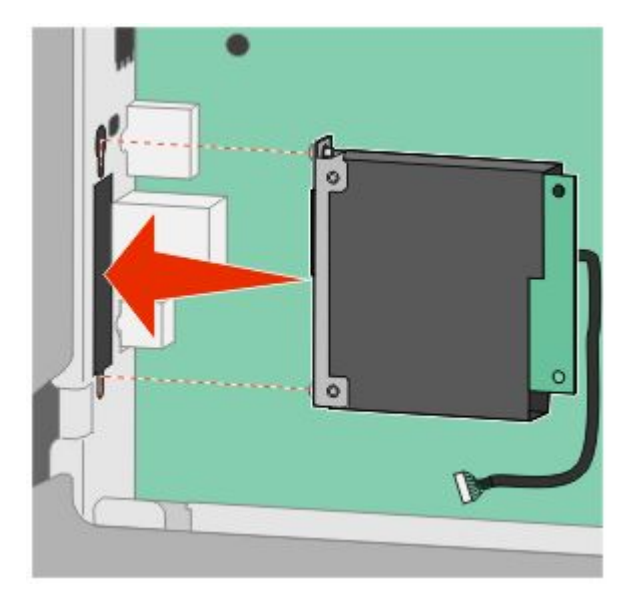

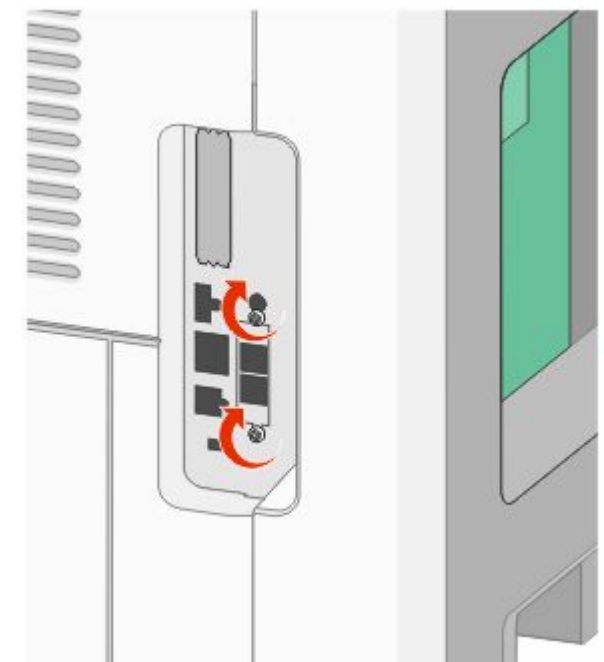

**5** Insira o plug da interface do cabo da placa de fax no receptor da placa do sistema.

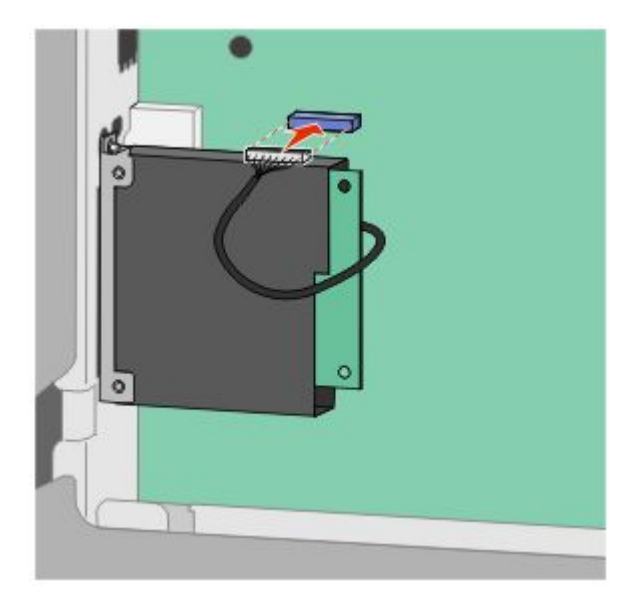

**6** Substitua a tampa da placa do sistema e feche e porta da placa do sistema.

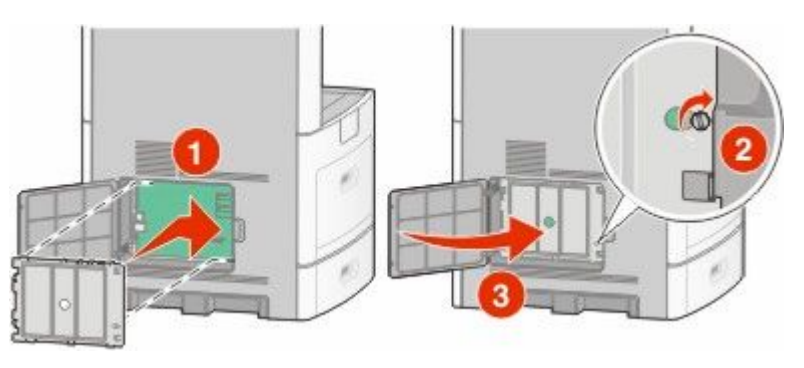

# **Conexão de cabos**

Conecte a impressora ao computador usando um cabo USB ou Ethernet.

Certifique-se de corresponder o seguinte:

- **•** O símbolo USB do cabo com o símbolo USB da impressora.
- **•** O cabo Ethernet apropriado e a porta Ethernet.

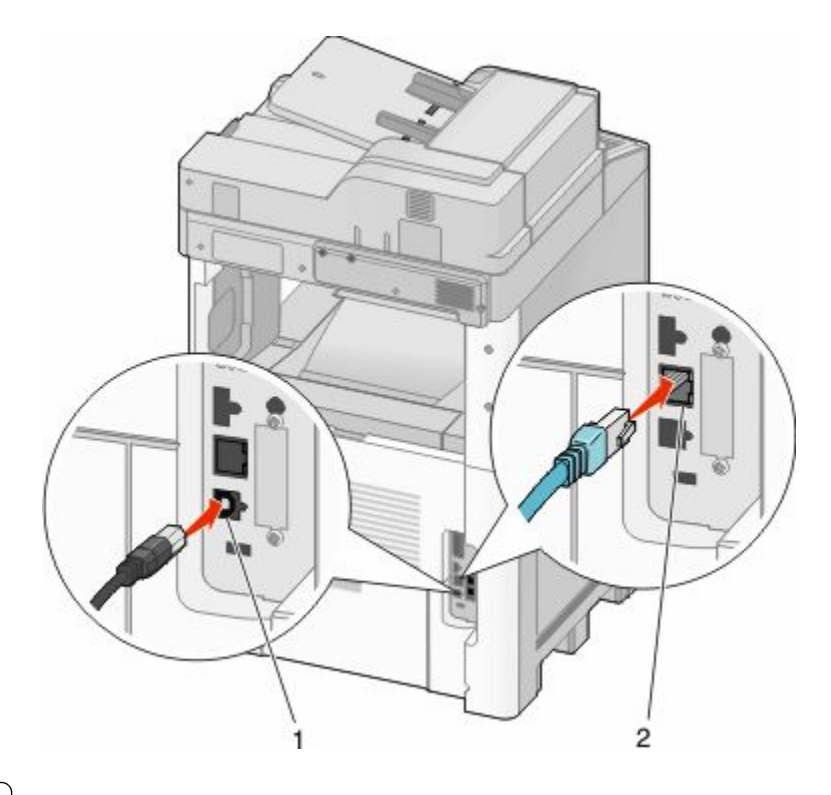

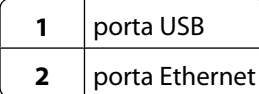

# **Verificação da configuração da impressora**

Assim que todas as opções de hardware e software estiverem instaladas e a impressora estiver ligada, verifique se a impressora está configurada corretamente imprimindo o seguinte:

- **• Página do menu Configurações** Utilize essa página para verificar se todas as opções da impressora estão instaladas corretamente. Uma lista com as opções instaladas aparece na parte inferior da página. Se uma opção que você instalou não estiver listada, é porque não foi instalada corretamente. Remova a opção e instale-a novamente.
- **• Página de configuração de rede** Se a sua impressora é um modelo de rede e estiver conectada a uma rede, imprima uma página de configuração de rede para verificar a conexão da rede. Essa página também fornece informações importantes que ajudam a configurar a impressão em rede.

## <span id="page-44-0"></span>**Impressão uma página de configurações de menu**

Imprima uma página de configurações de menu para revisar as configurações de menu atuais e verificar se as opções da impressora estão instaladas corretamente.

**Nota:** Caso ainda não tenha feito nenhuma alteração nas configurações do item de menu, a página de configurações do menu lista todas as configurações padrão de fábrica. Depois que você seleciona e salva as demais configurações nos menus, eles substituem as configurações padrão de fábrica como *configurações padrão do usuário*. As configurações padrão do usuário permanecem até que você acesse o menu novamente, escolha outro valor e salveo. Para restaurar as configuração padrão de fábrica, consulte ["Restauração das configurações padrão de fábrica" na](#page-266-0) [página 267](#page-266-0).

- **1** Certifique-se de que a impressora esteja ligada e que a mensagem **Pronto** apareça.
- **2** Na tela início, toque em  $\blacksquare$ .
- **3** Toque em **Relatórios**.
- **4** Toque em **Página de Configuração de Menu**.

A página de configuração de menu e a impressora retornam a tela inicial.

## **Impressão de uma página de configuração de rede**

Se a impressora estiver conectada a uma rede, imprima uma página de configuração de rede para verificar a conexão da rede. Essa página também fornece informações importantes que ajudam a configurar a impressão em rede.

- **1** Certifique-se de que a impressora esteja ligada e que a mensagem **Pronto** apareça.
- **2** Na tela início, toque em  $\blacksquare$ .
- **3** Toque em **Relatórios**.
- **4** Toque em **Página de Configuração de Rede**

A página de configuração de rede e a impressora retornam a tela inicial.

**5** Consulte a primeira seção da página de configuração de rede e confirme se o Status está definido como "Conectado".

Se o Status estiver definido como "Não conectado", talvez o ponto de LAN não esteja ativo ou o cabo de rede não esteja funcionando corretamente. Consulte o responsável pelo suporte do sistema para obter uma solução e, depois, imprima outra página de configuração de rede.

# **Configuração do software da impressora**

## **Instalando o software da impressora**

Um driver de impressora é um software que permite que o computador se comunique com a impressora. O software da impressora geralmente é instalado durante a configuração inicial da impressora. Caso precise instalar o software após a instalação, siga estas instruções:

### **Para usuários do Windows**

- **1** Feche todos os programas abertos.
- **2** Insira o CD de *Software e Documentação*.
- **3** Na caixa de diálogo de instalação principal, clique em **Instalar**.
- **4** Siga as instruções na tela.

### **Para usuários Macintosh**

- **1** Feche todos os aplicativos abertos.
- **2** Insira o CD de *Software e Documentação*.
- **3** No Finder, clique duas vezes no ícone do CD da impressora exibido automaticamente.
- **4** Clique duas vezes no ícone **Instalar**.
- **5** Siga as instruções na tela.

## **Atualize as opções disponíveis no driver da impressora.**

Uma vez que o software da impressora e qualquer opção estejam instalados, será necessário adicionar manualmente as opções no driver da impressora para que elas fiquem disponíveis para os trabalhos de impressão.

### **Para usuários do Windows**

**1** Execute um dos seguintes procedimentos:

#### **No Windows Vista**

- **a** Clique em **b**.
- **b** Clique em **Painel de Controle**.
- **c** Clique em **Hardware e Sons**.
- **d** Clique em **Impressoras**.

#### **No Windows XP**

- **a** Clique em **Iniciar**.
- **b** Clique em **Impressoras e Fax**.

### **No Windows 2000**

- **a** Clique em **Iniciar**.
- **b** Clique em **Configurações → Impressoras**.
- **2** Selecione a impressora.
- **3** Clique com o botão direito na impressora e, em seguida, selecione **Propriedades**.
- **4** Clique na guia Instalar Opções.
- **5** Em Opções Disponíveis, adicione qualquer opção de hardware instalada.
- **6** Clique em **Aplicar**.

## **Para usuários Macintosh**

### **Para Mac OS X versão 10.5**

- **1** No menu Apple, escolha**Preferências do Sistema**.
- **2** Clique em **Imprimir e Enviar Fax**.
- **3** Selecione a impressora e, em seguida, clique em **Opções e Suprimentos**.
- **4** Clique em **Driver** e, em seguida, adicione qualquer opção de hardware instalada.
- **5** Clique em **OK**.

### **Para Mac OS X versão 10.4 e anterior**

- **1** No menu Ir para, escolha **Aplicativos**.
- **2** Clique duas vezes em **Utilitários** ou **Centro de Impressão** ou **Utilitário de Instalação da Impressora**.
- **3** Selecione a impressora e a partir do menu Impressoras, escolha **Exibir Informações**.
- **4** No menu pop-up, escolha **Opções Instaláveis**.
- **5** Adicione qualquer opção de hardware instalada e, em seguida, clique em **Aplicar Alterações**.

# **Configuração de impressão wireless**

## **Informações necessárias para configurar a impressora em uma rede wireless**

**Nota:** Não conecte os cabos de instalação ou de rede até que seja solicitado pelo software de configuração.

- **• SSID**—O SSID também é citado como o nome da rede.
- **• Modo Wireless (ou Modo Rede)**—O modo será infra-estrutura ou ad hoc.
- **• Canal (para redes ad hoc)**—O canal padrão é automático para redes infra-estrutura.

Algumas redes ad hoc também precisarão de configuração automática. Entre em contato com a pessoa responsável pelo suporte ao sistema se não estiver certo quanto ao canal que deve ser selecionado.

- **• Método Segurança**—Existem três opções para o Método Segurança:
	- **–** Chave WEP

Se a sua rede utiliza mais de uma chave WEP, insira até quatro nos espaços disponíveis. Selecione a chave atualmente utilizada na rede selecionando a Chave de Transmissão WEP Padrão. *ou*

**–** Senha WPA ou WPA2

WPA inclui criptografia como uma camada adicional de segurança. As opções são AES ou TKIP. A criptografia deve ser do mesmo tipo no roteador e na impressora, caso contrário a impressora não conseguirá se comunicar na rede.

**–** Sem segurança

Se a sua rede wireless não utiliza nenhum tipo de segurança, você não terá informações de segurança.

**Nota:** Não é recomendado utilizar uma rede wireless sem segurança.

Se a impressora está instalada em uma rede 802.1X através do método Avançado, será preciso ter:

- **•** Tipo de autenticação
- **•** Tipo de autenticação interna
- **•** Senha e nome do usuário 802.1X
- **•** Certificados

**Nota:** Para obter mais informações sobre a configuração da segurança 802.1X, consulte o *Guia de Rede* no CD de *Software e Documentação*.

## **Instalação da impressora na rede wireless (Windows)**

Antes de instalar a impressora em uma rede wireless, certifique-se de que:

- **•** A rede wireless está configurada e funcionando corretamente.
- **•** O computador que você está utilizando está conectado a mesma rede wireless onde você quer configurar a impressora.
- **1** Conecte o cabo de alimentação e ligue a impressora.

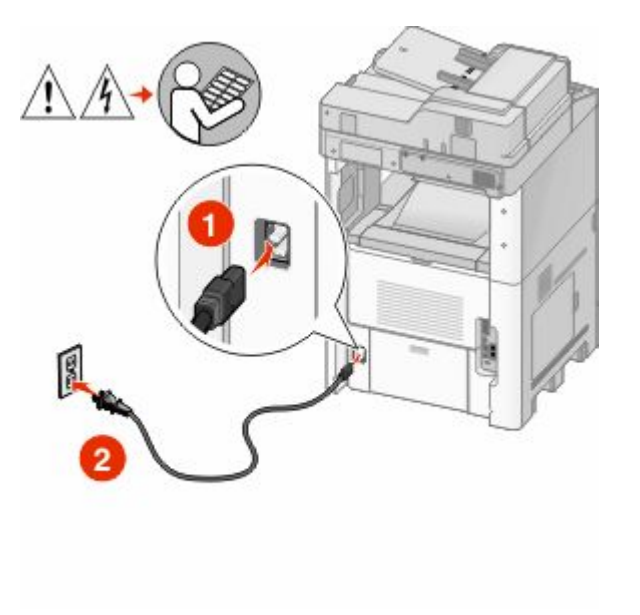

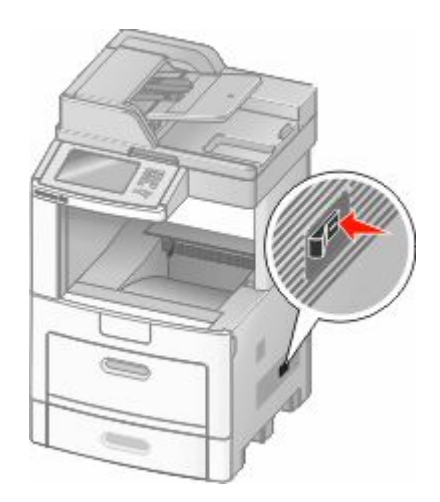

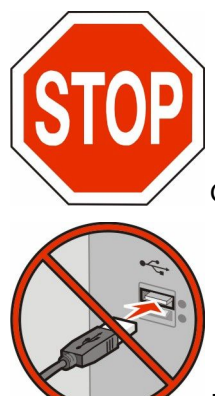

Certifique-se de que a impressora e o computador estejam ligados e prontos.

Não conecte o cabo USB até que seja solicitado na tela

**2** Insira o CD de *Software e Documentação*.

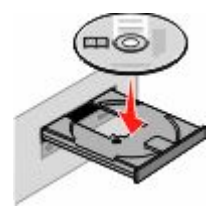

- **3** Clique em **Instalar**.
- **4** Clique em **Aceito**.
- **5** Clique em **Sugerida**.
- **6** Clique em **Conectar Rede Wireless**.
- **7** Conecte os cabos na seguinte ordem:
	- **a** Temporariamente conecte o cabo USB entre o computador conectado a rede wireless e a impressora.

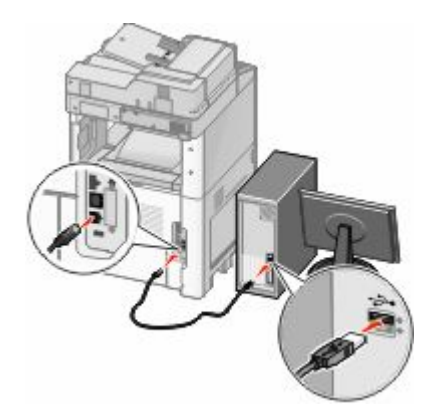

**Nota:** Após configurar a impressora, o software passará as informações para desconectar temporariamente o cabo USB para que você possa imprimir com uma conexão wireless.

- **b** Se a sua impressora envia fax, conecte o cabo do telefone.
- **8** Siga as instruções na tela para concluir a instalação do software.
- **9** Para permitir outros computadores na rede de conexão sem fio para utilizar a impressora sem fio, siga as etapas 2 a 6 e 8 para cada computador.

## **Instalação da impressora na rede wireless (Macintosh)**

### **Preparar para configurar a impressora**

- **1** Localize o endereço MAC da impressora na folha que foi enviada com a impressora. Escreva os seis últimos dígitos do endereço MAC no espaço abaixo: endereço MAC: \_\_\_ \_\_\_ \_\_\_ \_\_\_ \_\_\_ \_\_\_
- **2** Se a sua impressora envia fax, conecte o cabo do telefone.
- **3** Conecte o cabo de alimentação e ligue.

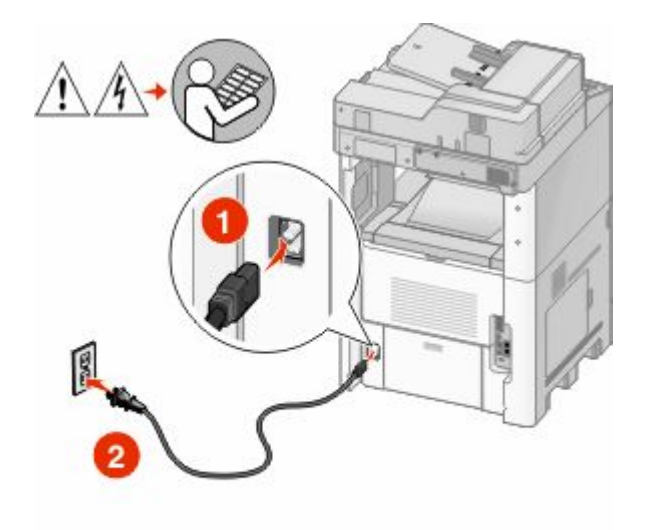

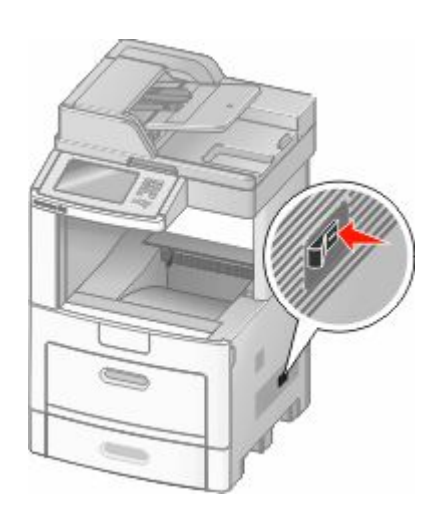

### **Digite as informações da impressora**

**1** Acesse as opções AirPort.

#### **Para Mac OS X versão 10.5**

- **a** No menu Apple, escolha**Preferências do Sistema**.
- **b** Clique em **Rede**.
- **c** Clique em **AirPort**.

#### **Para Mac OS X versão 10.4 e anterior**

- **a** No menu Ir para, escolha **Aplicativos**.
- **b** Clique duas vezes em **Conectar Internet**.
- **c** Na barra de ferramentas, clique em **AirPort**.
- **2** No menu pop-up de Rede, selecione **servidor de impressora xxxxxx**, sendo que x são os seis últimos dígitos do endereço MAC localizado na folha de endereço MAC.
- **3** Abra o navegador Safari.
- **4** No menu pop-up Marcadores, selecione **Exibir**.

- **5** Em Coleções, selecione **Bonjour** ou **Rendevous** e em seguida clique duas vezes no nome da impressora.
- **6** A partir da página principal do Servidor da Web Incorporado, navegue até a página de armazenamento das configurações de rede wireless.

### **Configure a impressora para acesso wireless.**

- **1** Digite o nome da sua rede (SSID) no campo apropriado.
- **2** Selecione **Infra-estrutura** como seu Modo de Rede se estiver utilizando um roteador wireless.
- **3** Selecione o tipo de segurança usado para proteger a rede wireless.
- **4** Digite as informações de segurança necessárias para que a impressora ingresse na rede wireless.
- **5** Clique em **Enviar**.
- **6** Abra o aplicativo AirPort no seu computador:

#### **Para Mac OS X versão 10.5**

- **a** No menu Apple, escolha**Preferências do Sistema**.
- **b** Clique em **Rede**.
- **c** Clique em **AirPort**.

#### **Para Mac OS X versão 10.4 e anterior**

- **a** No menu Ir para, escolha **Aplicativos**.
- **b** Clique duas vezes em **Conectar Internet**.
- **c** Na barra de ferramentas, clique em **AirPort**.
- **7** No menu pop-up Rede, selecione sua rede wireless.

### **Configure seu computador para utilizar a impressora wireless**

Para imprimir em uma impressora de rede, cada usuário do Macintosh deve instalar um arquivo *PostScript Printer Description* (PPD) personalizado e criar uma impressora no Centro de Impressão ou no Utilitário de Instalação da Impressora.

- **1** Instale um arquivo PPD no computador:
	- **a** Insira o CD de *Software e Documentação* e na unidade de CD ou DVD.
	- **b** Clique duas vezes no pacote instalador da impressora.
	- **c** Na tela de Início, clique em **Continuar**.
	- **d** Clique em **Continuar** novamente, depois de visualizar o arquivo Leiame.
	- **e** Clique em **Continuar** após a exibição do contrato de licença e clique em **Concordo** para aceitar os termos do contrato.
	- **f** Selecione um Destino e clique em **Continuar**.
	- **g** Na tela de Instalação Fácil, clique em **Instalar**.
	- **h** Insira a senha do usuário e clique em **OK**. Todo software necessário é instalado no computador.
	- **i** Clique em **Fechar** quando a instalação for concluída.

- Adicionar impressora:
	- **a** Para impressão IP:

### **Para Mac OS X versão 10.5**

- No menu Apple, escolha**Preferências do Sistema**.
- Clique em **Imprimir e Enviar Fax**.
- Clique em **+**.
- Selecione a impressora na lista.
- Clique em **Adicionar**.

### **Para Mac OS X versão 10.4**

- No menu Ir para, escolha **Aplicativos**.
- Clique duas vezes em**Utilitários**.
- Localize e clique duas vezes em **Utilitário de Instalação da Impressora** ou **Centro de Impressão**.
- Na Lista de Impressoras, escolha **Adicionar**.
- Selecione a impressora na lista.
- Clique em **Adicionar**.
- **b** Para impressão AppleTalk:

### **Para Mac OS X versão 10.5**

- No menu Apple, escolha**Preferências do Sistema**.
- Clique em **Imprimir e Enviar Fax**.
- Clique em **+**.
- Clique em **AppleTalk**.
- Selecione a impressora na lista.
- Clique em **Adicionar**.

### **Para Mac OS X versão 10.4**

- No menu Ir para, escolha **Aplicativos**.
- Clique duas vezes em **Utilitários**.
- Localize e clique duas vezes em **Centro de Impressão** ou **Utilitário de Instalação da Impressora**.
- Na Lista de Impressoras, escolha **Adicionar**.
- Escolha a guia **Navegador Padrão**.
- Clique em **Mais Impressoras**.
- No primeiro menu pop-up, escolha **AppleTalk**.
- No segundo menu pop-up, selecione **AppleTalk Zona Local**.
- Selecione a impressora na lista.
- Clique em **Adicionar**.

# **Instalação da impressora em uma rede com fio**

Siga as instruções para instalar a impressora em uma rede com fio. Estas instruções aplicam-se para redes de conexão Ethernet e de fibra ótica.

Antes de instalar a impressora em uma rede com fio, certifique-se de que:

- **•** Concluiu a configuração inicial da impressora.
- **•** A impressora está conectada à sua rede com o tipo apropriado de cabo.

## **Para usuários do Windows**

**1** Insira o CD de *Software e Documentação*.

Aguarde a exibição da tela de Início.

Se o CD não iniciar após um minuto, faça o seguinte:

### **No Windows Vista**

- **a** Clique em **.**
- **b** Na caixa de diálogo Iniciar Pesquisa, digite **D:\setup.exe**, sendo que **D** é a letra da sua unidade de CD ou DVD.

### **No Windows XP e versões anteriores**

- **a** Clique em **Iniciar**.
- **b** Clique em **Executar**.
- **c** Digite **D:\setup.exe**, sendo que **D** é a letra da sua unidade de CD ou DVD.
- **2** Clique em **Instalar Impressora e Software**.
- **3** Clique em **Concordo** para aceitar o Contrato de Licença.
- **4** Selecione **Sugerido** e clique em **Avançar**.

**Nota:** Para configurar a impressora com um endereço IP estático, utilizando IPv6 ou para configurar impressoras utilizando scripts, selecione **Personalizado** e siga as instruções que aparecem na tela.

- **5** Selecione **Conectar Rede com Fio** e clique em **Avançar**.
- **6** Selecione o fabricante da impressora na lista.
- **7** Selecione o modelo da impressora na lista e clique em **Avançar**.
- **8** Selecione a impressora na lista de impressoras encontradas na rede e clique em **Concluir**.

**Nota:** Se a impressora configurada não estiver na lista de impressoras encontradas, clique em **Adicionar Porta** e siga as instruções na tela.

**9** Siga as instruções na tela para concluir a instalação.

## **Para usuários Macintosh**

- **1** Permita que o servidor de rede DHCP atribua um endereço IP à impressora.
- **2** Imprima uma página de configuração da rede a partir da impressora. Para obter informações sobre a impressão de uma página de configuração, consulte ["Impressão de uma página de configuração de rede" na página 45](#page-44-0).
- **3** Localize o endereço IP na seção TCP/IP da página de configuração de rede. Você precisará do endereço IP se configurar o acesso para computadores em uma subrede diferente da impressora.
- Instale os drivers e adicione a impressora.
	- **a** Instale um arquivo PPD no computador:
		- Insira o CD de *Software e Documentação* e na unidade de CD ou DVD.
		- Clique duas vezes no pacote instalador da impressora.
		- Na tela de Início, clique em **Continuar**.
		- Clique em **Continuar** novamente, depois de visualizar o arquivo Leiame.
		- Clique em **Continuar** após a exibição do contrato de licença e clique em **Concordo** para aceitar os termos do contrato.
		- Selecione um Destino e clique em **Continuar**.
		- Na tela de Instalação Fácil, clique em **Instalar**.
		- Insira a senha do usuário e clique em **OK**. Todo o software necessário é instalado no computador.
		- Clique em **Fechar** quando a instalação for concluída.
	- **b** Adicionar impressora:
		- **•** Para impressão IP:

### **Para Mac OS X versão 10.5**

- No menu Apple, escolha**Preferências do Sistema**.
- Clique em **Imprimir e Enviar Fax**.
- Clique em **+**.
- Selecione a impressora na lista.
- Clique em **Adicionar**.

### **Para Mac OS X versão 10.4 e anterior**

- No menu Ir para, escolha **Aplicativos**.
- Clique duas vezes em**Utilitários**.
- Clique duas vezes em **Utilitário de Instalação da Impressora** ou **Centro de Impressão**.
- Na Lista de Impressoras, clique em **Adicionar**.
- Selecione a impressora na lista.
- Clique em **Adicionar**.
- **•** Para impressão AppleTalk:

### **Para Mac OS X versão 10.5**

- No menu Apple, escolha**Preferências do Sistema**.
- Clique em **Imprimir e Enviar Fax**.
- Clique em **+**.
- Clique em **AppleTalk**.
- Selecione a impressora na lista.
- Clique em **Adicionar**.

### **Para Mac OS X versão 10.4 e anterior**

- No menu Ir para, escolha **Aplicativos**.
- Clique duas vezes em**Utilitários**.
- Clique duas vezes em **Centro de Impressão** ou **Utilitário de Instalação da Impressora**.

- **4** Na Lista de Impressoras, clique em **Adicionar**.
- **5** Escolha a guia **Navegador Padrão**.
- **6** Clique em **Mais Impressoras**.
- **7** No primeiro menu pop-up, escolha **AppleTalk**.
- **8** No segundo menu pop-up, selecione **AppleTalk Zona Local**.
- **9** Selecione a impressora na lista.
- **10** Clique em **Adicionar**.

**Nota:** Se a impressora não estiver na lista, você pode adicioná-la utilizando o endereço IP. Contate o responsável pelo suporte do sistema para obter assistência.

# **Alteração das configurações da porta após instalar a nova rede de Portas de Soluções Interna**

Quando uma nova rede de Portas de Soluções Interna (ISP) da é instalada na impressora, as configurações da impressora em computadores que acessam a impressora devem ser atualizadas porque será atribuído um novo endereço IP à impressora. Todos os computadores que acessam a impressora devem ser atualizados com esse novo endereço IP para imprimi-lo pela rede.

#### **Notas:**

- **•** A impressora possui um endereço IP estático que permanece igual, por isso não é necessário fazer qualquer modificação nas configurações do computador.
- **•** Se os computadores estão configurados para imprimir para a impressora através de um nome de rede que permanecerá o mesmo, em vez de através do endereço IP, você não precisa fazer nenhuma modificação nas configurações do computador.
- **•** Se você adicionar uma ISP wireless a uma impressora anteriormente configurada para uma conexão com fio, certifique-se de que a rede com fio esteja desconectada quando você configurar a impressora para operar no modo wireless. Caso a conexão com fio permanecer conectada, a configuração wireless será concluída, porém a ISP wireless não ficará ativa. Isso pode ser concertado desconectando-se a conexão com fio, desligando a impressora e ligando-a novamente.

## **Para usuários do Windows**

- **1** Imprima uma página de configuração de rede e anote o novo endereço IP.
- **2** Execute um dos seguintes procedimentos:

#### **No Windows Vista**

- **a** Clique em **b**.
- **b** Clique em **Painel de Controle**.
- **c** Em Hardware e Sound, clique em **Impressora**.

### **No Windows XP**

- **a** Clique em **Iniciar**.
- **b** Clique em **Impressoras e Fax**.

### **No Windows 2000**

- **a** Clique em **Iniciar**.
- **b** Clique em **Configurações → Impressoras**.
- **3** Localize a impressora que foi modificada.

**Nota:** Se houver mais e uma cópia da impressora, atualize todas elas com o novo endereço IP.

- **4** Clique com o botão direito na impressora.
- **5** Clique em **Propriedades**.
- **6** Clique na guia **Portas**.
- **7** Localize a porta na lista e, em seguida, selecione-a.
- **8** Clique em **Configurar Porta**.
- **9** Digite o novo endereço IP no campo "Nome da Impressora ou Endereço IP". Você pode encontrar o endereço IP na página de configuração de rede que você imprimiu na etapa 1.
- **10** Clique em **OK** e em **Fechar**.

## **Para usuários Mac**

- **1** Imprima uma página de configuração de rede e anote o novo endereço IP.
- **2** Localize o endereço IP na seção TCP/IP da página de configuração de rede. Você precisará do endereço IP se configurar o acesso para computadores em uma subrede diferente da impressora.
- **3** Adicionar impressora:
	- **•** Para impressão IP:

### **Para Mac OS X versão 10.5**

- **a** No menu Apple, escolha**Preferências do Sistema**.
- **b** Clique em **Imprimir e Enviar Fax**.
- **c** Clique em **+**.
- **d** Selecione a impressora na lista.
- **e** Clique em **Adicionar**.

### **Para Mac OS X versão 10.4 e anterior**

- **a** No menu Ir para, escolha **Aplicativos**.
- **b** Clique duas vezes em**Utilitários**.
- **c** Clique duas vezes em **Utilitário de Instalação da Impressora** ou **Centro de Impressão**.
- **d** Na Lista de Impressoras, clique em **Adicionar**.
- **e** Selecione a impressora na lista.
- **f** Clique em **Adicionar**.
- **•** Para impressão AppleTalk:

### **Para Mac OS X versão 10.5**

- **a** No menu Apple, escolha**Preferências do Sistema**.
- **b** Clique em **Imprimir e Enviar Fax**.

- **c** Clique em **+**.
- **d** Clique em **AppleTalk**.
- **e** Selecione a impressora na lista.
- **f** Clique em **Adicionar**.

### **Para Mac OS X versão 10.4 e anterior**

- **a** No menu Ir para, escolha **Aplicativos**.
- **b** Clique duas vezes em**Utilitários**.
- **c** Clique duas vezes em **Centro de Impressão** ou **Utilitário de Instalação da Impressora**.
- **d** Na Lista de Impressoras, clique em **Adicionar**.
- **e** Escolha a guia **Navegador Padrão**.
- **f** Clique em **Mais Impressoras**.
- **g** No primeiro menu pop-up, escolha **AppleTalk**.
- **h** No segundo menu pop-up, selecione **AppleTalk Zona Local**.
- **i** Selecione a impressora na lista.
- **j** Clique em **Adicionar**.

# **Configurar impressão serial**

Na impressão serial, os dados são transferidos um bit por vez. Embora a impressão serial seja geralmente mais lenta do que a paralela, ela é a melhor opção quando a impressora e o computador estão muito distantes ou quando uma interface com uma melhor taxa de transferência não estiver disponível.

Após a instalação da porta serial, você precisará configurar a impressora e o computador para possam comunicarse. Certifique-se de que conectou o cabo serial na porta serial da sua impressora.

- **1** Defina os parâmetros na impressora:
	- **a** A partir do painel de controle da impressora, navegue até o menu com as configurações da porta.
	- **b** Localize o submenu com as configurações da porta serial.
	- **c** Faça as alterações necessárias nas definições de cópia.
	- **d** Salve as novas configuração.
	- **e** Imprima uma página de configurações de menu.
- **2** Instale o driver da impressora:
	- **a** Insira o CD de *Software e Documentação*.Inicia automaticamente. Se o CD não iniciar automaticamente, faça o seguinte:

## **No Windows Vista**

- **1** Clique em **...**
- **2** Na caixa de diálogo Iniciar Pesquisa, digite **D:\setup.exe**, sendo que **D** é a letra da sua unidade de CD ou DVD.

## **No Windows XP e versões anteriores**

- **1** Clique em **Iniciar**.
- **2** Clique em **Executar**.
- **3** Digite **D:\setup.exe**, sendo que **D** é a letra da sua unidade de CD ou DVD.
- **b** Clique em **Instalar Impressora e Software**.
- **c** Clique em **Concordo** para aceitar o Contrato de Licença do Software da Impressora.
- **d** Clique em **Personalizado**.
- **e** Certifique-se de que Selecionar Componentes esteja selecionado e clique em **Avançar**.
- **f** Certifique-se de que Local esteja selecionado e clique em **Avançar**.
- **g** Selecione o fabricante da impressora no menu.
- **h** Selecione o modelo da impressora no menu e clique em **Adicionar Impressora**.
- **i** Clique em **+** ao lado do modelo da impressora em Selecionar Componentes.
- **j** Certifique-se de que a porta correta esteja disponível em Selecionar Componentes. Essa é a porta onde o cabo serial é conectado ao computador. Caso a porta correta não esteja disponível, selecione a porta no menu Selecionar Porta e clique em **Adicional Porta**.
- **k** Certifique-se de que as configurações necessárias foram modificadas na janela Adicionar Nova Porta. Clique em **Adicionar Porta** para concluir a adição da porta.
- **l** Certifique-se de que a caixa sob o modelo de impressora selecionada esteja marcada.
- **m** Selecione qualquer outro software opcional que deseja instalar e clique em **Avançar**.
- **n** Clique em **Concluir** para finalizar a instalação do software da impressora.
- **3** Definição de parâmetros na porta COM

Após a instalação do driver de impressora, defina os parâmetros seriais da porta de comunicação (COM) atribuída ao driver de impressora.

Os parâmetros seriais da porta COM devem corresponder exatamente aos parâmetros seriais definidos na impressora.

**a** Abra o Gerenciador de Dispositivo Execute um dos seguintes procedimentos:

## **No Windows Vista**

- **1** Clique em **b**.
- **2** Clique em **Painel de Controle**.
- **3** Clique em **Manutenção do Sistema**.
- **4** Clique **Sistema**.
- **5** Clique em **Gerenciador de Dispositivo**.

## **No Windows XP**

- **1** Clique em **Iniciar**.
- **2** Clique em **Painel de Controle**.
- **3** Clique em **Manutenção e Desempenho**.
- **4** Clique **Sistema**.
- **5** Na guia Hardware, clique em **Gerenciador de Dispositivo**.

## **No Windows 2000**

- **1** Clique em **Iniciar**.
- **2** Clique em **Configurações** ª **Painel de Controle**.

- **3** Clique **Sistema**.
- **4** Na guia Hardware, clique em **Gerenciador de Dispositivo**.
- **b** Clique **+** paraexpandir a lista de portas disponíveis.
- **c** Selecione as portas de comunicação em que você conectou o cabo serial ao seu computador (exemplo: COM1).
- **d** Clique em **Propriedades**.
- **e** Na guia Configurações de Porta, defina os parâmetros seriais para os mesmos da impressora. Procure pelas configurações da impressora sob o título serial na página de Configurações de Menu que você imprimiu anteriormente.
- **f** Clique em **OK** e feche todas as janelas.
- **g** Imprima uma página de teste para verificar a instalação da impressora. Quando uma página de teste for impressa com êxito, a configuração da impressora estará concluída.

# **Configurar a impressora para envio de fax**

**Nota:** As capacidades do fax podem não estar disponíveis em todos os modelos de impressora.

Os métodos de conexão a seguir podem não se aplicar a todos os países ou regiões.

**ATENÇÃO—PERIGO DE CHOQUE:** Não use o recurso de fax durante uma tempestade com raios. Não instale este produto nem faça nenhuma conexão elétrica ou de cabeamento, como do cabo de alimentação ou de telefone, durante uma tempestade com raios.

## **Escolha de uma conexão de fax**

É possível conectar equipamentos à impressora, como um telefone, uma secretária eletrônica ou um computador com modem.

**Nota:** A impressora é um dispositivo analógico que funciona melhor quando está conectada diretamente à tomada. Outros dispositivos (como um telefone ou uma secretária eletrônica) podem ser conectados com sucesso à impressora, como descrito nas etapas a seguir. Se você desejar uma conexão digital, como ISDN, DSL ou ADSL, será necessário ter um dispositivo de terceiros (como um filtro DSL).

Você *não* precisa conectar a impressora a um computador, mas *é* necessário conectá-la a uma linha telefônica para enviar e receber fax.

Você pode conectar a impressora a outros equipamentos. Consulte a tabela a seguir para determinar a melhor maneira de configurar a impressora.

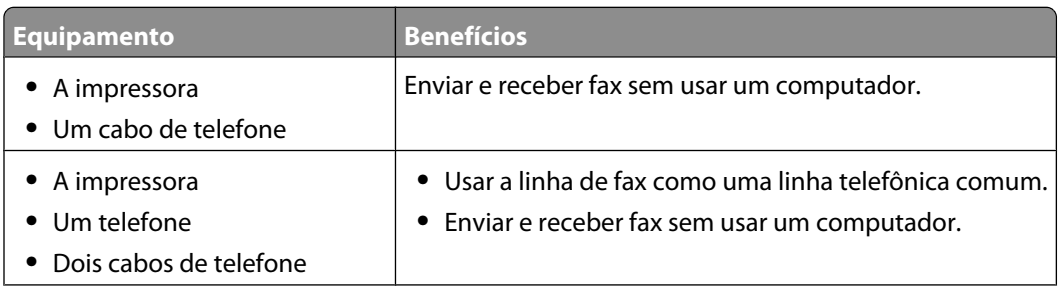

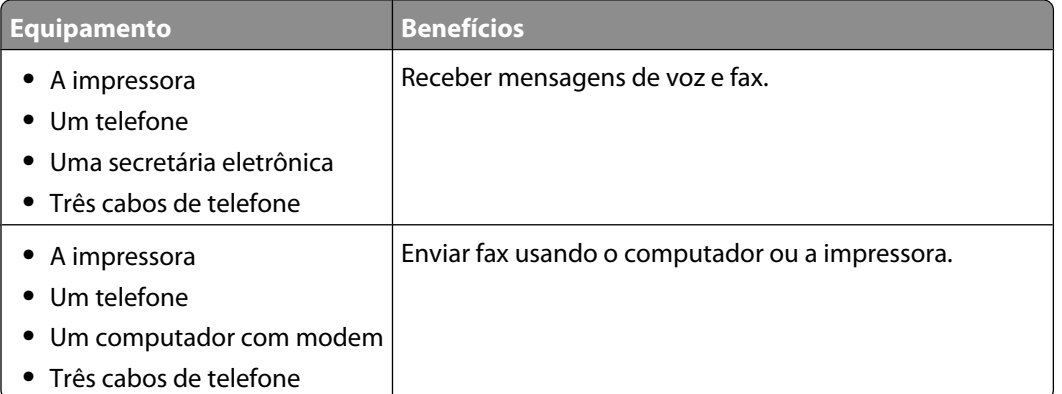

## **Uso de um adaptador RJ11**

#### **País/região**

**•** Finlândia

- **•** Reino Unido **•** Itália
- **•** Irlanda **•** Suécia
	- **•** Holanda
- **•** Noruega **•** França
- **•** Dinamarca **•** Portugal

Para conectar sua impressora a uma secretária eletrônica, um telefone ou outro equipamento de telecomunicações, use o adaptador de linha telefônica fornecido na caixa da impressora em alguns países ou regiões.

**Nota:** Se você usar DSL, não conecte a impressora usando um splitter, porque o recurso de fax poderá não funcionar corretamente.

**1** Conecte o adaptador ao cabo de telefone fornecido com a impressora.

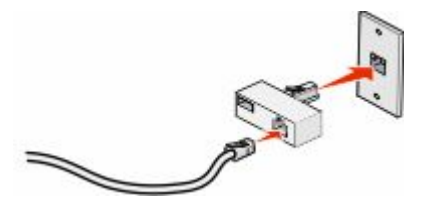

**Nota:** O adaptador para o Reino Unido é mostrado aqui. Seu adaptador poderá ser diferente, mas será adequado à tomada de telefone usada em sua região.

**2** Conecte a linha telefônica do equipamento escolhido à tomada esquerda do adaptador.

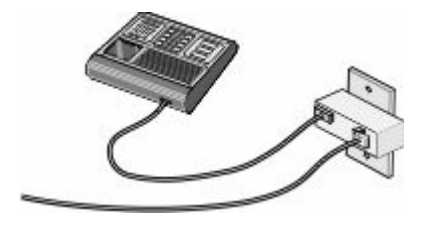

Se o seu equipamento de telecomunicações usar uma linha telefônica no estilo americano (RJ11), siga estas etapas para conectar o equipamento:

1 Remova o plugue da porta EXT na parte traseira da impressora.

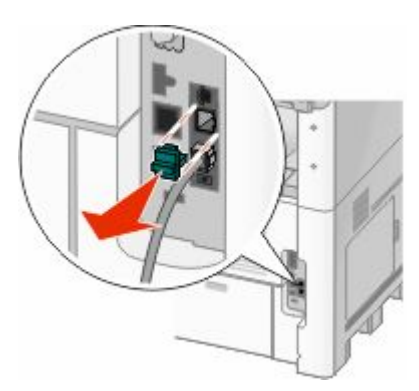

**Nota:** Depois de removido o plugue, nenhum equipamento específico de país ou região conectado à impressora por meio do adaptador, como mostrado, funcionará corretamente.

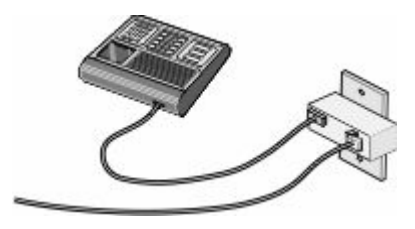

**2** Conecte seu equipamento de telecomunicações diretamente à porta EXT na parte traseira da impressora.

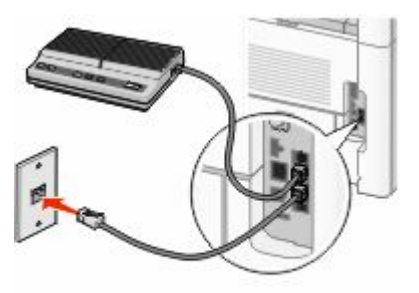

**Aviso—Dano Potencial:** Não toque nos cabos ou na área indicada da impressora enquanto estiver enviando ou recebendo um fax.

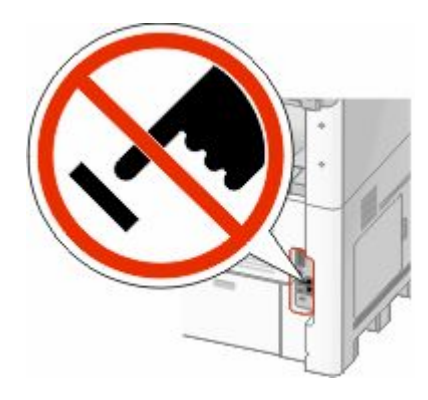

#### **País/região**

- **•** Arábia Saudita **•** Israel
- **•** Emirados Árabes Unidos **•** Hungria
- **•** Egito
- **•** Polônia
- **•** Romênia **•** Rússia
- **•** República Tcheca
- **•** Bélgica **•** Austrália

**•** Bulgária

**•** Espanha

**•** Eslovênia

- **•** África do Sul **•** Turquia
- **•** Grécia

Para conectar uma secretária eletrônica, um telefone ou outro equipamento de telecomunicações à impressora:

**1** Remova o plugue da parte traseira da impressora.

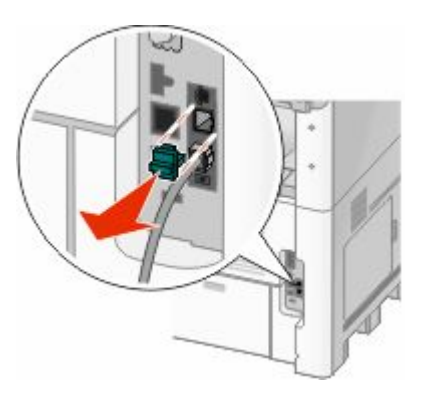

**2** Conecte seu equipamento de telecomunicações diretamente à porta EXT **n**a parte traseira da impressora.

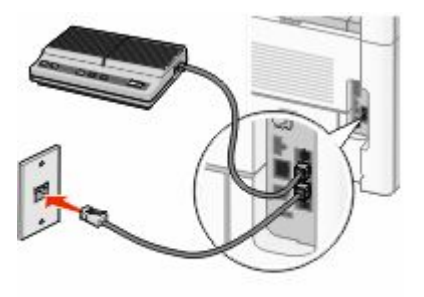

**Nota:** Depois de removido o plugue, nenhum equipamento específico de país ou região conectado à impressora por meio do adaptador, como mostrado, funcionará corretamente.

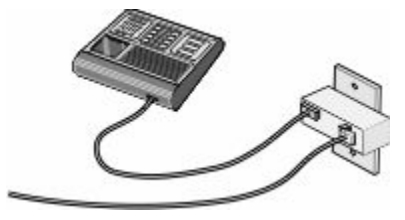

#### **País/região**

- **•** Alemanha
- **•** Áustria
- **•** Suíça

Existe um plugue conectado à porta EXT da impressora. Esse plugue é necessário para o funcionamento correto da impressora.

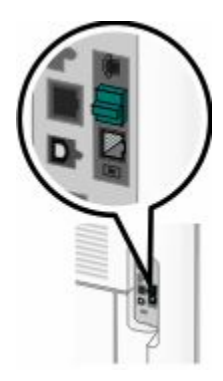

**Nota:** Não remova o plugue. Se você o remover, outros dispositivos de telecomunicações de sua residência (como telefones e secretárias eletrônicas) poderão deixar de funcionar.

## **Conexão direta a uma tomada de telefone na Alemanha**

Conecte a impressora diretamente a uma tomada de telefone para enviar e receber fax sem usar um computador.

**Nota:** Na Alemanha (e em alguns outros países), a impressora é fornecida com um plugue RJ-11 especial na porta EXT. Não remova o plugue RJ-11. Ele é necessário para que o fax e o telefone funcionem corretamente.

- **1** Verifique se você possui um cabo de telefone (fornecido com o produto) e uma tomada de telefone.
- **2** Conecte uma extremidade do cabo de telefone à porta LINE da impressora.

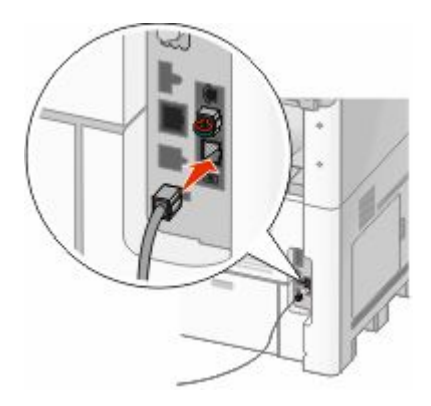

**3** Conecte a outra extremidade ao slot N de uma tomada de telefone ativa.

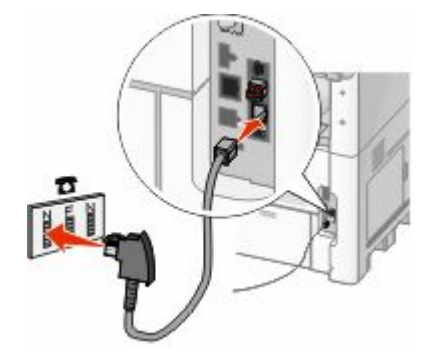

**4** Se desejar usar a mesma linha para a comunicação por fax e telefone, conecte uma segunda linha de telefone (não fornecida) entre o telefone e o slot F de uma tomada de telefone ativa.

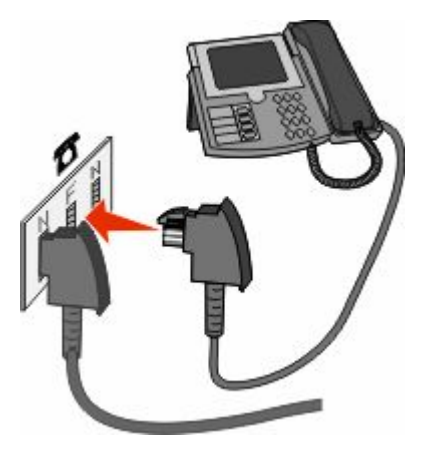

**5** Se desejar usar a mesma linha para gravar mensagens em sua secretária eletrônica, conecte uma segunda linha telefônica (não fornecida) entre a secretária eletrônica e o outro slot N da tomada do telefone.

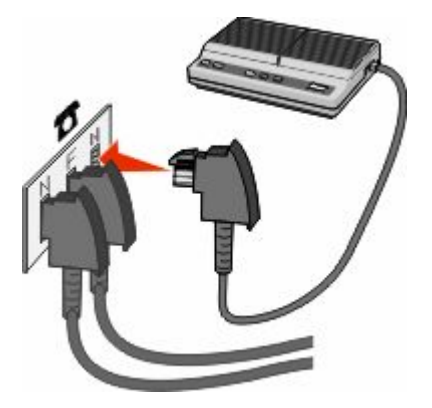

# **Conexão a um telefone**

Conecte um telefone à impressora para usar a linha de fax como uma linha telefônica comum. Em seguida, configure a impressora independentemente de onde esteja localizado o telefone para fazer cópias ou enviar e receber fax sem usar um computador.

**Nota:** As etapas de configuração podem variar de acordo com seu país ou sua região.

- **1** Certifique-se de ter o seguinte:
	- **•** Um telefone
	- **•** Dois cabos de telefone
	- **•** Uma tomada de telefone
- **2** Conecte um cabo de telefone à porta LINE da impressora e conecte a outra extremidade a uma tomada de telefone ativa.

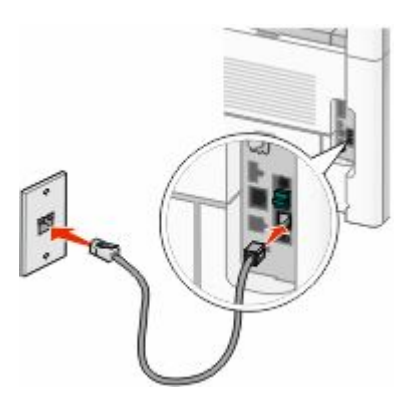

**3** Remova o plugue de proteção da porta EXT **d** da impressora.

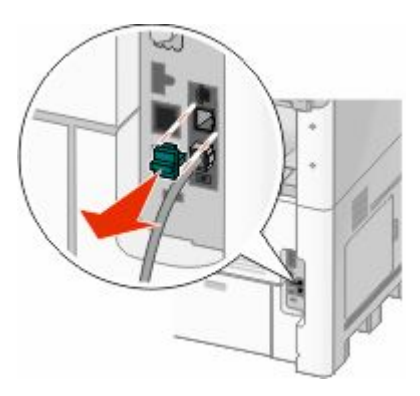

**4** Conecte o outro cabo de telefone a um telefone e conecte-o à porta EXT a da impressora.

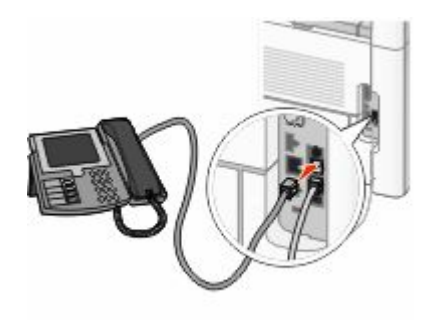

## **Conexão a uma secretária eletrônica**

Conecte uma secretária eletrônica à impressora para receber mensagens de voz e fax.

**Nota:** As etapas de configuração podem variar de acordo com seu país ou sua região.

- **1** Certifique-se de ter o seguinte:
	- **•** Um telefone
	- **•** Uma secretária eletrônica
	- **•** Três cabos de telefone
	- **•** Uma tomada de telefone
- 2 Conecte um cabo de telefone à porta LINE da impressora e conecte a outra extremidade a uma tomada de telefone ativa.

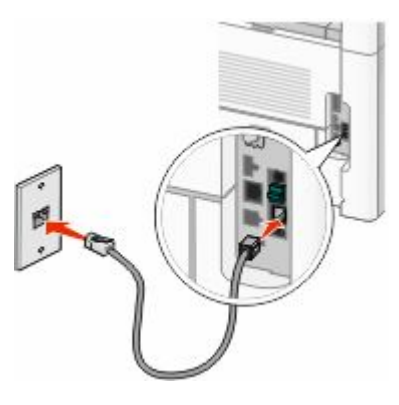

**3** Remova o plugue de proteção da porta EXT **d** da impressora.

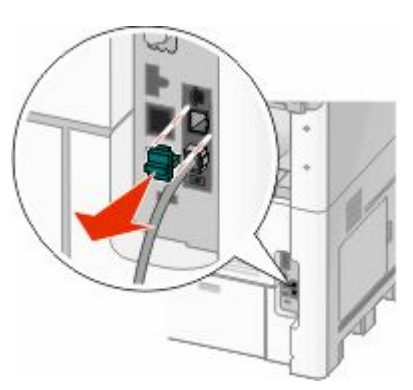

**4** Conecte um segundo cabo de telefone ao telefone e à secretária eletrônica.

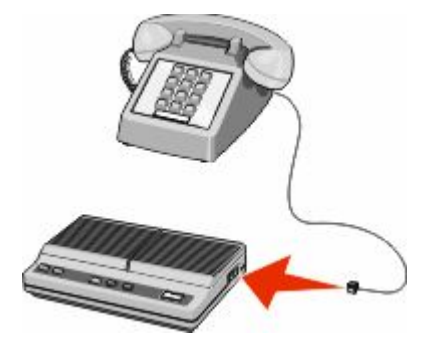

**5** Conecte um terceiro cabo de telefone à secretária eletrônica e à porta EXT **d** da impressora.

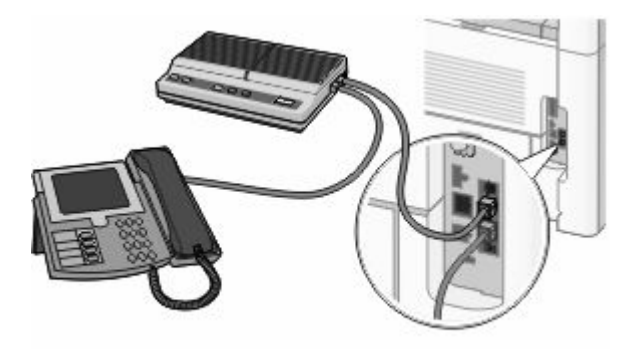

## **Conexão a um computador com modem**

Conecte a impressora a um computador com um modem para enviar fax a partir de um programa de software.

**Nota:** As etapas de configuração podem variar de acordo com seu país ou sua região.

- **1** Certifique-se de ter o seguinte:
	- **•** Um telefone
	- **•** Um computador com modem
	- **•** Três cabos de telefone
	- **•** Uma tomada de telefone
- **2** Conecte um cabo de telefone à porta LINE da impressora e conecte a outra extremidade a uma tomada de telefone ativa.

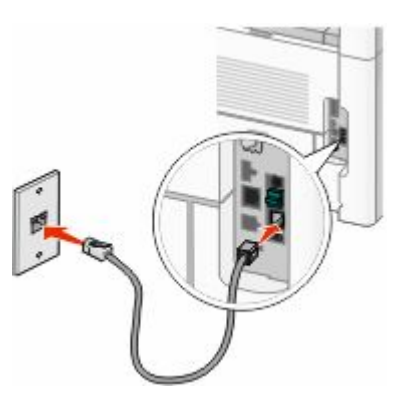

Remova o plugue de proteção da porta EXT a da impressora.

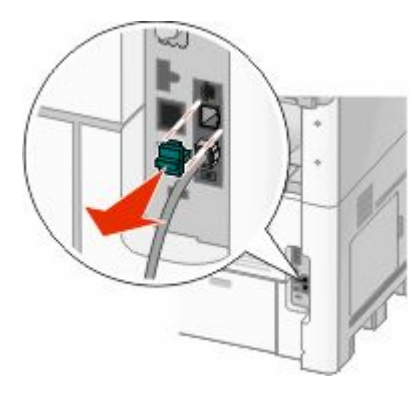

Conecte um segundo cabo de telefone ao telefone e ao computador com modem.

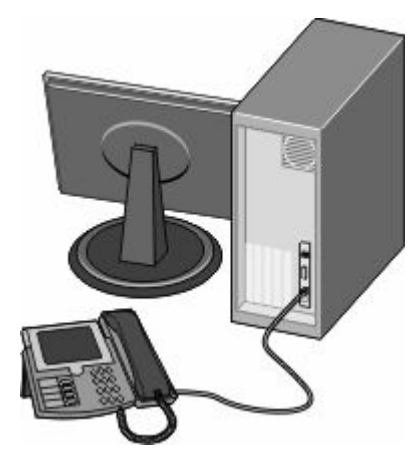

Conecte um terceiro cabo de telefone ao computador com modem e à porta EXT **d** da impressora.

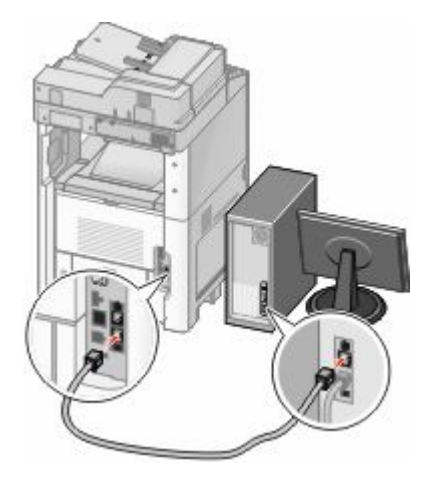

## **Configuração do nome e número do fax enviado**

Para que o nome e o número designados para o fax sejam impressos nos fax enviados:

**1** Digite o endereço IP da impressora no campo de endereço do navegador da Web.

**Nota:** Se você não sabe o endereço IP da impressora, imprima uma página de configuração de rede e veja o endereço IP na seção TCP/IP.

- **2** Clique em **Configurações**.
- **3** Clique em **Configurações de Fax**.
- **4** Clique em **Configuração de Fax Analógico**
- **5** Clique na caixa Nome da Estação e, em seguida, insira o nome a ser impresso em todos os fax enviados.
- **6** Clique na caixa Número da Estação e, em seguida, insira o número de fax da impressora.
- **7** Clique em **Enviar**.

## **Definição de data e hora**

Você pode definir a data e a hora para que elas sejam impressas em todos os fax enviados. Se houver uma queda de energia, poderá ser preciso redefinir a data e a hora. Para definir a data e a hora:

**1** Digite o endereço IP da impressora no campo de endereço do navegador da Web.

**Nota:** Se você não sabe o endereço IP da impressora, imprima uma página de configuração de rede e veja o endereço IP na seção TCP/IP.

- **2** Clique em **Links e Índice**.
- **3** Clique em **Definir Data e Hora**
- **4** Clique na caixa Definir Data e Hora Manualmente e insira a data e a hora atuais.
- **5** Clique em **Enviar**.

## **Ativação do Horário de Verão**

A impressora pode ser definida para ajustar automaticamente o Horário de Verão (DST):

**1** Digite o endereço IP da impressora no campo de endereço do navegador da Web.

**Nota:** Se você não sabe o endereço IP da impressora, imprima uma página de configuração de rede e veja o endereço IP na seção TCP/IP.

- **2** Clique em **Links e Índice**.
- **3** Clique em **Definir Data e Hora**
- **4** Selecione **Observar DST Automaticamente**
- **5** Clique em **Enviar**.

# **Carregamento de papel e mídia especial**

Esta seção explica como carregar bandejas para 250, 500 e 2000 folhas e o alimentador de várias funções. Ela também inclui informações sobre orientação do papel, definição do tamanho e do tipo do papel e ligação e desligamento de bandejas.

# **Configuração de Tamanho Papel e Tipo de Papel**

A configuração Tamanho Papel é determinada pela posição das guias do papel de todas as bandejas, com exceção do alimentador de várias funções. A configuração Tamanho Papel do alimentador de várias funções deve ser definida manualmente. A configuração padrão de fábrica para Tipo de Papel é Papel Comum. A configuração Tipo de Papel deve ser definida manualmente para todas as bandejas que não contêm papel comum.

- **1** Certifique-se de que a impressora esteja ligada e que a mensagem **Pronto** apareça.
- **2** Na tela início, toque em  $\blacksquare$ .
- **3** Toque em **Menu Papel**.
- **4** Toque em **Tamanho/Tipo do Papel**
- **5** Toque nas setas para a bandeja desejada até que o tipo ou tamanho correto apareça.
- **6** Toque em **Enviar**.
- **7** Toque em **e** para retornar a tela de início.

# **Definição de configurações de papel Universal**

O Tamanho de Papel Universal é uma configuração definida pelo usuário que permite imprimir em tamanhos de papel que não estão predefinidos nos menus da impressora. Defina o Tamanho de Papel da bandeja especificada como Universal quando o tamanho desejado não estiver disponível no menu Tamanho de Papel. Em seguida, especifique todas as seguintes configurações de tamanho Universal para seu papel:

- **•** Unidades de medida (polegadas ou milímetros)
- **•** Largura Retrato
- **•** Altura Retrato

**Nota:** O menor tamanho Universal suportado é 76 x 76 mm (3 x 3 pol.); o maior é 216 x 356 mm (8,5 x 14 pol.).

## **Especificar uma unidade de medida**

- **1** Certifique-se de que a impressora esteja ligada e que a mensagem **Pronto** apareça.
- **2** Na tela início, toque em  $\blacksquare$ .
- **3** Toque em **Menu Papel**.
- **4** Toque no botão de seta para baixo até que **Configuração Universal** seja exibido e, em seguida, toque em **Configuração Universal**.
- **5** Toque na seta para a esquerda ou para a direita para selecionar a unidade de medida desejada.
- **6** Toque em **Largura Retrato** ou **Altura Retrato**.

Carregamento de papel e mídia especial

- **7** Toque nas setas para selecionar a largura ou altura desejadas.
- **8** Toque em **Enviar** para salvar as seleções. **Enviar Seleção** é exibido, seguido pelo menu Papel.
- **9** Toque em  $\Rightarrow$  para retornar a tela de início.

# **Carregamento das bandejas padrão ou opcional para 250 ou 550 folhas**

Apesar de que as bandejas para 250 e 550 folhas são diferentes na aparência, elas utilizam o mesmo processo para carregamento de papel. Use estas instruções para carregar o papel nessas bandejas:

**1** Puxe a bandeja para fora.

**Nota:** Não remova as bandejas durante a impressão ou enquanto a mensagem **Ocupada** estiver sendo exibida no visor. Isso poderá causar um atolamento.

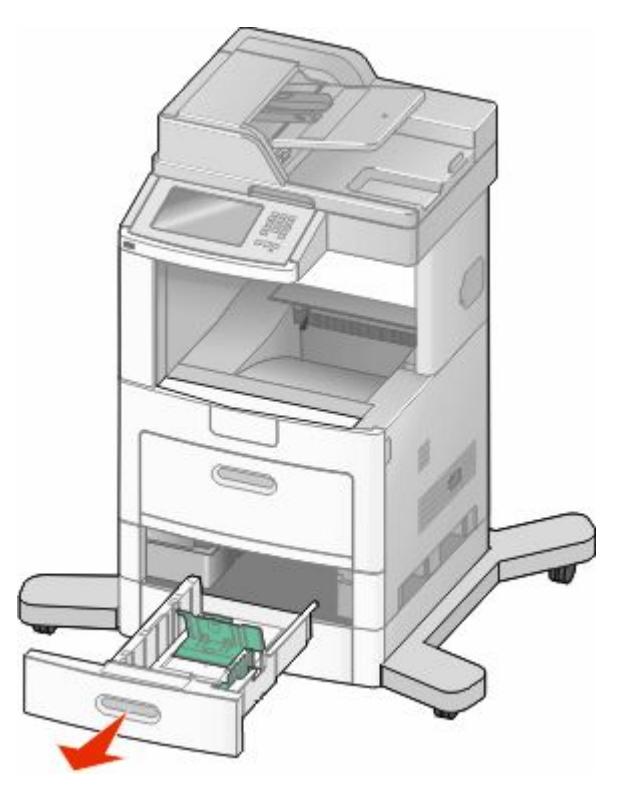

**2** Aperte as abas da guia de largura para dentro, conforme mostrado, e deslize a guia para a posição correta, de acordo com o tamanho do papel sendo carregado.

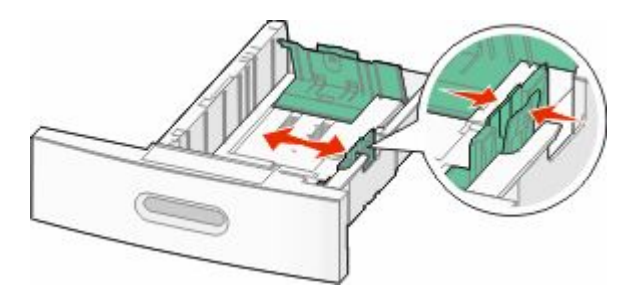

Carregamento de papel e mídia especial

**3** Desbloqueie a aba da guia de comprimento para dentro, aperte a aba da guia de comprimento para dentro, conforme mostrado, e deslize a guia para a posição correta, de acordo com o tamanho do papel sendo carregado.

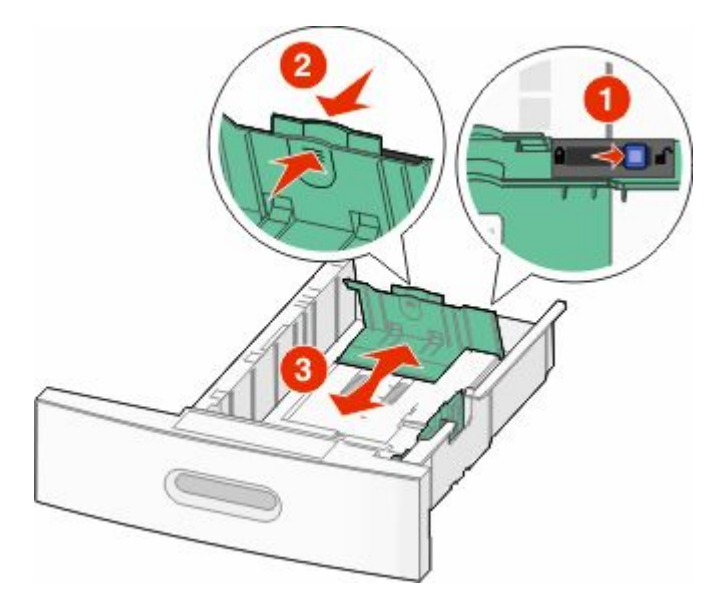

#### **Notas:**

- **•** Use os indicadores de tamanho da parte inferior da bandeja para ajudar a posicionar as guias.
- **•** Para tamanhos de papel padrão, bloqueia a guia de comprimento.
- **4** Flexione as folhas para trás e para frente para soltá-las e ventile-as. Não dobre nem amasse o papel. Alinhe as folhas sobre uma superfície plana.

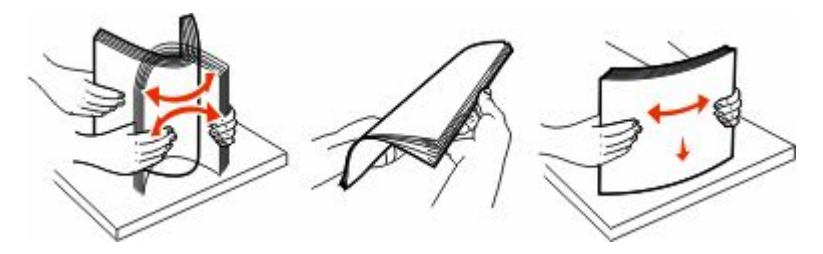

- **5** Carregue a pilha de papel:
	- **•** Lado da impressão voltado para baixo para impressão de um lado só
	- **•** Lado de impressão voltado para cima para impressão frente e verso

**Nota:** O papel deve ser carregado de formas diferentes nas bandejas se um Encadernador opcional StapleSmart™ II estiver instalado.
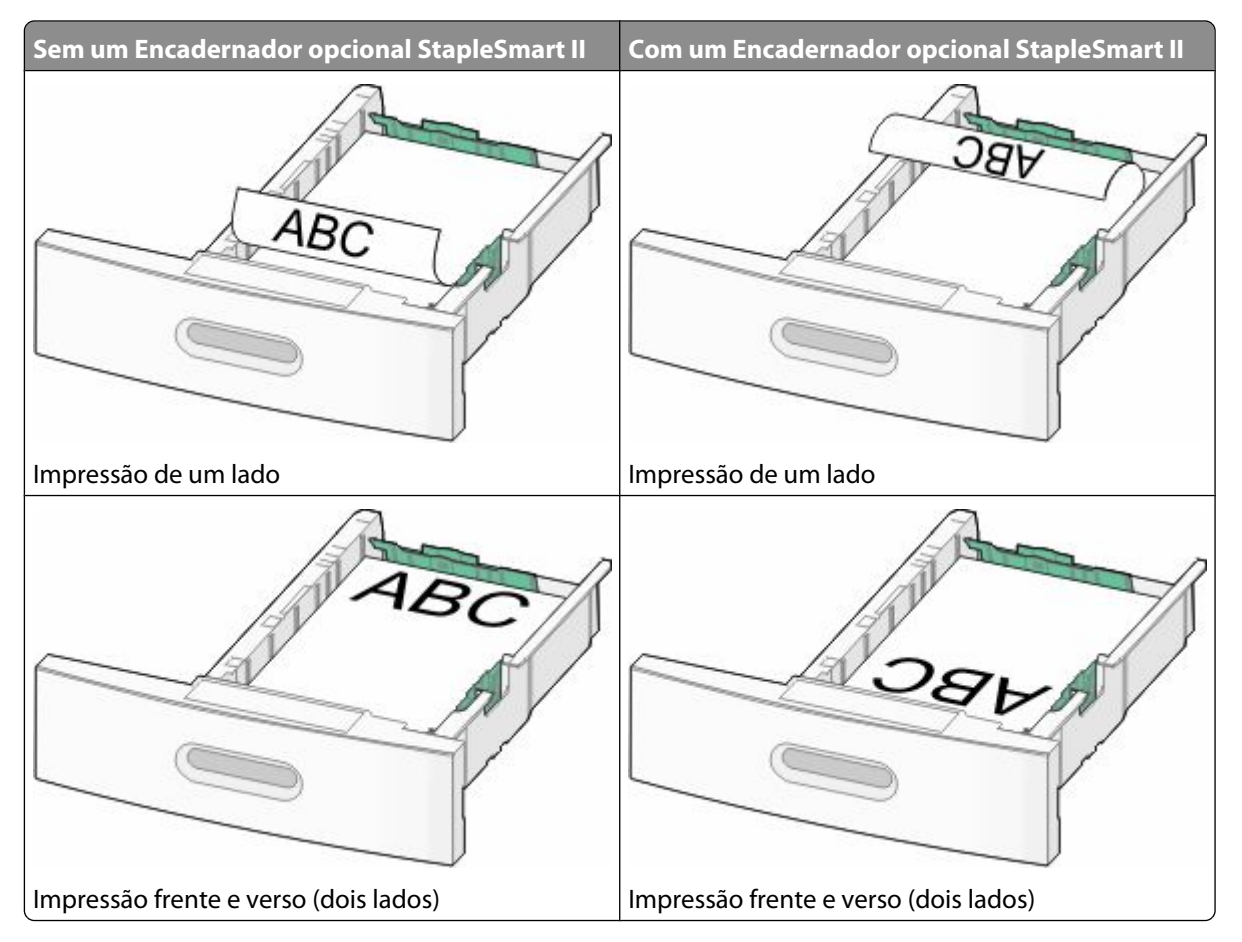

**Nota:** Observe as linhas de carregamento máximo nas laterais da bandeja; elas indicam a altura máxima para o carregamento do papel. Não sobrecarregue a bandeja.

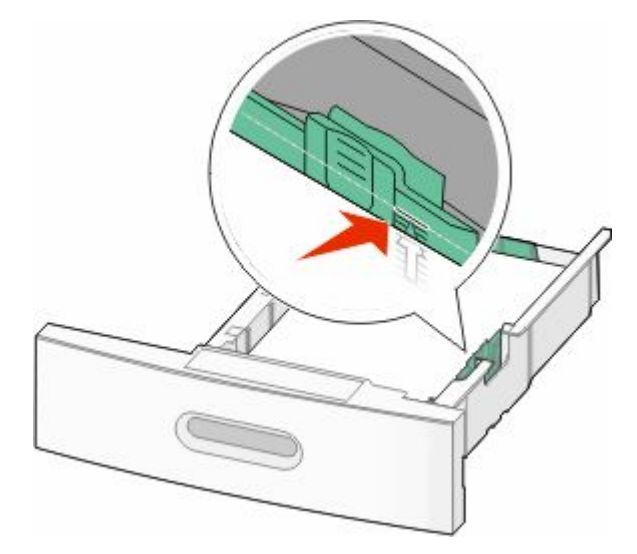

**6** Se necessário, ajuste as guias do papel para tocar levemente nas bordas da pilha e bloqueie a guia de comprimento para os tamanhos de papel indicados na bandeja.

**7** Insira a bandeja.

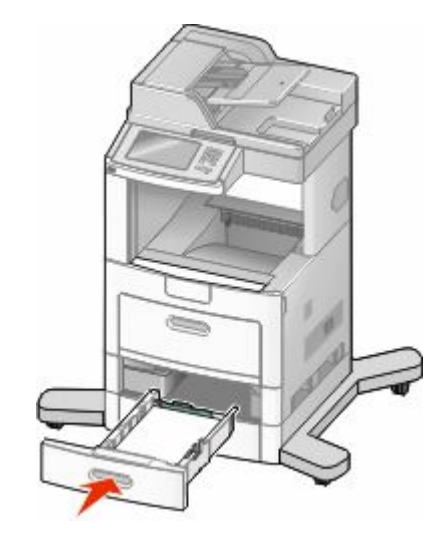

**8** Se outro tipo de papel tiver sido carregado, diferente daquele carregado anteriormente na bandeja, altere a configuração Tipo de papel para a bandeja a partir do painel da impressora.

## **Carregamento da bandeja para 2000 folhas**

- **1** Puxe a bandeja para fora.
- **2** Puxe a guia de largura para cima até a posição correta correspondente ao tamanho de papel que está sendo carregado.

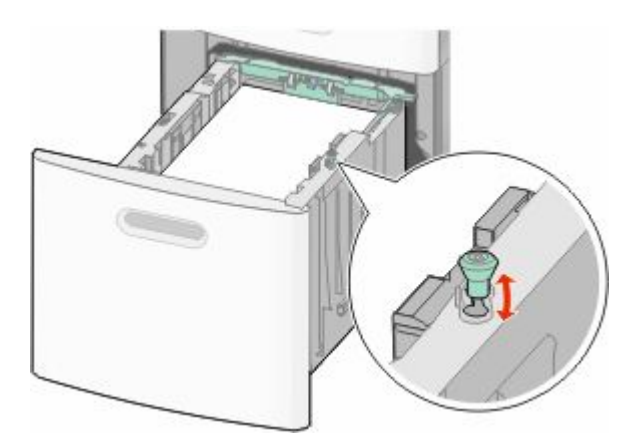

**3** Desbloqueia a guia de largura.

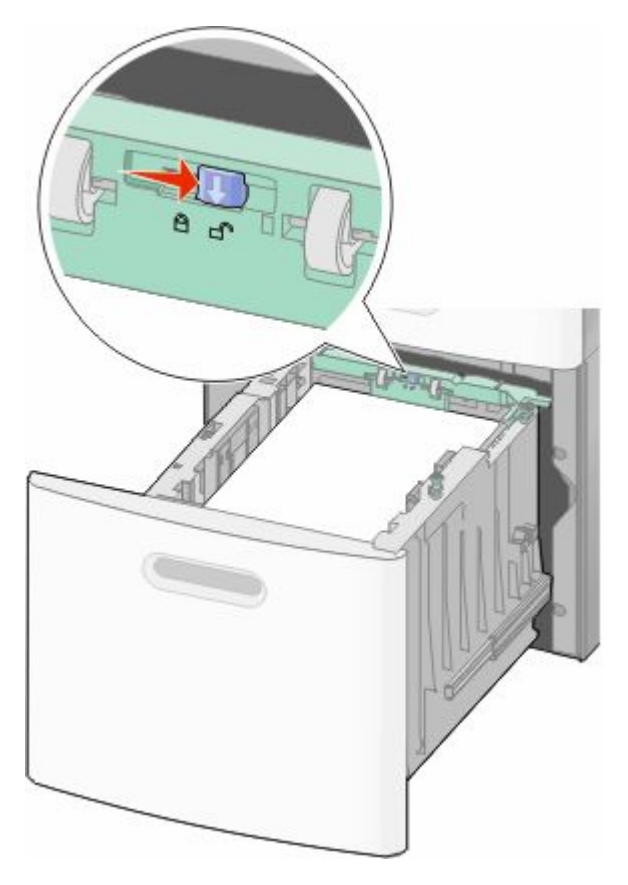

**4** Empurre a lingüeta de liberação da guia de largura para erguer a guia de largura, deslize a guia até a posição correta para o tamanho do papel sendo carregado e, em seguida, bloqueie a guia.

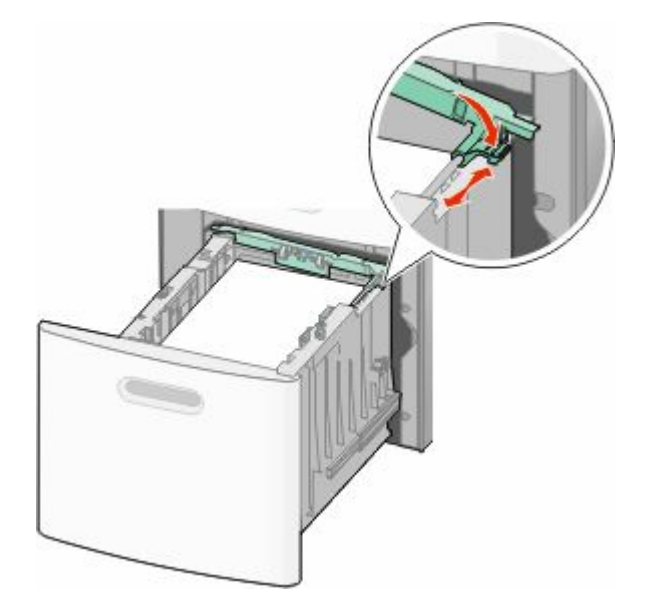

Carregamento de papel e mídia especial

**5** Flexione as folhas para trás e para frente para soltá-las e ventile-as. Não dobre nem amasse o papel. Alinhe as folhas sobre uma superfície plana.

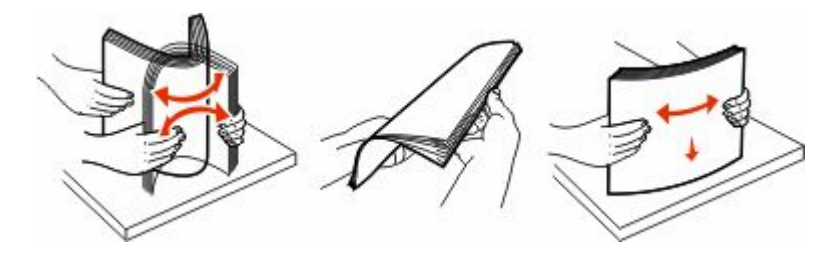

- **6** Carregue a pilha de papel:
	- **•** Lado da impressão voltado para baixo para impressão de um lado só
	- **•** Lado de impressão voltado para cima para impressão frente e verso

**Nota:** O papel deve ser carregado de formas diferentes nas bandejas se um Encadernador opcional StapleSmart II estiver instalado.

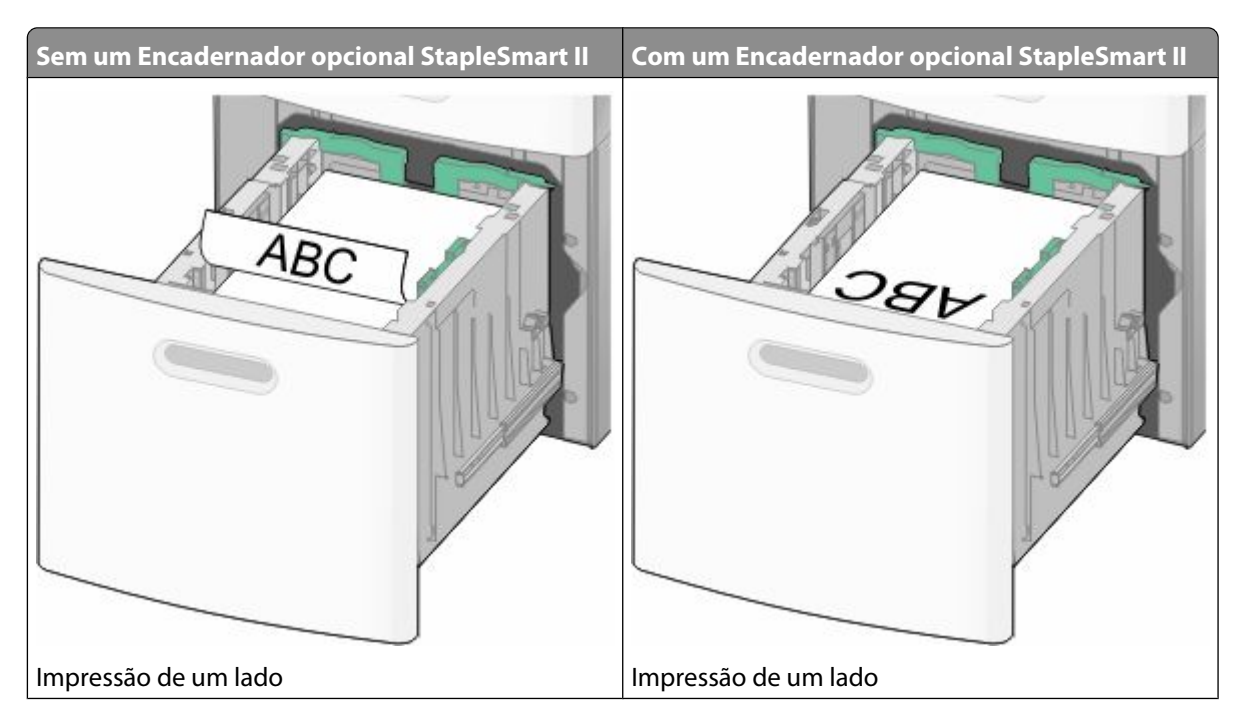

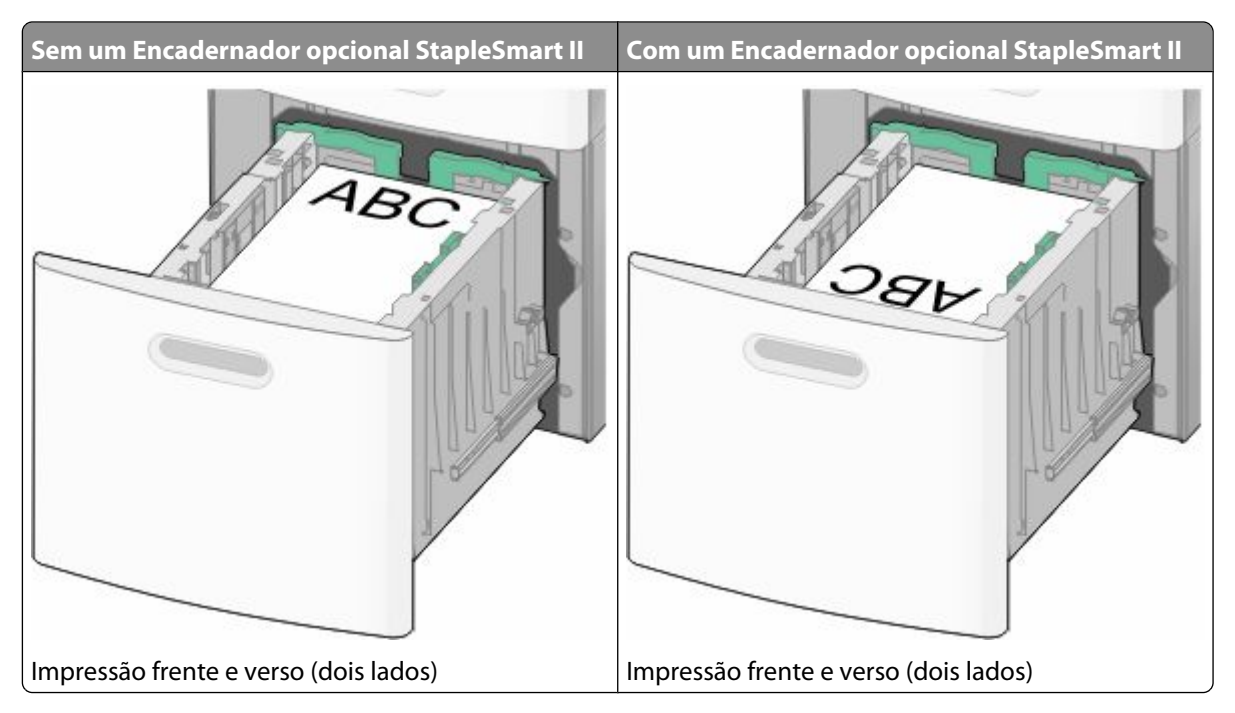

**Nota:** Observe as linhas de carregamento máximo nas laterais da bandeja; elas indicam a altura máxima para o carregamento do papel. Não sobrecarregue a bandeja.

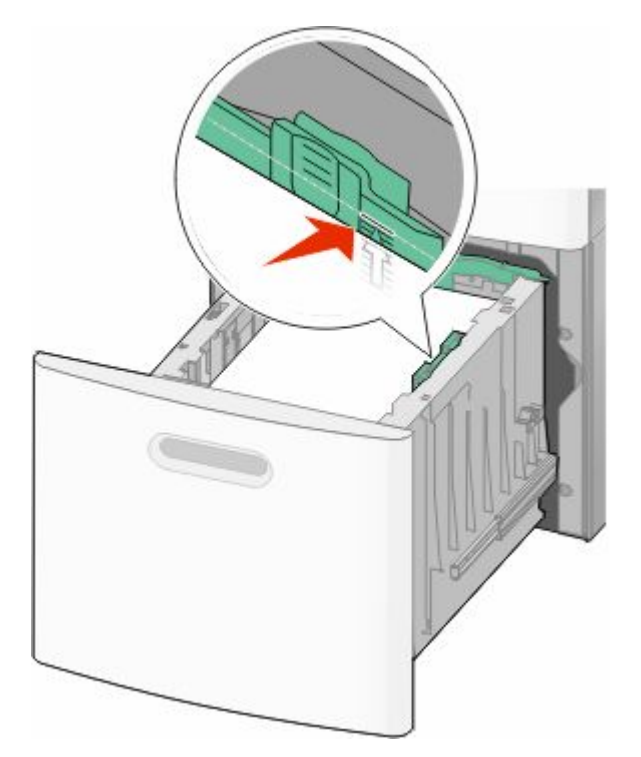

**7** Insira a bandeja.

## **Carregamento do alimentador de várias funções**

**1** Empurre para baixo a porta do alimentador de várias funções.

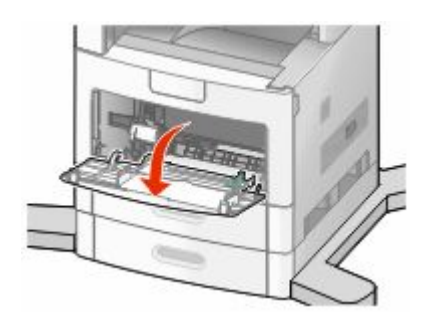

**2** Puxe a extensão para fora até que ela fique totalmente estendida.

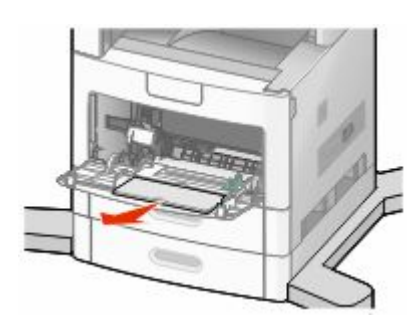

**3** Deslize a guia de largura totalmente para a direita.

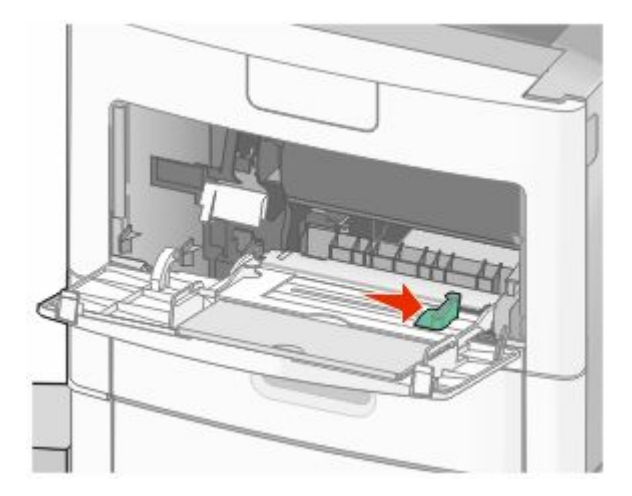

**4** Flexione as folhas de papel ou de mídia especial para trás e para frente para soltá-las e ventile-as. Não dobre nem amasse o papel. Alinhe as folhas sobre uma superfície plana.

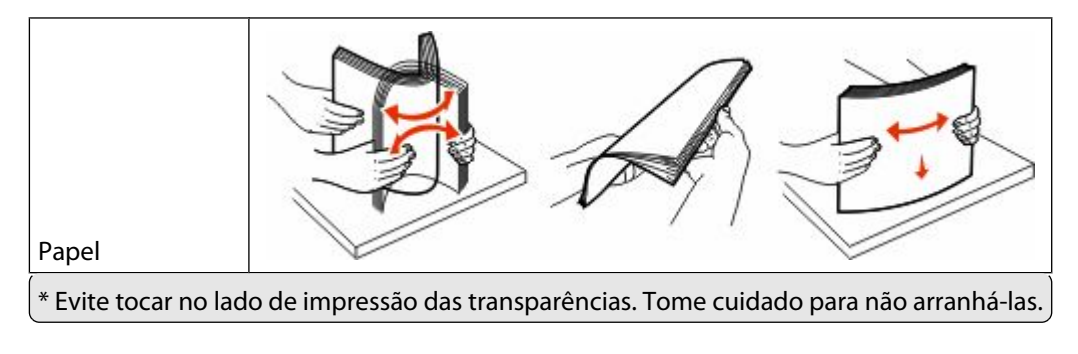

#### Carregamento de papel e mídia especial

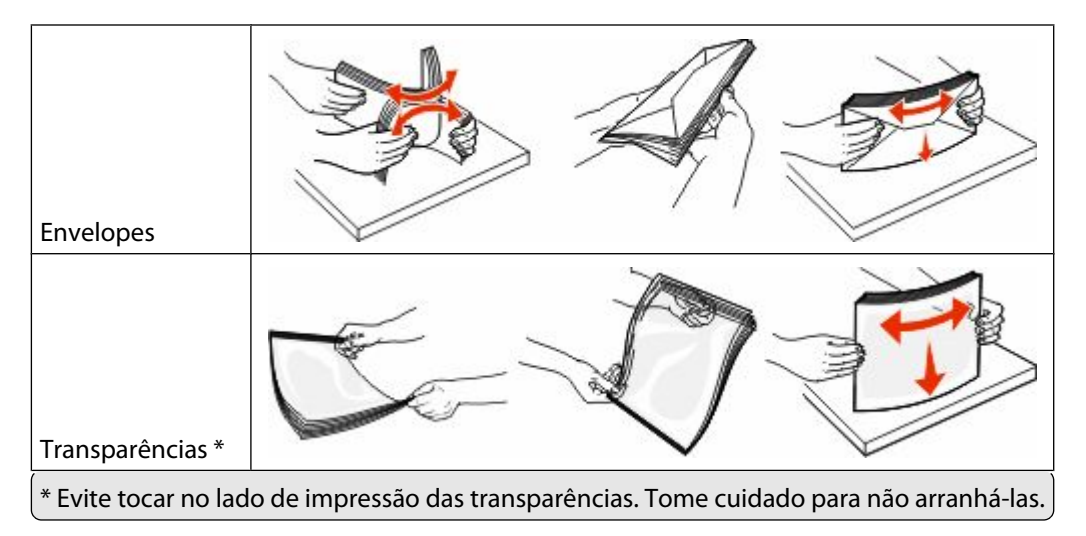

**5** Carregue o papel ou a mídia especial. Deslize a pilha com cuidado para dentro do alimentador de várias funções, até o fim.

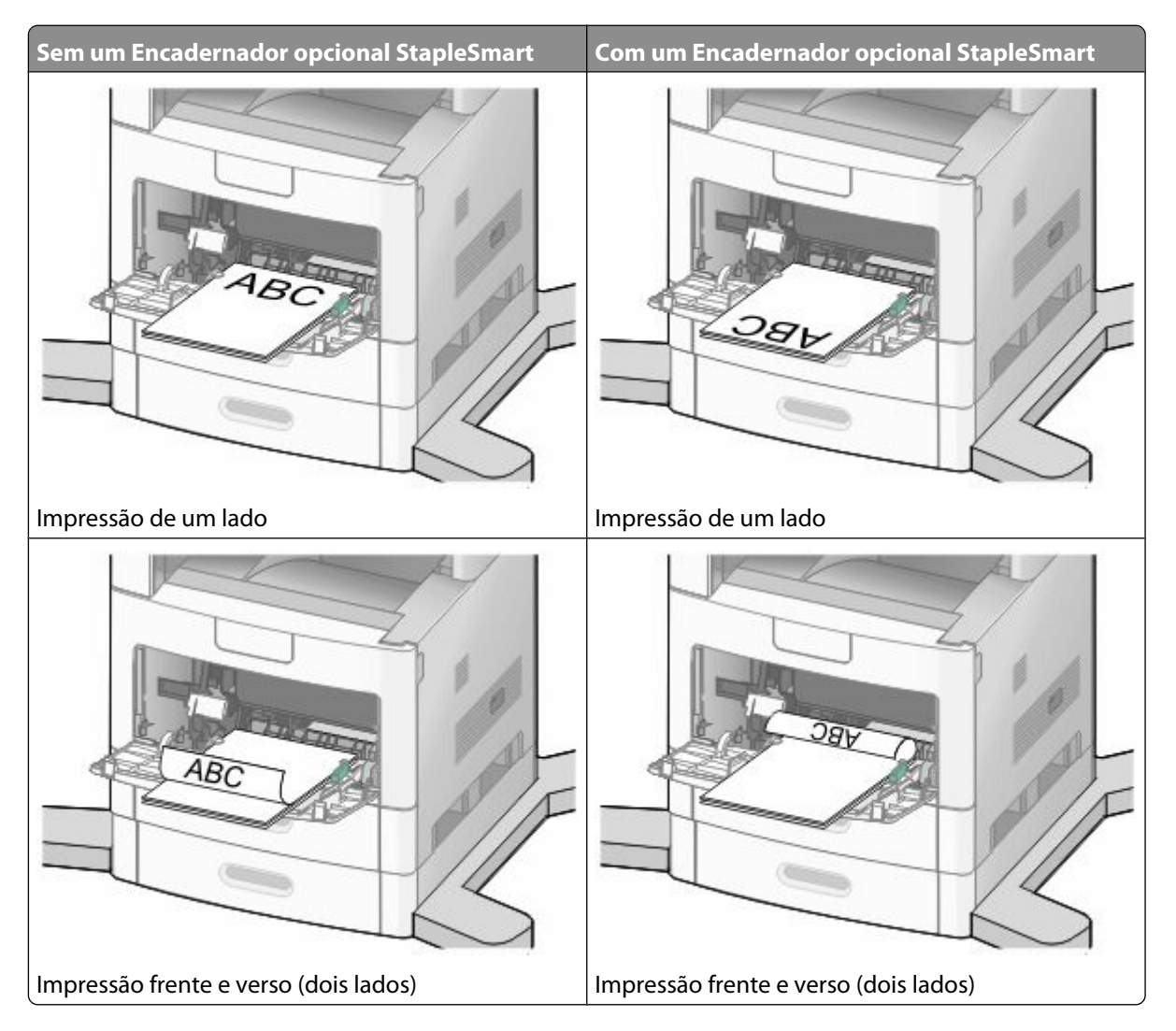

#### **Notas:**

- **•** Não exceda a altura máxima da pilha forçando o papel sob o limitador de altura de pilha.
- **•** Não carregue ou feche a bandeja durante a impressão de um trabalho.
- **•** Carregue somente um tamanho e um tipo de mídia de cada vez.
- **•** Carregue envelopes com o lado da aba voltado para cima.

**Aviso—Dano Potencial:** Nunca use envelopes com selos, fechos, lacres, janelas, revestimentos ou auto-adesivos. Esses envelopes podem causar sérios danos à impressora.

- **6** Carregue o papel e ajuste a guia de largura de forma que ela encoste levemente na borda da pilha. Certifique-se de que o papel não esteja solto dentro do alimentador de várias funções e de que não esteja dobrado ou enrugado.
- **7** No painel de controle, defina as configurações Tamanho Papel e Tipo de Papel.

## **Carregamento do alimentador de envelopes**

- **1** Ajuste o suporte para envelopes de acordo com o comprimento do envelope carregado:
	- **• Envelopes curtos**—Feche totalmente o suporte para envelope.
	- **• Envelopes de comprimento médio**—Posicione o suporte para envelopes no meio.
	- **• Envelopes longos**—Abra completamente o suporte para envelope.
- **2** Levante o peso para envelopes para trás, na direção da impressora.

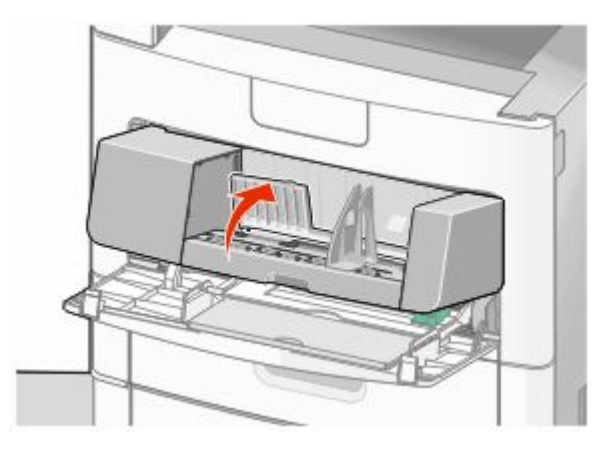

**3** Deslize a guia de largura totalmente para a direita.

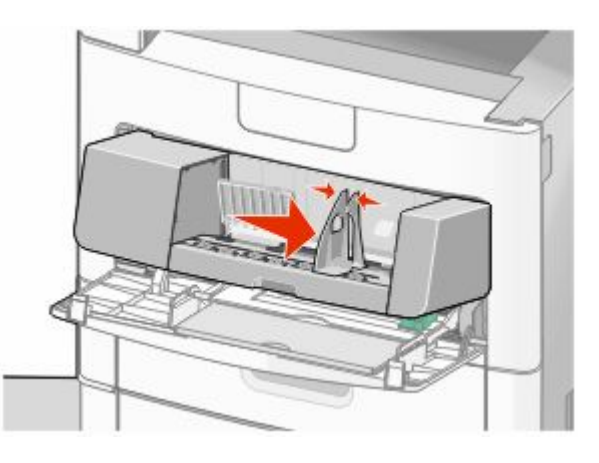

Carregamento de papel e mídia especial

**4** Prepare os envelopes para o carregamento.

Flexione os envelopes para trás e para frente para soltá-los e ventile-os. Não dobre nem amasse o papel. Alinhe as folhas sobre uma superfície plana.

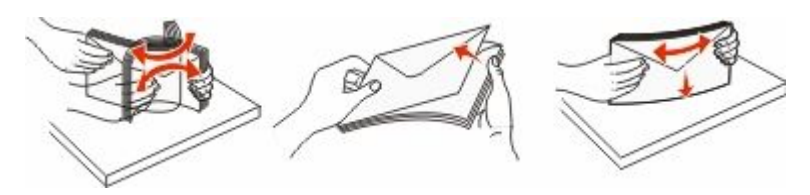

**5** Carregue a pilha de envelopes com o lado da aba voltado para baixo.

**Aviso—Dano Potencial:** Nunca use envelopes com selos, fechos, lacres, janelas, revestimentos ou auto-adesivos. Esses envelopes podem causar sérios danos à impressora.

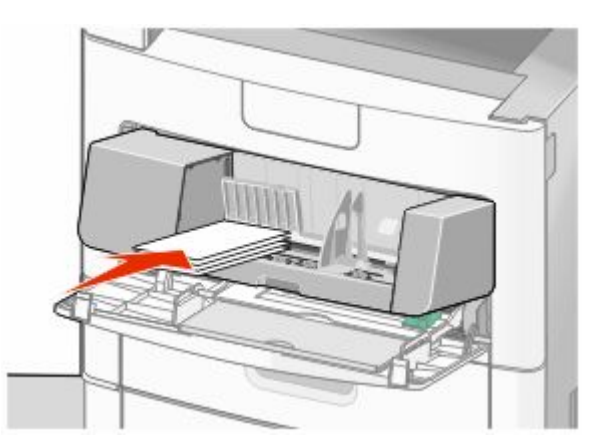

**Nota:** Não exceda a altura máxima da pilha forçando o papel sob o limitador de altura de pilha.

- **6** Carregue o papel e ajuste a guia de largura de forma que ela encoste levemente na borda da pilha.
- **7** Abaixe o peso para envelopes de modo que ele encoste na pilha de papel.
- **8** No painel de controle, defina as configurações Tamanho Papel e Tipo de Papel.

## **Ligação e desligamento de bandejas**

### **Ligação de bandejas**

A ligação de bandejas é útil para grandes trabalhos de impressão ou várias cópias. Quando uma bandeja ligada estiver vazia, o papel será alimentado da próxima bandeja ligada. Quando as configurações Tamanho Papel e Tipo de Papel são iguais para as bandejas, essas bandejas são ligadas automaticamente.

A configuração Tamanho Papel é detectada automaticamente de acordo com a posição das guias de papel em cada bandeja, com exceção do alimentador de várias funções. A impressora pode detectar tamanhos de papel A4, A5, JIS B5, Carta, Ofício, Executivo e Universal. O alimentador de várias funções e as bandejas que utilizam outros tipos de papel são ligados manualmente através do menu Tamanho de Papel disponível no menu Tamanho/Tipo de Papel.

**Nota:** Para fazer a ligação do alimentador de várias funções, Configurar MF deve estar definido como Cassete no menu Papel para que o Tamanho do Alimentador MF seja exibido como item de menu.

A configuração Tipo de Papel deve ser definida para todas as bandejas a partir do menu Tipo de papel disponível no menu Tamanho/Tipo de Papel.

#### **Desligamento de bandejas**

As bandejas desligadas têm configurações que *não* são iguais às de nenhuma outra bandeja.

Para desligar uma bandeja, altere as seguintes configurações da bandeja para que elas não sejam iguais às de nenhuma outra:

**•** Tipo de papel (por exemplo: Papel comum, Timbrado, Tipo personalizado <x>)

Os nomes dos tipos de papel descrevem características do tipo de papel. Se o nome que melhor descreve seu papel for usado por bandejas ligadas, atribua outro nome de Tipo de papel à bandeja, como Tipo personalizado <x>, ou defina seu próprio nome personalizado.

**•** Tamanho papel (por exemplo: Carta, A4, Statement (US))

Carregue outro tamanho de papel para alterar a configuração Tamanho papel de uma bandeja automaticamente. As configurações Tamanho papel do alimentador multifunção não são automáticas; elas devem ser definidas manualmente no menu Tamanho papel.

**Aviso—Dano Potencial:** Não atribua um nome de Tipo de papel que não descreva com precisão o tipo de papel carregado na bandeja. A temperatura do fusor varia de acordo com o Tipo de papel especificado. O papel talvez não seja processado corretamente se houver um Tipo de papel errado selecionado.

#### **Atribuição de um nome de tipo de papel personalizado**

Atribua um nome de tipo de papel personalizado a uma bandeja ao ligar ou desligar a bandeja.

- **1** Certifique-se de que a impressora esteja ligada e que a mensagem **Pronto** apareça.
- **2** Na tela início, toque em **. E**.
- **3** Toque em **Menu Papel**.
- **4** Toque em **Tamanho/Tipo do Papel**
- **5** Toque na seta do tipo de papel para a bandeja desejada até que o tipo personalizado correto apareça.
- **6** Toque no número da bandeja ou em **Tipo Alimentador MF**.
- **7** Toque em **Enviar**.

#### **Alteração de um nome de Tipo Personalizado <x>**

Você pode usar o Servidor da Web Incorporado ou o MarkVisionTM para definir um nome que não seja Tipo personalizado <x> para cada um dos tipos de papel personalizados carregados. Quando um nome de Tipo Personalizado <x> é alterado, os menus exibem o novo nome em vez de Tipo Personalizado <x>.

Para alterar um nome de Tipo Personalizado <x> no Servidor da Web Incorporado:

**1** Digite o endereço IP da impressora no campo de endereço do navegador da Web.

**Nota:** Se você não sabe o endereço IP da impressora, imprima uma página de configuração de rede e veja o endereço IP na seção TCP/IP.

**2** Clique em **Configurações**.

Carregamento de papel e mídia especial

- Em Configurações Padrão,clique em **Menu Papel**.
- Clique em **Nomes Personalizados**.
- Digite um nome para o tipo de papel em uma caixa Nome Personalizado <x>.

**Nota:** Esse nome personalizado substituirá um nome de tipo personalizado <x> nos menus Tipos Personalizados e Tamanho/Tipo do Papel.

- Clique em **Enviar**.
- Clique em **Tipos Personalizados**.

**Tipos Personalizados** aparece, seguido pelo seu nome personalizado.

- Selecione uma configuração de Tipo de Papel na lista de seleção ao lado de seu nome personalizado.
- Clique em **Enviar**.

# **Orientações sobre papel e mídia especial**

## **Orientações sobre papel**

A escolha correta do papel ou da mídia especial reduz os problemas de impressão. Para obter a melhor qualidade de impressão, teste uma amostra do papel ou da mídia especial que pretende usar antes de comprar grandes quantidades.

#### **Características do papel**

As seguintes características do papel afetam a qualidade e a confiabilidade da impressão. Considere-as ao avaliar a compra de um novo estoque de papel.

#### **Peso**

A impressora pode alimentar automaticamente papéis de fibras longas que pesam entre 60 e 176 g/m<sup>2</sup> (16 a 47 lb encorpado). O papel com peso inferior a 60 g/m<sup>2</sup> (16 lb) pode não ser firme o suficiente para ser alimentado adequadamente, causando atolamentos. Para obter um melhor desempenho, use papel de 75 g/m<sup>2</sup> (20 lb, encorpado) de fibras longas. Para usar papel menor que 182 x 257 mm (7,2 x 10,1 pol.), recomenda-se que o peso seja de 90 g/m<sup>2</sup> (24 lb) ou mais.

#### **Curva**

Curva é a tendência do papel de se curvar nas bordas. Curvas excessivas podem causar problemas na alimentação de papel. As curvas podem ocorrer depois que o papel passa pela impressora, onde é exposto a altas temperaturas. O armazenamento do papel fora da embalagem em condições de calor, umidade, frio ou ar seco, mesmo nas bandejas, pode contribuir para a ocorrência de curvas antes da impressão, podendo causar problemas de alimentação.

#### **Lisura**

A lisura do papel afeta diretamente a qualidade da impressão. Se o papel for muito áspero, o toner não se fundirá no papel adequadamente. Se o papel for liso demais, poderá causar problemas de alimentação ou qualidade de impressão. Sempre use papel entre 100 e 300 pontos Sheffield; no entanto, a lisura entre 150 e 250 pontos Sheffield produz a melhor qualidade de impressão.

#### **Conteúdo de umidade**

A quantidade de umidade do papel afeta tanto a qualidade de impressão quanto a capacidade da impressora de alimentar o papel adequadamente. Deixe o papel na embalagem original até a hora de usá-lo. Isso limitará a exposição do papel às variações de umidade que podem degradar seu desempenho.

Condicione o papel antes da impressão armazenando-o em sua embalagem original no mesmo ambiente da impressora por 24 a 48 horas. Prolongue o tempo para vários dias se o ambiente de armazenamento ou transporte for muito diferente do ambiente da impressora. O papel espesso também pode exigir um período de condicionamento mais longo.

#### **Direção das fibras**

As fibras referem-se ao alinhamento das fibras do papel em uma folha. O papel pode ter *fibras longas*, estendendose ao longo do comprimento do papel, ou *fibras curtas*, estendendo-se ao longo da largura do papel.

#### Orientações sobre papel e mídia especial

Para papel de 60 a 176 g/m<sup>2</sup> (16 a 47 lb, encorpado), o papel de fibras longas é recomendado. Para papéis com peso superior a 176g/m<sup>2</sup>, recomendam-se fibras curtas.

#### **Conteúdo de fibras**

A maior parte do papel xerográfico de alta qualidade é feita de madeira em polpa processada 100% quimicamente. Esse conteúdo confere ao papel um alto grau de estabilidade, resultando em menos problemas de alimentação e melhor qualidade de impressão. O papel que contém fibras, como as de algodão, pode dificultar o manuseio.

Para obter informações detalahdas sobre papel com fibras recicladas, consulte ["Uso de papel reciclado e de outros](#page-85-0) [papéis comerciais" na página 86.](#page-85-0)

### **Papel inaceitável**

Os tipos de papel a seguir não são recomendados para uso na impressora:

- **•** Papéis tratados quimicamente, usados para fazer cópias sem papel carbono, também conhecidos como papéis sem carbono, CCP (Carbonless Copy Paper) ou NCR (No Carbon Required).
- **•** Papéis pré-impressos com elementos químicos que possam contaminar a impressora.
- **•** Papéis pré-impressos que possam ser afetados pela temperatura no fusor da impressora.
- **•** Papéis pré-impressos que exijam um registro (a exata localização da impressão na página) superior a ±2,3 mm (±0,09 pol), como formulários de reconhecimento óptico de caracteres (OCR)

Em alguns casos, o registro pode ser ajustado com um aplicativo para imprimir nesses formulários com êxito.

- **•** Papéis revestidos (encorpados apagáveis), sintéticos e térmicos.
- **•** Papéis com bordas ásperas, papéis ásperos ou altamente texturizados ou papéis com curvas.
- **•** Papéis reciclados em desacordo com a norma (européia) EN12281:2002
- **•** Papéis com peso inferior a 60 g/m<sup>2</sup> (16 lb)
- **•** Formulários ou documentos com várias vias.

### **Seleção do papel**

O uso do papel apropriado previne atolamentos e ajuda a garantir uma impressão sem problemas.

Para evitar atolamentos ou má qualidade de impressão:

- **•** *Sempre* use papel novo e que não esteja danificado.
- **•** Antes de carregar o papel, saiba o lado de impressão recomendado. Essa informação está normalmente indicada no pacote do papel.
- **•** *Não* use papel que tenha sido cortado ou aparado à mão.
- **•** *Não* misture tamanhos, pesos ou tipos de papel diferentes na mesma origem; a mistura causa atolamentos.
- **•** *Não* use papéis revestidos, a menos que tenham sido projetados especificamente para impressão eletrofotográfica.

### **Seleção de formulários pré-impressos e papel timbrado**

Use as seguintes diretrizes ao selecionar formulários pré-impressos e papel timbrado:

- **•** Use fibras longas para papéis com peso de 60 a 90 g/m<sup>2</sup> .
- **•** Use somente formulários e papel timbrado impressos por meio de um processo offset litográfico ou gravado.

Orientações sobre papel e mídia especial

<span id="page-85-0"></span>**•** Evite papéis ásperos ou com superfícies excessivamente texturizadas.

Use papéis impressos com tintas resistentes ao calor e projetados para uso em copiadoras xerográficas. A tinta deve ser capaz de resistir a temperaturas de até 230°C (446°F) sem derreter ou liberar emissões perigosas. Use tintas que não sejam afetadas pela resina contida no toner. As tintas definidas por oxidação ou à base de óleo geralmente atendem a esses requisitos; as tintas látex podem não atender. Em caso de dúvida, entre em contato com o fornecedor do papel.

Os papéis pré-impressos, como os timbrados, devem resistir a temperaturas de até 230°C (446°F) sem derreter ou liberar emissões perigosas.

### **Uso de papel reciclado e de outros papéis comerciais**

É possível usar na impressora papéis comerciais reciclados e produzidos especificamente para uso em impressoras a laser (eletrofotográficas). No entanto, não é possível afirmar que *todo* papel reciclado será bem alimentado em impressoras.

Em geral, as seguintes diretrizes de propriedade aplicam-se aos papéis reciclados.

- **•** Baixo conteúdo de umidade (de 4% a 5%)
- **•** Lisura apropriada (100–200 unidades Sheffield ou 140–350 unidades Bendtsen, Européia)

**Nota:** Alguns papéis mais suaves (como o papel laser premium 24 lb , 50–90 unidades Sheffield) e papéis mais ásperos (como papel algodão premium, 200–300 unidades Sheffield) foram projetados para funcionarem muito bem em impressoras a laser, independentemente da textura da superfície. Antes de usar esses tipos de papel, consulte o fornecedor do papel.

- **•** Coeficiente de atrito entre folhas apropriado (de 0,4 a 0,6)
- **•** Resistência suficiente à dobra na direção de alimentação

Papéis reciclados, papéis com peso mais baixo (<60 g/m<sup>2</sup> [16 lb encorpado) e/ou calibre mais baixo (<3,8 milésimos de polegada [0,1 mm) e papéis de fibras curtas para a orientação retrato (ou borda curta) podem ter menor resistência à dobra do que o necessário para uma alimentação confiável. Antes de usar esses tipos de papel para a impressão a laser (eletrofotográfica), consulte o fornecedor do papel. Lembre-se de que essas são diretrizes gerais e que mesmo os papéis incluídos nessas diretrizes podem apresentar problemas de alimentação em qualquer impressora a laser (por exemplo, se o papel curva excessivamente sob condições normais de impressão).

#### **Armazenamento do papel**

Use estas diretrizes de armazenamento de papel para ajudar a evitar atolamentos e qualidade de impressão irregular:

- **•** Para obter os melhores resultados, armazene o papel em um local onde a temperatura seja de 21°C (70°F) e a umidade relativa do ar seja de 40%. A maioria dos fabricantes de etiquetas recomenda a impressão em um intervalo de temperatura de 18 a 24°C (65 a 75°F), com umidade relativa do ar de 40 a 60%.
- **•** Armazene o papel em caixas sempre que possível e sobre um pallet ou uma prateleira, ao invés de no chão.
- **•** Armazene os pacotes individuais sobre uma superfície plana.
- **•** Não armazene nenhum objeto sobre os pacotes de papel individuais.

## **Tamanhos, tipos e pesos de papel suportados**

As tabelas a seguir fornecem informações sobre origens de papel padrão e opcional e os tipos de papel que elas suportam.

**Nota:** Para tamanhos de papel não listados, configure um Tamanho de Papel Universal.

#### **Tamanhos de papel suportados pela impressora**

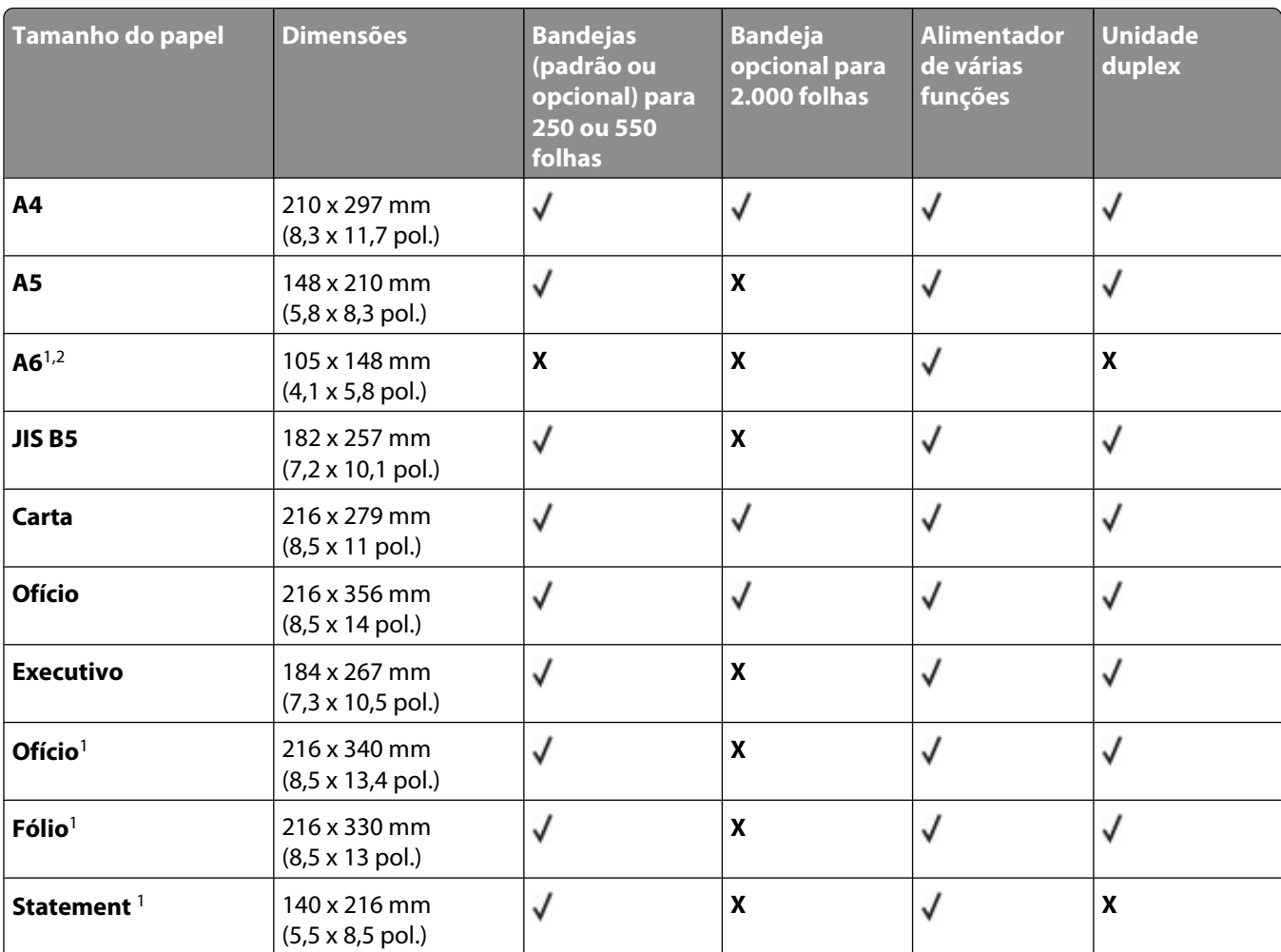

<sup>1</sup> Este tamanho aparece no menu Tamanho de Papel somente quando a origem do papel não suporta detecção de tamanho ou a detecção de tamanho está desligada.

2 Somente bandeja de saída padrão suporta esse tamanho.

<sup>3</sup> Este tamanho configura a página para 216 x 356 mm (8,5 x 14 pol.) a menos que o tamanho seja especificado pelo aplicativo do software.

4 Para suportar frente e verso, a largura Universal deverá estar entre 148 mm (5,8 pol.) e 216 mm (8,5 pol.); o comprimento Universal é entre 182 mm (7,2 pol.) e 356 mm (14 pol.).

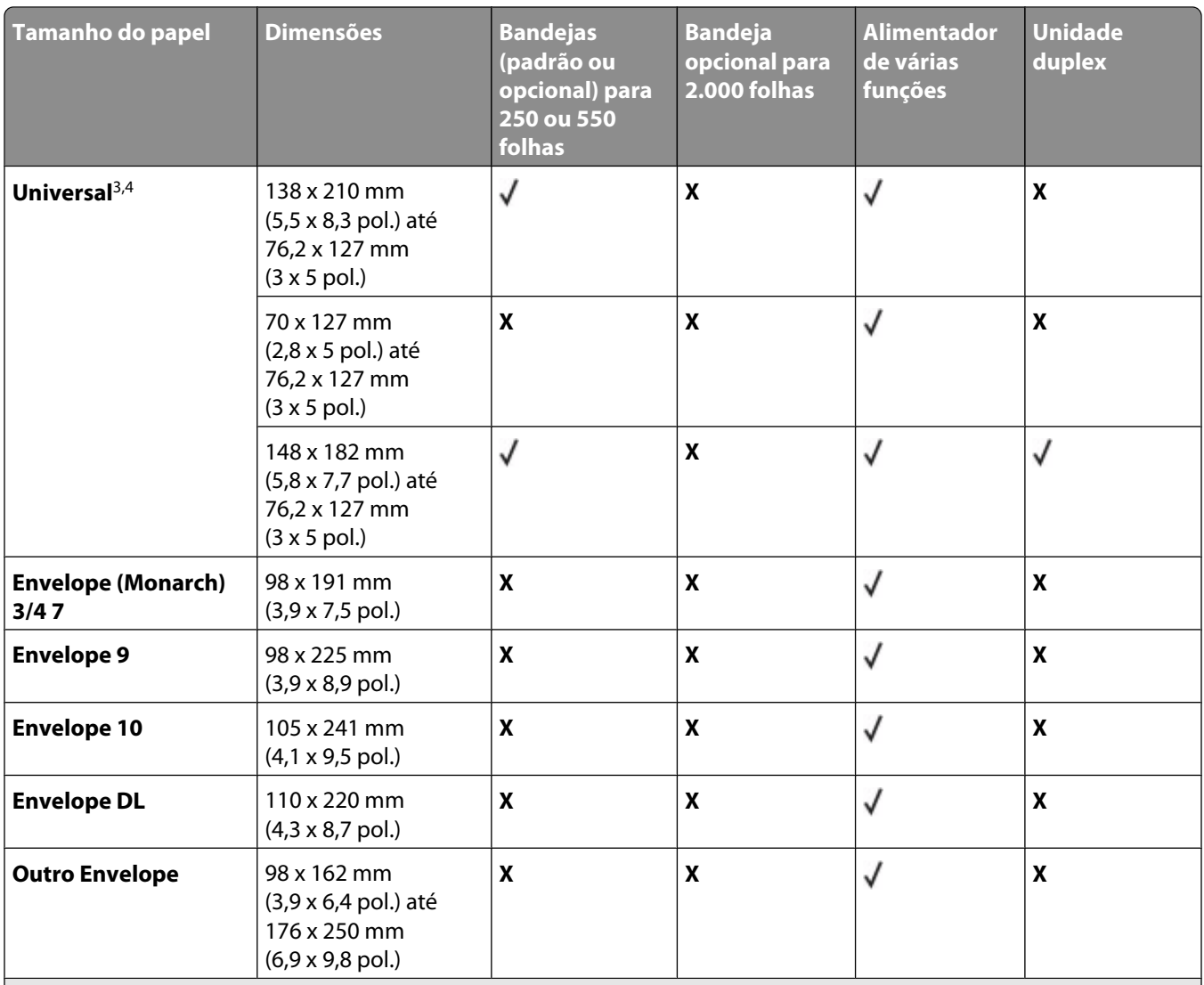

<sup>1</sup> Este tamanho aparece no menu Tamanho de Papel somente quando a origem do papel não suporta detecção de tamanho ou a detecção de tamanho está desligada.

<sup>2</sup> Somente bandeja de saída padrão suporta esse tamanho.

<sup>3</sup> Este tamanho configura a página para 216 x 356 mm (8,5 x 14 pol.) a menos que o tamanho seja especificado pelo aplicativo do software.

<sup>4</sup> Para suportar frente e verso, a largura Universal deverá estar entre 148 mm (5,8 pol.) e 216 mm (8,5 pol.); o comprimento Universal é entre 182 mm (7,2 pol.) e 356 mm (14 pol.).

**Nota:** Uma Bandeja Universalmente Ajustável opcional para 250 folhas está disponível para tamanhos menores de A5, como cartões índice.

### **Tipos e pesos de papel suportados pela impressora**

O mecanismo da impressora suporta 60 - 176 g/m<sup>2</sup> (16 - 47 lb) de peso de papel. A unidade duplex suporta 63 -170 g/m<sup>2</sup> (17 - 45 lb) de peso de papel.

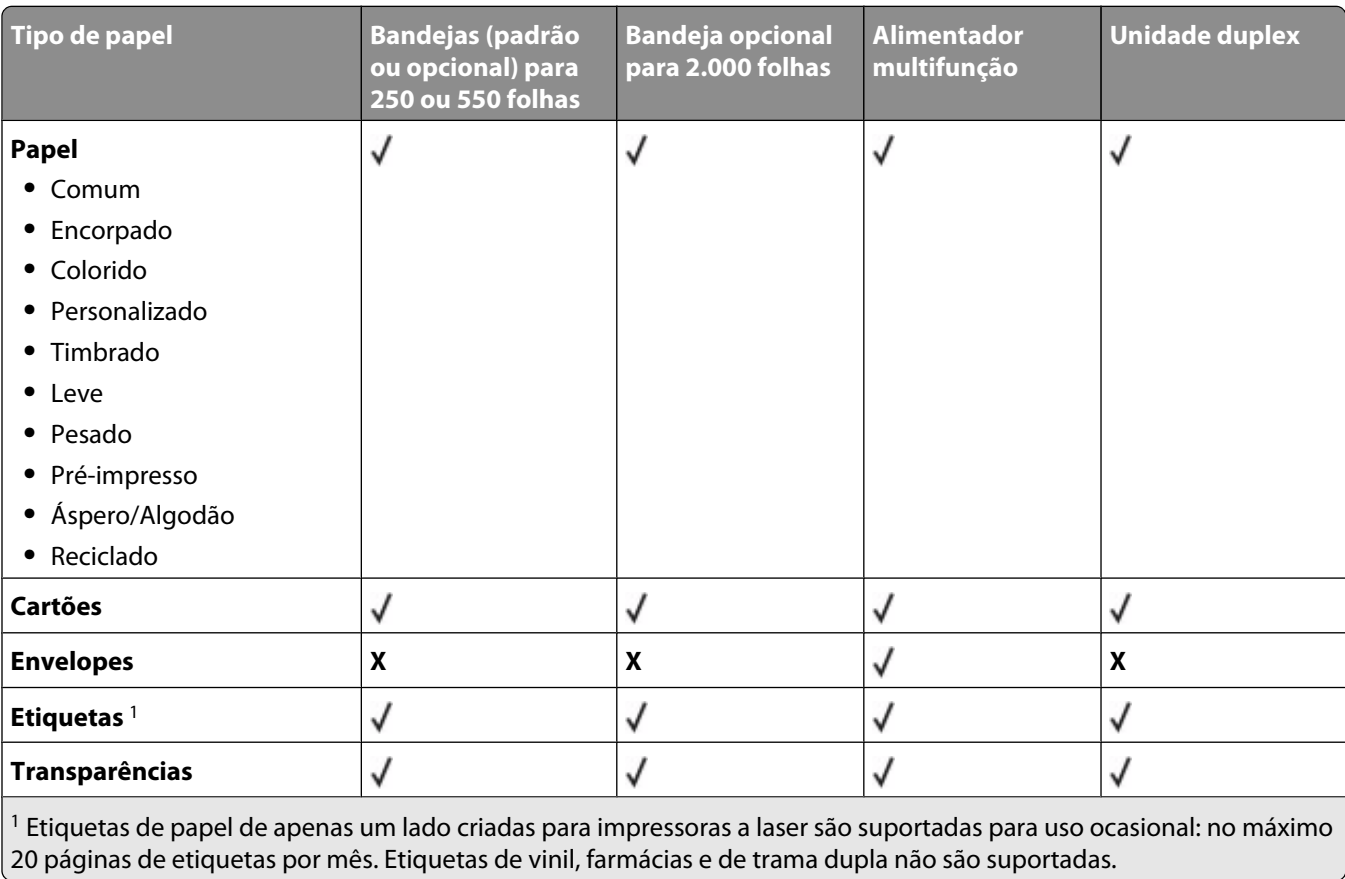

**Aviso—Dano Potencial:** A impressão de mais de 20 páginas de etiquetas de papel por mês pode danificar a unidade duplex.

### **Tipos e pesos de papel suportados pelas bandejas de saída**

Use esta tabela para determinar os possíveis destinos de saída dos trabalhos de impressão que usam tipos e pesos de papel suportados. A capacidade de papel de cada bandeja de saída é listada entre parênteses. As estimativas de capacidade de papel são calculadas com base em papel de 75 g/m<sup>2</sup> (20 lb).

O encadernador suporta 60–176 g/m<sup>2</sup> (16–47 lb) de peso de papel.

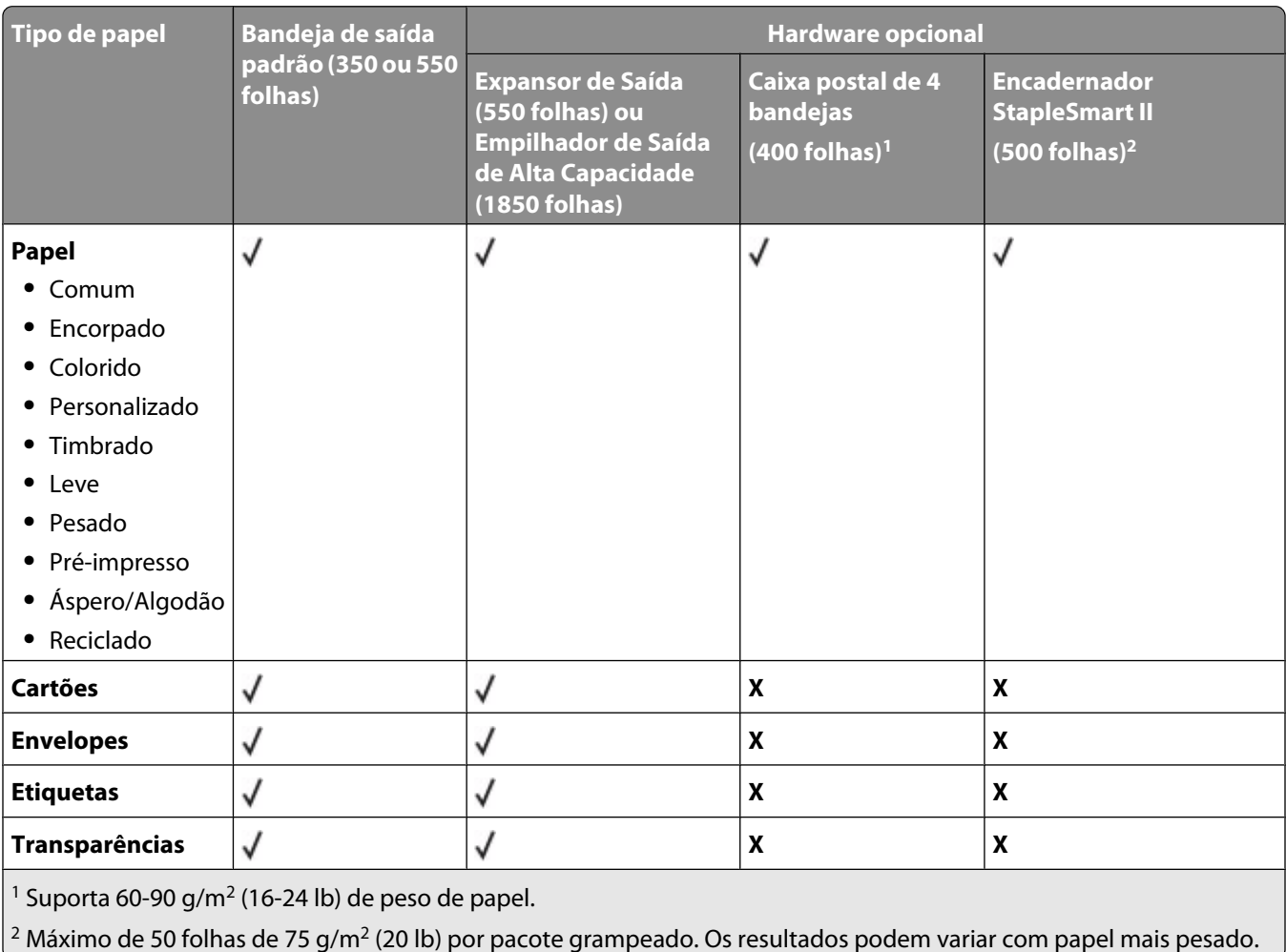

# **Cópia**

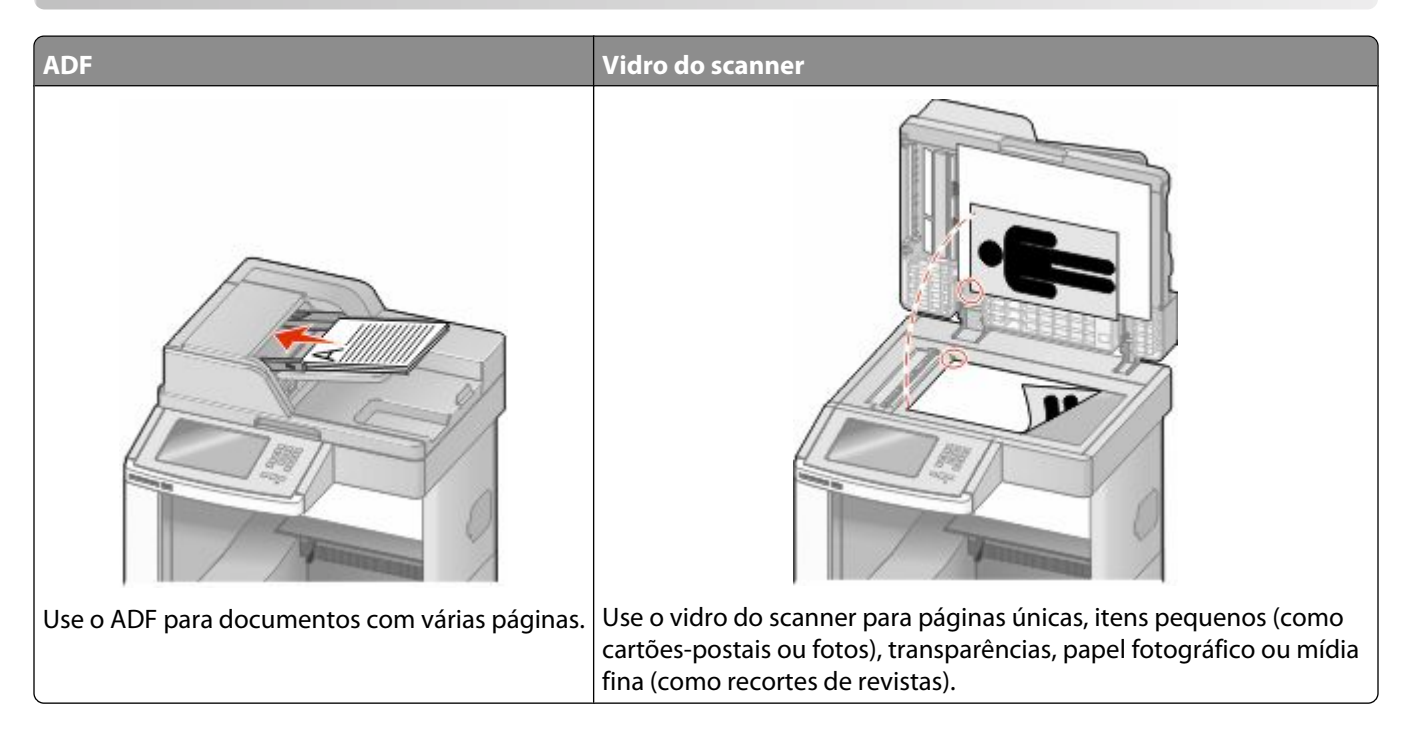

## **Para fazer cópias**

### **Para fazer uma cópia rápida**

**1** Carregue um documento original com a face voltada para cima e a borda curta entrando primeiro no ADF ou com a face voltada para baixo no vidro do scanner.

**Nota:** Não carregue cartões-postais, fotos, itens pequenos, transparências, papel fotográfico ou mídia fina (como recortes de revistas) no ADF. Coloque esses itens no vidro do scanner.

- **2** Se você estiver carregando um documento no ADF, ajuste as guias de papel.
- **3** No painel de controle da impressora, pressione  $\Diamond$ .
- **4** Se tiver colocado o documento no vidro do scanner, toque em **Concluir o Trabalho** pare retornar a tela de início.

### **Cópia usando o ADF**

**1** Carregue um documento original com a face voltada para cima e a borda curta entrando primeiro no ADF.

**Nota:** Não carregue cartões-postais, fotos, itens pequenos, transparências, papel fotográfico ou mídia fina (como recortes de revistas) no ADF. Coloque esses itens no vidro do scanner.

- **2** Ajuste as guias de papel.
- **3** Na tela início, toque em **Cópia** ou use o teclado numérico para inserir o número de cópias.

É exibida a tela de cópia.

- Altere as configurações de cópia necessárias.
- Toque em **Copiar**.

#### **Cópia com o vidro do scanner**

- Coloque um documento original com a face voltada para baixo no canto superior esquerdo do vidro do scanner.
- Na tela início, toque em **Cópia** ou use o teclado numérico para inserir o número de cópias. É exibida a tela de cópia.
- Altere as configurações de cópia necessárias.
- Toque em **Copiar**.
- Coloque o próximo documento no vidro do scanner e toque em **Digitalizar a próxima página**.
- Tocar em **Concluir o Trabalho** retorna a tela inicial.

## **Cópia de fotos**

- Coloque uma foto com a face voltada para baixo no canto superior esquerdo do vidro do scanner.
- Na tela início, toque em **Copiar**.
- Toque em **Opções**.
- Toque em **Conteúdo**
- Toque em **Fotografia**.
- Toque em **Concluído**.
- Toque em **Copiar**.
- Toque em **Digitalizar a Próxima Página** ou **Concluir o Trabalho**.

## **Cópia em mídia especial**

### **Como fazer transparências**

 Carregue um documento original com a face voltada para cima e a borda curta entrando primeiro no ADF ou com a face voltada para baixo no vidro do scanner.

**Nota:** Não carregue cartões-postais, fotos, itens pequenos, transparências, papel fotográfico ou mídia fina (como recortes de revistas) no ADF. Coloque esses itens no vidro do scanner.

- Se você estiver carregando um documento no ADF, ajuste as guias de papel.
- Na tela início, toque em **Copiar**.
- Toque em **Copiar de** e identifique o tamanho do documento original.
- Toque em **Copiar para** e na bandeja que contém as transparências, ou toque em **Alimentador Manual** e coloque as transparências no alimentador de várias funções.
- Toque no tamanho desejado da transparência e, em seguida, toque em **Continuar**.
- Toque na seta para baixo até que **Transparência** seja exibido.
- Toque em **Transparência** e, em seguia, toque em **Continuar**.
- Toque em **Copiar**.

### **Cópia em papel timbrado**

 Carregue um documento original com a face voltada para cima e a borda curta entrando primeiro no ADF ou com a face voltada para baixo no vidro do scanner.

**Nota:** Não carregue cartões-postais, fotos, itens pequenos, transparências, papel fotográfico ou mídia fina (como recortes de revistas) no ADF. Coloque esses itens no vidro do scanner.

- Se você estiver carregando um documento no ADF, ajuste as guias de papel.
- Na tela início, toque em **Copiar**.
- Toque em **Copiar de** e identifique o tamanho do documento original.
- Toque em **Copiar para** e, em seguida toque em **Alimentador Manual** e posicione a parte timbrada voltado para cima, colocando a borda superior primeiro no alimentador de várias funções.
- Toque no tamanho desejado de papel timbrado e, em seguida, toque em **Continuar**.
- Toque na seta para baixo até que **Papel Timbrado** seja exibido.
- Toque em **Papel Timbrado** e, em seguida, toque em **Continuar**.
- Toque em **Copiar**.

## **Personalização das configurações de cópia**

#### **Cópia de um tamanho para outro**

 Carregue um documento original com a face voltada para cima e a borda curta entrando primeiro no ADF ou com a face voltada para baixo no vidro do scanner.

**Nota:** Não carregue cartões-postais, fotos, itens pequenos, transparências, papel fotográfico ou mídia fina (como recortes de revistas) no ADF. Coloque esses itens no vidro do scanner.

- Se você estiver carregando um documento no ADF, ajuste as guias de papel.
- Na tela início, toque em **Copiar**.
- Toque em **Copiar de** e identifique o tamanho do documento original.
- Toque em **Copiar para** e selecione o tamanho desejado para a cópia.

**Nota:** Se você selecionar um tamanho de papel diferente do tamanho de "Copiar de", a impressora ajustará o tamanho automaticamente.

Toque em **Copiar**.

### **Como fazer cópias usando papel de uma bandeja selecionada**

Durante o processo de cópia, você pode selecionar a bandeja que contém o tipo de papel de sua escolha. Por exemplo, se um tipo de mídia especial estiver localizado no alimentador de várias funções e você desejar fazer cópias nessa mídia:

**1** Carregue um documento original com a face voltada para cima e a borda curta entrando primeiro no ADF ou com a face voltada para baixo no vidro do scanner.

**Nota:** Não carregue cartões-postais, fotos, itens pequenos, transparências, papel fotográfico ou mídia fina (como recortes de revistas) no ADF. Coloque esses itens no vidro do scanner.

- **2** Se você estiver carregando um documento no ADF, ajuste as guias de papel.
- **3** Na tela início, toque em **Copiar**.
- **4** Toque em **Copiar de** e identifique o tamanho do documento original.
- **5** Toque em **Copiar para** e, em seguida toque em **Alimentador Manual** ou na bandeja que contém o tipo de papel desejado.

**Nota:** Se você escolher o Alimentador Manual, também precisará selecionar o tipo e tamanho do papel.

**6** Toque em **Copiar**.

#### **Cópia de um documento que contém tamanhos de papel mistos**

Use o ADF para copiar um documento original que contém tamanhos de papel mistos. Dependendo dos tamanhos de papel carregado e das configurações de "Copiar para" e "Copiar de", cada cópia será impressa em tamanhos de papel mistos (Exemplo 1) ou ajustada a um único tamanho de papel (Exemplo 2).

#### **Exemplo 1: Cópia em tamanhos de papel mistos**

A impressora possui duas bandejas de papel, uma carregada com papel carta e outra com papel ofício. Um documento com páginas de tamanho carta e ofício precisa ser copiado.

**1** Carregue um documento original com a face voltada para cima e a borda curta entrando primeiro no ADF ou com a face voltada para baixo no vidro do scanner.

**Nota:** Não carregue cartões-postais, fotos, itens pequenos, transparências, papel fotográfico ou mídia fina (como recortes de revistas) no ADF. Coloque esses itens no vidro do scanner.

- **2** Se você estiver carregando um documento no ADF, ajuste as guias de papel.
- **3** Na tela início, toque em **Copiar**.
- **4** Toque em **Copiar de** e toque em **Ajuste Automático de Tamanho**.
- **5** Toque em **Copiar para** e toque em **Combinação Automática de Tamanho**.
- **6** Toque em **Copiar**.

O scanner identifica os tamanhos de papel mistos conforme são digitalizados. As cópias são impressas em tamanhos de papel mistos correspondentes aos tamanhos de papel do documento original.

#### **Exemplo 2: Cópia em um único tamanho de papel**

A impressora possui uma bandeja de papel carregada com papel de tamanho carta. Um documento com páginas de tamanho carta e ofício precisa ser copiado.

**1** Carregue um documento original com a face voltada para cima e a borda curta entrando primeiro no ADF ou com a face voltada para baixo no vidro do scanner.

**Nota:** Não carregue cartões-postais, fotos, itens pequenos, transparências, papel fotográfico ou mídia fina (como recortes de revistas) no ADF. Coloque esses itens no vidro do scanner.

- **2** Se você estiver carregando um documento no ADF, ajuste as guias de papel.
- **3** Na tela início, toque em **Copiar**.
- **4** Toque em **Copiar de** e, em seguida, toque em **Misto de Carta/Ofício**.
- **5** Toque em **Copiar de** e, em seguida, toque em **Carta**.
- **6** Toque em **Copiar**.

O scanner identifica os tamanhos de papel mistos conforme são digitalizados e ajusta as páginas de tamanho ofício para impressão em papel de tamanho carta.

#### **Cópia nos dois lados do papel (impressão frente e verso)**

**1** Carregue um documento original com a face voltada para cima e a borda curta entrando primeiro no ADF ou com a face voltada para baixo no vidro do scanner.

**Nota:** Não carregue cartões-postais, fotos, itens pequenos, transparências, papel fotográfico ou mídia fina (como recortes de revistas) no ADF. Coloque esses itens no vidro do scanner.

- **2** Se você estiver carregando um documento no ADF, ajuste as guias de papel.
- **3** Na tela Início, toque em **Copiar**.
- **4** Na área Lados (frente e verso), toque no botão que possui a aparência desejada para as cópias frente e verso.

O primeiro número representa os lados dos documentos originais. O segundo representa os lados da cópia. Por exemplo, selecione 1 lado para 2 lados se os documentos originais estiverem impressos em 1 lado e você desejar cópias nos 2 lados (frente e verso).

**5** Toque em **Copiar**.

### **Redução ou ampliação de cópias**

As cópias podem ser reduzidas a 25% do tamanho do documento original ou ampliadas para até 400% do tamanho do documento original. A configuração padrão de fábrica para Ajustar é Automático. Se você deixar a opção Ajustar definida como Automático, o conteúdo do documento original será ajustado ao tamanho do papel no qual você está copiando.

Para reduzir ou ampliar uma cópia:

**1** Carregue um documento original com a face voltada para cima e a borda curta entrando primeiro no ADF ou com a face voltada para baixo no vidro do scanner.

**Nota:** Não carregue cartões-postais, fotos, itens pequenos, transparências, papel fotográfico ou mídia fina (como recortes de revistas) no ADF. Coloque esses itens no vidro do scanner.

- **2** Se você estiver carregando um documento no ADF, ajuste as guias de papel.
- **3** Na tela início, toque em **Copiar**.
- **4** Na área Ajustar, toque em setas para ampliar ou reduzir suas cópias.

Tocar em "Copiar para" ou "Copiar de" após definir a opção Ajustar manualmente mudará o valor para Automático.

**5** Toque em **Copiar**.

#### **Ajuste da qualidade da cópia**

**1** Carregue um documento original com a face voltada para cima e a borda curta entrando primeiro no ADF ou com a face voltada para baixo no vidro do scanner.

**Nota:** Não carregue cartões-postais, fotos, itens pequenos, transparências, papel fotográfico ou mídia fina (como recortes de revistas) no ADF. Coloque esses itens no vidro do scanner.

- **2** Se você estiver carregando um documento no ADF, ajuste as guias de papel.
- **3** Na tela início, toque em **Copiar**.
- **4** Toque em **Opções**.
- **5** Toque em **Conteúdo**
- **6** Toque no botão que melhor representa o que você está copiando:
	- **• Texto** Usado para documentos originais compostos principalmente por texto ou arte de linha
	- **• Texto/Foto** Usado quando os documentos originais são compostos por uma mistura de texto e gráficos ou imagens.
	- **• Fotografia** Usado quando o documento original for uma fotografia de alta qualidade ou impressão de jato de tinta.
	- **• Imagem Impressa** Usado para copiar fotografias e gráficos sombreados, como documentos impressos em impressoras a laser ou páginas de revistas ou jornais, que são compostos principalmente por imagens
- **7** Toque em **Concluído**.
- **8** Toque em **Copiar**.

### **Agrupamento de cópias**

Se você imprimir várias cópias de um documento, poderá optar por imprimir cada cópia como um conjunto (agrupado) ou por imprimir as cópias como grupos de páginas (não agrupados).

#### **Agrupado Não agrupado**

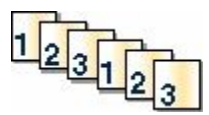

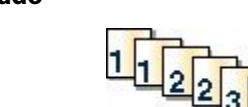

Por padrão, a opção Agrupar é definida como Ligada. Se não desejar agrupar suas cópias, altere a configuração para Desligada.

Para desativar o agrupamento:

**1** Carregue um documento original com a face voltada para cima e a borda curta entrando primeiro no ADF ou com a face voltada para baixo no vidro do scanner.

**Nota:** Não carregue cartões-postais, fotos, itens pequenos, transparências, papel fotográfico ou mídia fina (como recortes de revistas) no ADF. Coloque esses itens no vidro do scanner.

- **2** Se você estiver carregando um documento no ADF, ajuste as guias de papel.
- **3** Na tela início, toque em **Copiar**.
- **4** Use o teclado para inserir o número de cópias.
- **5** Toque em **Desligar** se não desejar cópias agrupadas.
- **6** Toque em **Copiar**.

#### **Colocação de folhas separadoras entre cópias**

**1** Carregue um documento original com a face voltada para cima e a borda curta entrando primeiro no ADF ou com a face voltada para baixo no vidro do scanner.

**Nota:** Não carregue cartões-postais, fotos, itens pequenos, transparências, papel fotográfico ou mídia fina (como recortes de revistas) no ADF. Coloque esses itens no vidro do scanner.

- **2** Se você estiver carregando um documento no ADF, ajuste as guias de papel.
- **3** Na tela início, toque em **Copiar**.
- **4** Toque em **Opções**.
- **5** Toque em **Folhas Separadoras**

**Nota:** O agrupamento deve estar Ligado para que as folhas separadoras sejam colocadas entre as cópias. Se a opção Agrupamento estiver Desligada, as folhas separadoras serão adicionadas ao final do trabalho de impressão.

- **6** Selecione um dos seguintes procedimentos:
	- **• Entre Cópias**
	- **• Entre Trabalhos**
	- **• Entre Páginas**
- **7** Toque em **Concluído**.
- **8** Toque em **Copiar**.

#### **Para copiar várias páginas em uma única folha**

Para economizar papel, você pode copiar duas ou quatro páginas consecutivas de um documento de várias páginas em uma única folha de papel.

#### **Notas:**

- **•** O Tamanho Papel deve ser definido como Carta, Ogício, A4 ou JIS B5.
- **•** O Tamanho da Cópia deve ser definido como 100%.
- **1** Carregue um documento original com a face voltada para cima e a borda curta entrando primeiro no ADF ou com a face voltada para baixo no vidro do scanner.

**Nota:** Não carregue cartões-postais, fotos, itens pequenos, transparências, papel fotográfico ou mídia fina (como recortes de revistas) no ADF. Coloque esses itens no vidro do scanner.

- **2** Se você estiver carregando um documento no ADF, ajuste as guias de papel.
- **3** Na tela início, toque em **Copiar**.
- **4** Selecione uma configuração frente e verso.
- **5** Toque em **Opções**.
- **6** Toque em **Economizador de Papel**.
- **7** Delecione a saída desejada.
- **8** Toque em **Imprimir Bordas da Página** se desejar que uma caixa seja desenhada em torno de cada página das cópias.
- **9** Toque em **Concluído**.
- **10** Toque em **Copiar**.

### **Criação de um trabalho personalizado (criação de trabalho)**

O trabalho personalizado ou criação de trabalho, é usado para combinar um ou mais conjuntos de documentos originais em um único trabalho de cópia. Cada conjunto pode ser digitalizado usando parâmetros diferentes de trabalho. Quando um trabalho de cópia é enviado e a opção Trabalho Personalizado está ativada, o scanner digitaliza o primeiro conjunto de documentos originais usando os parâmetros fornecidos e o conjunto seguinte usando os mesmos parâmetros ou parâmetros diferentes.

A definição de um conjunto depende da origem da digitalização:

- **•** Se você digitalizar um documento no vidro do scanner, um conjunto consistirá em uma página.
- **•** Se você digitalizar várias páginas usando o ADF, um conjunto consistirá em todas as páginas digitalizadas até que o ADF seja esvaziado.
- **•** Se você digitalizar uma página usando o ADF, um conjunto consistirá em uma página.

Por exemplo:

**1** Carregue um documento original com a face voltada para cima e a borda curta entrando primeiro no ADF ou com a face voltada para baixo no vidro do scanner.

**Nota:** Não carregue cartões-postais, fotos, itens pequenos, transparências, papel fotográfico ou mídia fina (como recortes de revistas) no ADF. Coloque esses itens no vidro do scanner.

- **2** Se você estiver carregando um documento no ADF, ajuste as guias de papel.
- **3** Na tela início, toque em **Copiar**.
- **4** Toque em **Opções**.
- **5** Toque em **Trabalhos Personalizados**
- **6** Toque em **Ligar**
- **7** Toque em **Concluído**.
- **8** Toque em **Copiar**.

Quando o final de um conjunto é atingido, a tela de digitalização é exibida.

**9** Carregue o próximo documento com a face voltada para cima e a borda curta entrando primeiro no ADF ou com a face voltada para baixo no vidro do scanner e, em seguida, toque em **Digitalizar o Alimentador do Documento** ou **Digitalizar a base de cópia**.

**Nota:** Se necessário, altere as configurações do trabalho.

**10** Se tiver outro documento para ser digitalizado, carregue o próximo documento com a face voltada para cima e a borda curta entrando primeiro no ADF ou com a face voltada para baixo no vidro do scanner e, em seguida, toque em **Digitalizar o Alimentador do Documento** ou **Digitalizar a base de cópia**. Caso contrário, toque em **Concluir o trabalho**.

## **Interrupção do trabalho**

Interrupção do trabalho pausa o trabalho de impressão atual e permite imprimir cópias.

**Nota:** A configuração Interrupção do Trabalho deve estar Ativada para que esse recurso funcione.

**1** Carregue um documento original com a face voltada para cima e a borda curta entrando primeiro no ADF ou com a face voltada para baixo no vidro do scanner.

**Nota:** Não carregue cartões-postais, fotos, itens pequenos, transparências, papel fotográfico ou mídia fina (como recortes de revistas) no ADF. Coloque esses itens no vidro do scanner.

- **2** Se você estiver carregando um documento no ADF, ajuste as guias de papel.
- **3** No painel de controle da impressora, pressione  $\langle \psi |$ .
- **4** Se tiver colocado o documento no vidro do scanner, toque em **Concluir o Trabalho** pare retornar a tela de início.

## **Inserção de informações em cópias**

#### **Colocação da data e da hora na parte superior de cada página**

**1** Carregue um documento original com a face voltada para cima e a borda curta entrando primeiro no ADF ou com a face voltada para baixo no vidro do scanner.

**Nota:** Não carregue cartões-postais, fotos, itens pequenos, transparências, papel fotográfico ou mídia fina (como recortes de revistas) no ADF. Coloque esses itens no vidro do scanner.

- **2** Se você estiver carregando um documento no ADF, ajuste as guias de papel.
- **3** Na tela início, toque em **Copiar**.
- **4** Toque em **Opções**.
- **5** Toque em **Cabeçalho/Rodapé**
- **6** Escolha uma área da página para colocar a data e a hora.
- **7** Toque em **Data/Hora** e, em seguida, toque em **Continuar**.
- **8** Toque em **Concluído**.
- **9** Toque em **Copiar**.

#### **Colocação de um overlay de mensagem em cada página**

Um overlay de mensagem pode ser colocado em cada página. As opções de mensagem são Urgente, Confidencial, Cópia ou Rascunho. Para colocar uma mensagem nas cópias:

**1** Carregue um documento original com a face voltada para cima e a borda curta entrando primeiro no ADF ou com a face voltada para baixo no vidro do scanner.

**Nota:** Não carregue cartões-postais, fotos, itens pequenos, transparências, papel fotográfico ou mídia fina (como recortes de revistas) no ADF. Coloque esses itens no vidro do scanner.

- **2** Se você estiver carregando um documento no ADF, ajuste as guias de papel.
- **3** Na tela início, toque em **Copiar**.
- **4** Toque em **Opções**.
- **5** Toque em **Overlay**.
- **6** Toque no botão que contém o overlay a ser usado.
- **7** Toque em **Concluído**.
- **8** Toque em **Copiar**.

## **Cancelamento de um trabalho de cópia**

#### **Cancelamento de um trabalho de cópia enquanto o documento está no ADF**

Quando o ADF inicia o processamento de um documento, a tela de digitalização é exibida. Para cancelar o trabalho de cópia, toque em **Cancelar trabalho** na tela de toque.

A tela "Cancelando trabalho de digitalização" é exibida. O ADF limpa todas as páginas no ADF e cancela o trabalho.

#### **Cancelamento de um trabalho de cópia ao copiar páginas usando o vidro do scanner**

Toque em **Cancelar trabalho** na tela de toque.

A tela "Cancelando trabalho de digitalização" é exibida. Quando o trabalho é cancelado, a tela de cópia é exibida.

#### **Cancelamento de um trabalho de cópia enquanto as páginas estiverem sendo impressas**

- **1** Toque em **Cancelar trabalho** na tela de toque ou pressione **de** no teclado.
- **2** Toque no trabalho que deseja cancelar.
- **3** Toque em **Excluir trabalhos selecionados**.

O restante do trabalho de impressão será cancelado. A tela inicial é exibida.

## **Para entender as telas e as opções de cópia**

### **Copiar de**

Essa opção abre uma tela onde é possível inserir o tamanho dos documentos a serem copiados.

- **•** Toque em um botão de tamanho de papel para selecioná-lo como a configuração de "Copiar de". A tela de cópia é exibida com sua nova configuração.
- **•** Quando "Copiar de" é definido como Tamanhos Mistos/Ofício, é possível copiar um documento original que tenha tamanhos de papel mistos.
- **•** Quando "Copiar de" é definido como Detecção Automática de Tamanho, o scanner determina automaticamente o tamanho do documento original.

### **Copiar para**

Essa opção abre uma tela onde é possível inserir o tamanho e o tipo de papel no qual suas cópias serão impressas.

- **•** Toque em um botão de tamanho de papel para selecioná-lo como a configuração de "Copiar para". A tela de cópia é exibida com sua nova configuração.
- **•** Se as configurações de tamanho de "Copiar de" e "Copiar para" forem diferentes, a impressora ajustará automaticamente a configuração Ajustar para acomodar a diferença.

- **•** Se o tipo ou o tamanho do papel em que você deseja fazer a cópia não estiver carregado em uma das bandejas, toque em **Alimentador manual** e envie manualmente o papel por meio do alimentador multifunção.
- **•** Quando a opção "Copiar para" estiver definida como Ajuste automático de tamanho, cada cópia corresponderá ao tamanho do documento original. Se não houver um tamanho de papel correspondente carregado em uma das bandejas, a impressora ajustará a cópia ao papel carregado.

#### **Ajustar**

Essa opção cria uma imagem a partir de sua cópia que é proporcionalmente dimensionada entre 25% e 400%. A opção Ajustar também pode ser definida automaticamente.

- **•** Quando você deseja copiar de um tamanho de papel para outro, como de papel Ofício para Carta, a definição dos tamanhos de papel em "Copiar de" e "Copiar para" altera automaticamente o ajuste a fim de manter na cópia todas as informações do documento original.
- **•** Tocar na seta para a esquerda diminui o valor em 1%; tocar na seta para a direita aumenta o valor em 1%.
- **•** Mantenha uma das setas pressionada para produzir um incremento contínuo.
- **•** Mantenha uma das setas pressionada por dois segundos para acelerar a alteração.

#### **Tonalidade**

Essa opção ajusta o quanto as cópias serão mais claras ou mais escuras em relação ao documento original.

#### **Conteúdo**

Essa opção informa à impressora o tipo do documento original. Escolha entre Texto, Texto/Foto, Fotografia ou Imagem Impressa.

- **• Texto** Realça o texto nítido, preto e de alta resolução contra um plano de fundo branco.
- **• Texto/Foto** Usado quando os documentos originais são compostos por uma mistura de texto e gráficos ou imagens.
- **• Fotografia** Informa ao scanner que os gráficos e as imagens devem ser tratados com mais atenção. Essa configuração torna a digitalização mais demorada, mas realça a reprodução de todo o intervalo dinâmico de tons do documento original.
- **• Imagem Impressa** Usado para copiar fotografias e gráficos sombreados, como documentos impressos em impressoras a laser ou páginas de revistas ou jornais, que são compostos principalmente por imagens

#### **Lados (frente e verso)**

Use essa opção para selecionar configurações de impressão frente e verso. Você pode imprimir cópias em um ou dois lados, fazer cópias frente e verso (duplex) de documentos originais impressos em frente e verso, fazer cópias frente e verso de documentos originais impressos apenas em um lado ou fazer cópias apenas em um lado (simples) de documentos originais impressos em frente e verso.

#### **Agrupar**

Essa opção mantém as páginas de um trabalho de impressão empilhadas em seqüência ao imprimir diversas cópias do documento. A configuração padrão de fábrica de Agrupar é Ativar; as páginas de saída das cópias são ordenadas da seguinte forma: (1,2,3) (1,2,3) (1,2,3). Se você quiser que todas as cópias de cada página permaneçam juntas, desative a opção Agrupar. As cópias serão ordenadas da seguinte forma: (1,1,1) (2,2,2) (3,3,3).

### **Opções**

Tocar no botão Opções abre uma tela na qual é possível alterar as configurações Economia de papel, Imagem Avançada, Trabalho Personalizado, Folhas Separadoras, Deslocamento de Margem, Apagar Borda, Cabeçalho/Rodapé, Overlay, Duplex Avançado e Salvar Atalhos.

#### **Economia de Papel**

Essa opção permite imprimir duas ou mais folhas de um documento original juntas, na mesma página. A opção Economia de Papel também é chamada de Nº de pág/folha. Nº indica um número. Por exemplo, 2 pág/folha imprimirá duas páginas do documento em uma única folha e 4 pág/folha imprimirá quatro páginas em uma única folha. Tocar em Imprimir Bordas da Página adiciona ou remove a borda que contorna as páginas do documento original na página de saída.

#### **Imagem Avançada**

Essa opção permite ajustar as configurações Remoção Plano de Fundo, Contraste, Detalhes de Sombra, Digitalização Borda a Borda, Equilíbrio de Cores e imagem espelhada antes de copiar o documento.

#### **Trabalho Personalizado**

Essa opção combina vários trabalhos de digitalização em um único trabalho.

#### **Folhas Separadoras**

Essa opção coloca uma folha de papel em branco entre cópias, páginas e trabalhos de impressão. As folhas separadoras podem ser retiradas de uma bandeja que contenha um tipo ou uma cor de papel diferente do papel em que estão sendo impressas as cópias.

#### **Deslocar Margem**

Essa opção aumenta o tamanho da margem segundo a distância especificada. Isso pode ser útil para fornecer espaço para a encadernação ou perfuração das cópias. Use as setas de aumento ou de diminuição para definir o tamanho da margem desejada. Se a margem adicional for grande demais, a cópia será cortada.

#### **Apagar Borda**

Essa opção elimina manchas ou informações ao redor das bordas do documento. Você pode optar por eliminar uma área igual ao redor dos quatro lados do papel ou selecionar uma borda específica. A opção Apagar Borda apaga tudo o que estiver dentro da área selecionada, fazendo com que nada seja impresso nessa parte do papel.

#### **Cabeçalho/Rodapé**

Esta opção ativa a Data/Hora, Número de página, Números de redução ou Texto personalizado e os imprime no cabeçalho ou rodapé especificado.

#### **Overlay**

Essa opção cria uma marca d'água (ou uma mensagem) que cobre o conteúdo da cópia. Você pode escolher entre Urgente, Confidencial, Cópia e Rascunho, ou pode digitar uma mensagem padrão no campo "Digitar texto personalizado". A palavra escolhida aparecerá, impressa em cores fracas e fonte grande, em todas as páginas.

**Nota:** Um overlay personalizado pode ser criado pelo responsável pelo suporte do sistema. Quando um overlay personalizado é criado, é exibido um botão desse overlay.

#### **Conteúdo**

Essa opção aumenta a qualidade da cópia. Escolha entre Texto, Texto/Foto, Fotografia ou Imagem Impressa.

- **• Texto** Use essa configuração ao copiar documentos originais compostos principalmente por texto ou arte de linha.
- **• Texto/Foto** Use esta configuração quando os documentos originais que são compostos por uma mistura de texto e gráficos ou imagens.
- **• Fotografia** Use essa configuração ao copiar um documento original que seja uma fotografia de alta qualidade ou impressão de jato de tinta.
- **• Imagem Impressa** Use essa configuração ao copiar fotografias sombreadas, documentos impressos em impressoras a laser ou páginas de revistas ou jornais.

#### **Frente e Verso Avançado**

Essa opção controla se os documentos são impressos em um ou dois lados, a orientação de seus documentos originais e como os documentos serão encadernados.

**Nota:** Algumas opções Duplex Avançadas podem não estar disponíveis em todos os modelos de impressoras.

#### **Salvar como Atalho**

Esta opção permite que as configurações atuais sejam salvas como um atalho.

## **Para melhorar a qualidade de cópia**

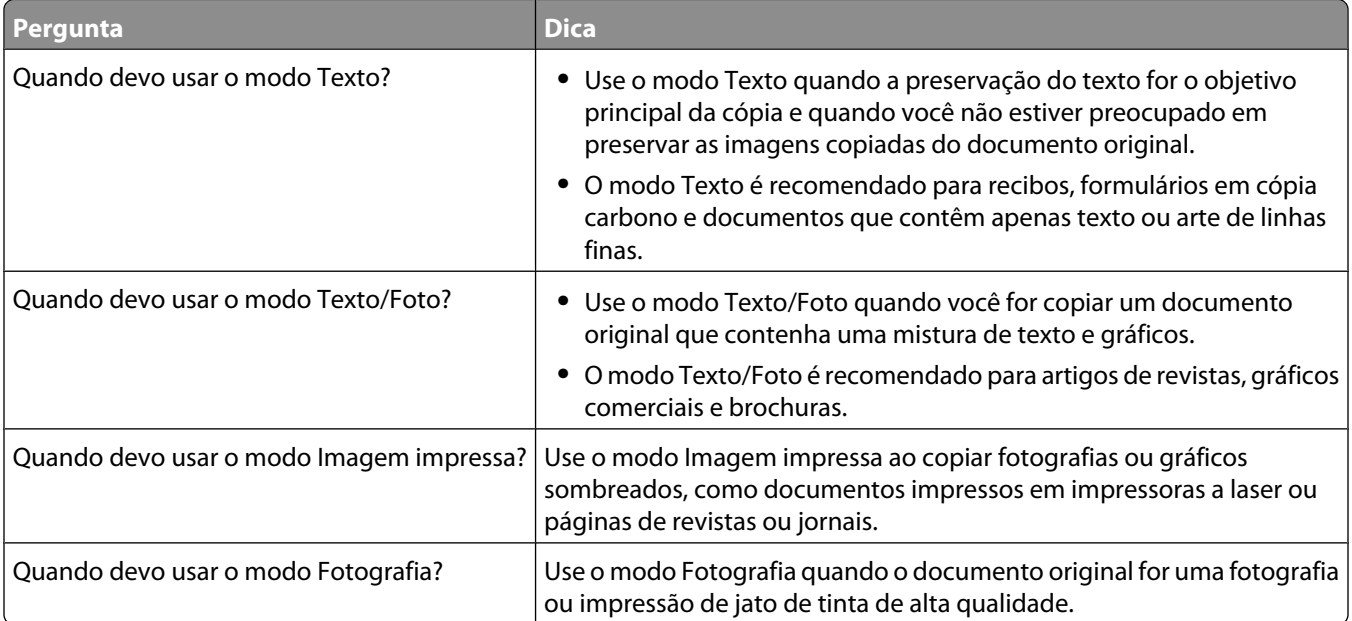

# **Envio de e-mails**

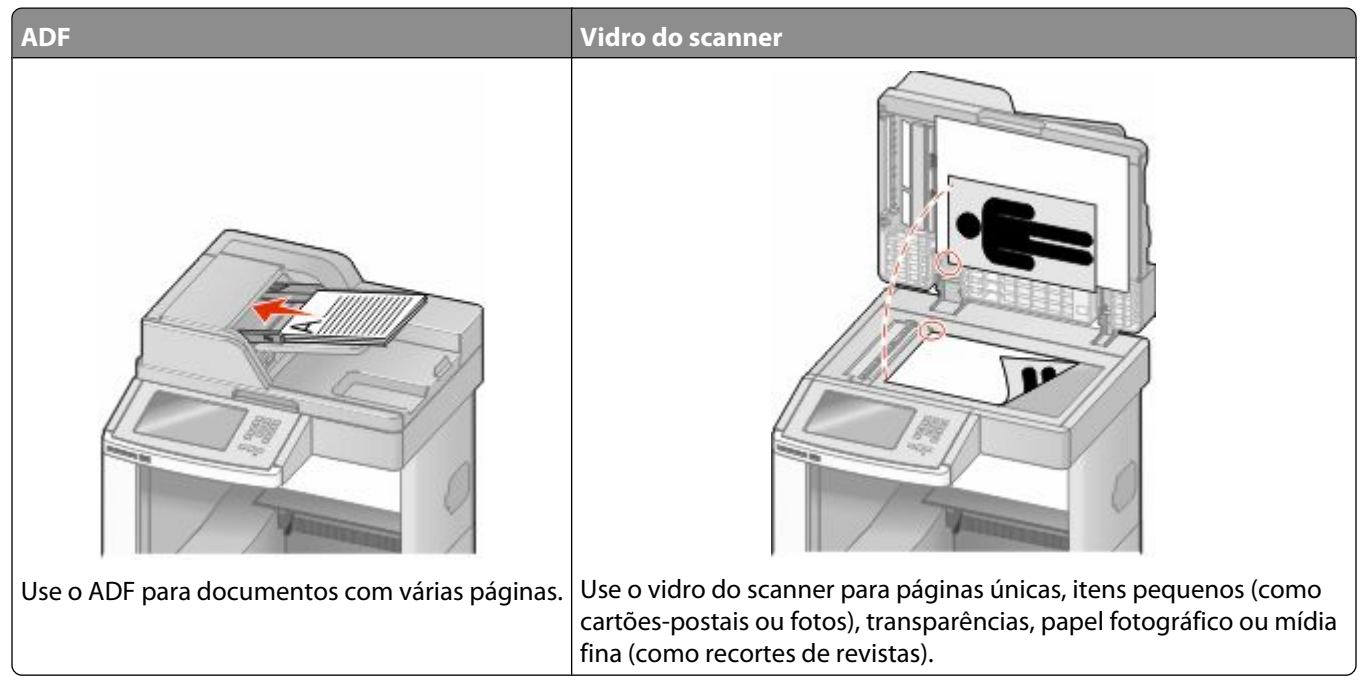

Você pode usar a impressora para enviar documentos digitalizados por e-mail para um ou mais destinatários. Existem três formas de enviar um e-mail a partir da impressora. Você pode digitar o endereço de e-mail ou usar um número de atalho ou o catálogo de endereços.

## **Preparação para o uso do e-mail**

### **Configuração da função de e-mail**

Para que o e-mail funcione, ele deve ser ativado na configuração da impressora e ter um endereço IP ou de gateway válido. Para configurar a função de e-mail:

**1** Digite o endereço IP da impressora no campo de endereço do navegador da Web.

**Nota:** Se você não sabe o endereço IP da impressora, imprima uma página de configuração de rede e veja o endereço IP na seção TCP/IP.

- **2** Clique em **Configurações**.
- **3** Em Configurações Padrão, clique em **Configuração de E-mail/FTP**.
- **4** Clique em **Configurações de E-mail**
- **5** Clique em **Configuração de Servidor de E-mail**
- **6** Preencha os campos com as informações apropriadas.
- **7** Clique em **Adicionar**.

### **Configurações de e-mail**

**1** Digite o endereço IP da impressora no campo de endereço do navegador da Web.

**Nota:** Se você não sabe o endereço IP da impressora, imprima uma página de configuração de rede e veja o endereço IP na seção TCP/IP.

- **2** Clique em **Configurações**.
- **3** Clique em **Configurações de e-mail/FTP**
- **4** Clique em **Configurações de E-mail**
- **5** Preencha os campos com as informações apropriadas.
- **6** Clique em **Enviar**.

### **Criação de um atalho de e-mail**

#### **Criação de um atalho de e-mails usando o Servidor da Web Incorporado**

**1** Digite o endereço IP da impressora no campo de endereço do navegador da Web.

**Nota:** Se você não sabe o endereço IP da impressora, imprima uma página de configuração de rede e veja o endereço IP na seção TCP/IP.

- **2** Clique em **Configurações**.
- **3** Em Outras Configurações, clique em **Gerenciar Atalhos**.
- **4** Clique em **Configuração de Atalho de E-mail**
- **5** Digite um nome exclusivo para o destinatário e insira o endereço de e-mail.

**Nota:** Se estiver inserindo vários endereços, separe cada endereço com uma vírgula (,).

- **6** Selecione as configurações de digitalização (Formato, Conteúdo, Cor e Resolução).
- **7** Insira um número de atalho e clique em **Adicionar**.

Se você inserir um número que já esteja em uso, será solicitado que você selecione outro número.

#### **Criação de um atalho de e-mail utilizando a tela de toque**

- **1** Na tela início, toque em **E-mail**.
- **2** Digite o endereço de e-mail do destinatário.

Para criar um grupo de destinatários, toque em **Próximo endereço** e digite o endereço de e-mail do próximo destinatário.

- **3** Toqe em **Salvar como Atalho**.
- **4** Digite um nome exclusivo para o atalho e, em seguida, toque em**Enter**.
- **5** Verifique se o nome e o número do atalho estão corretos e toque em **OK**.

Se o nome ou o número estiverem incorretos, toque em **Cancelar** e insira as informações novamente.

Envio de e-mails

## **Envio de um documento por e-mail**

#### **Enviar um e-mail utilizando a tela de toque**

**1** Carregue um documento original com a face voltada para cima e a borda curta entrando primeiro no ADF ou com a face voltada para baixo no vidro do scanner.

**Nota:** Não carregue cartões-postais, fotos, itens pequenos, transparências, papel fotográfico ou mídia fina (como recortes de revistas) no ADF. Coloque esses itens no vidro do scanner.

- **2** Se você estiver carregando um documento no ADF, ajuste as guias de papel.
- **3** Na tela início, toque em **E-mail**.
- **4** Insira o endereço de e-mail ou o número do atalho.

Para inserir outros destinatários, pressione **Próximo Endereço** e insira o endereço ou número do atalho desejado.

**5** Toque em **Enviar por E-mail**.

#### **Envio de um e-mail usando um número de atalho**

**1** Carregue um documento original com a face voltada para cima e a borda curta entrando primeiro no ADF ou com a face voltada para baixo no vidro do scanner.

**Nota:** Não carregue cartões-postais, fotos, itens pequenos, transparências, papel fotográfico ou mídia fina (como recortes de revistas) no ADF. Coloque esses itens no vidro do scanner.

- **2** Se você estiver carregando um documento no ADF, ajuste as guias de papel.
- **3** Pressione  $\left[\frac{1}{2}\right]$  e em seguida, digite o número do atalho utilizando o teclado numérico.

Para inserir outros destinatários, pressione **Próximo endereço** e insira o endereço ou número do atalho desejado.

**4** Toque em **Enviar por E-mail**.

#### **Envio de e-mail usando o catálogo de endereços**

**1** Carregue um documento original com a face voltada para cima e a borda curta entrando primeiro no ADF ou com a face voltada para baixo no vidro do scanner.

**Nota:** Não carregue cartões-postais, fotos, itens pequenos, transparências, papel fotográfico ou mídia fina (como recortes de revistas) no ADF. Coloque esses itens no vidro do scanner.

- **2** Se você estiver carregando um documento no ADF, ajuste as guias de papel.
- **3** Na tela Início, toque em **E-mail**.
- **4** Toque em **Pesquisar catálogo de endereços**.
- **5** Insira o nome, ou parte do nome pelo qual está procurando, e toque em **Pesquisar**.
- **6** Toque no nome que deseja adicionar à caixa Para:.

Para inserir outros destinatários, pressione **Próximo endereço** e insira o endereço ou número do atalho desejado; ou pesquise o catálogo de endereços.

**7** Toque em **Enviar por e-mail**.

## **Personalização de configurações de e-mail**

#### **Adição do assunto e das informações da mensagem do e-mail**

**1** Carregue um documento original com a face voltada para cima e a borda curta entrando primeiro no ADF ou com a face voltada para baixo no vidro do scanner.

**Nota:** Não carregue cartões-postais, fotos, itens pequenos, transparências, papel fotográfico ou mídia fina (como recortes de revistas) no ADF. Coloque esses itens no vidro do scanner.

- **2** Se você estiver carregando um documento no ADF, ajuste as guias de papel.
- **3** Na tela Início, toque em **E-mail**.
- **4** Digite um endereço de e-mail.
- **5** Toque em **Opções**.
- **6** Toque em **Assunto**.
- **7** Digite o assunto do e-mail.
- **8** Toque em **Concluído**.
- **9** Toque em **Mensagem**.
- **10** Digite uma mensagem de e-mail.
- **11** Toque em **Concluído**.
- **12** Toque em **Enviar por e-mail**.

#### **Alteração do tipo de arquivo de saída**

**1** Carregue um documento original com a face voltada para cima e a borda curta entrando primeiro no ADF ou com a face voltada para baixo no vidro do scanner.

**Nota:** Não carregue cartões-postais, fotos, itens pequenos, transparências, papel fotográfico ou mídia fina (como recortes de revistas) no ADF. Coloque esses itens no vidro do scanner.

- **2** Se você estiver carregando um documento no ADF, ajuste as guias de papel.
- **3** Na tela início, toque em **E-mail**.
- **4** Digite um endereço de e-mail.
- **5** Toque em **Opções**.
- **6** Toque no botão que representa o tipo de arquivo a ser enviado.
	- **• PDF** Cria um único arquivo com várias páginas, que pode ser visualizado com o Adobe Reader. O Adobe Reader é fornecido gratuitamente pela Adobe no endereço www.adobe.com.
	- **• PDF Seguro** Cria um arquivo PDF que protege o conteúdo dos arquivos contra o acesso não autorizado.
	- **• TIFF** Cria vários arquivos ou um único arquivo. Se a opção TIFF de Várias páginas estiver desativada no menu Configuração do Servidor da Web Incorpado, o TIFF salvará uma página em cada arquivo. Normalmente, o tamanho do arquivo é maior do que o de um JPEG equivalente.
- **• JPEG** Cria e anexa um arquivo separado para cada página do documento original e pode ser visualizado pela maioria dos navegadores da Web e programas gráficos.
- **• XPS**—Cria um único arquivo Especificação de Papel XML (XPS) com várias páginas, visível no Internet Explorer e . NET Framework, ou através do download do visualizador independente.
- **7** Toque em **Enviar por E-mail**.

**Nota:** Se você selecionar PDF Criptografado, deverá inserir sua senha duas vezes.

### **Cancelamento de um e-mail**

- **•** Ao usar o ADF, toque em **Cancelar Trabalho** enquanto **Digitalização…** estiver sendo exibido.
- **•** Ao usar o vidro do scanner, toque em **Cancelar Trabalho** enquanto **Digitalização…** ou **Digitalizar a próxima página** / **Concluir o trabalho** estiver sendo exibido.

### **Para entender as opções de e-mail**

### **Tamanho Original**

Essa opção abre uma tela onde é possível escolher o tamanho dos documentos a serem enviados por e-mail.

- **•** Toque em um botão de tamanho de papel para selecioná-lo como a configuração de Tamanho Original. A tela de e-mail é exibida com sua nova configuração.
- **•** Quando "Tamanho Original" é definido como Tamanhos Mistos Carta/Ofício, é possível digitalizar um documento original que tenha tamanhos de papel mistos.
- **•** Quando "Tamanho Original" é definido como Detecção Automática de Tamanho, o scanner determina automaticamente o tamanho do documento original.

### **Lados (frente e verso)**

Essa opção informa à impressora se o documento original é simples (impresso de um lado) ou frente e verso (impresso dos dois lados). Isso permite que o scanner saiba o que precisa ser digitalizado para inclusão no e-mail.

### **Orientação**

Essa opção informa a impressora se a orientação do documento original é Retrato ou Paisagem e, em seguida, altera as configurações de Lados e Encadernação para que elas correspondam à orientação do documento original.

### **Encadernação**

Informa à impressora se o documento original é encadernado pela borda longa ou pela borda curta.

### **Assunto do e-mail**

Essa opção permite inserir uma linha de assunto para o e-mail. Você pode inserir até 255 caracteres.

### **Nome do Arquivo de E-mail.**

Esta opção permite que você personalize o nome do arquivo anexado.

#### **Mensagem de e-mail**

Essa opção permite inserir uma mensagem a ser enviada com o anexo digitalizado.

### **Resolução**

Ajusta a qualidade da saída do e-mail. Aumentar a resolução da imagem aumentará também o tamanho de arquivo do e-mail e o tempo necessário para digitalizar o documento original. A resolução da imagem pode ser reduzida para reduzir o tamanho do arquivo de e-mail.

### **Enviar como**

Essa opção define a saída (PDF, TIFF, JPEG ou XPS) da imagem digitalizada.

- **• PDF** Cria um único arquivo com várias páginas, que pode ser visualizado com o Adobe Reader. O Adobe Reader é fornecido gratuitamente pela Adobe no endereço www.adobe.com.
- **• PDF Seguro** Cria um arquivo PDF que protege o conteúdo dos arquivos contra o acesso não autorizado.
- **• TIFF** Cria vários arquivos ou um único arquivo. Se a opção TIFF de Várias páginas estiver desativada no menu Configuração do Servidor da Web Incorpado, o TIFF salvará uma página em cada arquivo. Normalmente, o tamanho do arquivo é maior do que o de um JPEG equivalente.
- **• JPEG** Cria e anexa um arquivo separado para cada página do documento original e pode ser visualizado pela maioria dos navegadores da Web e programas gráficos.
- **• XPS**—Cria um único arquivo XPS com várias páginas, visível no Internet Explorer e . NET Framework, ou através do download do visualizador independente.

### **Conteúdo**

Essa opção informa à impressora o tipo do documento original. Escolha entre Texto, Texto/Foto ou Fotografia. A opção Cor pode ser ativada ou desativada com qualquer uma das opções de Conteúdo. A opção Conteúdo afeta a qualidade e o tamanho do e-mail.

- **• Texto** Realça o texto nítido, preto e de alta resolução contra um plano de fundo branco.
- **• Texto/Foto** Usado quando os documentos originais são compostos por uma mistura de texto e gráficos ou imagens.
- **• Fotografia** Informa ao scanner que os gráficos e as imagens devem ser tratados com mais atenção. Essa configuração torna a digitalização mais demorada, mas realça a reprodução de todo o intervalo dinâmico de tons do documento original. Isso aumenta a quantidade de informações salvas.
- **• Cor** Define o tipo de digitalização e a saída do e-mail. Documentos coloridos podem ser digitalizados e enviados para um endereço de e-mail.

### **Opções Avançadas**

Esse botão abre uma tela na qual você pode alterar as configurações Imagem avançada, Trabalho personalizado, Log de transmissão, Visualização da digitalização, Apagar borda e Tonalidade.

- **• Imagem avançada** Ajusta as configurações Remoção plano de fundo, Contraste, Digital. borda a borda, Detalhes de sombra e Imagem espelhada antes da cópia do documento
- **• Trabalho personalizado (criação de trabalho)** Combina vários trabalhos de digitalização em um único trabalho
- **• Log de transmissão** Imprime o log de transmissão ou de erro de transmissão
- **• Visualização da digitalização** Exibe as primeiras páginas da imagem antes que ela seja incluída no e-mail Quando a primeira página é digitalizada, ocorre uma pausa na digitalização e uma imagem de visualização é exibida.
- **• Apagar borda** Elimina manchas ou informações ao redor das bordas do documento. Você pode optar por eliminar uma área igual ao redor dos quatro lados do papel ou selecionar uma borda específica. Apagar borda apagará tudo o que estiver dentro da área selecionada, fazendo com que nada seja digitalizado nessa parte do papel.
- **• Tonalidade** Ajusta a tonalidade dos seus e-mails digitalizados.

## **Fax**

**Nota:** As capacidades do fax podem não estar disponíveis em todos os modelos de impressora.

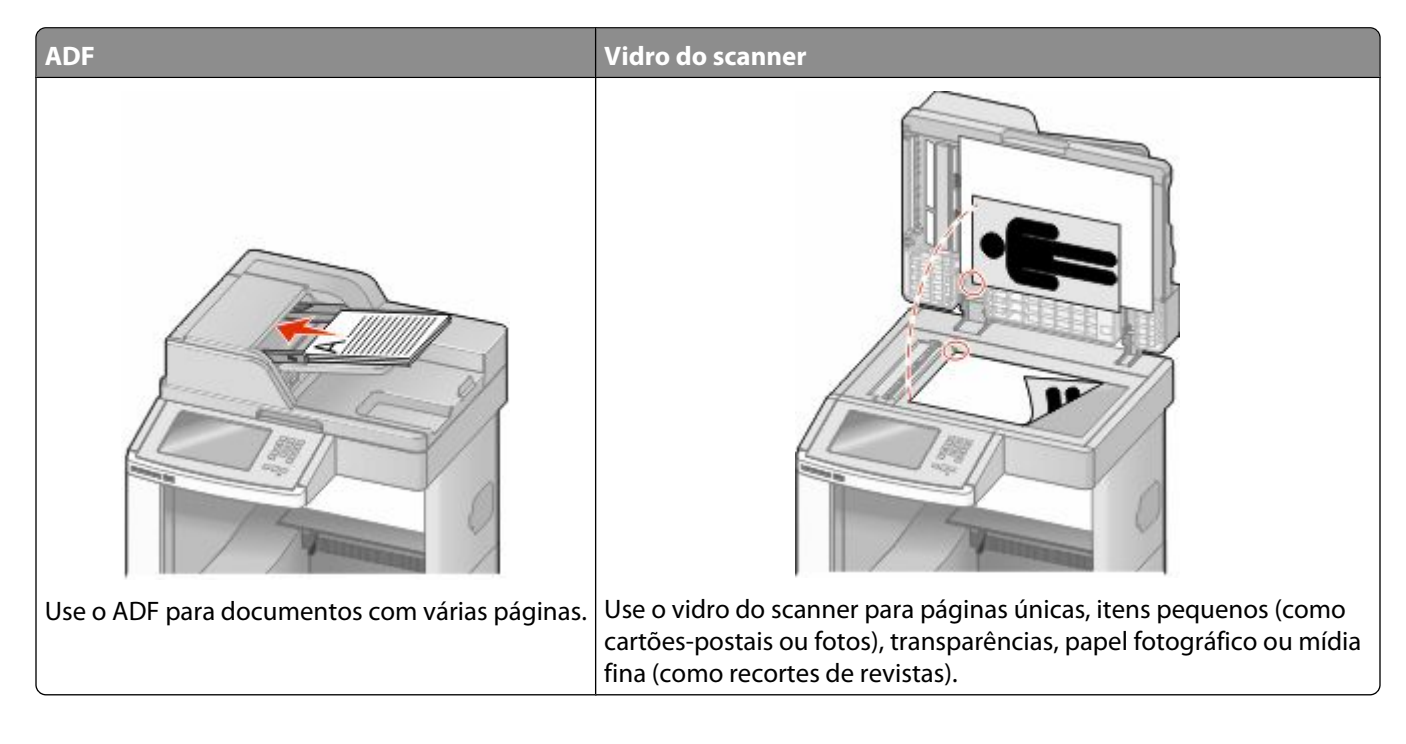

## **Envio de um fax**

### **Enviar um fax usando o painel de controle**

**1** Carregue um documento original com a face voltada para cima e a borda curta entrando primeiro no ADF ou com a face voltada para baixo no vidro do scanner.

**Nota:** Não carregue cartões-postais, fotos, itens pequenos, transparências, papel fotográfico ou mídia fina (como recortes de revistas) no ADF. Coloque esses itens no vidro do scanner.

- **2** Se você estiver carregando um documento no ADF, ajuste as guias de papel.
- **3** Na tela início, toque em **Fax**.
- **4** Insira o número do fax ou um atalho usando a tela de toque ou o teclado numérico.

Adicione destinatários tocando em **Próximo Número** e digitando o número do telefone ou número de atalho do destinatário ou pesquisando o catálogo de endereços.

**Nota:** Para inserir uma pausa na discagem em um número de fax, pressione **. II**. A pausa na discagem será exibida como uma vírgula na caixa "Fax para:". Use esse recurso se precisar obter uma linha externa primeiro.

**5** Toque em **Enviar por Fax**.

### **Envio de um fax com a utilização do computador**

O envio de fax a partir de um computador permite enviar documentos eletrônicos sem sair de sua mesa. Isso dá a flexibilidade de enviar documentos por fax diretamente dos programas de software.

**Nota:** Para executar essa função em seu computador, use o driver de impressora PostScript de sua impressora.

- **1** A partir do programa de software, clique em **Arquivo → Imprimir**.
- **2** Na janela Imprimir, selecione a impressora e clique em **Propriedades**.
- **3** Selecione a guia **Outras Opções** e clique em **Fax**.
- **4** Clique em **OK** e em **OK** novamente.
- **5** Na tela Fax, digite o nome e o número do destinatário do fax.
- **6** Clique em **Enviar**.

### **Criação de atalhos**

#### **Criação de um atalho de destino de fax usando o Servidor da Web Incorporado**

Em vez de inserir o número inteiro do telefone de um destinatário de fax no painel de controle a cada vez que desejar enviar um fax, você pode criar um destino de fax permanente e atribuir um número de atalho. Um atalho pode ser criado para um único número de fax ou para um grupo de números de fax.

**1** Digite o endereço IP da impressora no campo de endereço do navegador da Web.

**Nota:** Se você não sabe o endereço IP da impressora, imprima uma página de configuração de rede e veja o endereço IP na seção TCP/IP.

- **2** Clique em **Configurações**.
- **3** Clique em **Gerenciar Atalhos**

**Nota:** Uma senha poderá ser solicitada. Se você não tiver um ID e uma senha, obtenha-os com o responsável pelo suporte do sistema.

- **4** Clique em **Configuração de Atalho de Fax**
- **5** Digite um nome exclusivo para o atalho e, em seguida, digite o número do fax.

Para criar um atalho de vários números, digite os números de fax do grupo.

**Nota:** Separe cada número de fax no grupo com um ponto-e-vírgula (;).

**6** Atribua um número de atalho.

Se você inserir um número que já esteja em uso, será solicitado que você selecione outro número.

**7** Clique em **Adicionar**.

### **Criação de um atalho de destino de fax usando a tela de toque**

**1** Carregue um documento original com a face voltada para cima e a borda curta entrando primeiro no ADF ou com a face voltada para baixo no vidro do scanner.

**Nota:** Não carregue cartões-postais, fotos, itens pequenos, transparências, papel fotográfico ou mídia fina (como recortes de revistas) no ADF. Coloque esses itens no vidro do scanner.

- **2** Se você estiver carregando um documento no ADF, ajuste as guias de papel.
- **3** Na tela início, toque em **Fax**.
- **4** Digite o número do fax.

Para criar um grupo de números de fax, toque em **Próximo número** e insira o próximo número de fax.

- **5** Toqe em **Salvar como Atalho**.
- **6** Insira um nome para o atalho.
- **7** Verifique se o nome e o número do atalho estão corretos e toque em **OK**. Se o nome ou o número estiverem incorretos, toque em **Cancelar** e insira as informações novamente.

Se você inserir um número que já esteja em uso, será solicitado que você selecione outro número.

**8** Toque em **Enviar por Fax** para enviar o fax ou toque em **[4**] para retornar a tela de início.

### **Uso de atalhos e do catálogo de endereços**

#### **Uso de atalhos de fax**

Os atalhos de fax são semelhantes aos números de discagem rápida de um telefone ou uma máquina de fax. Você pode atribuir números de atalho ao criar destinos de fax permanentes. Destinos de fax permanentes ou números de discagem rápida são criados no link Gerenciar Atalhos localizado na guia Configuração do Servidor da Web Incorporado. Um número de atalho (1 – 99999) pode conter um único destinatário ou vários. A criação de um grupo de destinos de fax com um número de atalho permite difundir informações por fax rápida e facilmente para todo um grupo.

**1** Carregue um documento original com a face voltada para cima e a borda curta entrando primeiro no ADF ou com a face voltada para baixo no vidro do scanner.

**Nota:** Não coloque cartões-postais, fotos, itens pequenos, transparências, papel fotográfico ou mídia fina (como recortes de revistas) no ADF. Coloque esses itens no vidro do scanner.

- **2** Se você estiver carregando um documento no ADF, ajuste as guias de papel.
- **3** Pressione  $\left[\frac{\text{#}}{\text{#}}\right]$ e em seguida, digite o número do atalho utilizando o teclado numérico.

### **Uso do catálogo de endereços**

**Nota:** Se o catálogo de endereços não estiver ativado, contate o responsável pelo suporte do sistema.

**1** Carregue um documento original com a face voltada para cima e a borda curta entrando primeiro no ADF ou com a face voltada para baixo no vidro do scanner.

**Nota:** Não carregue cartões-postais, fotos, itens pequenos, transparências, papel fotográfico ou mídia fina (como recortes de revistas) no ADF. Coloque esses itens no vidro do scanner.

- **2** Se você estiver carregando um documento no ADF, ajuste as guias de papel.
- **3** Na tela início, toque em **Fax**.
- **4** Toque em **Pesquisar Catálogo de Endereço**.
- **5** Usando o teclado virtual, digite o nome ou parte do nome da pessoa de quem você deseja localizar o número de fax. (Não tente pesquisar vários nomes ao mesmo tempo.)
- **6** Toque em **Pesquisar**.
- **7** Toque no nome para adicioná-lo à lista "Fax para".
- **8** Repita as etapas de 4 a 7 para inserir outros endereços.
- **9** Toque em **Enviar por Fax**.

## **Personalização das configurações de fax**

### **Alteração da resolução do fax**

O ajuste da configuração de resolução altera a qualidade do fax. As configurações vão de Padrão (velocidade mais rápida) até Ultra-Alta (velocidade mais baixa, melhor qualidade).

**1** Carregue um documento original com a face voltada para cima e a borda curta entrando primeiro no ADF ou com a face voltada para baixo no vidro do scanner.

**Nota:** Não carregue cartões-postais, fotos, itens pequenos, transparências, papel fotográfico ou mídia fina (como recortes de revistas) no ADF. Coloque esses itens no vidro do scanner.

- **2** Se você estiver carregando um documento no ADF, ajuste as guias de papel.
- **3** Na tela início, toque em **Fax**.
- **4** Use o teclado numérico para inserir o número do fax.
- **5** Toque em **Opções**.
- **6** Na área de Resolução, toque nas setas para alterar a resolução que você quer.
- **7** Toque em **Enviar por Fax**.

### **Para tornar um fax mais claro ou mais escuro**

**1** Carregue um documento original com a face voltada para cima e a borda curta entrando primeiro no ADF ou com a face voltada para baixo no vidro do scanner.

**Nota:** Não carregue cartões-postais, fotos, itens pequenos, transparências, papel fotográfico ou mídia fina (como recortes de revistas) no ADF. Coloque esses itens no vidro do scanner.

- **2** Se você estiver carregando um documento no ADF, ajuste as guias de papel.
- **3** Na tela início, toque em **Fax**.
- **4** Use o teclado numérico para inserir o número do fax.
- **5** Toque em **Opções**.
- **6** Na área Escura, toque nas setas para ajustar a tonalidade do fax.
- **7** Toque em **Enviar por Fax**.

#### **Envio de um fax em uma hora programada**

**1** Carregue um documento original com a face voltada para cima e a borda curta entrando primeiro no ADF ou com a face voltada para baixo no vidro do scanner.

**Nota:** Não carregue cartões-postais, fotos, itens pequenos, transparências, papel fotográfico ou mídia fina (como recortes de revistas) no ADF. Coloque esses itens no vidro do scanner.

- **2** Se você estiver carregando um documento no ADF, ajuste as guias de papel.
- **3** Na tela início, toque em **Fax**.
- **4** Digite o número do fax usando os números da tela de toque ou o teclado numérico.
- **5** Toque em **Opções**.
- **6** Toque em **Opções Adicionais**.
- **7** Toque em **Envio com Atraso**

**Nota:** Se o Modo de Fax estiver configurado como Servidor de Fax, o botão Envio com Atraso não será exibido. Os fax que estão aguardando transmissão são listados na Fila de Fax.

**8** Toque nas setas para ajustar o tempo para que o fax seja transmitido.

A hora é aumentada ou diminuída em incrementos de 30 minutos. Se a hora atual for mostrada, a seta para a esquerda ficará esmaecida.

- **9** Toque em **Concluído**.
- **10** Toque em **Enviar por Fax**.

**Nota:** O documento será digitalizado em enviado por fax na hora programada.

### **Exibição de um registro de fax**

**1** Digite o endereço IP da impressora no campo de endereço do navegador da Web.

**Nota:** Se você não sabe o endereço IP da impressora, imprima uma página de configuração de rede e veja o endereço IP na seção TCP/IP.

- **2** Clique em **Configurações**.
- **3** Clique em **Relatórios**.
- **4** Clique em **Registro de Trabalhos de Fax** ou em **Registro de Chamadas de Fax**.

### **Bloqueio de fax indesejados**

**1** Digite o endereço IP da impressora no campo de endereço do navegador da Web.

**Nota:** Se você não sabe o endereço IP da impressora, imprima uma página de configuração de rede e veja o endereço IP na seção TCP/IP.

- **2** Clique em **Configurações**.
- **3** Clique em **Configurações de Fax**.
- **4** Clique em **Configuração de Fax Analógico**
- **5** Clique na opção **Bloquear Fax Sem Nome**.

Essa opção bloqueia todos os fax recebidos com um ID de chamador particular ou sem o nome da estação de fax.

**6** No campo Lista de Fax Bloqueados, insira os números de telefone ou os nomes das estações de fax de chamadores de fax específicos que você deseja bloquear.

### **Cancelamento de um envio de fax**

#### **Cancelamento de um fax enquanto os documentos originais ainda estão sendo digitalizados**

- **•** Ao usar o ADF, toque em **Cancelar Trabalho** enquanto **Digitalização…** estiver sendo exibido.
- **•** Ao usar o vidro do scanner, toque em **Cancelar Trabalho** enquanto **Digitalização…** ou **Digitalizar a próxima página** / **Concluir o trabalho** estiver sendo exibido.

### **Cancelamento de um fax após a digitalização dos documentos originais para a memória**

**1** Na tela Início, toque em **Cancelar trabalhos**.

A tela Cancelar trabalhos é exibida.

**2** Toque no trabalho ou nos trabalhos que deseja cancelar.

Apenas três trabalhos são exibidos na tela; toque na seta para baixo até que o trabalho desejado seja exibido e toque nele para cancelá-lo.

#### **3** Toque em **Excluir trabalhos selecionados**.

A tela Excluindo trabalhos selecionados é exibida, os trabalhos selecionados são excluídos e a tela Início é exibida.

## **Para entender as opções de fax**

### **Tamanho Original**

Essa opção abre uma tela onde é possível escolher o tamanho dos documentos a serem enviados por fax.

- **•** Toque em um botão de tamanho de papel para selecioná-lo como a configuração de Tamanho Original. A tela de fax é exibida com sua nova configuração.
- **•** Quando Tamanho Original é definido como Tamanhos Mistos Carta/Ofício, é possível digitalizar um documento original que tenha tamanhos de papel mistos.
- **•** Quando "Tamanho Original" é definido como Detecção Automática de Tamanho, o scanner determina automaticamente o tamanho do documento original.

### **Conteúdo**

Essa opção informa à impressora o tipo do documento original. Escolha entre Texto, Texto/Foto ou Fotografia. A opção Cor pode ser ativada ou desativada com qualquer uma das opções de Conteúdo. A opção Conteúdo afeta a qualidade e o tamanho da digitalização.

- **• Texto** Realça o texto nítido, preto e de alta resolução contra um plano de fundo branco.
- **• Texto/Foto** Usado quando os documentos originais são compostos por uma mistura de texto e gráficos ou imagens.
- **• Fotografia** Informa ao scanner que os gráficos e as imagens devem ser tratados com mais atenção. Essa configuração torna a digitalização mais demorada, mas realça a reprodução de todo o intervalo dinâmico de tons do documento original. Isso aumenta a quantidade de informações salvas.
- **• Cor** Define o tipo de digitalização e a saída do fax. Documentos coloridos podem ser digitalizados e enviados para um destino de fax.

### **Lados (frente e verso)**

Essa opção informa à impressora se o documento original é simples (impresso de um lado) ou frente e verso (impresso dos dois lados). Isso permite que o scanner saiba o que precisa ser digitalizado para inclusão no fax.

### **Resolução**

Essa opção aumenta a precisão do exame do scanner do documento a ser enviado por fax. Se você estiver enviando por fax uma foto, um desenho com linhas finas ou um documento com texto muito pequeno, aumente a configuração de Resolução. Isso aumentará a quantidade de tempo necessária para a digitalização e também a qualidade da saída do fax.

- **• Padrão** Adequado para a maioria dos documentos
- **• Alta** Recomendado para documentos com letras pequenas
- **• Super alta** Recomendado para documentos originais mais detalhados
- **• Ultra alta** Recomendado para documentos com imagens ou fotos

### **Tonalidade**

Essa opção ajusta o quanto o fax será mais claro ou mais escuro em relação ao documento original.

### **Opções Avançadas**

Esse botão abre uma tela na qual você pode alterar as configurações Envio com atraso, Imagem avançada, Trabalho personalizado, Log de transmissão, Visualização da digitalização, Apagar borda e Frente e verso avançado.

**• Envio com atraso** — Permite enviar um fax em um dia ou uma hora posterior. Após configurar o fax, toque em **Envio com atraso**, insira a hora e a data em que deseja enviar o fax e toque em **Concluído**. Essa configuração pode ser útil principalmente para linhas de fax que não estejam prontamente disponíveis durante determinados horários ou em horários em que a transmissão é mais barata.

**Nota:** Se a impressora estiver desligada no momento definido para o envio do fax com atraso, o fax será enviado na próxima vez em que a impressora for ligada.

- **• Imagem avançada** Ajusta as configurações Remoção plano de fundo, Contraste, Digitalização borda a borda, Detalhes de sombra e Imagem espelhada antes de enviar o documento por fax
- **• Trabalho personalizado (criação de trabalho)** Combina vários trabalhos de digitalização em um único trabalho
- **• Log de transmissão** Imprime o log de transmissão ou de erro de transmissão
- **• Visualização da digitalização** Exibe a imagem antes que ela seja incluída no fax. Quando a primeira página é digitalizada, ocorre uma pausa na digitalização e uma imagem de visualização é exibida.
- **• Apagar borda** Elimina manchas ou informações ao redor das bordas do documento. Você pode optar por eliminar uma área igual ao redor dos quatro lados do papel ou selecionar uma borda específica. Apagar borda apagará tudo o que estiver dentro da área selecionada, fazendo com que nada seja digitalizado nessa parte do papel.
- **• Frente e verso avançado** Controla a quantidade de lados e a orientação do documento original e também se os documentos originais são encadernados pela borda longa ou curta.

**Nota:** Algumas opções Duplex Avançadas podem não estar disponíveis em todos os modelos de impressoras.

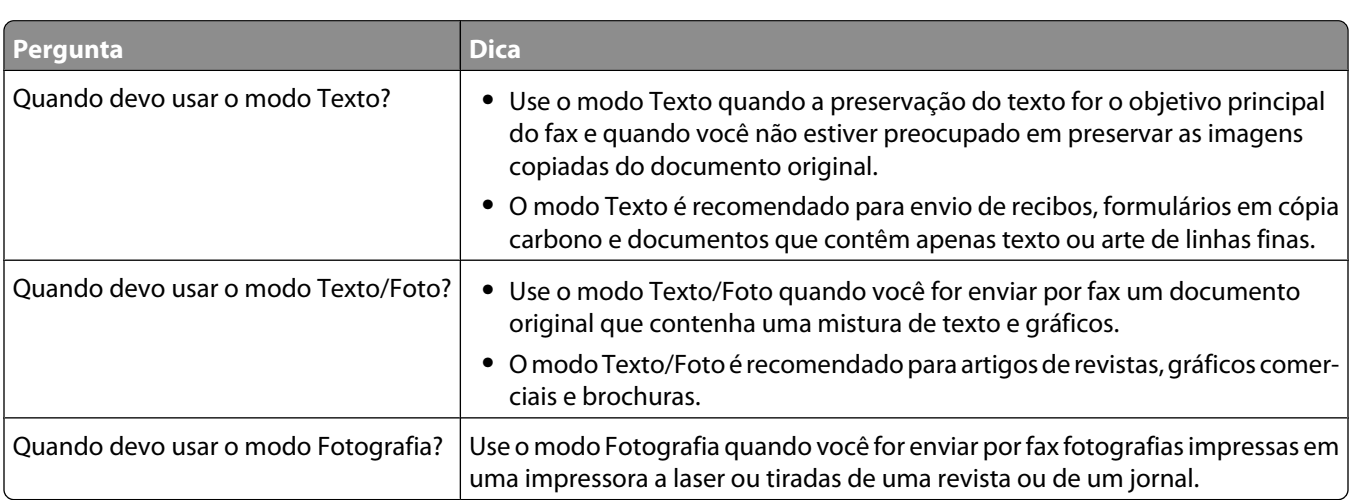

### **Para melhorar a qualidade de fax**

## **Retenção e encaminhamento de fax**

### **Retenção de fax**

Essa opção permite reter a impressão dos fax recebidos até que eles sejam liberados. Os fax retidos podem ser liberados manualmente ou em uma data ou hora programada.

**1** Digite o endereço IP da impressora no campo de endereço do navegador da Web.

**Nota:** Se você não sabe o endereço IP da impressora, imprima uma página de configuração de rede e veja o endereço IP na seção TCP/IP.

- **2** Clique em **Configurações**.
- **3** Clique em **Configurações de Fax**.
- **4** Clique em **Configuração de Fax Analógico**
- **5** Clique em **Retenção de Fax**.
- **6** Insira uma senha na caixa Senha para Impressão de Fax.
- **7** No menu Modo de Fax Retido, selecione um dos seguintes:
	- **• Desligar**
	- **• Sempre Ligado**
	- **• Manual**
	- **• Programado**
- **8** Se você selecionar Programado, continue com as etapas a seguir. Caso contrário, vá para a etapa 9.
	- **a** Clique em **Programação de Fax Retido**.
	- **b** No menu Ação, selecione **Retenção de fax**.
	- **c** No menu Hora, selecione a hora em que você deseja que os fax retidos sejam liberados.
	- **d** No menu Dia(s), selecione o dia em que você deseja que os fax retidos sejam liberados.
- **9** Clique em **Adicionar**.

#### **Encaminhamento de fax**

Esta opção permite imprimir e encaminhar fax recebidos para um número de fax, endereço de e-mail, site de FTP ou LDSS.

**1** Digite o endereço IP da impressora no campo de endereço do navegador da Web.

**Nota:** Se você não sabe o endereço IP da impressora, imprima uma página de configuração de rede e veja o endereço IP na seção TCP/IP.

- **2** Clique em **Configurações**.
- **3** Clique em **Configurações de Fax**.
- **4** Clique em **Configuração de Fax Analógico**

- **5** No menu Encaminhamento de Fax, selecione o seguinte:
	- **• Imprimir**
	- **• Imprimir e Encaminhar**
	- **• Encaminhar**
- **6** No menu "Encaminhar para", selecione um dos seguintes:
	- **• Fax**
	- **• E-mail**
	- **• FTP**
	- **• LDSS**
	- **• eSF**
- **7** Clique dentro da caixa Encaminhar para Atalho e insira o número do atalho para o qual deseja encaminhar o fax.

**Nota:** O número do atalho deve ser um número válido para a configuração selecionada no menu "Encaminhar para".

**8** Clique em **Enviar**.

# **Digitalização para um endereço de FTP**

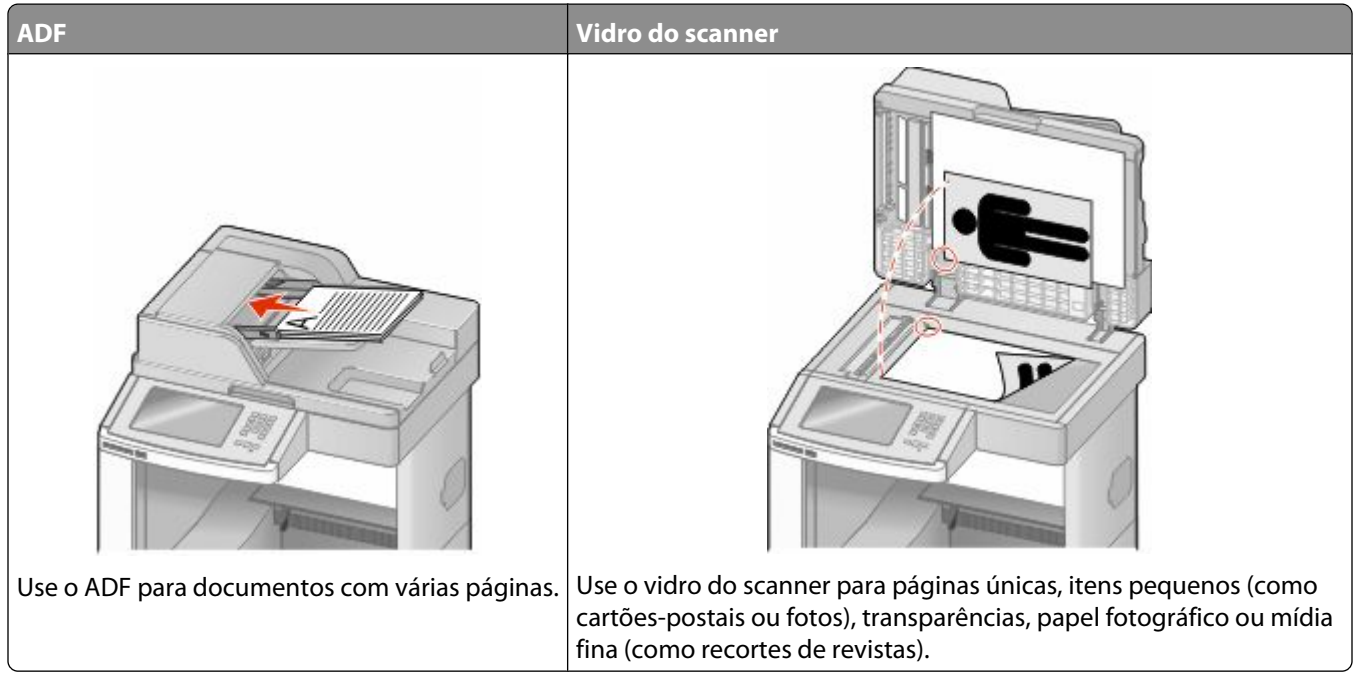

O scanner permite digitalizar documentos diretamente para um servidor de *Protocolo de Transferência de Arquivo (FTP)*. Apenas um endereço de FTP pode ser enviado por vez para o servidor.

Quando um destino de FTP tiver sido configurado pelo responsável pelo suporte do sistema, o nome do destino ficará disponível como um número de atalho ou será listado como um perfil no ícone Trabalhos Retidos. Um destino de FTP também pode ser outra impressora PostScript; por exemplo, um documento colorido pode ser digitalizado e enviado para uma impressora colorida. O envio de um documento para um servidor de FTP é semelhante ao envio de um fax. A diferença é que você está enviando as informações pela rede e não pela linha telefônica.

### **Digitalização para um endereço de FTP**

### **Digitalização para um endereço de FTP usando o teclado numérico**

**1** Carregue um documento original com a face voltada para cima e a borda curta entrando primeiro no ADF ou com a face voltada para baixo no vidro do scanner.

**Nota:** Não carregue cartões-postais, fotos, itens pequenos, transparências, papel fotográfico ou mídia fina (como recortes de revistas) no ADF. Coloque esses itens no vidro do scanner.

- **2** Se você estiver carregando um documento no ADF, ajuste as guias de papel.
- **3** Na tela Início, toque em **FTP**.
- **4** Digite o endereço do FTP.
- **5** Toque em **Enviar**.

### **Digitalização para um endereço de FTP usando um número de atalho**

**1** Carregue um documento original com a face voltada para cima e a borda curta entrando primeiro no ADF ou com a face voltada para baixo no vidro do scanner.

**Nota:** Não carregue cartões-postais, fotos, itens pequenos, transparências, papel fotográfico ou mídia fina (como recortes de revistas) no ADF. Coloque esses itens no vidro do scanner.

- **2** Se você estiver carregando um documento no ADF, ajuste as guias de papel.
- **3** Pressione **#** e insira o número de atalho do FTP.
- **4** Toque em **Enviar**.

### **Digitalização para um endereço de FTP usando o catálogo de endereços**

**1** Carregue um documento original com a face voltada para cima e a borda curta entrando primeiro no ADF ou com a face voltada para baixo no vidro do scanner.

**Nota:** Não carregue cartões-postais, fotos, itens pequenos, transparências, papel fotográfico ou mídia fina (como recortes de revistas) no ADF. Coloque esses itens no vidro do scanner.

- **2** Se você estiver carregando um documento no ADF, ajuste as guias de papel.
- **3** Na tela Início, toque em **FTP**.
- **4** Toque em **Pesquisar catálogo de endereços**.
- **5** Digite o nome, ou parte do nome pelo qual está procurando, e toque em **Pesquisar**.
- **6** Toque no nome que deseja adicionar ao campo Para:.
- **7** Toque em **Enviar**.

## **Criação de atalhos**

Em vez de inserir todo o endereço do site de FTP no painel de controle cada vez que você quiser enviar um documento para um servidor FTP, você pode criar um destino de FTP permanente e atribuir um número de atalho. Existem dois métodos para a criação de números de atalho: usar um computador ou usar a tela de toque da impressora.

### **Criação de um atalho de FTP usando o Servidor da Web Incorporado**

**1** Digite o endereço IP da impressora no campo de endereço do navegador da Web.

**Nota:** Se você não sabe o endereço IP da impressora, imprima uma página de configuração de rede e veja o endereço IP na seção TCP/IP.

- **2** Clique em **Configurações**.
- **3** Em Outras Configurações, clique em **Gerenciar Atalhos**.

**Nota:** Uma senha poderá ser solicitada. Se você não tiver um ID e uma senha, obtenha-os com o responsável pelo suporte do sistema.

Digitalização para um endereço de FTP

- **4** Clique em **Configuração de Atalho de FTP**
- **5** Insira as informações apropriadas nas caixas.
- **6** Insira um número de atalho.

Se você inserir um número que já esteja em uso, será solicitado que você selecione outro número.

**7** Clique em **Adicionar**.

### **Criação de um atalho de FTP utilizando a tela de toque**

- **1** Na tela início, toque em **FTP**.
- **2** Digite o endereço do site de FTP.
- **3** Toqe em **Salvar como Atalho**.
- **4** Insira um nome para o atalho.
- **5** Verifique se o nome e o número do atalho estão corretos e toque em **OK**. Se o nome ou o número estiverem incorretos, toque em **Cancelar** e insira as informações novamente.

Se você inserir um número que já esteja em uso, será solicitado que você selecione outro número.

**6** Toque em **Enviar** para iniciar a digitalização ou toque em  $\frac{1}{2}$  para retornar a tela de início.

## **Para entender as opções de FTP**

### **Tamanho Original**

Essa opção abre uma tela onde é possível escolher o tamanho dos documentos a serem copiados.

- **•** Toque em um botão de tamanho de papel para selecioná-lo como a configuração de Tamanho Original. A tela de FTP é exibida com sua nova configuração.
- **•** Quando "Tamanho Original" é definido como Tamanhos Mistos Carta/Ofício, é possível digitalizar um documento original que tenha tamanhos de papel mistos.
- **•** Quando "Tamanho Original" é definido como Detecção Automática de Tamanho, o scanner determina automaticamente o tamanho do documento original.

### **Lados (frente e verso)**

Essa opção informa à impressora se o documento original é simples (impresso de um lado) ou frente e verso (impresso dos dois lados). Isso permite que o scanner saiba o que precisa ser digitalizado para inclusão no documento.

### **Orientação**

Essa opção informa a impressora se a orientação do documento original é retrato ou paisagem e, em seguida, altera as configurações de Lados e Encadernação para que elas correspondam à orientação do documento original.

### **Encadernação**

Informa à impressora se o documento original é encadernado pela borda longa ou pela borda curta.

### **Resolução**

Essa opção ajusta a qualidade da saída do arquivo. Aumentar a resolução da imagem aumentará também o tamanho do arquivo e o tempo necessário para digitalizar o documento original. A resolução da imagem pode ser reduzida para diminuir o tamanho do arquivo.

#### **Enviar como**

Essa opção define a saída (PDF, TIFF, JPEG ou XPS) da imagem digitalizada.

- **• PDF** Cria um único arquivo com várias páginas, que pode ser visualizado com o Adobe Reader. O Adobe Reader é fornecido gratuitamente pela Adobe no endereço www.adobe.com.
- **• PDF Seguro** Cria um arquivo PDF que protege o conteúdo dos arquivos contra o acesso não autorizado.
- **• TIFF** Cria vários arquivos ou um único arquivo. Se a opção TIFF de Várias páginas estiver desativada no menu Configuração do Servidor da Web Incorpado, o TIFF salvará uma página em cada arquivo. Normalmente, o tamanho do arquivo é maior do que o de um JPEG equivalente.
- **• JPEG** Cria e anexa um arquivo separado para cada página do documento original e pode ser visualizado pela maioria dos navegadores da Web e programas gráficos.
- **• XPS**—Cria um único arquivo XPS com várias páginas, visível no Internet Explorer e . NET Framework, ou através do download do visualizador independente.

### **Conteúdo**

Essa opção informa à impressora o tipo do documento original. Escolha entre Texto, Texto/Foto ou Fotografia. A opção Cor pode ser ativada ou desativada com qualquer uma das opções de Conteúdo. A opção Conteúdo afeta a qualidade e o tamanho do arquivo de FTP.

- **• Texto** Realça o texto nítido, preto e de alta resolução contra um plano de fundo branco.
- **• Texto/Foto** Usado quando os documentos originais são compostos por uma mistura de texto e gráficos ou imagens.
- **• Fotografia** Informa ao scanner que os gráficos e as imagens devem ser tratados com mais atenção. Essa configuração torna a digitalização mais demorada, mas realça a reprodução de todo o intervalo dinâmico de tons do documento original. Isso aumenta a quantidade de informações salvas.
- **• Cor** Define o tipo de digitalização e a saída do arquivo de FTP. Documentos coloridos podem ser digitalizados e enviados para um site de FTP, um computador, um endereço de e-mail ou para a impressora.

### **Opções Avançadas**

Esse botão abre uma tela na qual você pode alterar as configurações Imagem avançada, Trabalho personalizado, Log de transmissão, Visualização da digitalização, Apagar borda e Tonalidade.

- **• Imagem Avançada**—Ajusta as configurações de saída da imagem antes da digitalização do documento
	- **– Remoção Plano de Fundo** Ajusta a parte branca da saída. Clique nos botões de seta para aumentar ou diminuir a porção branca.
	- **– Diminuição de Cor**—A diminuição de cor é utilizada para o processo de Reconhecimento Ótico de Caracteres (OCR). Selecionar uma cor elimina a cor de uma forma, possibilitando a melhora as capacidades OCR.

Digitalização para um endereço de FTP

- **– Contraste**—Clique nos botões de seta para aumentar ou diminuir o contraste.
- **– Qualidade JPEG**—Clique nos botões de seta para aumentar ou diminuir a compressão da imagem.
- **– Imagem Espelhada**—Selecione essa caixa para criar a digitalização de uma imagem espelhada.
- **– Imagem Negativa**—Selecione essa caixa para criar a digitalização de uma imagem negativa.
- **– Detalhe de Sombra**—Clique nos botões de seta para aumentar ou diminuir os detalhes visíveis nas sombras.
- **– Digitalização borda a borda**—Selecione essa caixa para digitalizar borda a borda.
- **– Definição**—Clique nos botões de seta para aumentar ou diminuir a definição.
- **• Trabalho personalizado (criação de trabalho)** Combina vários trabalhos de digitalização em um único trabalho
- **• Log de transmissão** Imprime o log de transmissão ou de erro de transmissão
- **• Visualização da digitalização** Exibe as primeiras páginas da imagem antes que ela seja incluída no arquivo de FTP. Quando a primeira página é digitalizada, ocorre uma pausa na digitalização e uma imagem de visualização é exibida.
- **• Apagar borda** Elimina manchas ou informações ao redor das bordas do documento. Você pode optar por eliminar uma área igual ao redor dos quatro lados do papel ou selecionar uma borda específica. Apagar borda apagará tudo o que estiver dentro da área selecionada, fazendo com que nada seja digitalizado nessa parte do papel.
- **• Tonalidade** Ajusta a tonalidade dos documentos digitalizados.

### **Para melhorar a qualidade de FTP**

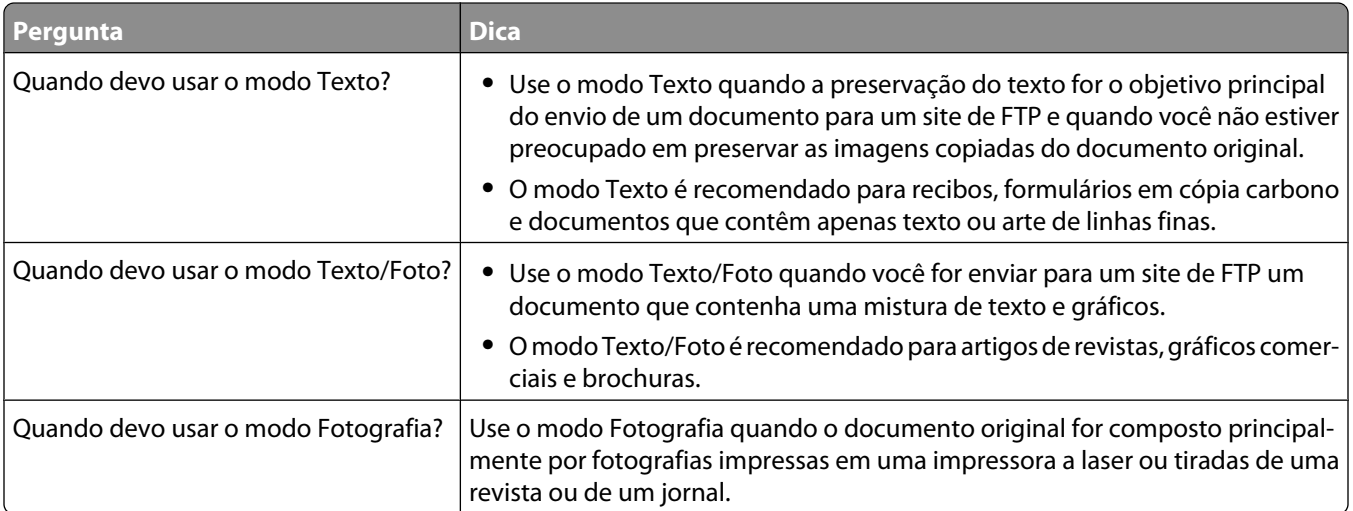

# **Digitalização para um computador ou unidade flash**

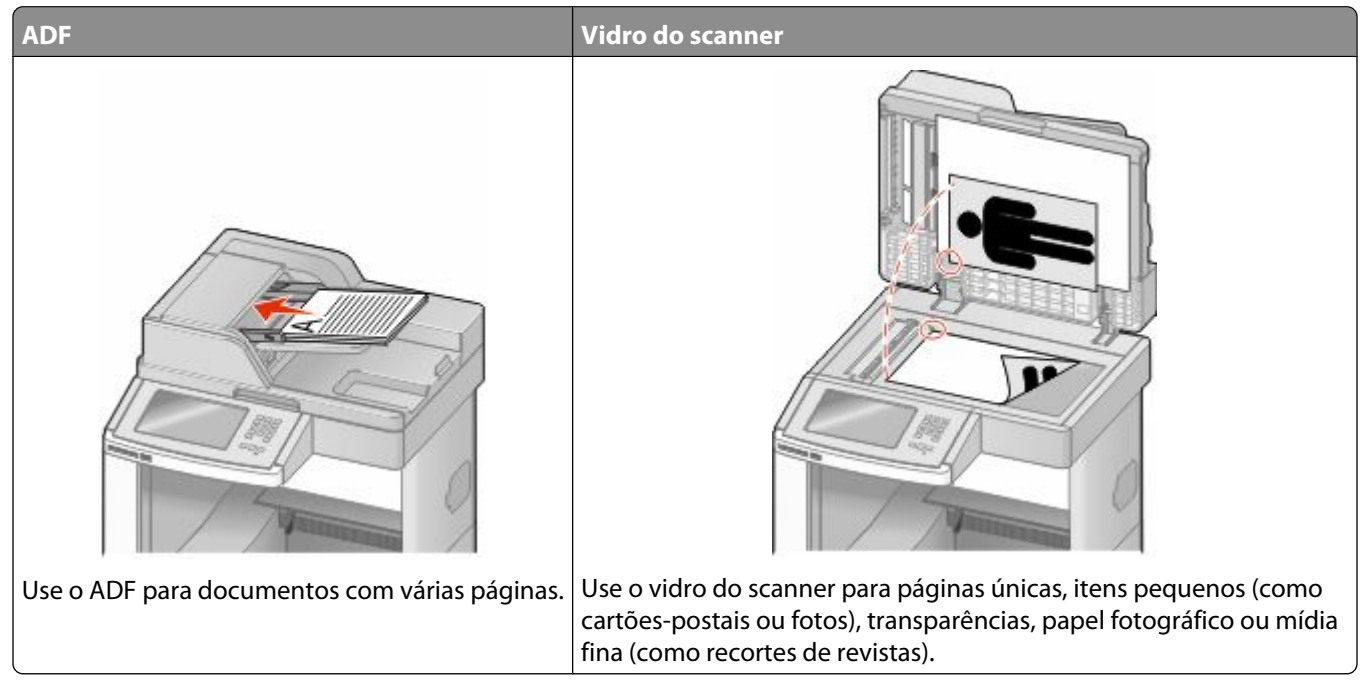

O scanner permite digitalizar documentos diretamente para um computador ou unidade flash. O computador não precisa estar diretamente conectado à impressora para que você receba imagens Digitalizadas para o PC. Você pode digitalizar o documento para o computador pela rede criando um perfil de digitalização no computador e fazendo download do perfil para a impressora.

## **Digitalização para um computador**

**1** Digite o endereço IP da impressora no campo de endereço do navegador da Web.

**Nota:** Se você não sabe o endereço IP da impressora, imprima uma página de configuração de rede e veja o endereço IP na seção TCP/IP.

- **2** Clique em **Digitalizar Perfil**.
- **3** Clique em **Criar**.
- **4** Selecione as configurações de digitalização e clique em **Avançar**.
- **5** Selecione um local no computador onde deseja salvar o arquivo digitalizado.
- **6** Inserir nome de digitalzação.

O nome da digitalização é o nome que é exibido na lista Perfil de Digitalização do visor.

- **7** Clique em **Enviar**.
- **8** Revise as instruções na tela de digitalização para o PC.

Um número de atalho foi atribuído automaticamente quando você clicou em Enviar. Você poderá usar esse número de atalho quando estiver pronto para digitalizar seus documentos.

**a** Carregue um documento original com a face voltada para cima e a borda curta entrando primeiro no ADF ou com a face voltada para baixo no vidro do scanner.

**Nota:** Não carregue cartões-postais, fotos, itens pequenos, transparências, papel fotográfico ou mídia fina (como recortes de revistas) no ADF. Coloque esses itens no vidro do scanner.

- **b** Se você estiver carregando um documento no ADF, ajuste as guias de papel.
- **c** Pressione  $\left| \frac{H}{L} \right|$  seguido do número de atalho no teclado numérico ou toque em **Trabalhos Retidos** na tela início e, em seguida, toque em **Perfis**.
- **d** Após a inserção do número de atalho, o scanner digitaliza e envia o documento para o diretório ou programa especificado por você. Se você tiver tocado em **Perfis** na tela Início, localize seu atalho na lista.
- **9** Volte ao computador para exibir o arquivo.

O arquivo de saída é salvo no local especificado ou é iniciado no programa que você indicou.

### **Digitalização para a unidade flash**

**1** Carregue um documento original com a face voltada para cima e a borda curta entrando primeiro no ADF ou com a face voltada para baixo no vidro do scanner.

**Nota:** Não carregue cartões-postais, fotos, itens pequenos, transparências, papel fotográfico ou mídia fina (como recortes de revistas) no ADF. Coloque esses itens no vidro do scanner.

- **2** Se você estiver carregando um documento no ADF, ajuste as guias de papel.
- **3** Insira a unidade flash na porta USB pode na parte frontal da impressora. A tela Trabalhos Retidos é exibida.
- **4** Toque em **Digitalizar para unidade USB**.
- **5** Selecione as configurações de digitalização.
- **6** Toque em **Digitalizar**.

### **Para entender as opções de digitalizaçãode perfil**

### **Configuração rápida**

Essa opção permite que você selecione formatos predefinidos ou personalize as configurações do trabalho de digitalização. Você pode selecionar uma destas configurações:

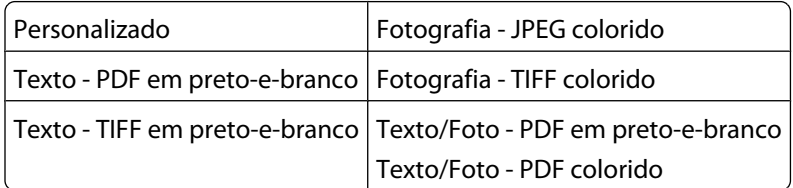

Para personalizar as configurações do trabalho de digitalização, no menu Configuração rápida, selecione **Personalizado**. Em seguida, altere as configurações de digitalização necessárias.

#### Digitalização para um computador ou unidade flash

### **Tipo de Formato**

Essa opção define a saída (PDF, JPEG, TIFF, SECURE PDF ou XPS) da imagem digitalizada.

- **• PDF** Cria um único arquivo com várias páginas, que pode ser visualizado com o Adobe Reader. O Adobe Reader é fornecido gratuitamente pela Adobe no endereço www.adobe.com.
- **• JPEG** Cria e anexa um arquivo separado para cada página do documento original e pode ser visualizado pela maioria dos navegadores da Web e programas gráficos.
- **• TIFF** Cria vários arquivos ou um único arquivo. Se a opção TIFF de Várias páginas estiver desativada no menu Configuração do Servidor da Web Incorpado, o TIFF salvará uma página em cada arquivo. Normalmente, o tamanho do arquivo é maior do que o de um JPEG equivalente.
- **• PDF Seguro** Cria um arquivo PDF que protege o conteúdo dos arquivos contra o acesso não autorizado.
- **• XPS**—Cria um único arquivo XPS com várias páginas, visível no Internet Explorer e . NET Framework, ou através do download do visualizador independente.

### **Compactação**

Essa opção define o formato usado para compactar o arquivo de saída digitalizado.

### **Conteúdo Padrão**

Essa opção informa à impressora o tipo do documento original. Escolha entre Texto, Texto/Foto ou Fotografia. Conteúdo afeta a qualidade e o tamanho do arquivo digitalizado.

**Texto** — Realça o texto nítido, preto e de alta resolução contra um plano de fundo branco.

**Texto/Foto** — Usado quando os documentos originais são compostos por uma mistura de texto e gráficos ou imagens.

**Foto** — Informa ao scanner que os gráficos e as imagens devem ser tratados com mais atenção. Essa configuração torna a digitalização mais demorada, mas realça a reprodução de todo o intervalo dinâmico de tons do documento original. Isso aumenta a quantidade de informações salvas.

### **Cor**

Essa opção informa a impressora sobre a cor dos documentos originais. Você pode selecionar Cinza, Preto-e-branco ou Cor.

### **Tamanho Original**

Essa opção define o tamanho dos documentos que você vai digitalizar. Quando Tamanho Original é definido como Tamanhos Mistos, é possível copiar um documento original que tenha tamanhos de papel mistos (tamanhos de página carta e ofício).

### **Orientação**

Essa opção informa a impressora se a orientação do documento original é Retrato ou Paisagem e, em seguida, altera as configurações de Lados e Encadernação para que elas correspondam à orientação do documento original.

### **Lados (frente e verso)**

Essa opção informa à impressora se o documento original é simples (impresso de um lado) ou frente e verso (impresso dos dois lados). Isso permite que o scanner saiba o que precisa ser digitalizado para inclusão no documento.

### **Tonalidade**

Essa opção ajusta o quanto os documentos digitalizados serão mais claros ou mais escuros em relação ao documento original.

### **Resolução**

Essa opção ajusta a qualidade da saída do arquivo. Aumentar a resolução da imagem aumentará também o tamanho do arquivo e o tempo necessário para digitalizar o documento original. A resolução da imagem pode ser reduzida para diminuir o tamanho do arquivo.

### **Imagem Avançada**

Essa opção permite ajustar a Remoção do Plano de Fundo, o Contraste, os Detalhes de Sombra, a Definição e a Diminuição de Cor antes da digitalização do documento. Também permite que você digitalize de borda a borda, como uma Imagem Espelhada ou como uma Imagem Negativa.

- **• Remoção Plano de Fundo** Ajusta a parte branca da saída. Clique nos botões de seta para aumentar ou diminuir a porção branca.
- **• Contraste**—Clique nos botões de seta para aumentar ou diminuir o contraste.
- **• Detalhe de Sombra**—Clique nos botões de seta para aumentar ou diminuir os detalhes visíveis nas sombras.
- **• Definição**—Clique nos botões de seta para aumentar ou diminuir a definição.
- **• Diminuição de Cor**—A diminuição de cor é utilizada para o processo de Reconhecimento Ótico de Caracteres (OCR). Selecionar uma cor elimina a cor de uma forma, possibilitando a melhora as capacidades OCR.
- **• Percentual Mínimo de Diminuição de Cor**—Clique nos botões de seta para aumentar ou diminuir a quantidade da diminuição de cor.
- **• Digitalização borda a borda**—Selecione essa caixa para digitalizar borda a borda.
- **• Imagem Espelhada**—Selecione essa caixa para criar a digitalização de uma imagem espelhada.
- **• Imagem Negativa**—Selecione essa caixa para criar a digitalização de uma imagem negativa.

### **Para melhorar a qualidade de digitalização**

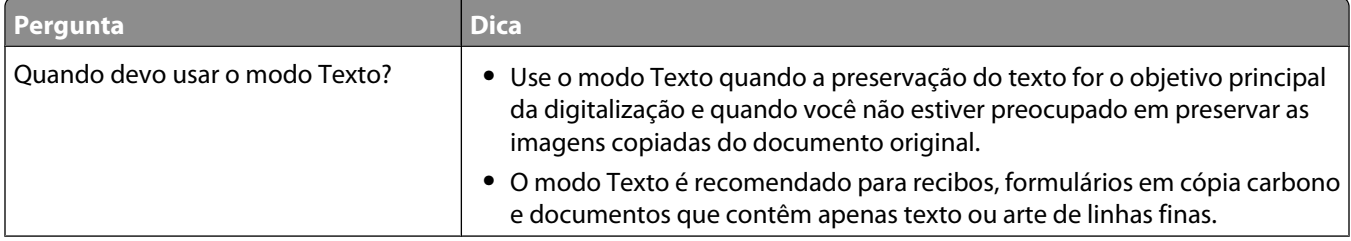

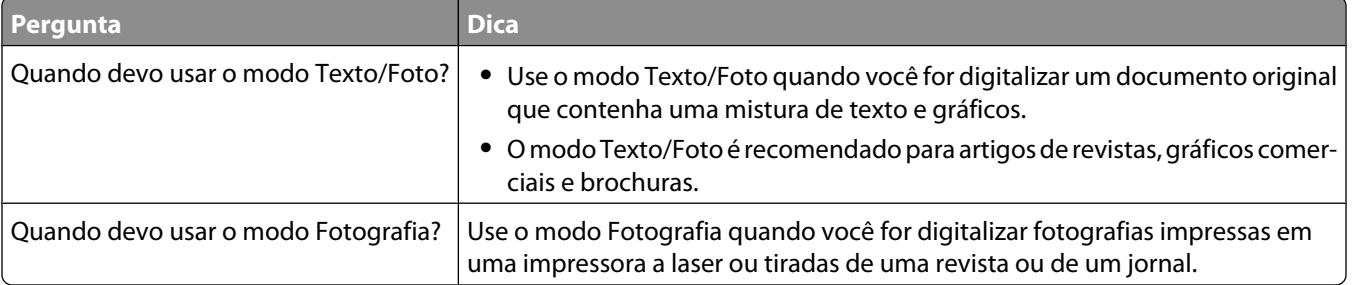

# **Impressão**

Este capítulo fala sobre impressão, relatórios da impressora e cancelamento de trabalhos. A seleção e o manuseio do papel e da mídia especial podem afetar a qualidade da impressão dos documentos. Para obter mais informações, consulte ["Para evitar atolamentos" na página 142](#page-141-0) e ["Armazenamento do papel" na página 86](#page-85-0).

## **Imprimir um documento**

- **1** Carregue papel em uma bandeja ou alimentador.
- **2** No painel de controle da impressora o menu Papel, defina o Tipo de Papel e o Tamanho do Papel para corresponder ao papel carregado.
- **3** Execute um dos seguintes procedimentos:

### **Para usuários do Windows**

- **a** Com um documento aberto, clique em **Arquivo → Imprimir**.
- **b** Clique em **Propriedades, Preferências, Opções** ou **Configuração** e, em seguida, ajuste as configurações conforme necessário.

**Nota:** Para imprimir em um tamanho específico de papel, ajuste o tamanho do papel ou digite as configurações para corresponder ao papel carregado ou selecione a bandeja ou alimentador apropriado.

**c** Clique em **OK** e em **Imprimir**.

### **Para usuários Macintosh**

- **a** Personalize as configurações conforme necessário na caixa de diálogo Página de Configuração:
	- **1** Com um documento aberto, clique em **Arquivo** > **Página de Configuração**.
	- **2** Escolha um tamanho de papel ou crie um personalizado de acordo com o papel carregado.
	- **3** Clique em **OK**.
- **b** Personalize as configurações conforme necessário na caixa de diálogo Imprimir:
	- **1** Com um documento aberto, escolha **Arquivo** > **Imprimir**. Se necessário, clique no triângulo de detalhes para ver mais opções.
	- **2** Na caixa de diálogo Imprimir e menus pop-up, ajuste as configurações necessárias.

**Nota:** Para imprimir em um tipo específico de papel, ajuste a configuração do tipo do papel para corresponder ao papel carregado ou selecione a bandeja ou alimentador apropriado.

**3** Clique em **Imprimir**.

### **Impressão em mídia especial**

### **Dicas sobre o uso de papel timbrado**

- **•** Use os papéis timbrados criados especialmente para impressoras a laser.
- **•** Imprima amostras nos papéis timbrados que pretende usar antes de comprar grandes quantidades.
- **•** Antes de carregar os papéis timbrados, ventile a pilha de folhas para evitar que elas fiquem coladas.
- **•** A orientação da página é importante para imprimir em papel timbrado. Para obter informações sobre como carregar o papel timbrado, consulte:
	- **–** ["Carregamento das bandejas padrão ou opcional para 250 ou 550 folhas" na página 71](#page-70-0)
	- **–** ["Carregamento da bandeja para 2000 folhas" na página 74](#page-73-0)
	- **–** ["Carregamento do alimentador de várias funções" na página 78](#page-77-0)

#### **Dicas sobre o uso de transparências**

Imprima amostras nas transparências que pretende usar antes de comprar grandes quantidades.

Ao imprimir em transparências:

- **•** Alimente as transparências a partir de uma bandeja para 250 folhas, uma bandeja para 550 folhas ou o alimentador de várias funções.
- **•** Use as transparências projetadas especialmente para impressoras a laser. Verifique com o fabricante ou fornecedor se as transparências resistem a temperaturas de até 230°C (446°F) sem derreter, descolorir, se deslocar ou liberar emissões perigosas.
- Use transparências que pesem 138–146 g/m<sup>2</sup> (37–39 lb encorpado).
- **•** Para evitar problemas de qualidade de impressão, evite tocar nas transparências.
- **•** Antes de carregar as transparências, ventile a pilha de folhas para evitar que elas fiquem coladas.

#### **Dicas sobre uso de envelopes**

Imprima amostras nos envelopes que pretende usar antes de comprar grandes quantidades.

Ao imprimir em envelopes:

- **•** Coloque envelopes no alimentador de várias funções ou no alimentador de envelopes opcional.
- **•** Defina o Tipo de Papel do Envelope e selecione o tamanho do envelope.
- **•** Use envelopes criados especialmente para impressoras a laser. Verifique com o fabricante ou fornecedor se os envelopes resistem a temperaturas de até 230°C (446°F) sem lacrar, enrugar, se curvar excessivamente ou liberar emissões perigosas.
- **•** Para obter o melhor desempenho, use envelopes feitos com papel de 90 g/m<sup>2</sup> (24 lb encorpado). Use envelopes com peso de até 105 g/m<sup>2</sup> (28 lb encorpado), desde que o conteúdo de algodão seja de 25% ou menos. Os envelopes com 100% de algodão não devem exceder 90 g/m<sup>2</sup> (24 lb encorpado).
- **•** Use somente envelopes novos.
- **•** Para otimizar o desempenho e minimizar atolamentos, não use envelopes que:
	- **–** Sejam muito curvados ou enrolados.
	- **–** Estejam grudados ou danificados de alguma forma
	- **–** Tenham janelas, aberturas, perfurações, recortes ou relevos
	- **–** Tenham grampos metálicos, laços ou fechos
	- **–** Tenham um design de autofechamento
	- **–** Tenham selos postais colados
	- **–** Tenham qualquer adesivo exposto quando a aba estiver na posição lacrada ou fechada
- **–** Tenham cantos dobrados
- **–** Tenham acabamentos ásperos, enrugados ou ondulados
- **•** Ajuste a guia de largura de acordo com a largura dos envelopes.

**Nota:** A combinação da alta umidade (acima de 60%) e altas temperaturas de impressão poderá enrugar ou lacrar os envelopes.

#### **Dicas para usar etiquetas**

Imprima amostras nas etiquetas que pretende usar antes de comprar grandes quantidades.

**Nota:** Etiquetas de papel de apenas um lado criadas para impressoras a laser são suportadas para uso ocasional: no máximo 20 páginas de etiquetas por mês. Etiquetas de vinil, farmácias e de trama dupla não são suportadas.

Ao imprimir em etiquetas:

- **•** Alimente as etiquetas em uma bandeja para 250 folhas, uma bandeja para 550 folhas ou o alimentador multifunção.
- **•** Use as etiquetas projetadas especialmente para impressoras a laser. Consulte o fabricante ou o fornecedor para verificar se:
	- **–** As etiquetas são capazes de resistir a temperaturas de 230°C (446°C) sem colar, curvar excessivamente, dobrar ou liberar emissões perigosas.
	- **–** As etiquetas adesivas, a face de impressão (material imprimível) e os revestimentos finais resistem a uma pressão de até 25 psi (172 kPa) sem descolar, exsudar as bordas ou liberar vapores perigosos.
- **•** Não use etiquetas com um material de suporte escorregadio.
- **•** Use folhas de etiquetas completas. As folhas incompletas podem fazer com que as etiquetas se descolem durante a impressão, resultando em atolamentos. As folhas incompletas também contaminam a impressora e o cartucho com material adesivo, e podem anular as garantias da impressora e do cartucho.
- **•** Não use etiquetas com o adesivo exposto.
- **•** Não imprima a menos de 1 mm (0,04 pol.) da borda da etiqueta, das perfurações ou entre os recortes das etiquetas.
- **•** Certifique-se de que o suporte adesivo não atinja a borda da folha. Recomenda-se o revestimento por zona do adesivo com pelo menos 1 mm (0,04 pol) de distância das bordas. O material adesivo contamina a impressora e pode anular sua garantia.
- **•** Se o revestimento por zona do adesivo não for possível, remova uma faixa de 1,6 mm (0,06 pol.) da borda de alimentação e use um adesivo sem exsudação.
- **•** É preferível usar a orientação Retrato, especialmente ao imprimir códigos de barras.

### **Dicas para usar cartões**

Os cartões são mídias de impressão pesadas e com uma camada. Muitas de suas características variáveis como, por exemplo, conteúdo de umidade, espessura e textura, podem ter um grande impacto sobre a qualidade da impressão. Imprima amostras nos cartões que pretende usar antes de comprar grandes quantidades.

Ao imprimir em cartões:

- **•** Alimente os cartões a partir de uma bandeja para 250 folhas, uma bandeja para 550 folhas ou o alimentador de várias funções.
- **•** Certifique-se de que o Tipo de Papel é Cartão.
- **•** Selecione a configuração apropriada de Textura do Papel.
- **•** Esteja ciente de que a pré-impressão, a perfuração e a dobra podem afetar de forma significativa a qualidade da impressão e causar problemas de manuseio do papel ou atolamentos.
- **•** Verifique com o fabricante ou fornecedor se os cartões resistem a temperaturas de até 230°C (446°F) sem liberar emissões perigosas.
- **•** Não use cartões pré-impressos fabricados com produtos químicos que possam contaminar a impressora. A préimpressão introduz componentes semi-líquidos e voláteis na impressora.
- **•** Use cartões de fibras curtas sempre que possível.

### **Impressão de trabalhos confidenciais e outros trabalhos retidos**

### **Retenção de trabalhos na impressora**

Ao enviar um trabalho para a impressora, você pode especificar que deseja que a impressora retenha o trabalho na memória até que você o inicie a partir do painel de controle. Todos os trabalhos de impressão que podem ser iniciados pelo usuário na impressora são chamados de *trabalhos retidos*.

**Nota:** Os trabalhos de impressão do tipo Confidencial, Verificar, Reservar e Repetir podem ser excluídos se a impressora exigir memória adicional para processar outros trabalhos retidos.

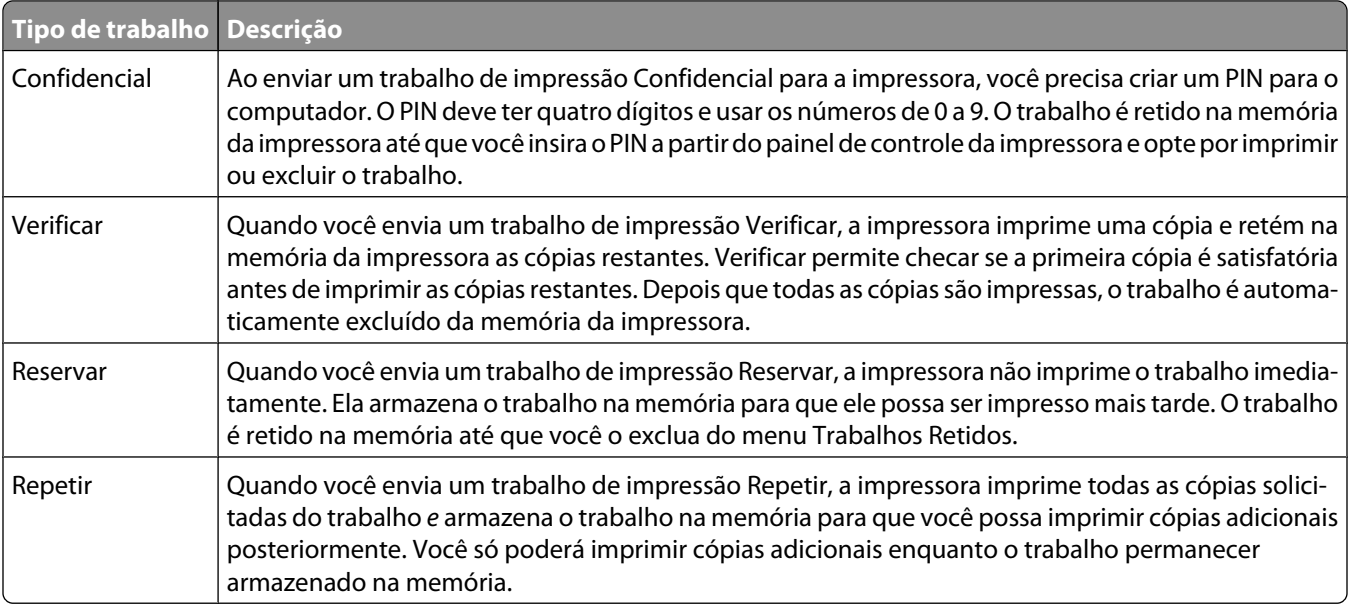

Outros tipos de trabalhos retidos incluem:

- **•** Perfis de várias origens
- **•** Formas de um quiosque
- **•** Marcadores
- **•** Trabalhos não impressora, que são chamados de *trabalhos estacionados*

### **Impressão de trabalhos confidenciais e outros trabalhos retidos a partir do Windows**

**Nota:** Os trabalhos confidenciais e Verificar impressão são excluídos automaticamente da memória após a impressão. Os trabalhos Repetir impressão e Manter impressão continuam retidos na impressora até que você opte por excluílos.

- **1** Com um documento aberto, clique em **Arquivo → Imprimir**.
- **2** Clique em **Propriedades**, **Preferências**, **Opções** ou **Configuração**.
- **3** Clique em **Outras Opções** e, em seguida, clique em **Imprimir e Reter**.
- **4** Selecione o tipo do trabalho (Confidencial, Reservar, Repetir ou Verificar) e atribua um nome de usuário. Para um trabalho confidencial, insira também um PIN de quatro dígitos.
- **5** Clique em **OK** ou **Imprimir** e vá até a impressora para liberar o trabalho.
- **6** Na tela início, toque em **Trabalhos Retidos**.
- **7** Toque em seu nome de usuário.

**Nota:** São exibidos até 500 resultados de trabalhos retidos. Se o seu nome não estiver aparecendo, toque em na seta para baixo até que ele seja exibido ou em **Pesquisar Trabalhos Retidos** se houver muitos trabalhos retidos na impressora.

- **8** Toque em **Trabalhos Confidenciais**
- **9** Insira o seu PIN.
- **10** Toque no trabalho que você deseja imprimir.
- **11** Toque em **Imprimir** ou em toque nas setas para aumentar ou diminuir o número de cópias e, em seguida, toque em **Imprimir**.

### **Impressão de trabalhos confidenciais e outros trabalhos retidos a partir de um computador com o Macintosh**

**Nota:** Os trabalhos confidenciais e Verificar impressão são excluídos automaticamente da memória após a impressão. Os trabalhos Repetir impressão e Manter impressão continuam retidos na impressora até que você opte por excluílos.

**1** Com um documento aberto, escolha **Arquivo** > **Imprimir**.

Se necessário, clique no triângulo de detalhes para ver mais opções.

- **2** Nas opções de impressão ou no menu pop-up Cópias e Páginas, escolha **Assinalar Trabalho**.
- **3** Selecione o tipo do trabalho (Confidencial, Reservar, Repetir ou Verificar) e atribua um nome de usuário. Para um trabalho confidencial, insira também um PIN de quatro dígitos.
- **4** Clique em OK ou Imprimir e vá até a impressora para liberar o trabalho.
- **5** Na tela início, toque em **Trabalhos Retidos**.

**6** Toque em seu nome de usuário.

**Nota:** São exibidos até 500 resultados de trabalhos retidos. Se o seu nome não estiver aparecendo, toque em na seta para baixo até que ele seja exibido ou em **Pesquisar Trabalhos Retidos** se houver muitos trabalhos retidos na impressora.

- **7** Toque em **Trabalhos Confidenciais**
- **8** Insira o seu PIN.
- **9** Toque no trabalho que você deseja imprimir.
- **10** Toque em **Imprimir** ou em toque nas setas para aumentar ou diminuir o número de cópias e, em seguida, toque em **Imprimir**.

## **Impressão a partir de uma unidade flash**

Uma porta USB está localizada no painel de controle da impressora. Insira a unidade flash na impressora para imprimir os tipos de arquivo suportados. Os tipos suportados incluem: .pdf, .gif, .jpeg, .jpg, .bmp, .png, .tiff, .tif, .pcx e .dcx.

Muitas unidades flash foram testadas e aprovadas para uso com a impressora.

#### **Notas:**

- **•** Unidades flash de alta velocidade devem suportar o padrão Velocidade total. . As unidades flash que suportam apenas capacidades de USB de Baixa velocidade não são suportados.
- **•** Os dispositivos USB devem suportar o sistema FAT (*Tabelas de Alocação de Arquivos*). Os dispositivos formatados com o NTFS (*Sistema de Arquivo de Nova Tecnologia*) ou qualquer outro sistema de arquivos não são suportados.
- **•** Se estiver selecionando um arquivo .pdf criptografado, insira a senha do arquivo usando o painel de controle.
- **•** Antes de imprimir um arquivo .pdf criptografado, insira a senha do arquivo usando o painel de controle.
- **•** Você não pode imprimir arquivos para os quais não tenha permissões de impressão.

Para imprimir a partir de uma unidade flash:

- **1** Certifique-se de que a impressora esteja ligada e que a mensagem **Pronto** apareça.
- **2** Insira uma unidade flash na porta USB.

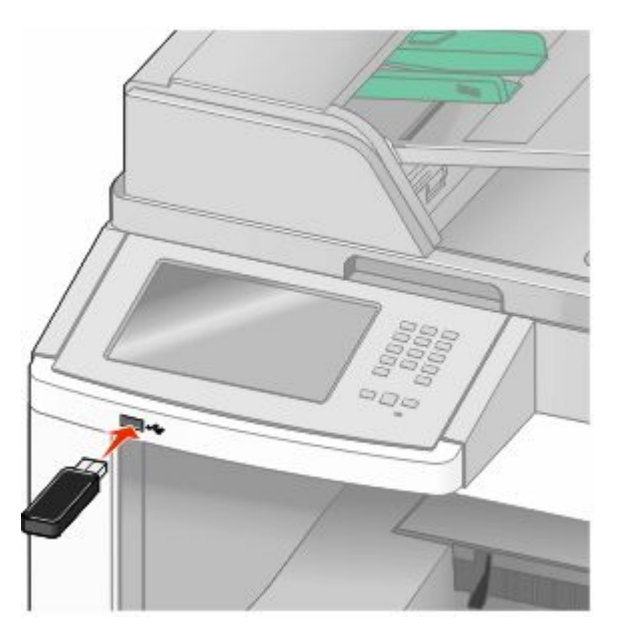

#### **Notas:**

- **•** Se você inserir a unidade flash quando a impressora precisar de atenção, como quando ocorre um atolamento, a impressora ignorará a unidade flash.
- **•** Se você inserir a unidade flash enquanto a impressora estiver ocupada com a impressão de outros trabalhos, a mensagem **Impressora Ocupada** será exibida. Após o processamento dos outros trabalhos, talvez seja necessário exibir a lista de trabalhos retidos para imprimir documentos a partir da unidade flash.
- **3** Toque no documento que você deseja imprimir.

**Nota:** As pastas encontradas na unidade flash são exibidas como pastas. Os nomes de arquivos recebem a extensão apropriada (por exemplo, .jpg).

- **4** Toque nas setas se quiser aumentar o número de cópias impressas.
- **5** Toque em **Imprimir**

**Nota:** Não remova a unidade flash da porta USB até que o documento tenha sido imprimido.

Se você deixar a unidade na impressora após sair da tela de menu USB inicial, ainda poderá imprimir os arquivos .pdf na unidade flash como trabalhos retidos.

### **Impressão de páginas de informações**

### **Impressão de uma lista de diretórios**

Uma lista de diretórios mostra todos os recursos armazenados na memória flash ou no disco rígido.

- **1** Certifique-se de que a impressora esteja ligada e que a mensagem **Pronto** apareça.
- **2** Na tela início, toque em  $\blacksquare$ .
- **3** Toque em **Relatórios**.
- **4** Toque na seta para baixo até que **Imprimir Diretório** seja exibido.
- **5** Toque em **Imprimir Diretório**

#### **Impressão das páginas de teste de qualidade de impressão**

Imprima as páginas de teste de qualidade de impressão para isolar problemas de qualidade de impressão.

- **1** Desligue a impressora.
- **2** Mantenha <sup>2</sup> e **pressionados ao ligar a impressora.**
- **3** Solte os botões quando a tela com a barra de andamento for exibida. A impressora executa uma seqüência de ativação e, em seguida, o menu Configuração é exibido.
- **4** Toque na seta para baixo até que **Imprimir Páginas de Qualidade** seja exibido.
- **5** Toque em **Imprimir Páginas de Qualidade**

As páginas de teste de qualidade de impressão são impressas.

- **6** Toque em **Voltar**
- **7** Toque em **Sair de Configurações**.

### **Cancelamento de um trabalho de impressão**

#### **Cancelamento de um trabalho de impressão a partir do painel de controle da impressora**

**1** Toque em **Cancelar Trabalhos** na tela de toque ou pressione **C** no teclado numérico.

**2** Toque no trabalho que você deseja cancelar.

#### Toque em **Excluir Trabalhos Selecionados**

### **Cancelamento de um trabalho de impressão a partir do um computador**

Para cancelar trabalhos de impressão, execute um dos seguintes procedimentos:

#### **Para usuários do Windows**

No Windows Vista:

- Clique em **b**.
- Clique em **Painel de Controle**.
- Clique em **Hardware e Sons**.
- Clique em **Impressoras**.
- Clique duas vezes no ícone de impressora.
- Selecione o trabalho a ser cancelado.
- No teclado, pressione **Excluir**.

No Windows XP

- Clique em **Iniciar**.
- Em **Impressoras e Fax**, clique duas vezes no ícone da impressora.
- Selecione o trabalho a ser cancelado.
- No teclado, pressione **Excluir**.

A partir da barra de tarefas do Windows:

Quando você envia um trabalho para impressão, um pequeno ícone de impressora é exibido no canto direito da barra de tarefas.

- Clique duas vezes no ícone de impressora. Uma lista de trabalhos de impressão é exibida na janela da impressora.
- Selecione um trabalho a ser cancelado.
- No teclado, pressione **Excluir**.

#### **Para usuários Macintosh**

Para Mac OS X versão 10.5:

- No menu Apple, escolha **Preferências do Sistema**.
- Clique em **Imprimir e Fax** e clique duas vezes no ícone de impressão.
- Na janela da impressora, selecione o trabalho a ser cancelado.
- Na barra de ícones na parte superior da janela, clique no ícone **Excluir**.

Para Mac OS X versão 10.4 e anterior:

- No menu Ir para, escolha **Aplicativos**.
- Clique duas vezes em **Utilitários** ou **Centro de Impressão** ou **Utilitário de Configuração da Impressora**.
- Clique duas vezes no ícone de impressora.
- Na janela da impressora, selecione o trabalho a ser cancelado.
- Na barra de ícones na parte superior da janela, clique no ícone **Excluir**.

# <span id="page-141-0"></span>**Limpeza de atolamentos**

Mensagens de erro de atolamento aparecem no painel de controle e incluem a área da impressora onde o atolamento acorreu. Quando houver mais de um atolamento, uma mensagem exibe o número de páginas atoladas.

### **Para evitar atolamentos**

As dicas a seguir podem ajudá-lo a evitar atolamentos.

### **Recomendações para bandeja de papel**

- **•** Certifique-se de que o plano na bandeja.
- **•** Não remova as bandejas durante as impressões.
- **•** Não carregue as bandejas, o alimentador de várias funções ou o alimentador de envelopes durante as impressões. Carregue-os antes da impressão ou aguarde até que seja solicitado para fazê-lo.
- **•** Não carregue papel em excesso. Certifique-se de que a altura da pilha não exceda a altura máxima indicada.
- **•** Verifique se as guias das bandejas de papel, do alimentador de várias funções ou do alimentador de envelope estão posicionadas corretamente e se não estão pressionadas contra os papéis ou envelopes.
- **•** Empurre todas as bandejas firmemente depois de carregar o papel.

### **Recomendações para papel**

- **•** Use apenas os papéis e a mídia especial recomendados. Para obter mais informações, consulte ["Tipos e pesos de](#page-88-0) [papel suportados pela impressora" na página 89](#page-88-0).
- **•** Não carregue papel enrugado, amassado, úmido ou curvado.
- **•** Flexione, ventile e endireite o papel antes de carregá-lo.
- **•** Não use papel que tenha sido cortado ou aparado à mão.
- **•** Não misture tamanhos, pesos ou tipos de papel na mesma pilha.
- **•** Verifique se todos os tamanhos e tipos de papel estão definidos corretamente nos menus do painel de controle da impressora.
- **•** Armazene papel de acordo com as recomendações do fabricante.

### **Recomendações para envelope**

- **•** Para evitar que o papel fique enrugado, utilize o menu de Melhoramento de Envelope no menu Papel.
- **•** Não alimente envelopes que:
	- **–** Sejam muito curvados ou enrolados.
	- **–** Tenham janelas, aberturas, perfurações, recortes ou relevos
	- **–** Tenham grampos metálicos, laços ou fechos
	- **–** Tenham um design de autofechamento
	- **–** Tenham selos postais colados
	- **–** Tenham qualquer adesivo exposto quando a aba estiver na posição lacrada ou fechada
	- **–** Tenham cantos dobrados
- **–** Tenham acabamentos ásperos, enrugados ou ondulados
- **–** Estejam grudados ou danificados de alguma forma

## **Para entender os números e os locais de atolamento**

Quando ocorre um atolamento, é exibida uma mensagem indicando o local do atolamento. Abra as portas e tampas e remova as bandejas para acessar os locais de atolamento. Para resolver qualquer mensagem, você deve limpar todo o caminho do papel.

A ilustração e a tabela a seguir listam os atolamentos de papel que podem ocorrer e o local de cada atolamento:

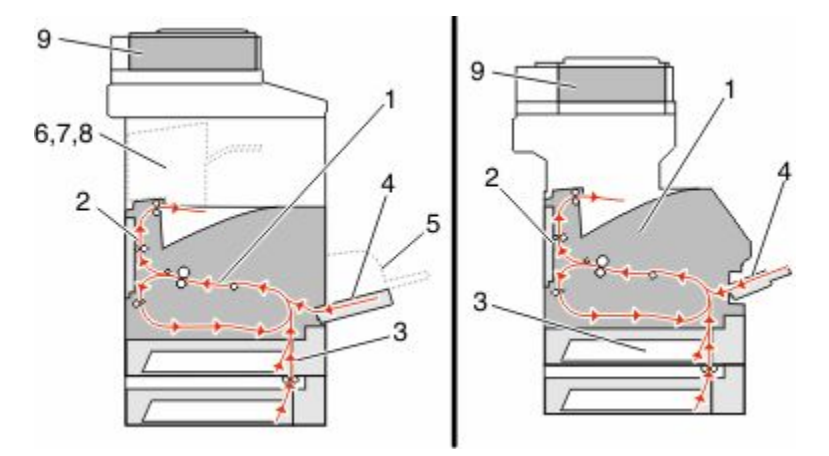

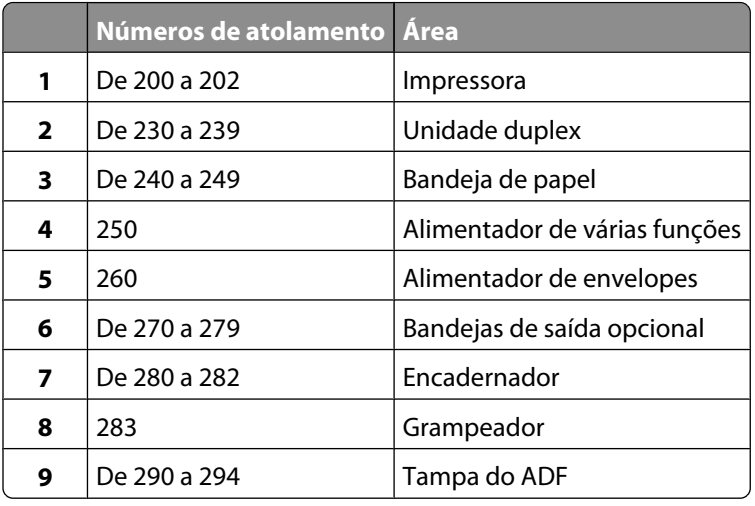

### **200 e 201 atolamento de papel**

- **1** Toque em **Status/Suprimentos** para identificar a localização do atolamento.
- **2** Abaixe o alimentador de várias funções.

**3** Empurre as duas lingüetas de liberação e abra a tampa frontal superior.

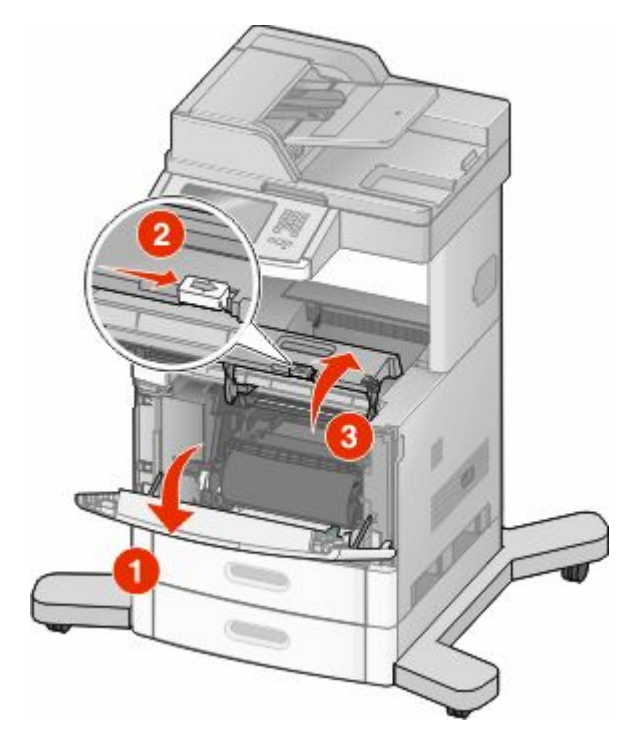

**4** Levante e puxe o cartucho de tinta para fora da impressora.

**Aviso—Dano Potencial:** Não toque no cilindro fotocondutor na parte inferior do cartucho. Sempre use a alça do cartucho para segurá-lo.

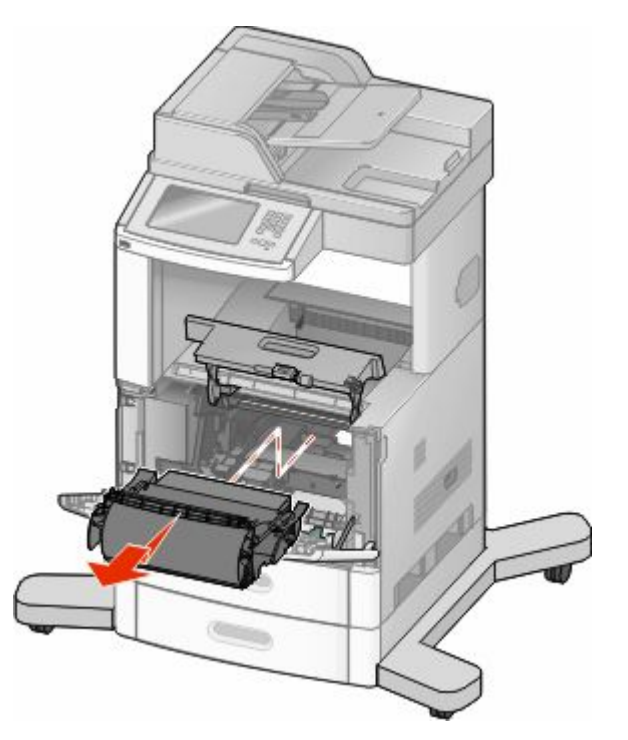

Limpeza de atolamentos **144**
**5** Deixe o cartucho de tinta de lado.

**Aviso—Dano Potencial:** Não deixe o cartucho exposto à luz por períodos prolongados.

**Aviso—Dano Potencial:** O papel atolado pode estar coberto com toner não fundido, que pode manchar as roupas e a pele.

**6** Remova o papel atolado.

**ATENÇÃO — SUPERFÍCIE QUENTE:** A parte interna da impressora pode estar quente. Para reduzir o risco de ferimentos em um componente quente, espere a superfície esfriar antes de tocá-la.

**Nota:** Se não está fácil remover o papel, abra a porta traseira para removê-lo.

- **7** Alinhe e reinstale o cartucho de tinta.
- **8** Feche a tampa frontal.
- **9** Feche o alimentador de várias funções.
- **10** Toque em **Continuar**..

## **202 atolamento de papel**

Toque em **Status/Suprimentos** para identificar a localização do atolamento. Se o papel estiver saindo da impressora, puxe-o para fora e toque em **Continuar**.

Se o papel não estiver saindo da impressora:

**1** Puxe para baixo a porta traseira superior.

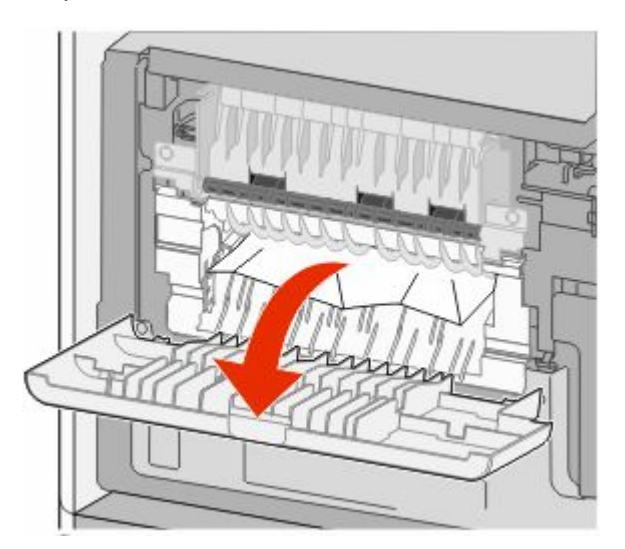

- **2** Remova o papel atolado.
- **3** Feche a porta traseira superior.
- **4** Toque em **Continue**.

# **230-239 atolamentos de papel**

- Toque em **Status/Suprimentos** para identificar a localização do atolamento.
- Puxe a bandeja padrão para fora.
- Puxe para baixo a porta traseira inferior.

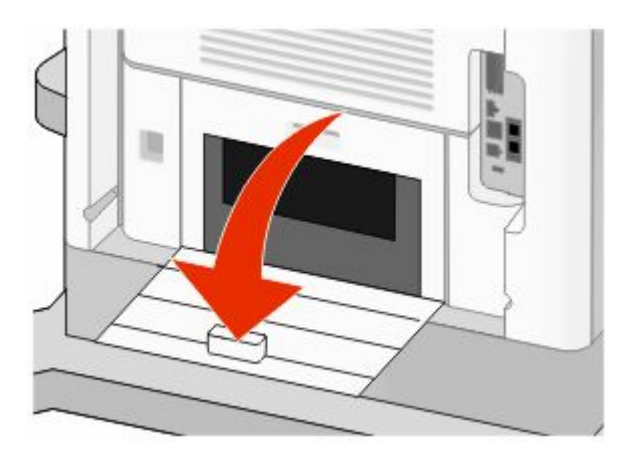

Puxe a guia para baixo.

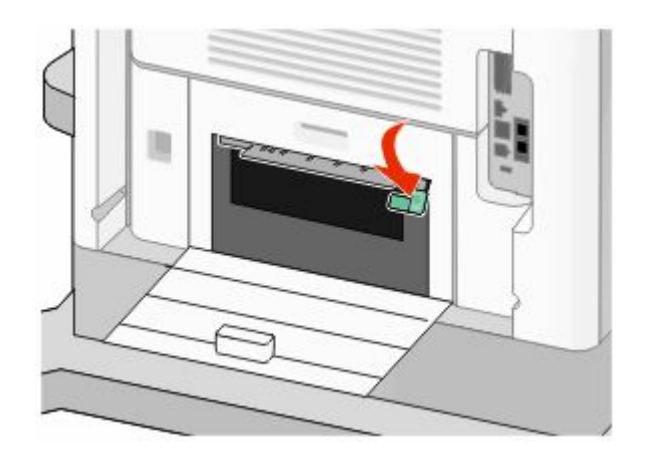

- Remova o papel atolado.
- Feche a porta traseira inferior.
- Insira a bandeja padrão.
- Toque em **Continue**.

# **240-249 atolamentos de papel**

- Toque em **Status/Suprimentos** para identificar a localização do atolamento.
- Puxe a bandeja padrão para fora.

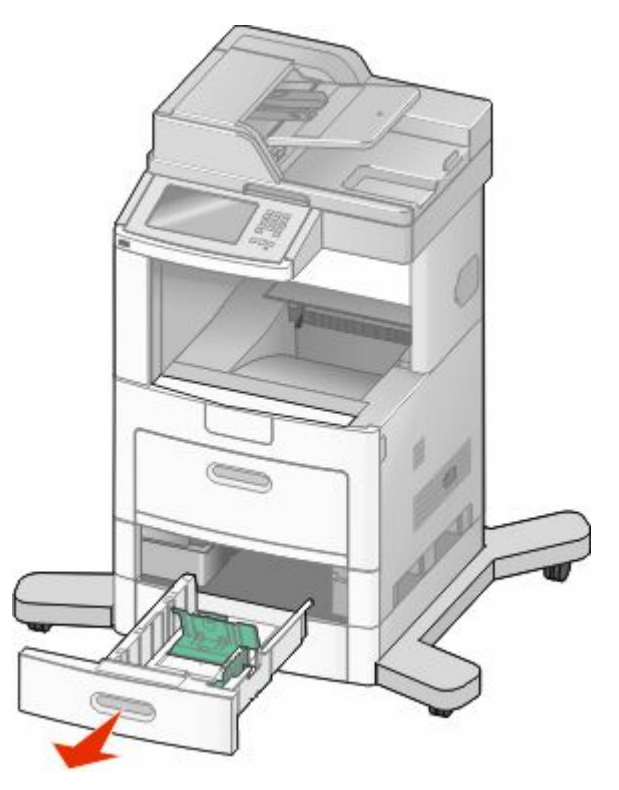

- Remova qualquer atolamento de papel e, em seguida, feche a bandeja
- Toque em **Continue**.
- Se a mensagem de atolamento persistir, puxe as bandejas opcionais para fora.
- Remova o atolamento de papel e, em seguida, insira as bandejas.
- Toque em **Continue**.

# **250 atolamento de papel**

- Toque em **Status/Suprimentos** para identificar a localização do atolamento.
- Remova o papel do alimentador de várias funções.

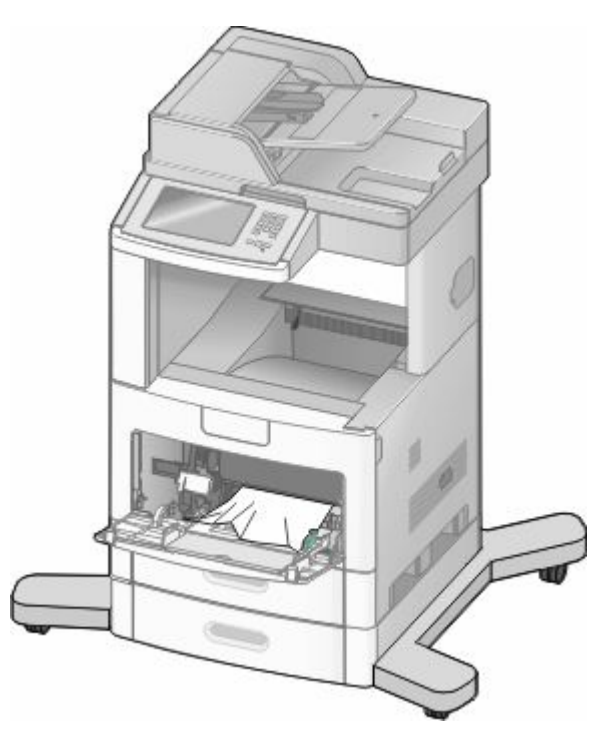

- Flexione as folhas de papel para trás e para frente para soltá-las e ventile-as. Não dobre nem amasse o papel. Alinhe as folhas sobre uma superfície plana.
- Carregue o papel no alimentador de várias funções.
- Deslize a guia de papel em direção à parte interna da bandeja até que ela encoste levemente na borda do papel.

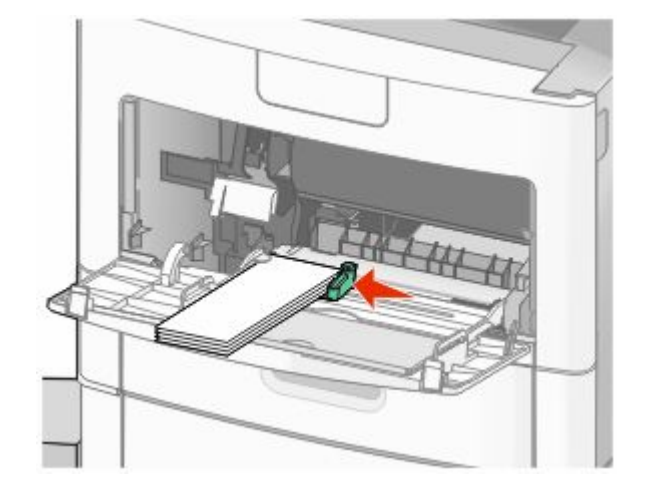

Toque em **Continue**.

# **260 atolamento de papel**

Toque em **Status/Suprimentos** para identificar a localização do atolamento. O alimentador de envelopes alimenta os envelopes a partir do final da pilha; o último envelope será aquele que está atolado.

- Levante o peso para envelopes.
- Remova todos os envelopes.
- Se o envelope atolado tiver entrado na impressora e não puder ser retirado, remova o alimentador de envelopes para cima e para fora da impressora e deixe-o de lado.
- Remova o envelope da impressora.

**Nota:** Se você não conseguir remover o envelope, o cartucho de tinta terá que ser removido. Para obter mais informações, consulte ["200 e 201 atolamento de papel" na página 143](#page-142-0).

- Reinstale o alimentador de envelopes. Certifique-se de que ela esteja bem *encaixada*.
- Flexione e empilhe os envelopes.
- Carregue os envelopes no alimentador de envelopes.
- Ajuste a guia de papel.
- Abaixe o peso para envelopes.
- Toque em **Continuar**..

## **270-279 atolamentos de papel**

Para limpar o atolamento do empilhador de saída de alta capacidade ou na caixa de correio de 4 bandejas:

- Toque em **Status/Suprimentos** para identificar a localização do atolamento.
- Se o papel estiver saindo da bandeja, puxe o papel para fora e toque em **Continuar**. Caso contrário, vá para a etapa 3:
- Puxe a porta ou portas da bandeja de saída para baixo.
- Remova o papel atolado.
- Fecha a porta ou portas da bandeja de saída.
- Toque em **Continuar**..

# **280-282 atolamentos de papel**

- Toque em **Status/Suprimentos** para identificar a localização do atolamento.
- Puxe para baixo a porta do encadernador StapleSmart.
- Remova o papel atolado.
- Feche a porta do encadernador StapleSmart.
- Toque em **Continuar**.

# **283 atolamento de grampos**

- Toque em **Status/Suprimentos** para identificar a localização do atolamento.
- Pressione a lingüeta para abrir a porta do grampeador.

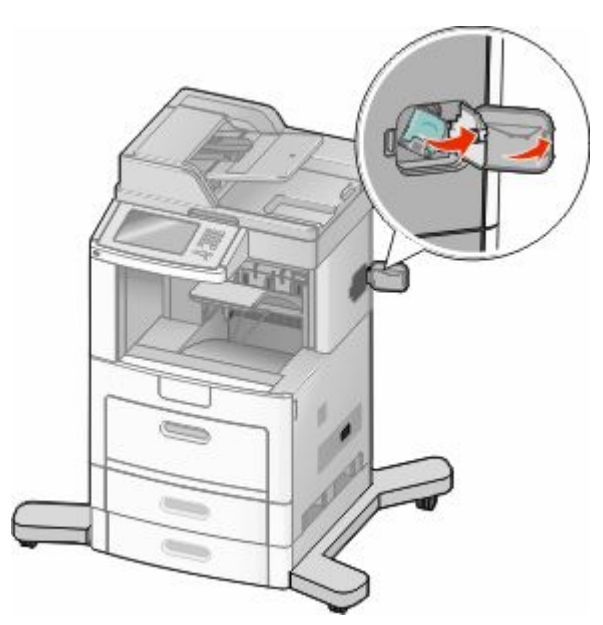

Puxe a lingüeta do cartucho de grampos para baixo e puxe o recipiente para fora da impressora.

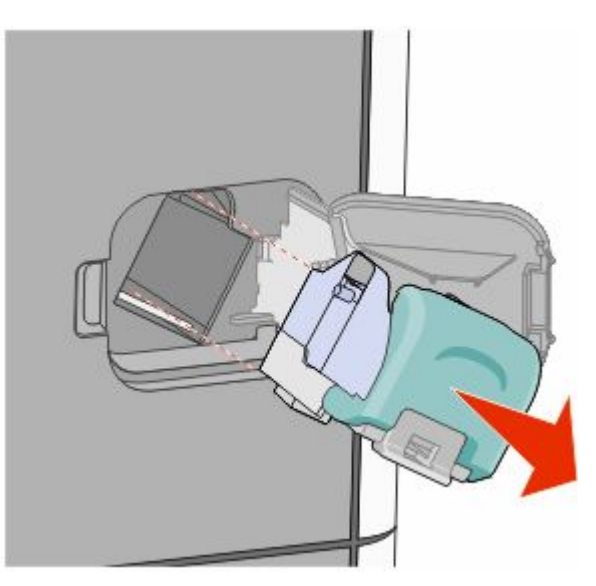

Utilize a guia de metal para elevar o controlador de grampos e, em seguida, remova qualquer grampo solto.

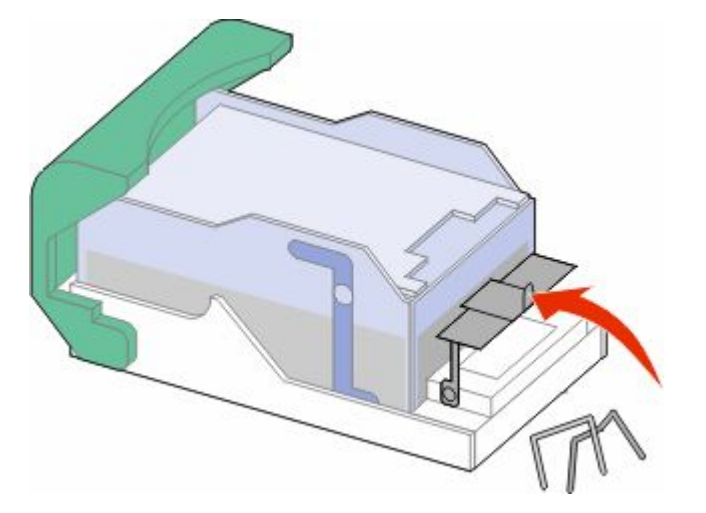

Feche o recolhedor de grampos.

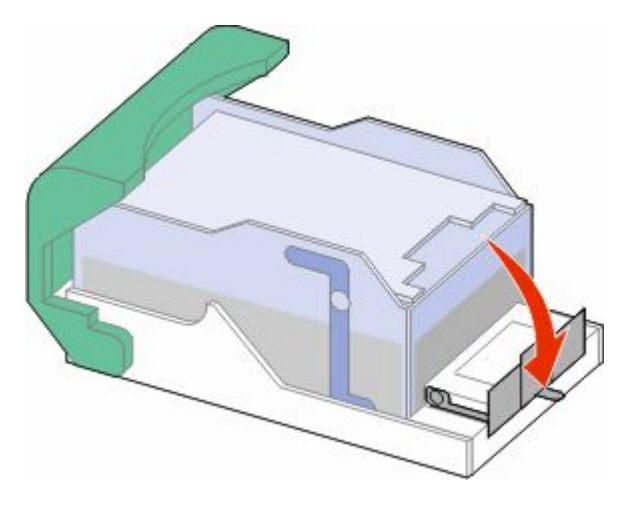

Pressione para baixo no recolhedor de grampos até que ele *encaixe* no lugar.

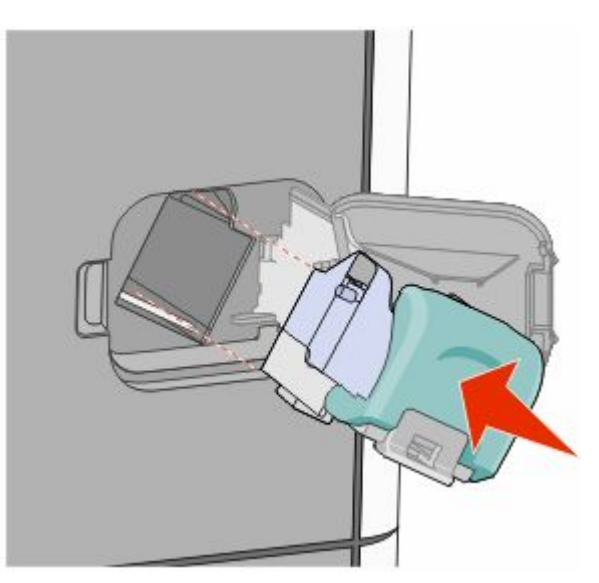

Limpeza de atolamentos 

- Empurre o cartucho para baixo, firmemente, colocando-o de volta na unidade do grampeador até que o cartucho *encaixe* no lugar.
- Feche a porta do grampeador.

# **290-294 atolamentos de papel**

- Remova todos os documentos originais do ADF.
- Abra a tampa do ADF e remova todo o papel atolado.

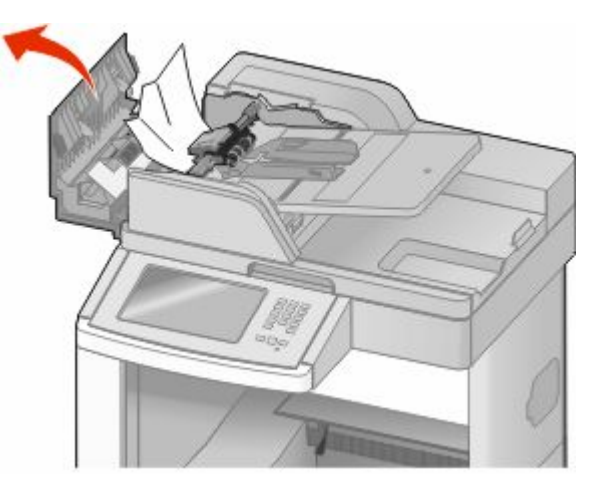

- Feche a tampa do ADF.
- Abra a tampa do scanner e remova todo o papel atolado.

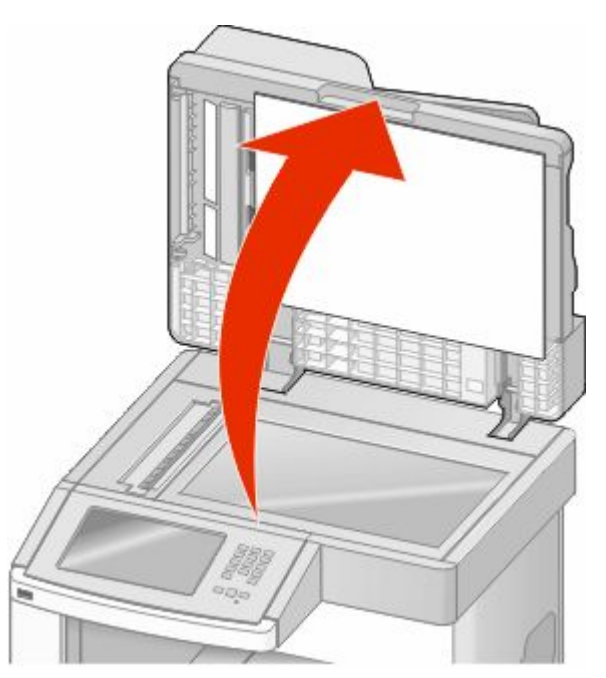

Abra a tampa do ADF e remova todas as páginas atoladas.

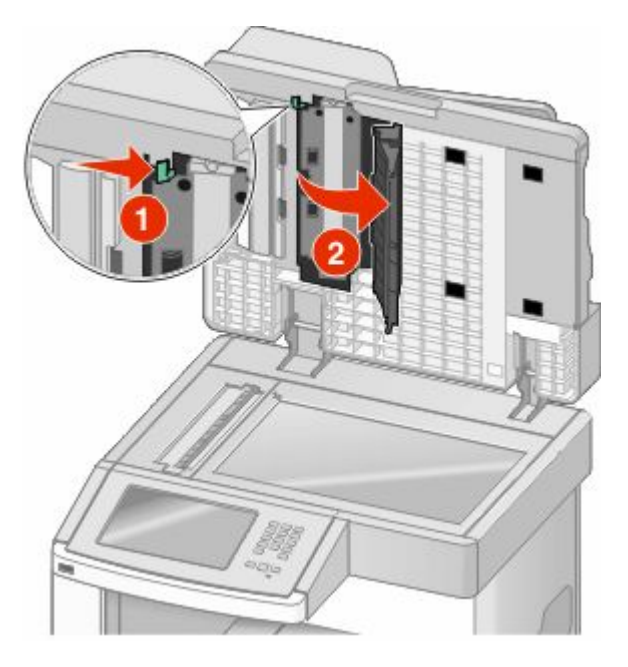

- Feche a porta inferior do ADF e a tampa do scanner.
- Toque em **Reiniciar Trabalho**

# **Para entender os menus da impressora**

# **Lista de menus**

Vários menus estão disponíveis para facilitar a alteração de configurações da impressora. Para acessar os menus, toque em **na tela Início**.

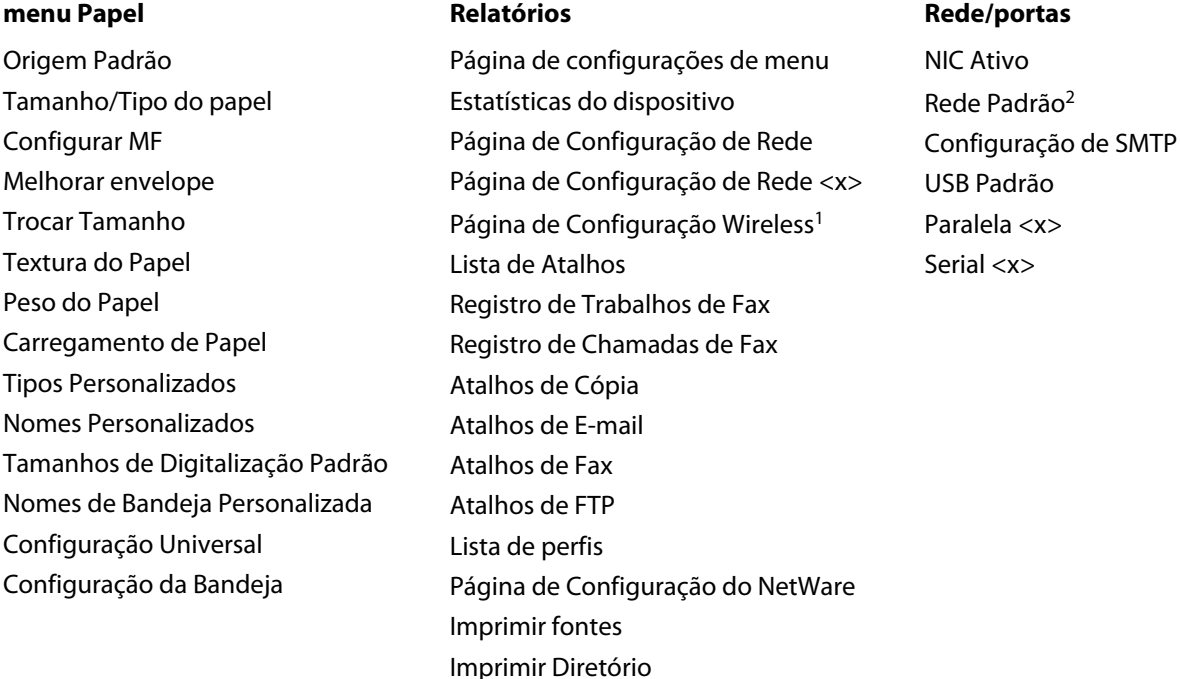

<sup>1</sup> É exibido somente se uma placa wireless for instalada.

 $^2$  Dependendo da configuração da impressora, este menu de itens aparecerá na Rede Padrão ou na Rede <x>.

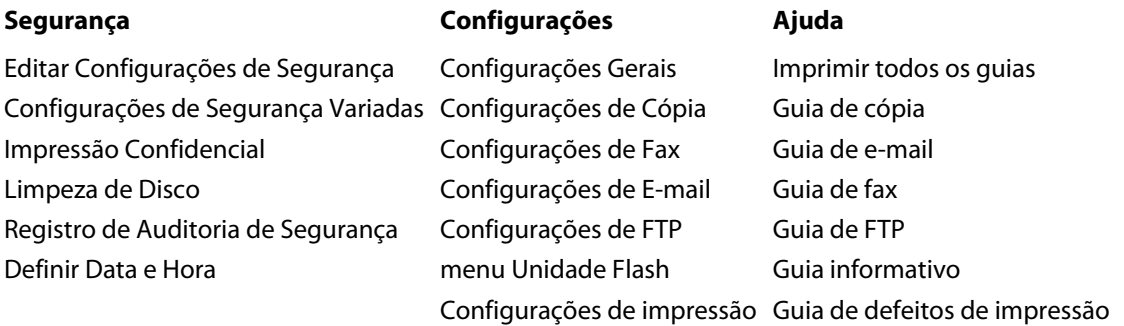

Relatório de Ativo

# **Menu Papel**

## **menu Origem Padrão**

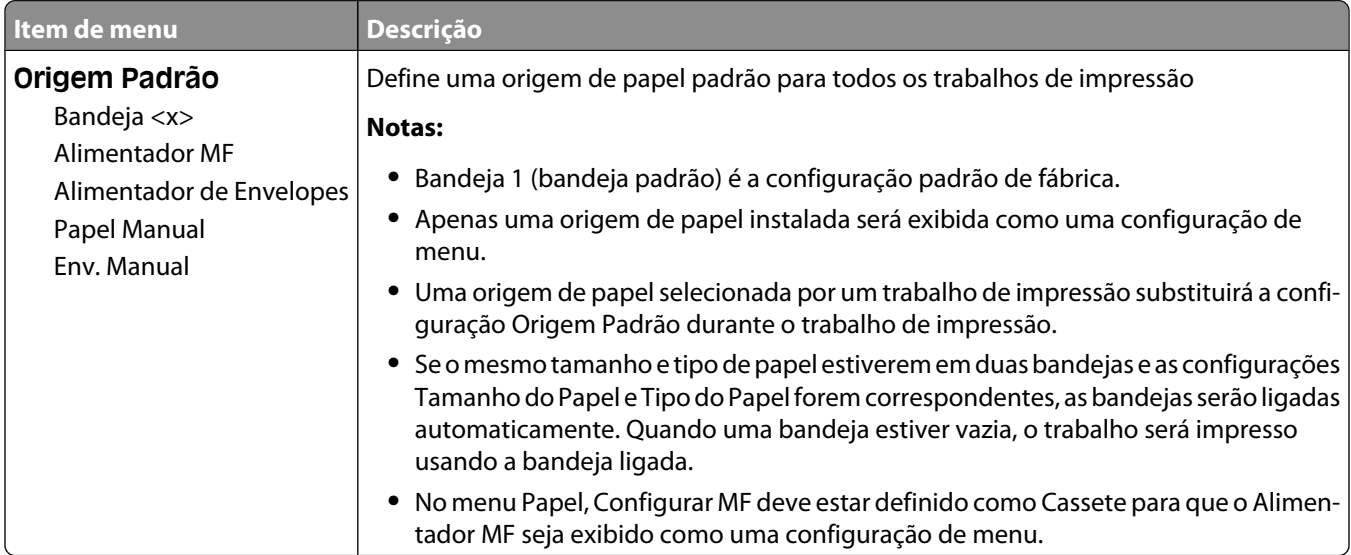

## **menu Tamanho/Tipo do Papel**

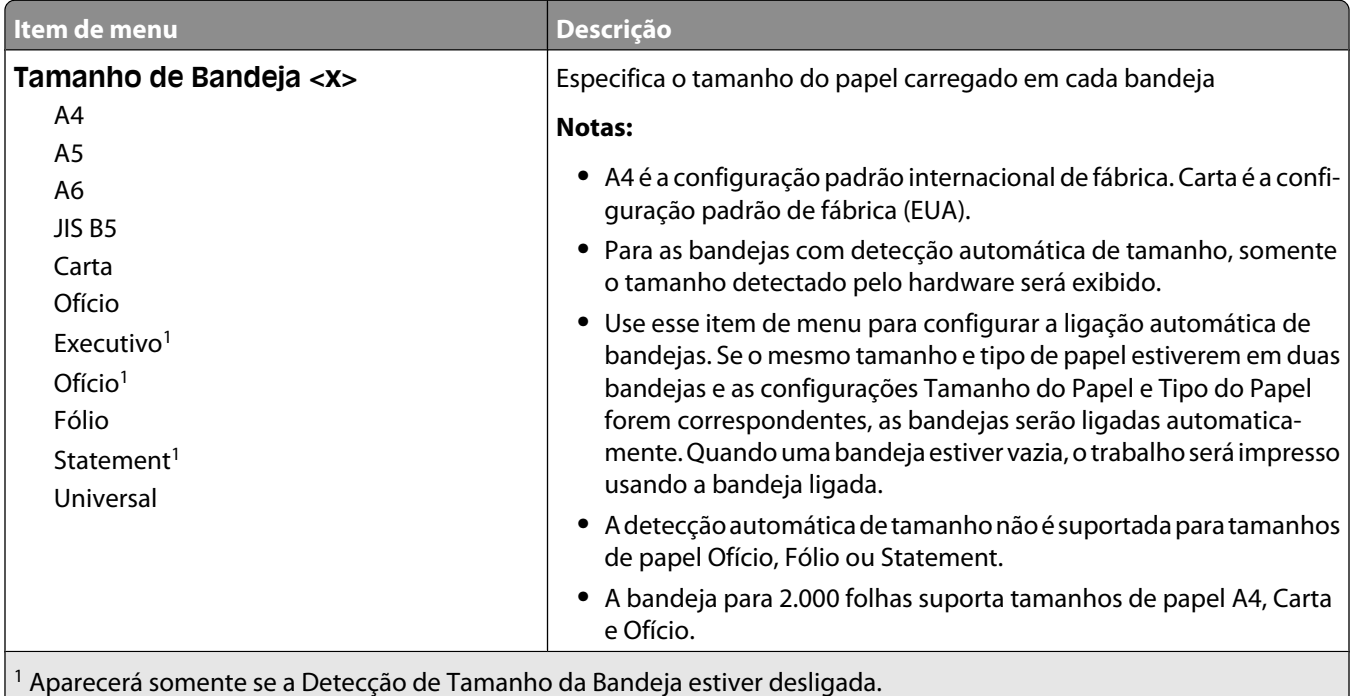

**Nota:** Apenas as bandejas, as gavetas e os alimentadores instalados são listados nesse menu.

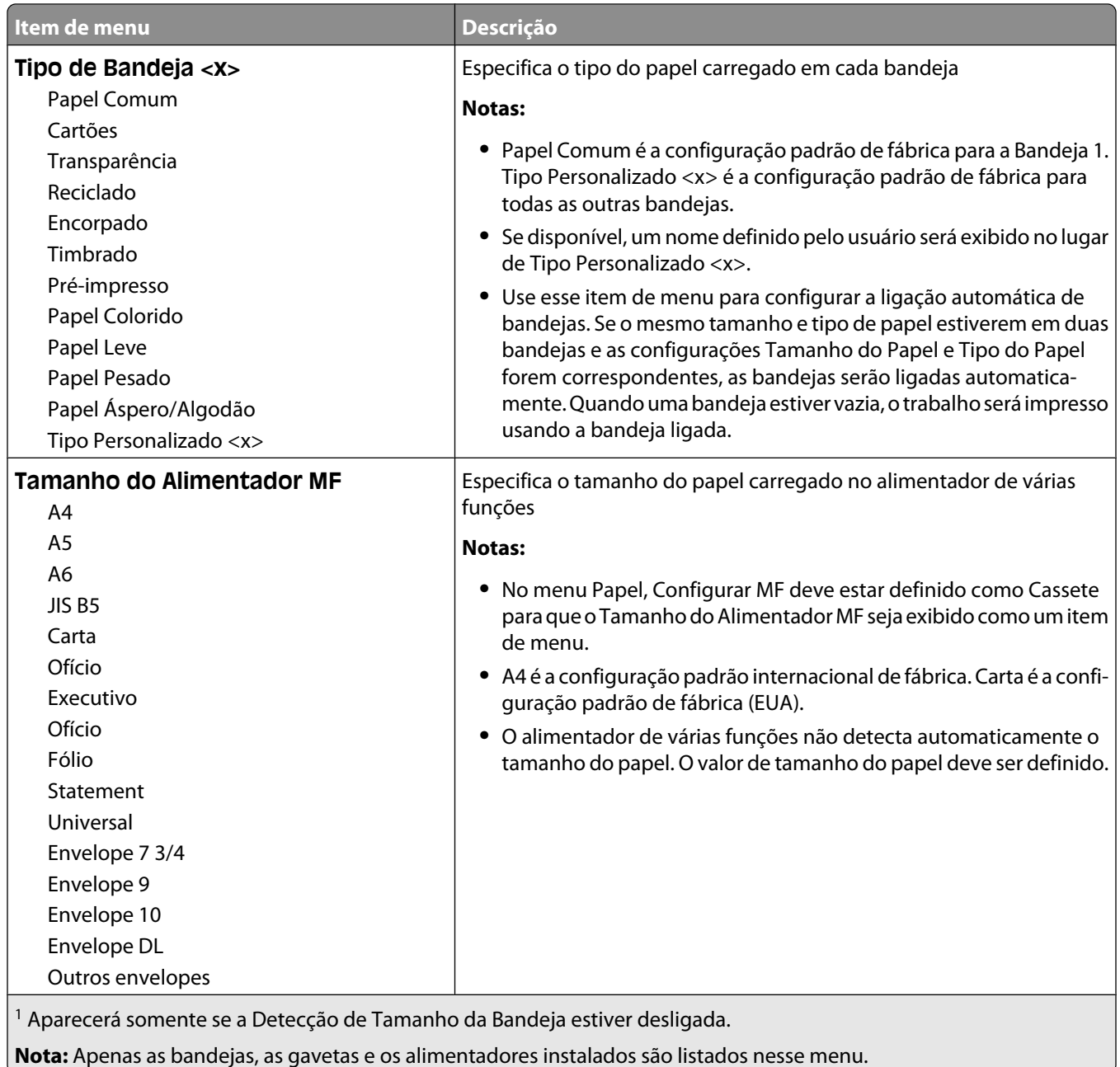

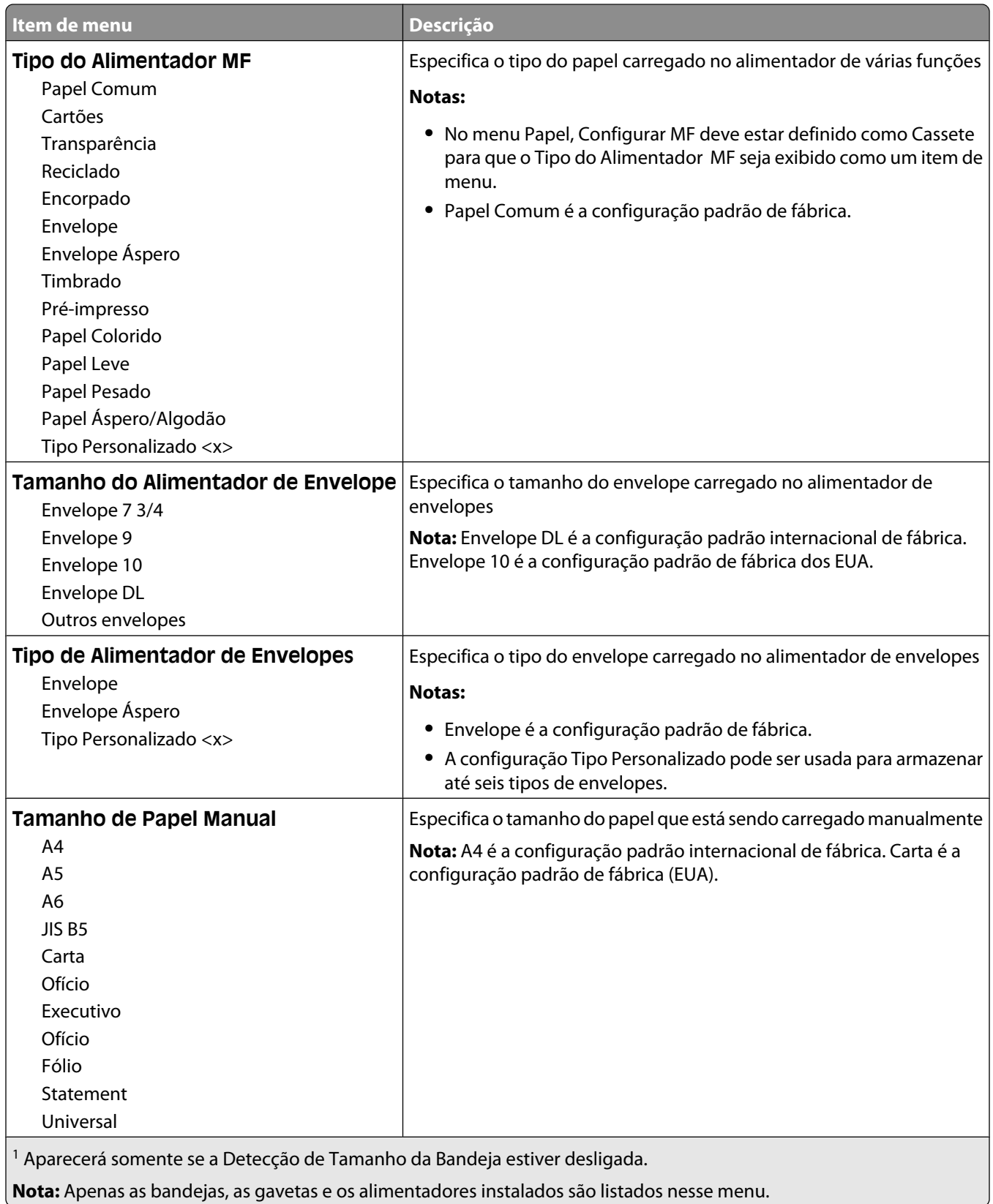

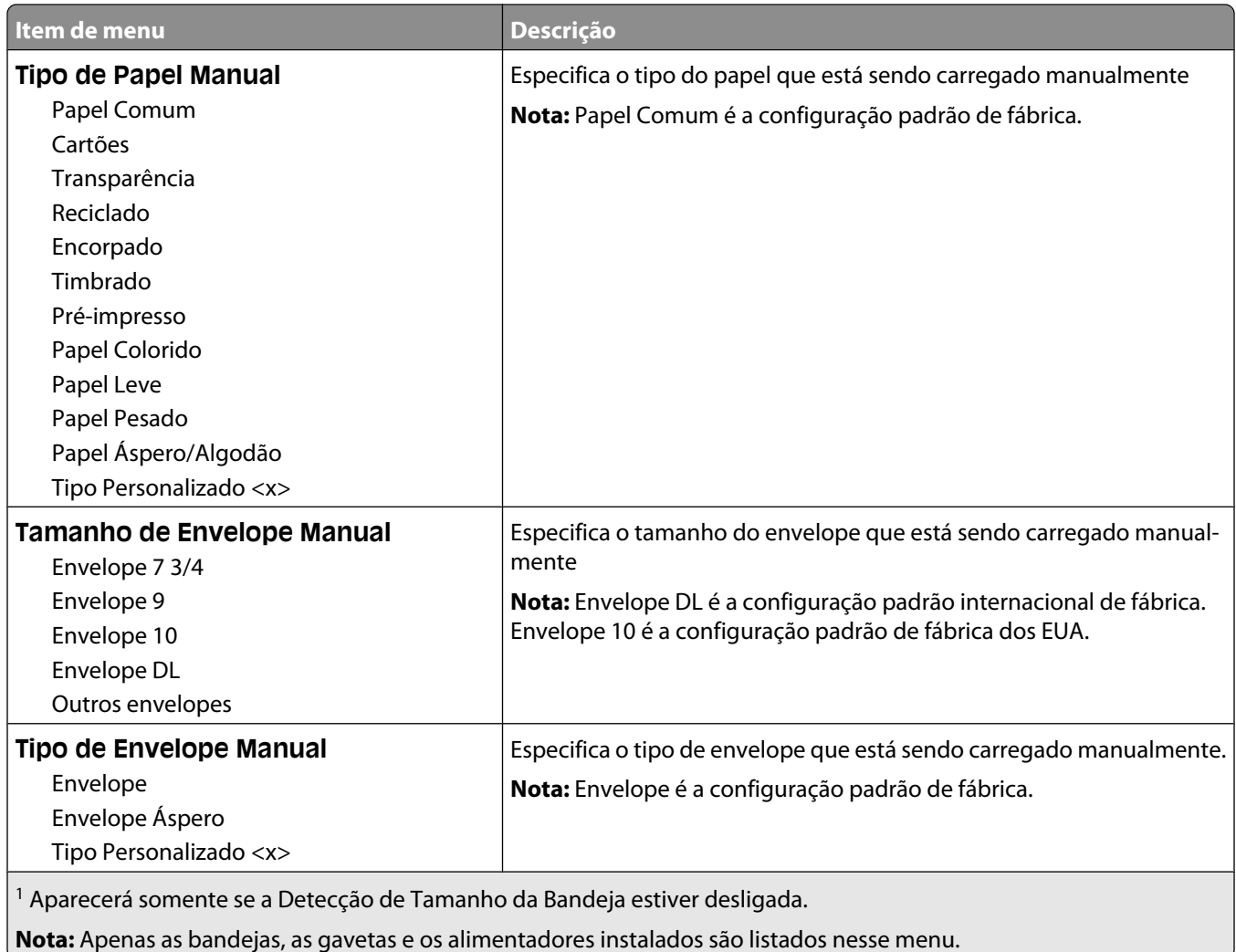

## **Menu Configurar MF**

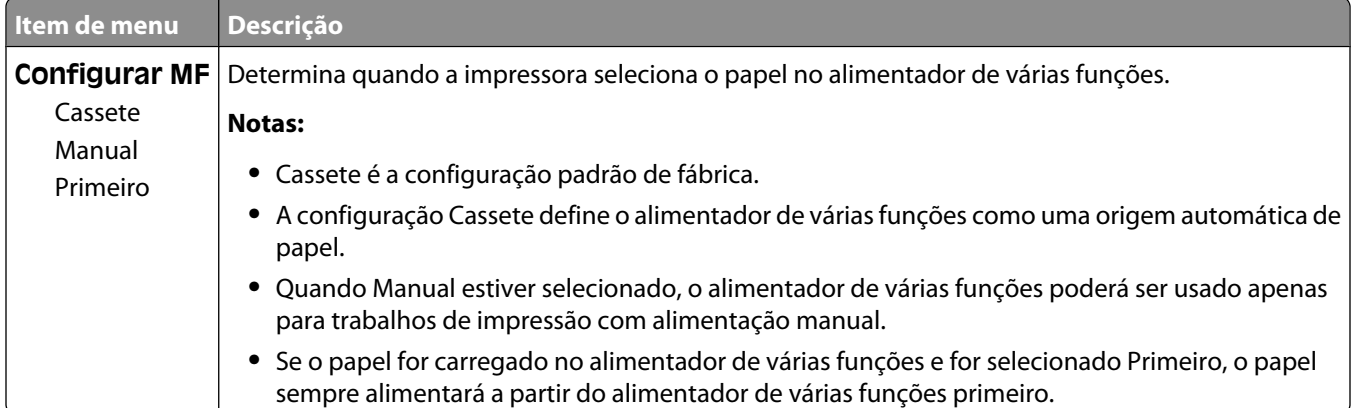

## **Melhoramento de Envelopes**

O condicionador de envelopes reduz significativamente o enrugamento de alguns envelopes.

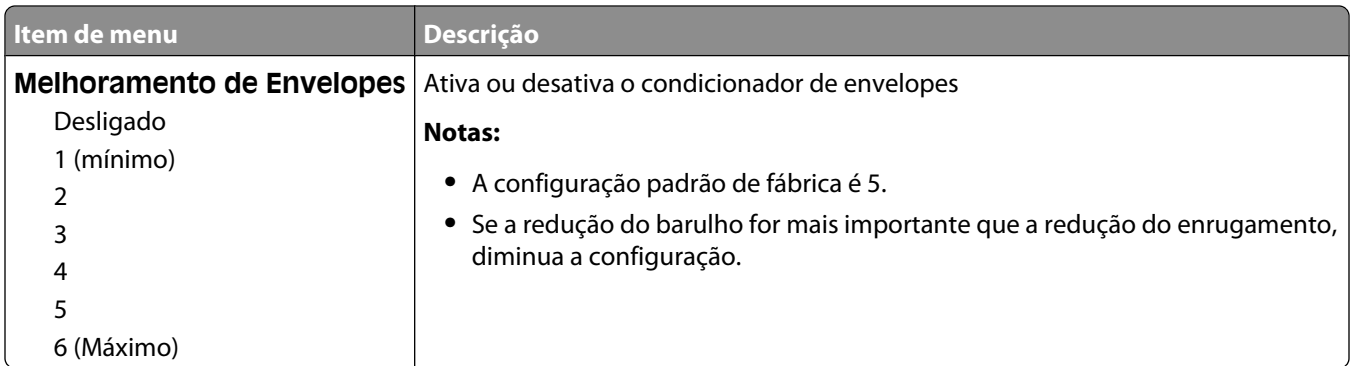

## **Menu Trocar Tamanho**

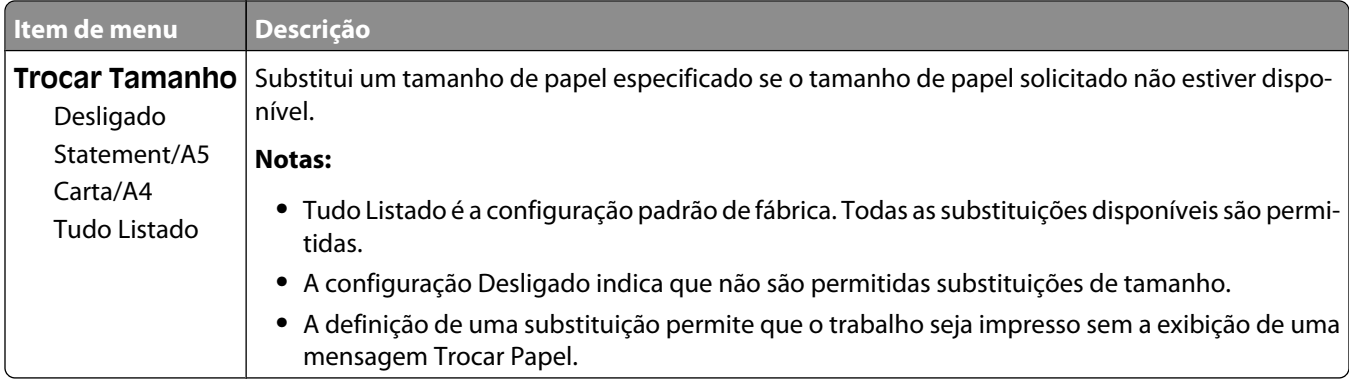

## **menu Textura do Papel**

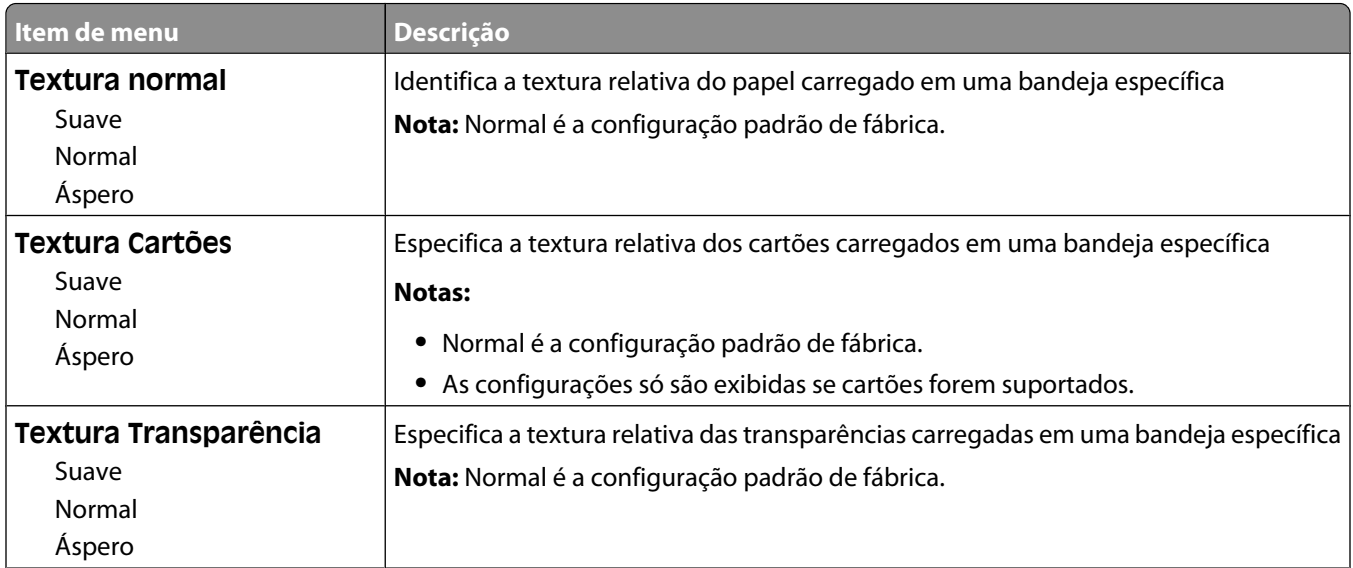

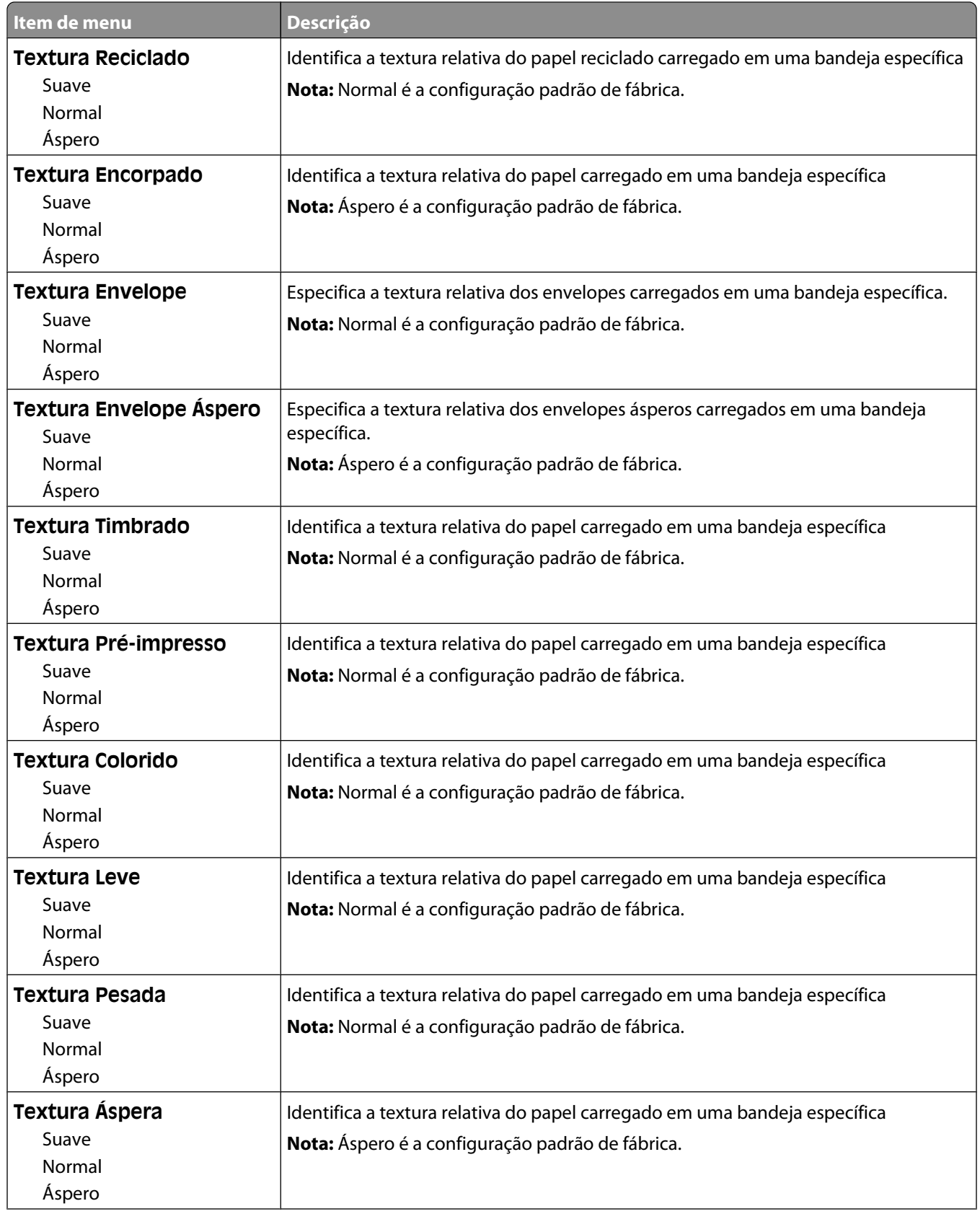

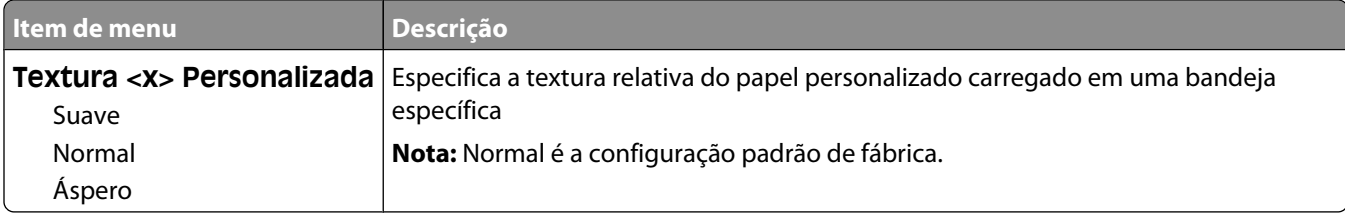

## **menu Peso do Papel**

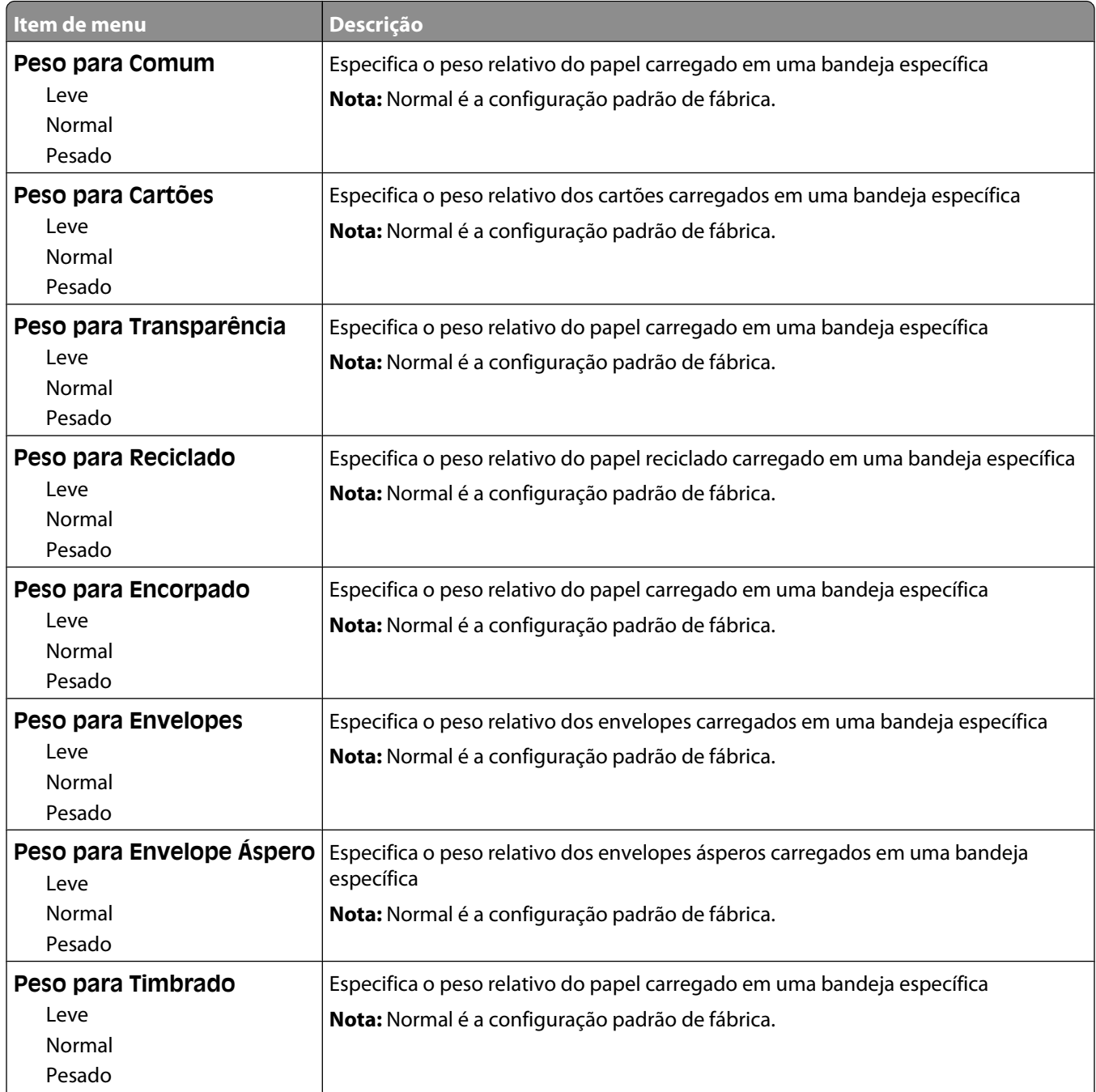

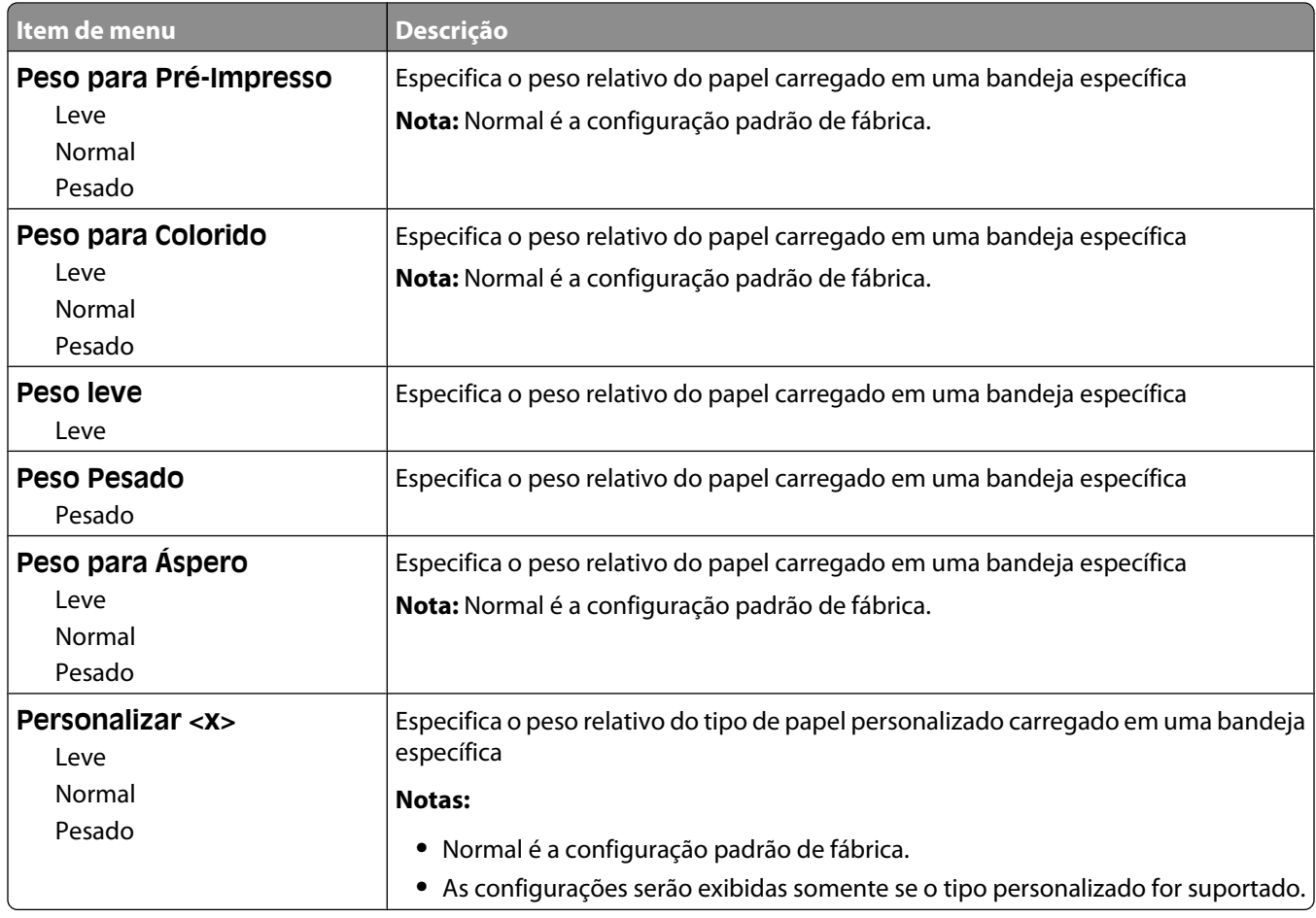

## **menu Carregamento de Papel**

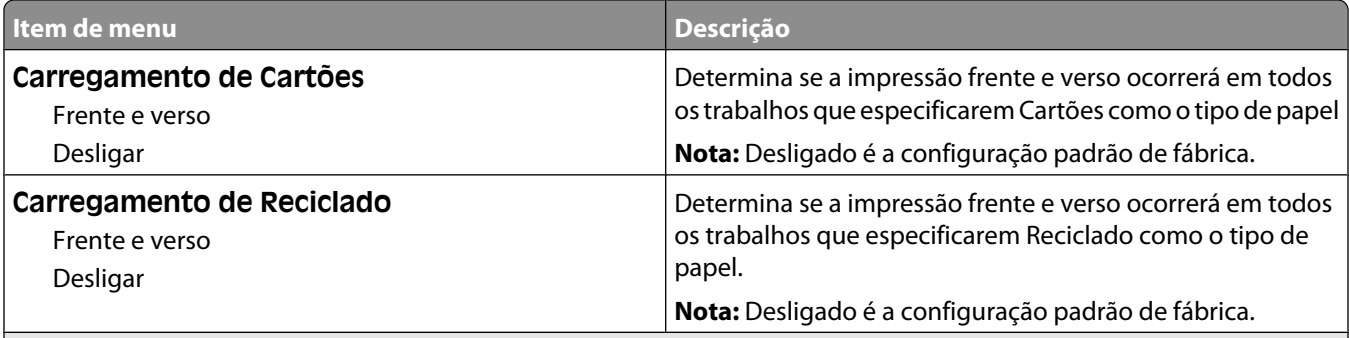

### **Notas:**

- **•** Frente e verso define o padrão da impressora como impressão nos dois lados do papel para todos os trabalhos de impressão, a menos que a impressão em um lado do papel seja selecionada nas Propriedades da Impressora no Windows ou Diálogo da Impressora no Macintosh.
- **•** Se Frente e verso estiver selecionado, todos os trabalhos de impressão serão enviados através da unidade duplex, incluindo os trabalhos simples.

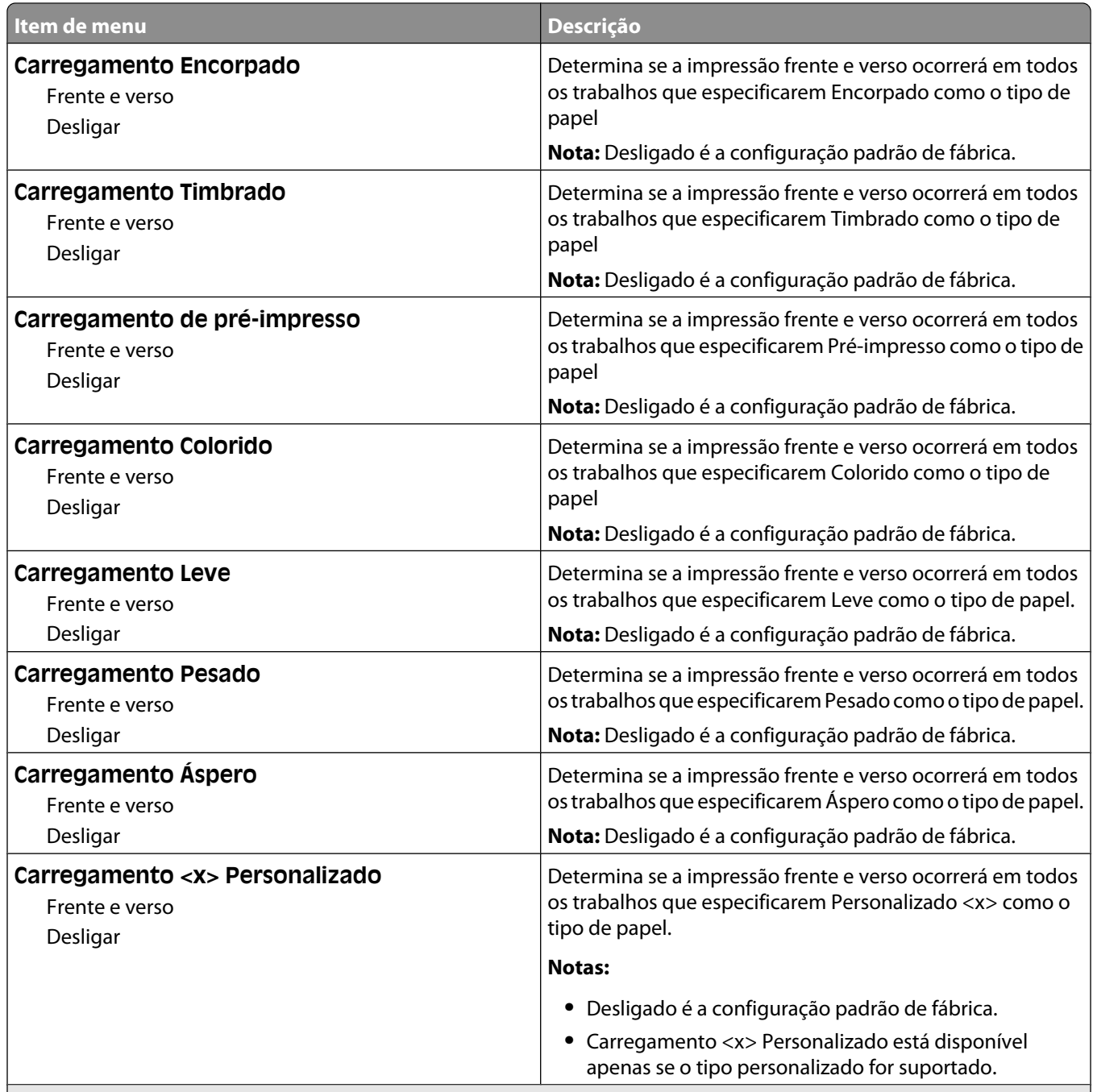

#### **Notas:**

- **•** Frente e verso define o padrão da impressora como impressão nos dois lados do papel para todos os trabalhos de impressão, a menos que a impressão em um lado do papel seja selecionada nas Propriedades da Impressora no Windows ou Diálogo da Impressora no Macintosh.
- **•** Se Frente e verso estiver selecionado, todos os trabalhos de impressão serão enviados através da unidade duplex, incluindo os trabalhos simples.

## **Menu Tipos Personalizados**

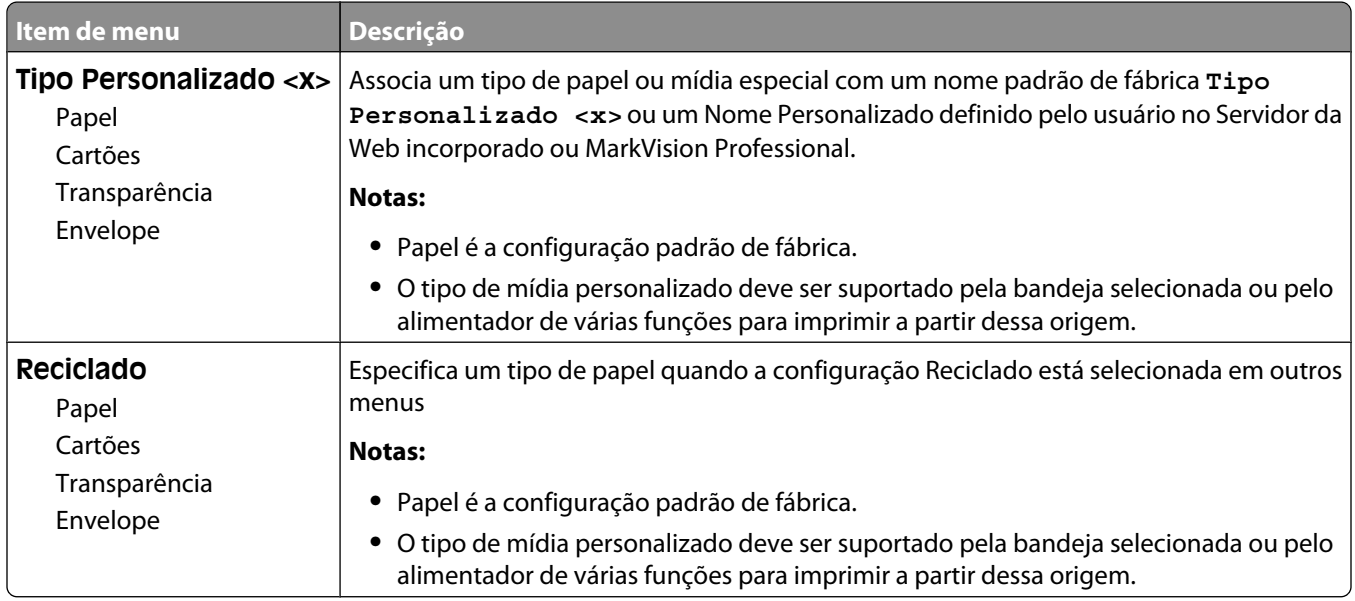

## **Menu Nomes personalizados**

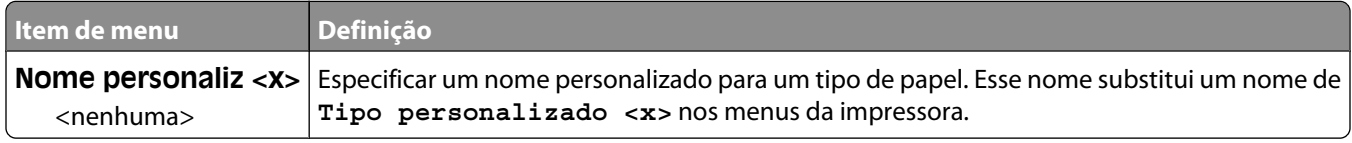

## **menu Tamanho de Digitalização Personalizada**

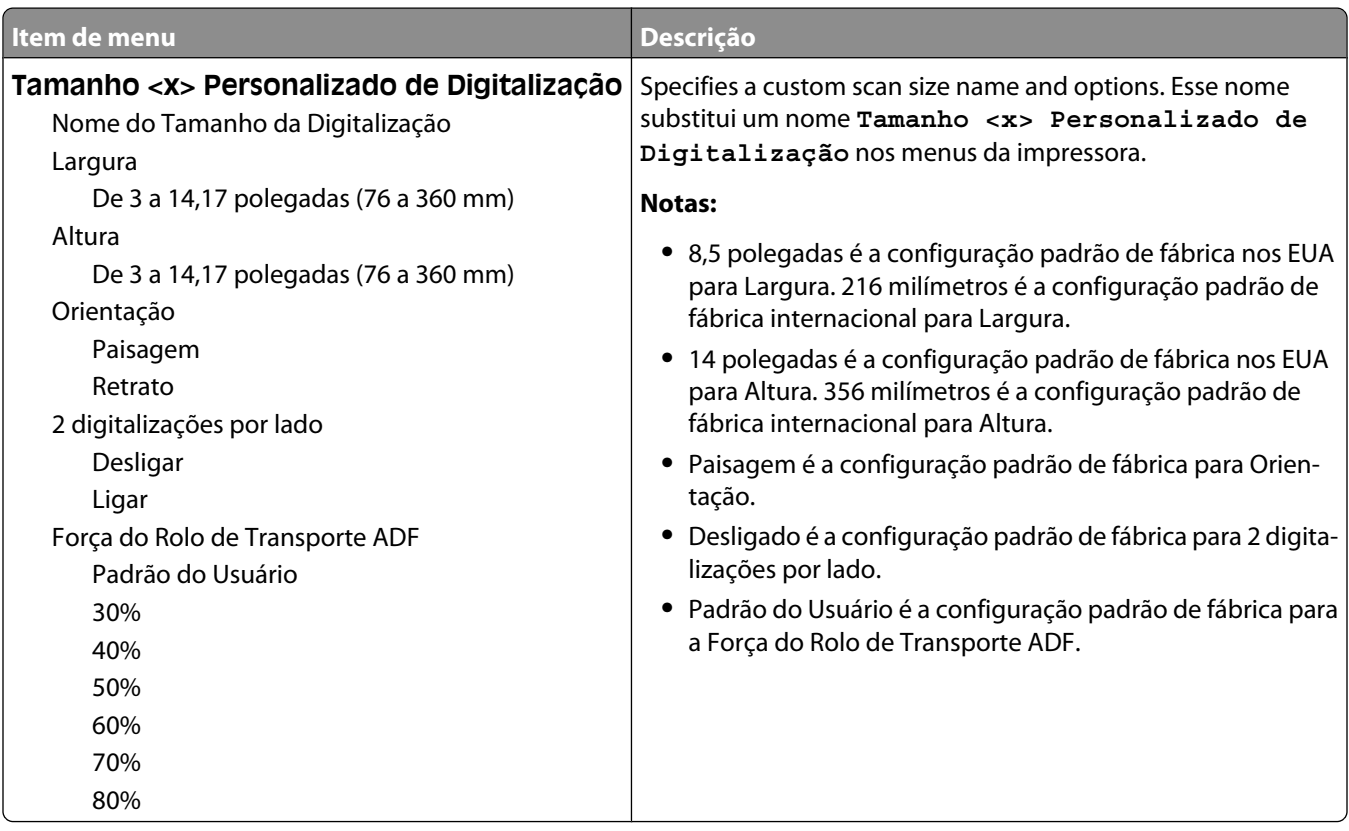

## **menu Nomes de Bandeja Personalizada**

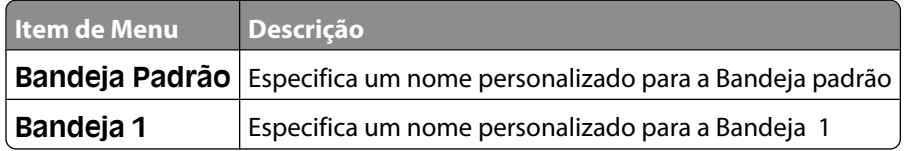

## **menu Configuração Universal**

Estes itens de menu são usados para especificar a altura, a largura e a direção de alimentação do Tamanho de Papel Universal. O Tamanho de Papel Universal é uma configuração de tamanho de papel definida pelo usuário. Ele está listado com as demais configurações de tamanho de papel e inclui opções semelhantes, por exemplo, suporte à impressão em frente e verso e a impressão de várias páginas em uma folha.

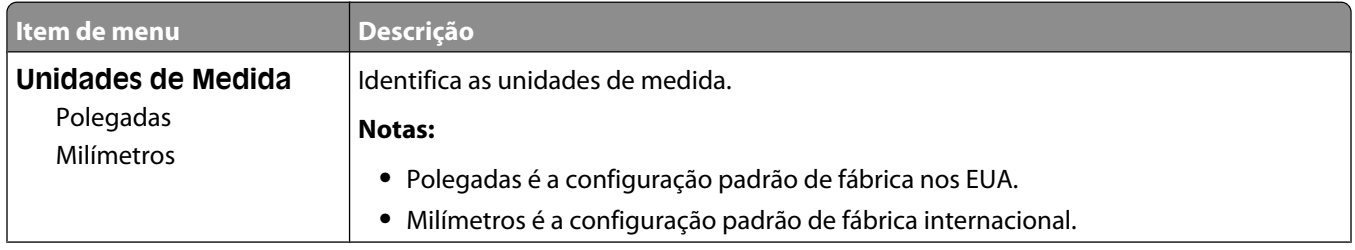

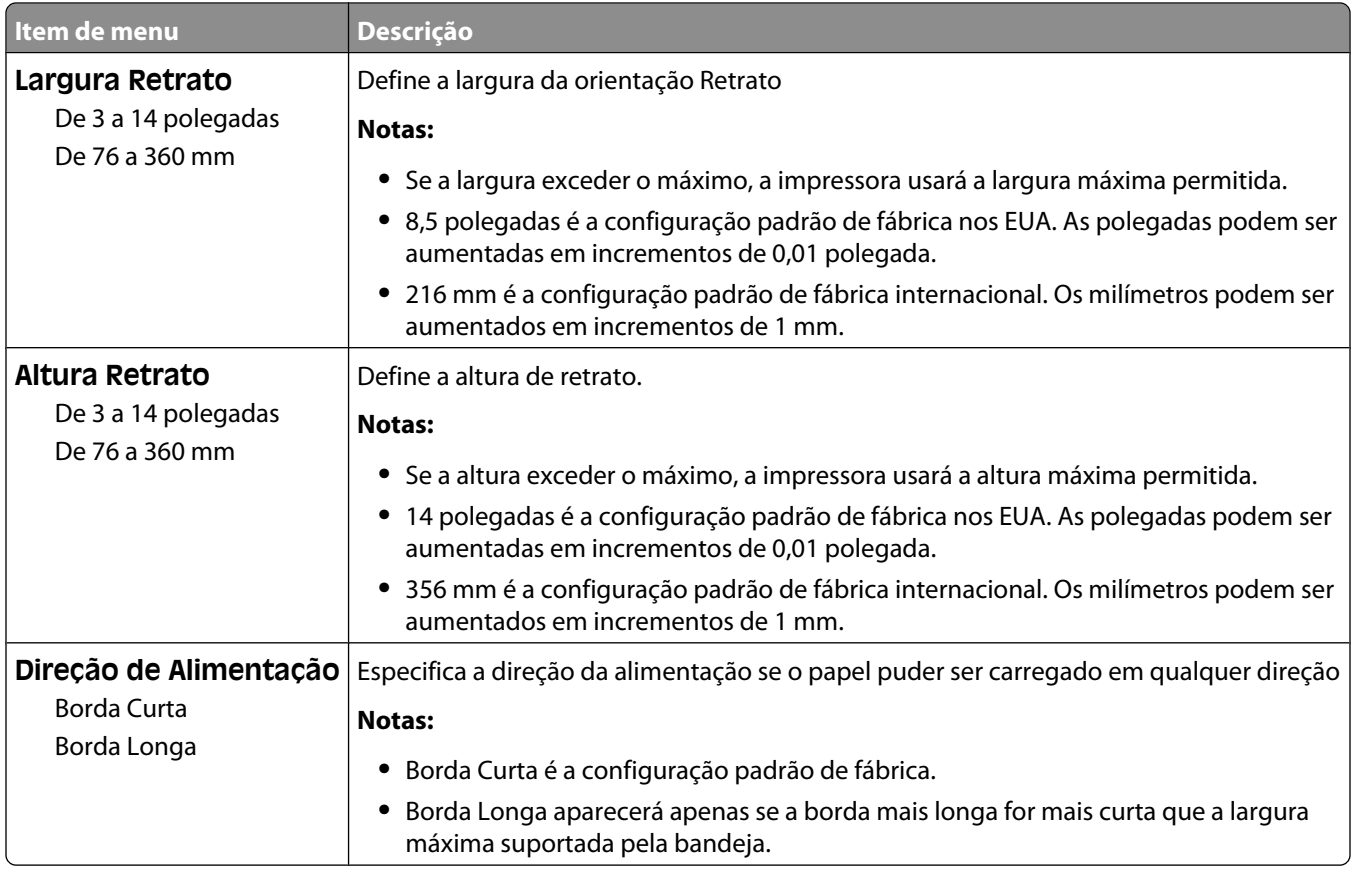

## **menu Configuração da Bandeja**

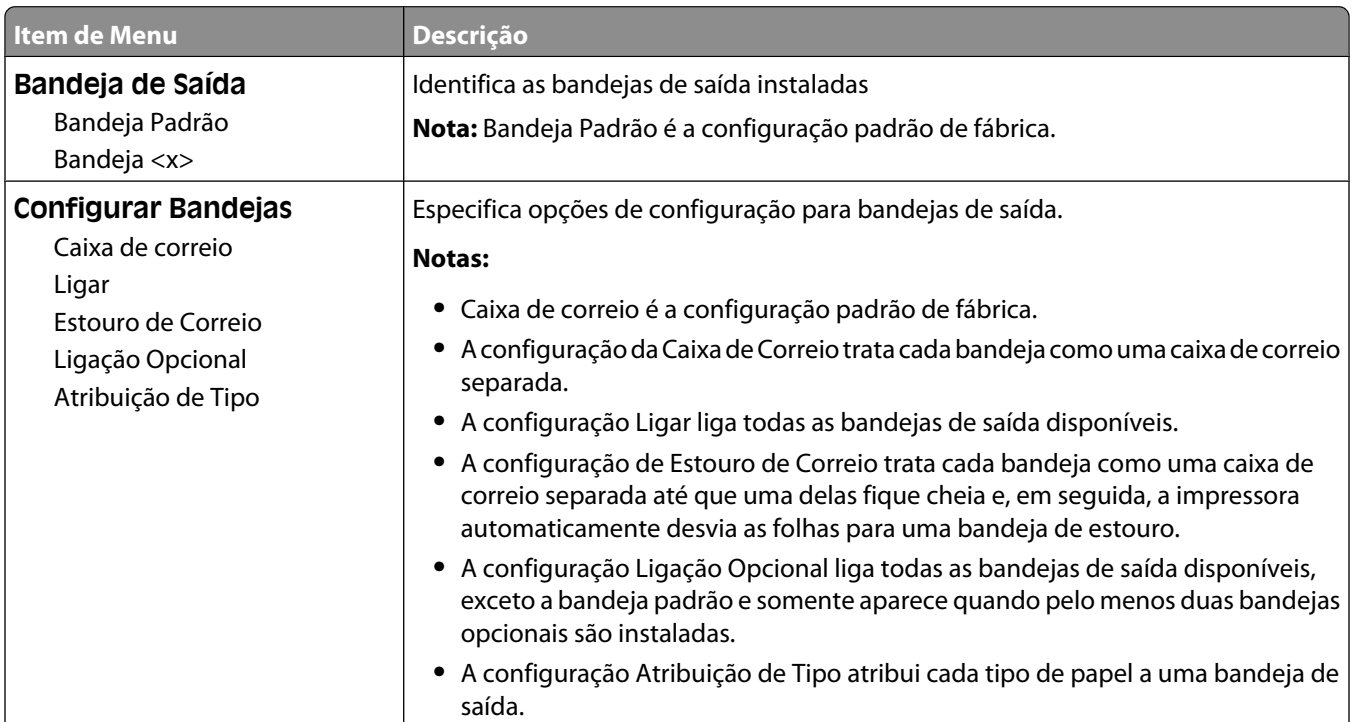

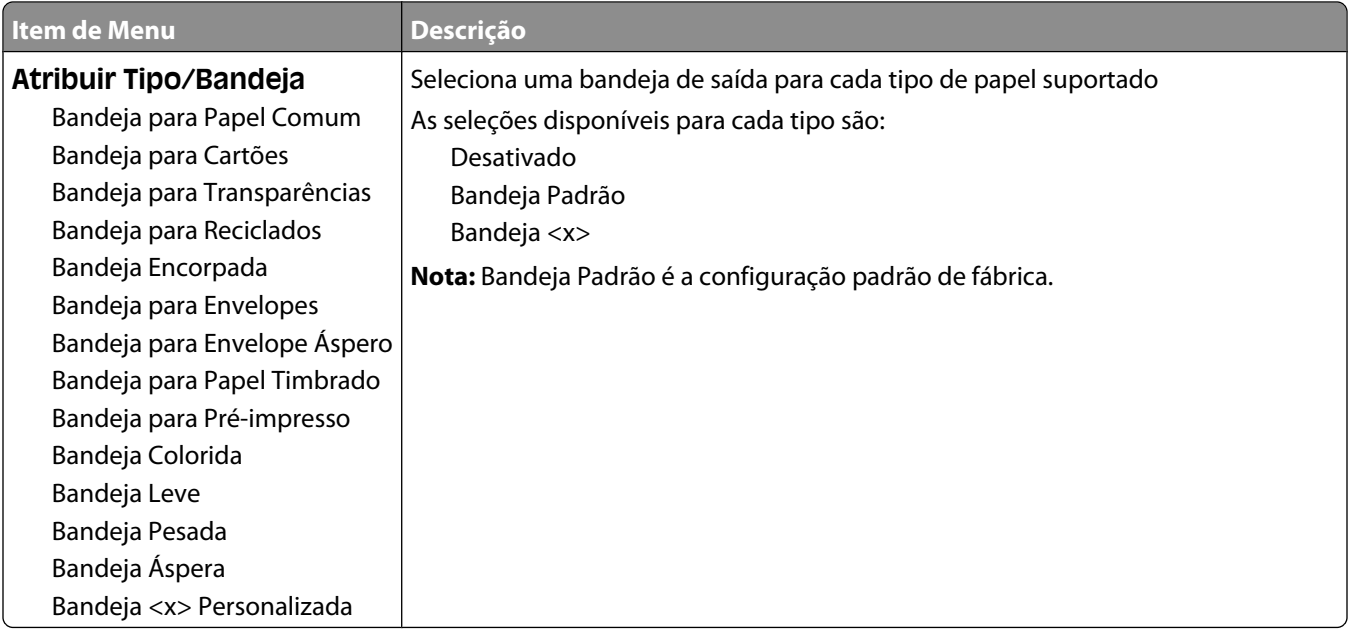

# **menu Relatórios**

**Nota:** Quando você seleciona um item de menu no menu Relatórios, o relatório indicado é impresso.

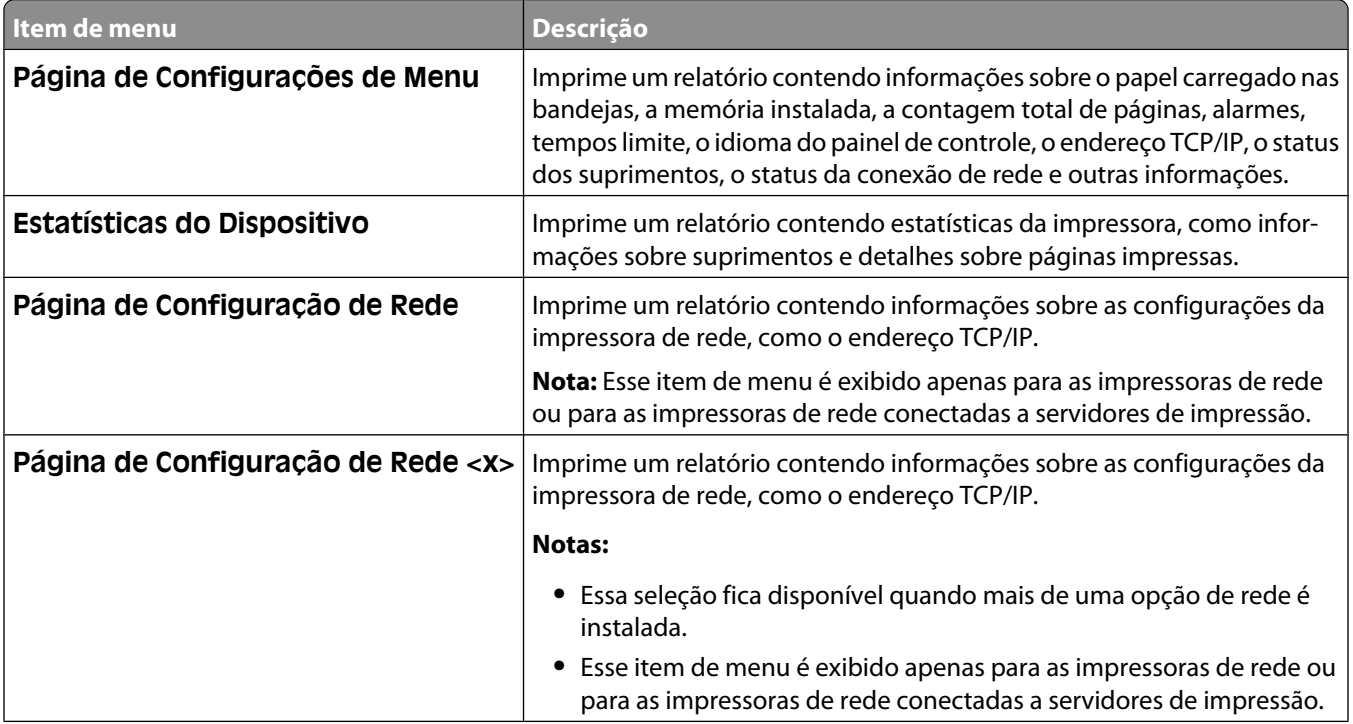

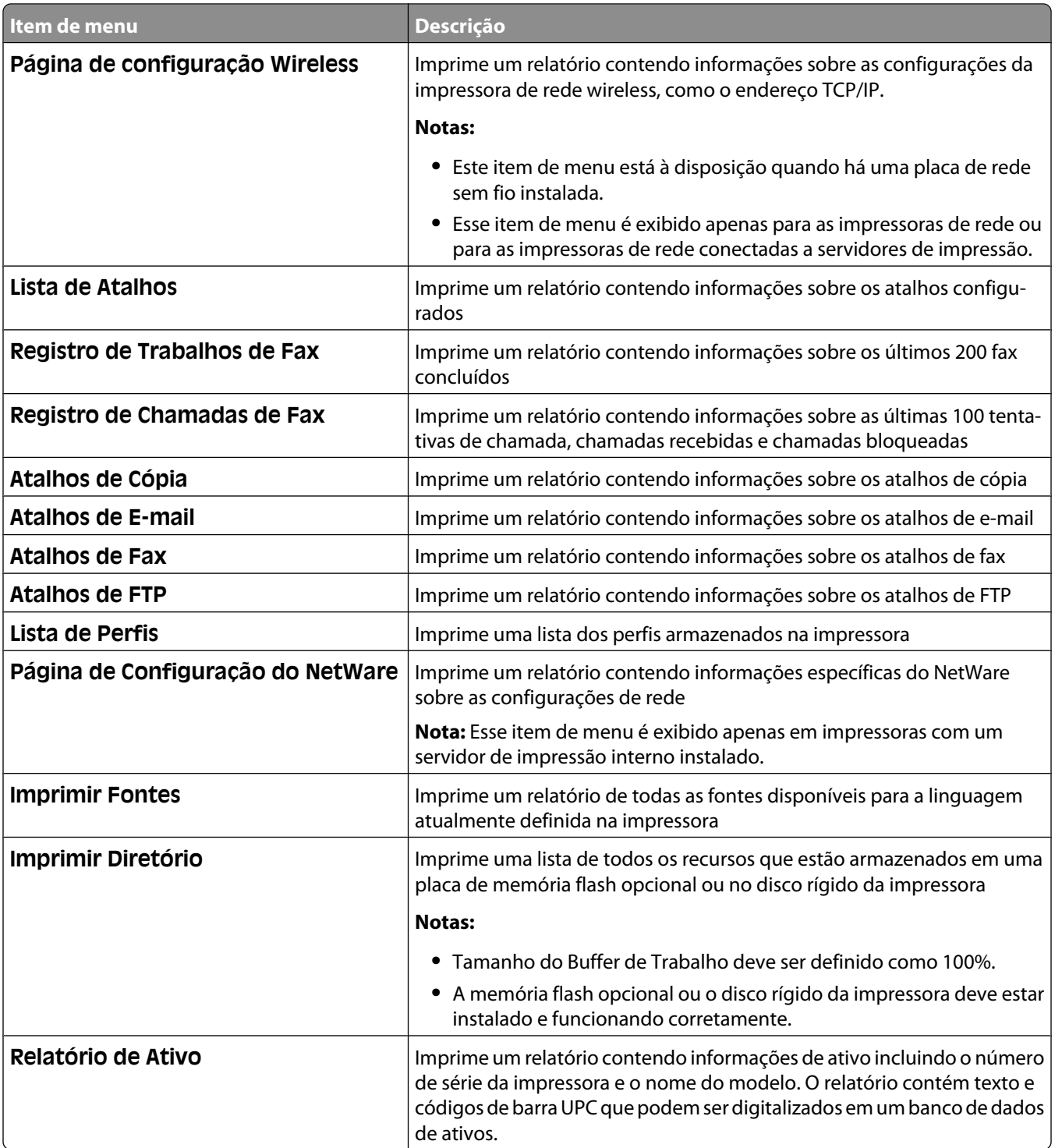

# **Menu Rede/Portas**

## **Menu NIC ativa**

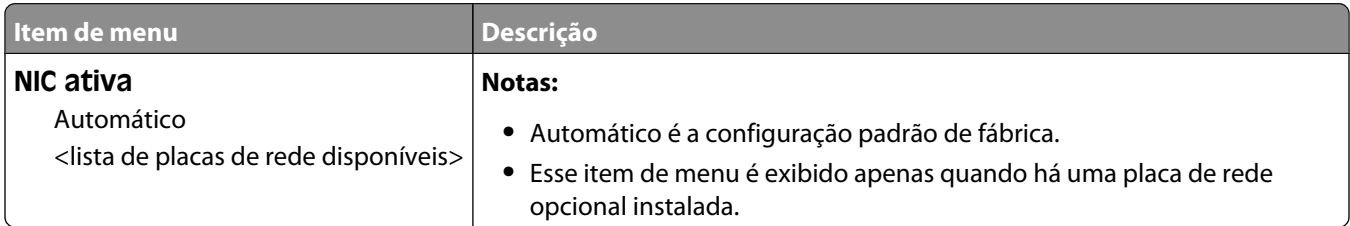

## **Menus Rede Padrão ou Rede <x>**

**Nota:** Somente as portas ativas aparecem neste menu; todas as portas inativas são omitidas.

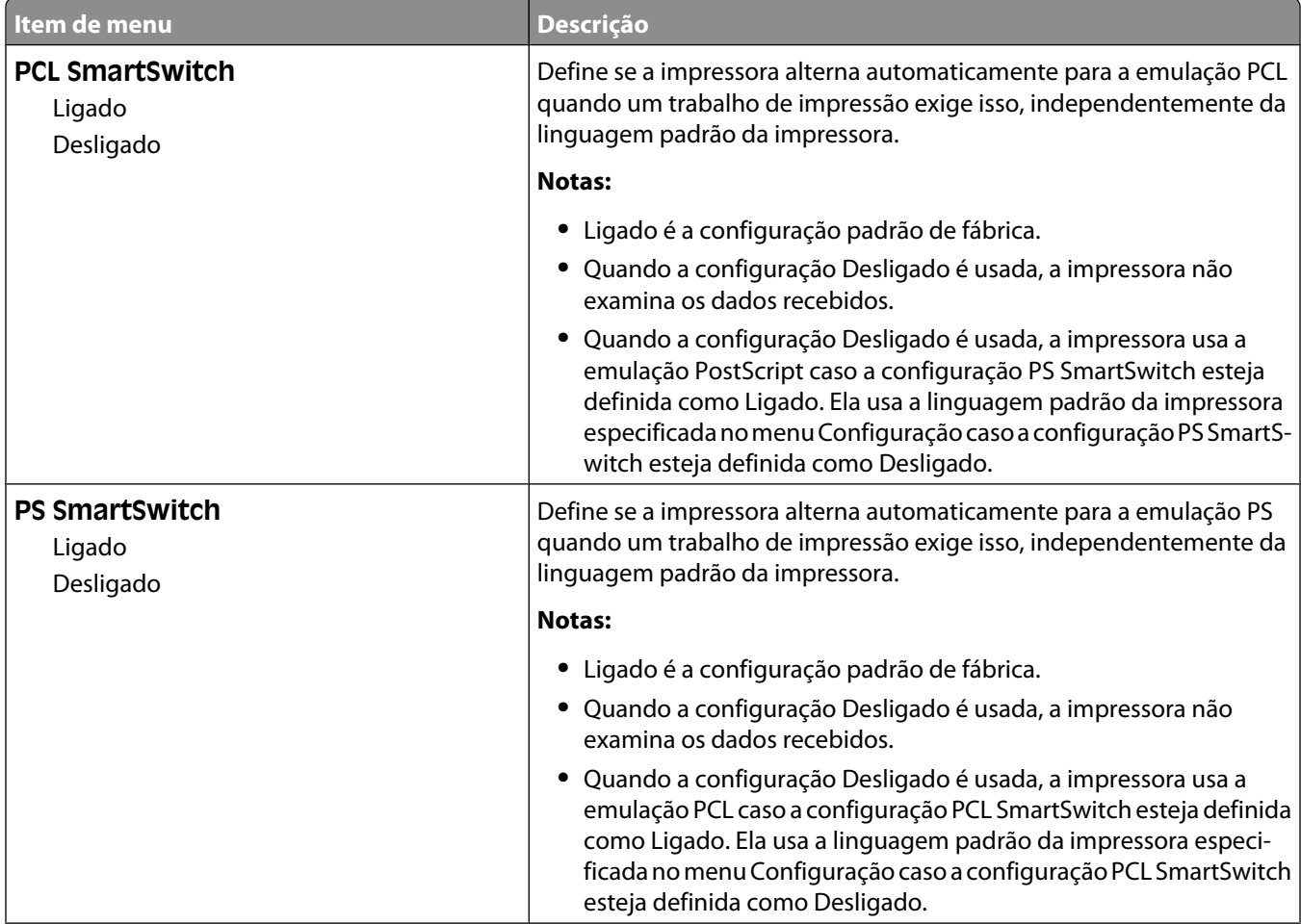

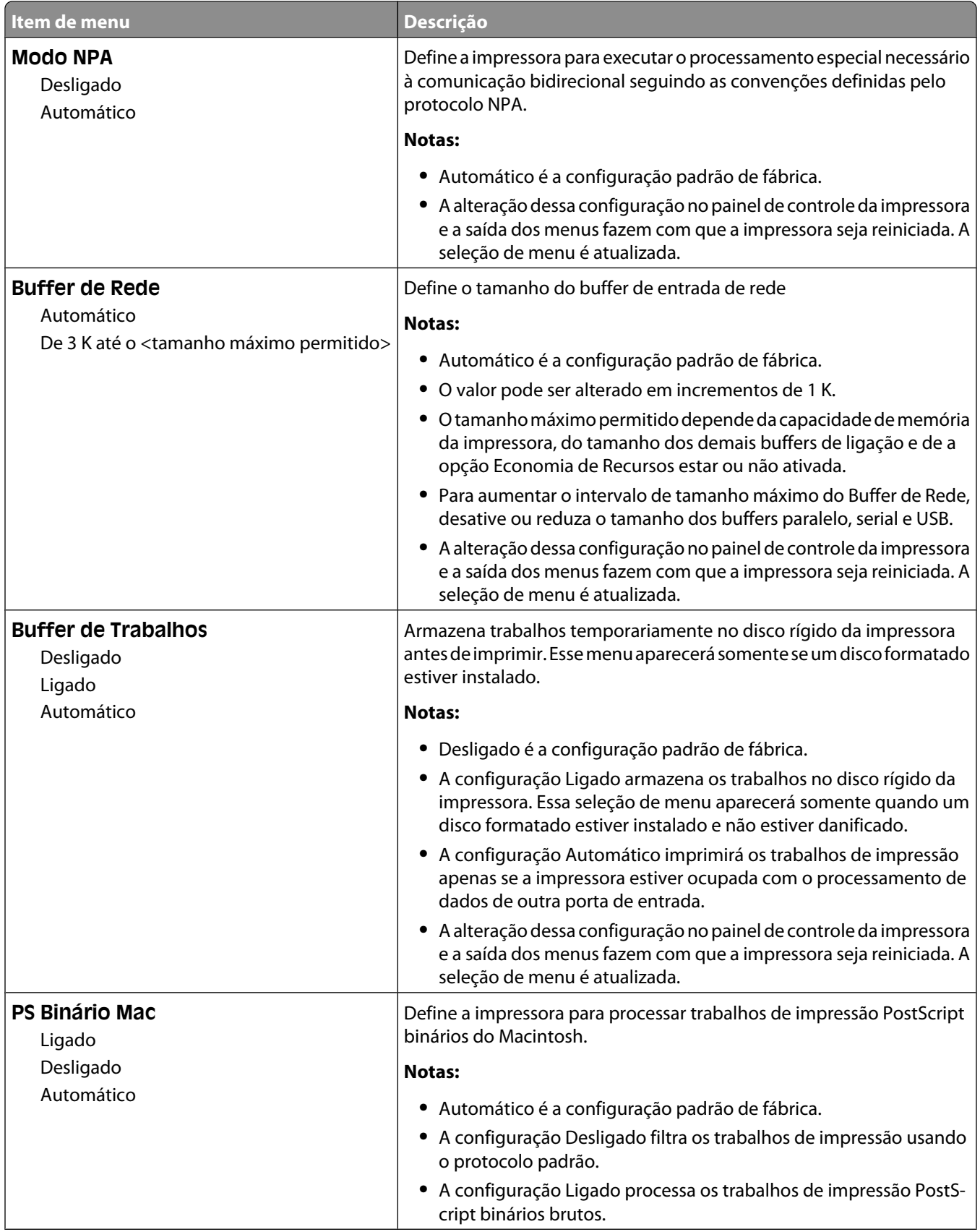

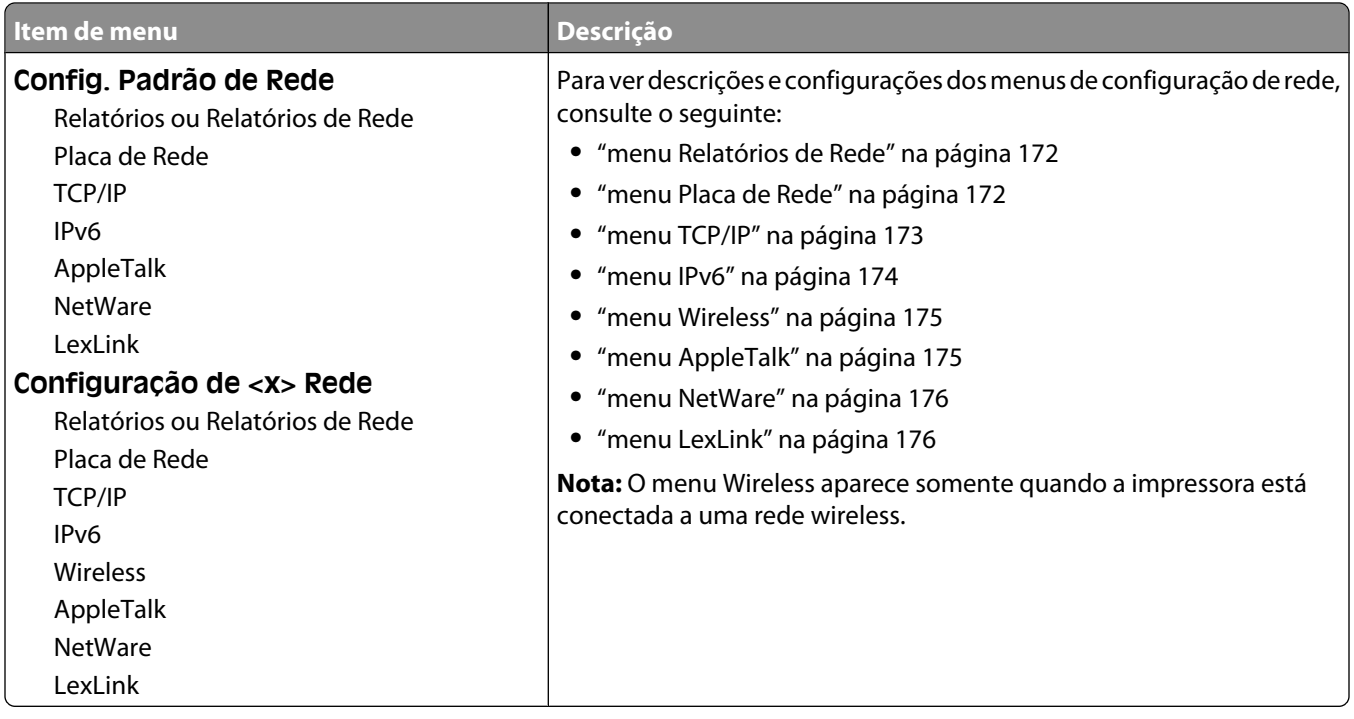

## **menu Configuração de SMTP**

Use o seguinte menu para configurar o servidor de SMTP.

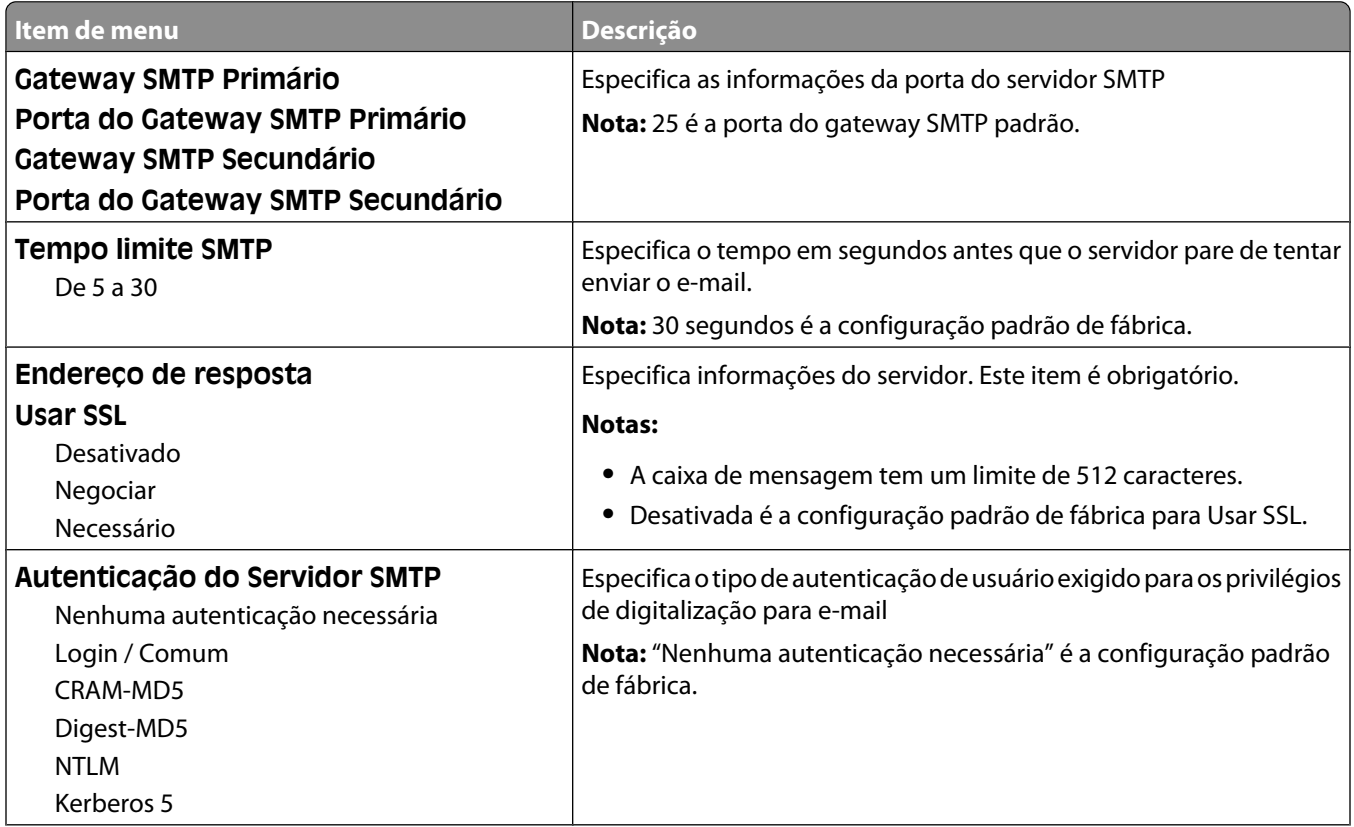

<span id="page-171-0"></span>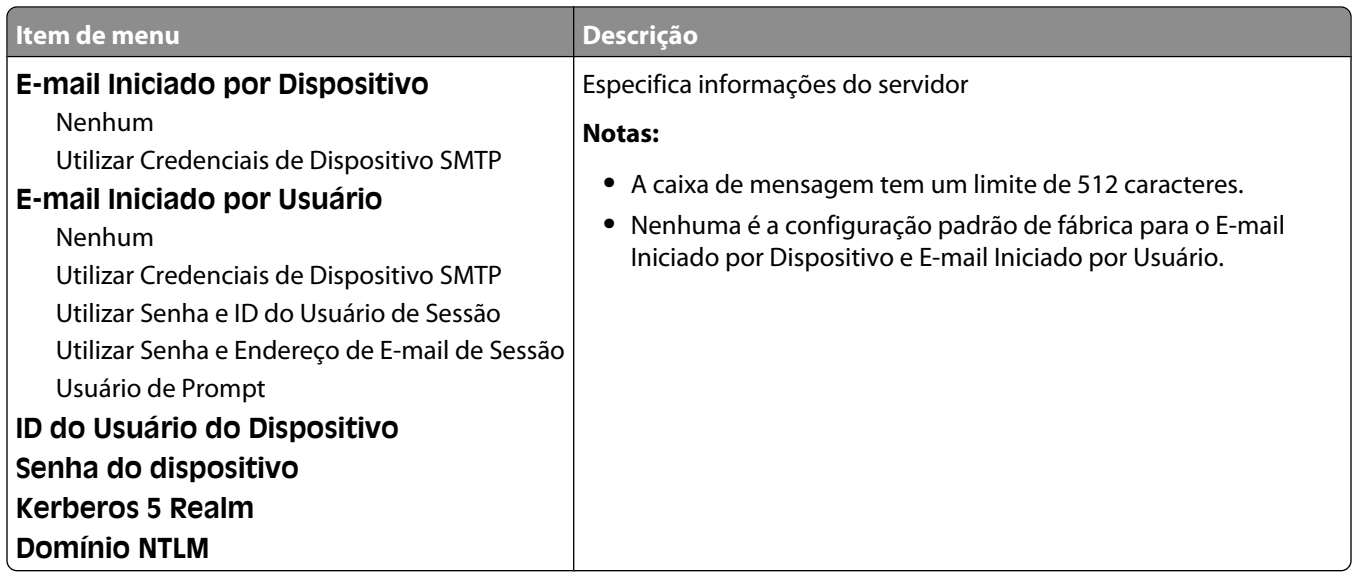

## **menu Relatórios de Rede**

Esse menu está disponível a partir do menu Rede/Portas:

### **Rede/Portas** ª**Rede Padrão** ou **Rede <x>** ª**Configuração de Rede Padrão** ou **Configuração de <x> Rede** ª**Relatórios** ou **Relatórios de Rede**

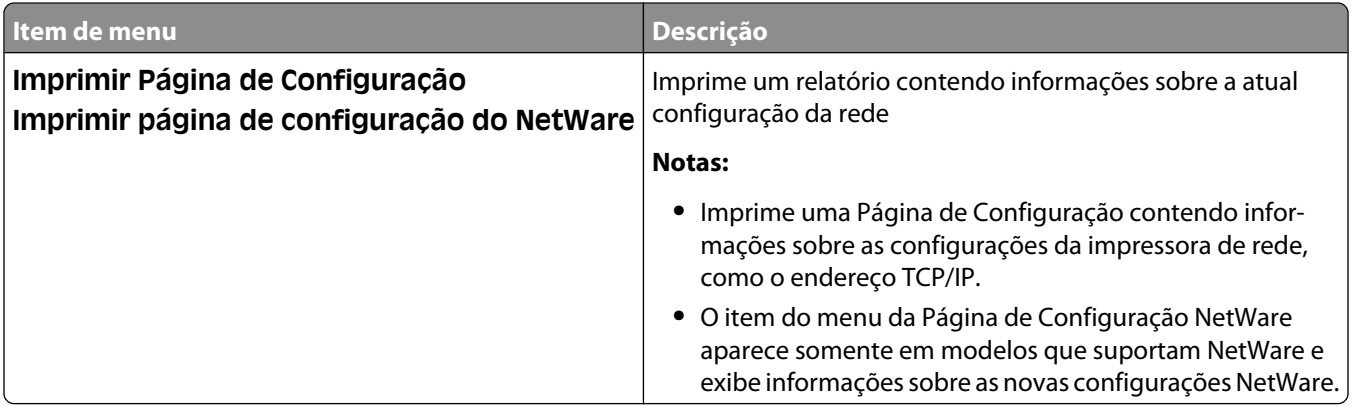

### **menu Placa de Rede**

Esse menu está disponível a partir do menu Rede/Portas:

**Rede/Portas** ª**Rede Padrão** ou **Rede <x>** ª**Configuração de Rede Padrão** ou **Configuração de <x> Rede** ª**Placa de Rede**

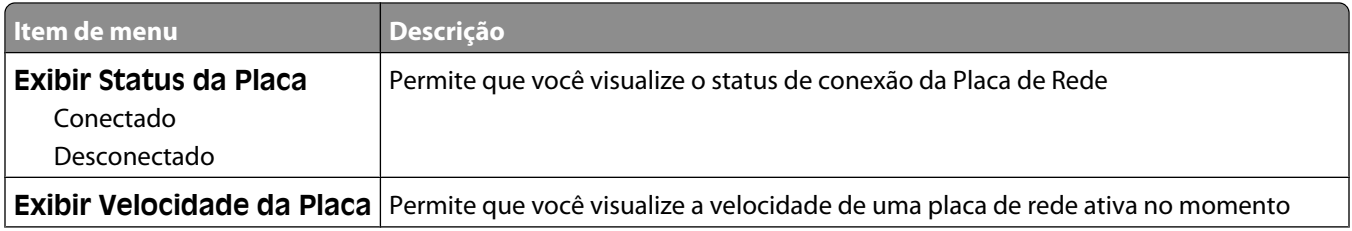

<span id="page-172-0"></span>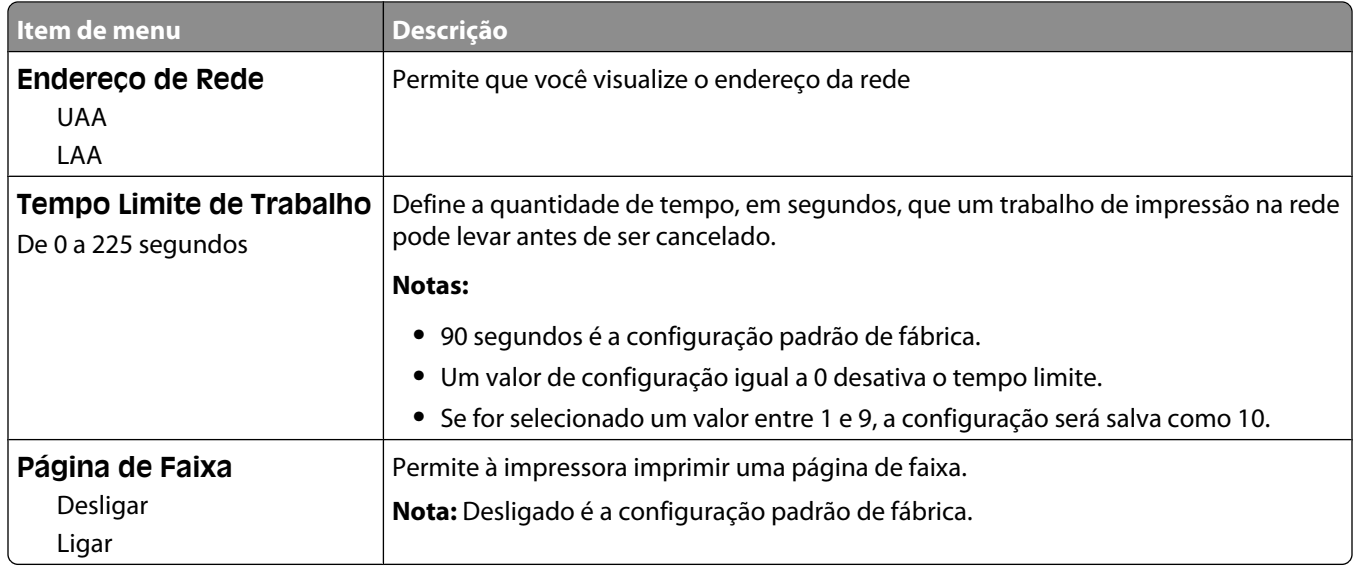

### **menu TCP/IP**

Use os itens de menu a seguir para exibir ou definir as informações sobre TCP/IP.

**Nota:** Esse menu só está disponível para modelos de rede ou impressoras conectadas a servidores de impressão.

Esse menu está disponível a partir do menu Rede/Portas:

#### **Rede/Portas** ª**Rede Padrão** ou **Rede <x>** ª**Configuração de Rede Padrão** ou **Configuração de <x> Rede** ª**TCP/IP**

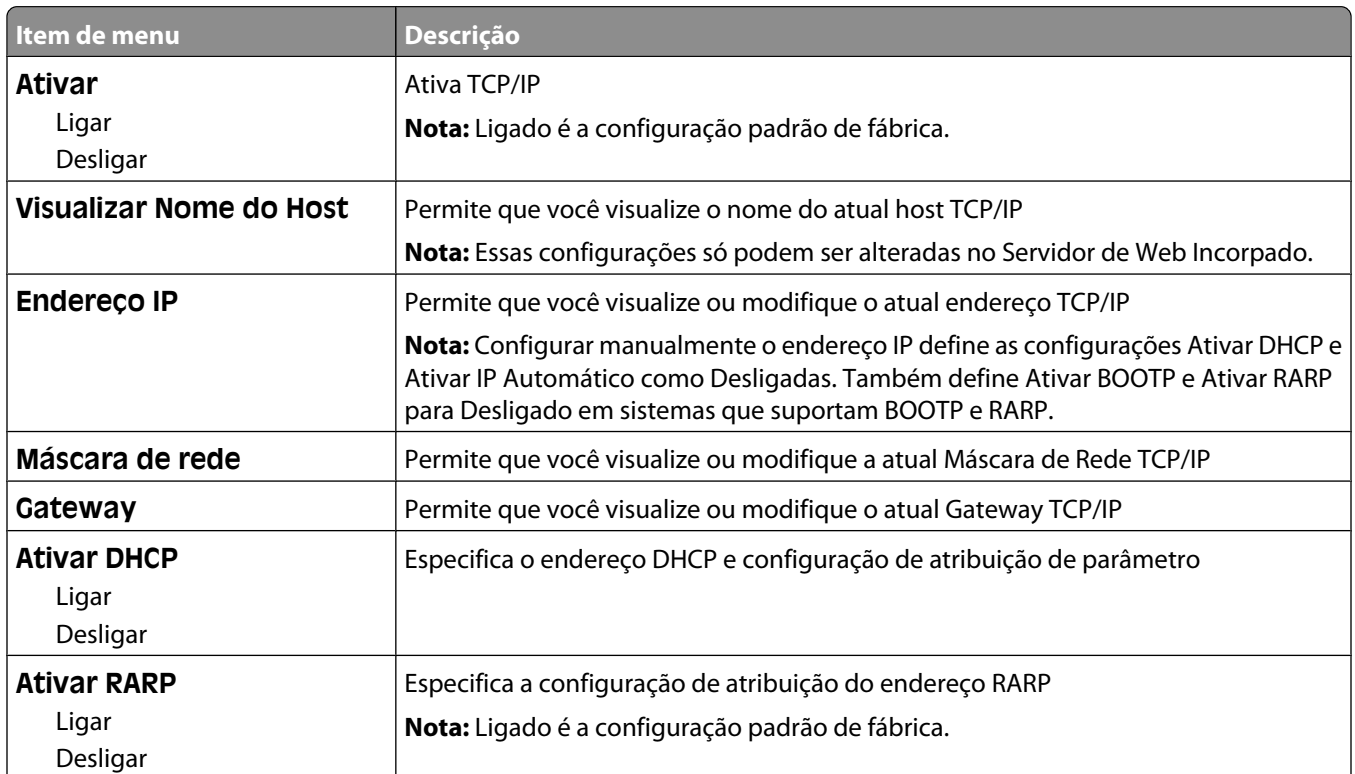

<span id="page-173-0"></span>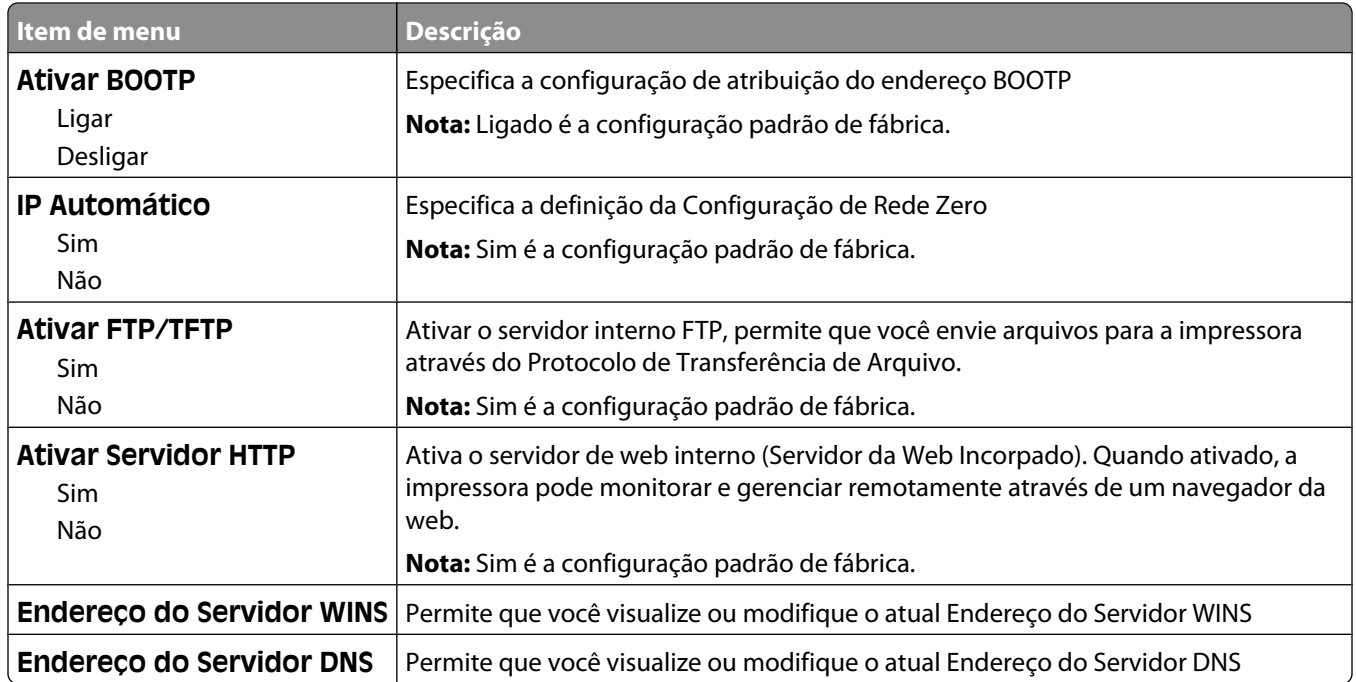

### **menu IPv6**

Use os itens de menu a seguir para exibir ou definir as informações sobre a versão 6 do Protocolo de Internet (IPv6).

**Nota:** Esse menu só está disponível para modelos de rede ou impressoras conectadas a servidores de impressão.

Esse menu está disponível a partir do menu Rede/Portas:

### **Rede/Portas** ª**Rede Padrão** ou **Rede <x>** ª**Configuração Padrão de Rede** ou **Configuração de Rede**  $\langle x \rangle \rightarrow$ **IPv6**

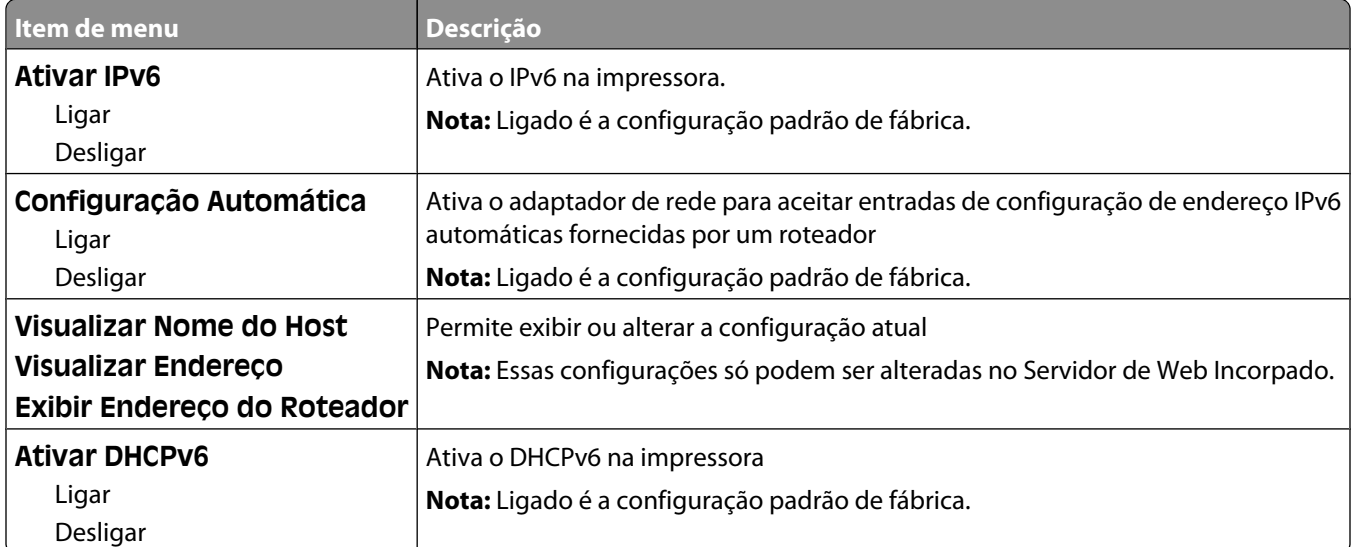

## <span id="page-174-0"></span>**menu Wireless**

Use os itens de menu a seguir para visualizar ou definir as configurações do servidor de impressão interno wireless.

**Nota:** Este menu está disponível somente para modelos conectados a uma rede wireless.

Esse menu está disponível a partir do menu Rede/Portas:

#### **Rede/Portas** ª**Rede <x>** ª**Configuração de <x> Rede** ª**Wireless**

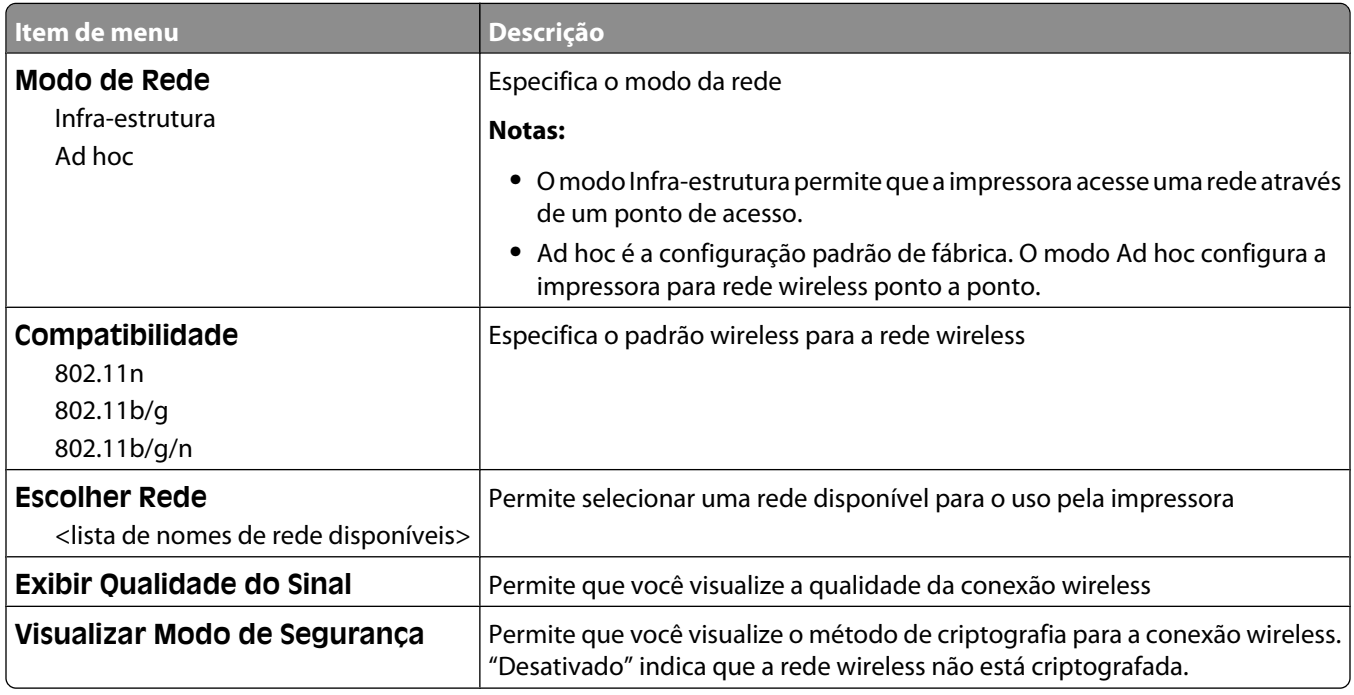

### **menu AppleTalk**

Esse menu está disponível a partir do menu Rede/Portas:

#### **Rede/Portas** ª**Rede Padrão** ou **Rede <x>** ª**Configuração de Rede Padrão** ou **Configuração de <x> Rede** ª**AppleTalk**

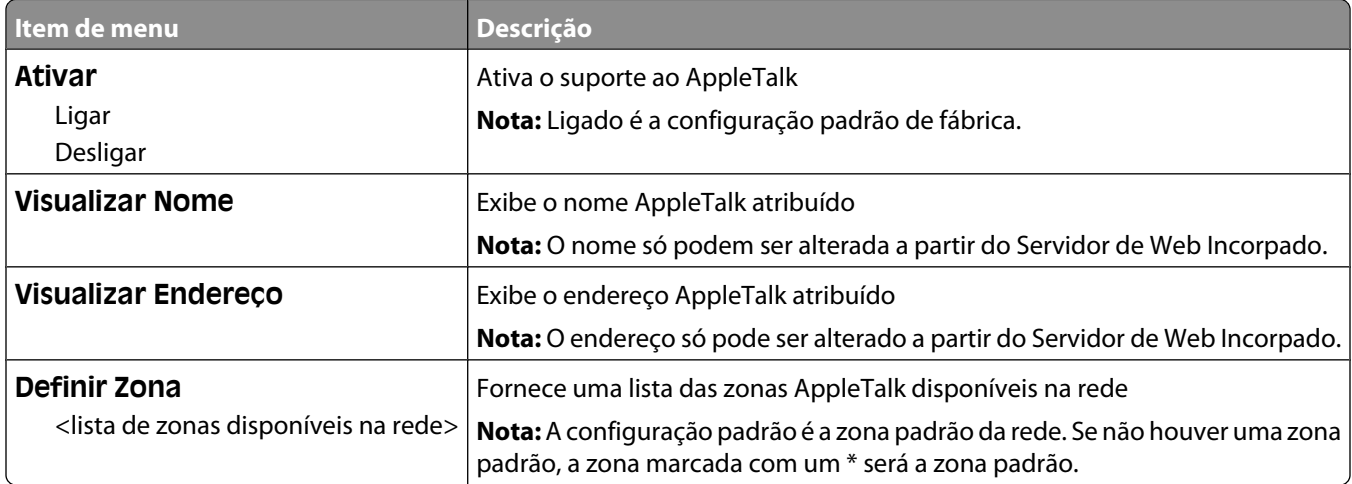

## <span id="page-175-0"></span>**menu NetWare**

Esse menu está disponível a partir do menu Rede/Portas:

#### **Rede/Portas** ª**Rede Padrão** ou **Rede <x>** ª**Configuração de Rede Padrão** ou **Configuração de <x> Rede** → NetWare

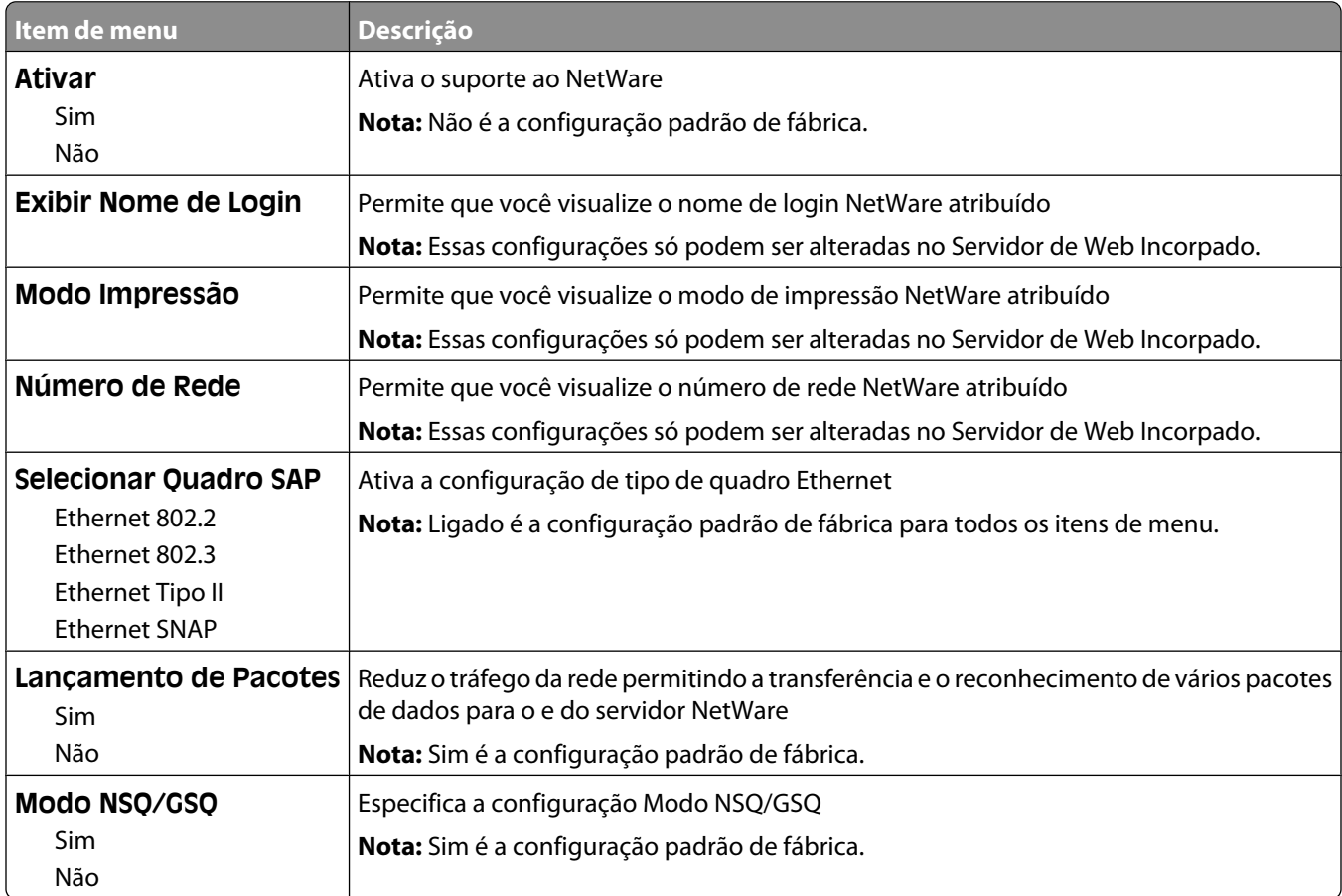

### **menu LexLink**

Esse menu está disponível a partir do menu Rede/Portas:

#### **Rede/Portas** ª**Rede Padrão** ou **Rede <x>** ª**Configuração de Rede Padrão** ou **Configuração de <x> Rede** → menu LexLink

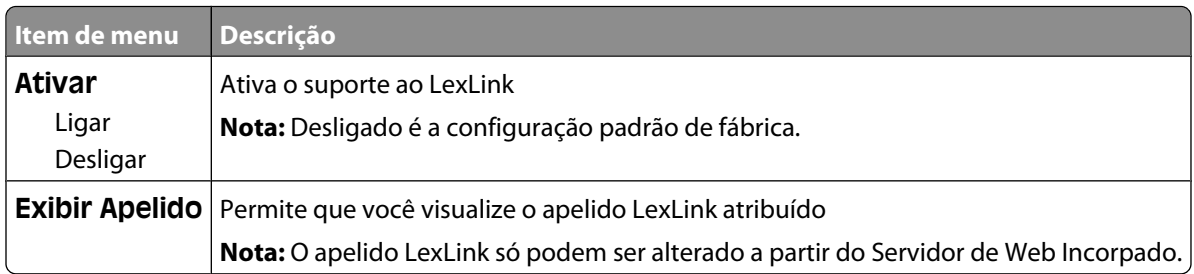

## **menu USB Padrão**

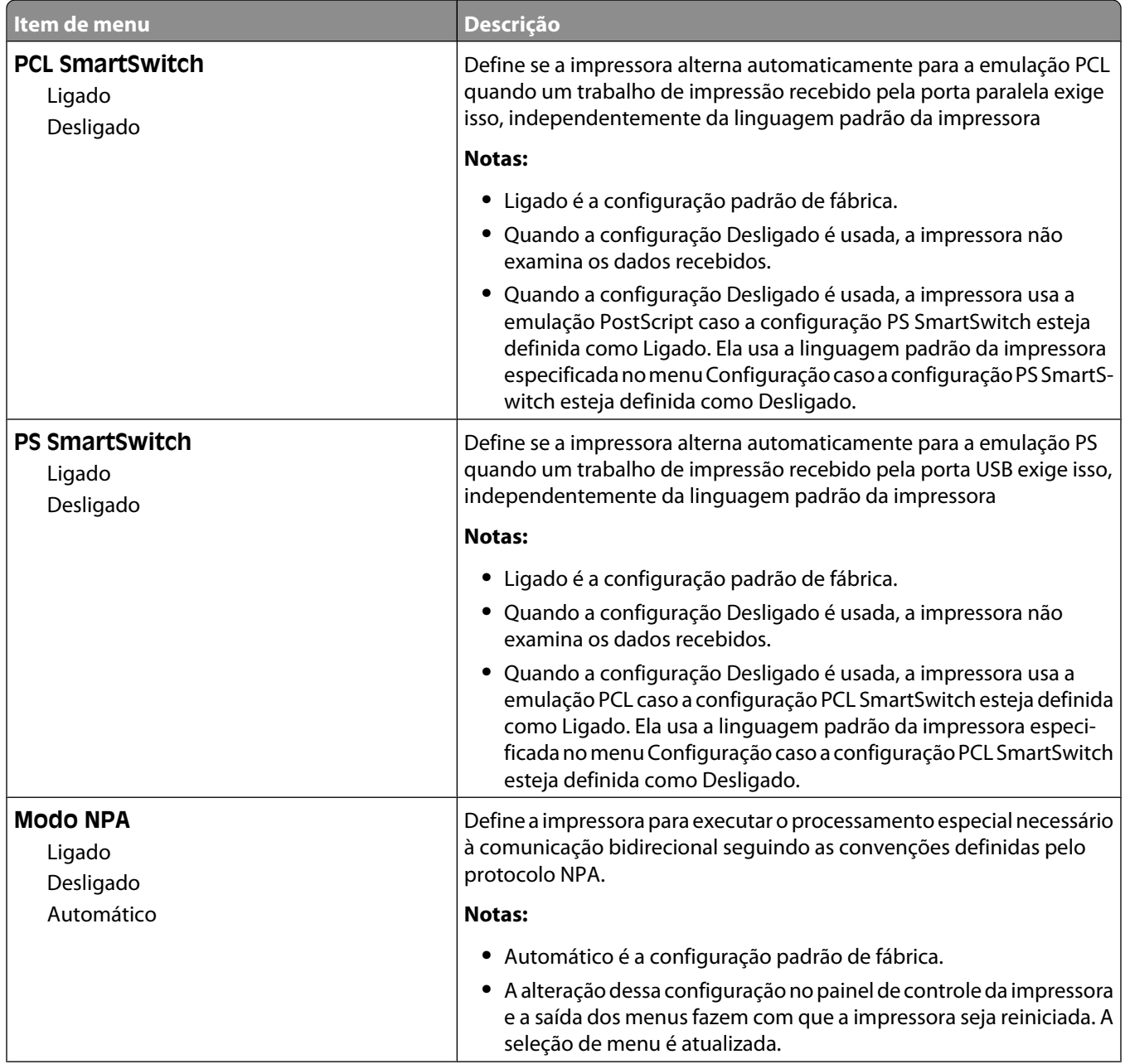

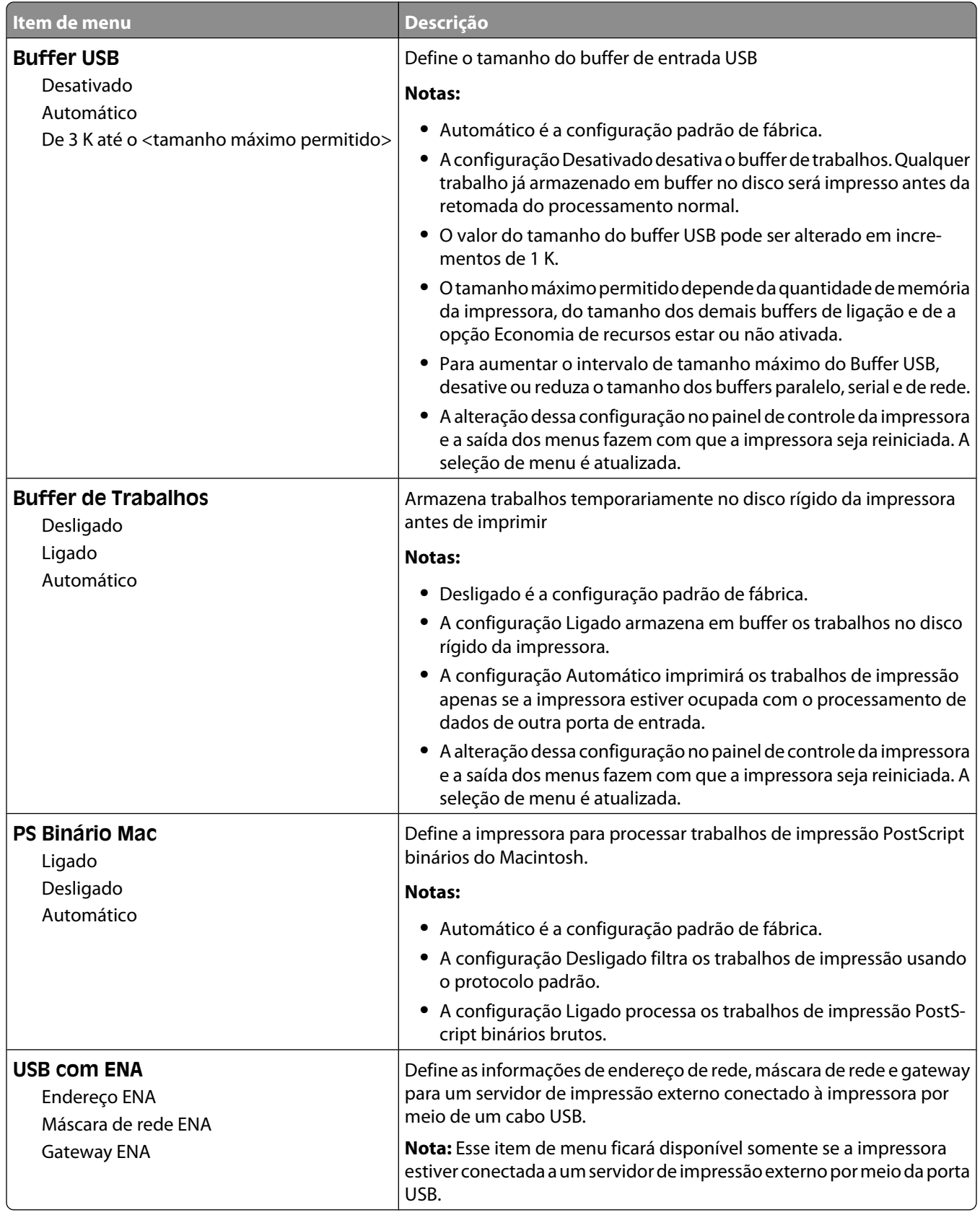

## **menu Paralelo <x>**

Esse menu é exibido apenas quando há uma placa paralela opcional instalada.

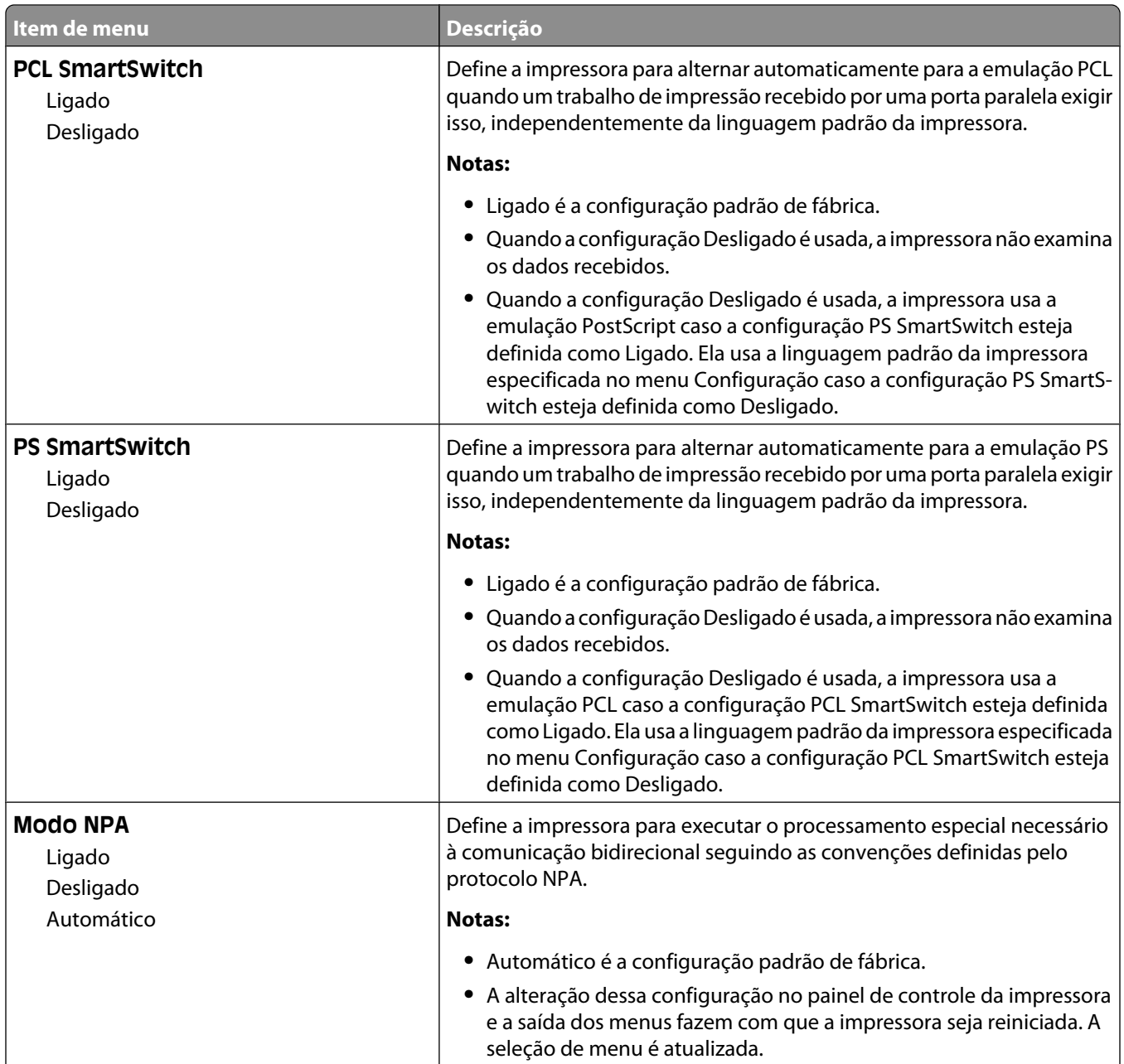

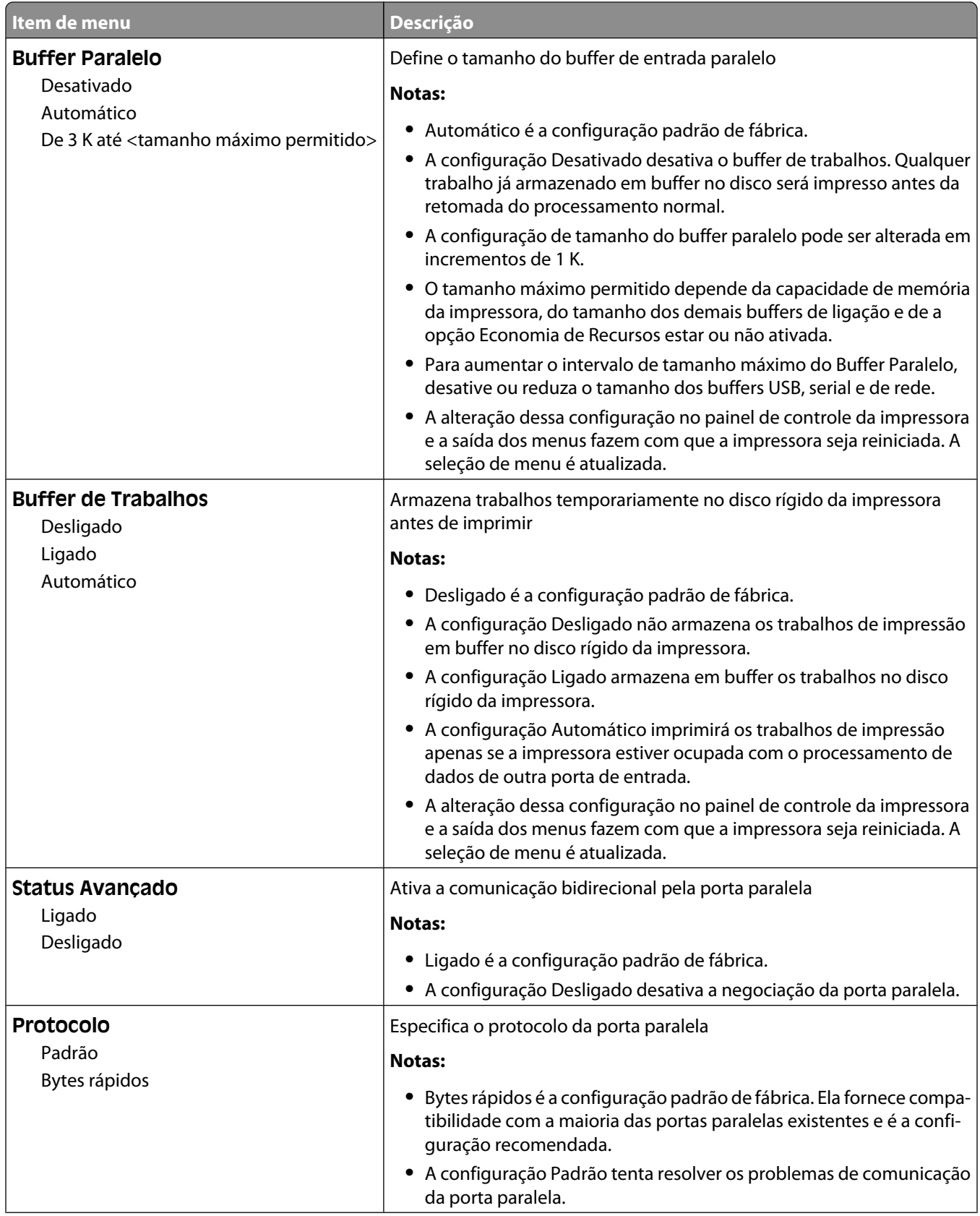
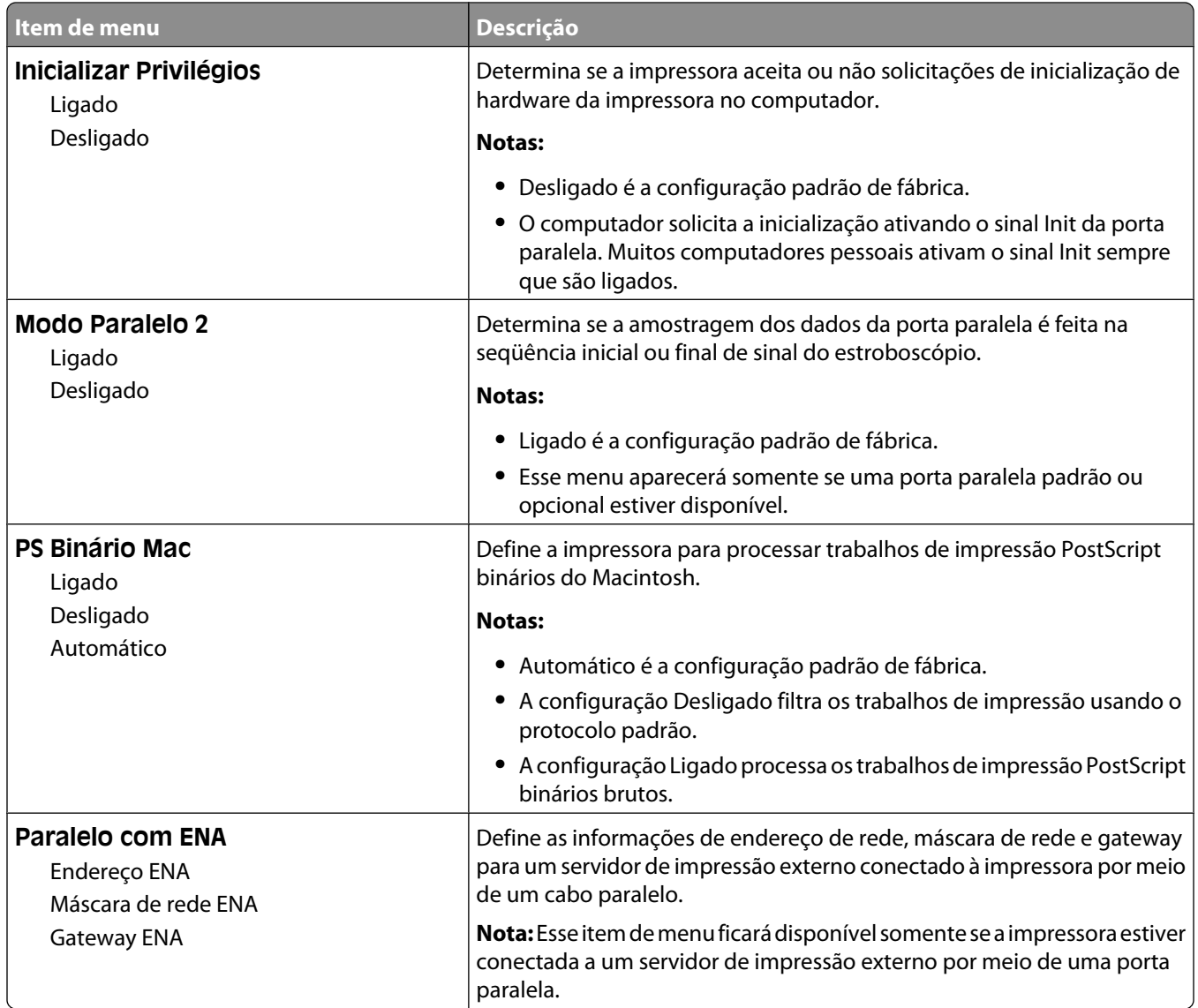

## **menu Serial <x>**

Esse menu é exibido apenas quando há uma placa serial opcional instalada.

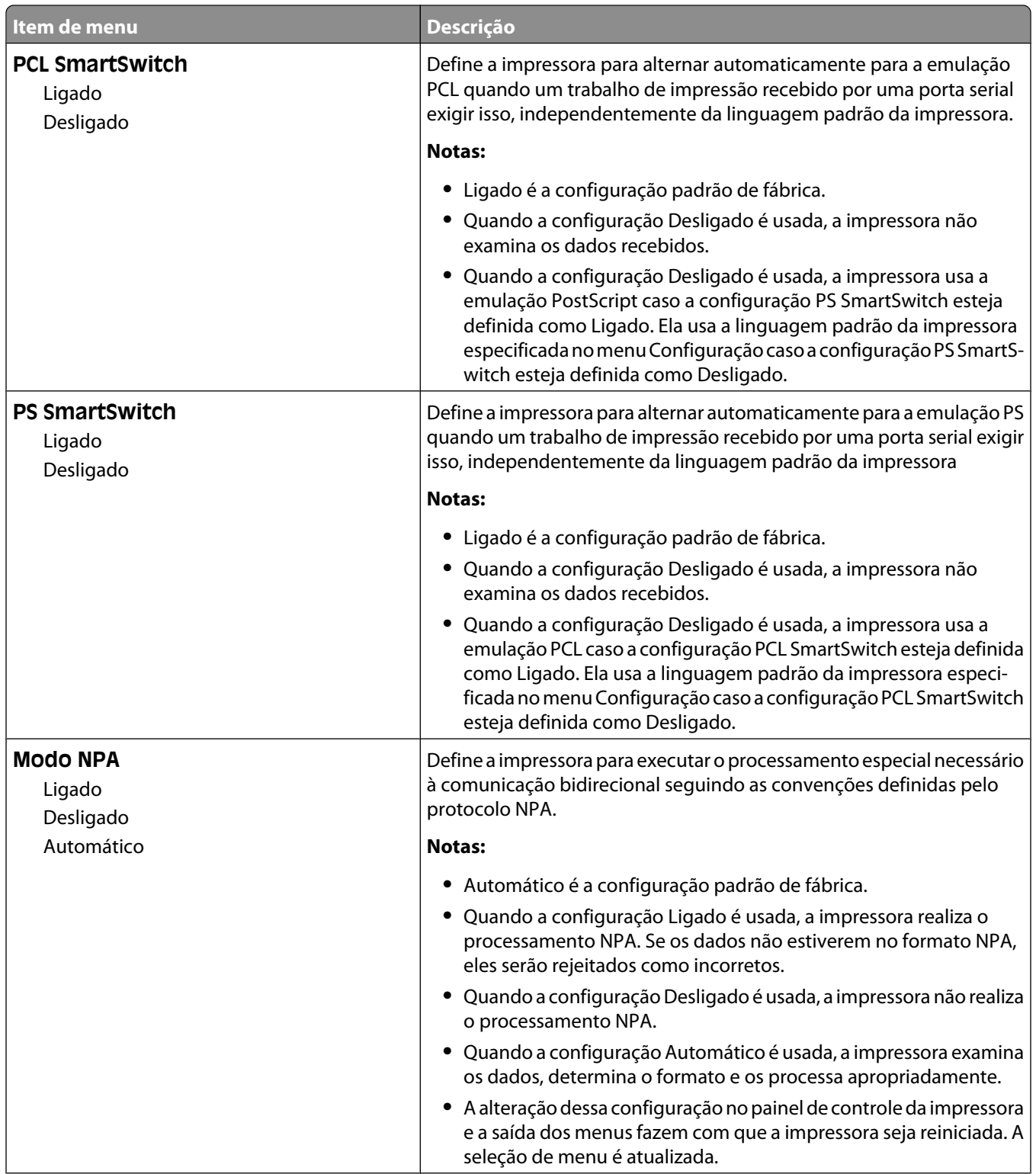

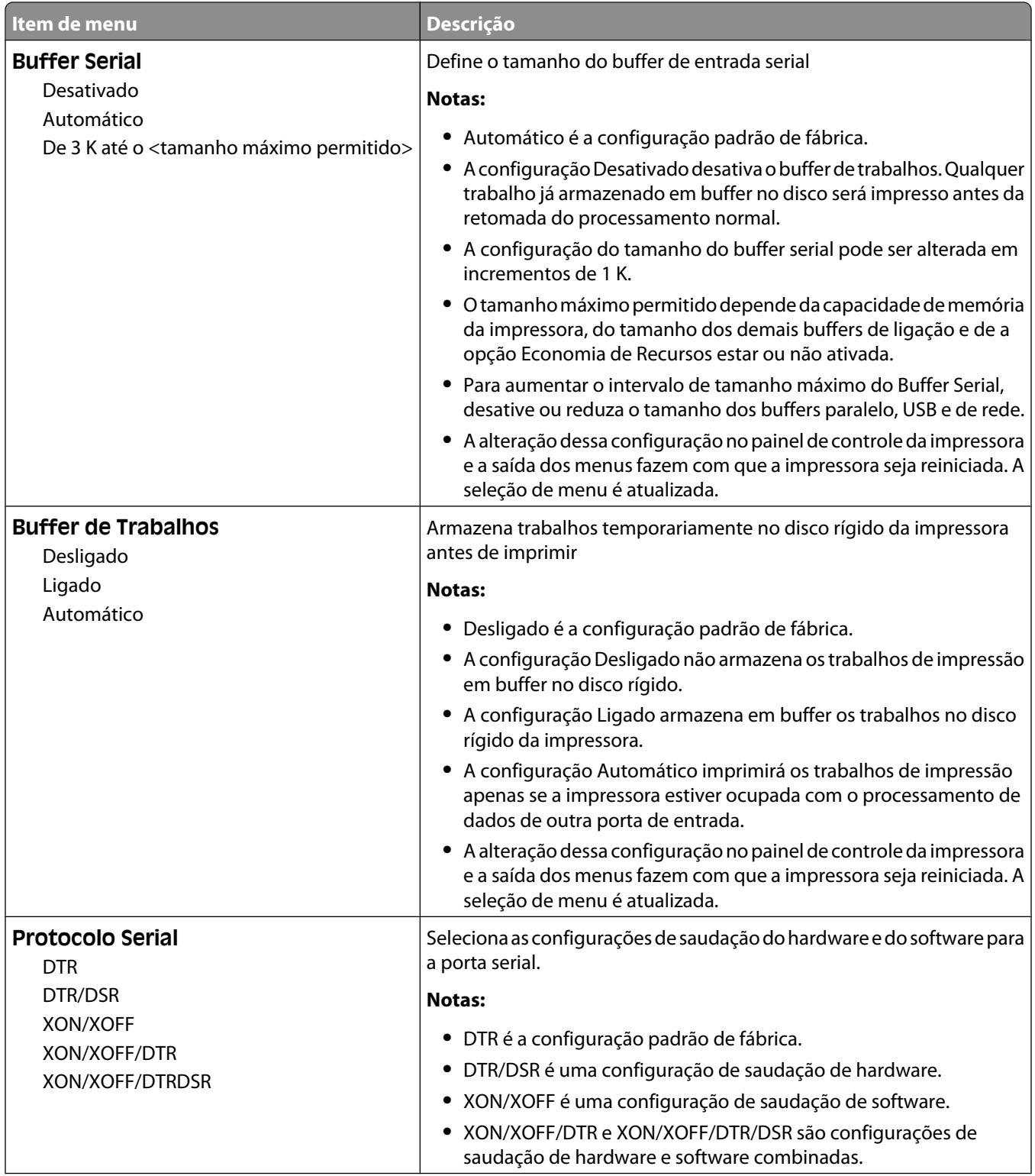

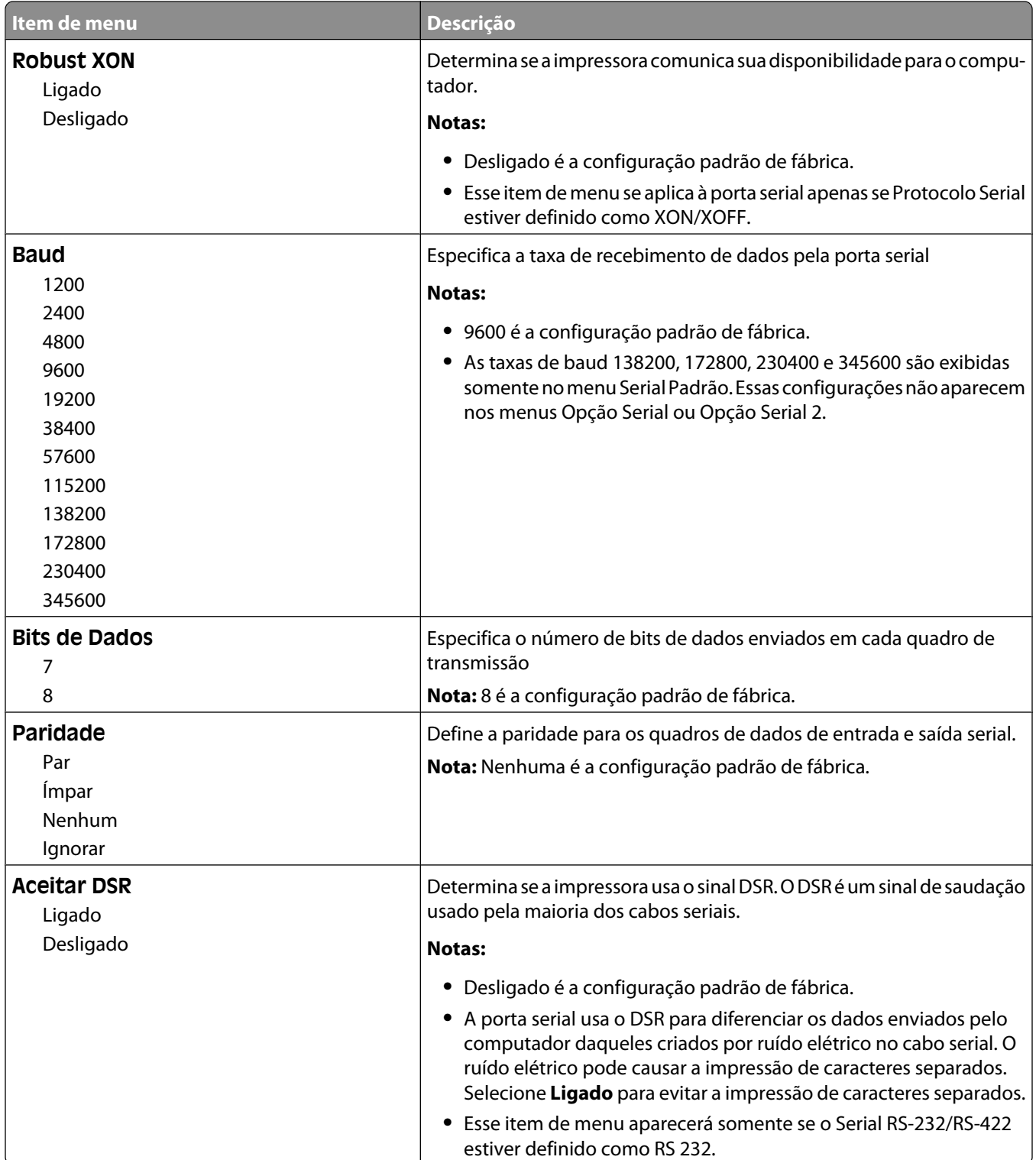

# **Menu Segurança**

### **menu Variado**

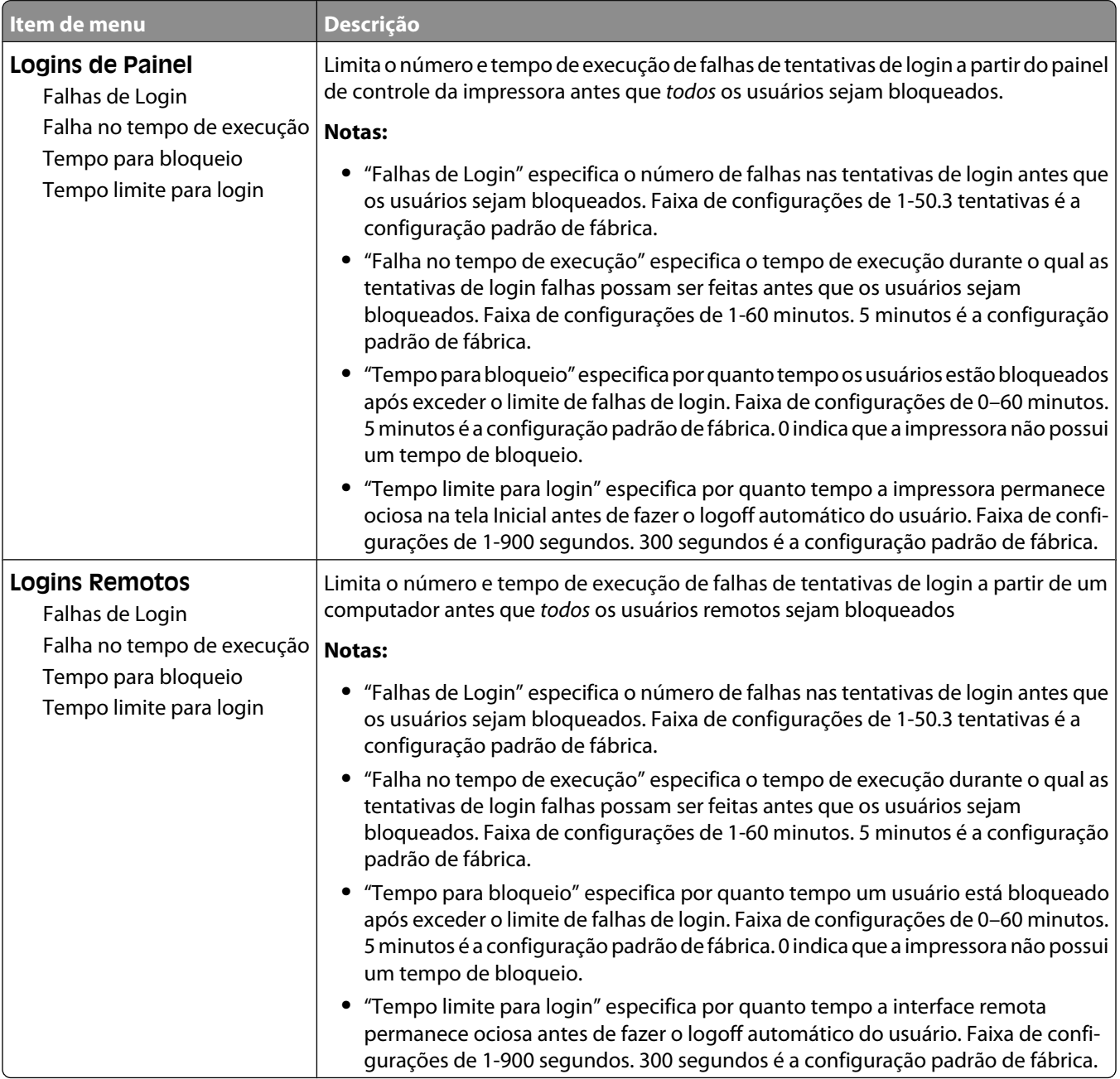

## **menu de Impressão Confidencial**

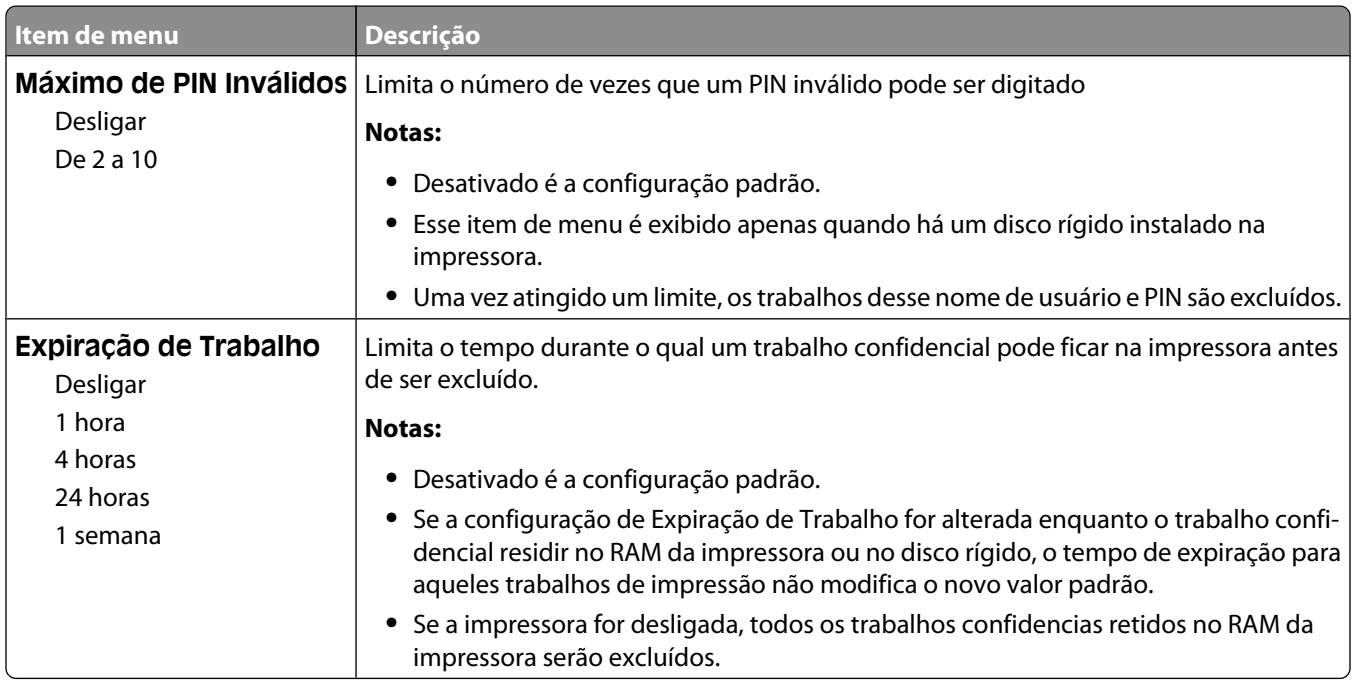

## **menu Limpeza de Disco**

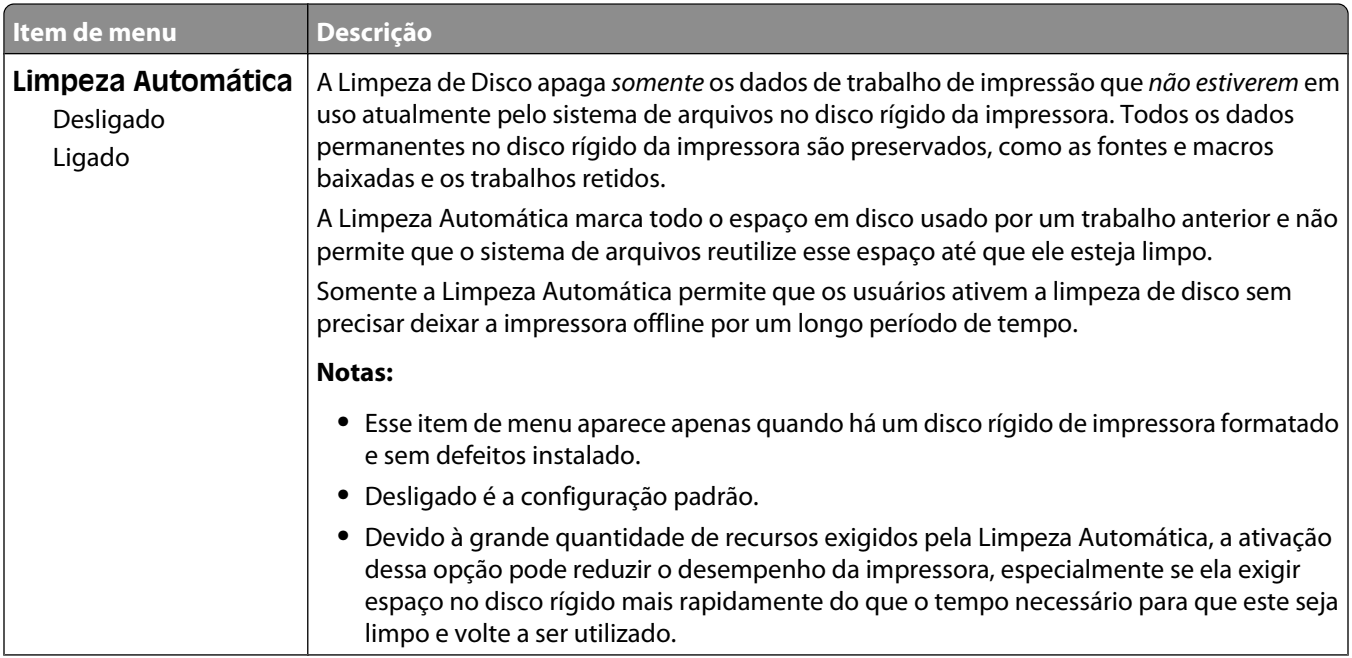

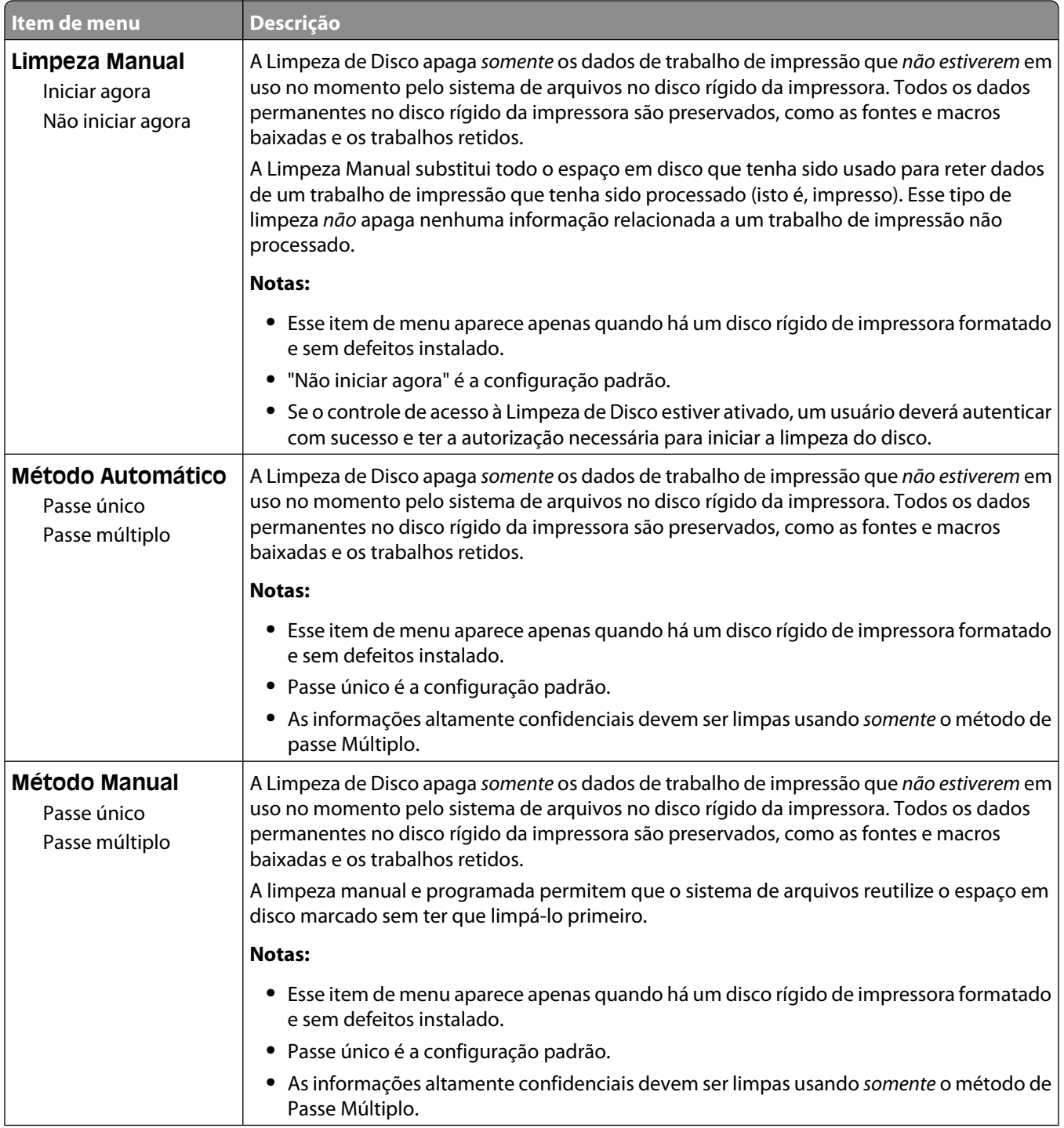

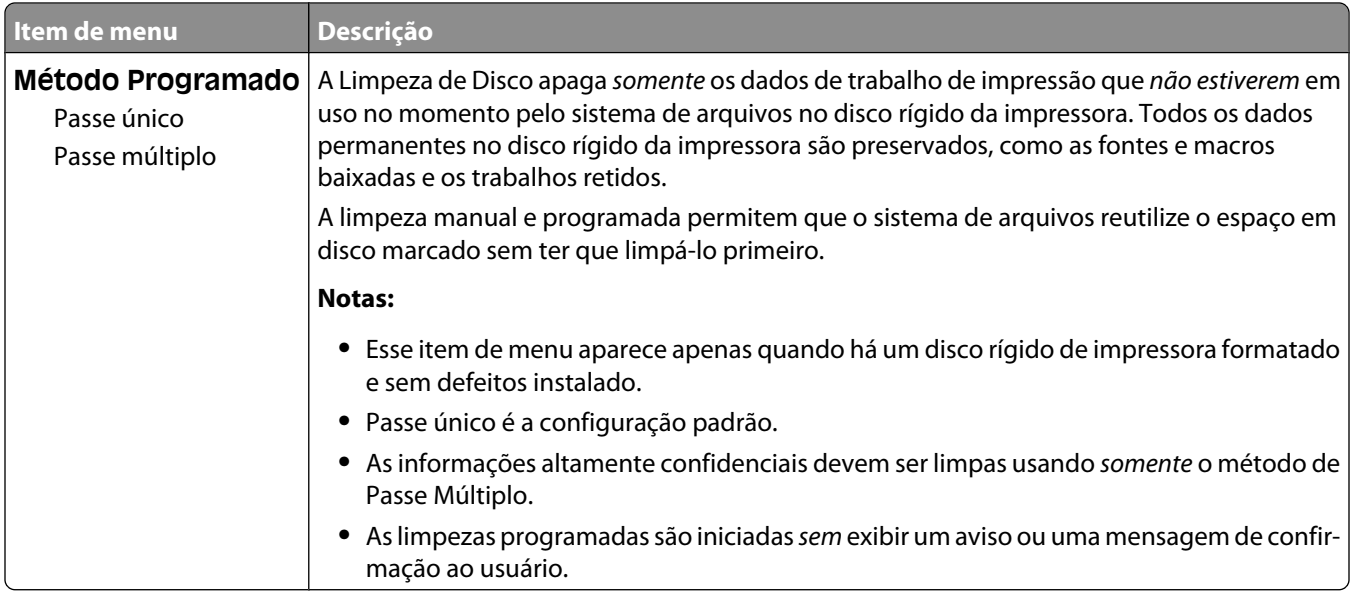

## **menu de Registro de Auditoria de Segurança**

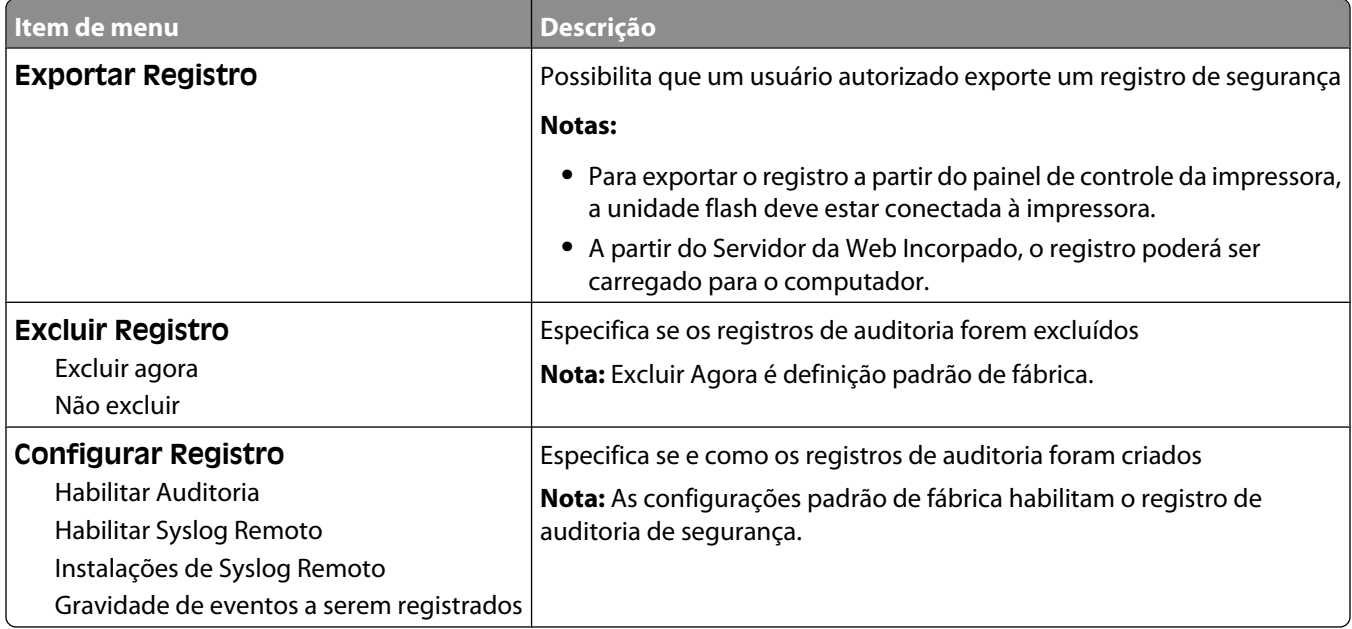

## **Menu Definir Data/Hora**

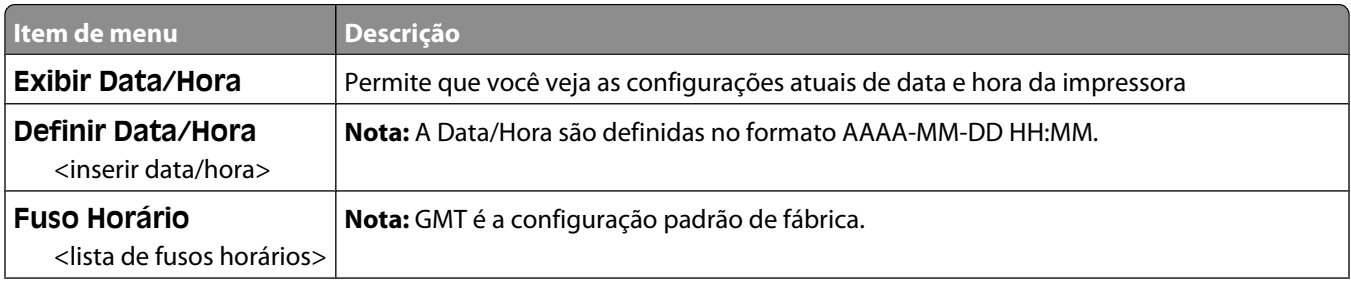

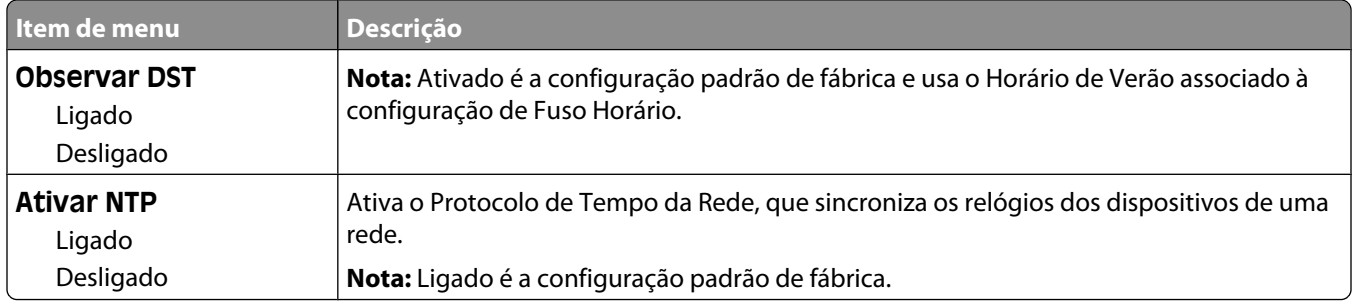

# **menu Settings (Configurações)**

## **menu Configurações Gerais**

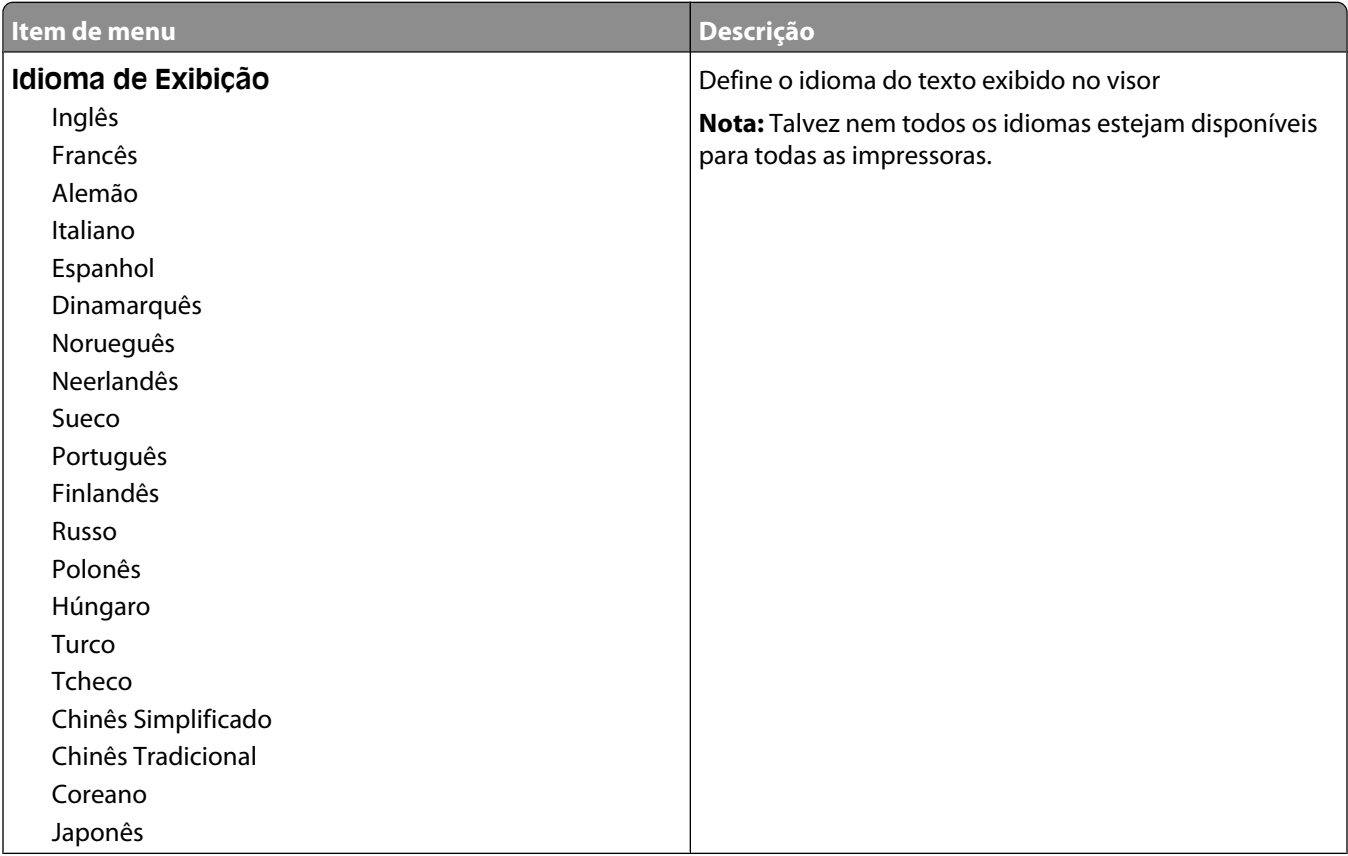

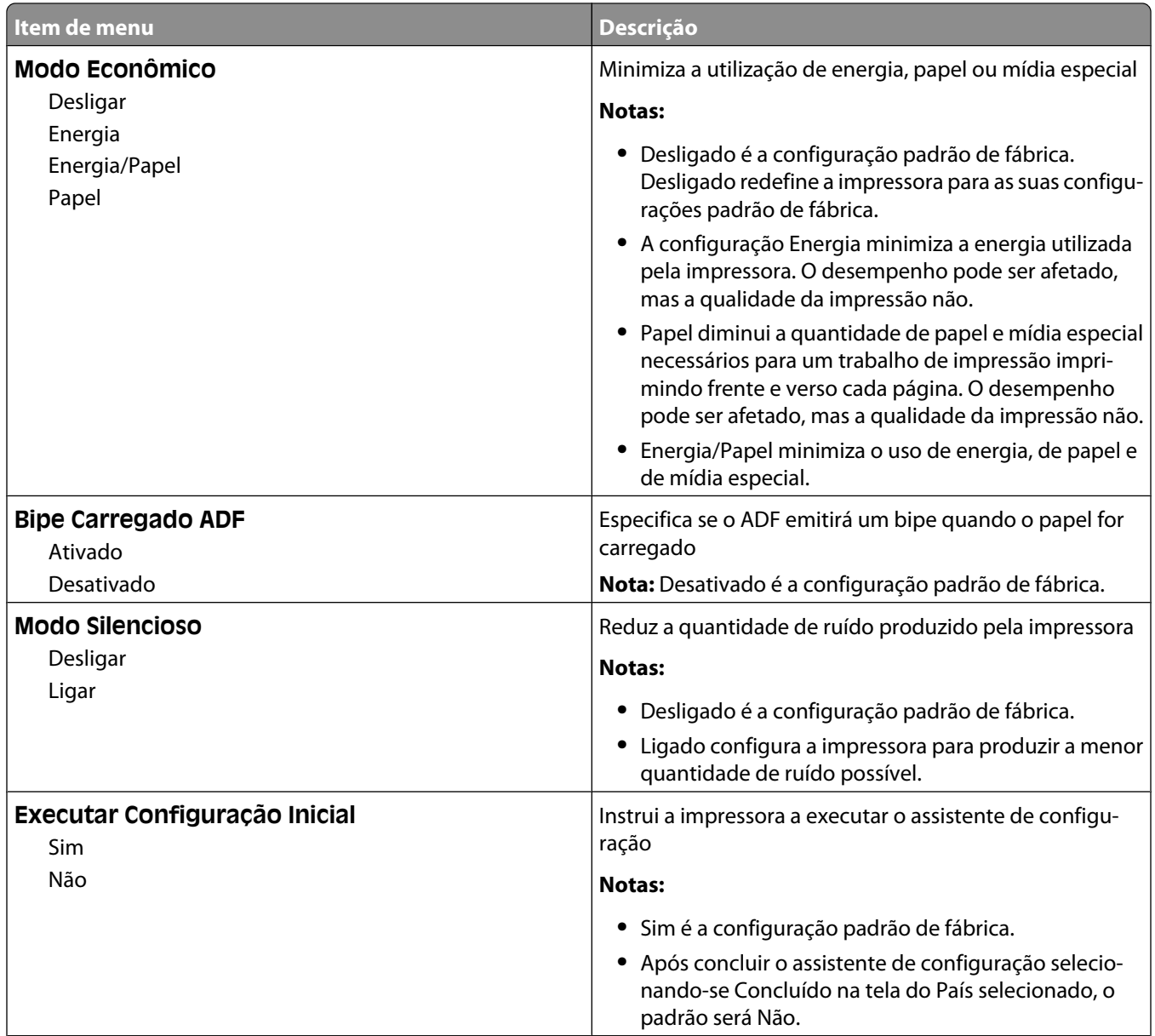

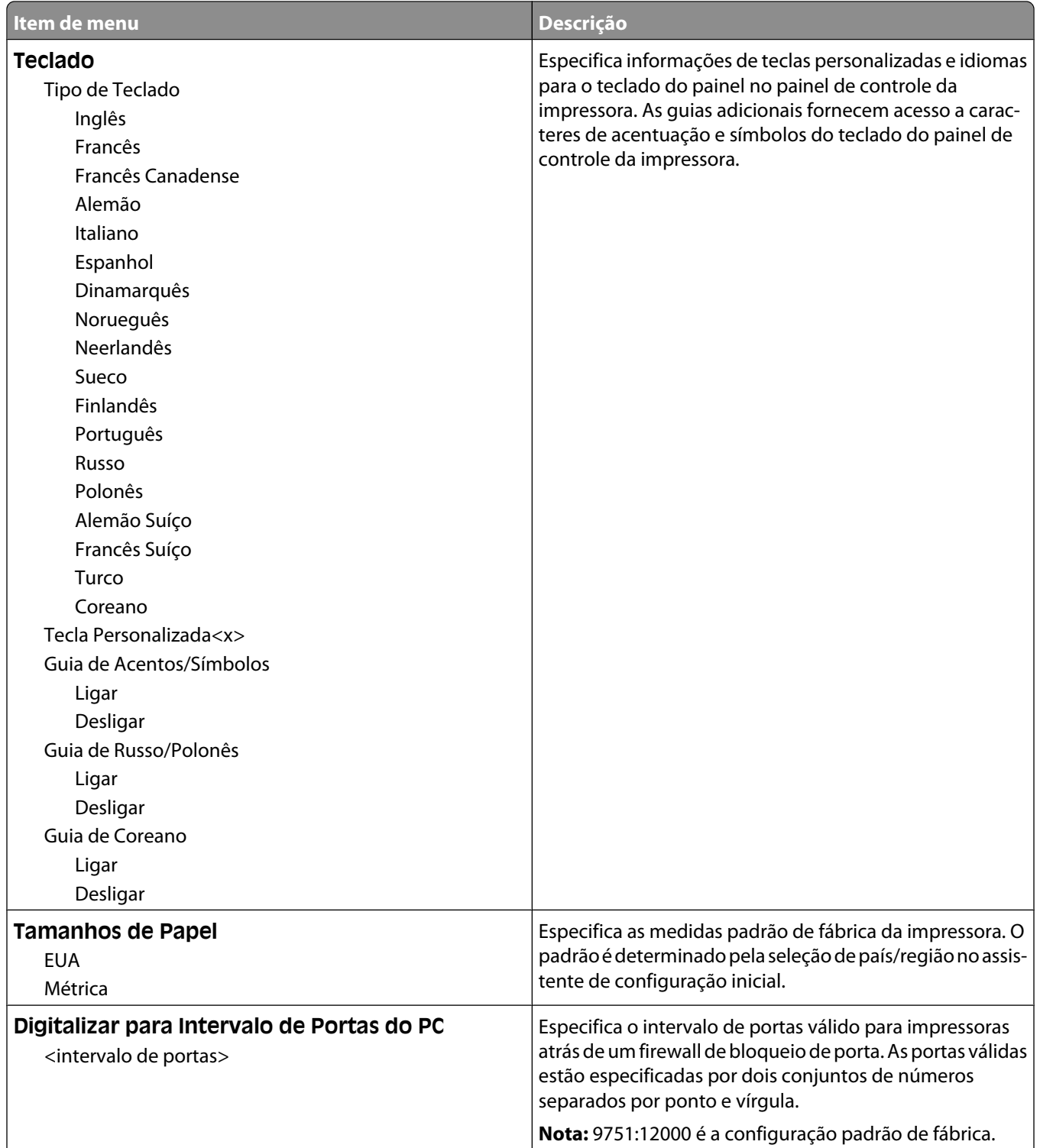

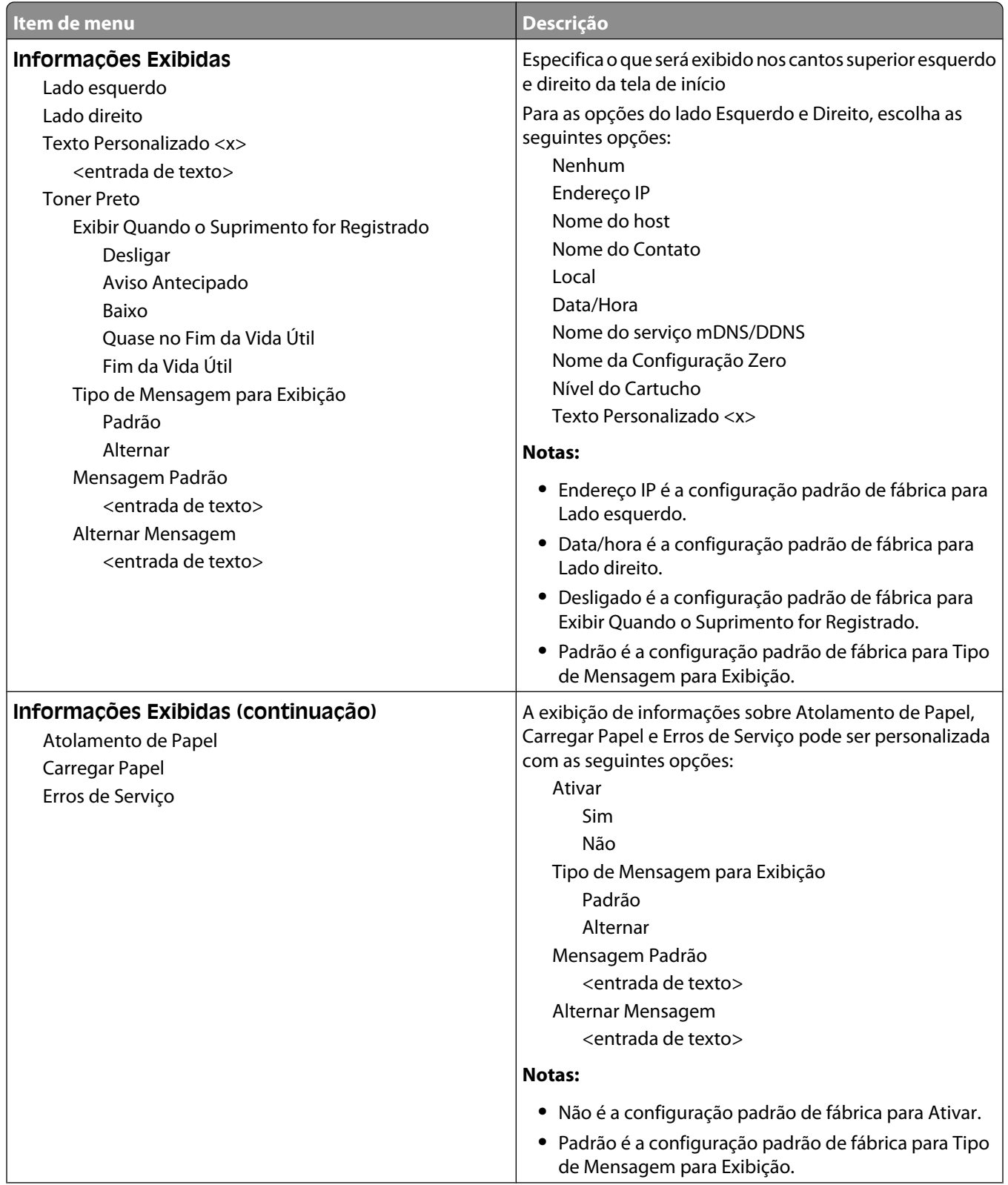

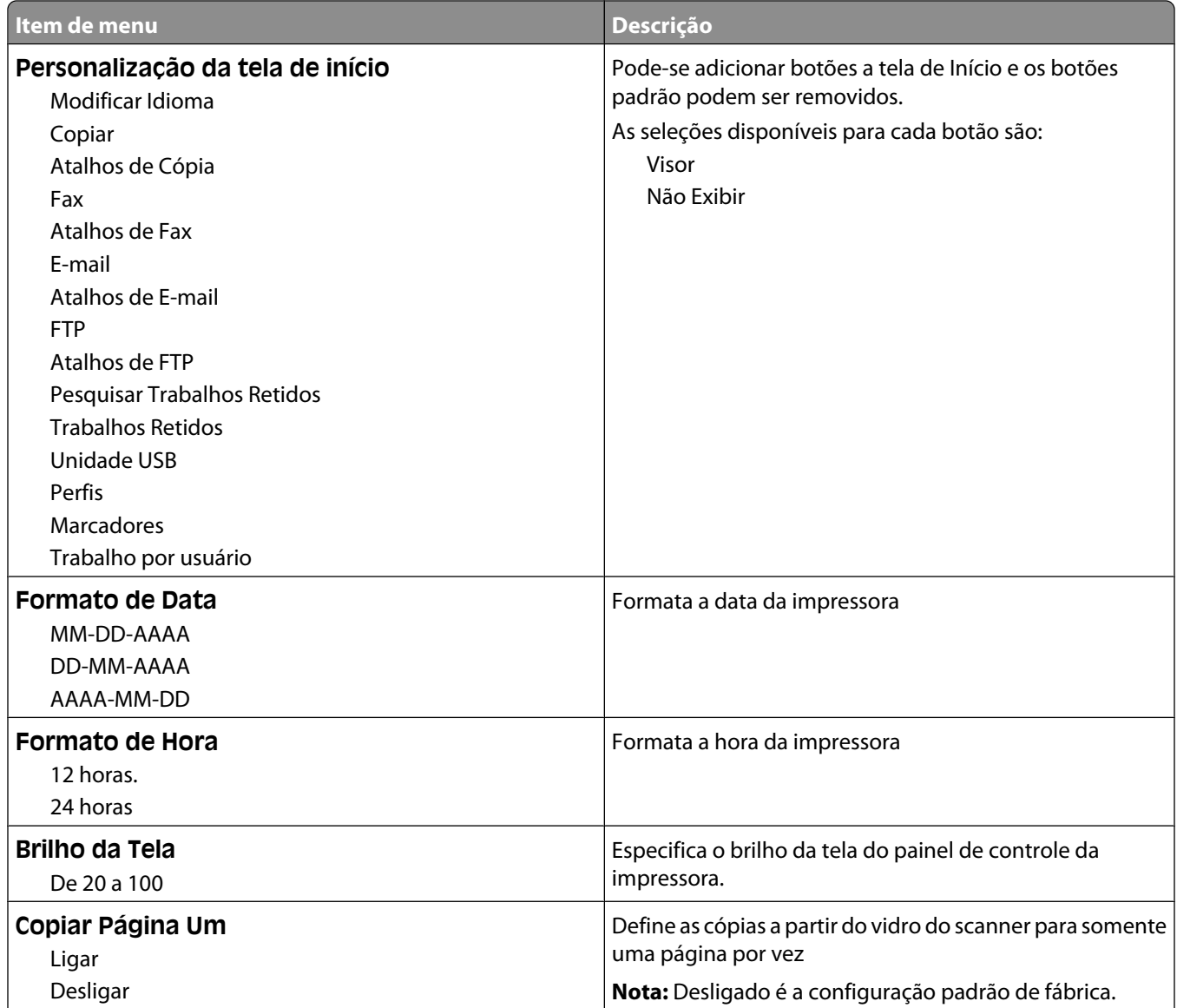

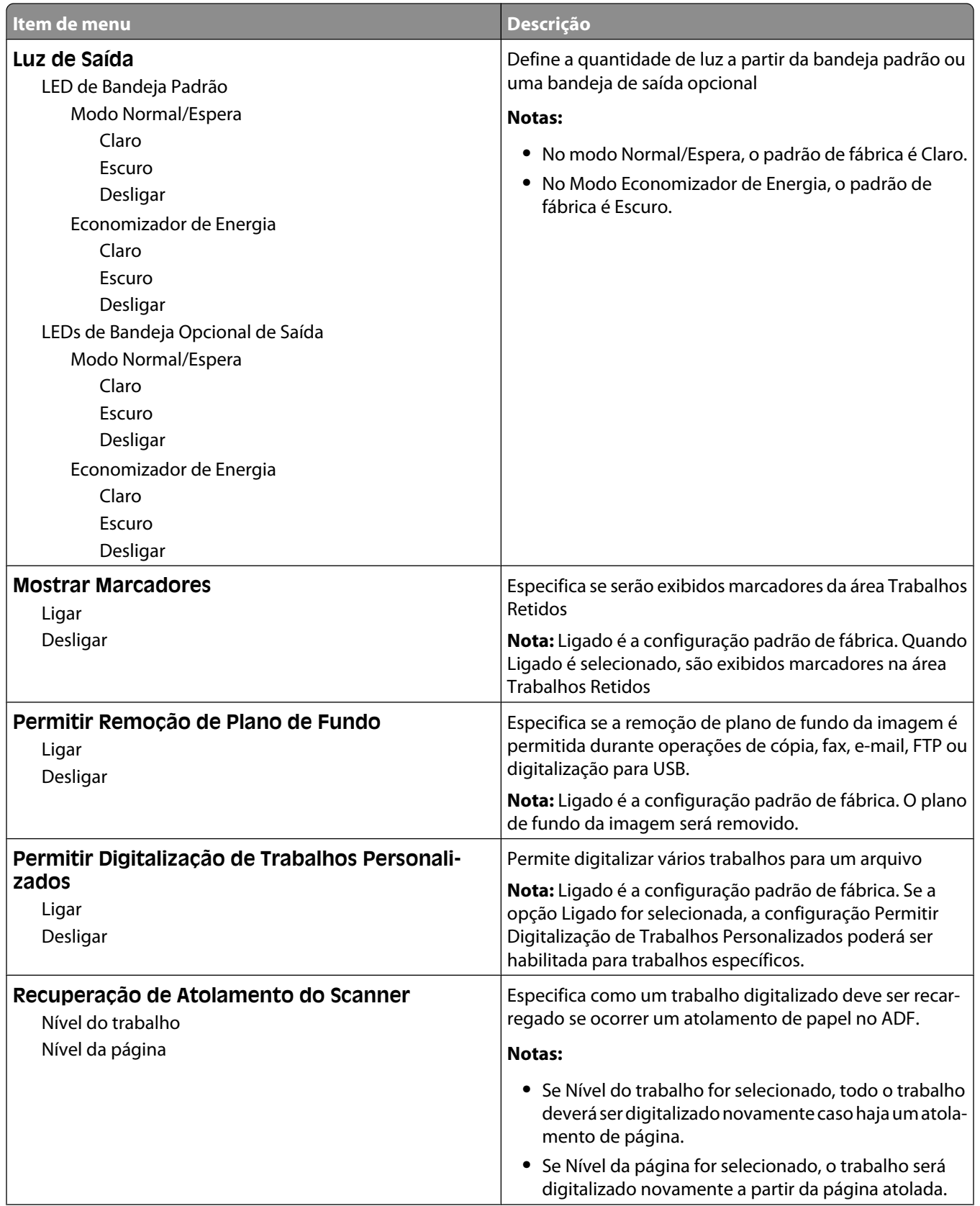

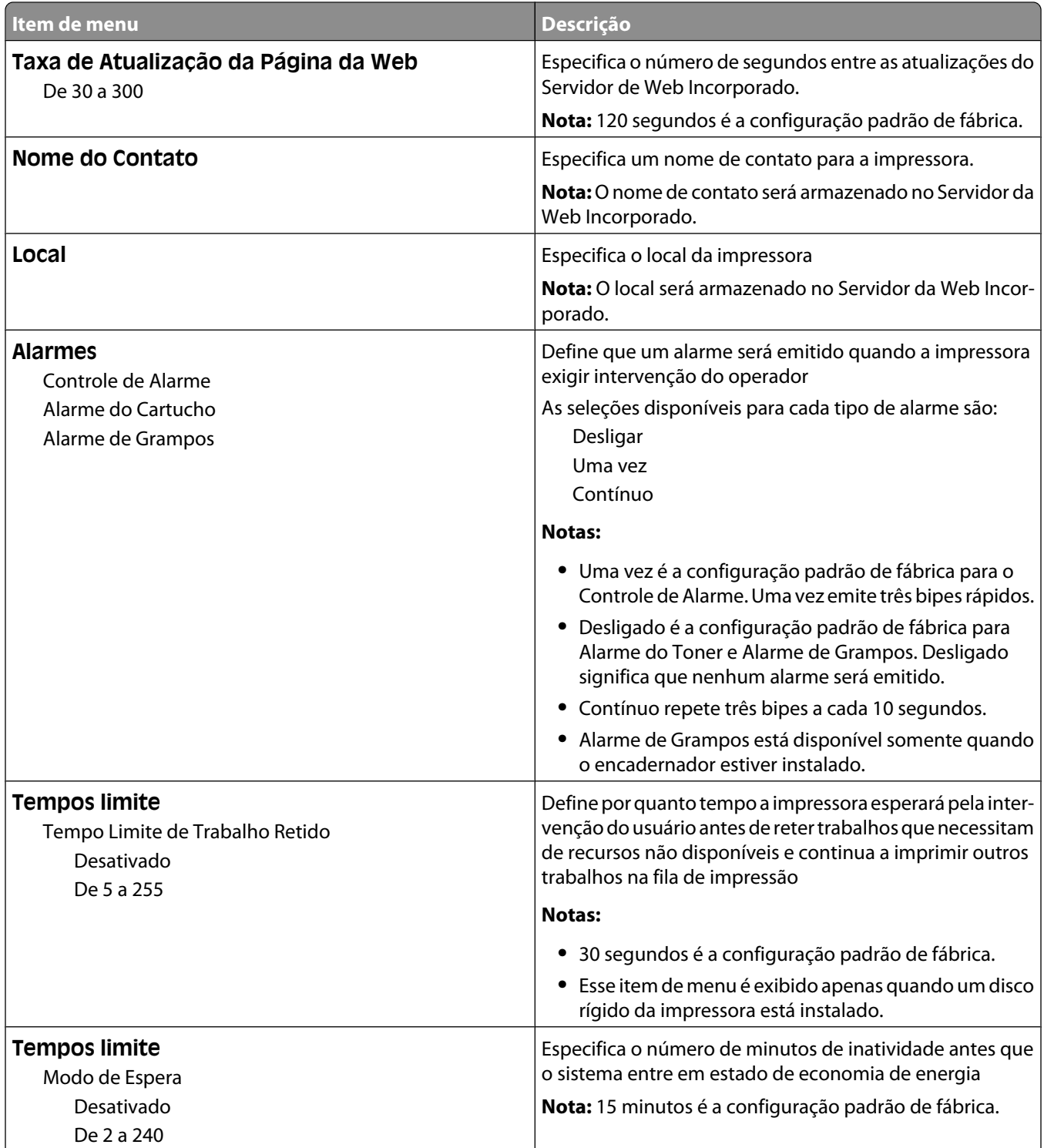

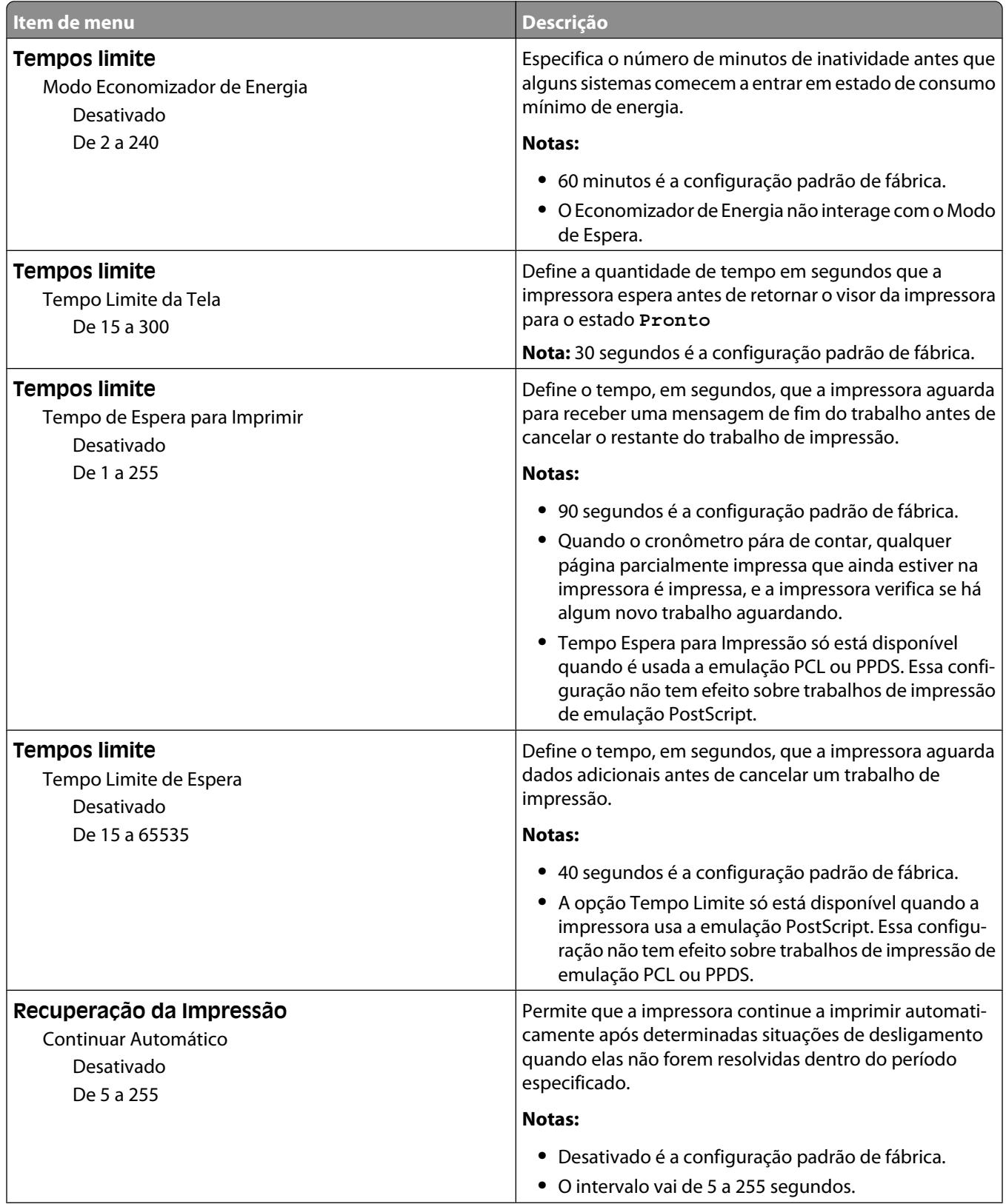

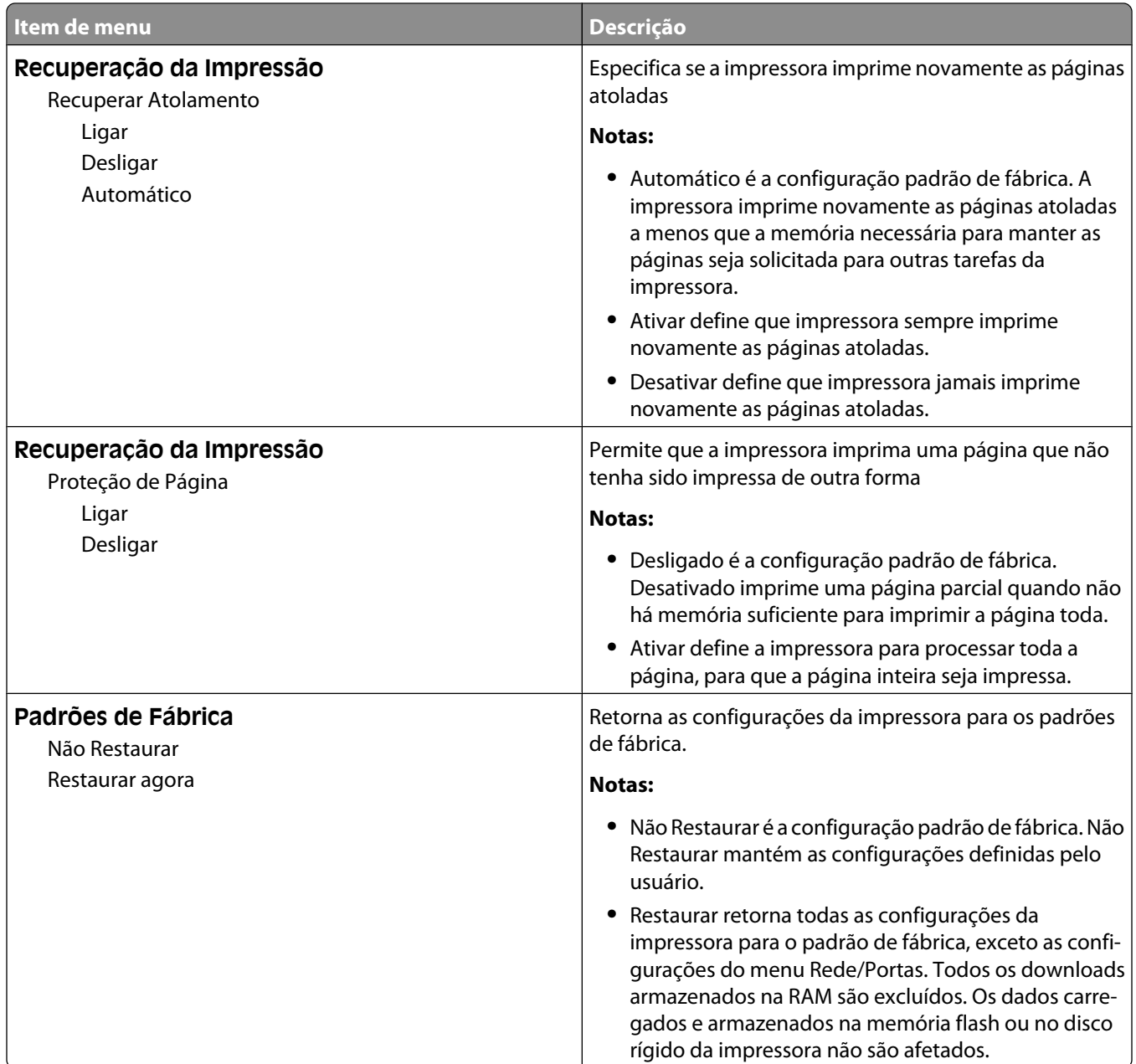

## **menu Configurações de Cópia**

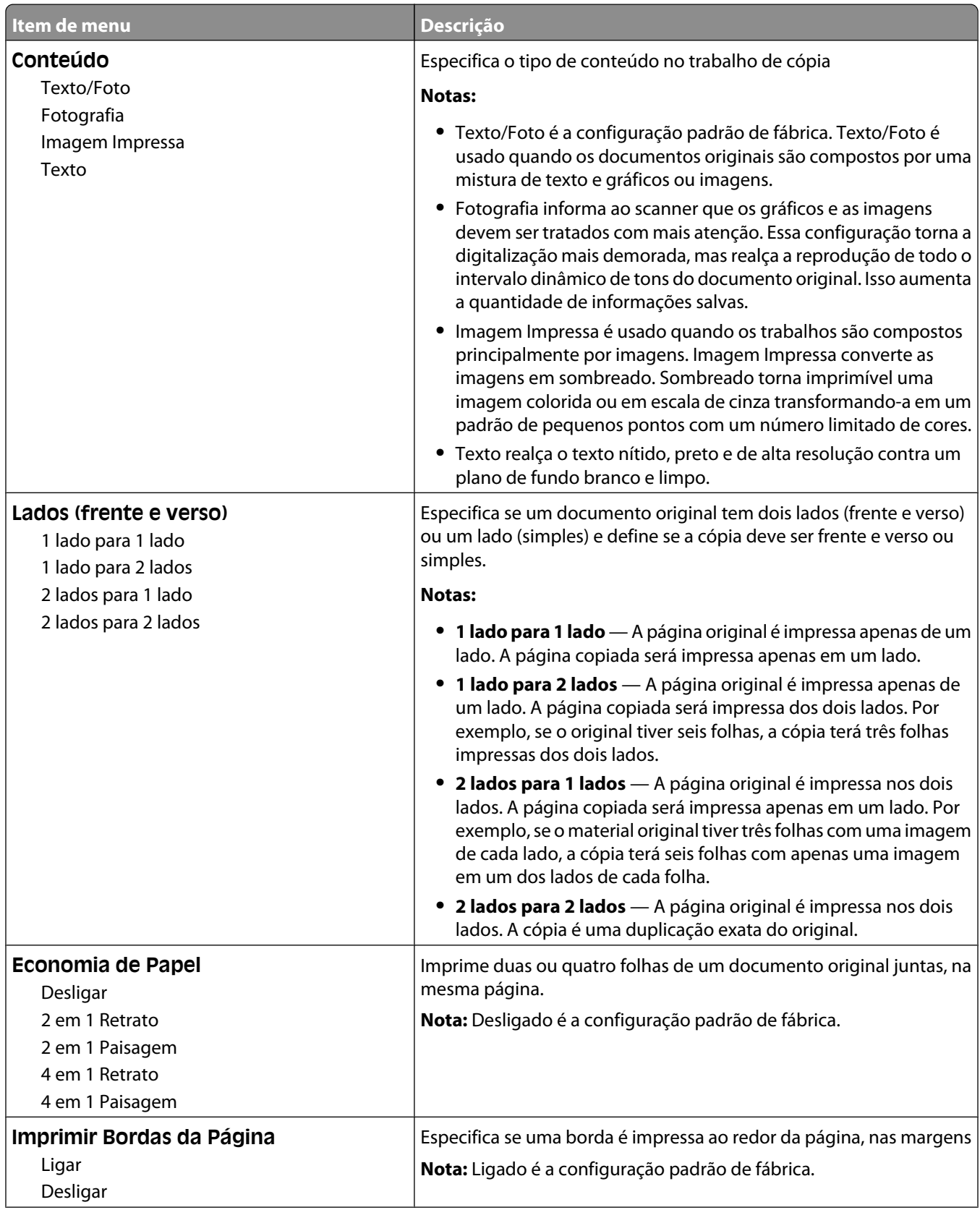

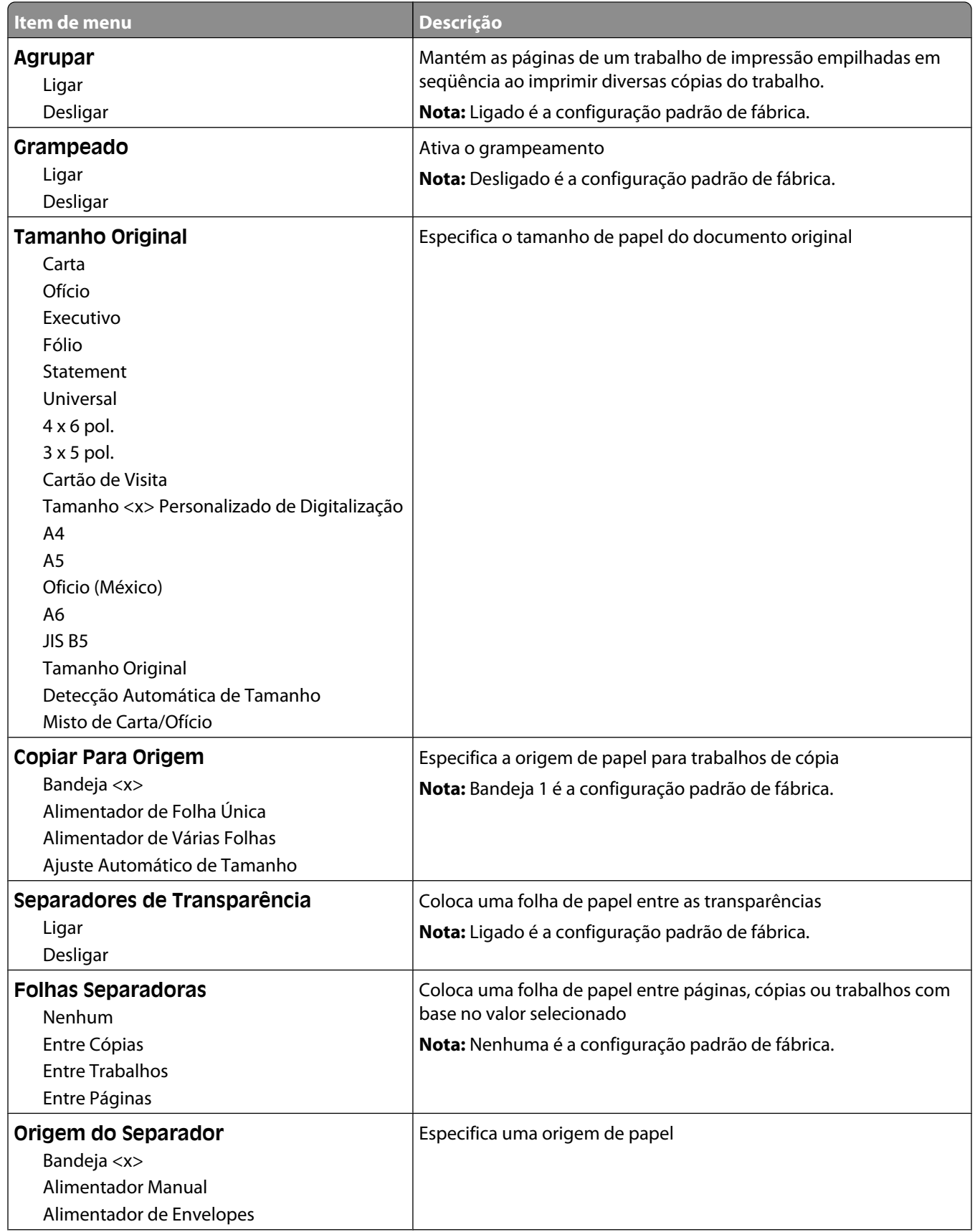

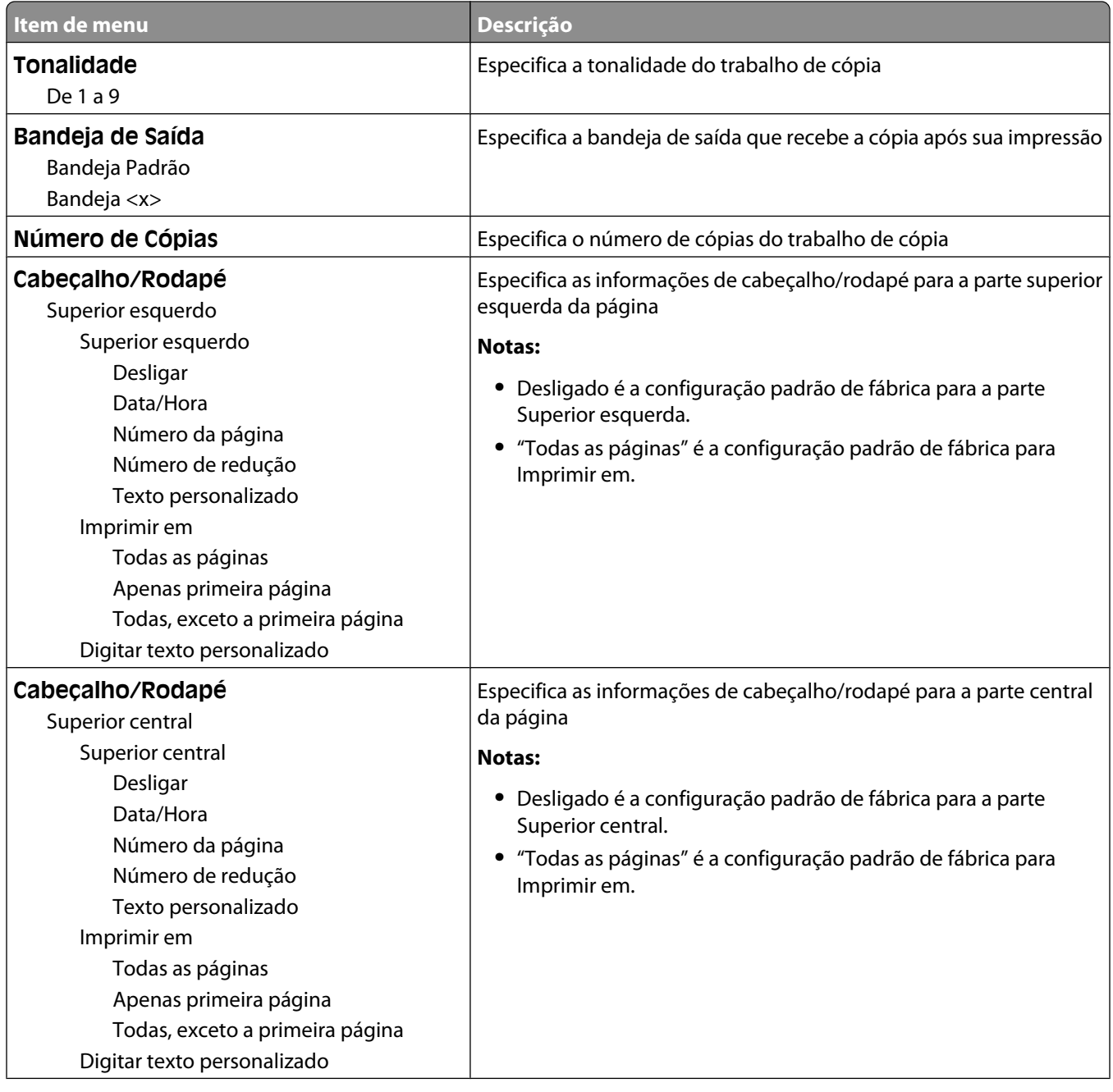

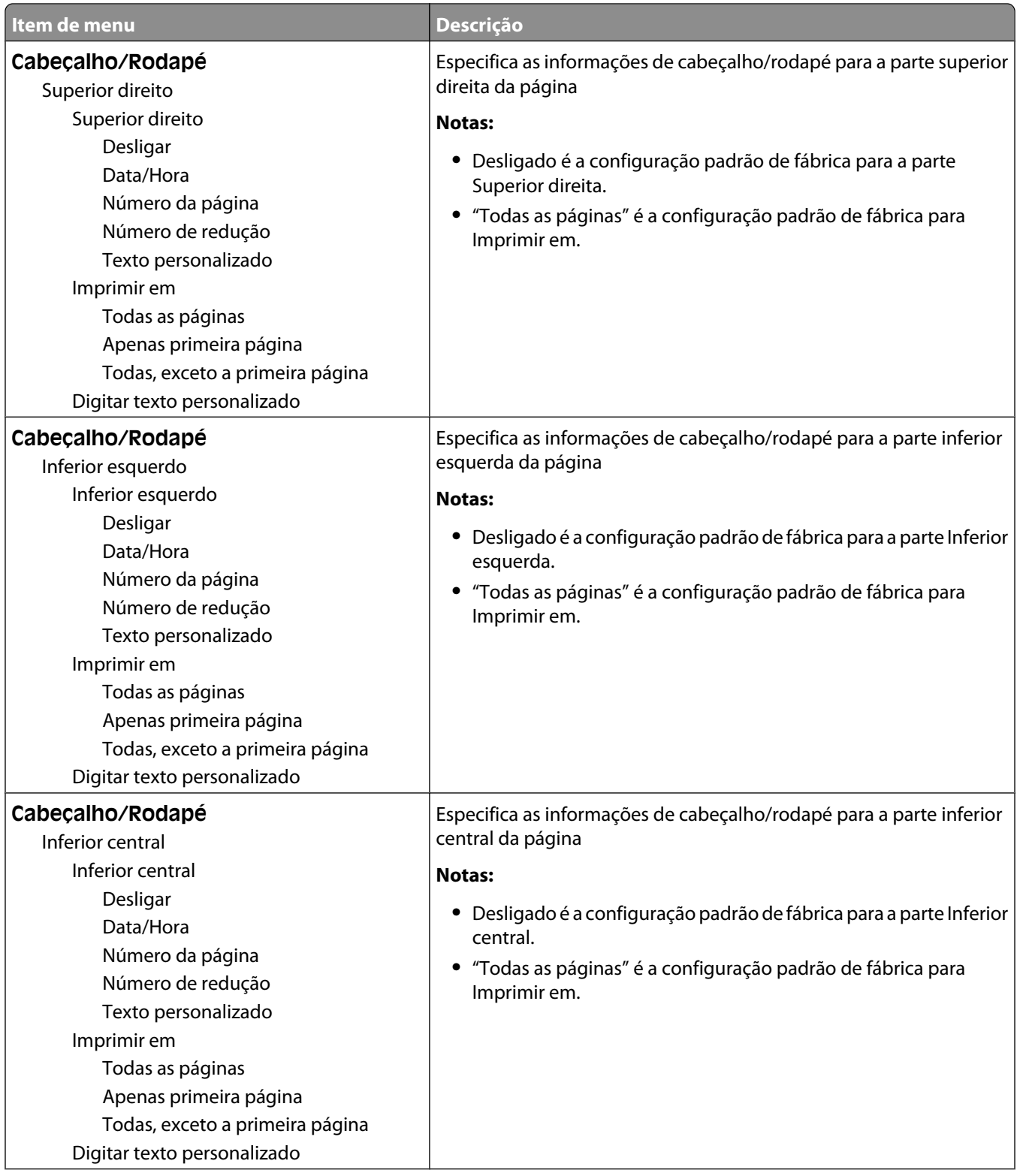

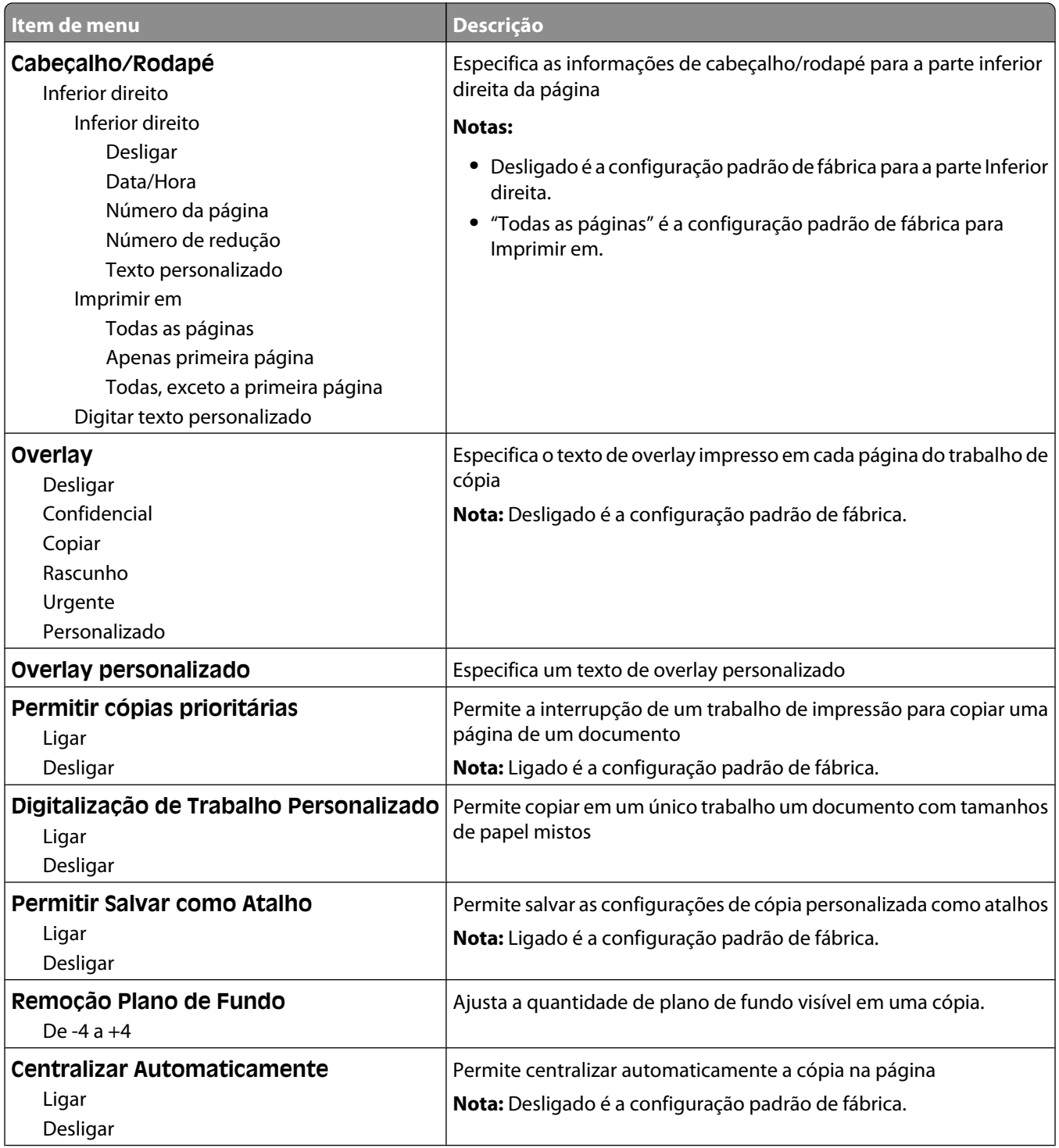

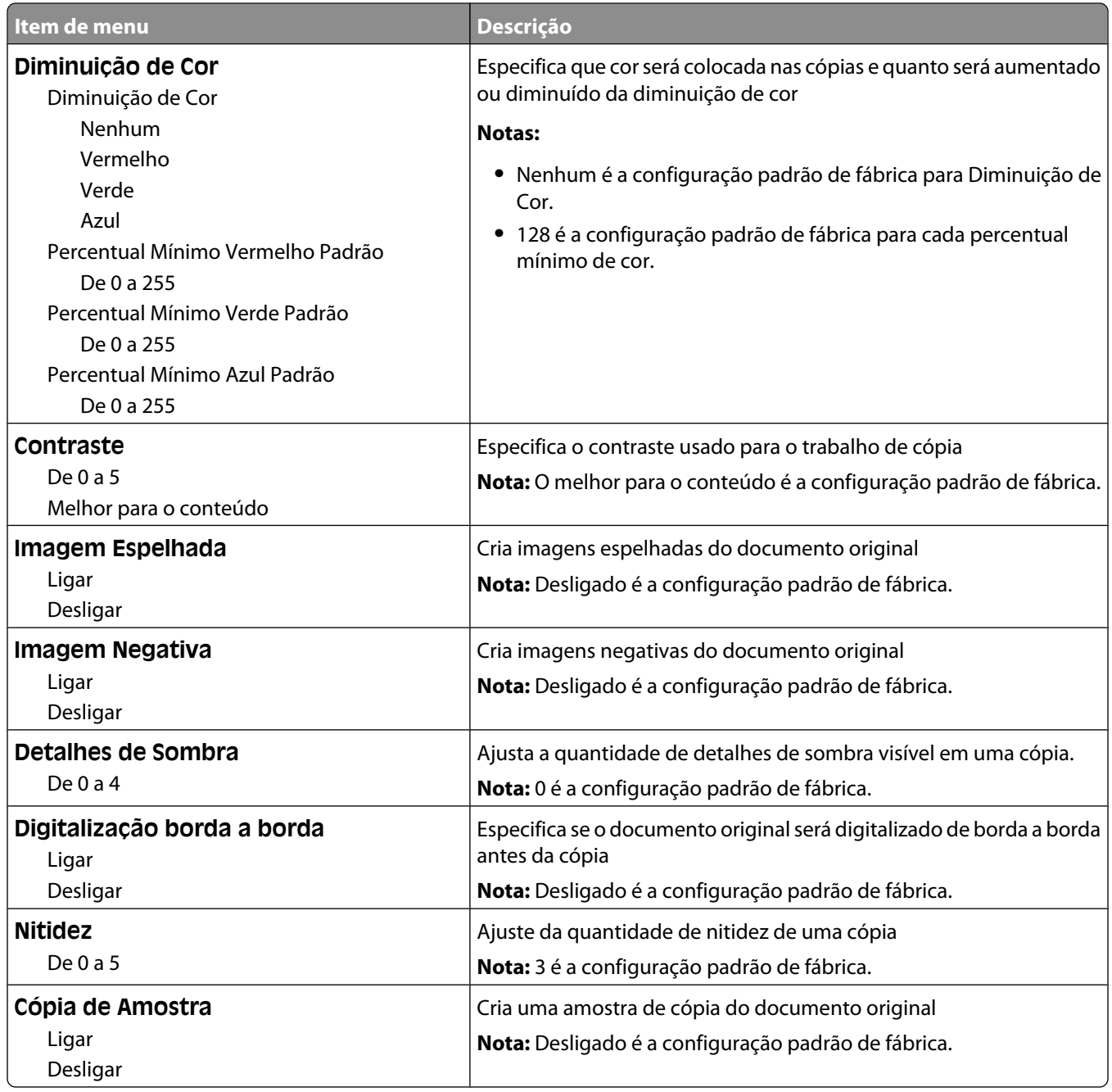

## **Menu Configurações de Fax**

#### **menu Modo de fax (Configuração de Fax Analógico)**

O modo Configuração de Fax Analógico envia o trabalho de fax usando uma linha telefônica.

### **Configurações Gerais do Fax**

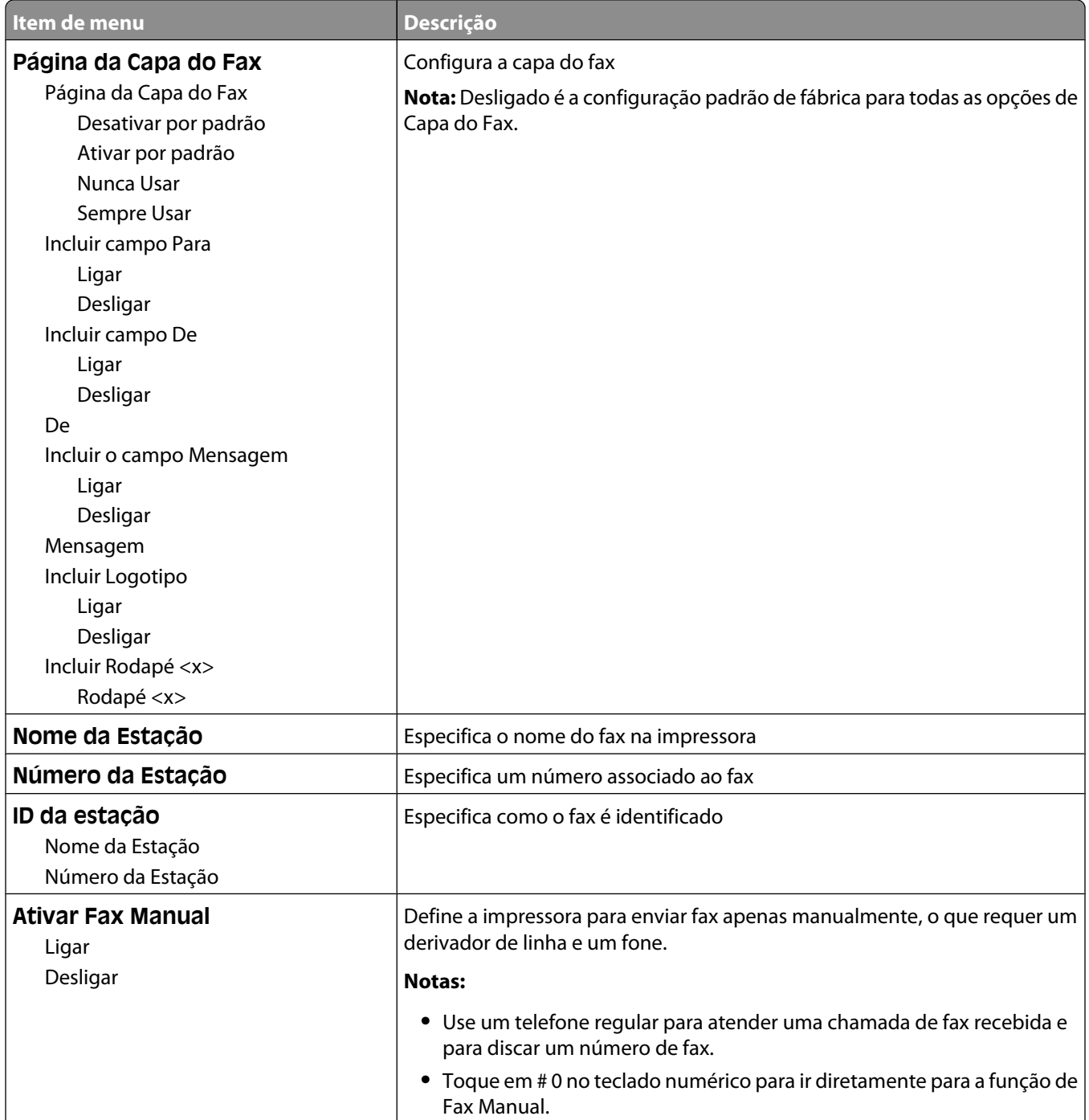

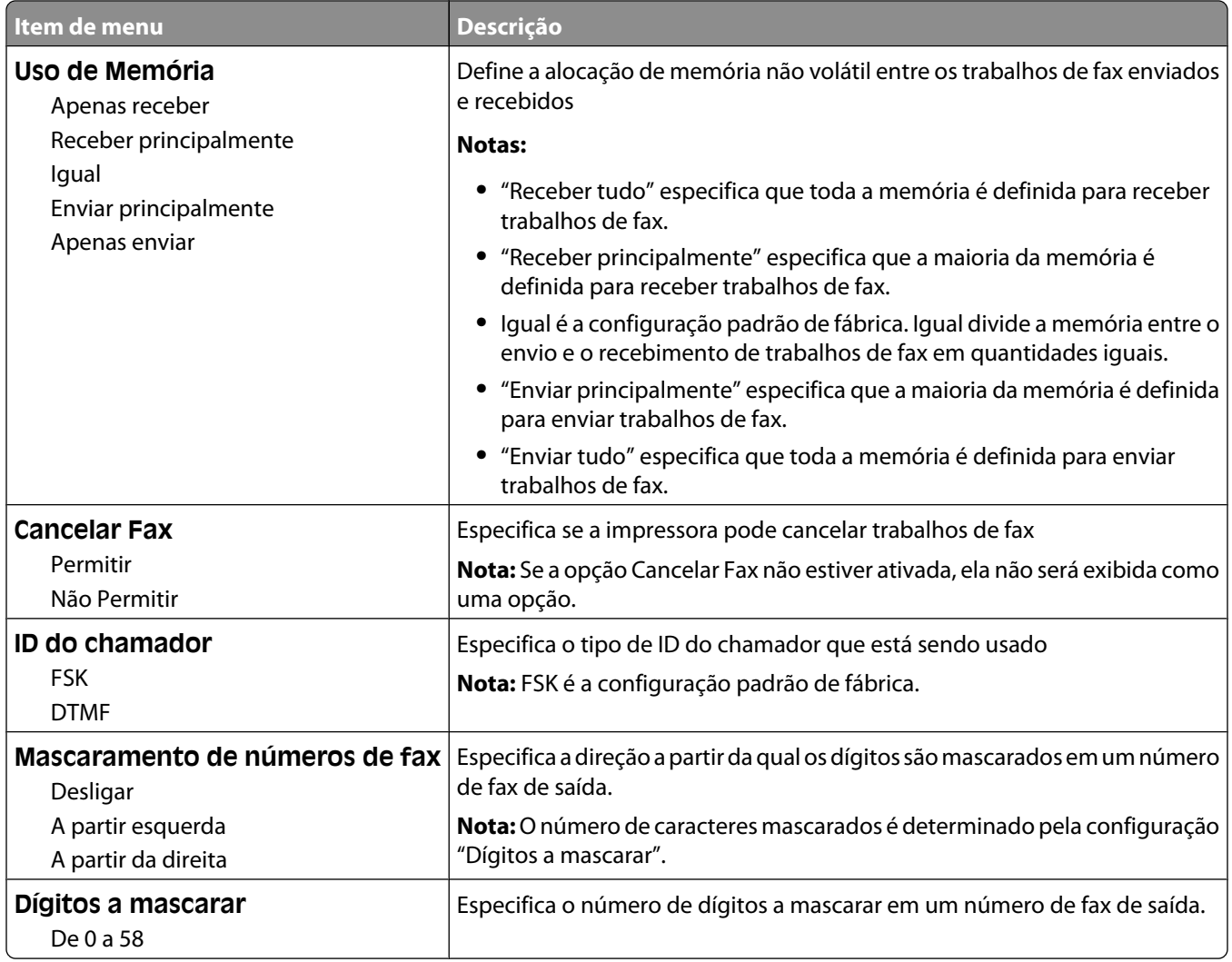

### **Configurações de Envio de Fax**

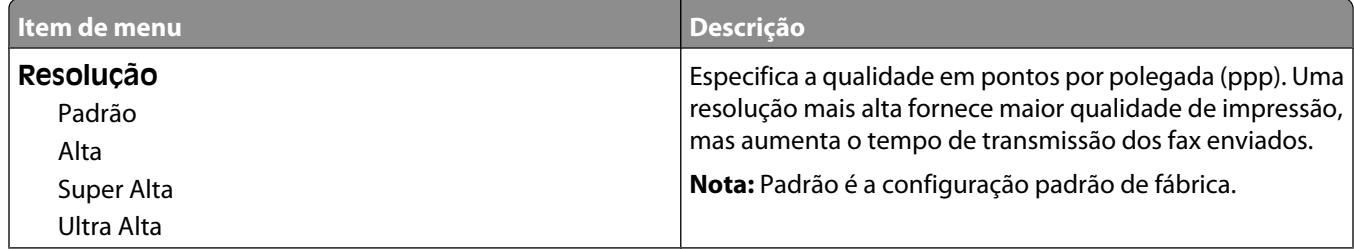

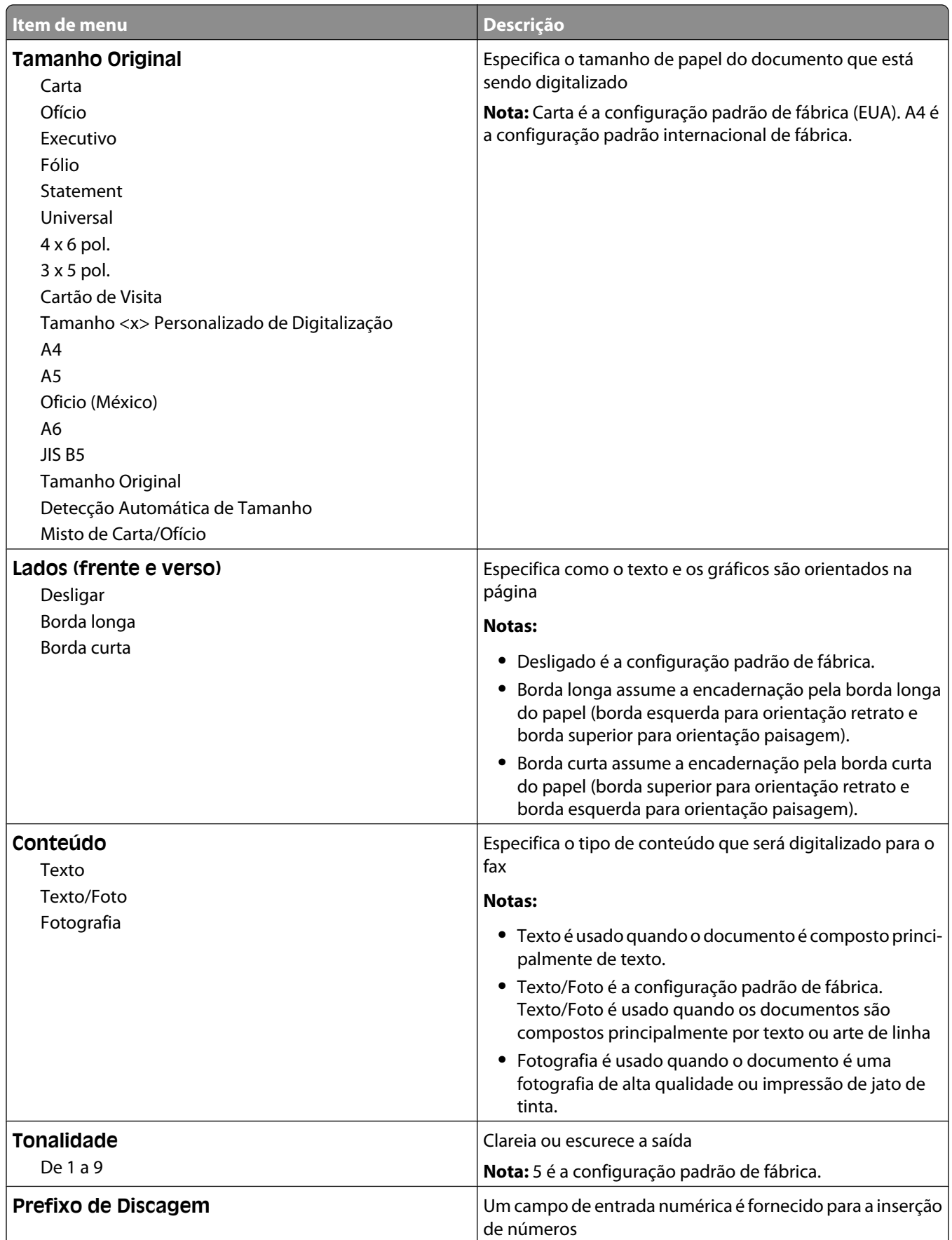

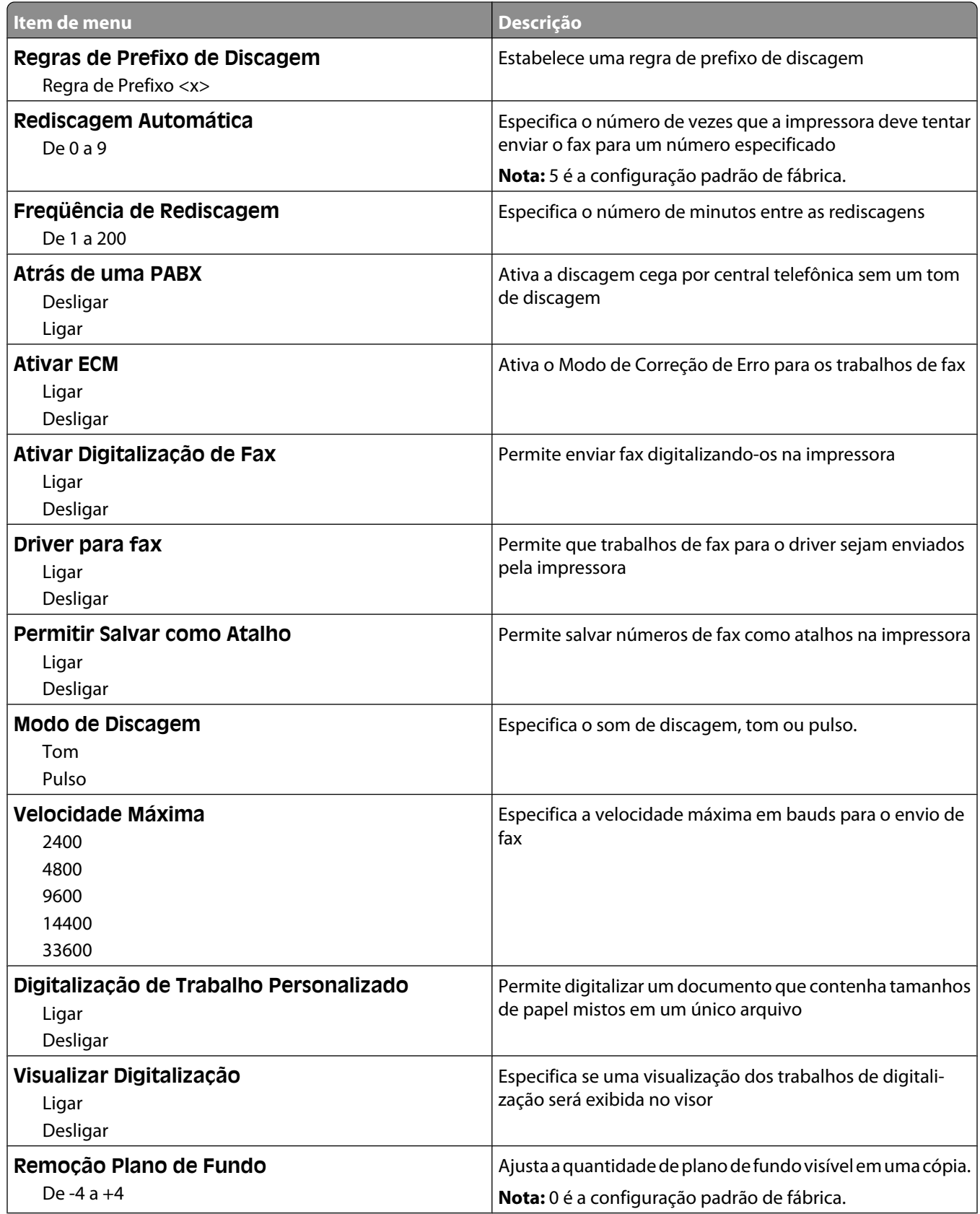

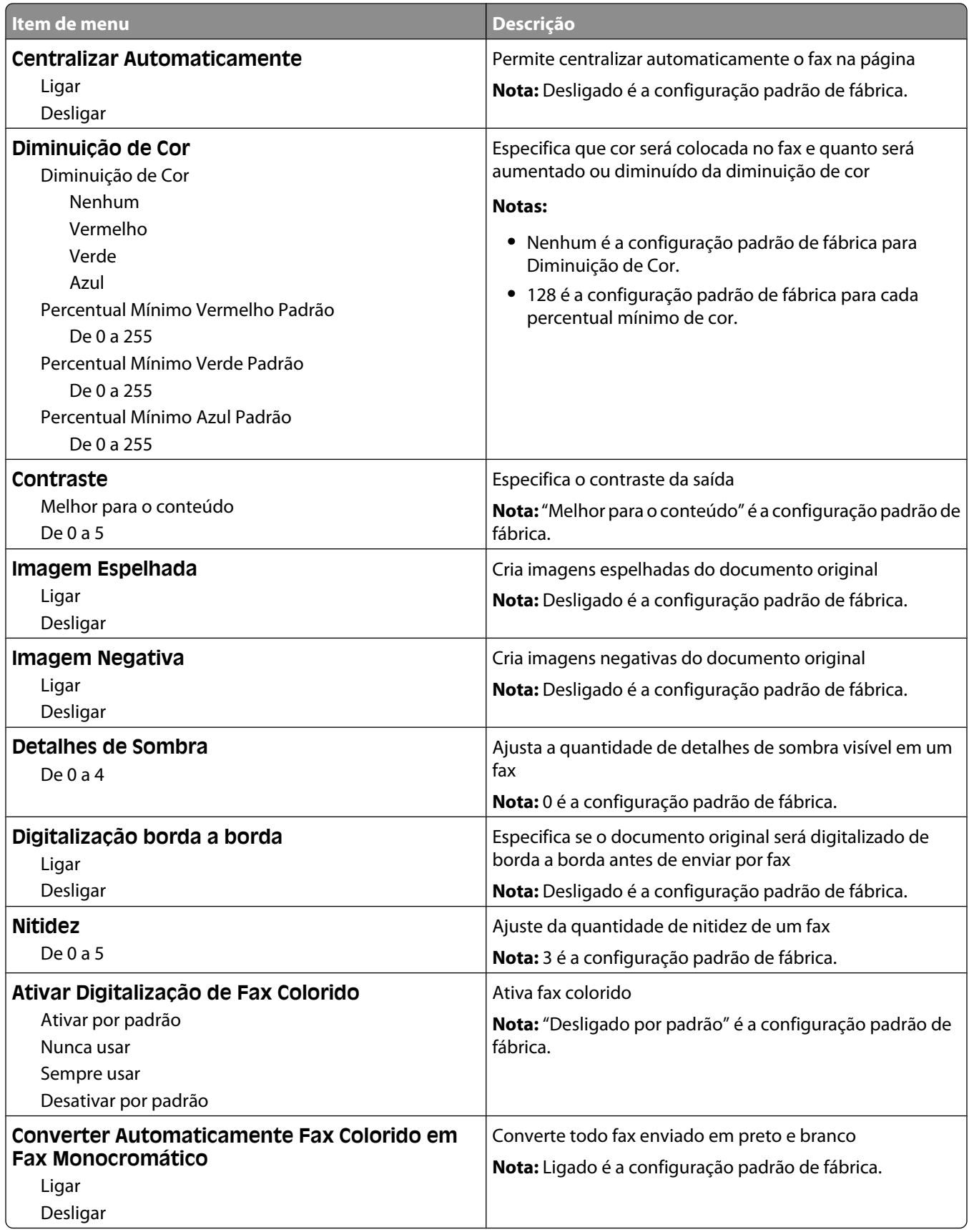

#### **Configurações de Recebimento de Fax**

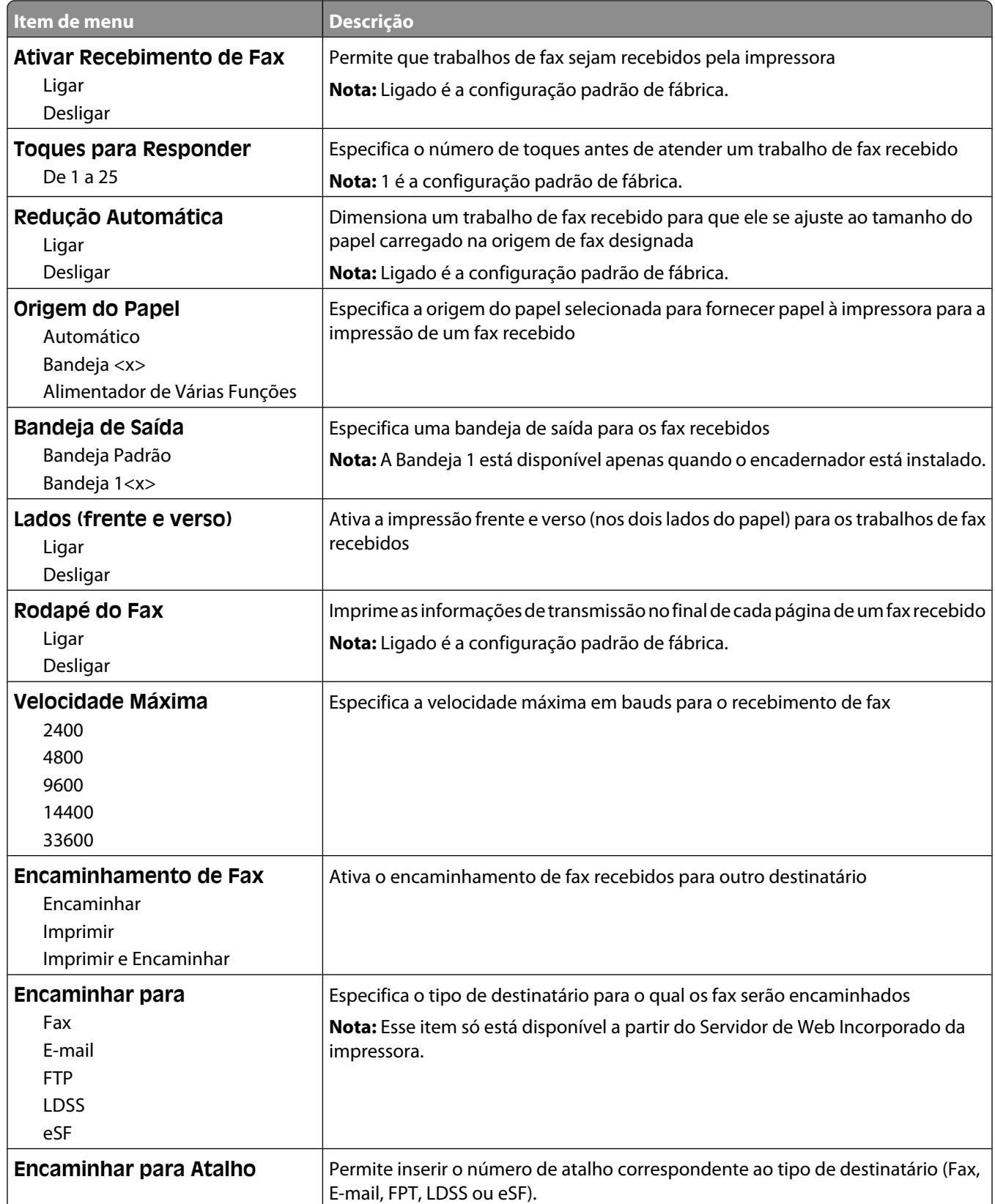

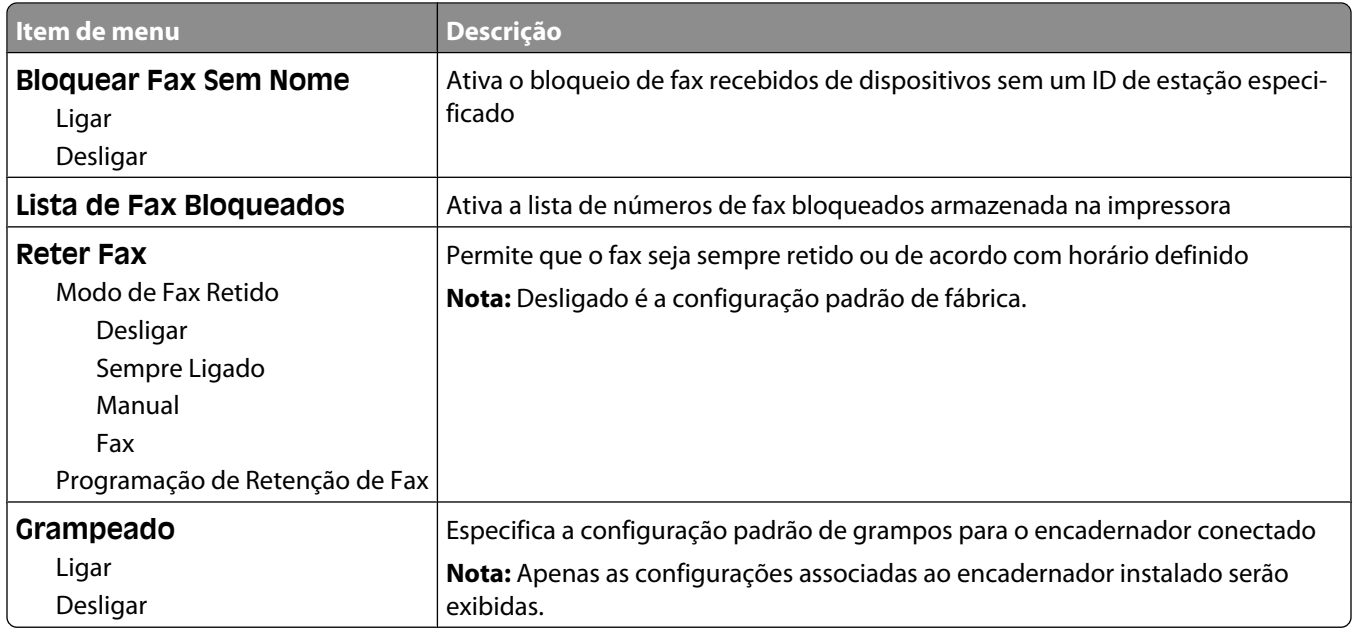

### **Configurações de Registro de Fax**

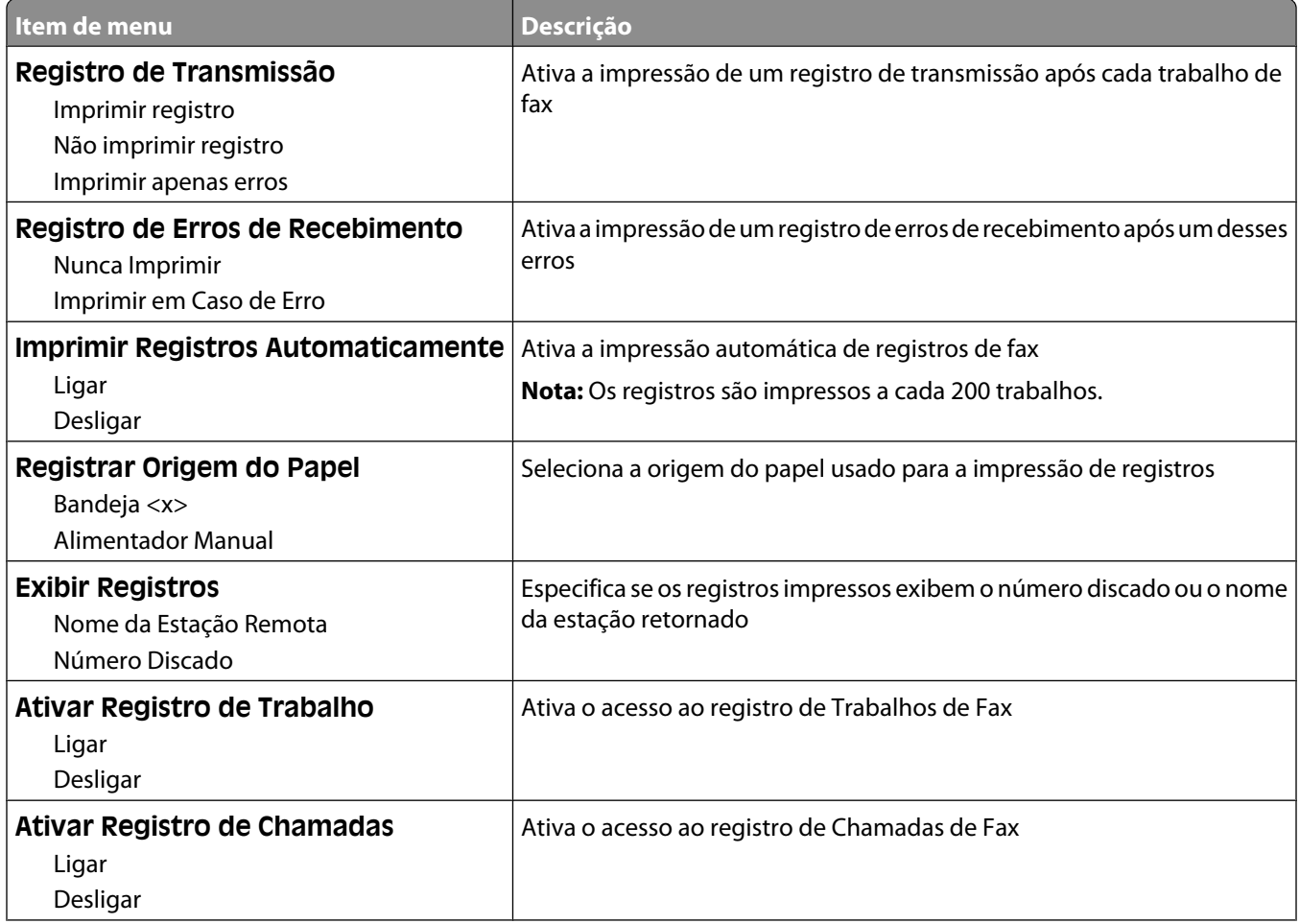

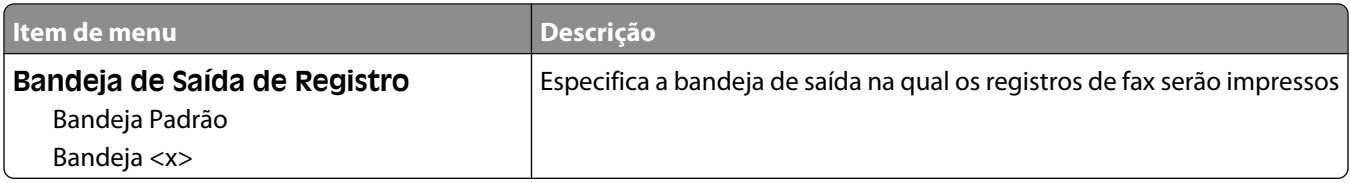

#### **Configurações de Alto-falante**

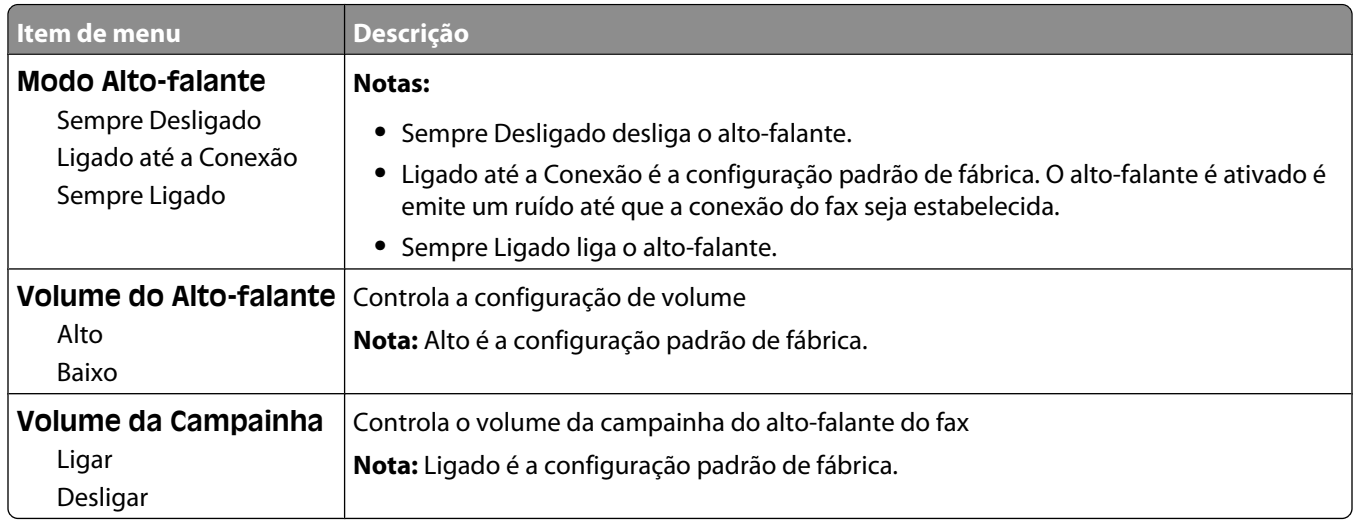

#### **Toques Distintos**

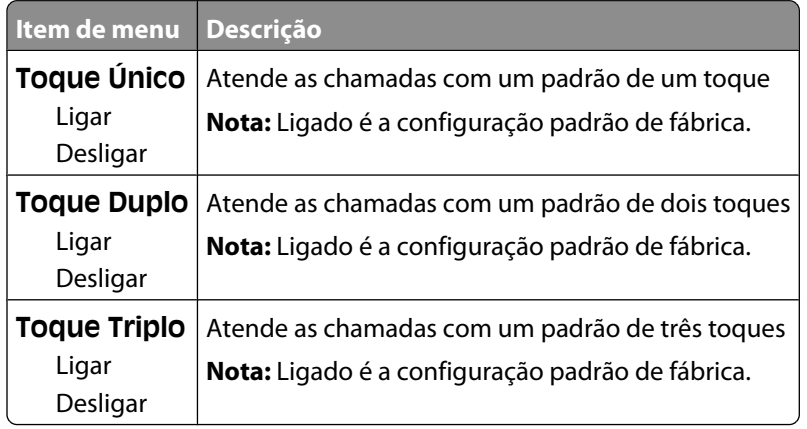

#### **menu Modo de Fax (Configuração de Servidor de Fax)**

O modo Servidor de fax envia o trabalho de fax para um servidor de fax para transmissão.

#### **Configuração de Servidor de Fax**

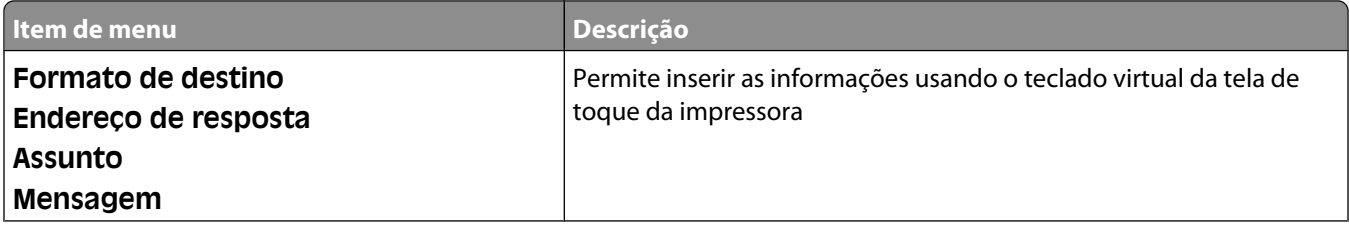

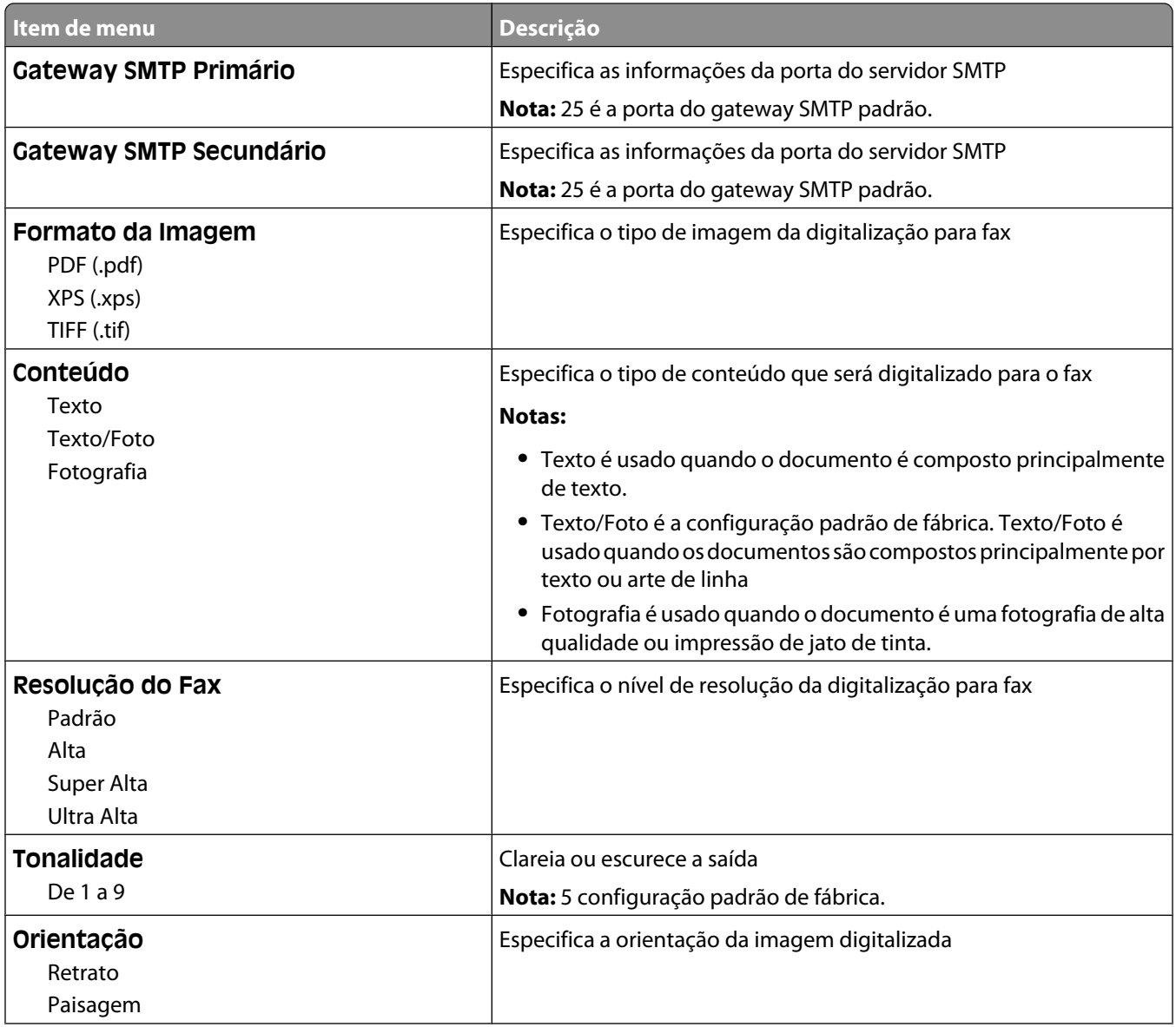

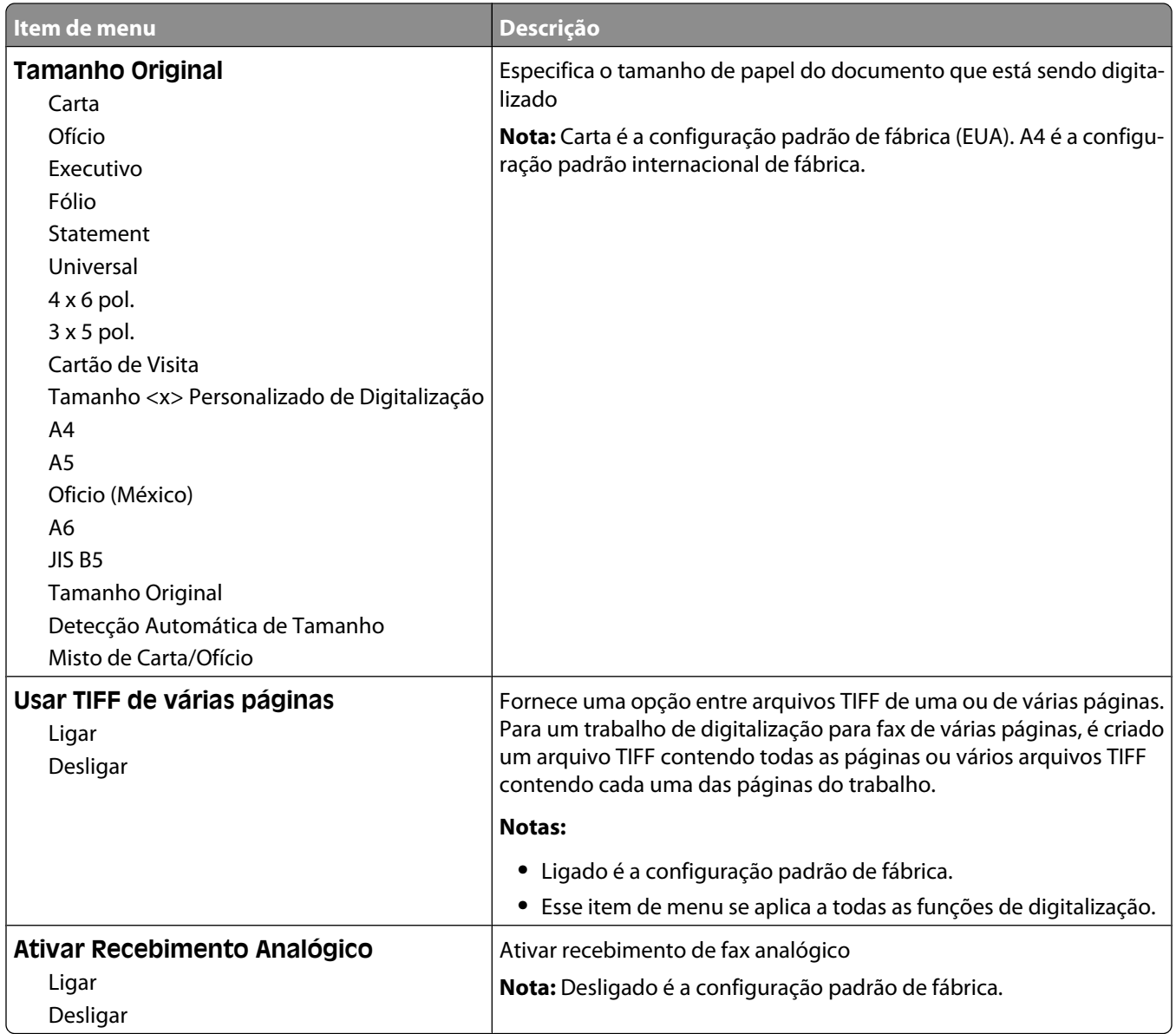

## **menu Configurações de e-mail**

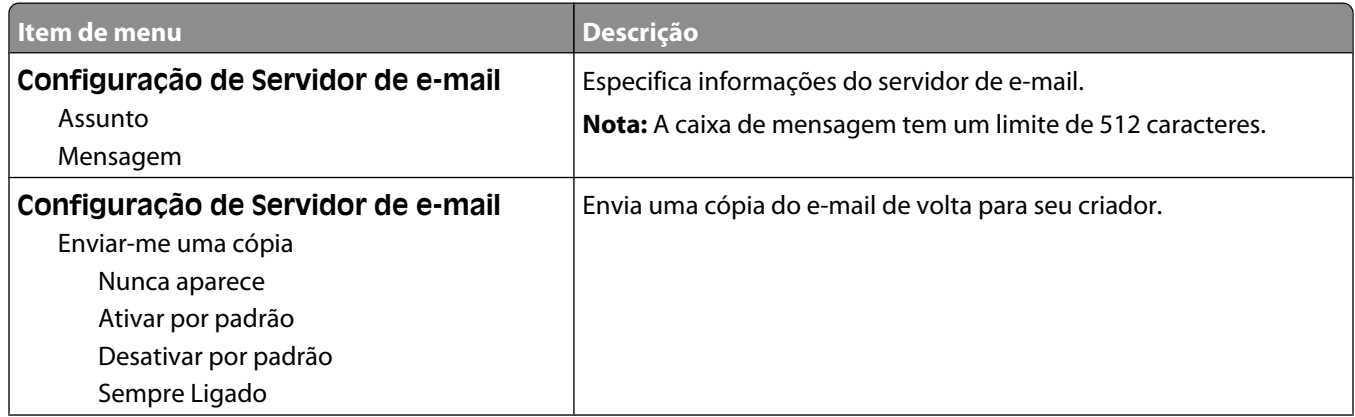

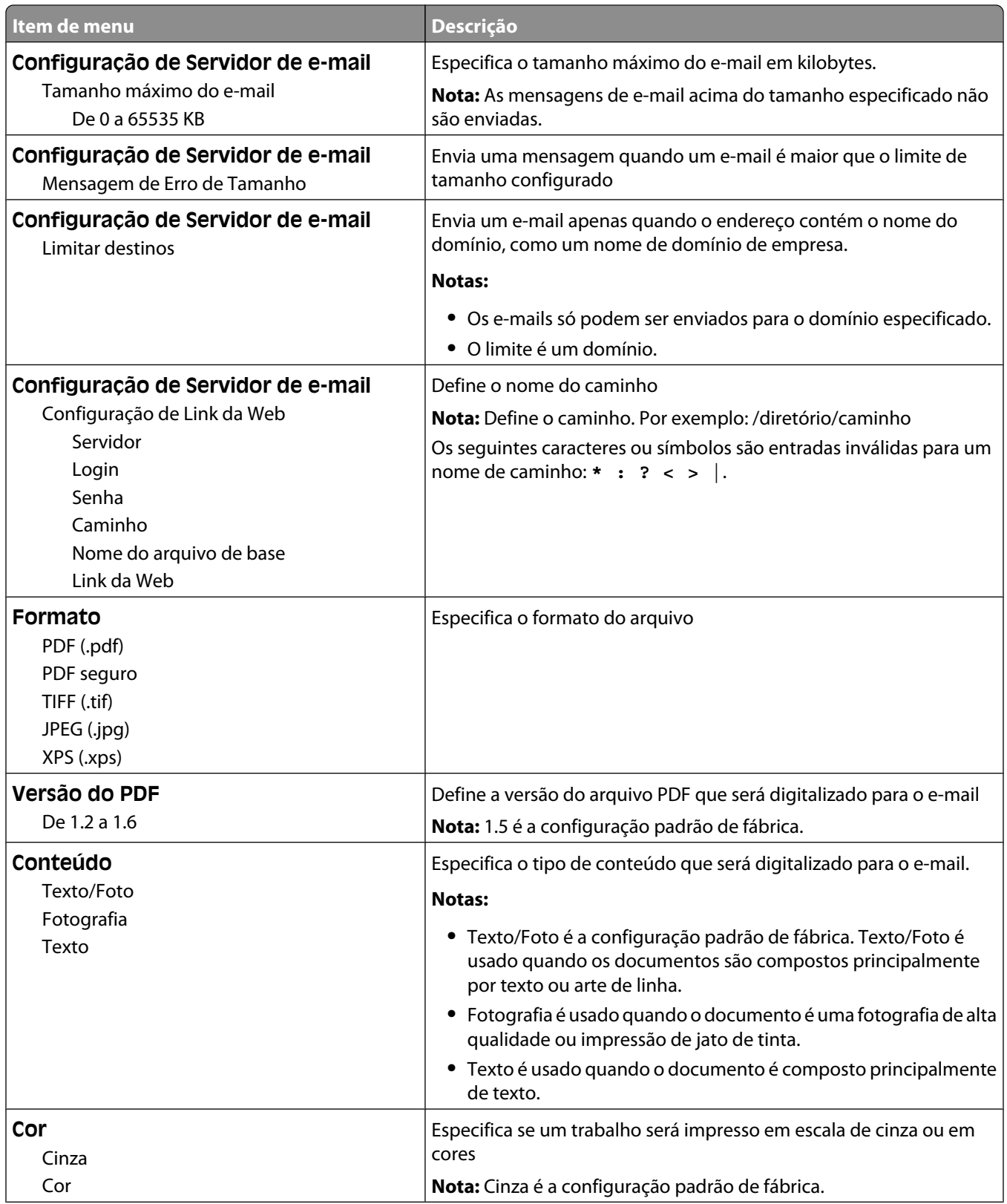

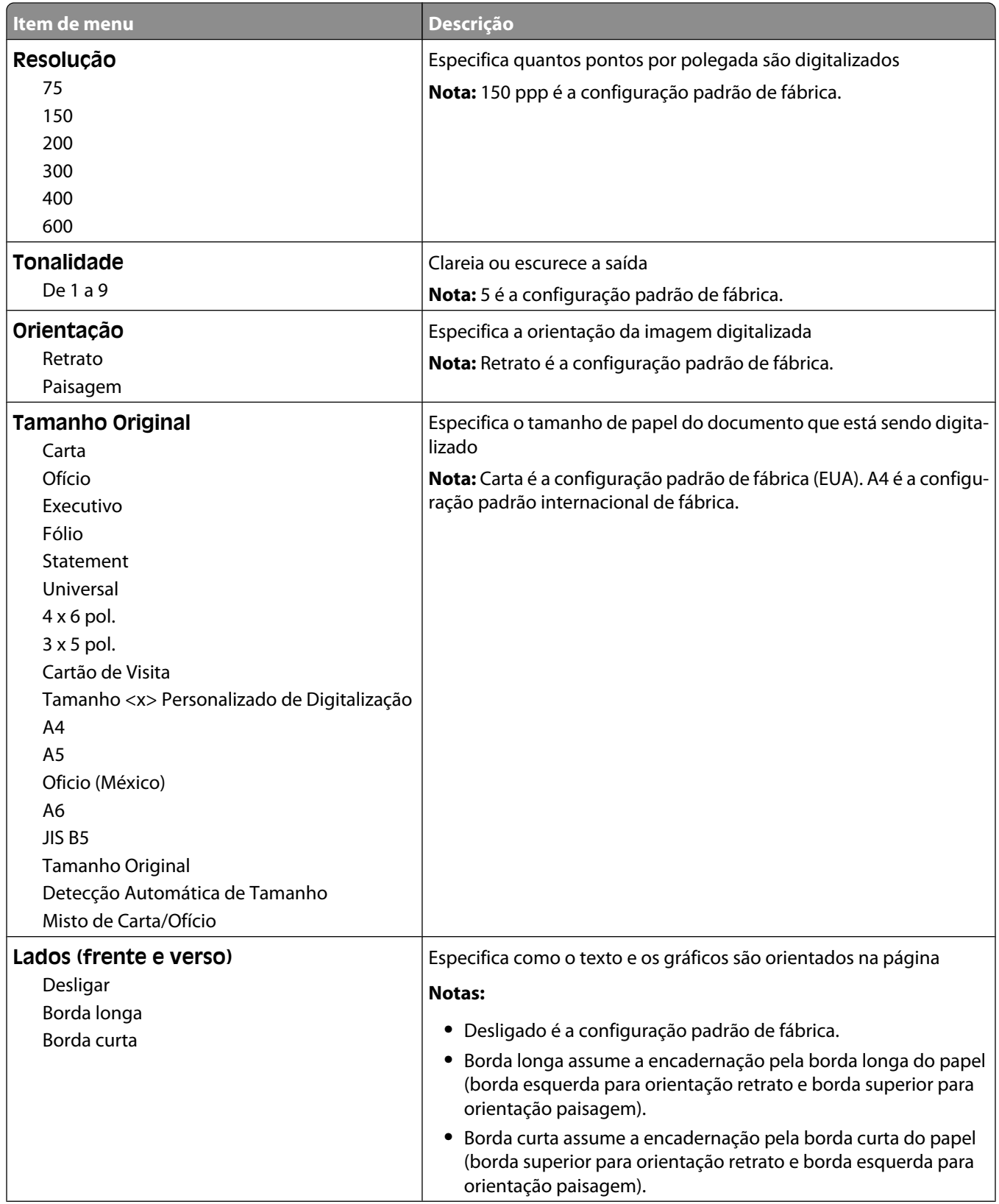

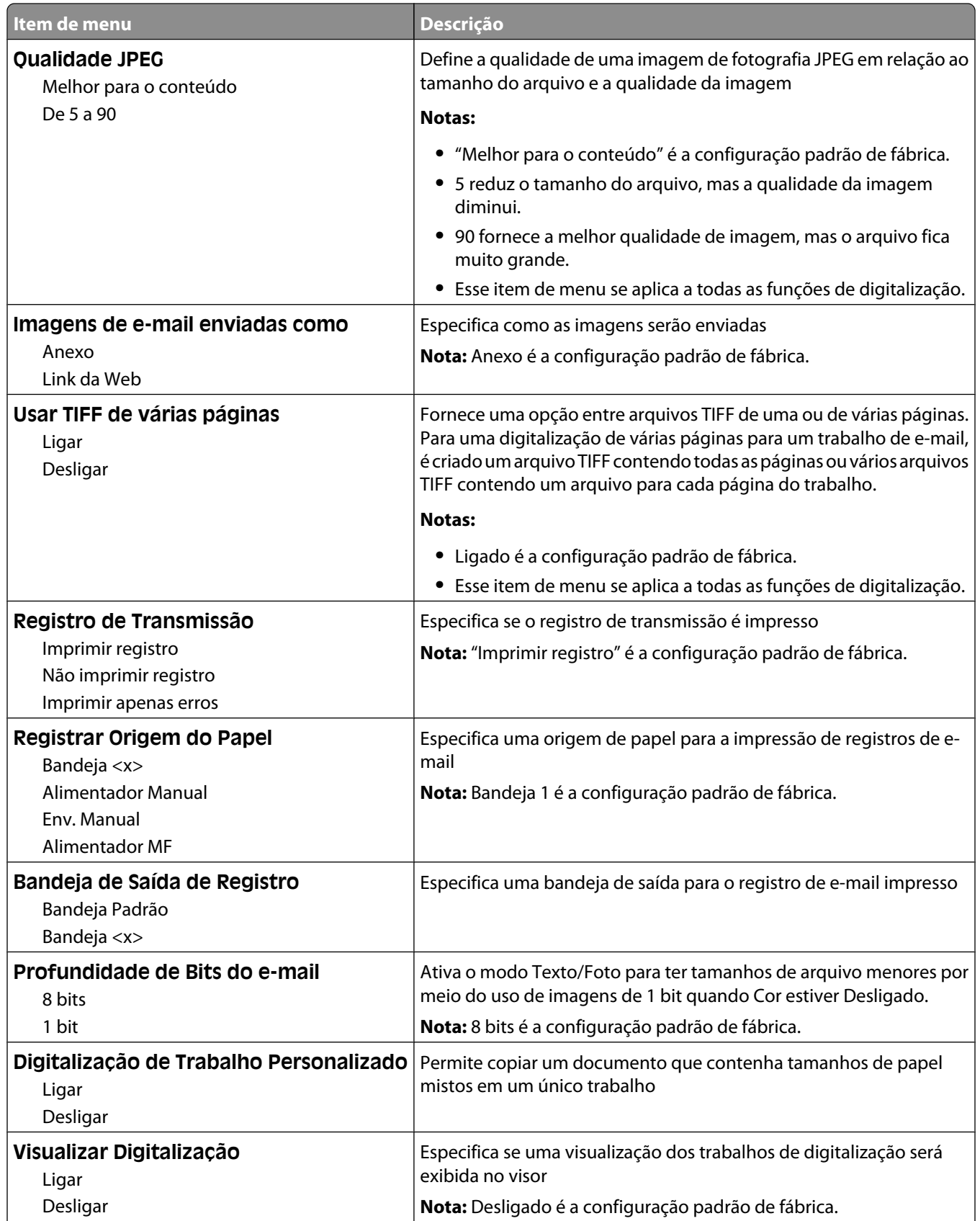
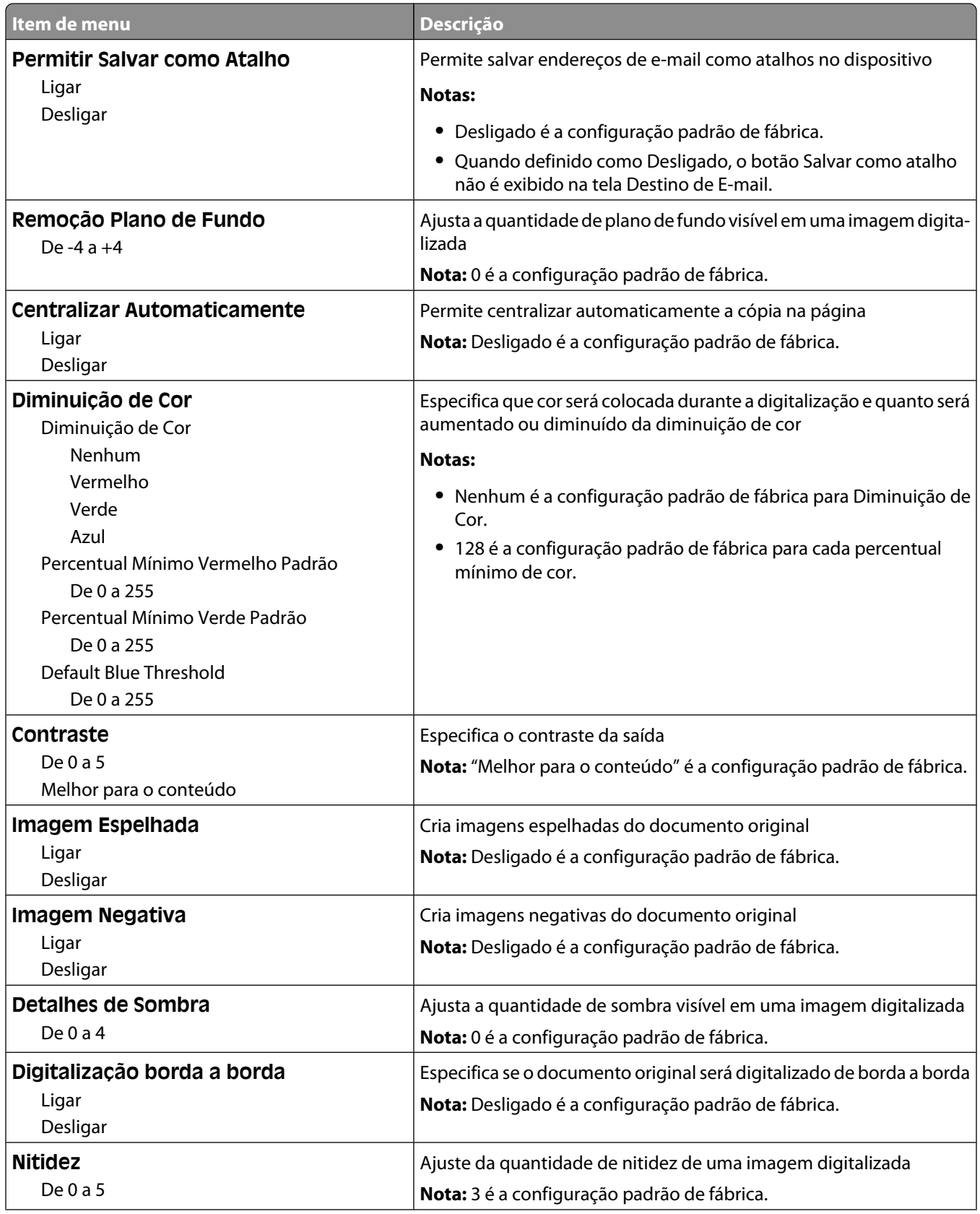

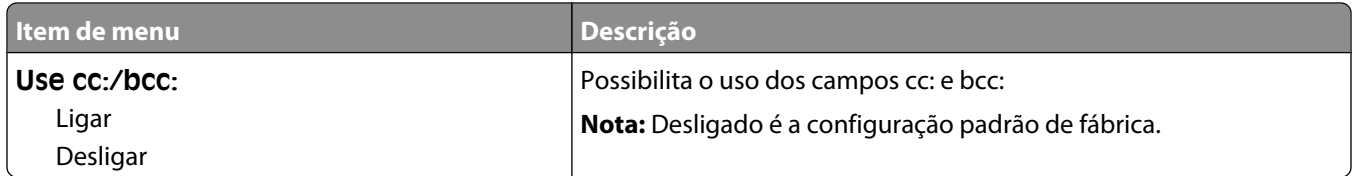

# **menu Configurações de FTP**

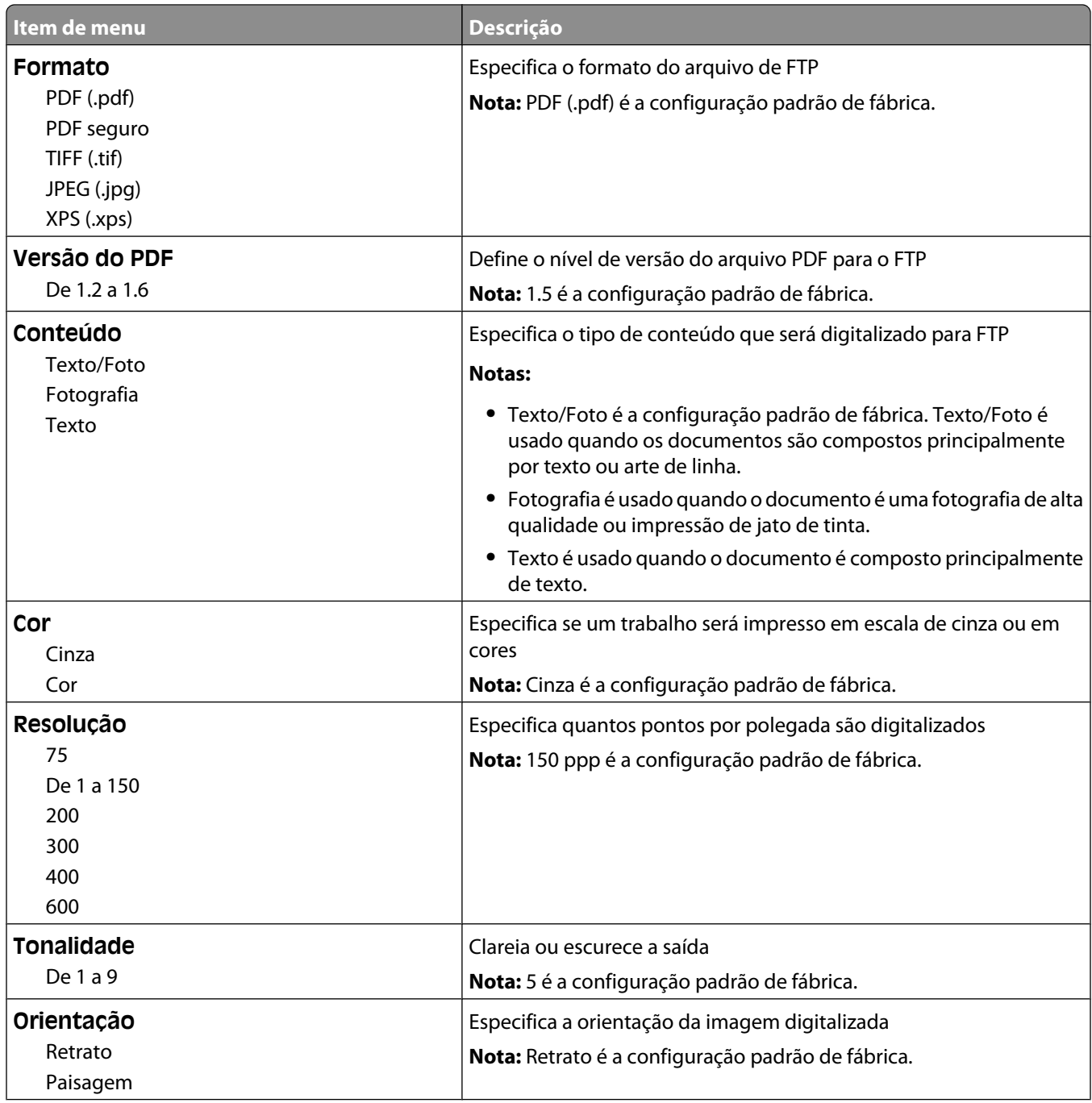

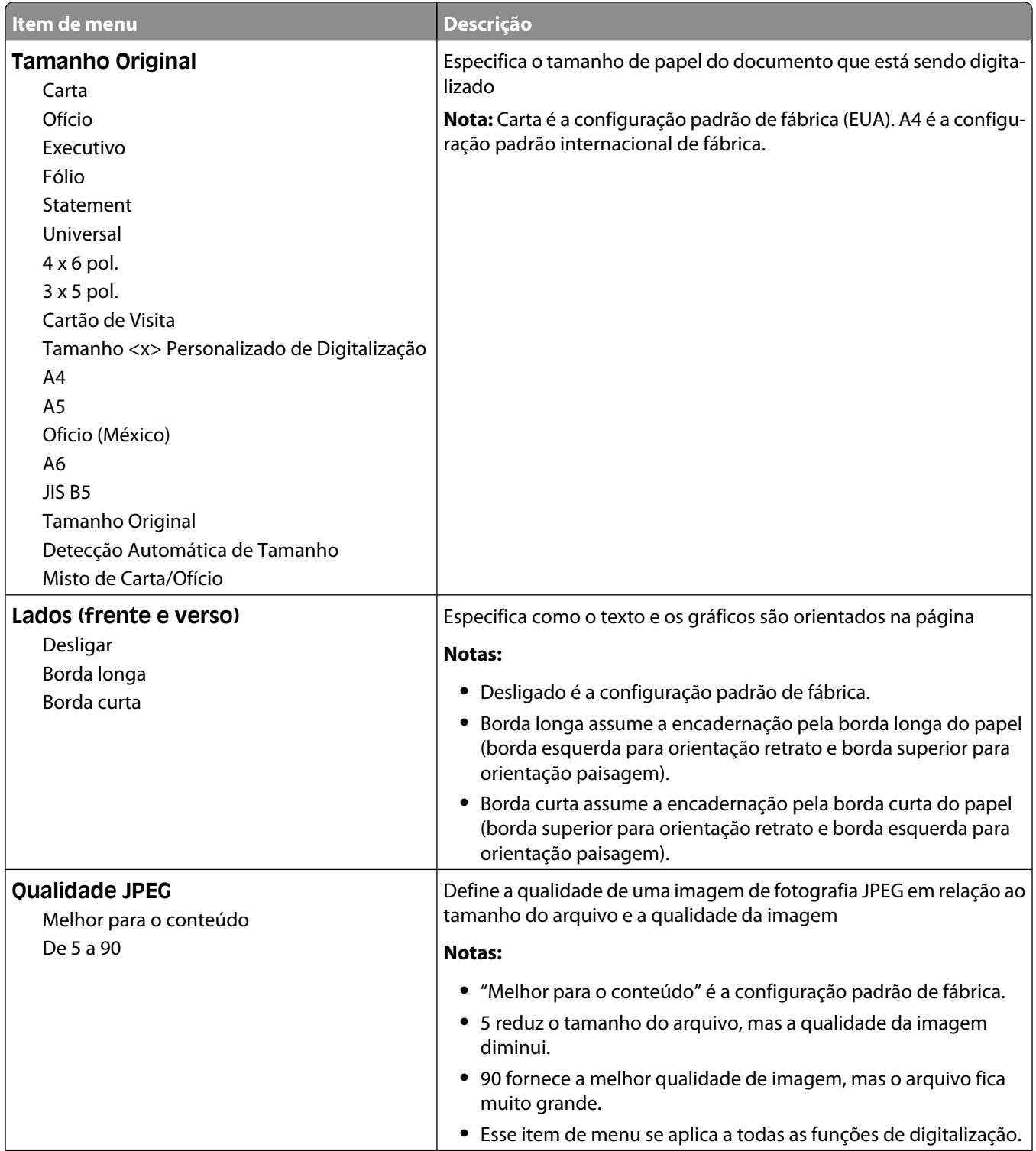

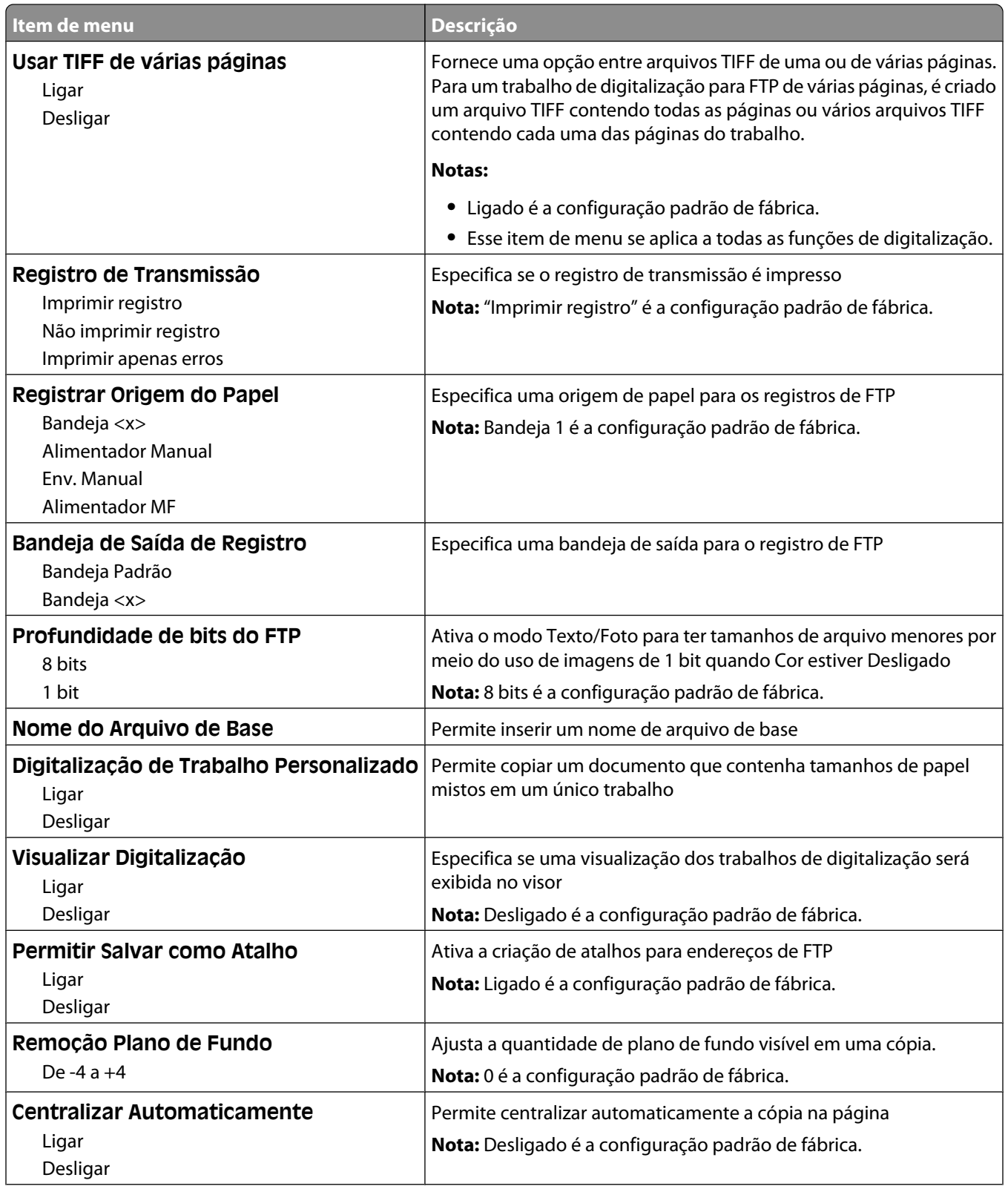

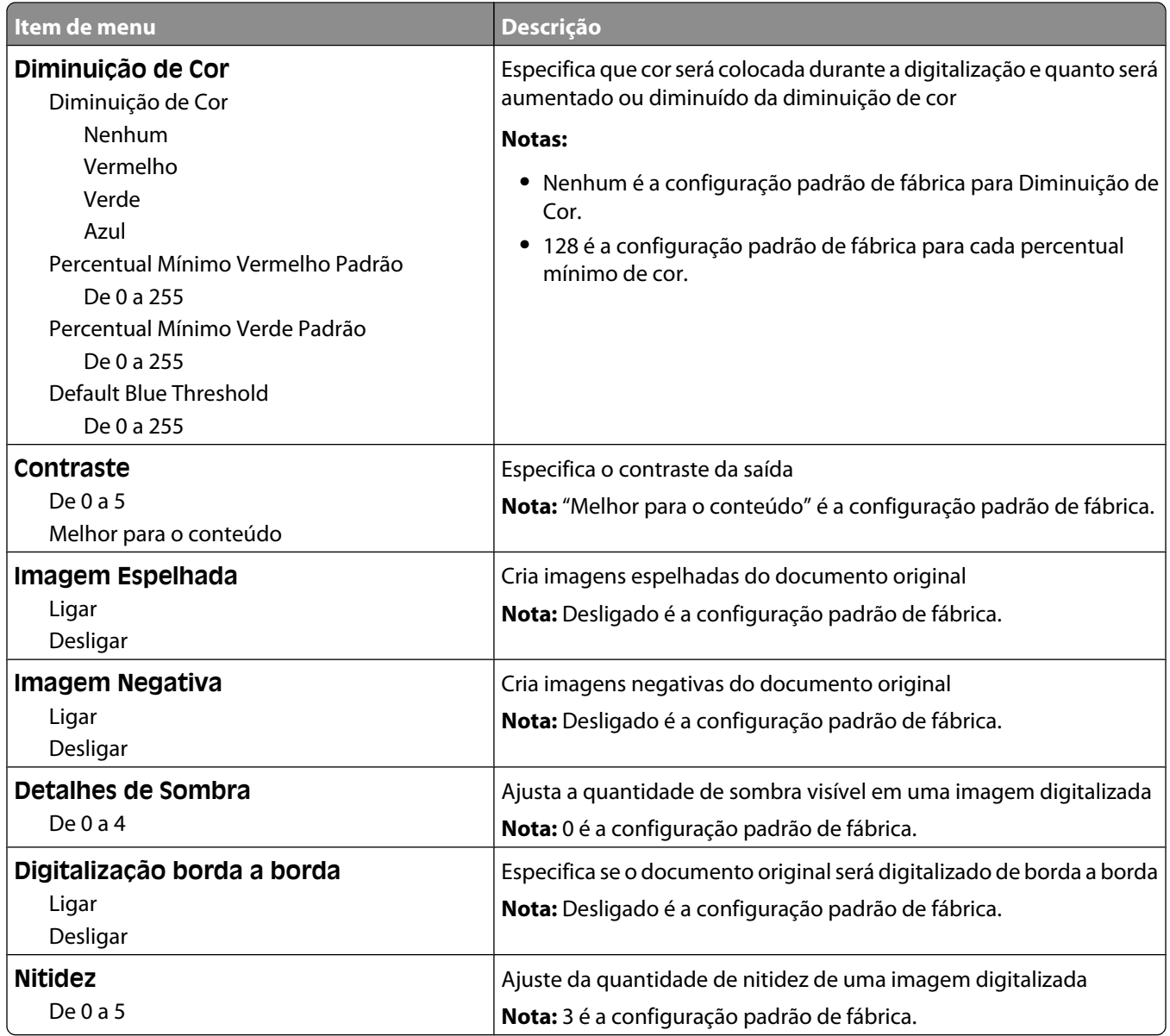

# **menu Unidade Flash**

### **Configurações de Digitalização**

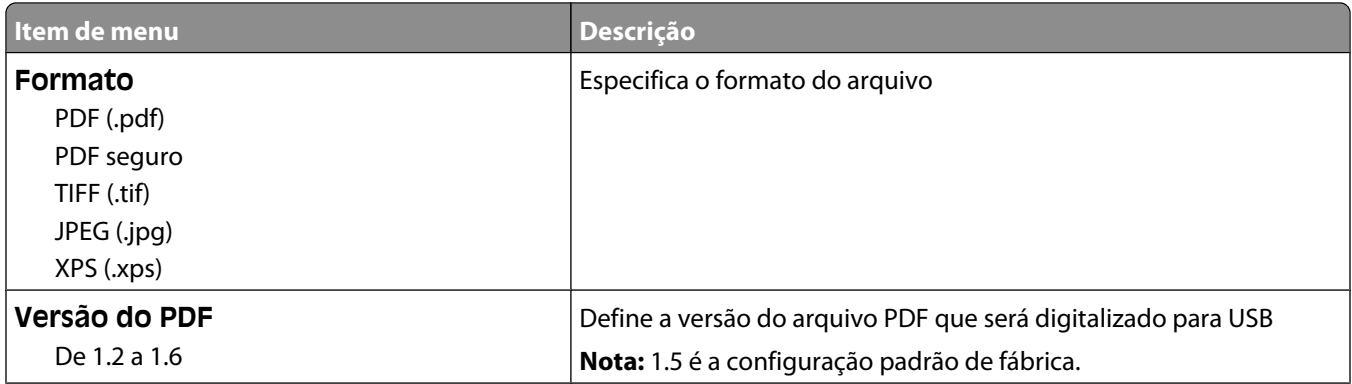

#### Para entender os menus da impressora

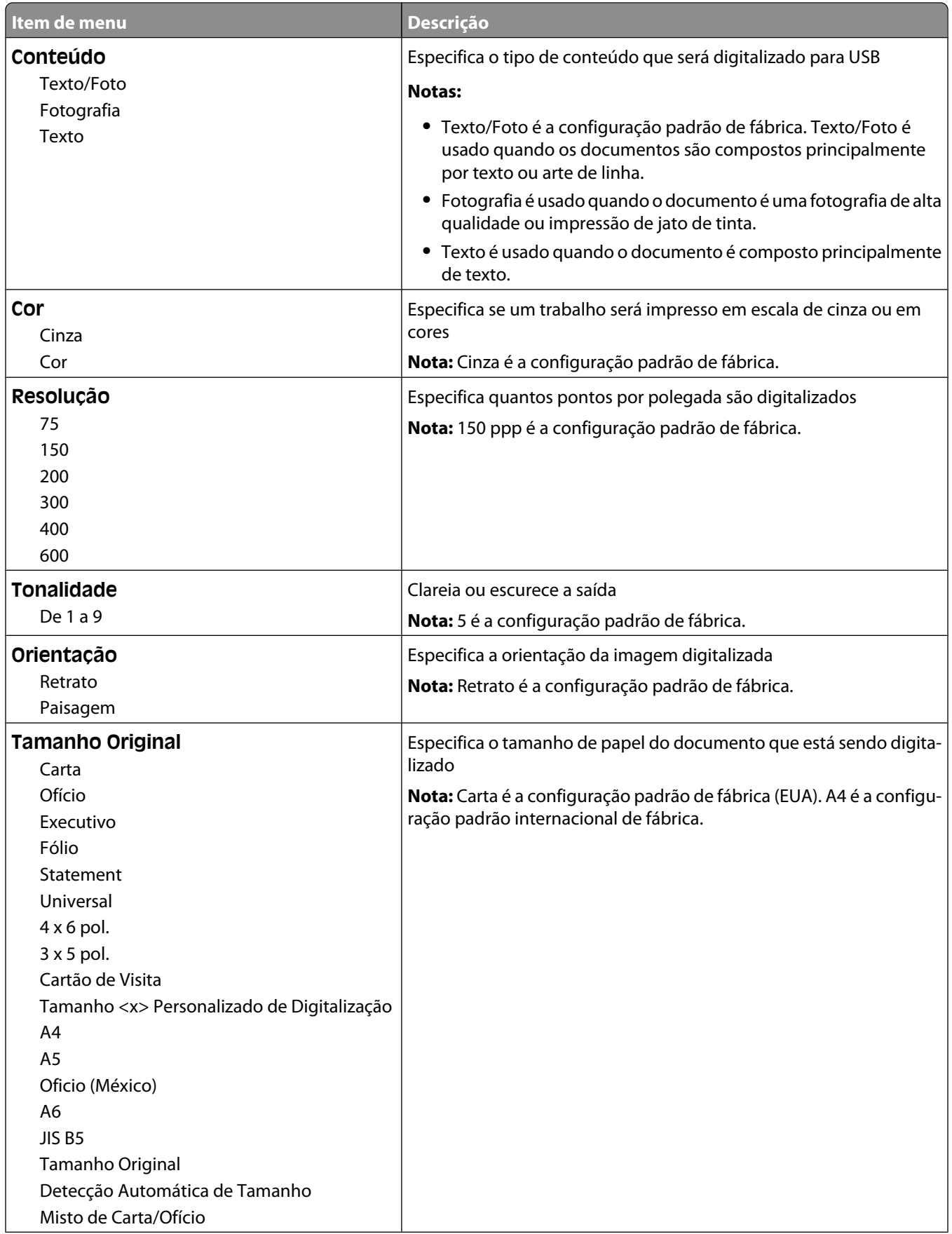

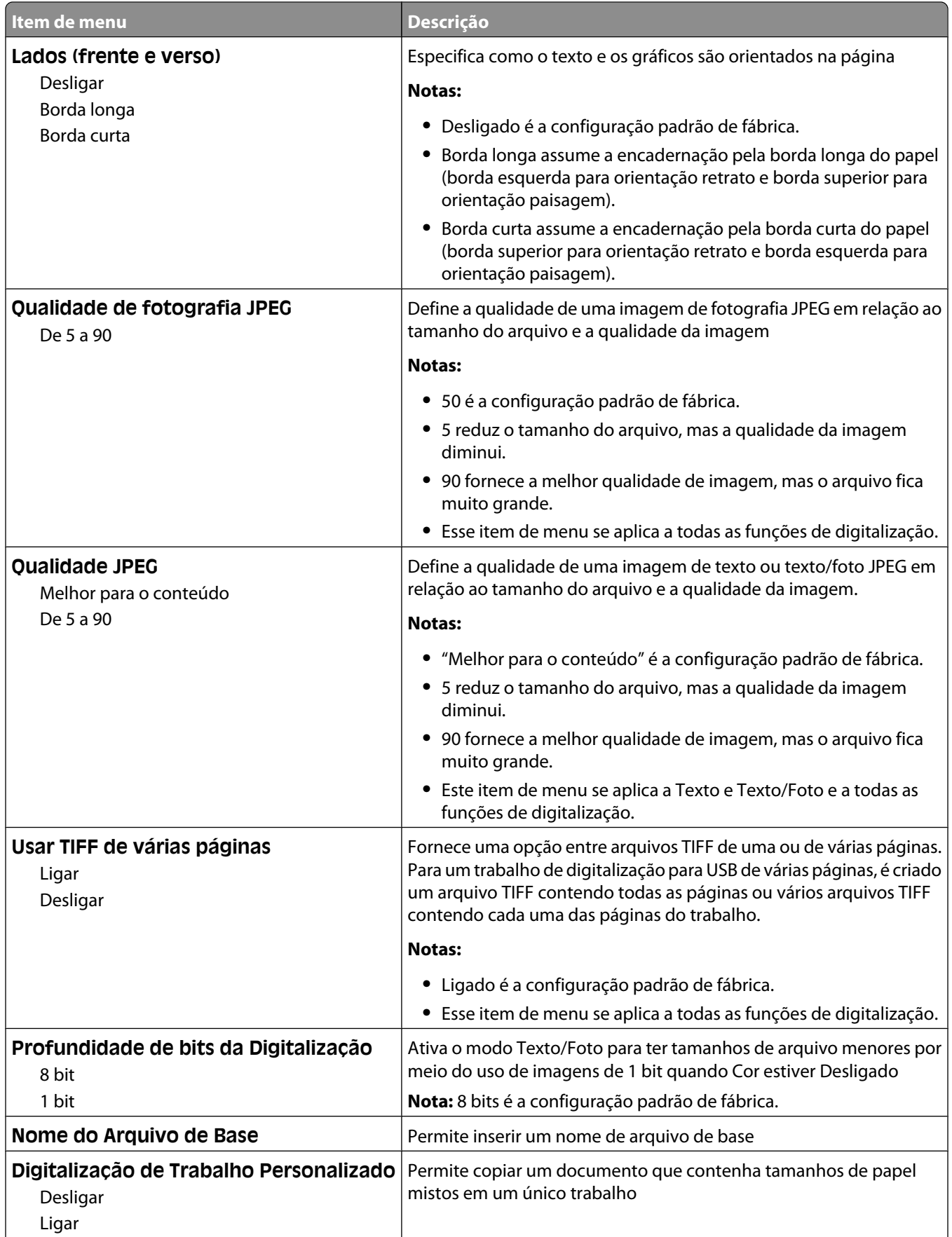

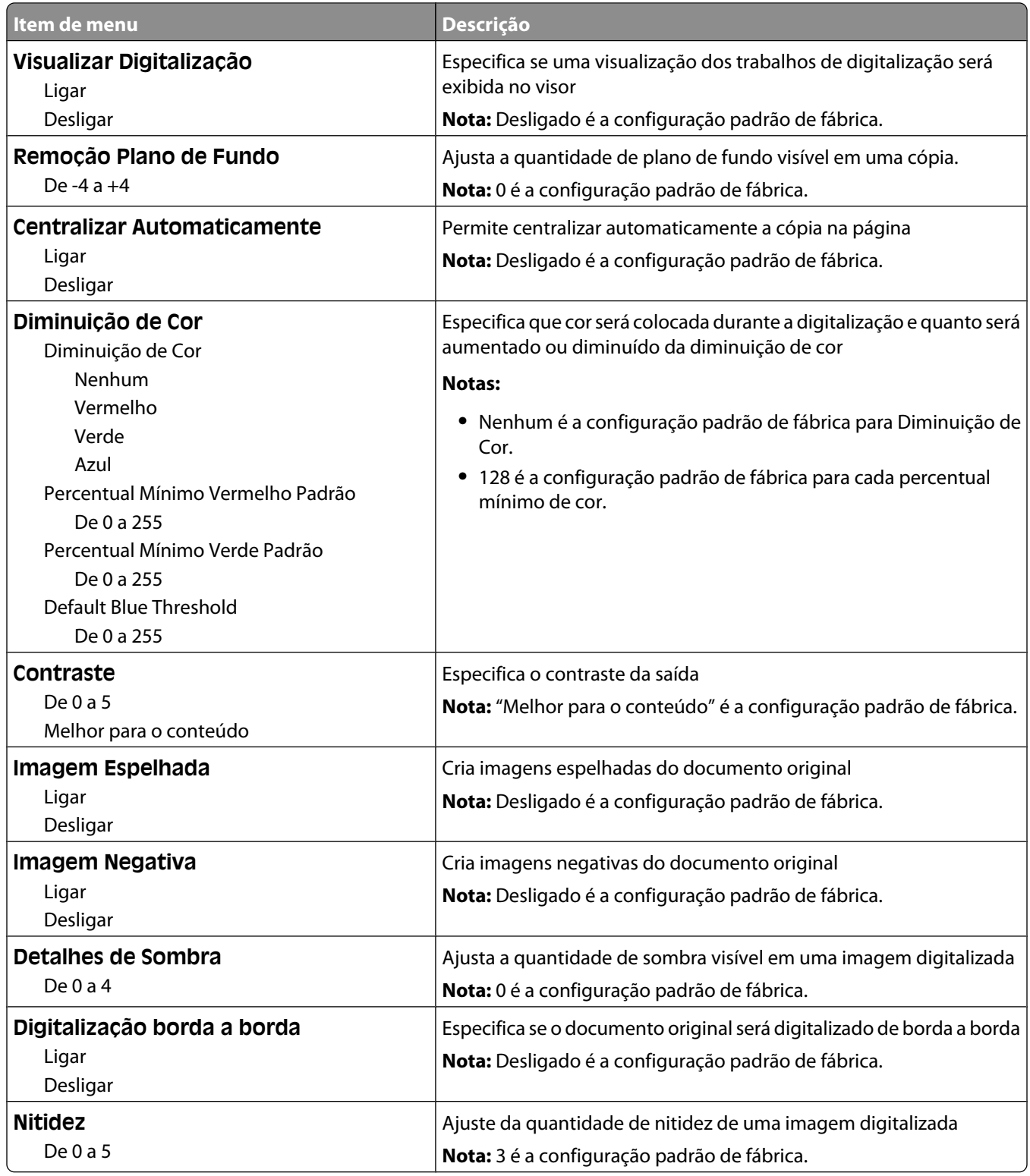

# **Configurações de impressão**

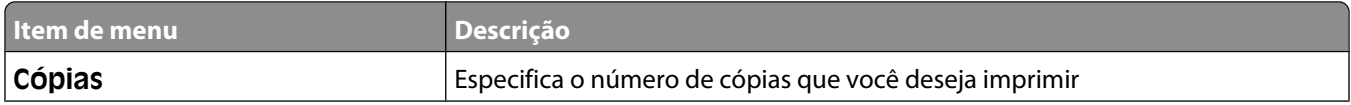

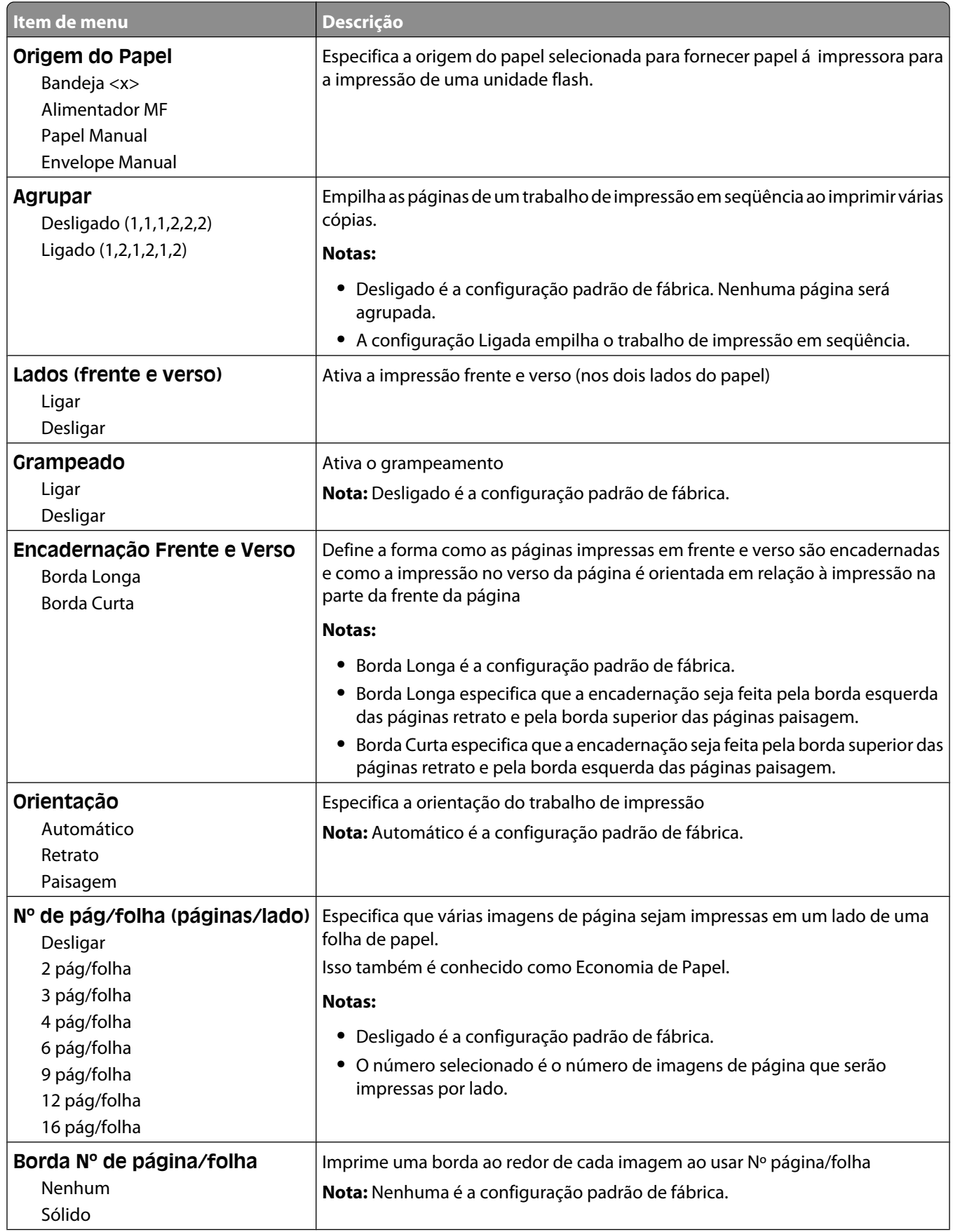

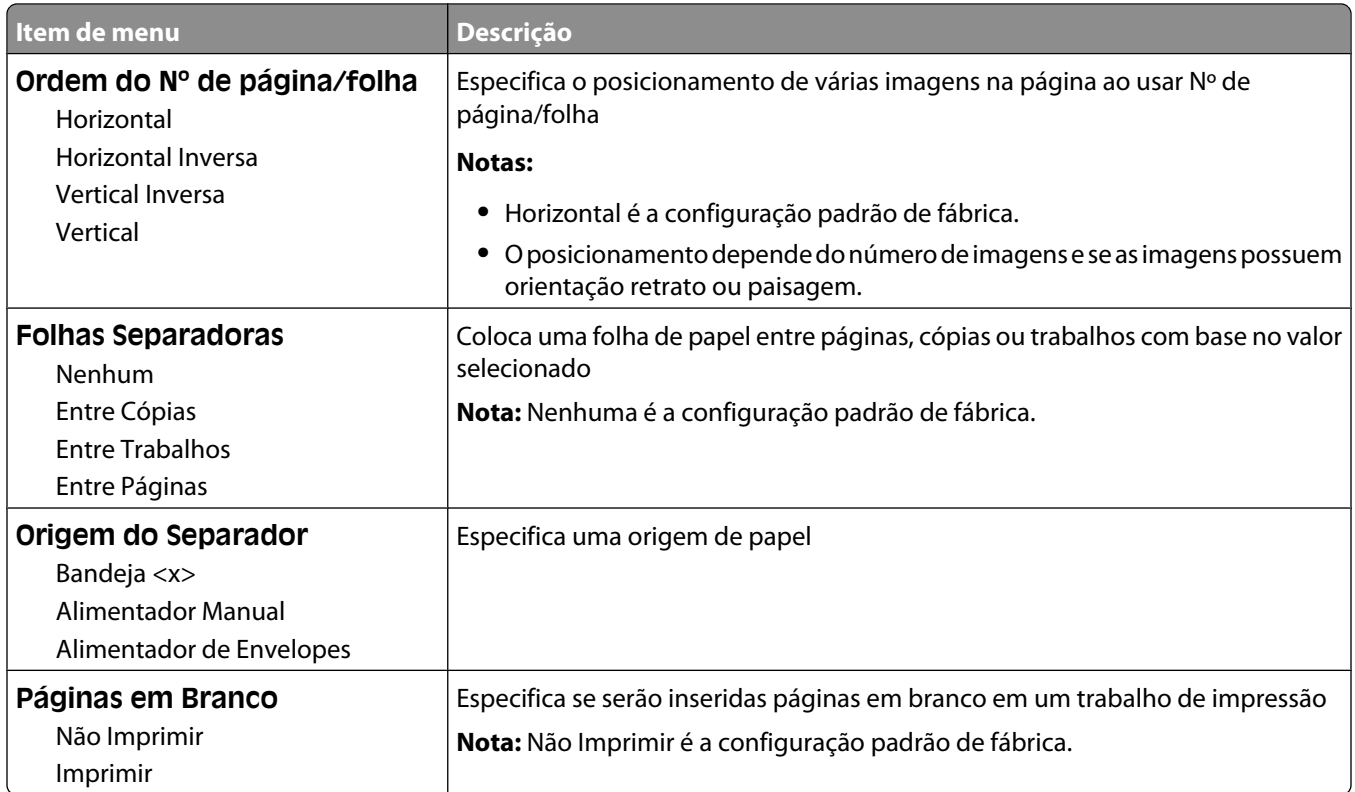

# **Configurações de impressão**

### **menu Configuração**

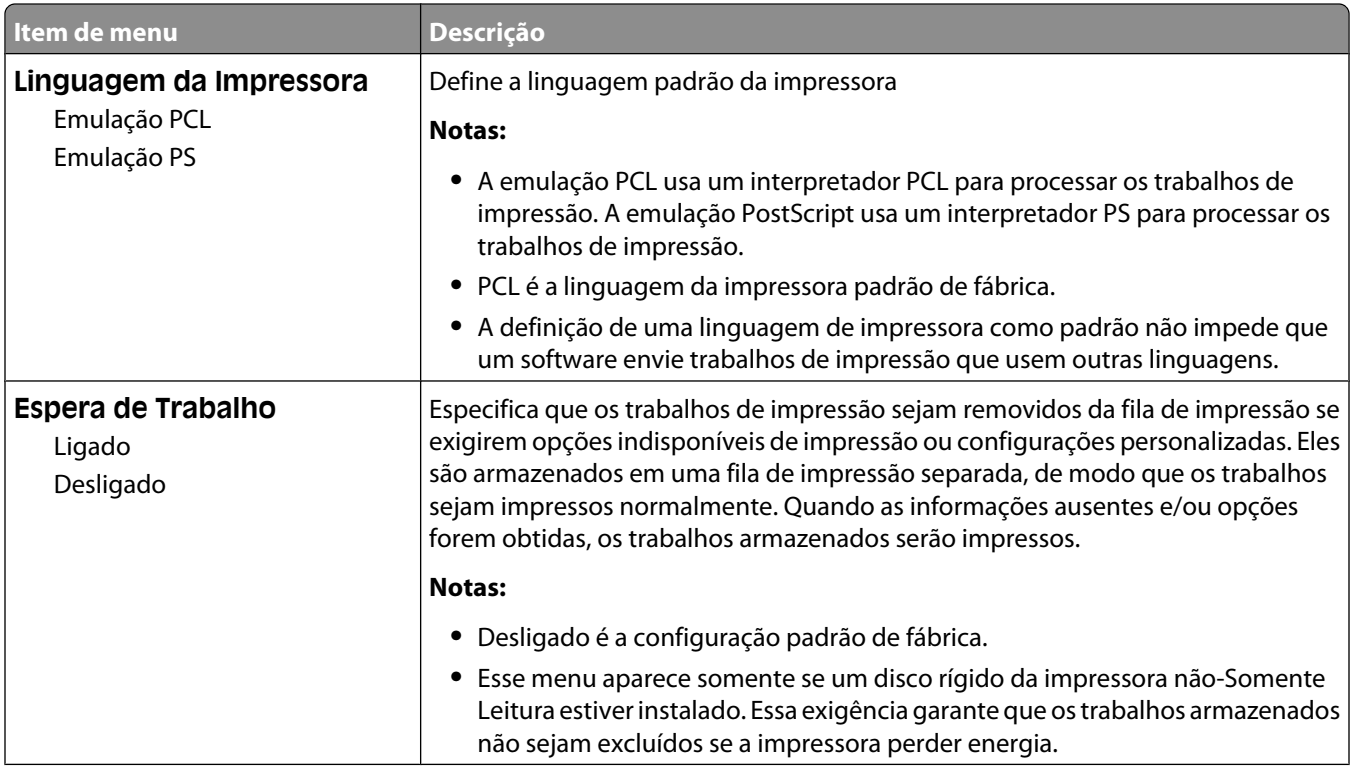

#### Para entender os menus da impressora

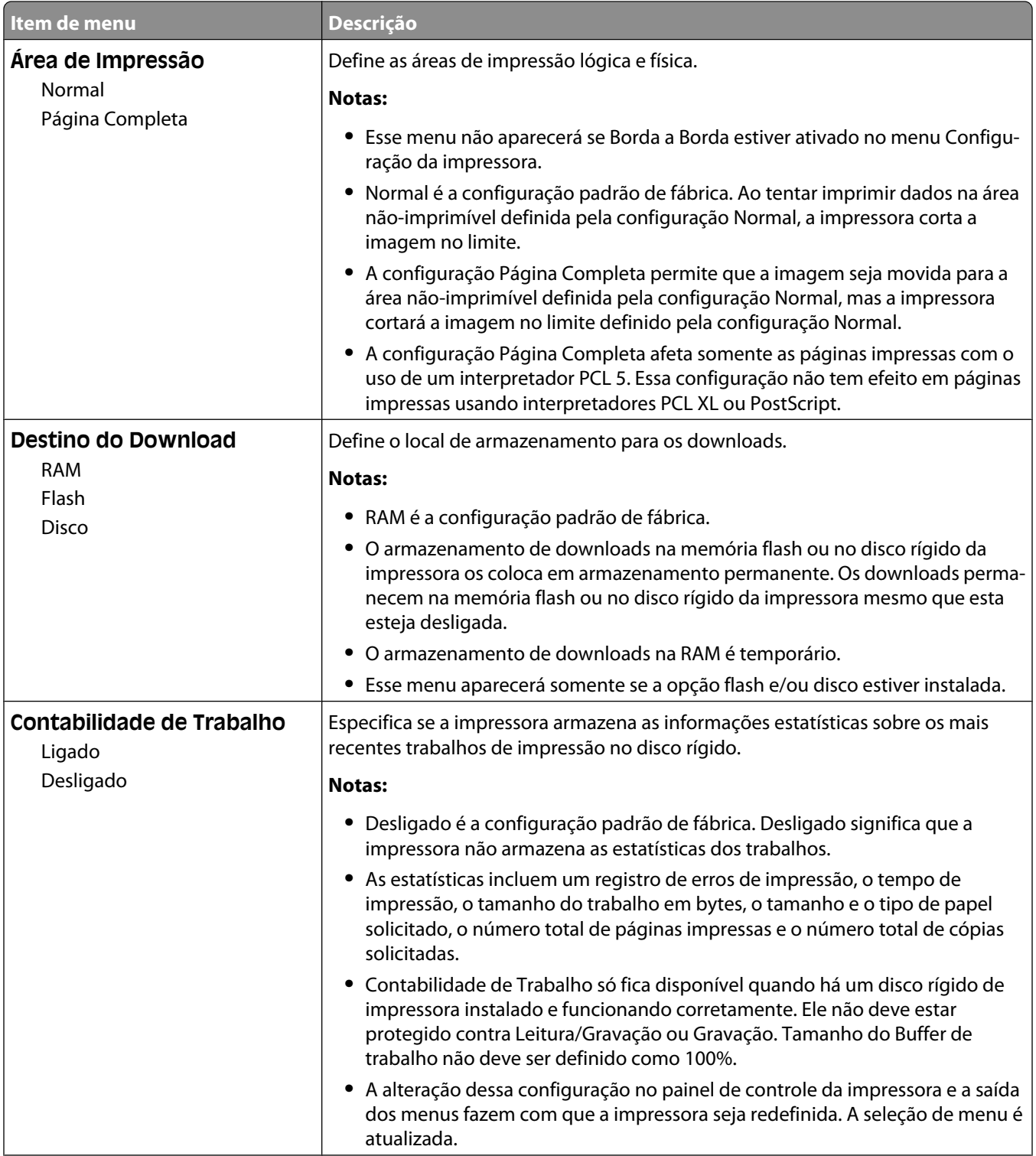

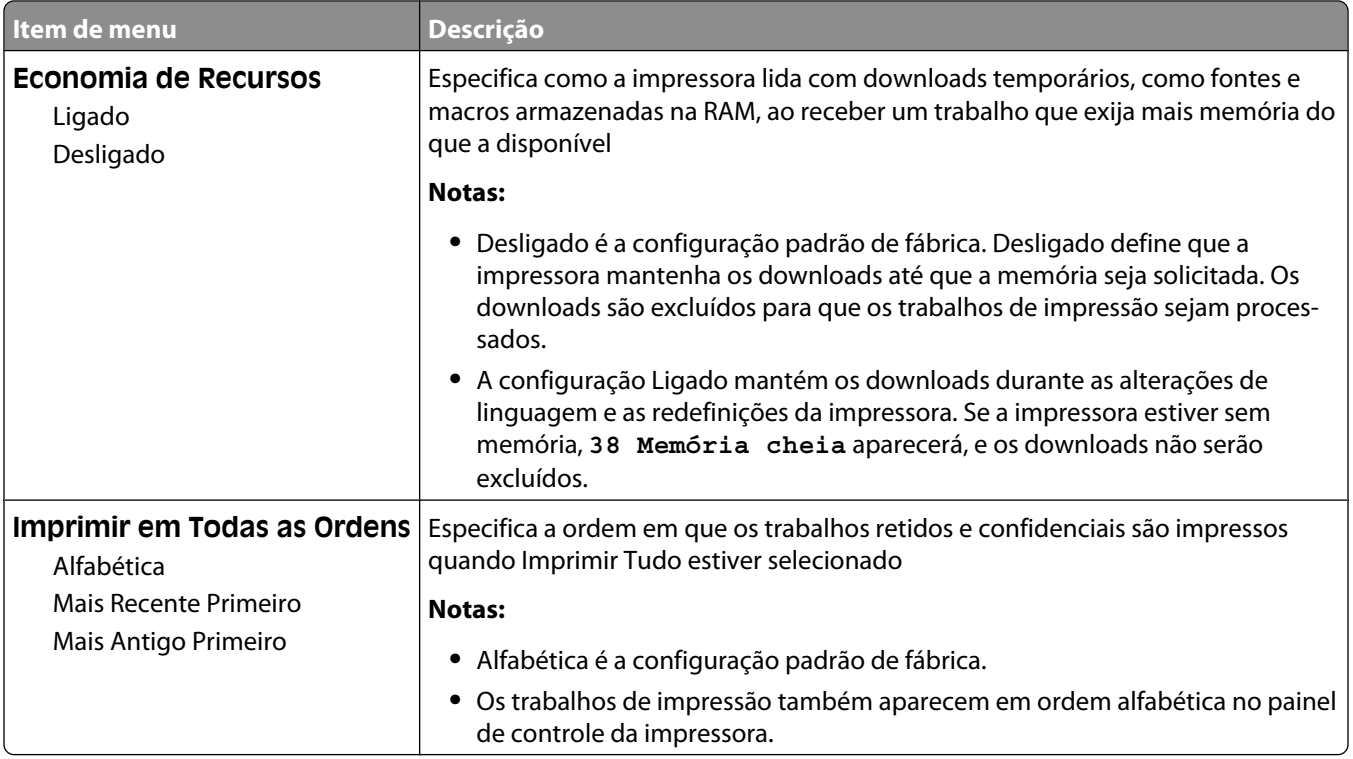

### **menu Acabamento**

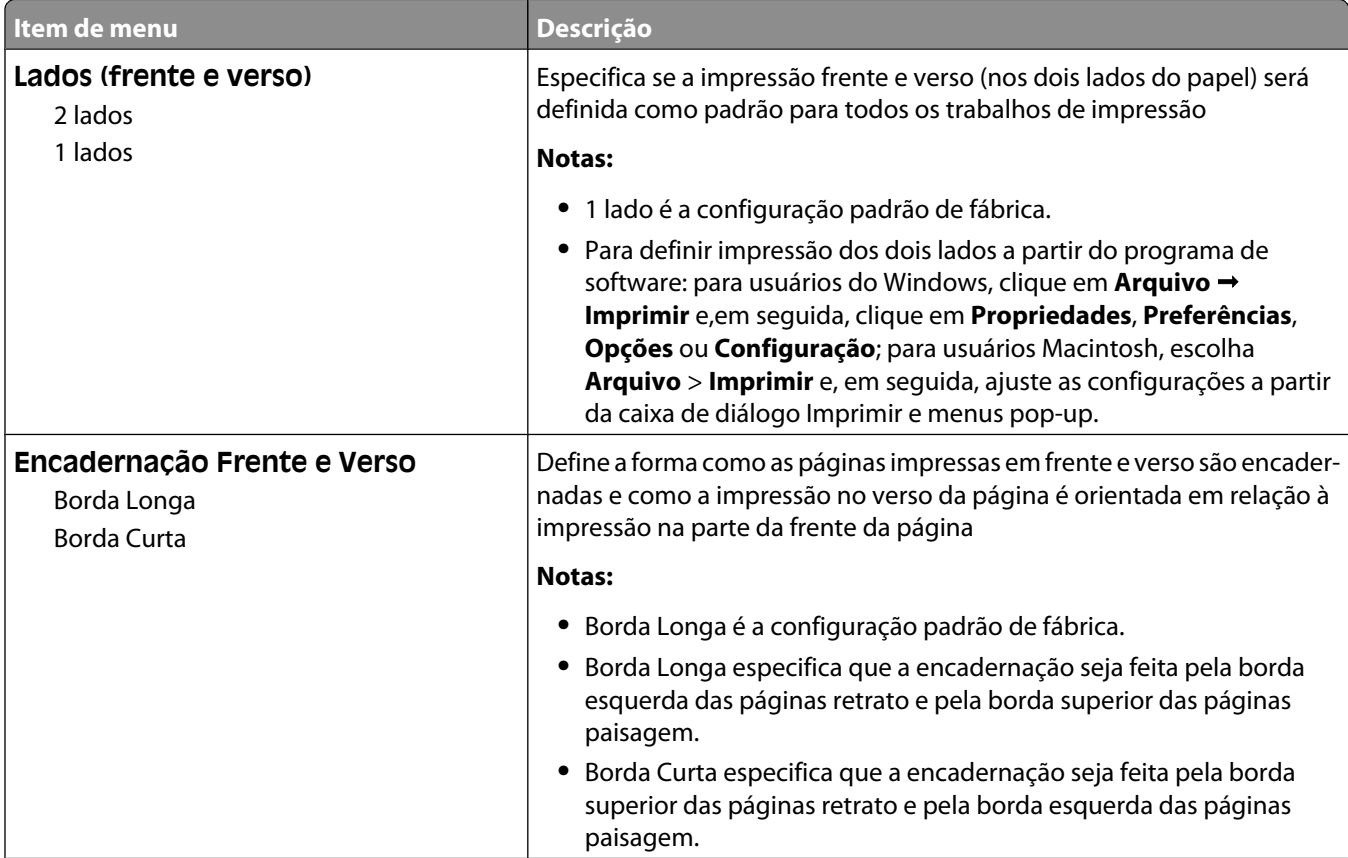

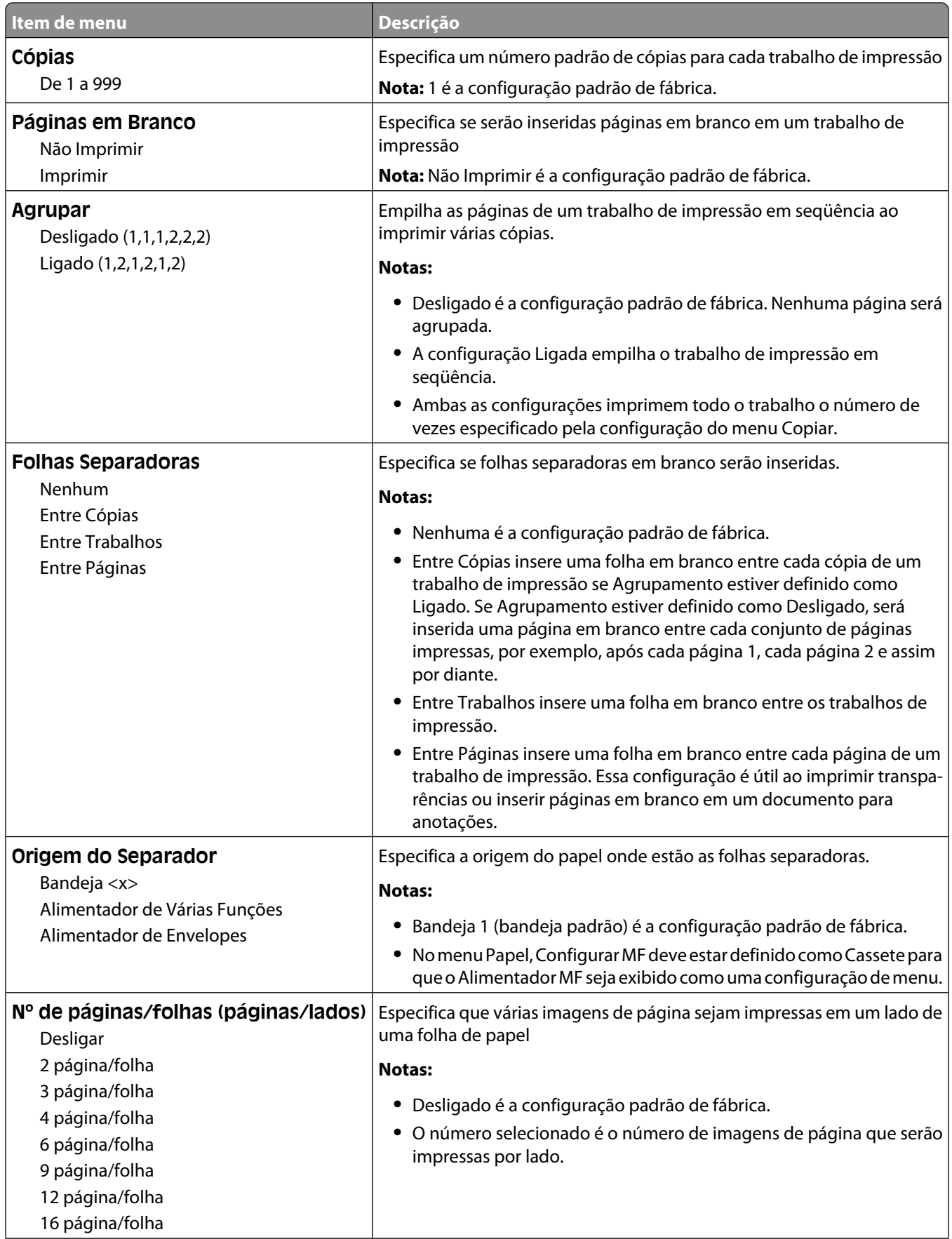

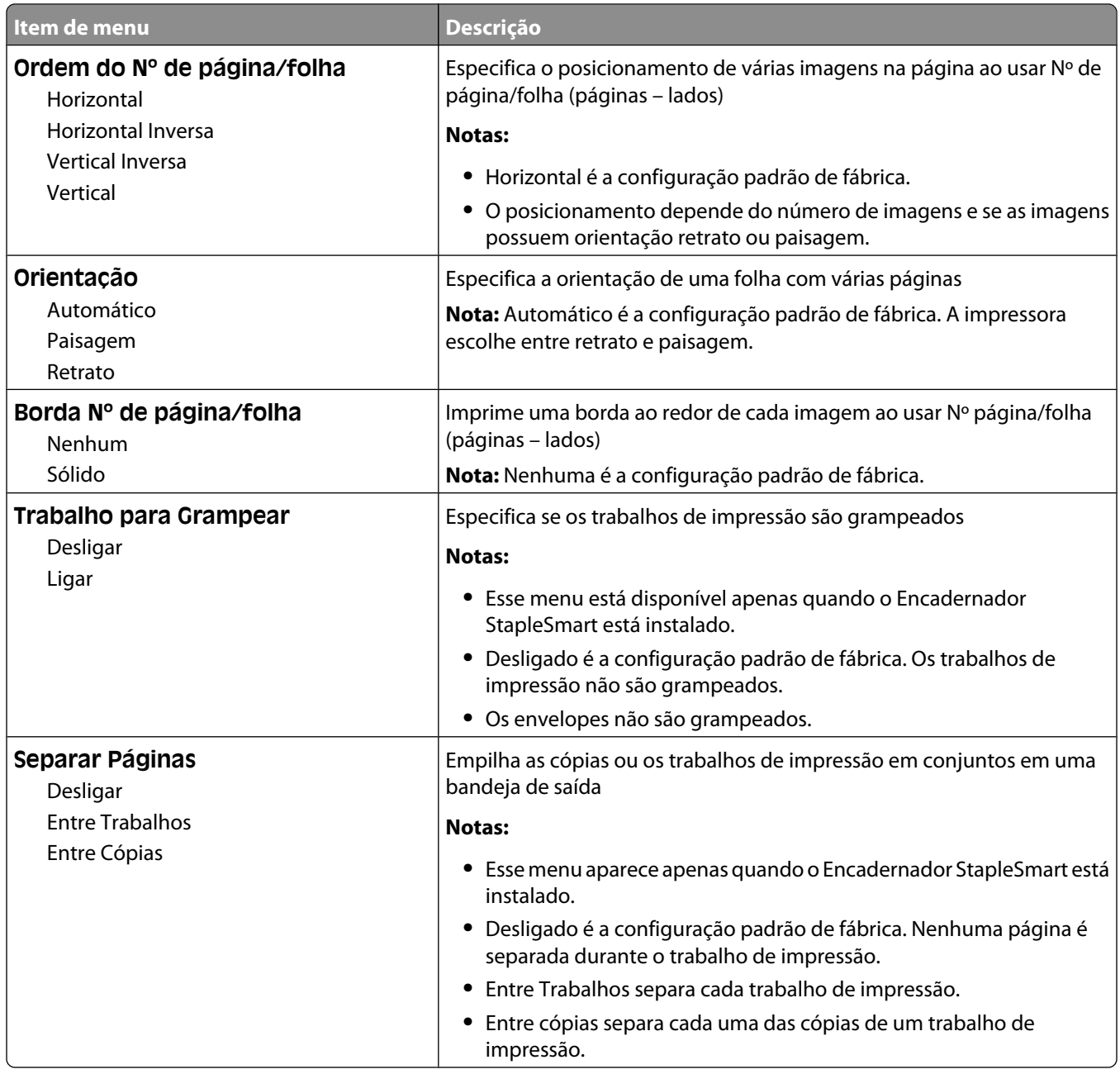

### **menu Qualidade**

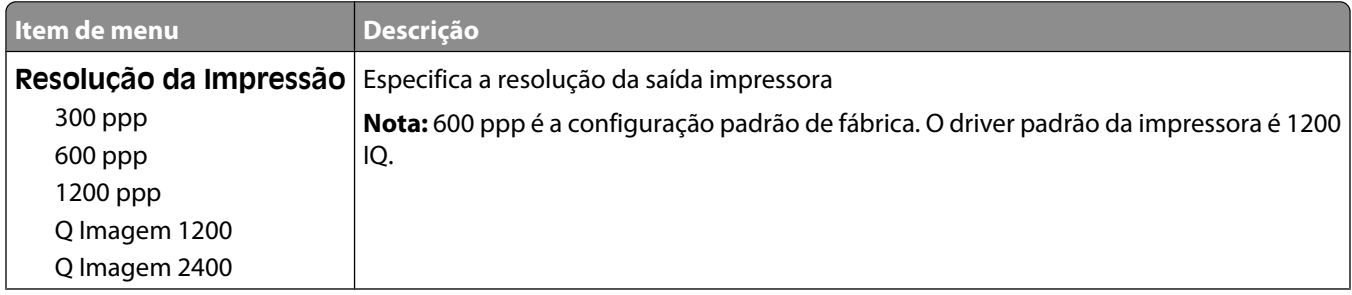

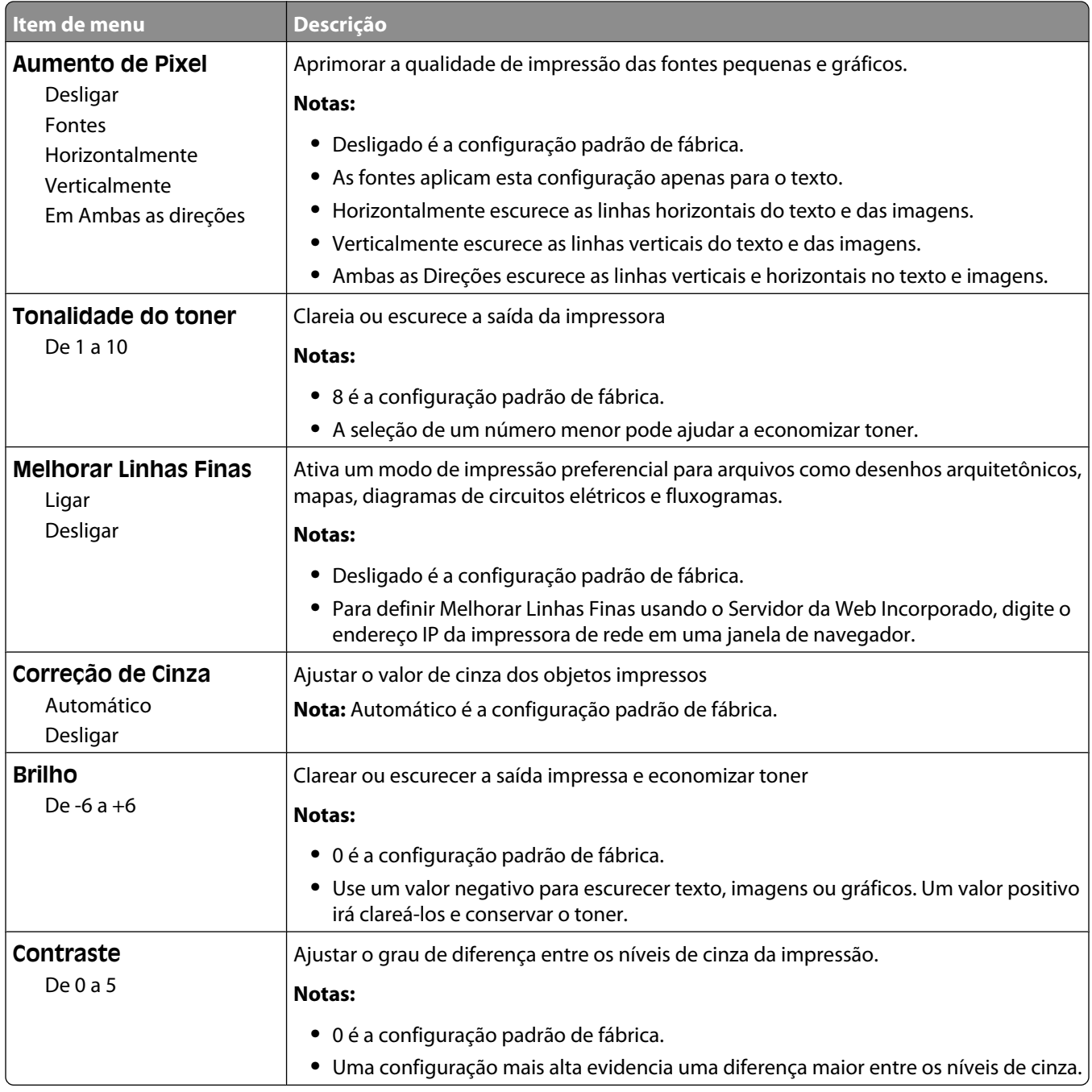

### **menu Utilitários**

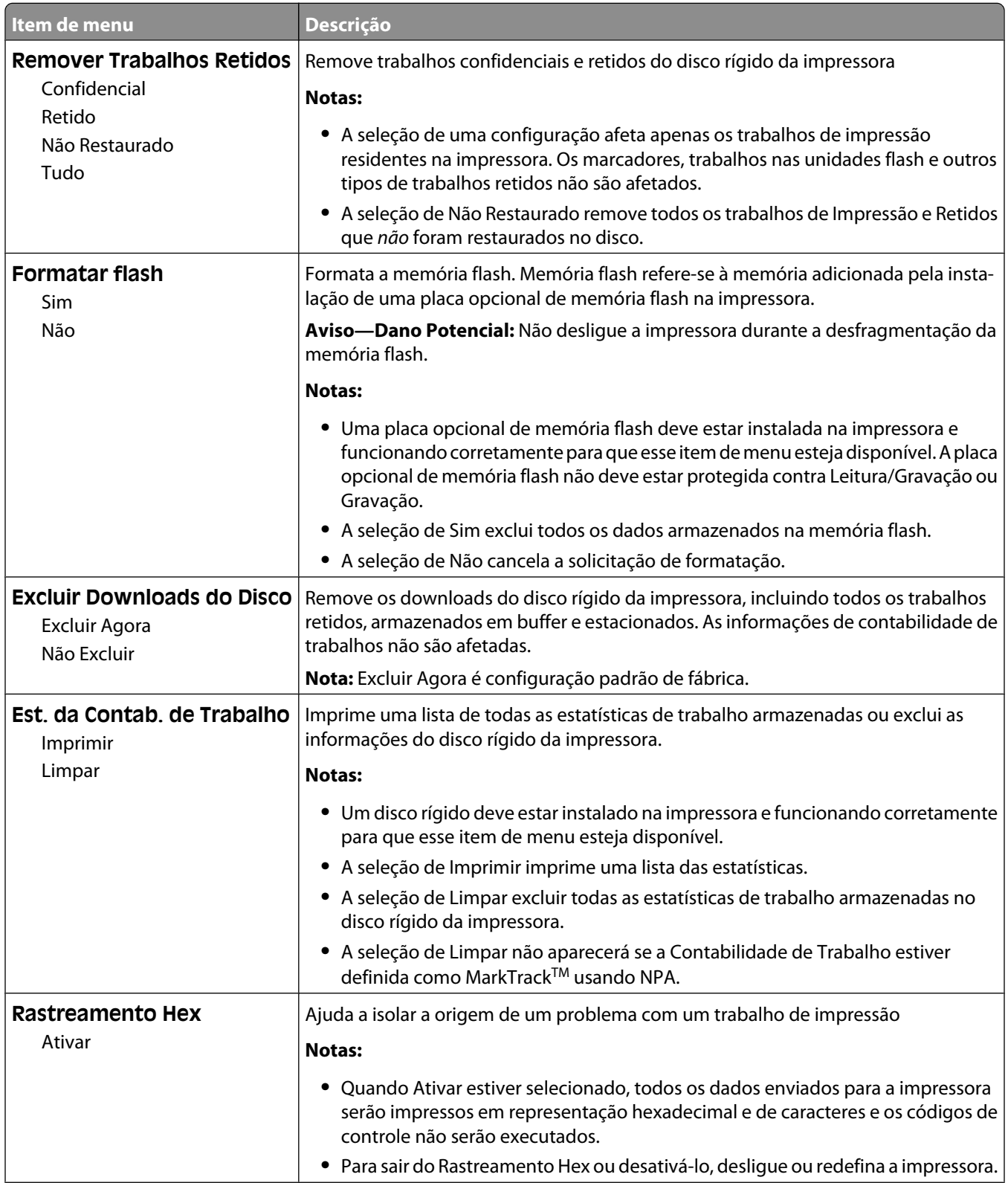

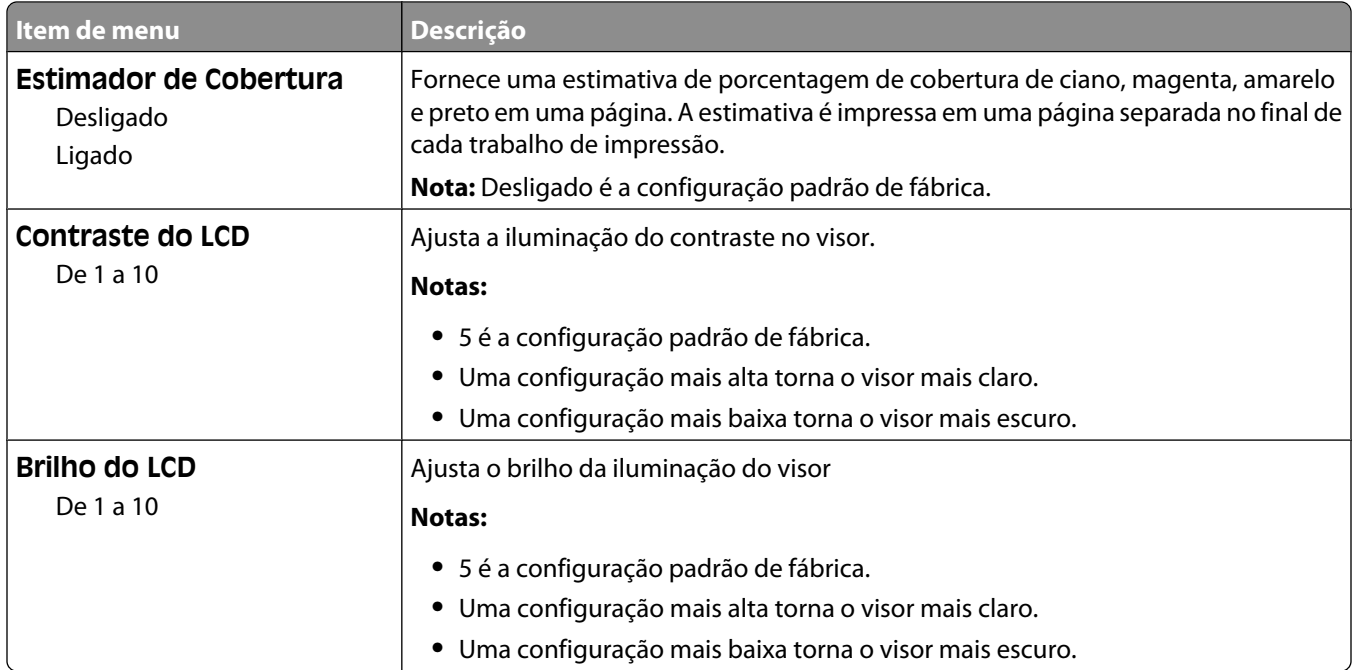

### **Menu PDF**

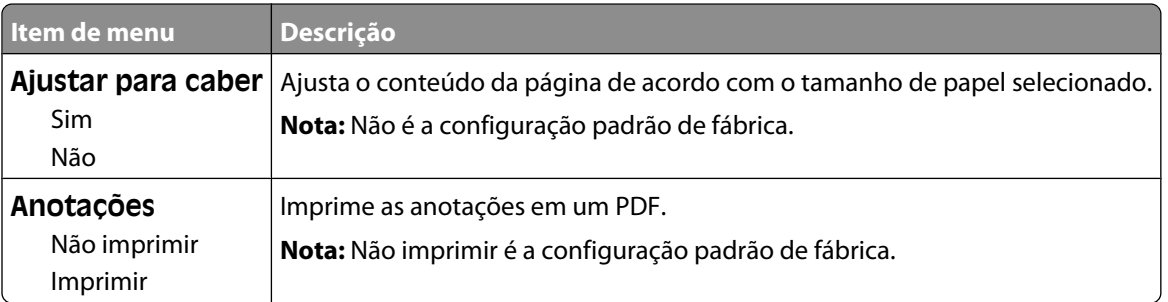

### **Menu PostScript**

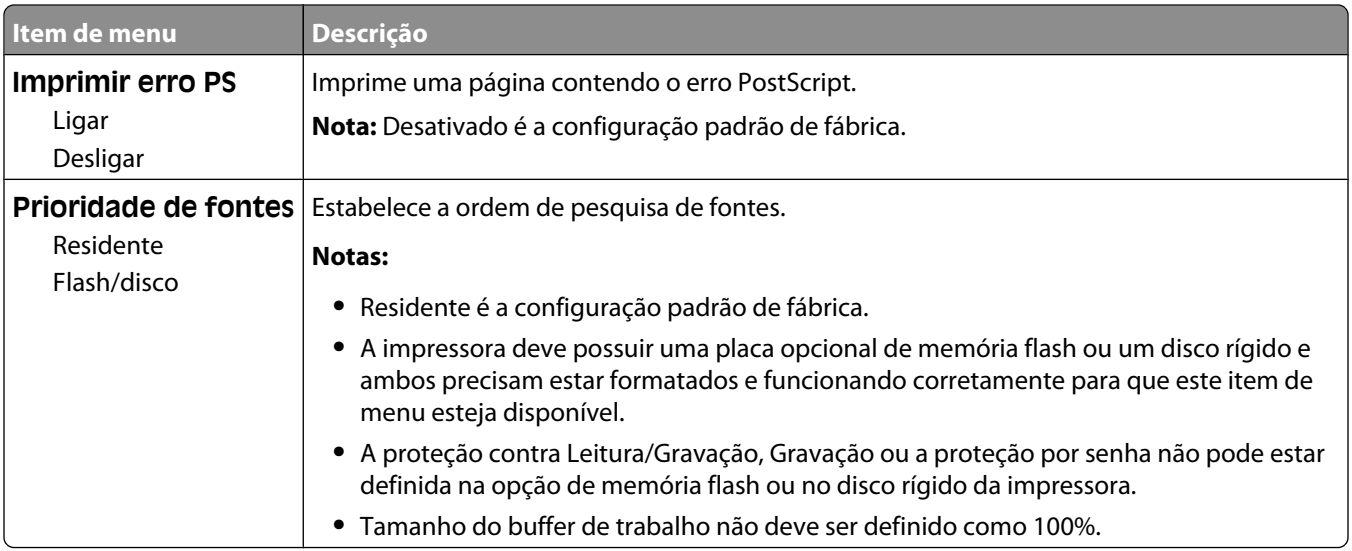

#### Para entender os menus da impressora

### **menu de Emulação PCL**

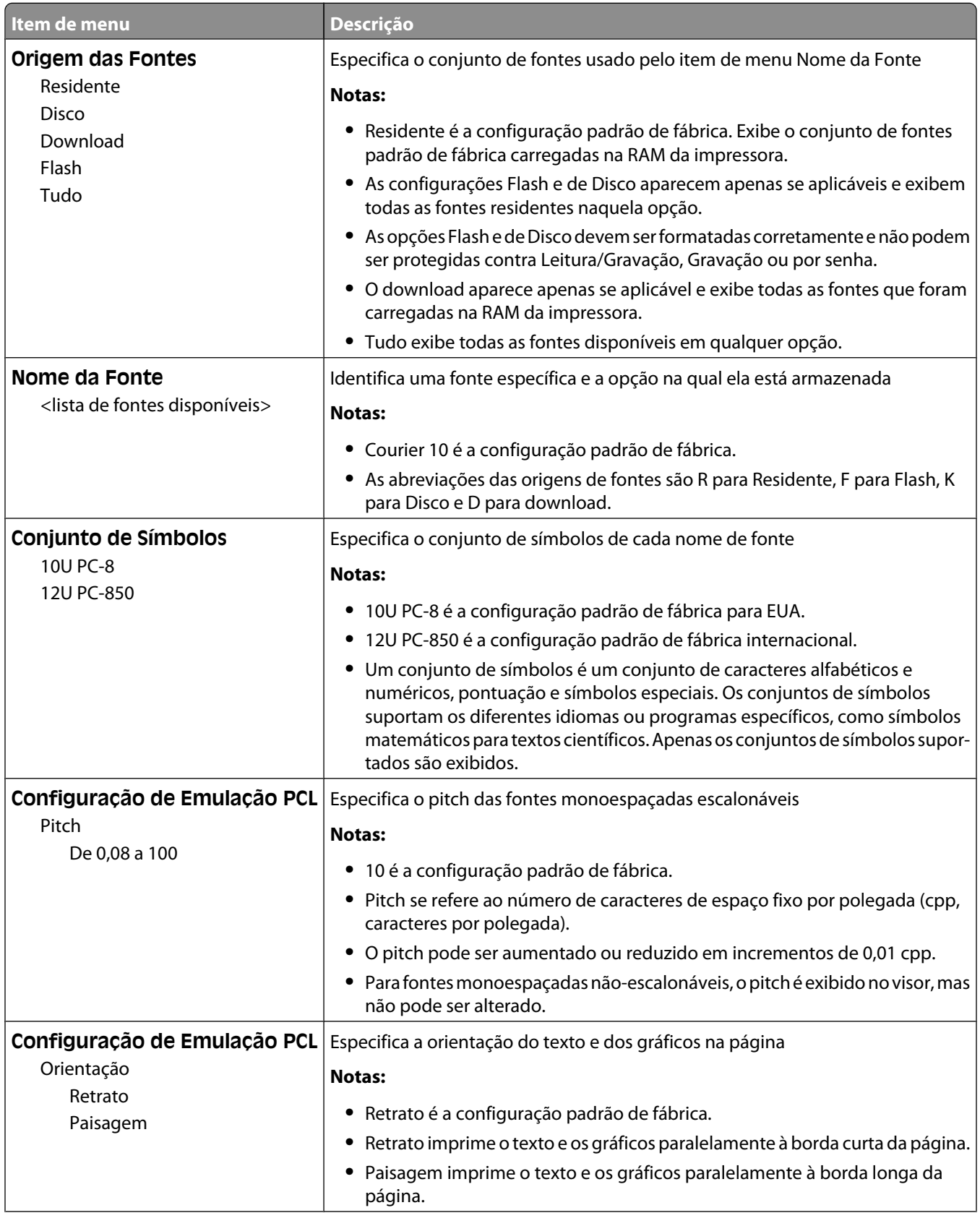

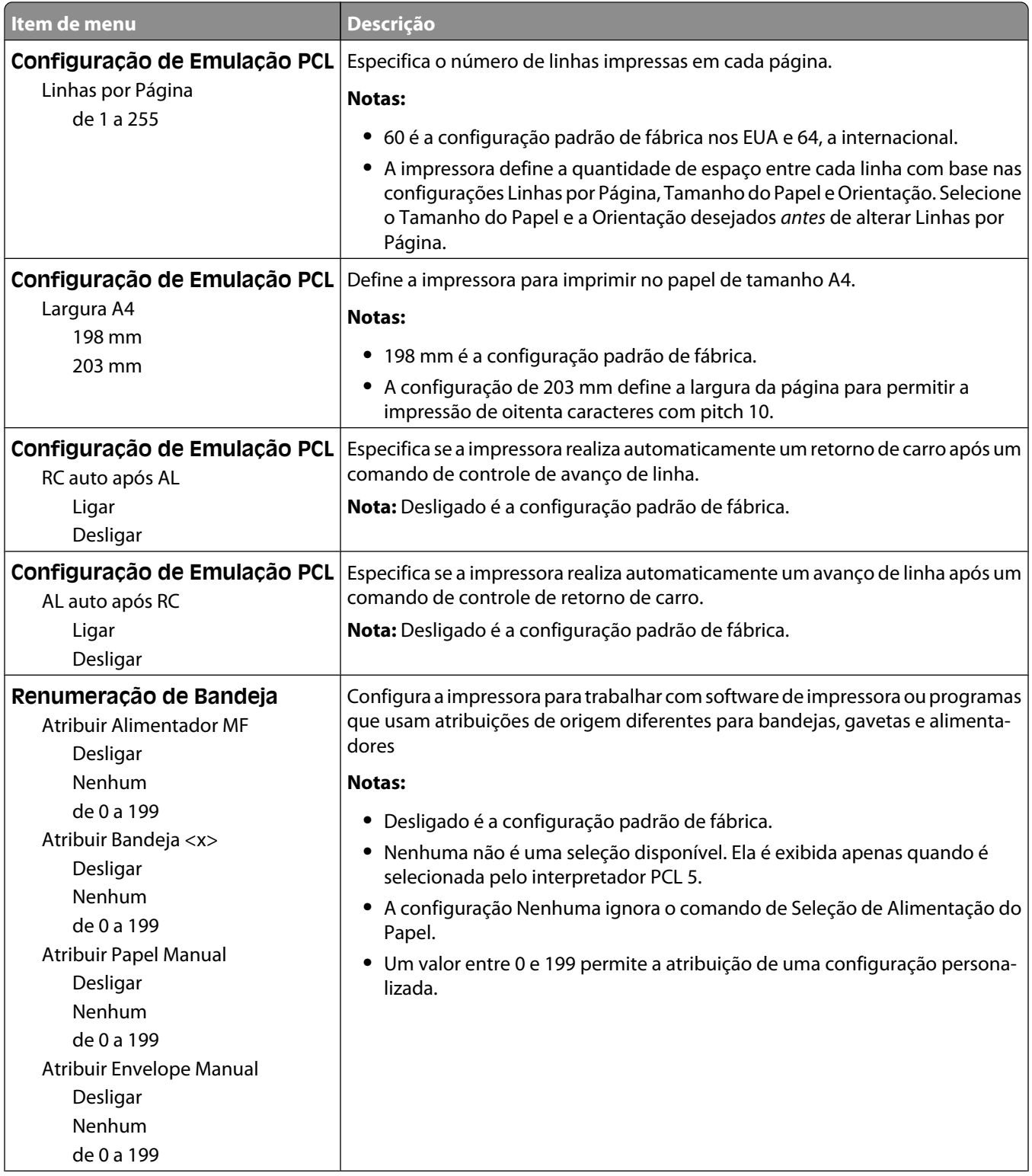

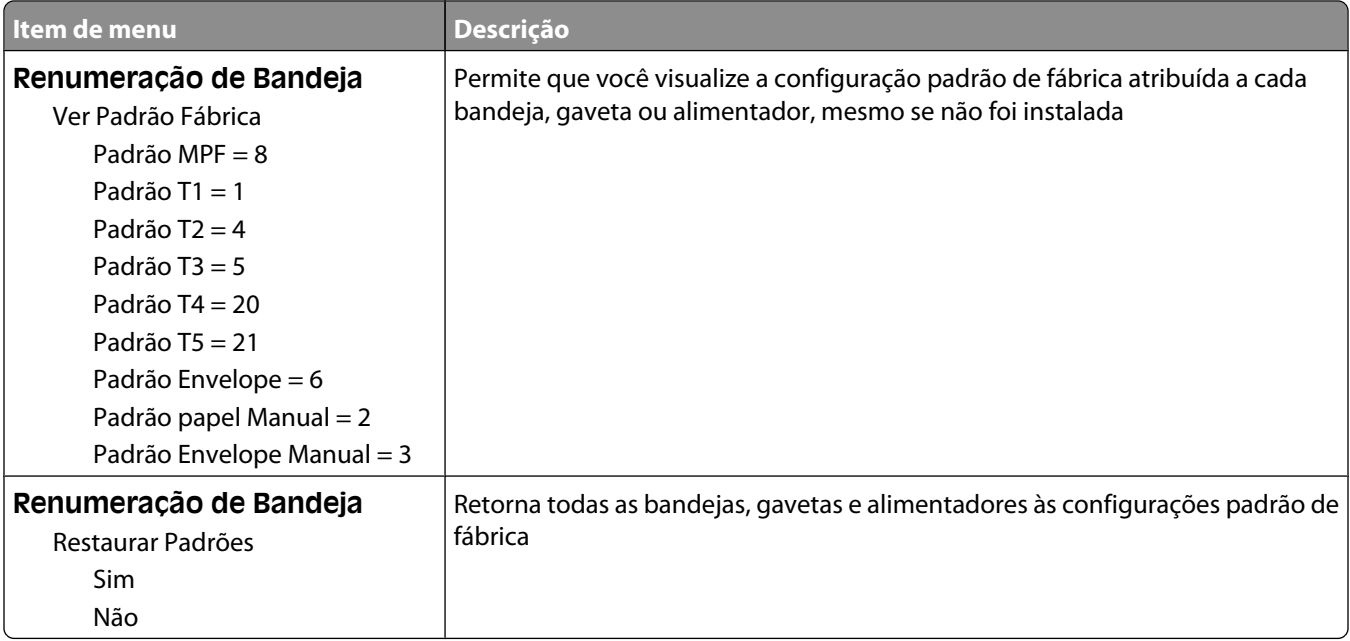

#### **menu HTML**

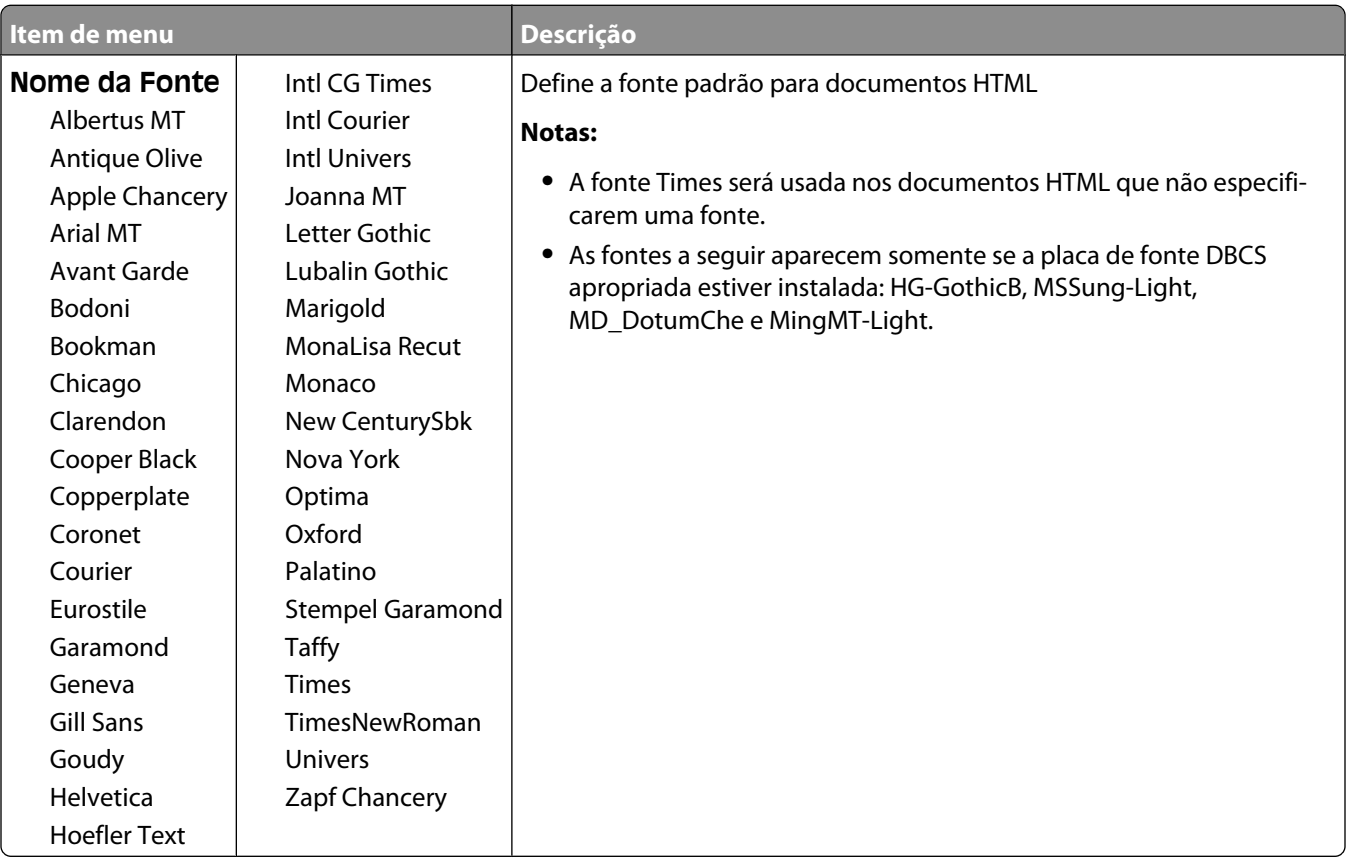

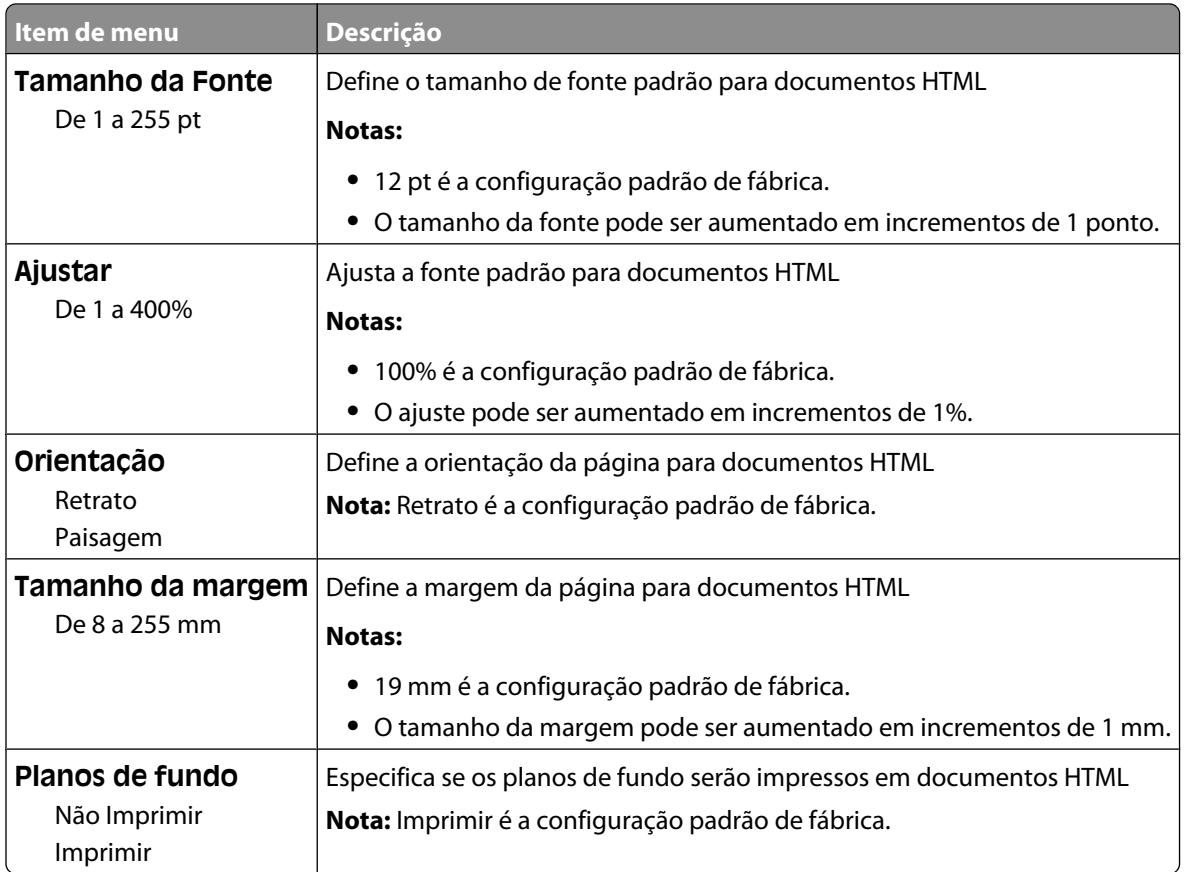

### **Menu imagem**

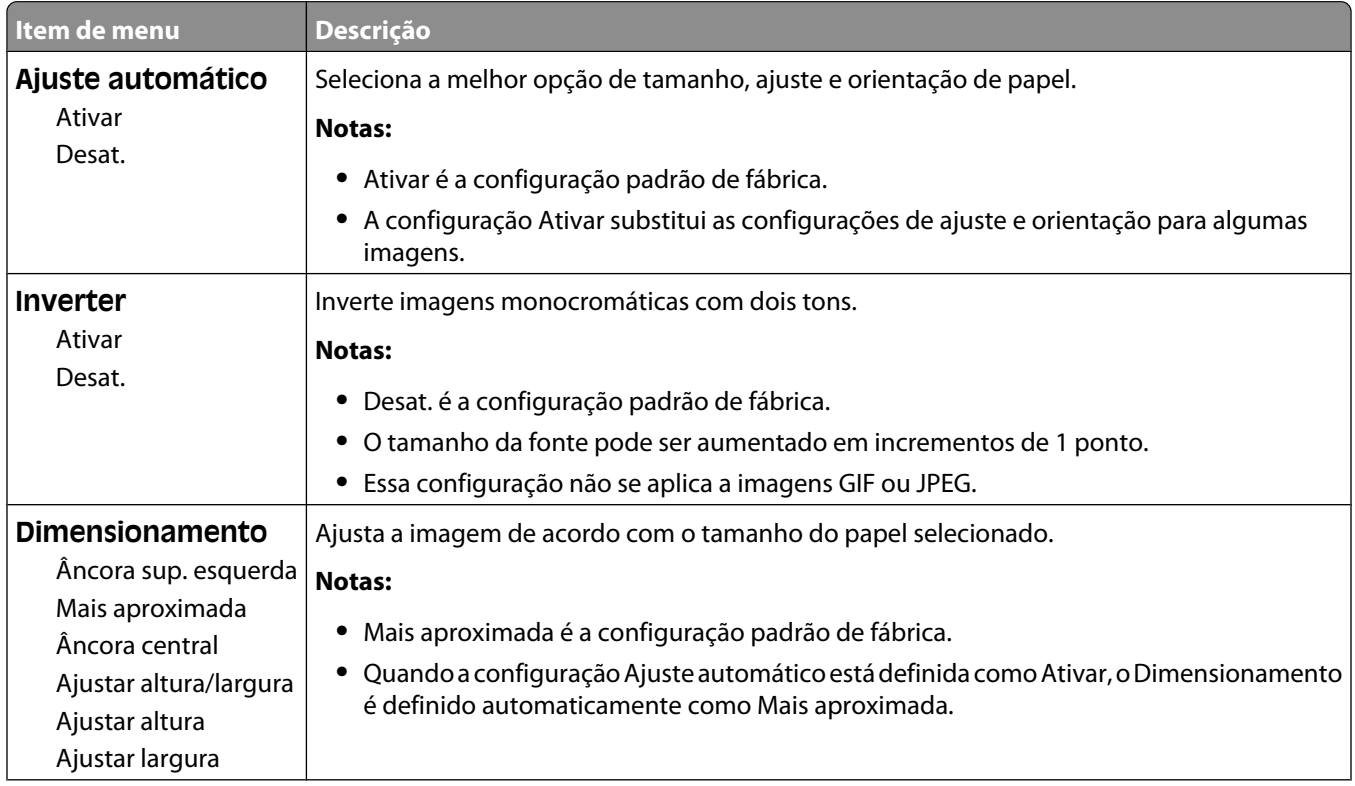

#### Para entender os menus da impressora

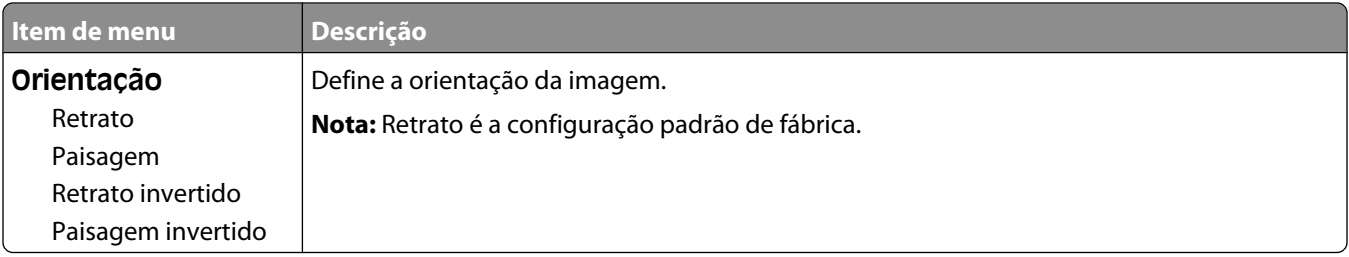

#### **Menu XPS**

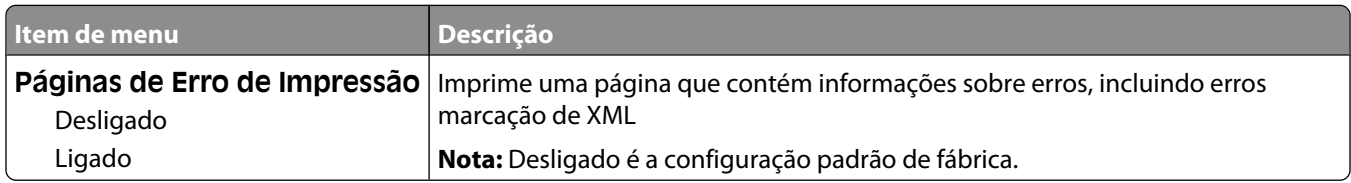

# **menu Ajuda**

O menu Ajuda consiste em páginas da Ajuda armazenadas na impressora como PDFs. Elas contêm informações de referência sobre o uso da impressora e a execução de tarefas. Imprima cada uma individualmente ou selecione **Imprimir todos os guias** para imprimir todo o material de uma vez.

As versões em inglês, francês, alemão e espanhol estão armazenadas na impressora. Outras traduções estão disponíveis no CD de *Software e Documentação*.

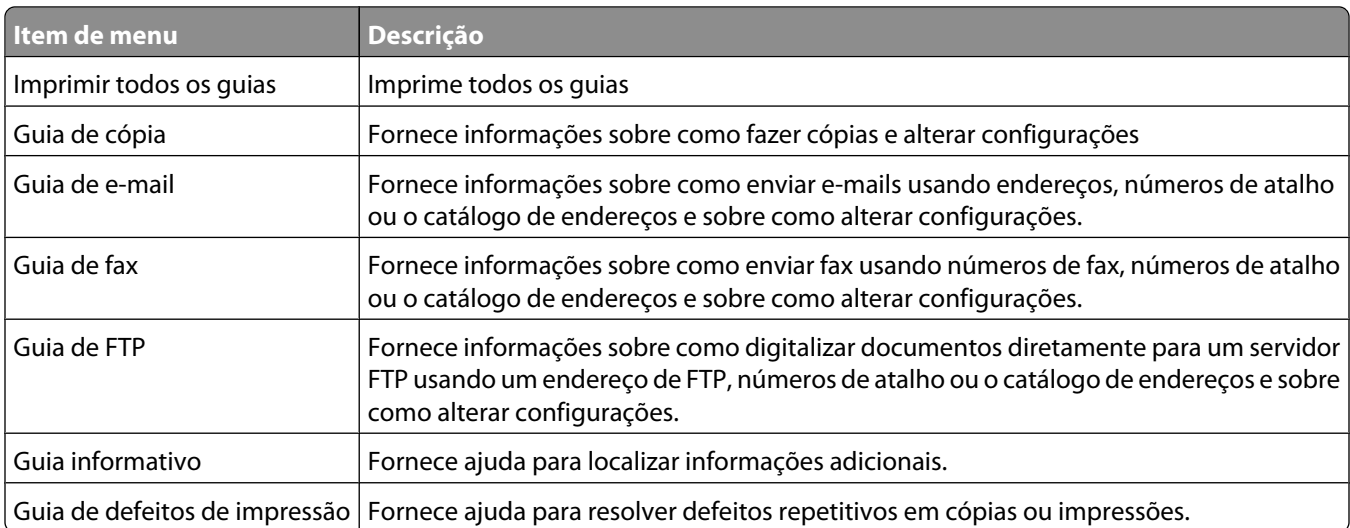

# **Para entender as mensagens da impressora**

# **Lista de mensagens de status e de erro**

# **Respondendo**

A impressora está respondendo a uma chamada de fax. Aguarde até que a mensagem se apague.

# **Ocupada**

Aguarde até que a mensagem se apague.

# **Chamada concluída**

Uma chamada de fax foi concluída. Aguarde até que a mensagem se apague.

# **Trocar <origem> para <x>**

<origem> é uma bandeja ou alimentador, e <x> é um tipo ou tamanho de papel.

Você pode alterar a origem de papel atual para o restante do trabalho de impressão. A página formatada será impressa no papel carregado na bandeja selecionada. Isso pode causar o corte de textos ou imagens. Tente um ou mais dos seguintes procedimentos:

- **•** Selecione a bandeja com o tamanho ou tipo de papel corretos.
- **•** Toque em **Usar atual [origem]** para ignorar a mensagem e imprimir a partir da bandeja selecionada para o trabalho de impressão.
- **•** Toque em **Continuar** para continuar o trabalho se o tamanho e o tipo corretos estiverem carregados na bandeja; eles são especificados no menu Papel do painel de controle da impressora.

**Nota:** Se você tocar em Continuar quando não houver papel na bandeja, o trabalho não continuará.

**•** Toque em **Cancelar trabalho** para cancelar o trabalho atual.

# **Verificar conexão da bandeja <x>**

Tente um ou mais dos seguintes procedimentos:

**•** Desligue a impressora e ligue-a novamente.

Caso o erro ocorra novamente:

- **1** Desligue a impressora.
- **2** Desconecte o cabo de alimentação da tomada.
- **3** Remova a bandeja.
- **4** Reconecte a bandeja.

Para entender as mensagens da impressora

- **5** Conecte o cabo de alimentação a uma tomada devidamente aterrada.
- **6** Reinicialize a impressora.

Se um erro interno ocorrer novamente:

- **1** Desligue a impressora.
- **2** Desconecte o cabo de alimentação da tomada.
- **3** Remova a bandeja.
- **4** Entre em contato com o Suporte ao Cliente.
- **•** Toque em **Continuar** para limpar a mensagem e imprimir sem utilizar a bandeja.

### **Fechar porta ou inserir cartucho**

O cartucho está ausente ou não foi instalado corretamente. Insira o cartucho e feche todas as portas e tampas.

# **Fechar porta lateral do encadernador**

Feche a porta lateral do encadernador.

### **Conectar <x> bps**

O fax está conectado. Aguarde até que a mensagem se apague.

**Nota:** <x> é a taxa em bauds por segundo.

# **Discando**

Um número de fax está sendo discado. Se o número for muito longo para a tela, apenas a palavra **Discando** será exibida. Aguarde até que a mensagem se apague.

# **Disco corrompido**

A impressora tentou recuperar um disco rígido corrompido, mas ele não pode ser reparado. O disco rígido deve ser reformatado.

Toque em **Reformatar disco** para reformatar o disco rígido e limpar a mensagem.

**Nota:** A reformatação exclui todos os arquivos atualmente armazenados no disco.

# **Disco Cheio - Trabalho de Digitalização Cancelado**

O trabalho de digitalização foi cancelado ou interrompido devido a espaço insuficiente no disco rígido da impressora.

Toque em **Continuar** para limpar a mensagem.

# **Falha no fax**

Houve falha no envio do fax. Aguarde até que a mensagem se apague.

Para entender as mensagens da impressora

#### **240**

# **Memória do fax cheia**

Não há memória suficiente para enviar o trabalho de fax.

Toque em **Continuar** para limpar a mensagem.

### **Partição de fax inoperante. Contate o administrador do sistema.**

A partição de fax parece estar corrompida. Tente um ou mais dos seguintes procedimentos:

- **•** Toque em **Continuar** para limpar a mensagem.
- **•** Desligue a impressora e ligue-a novamente para redefini-la.Se a mensagem aparecer novamente, entre em contato com responsável pelo suporte do sistema.

### **'Formato de Destino' do servidor de fax não configurado. Contate o administrador do sistema.**

A impressora está no modo Servidor de Fax, mas a configuração do Servidor de Fax não foi concluída.

Tente um ou mais dos seguintes procedimentos:

- **•** Toque em **Continuar** para limpar a mensagem.
- **•** Conclua a configuração de Servidor de Fax Se a mensagem aparecer novamente, entre em contato com o responsável pelo suporte do sistema.

### **Nome da Estação de Fax não configurado**

O Nome da Estação de Fax não foi digitado. Enviar e receber fax está desativado até que o fax seja configurado corretamente.

Tente um ou mais dos seguintes procedimentos:

- **•** Toque em **Continuar** para limpar a mensagem.
- **•** Complete a Configuração de Fax Analógico. Se a mensagem aparecer novamente, entre em contato com o responsável pelo suporte do sistema.

# **Número da Estação de Fax não configurado**

O Número da Estação de Fax não foi digitado. Enviar e receber fax está desativado até que o fax seja configurado corretamente.

Tente um ou mais dos seguintes procedimentos:

- **•** Toque em **Continuar** para limpar a mensagem.
- **•** Complete a Configuração de Fax Analógico. Se a mensagem aparecer novamente, entre em contato com o responsável pelo suporte do sistema.

### **Excluindo trab. do buffer**

Aguarde até que a mensagem se apague.

# **Inserir cartucho de grampos**

Tente um ou mais dos seguintes procedimentos:

- **•** Insira o cartucho de grampos para limpar a mensagem.
- **•** Toque em **Continuar** para limpar a mensagem e imprimir sem utilizar os recursos de grampos.

### **Inserir Bandeja <x>**

Insira a bandeja especificada na impressora.

### **Instalar bandeja <x>**

Tente um ou mais dos seguintes procedimentos:

- **•** Instale a bandeja especificada:
	- **1** Desligue a impressora.
	- **2** Desconecte o cabo de alimentação da tomada.
	- **3** Instale a bandeja especificada.
	- **4** Conecte o cabo de alimentação a uma tomada devidamente aterrada.
	- **5** Reinicialize a impressora.
- **•** Cancelar o trabalho atual.

### **Instalar alimentador de envelopes**

Tente um ou mais dos seguintes procedimentos:

- **•** Instale o alimentador envelopes:
	- **1** Desligue a impressora.
	- **2** Desconecte o cabo de alimentação da tomada.
	- **3** Instale o alimentador envelopes.
	- **4** Conecte o cabo de alimentação a uma tomada devidamente aterrada.
	- **5** Reinicialize a impressora.
- **•** Cancelar o trabalho atual.

### **Instalar Bandeja <x>**

Tente um ou mais dos seguintes procedimentos:

- **•** Instale a bandeja especificada:
	- **1** Desligue a impressora.
	- **2** Desconecte o cabo de alimentação da tomada.
	- **3** Instale a bandeja especificada.
	- **4** Conecte o cabo de alimentação a uma tomada devidamente aterrada.
	- **5** Reinicialize a impressora.
- **•** Cancelar o trabalho atual.

Para entender as mensagens da impressora

#### **242**

# **PIN inválido**

Insira um PIN válido.

# **Trabalho armazenado para transmissão com atraso**

A digitalização concluída para um trabalho de fax enviado com atraso. Aguarde a limpeza da mensagem.

# **Linha ocupada**

Um número de fax é discado, mas a linha do fax está ocupada. Aguarde até que a mensagem se apague.

### **Carregar <origem> com <x>**

<origem> é uma bandeja ou alimentador, e <x> é um tipo ou tamanho de papel.

Tente um ou mais dos seguintes procedimentos:

- **•** Carregue o papel especificado na bandeja.
- **•** Toque em **Continuar** para limpar a mensagem e continuar a impressão.

Se a impressora encontrar uma bandeja com o tipo e o tamanho de papel corretos, ela alimentará o papel a partir dessa bandeja. Se a impressora não encontrar uma bandeja com o tipo e o tamanho de papel corretos, ela imprimirá a partir da origem padrão.

**•** Cancelar o trabalho atual.

## **Carregar alimentador manual com <x>**

<x> é um tamanho ou tipo do papel.

Tente um ou mais dos seguintes procedimentos:

- **•** Carregue o papel especificado no alimentador multifunção.
- **•** Toque em **Continuar** para limpar a mensagem e prosseguir com a impressão.

Se a impressora encontrar uma bandeja com o tipo e o tamanho de papel corretos, ela alimentará o papel a partir dessa bandeja. Se a impressora não encontrar uma bandeja com o tipo e o tamanho de papel corretos, ela fará a impressão a partir da origem padrão.

**•** Cancelar o trabalho atual.

# **Carregar grampos**

Tente um ou mais dos seguintes procedimentos:

- **•** Troque o cartucho de grampos especificado no encadernador.
- **•** Toque em **Continuar** para limpar a mensagem e continuar a impressão.
- **•** Toque em **Cancelar trabalho** para cancelar o trabalho de impressão.

# **Memória cheia, não é possível imprimir fax**

Não há memória suficiente para imprimir o trabalho de fax.

Para entender as mensagens da impressora

Toque em **Continuar** para limpar a mensagem sem imprimir. Fax retidos tentarão imprimir depois que a impressora for reiniciada.

### **Rede/Rede <x>**

A impressora está conectada à rede.

**Rede** indica que a impressora está usando a porta de rede padrão incorporada à placa do sistema da impressora. **Rede <x>** indica que há um servidor de impressão interno instalado na impressora ou que a impressora está conectada a um servidor de impressão externo.

### **Nenhuma linha telefônica analógica conectada ao modem, fax está desativado.**

A impressora não detecta uma linha telefônica analógica, portanto o fax está desativado. Conecte a impressora a uma linha telefônica analógica.

### **Sem resposta**

Um número de fax é discado, mas não é estabelecida uma conexão. Aguarde até que a mensagem se apague.

### **Sem tom de discagem**

A impressora não tem um tom de discagem. Aguarde até que a mensagem se apague.

# **Na fila para envio**

O processo de digitalização de um trabalho de fax foi concluído, mas o trabalho não foi enviado ainda porque outro trabalho de fax está sendo enviado ou recebido. Aguarde até que a mensagem se apague.

### **Pronto**

A impressora está pronta para receber trabalhos de impressão.

### **Reconectar bandeja <x>**

Tente um ou mais dos seguintes procedimentos:

**•** Desligue a impressora e ligue-a novamente.

Caso o erro ocorra novamente:

- **1** Desligue a impressora.
- **2** Desconecte o cabo de alimentação da tomada.
- **3** Remova a bandeja especificada.
- **4** Reconecte a bandeja.
- **5** Conecte o cabo de alimentação a uma tomada devidamente aterrada.
- **6** Reinicialize a impressora.

#### Para entender as mensagens da impressora

#### **244**

Se um erro interno ocorrer novamente:

- Desligue a impressora.
- Desconecte o cabo de alimentação da tomada.
- Remova a bandeja especificada.
- Entre em contato com o Suporte ao Cliente.
- **•** Toque em **Continuar** para limpar a mensagem e imprimir sem utilizar a bandeja especificada.

### **Reconectar bandeja <x> – <y>**

Tente um ou mais dos seguintes procedimentos:

**•** Desligue a impressora e ligue-a novamente.

Caso o erro ocorra novamente:

- Desligue a impressora.
- Desconecte o cabo de alimentação da tomada.
- Remova as bandejas especificadas.
- Reconecte as bandejas.
- Conecte o cabo de alimentação a uma tomada devidamente aterrada.
- Reinicialize a impressora.

Se um erro interno ocorrer novamente:

- Desligue a impressora.
- Desconecte o cabo de alimentação da tomada.
- Remova as bandejas especificadas.
- Entre em contato com o Suporte ao Cliente.
- **•** Toque em **Continuar** para limpar a mensagem e imprimir sem utilizar as bandejas especificadas.

### **Reconectar alimentador de envelopes**

Tente um ou mais dos seguintes procedimentos:

**•** Desligue a impressora e ligue-a novamente.

Caso o erro ocorra novamente:

- Desligue a impressora.
- Desconecte o cabo de alimentação da tomada.
- Remova o alimentador de envelopes.
- Reconecte o alimentador de envelopes.
- Conecte o cabo de alimentação a uma tomada devidamente aterrada.
- Reinicialize a impressora.

Se um erro interno ocorrer novamente:

- Desligue a impressora.
- Desconecte o cabo de alimentação da tomada.

Para entender as mensagens da impressora

#### 

- **3** Remova o alimentador de envelopes.
- **4** Entre em contato com o Suporte ao Cliente.
- **•** Toque em **Continuar** para limpar a mensagem e imprimir sem utilizar o alimentador de envelopes.

### **Recebimento concluído**

A impressora recebeu um trabalho de fax inteiro. Aguarde até que a mensagem se apague.

### **Recebendo página <n>**

A impressora está recebendo a página <n> do trabalho de fax, onde <n> é o número da página recebida. Aguarde até que a mensagem se apague.

### **Remover material da embalagem, verificar <x>**

Remova qualquer material da embalagem do local especificado.

### **Remover papel da <nome do conjunto de bandejas ligadas>**

Remover papel da bandeja especificada. A impressora detecta automaticamente a remoção do papel e continua a impressão.

Se remover o papel não limpar a mensagem, toque em **Continuar**.

### **Remover papel de todas as bandejas**

Remova o papel de todas as bandejas. A impressora detecta automaticamente a remoção do papel e continua a impressão.

Se remover o papel não limpar a mensagem, toque em **Continuar**.

### **Remover papel da bandeja <x>**

Remover papel da bandeja especificada. A impressora detecta automaticamente a remoção do papel e continua a impressão.

Se remover o papel não limpar a mensagem, toque em **Continuar**.

### **Remover papel da bandeja de saída padrão**

Remova a pilha de papel da bandeja de saída padrão.

### **Substitua <x> caso o trabalho reinicie.**

Uma ou mais mensagens que interromperam um trabalho de digitalização foram limpas. Recoloque os documentos originais no scanner para reiniciar o trabalho de digitalização. <x> é uma página de trabalho de digitalização.

Tente um ou mais dos seguintes procedimentos:

- **•** Toque em **Cancelar Trabalho** se houver um trabalho de digitalização em processamento quando a mensagem for exibida. Isso cancela o trabalho e limpa a mensagem.
- **•** Toque em **Digitalizar a partir do Alimentador de Documento Automático** se a recuperação de atolamento de páginas estiver ativa. A digitalização continua imediatamente a partir do ADF, após a última página digitalizada com êxito.
- **•** Toque em **Digitalizar a partir da base de cópia** se a recuperação de atolamento de páginas estiver ativa. A digitalização continua imediatamente a partir do vidro do scanner, após a última página digitalizada com êxito.
- **•** Toque em **Concluir o trabalho sem prosseguir com a digitalização** se a recuperação de atolamento de páginas estiver ativa. O trabalho é finalizado na última página digitalizada com êxito, mas não é cancelado. As páginas digitalizadas com êxito vão para seu destino: cópia, fax, e-mail ou FTP.
- **•** Toque em **Reiniciar trabalho**se a recuperação de trabalhos estiver ativa. A mensagem se apaga. Um novo trabalho de digitalização, com os mesmos parâmetros do anterior, é iniciado.

# **Trocar limpador**

Trocar limpador do fusor ou tentar uma ou mais das seguintes opções:

- **•** Toque em **Continuar** para limpar a mensagem e continuar a impressão.
- **•** Toque em **Ignorar** para limpar a mensagem, mas, no próximo ciclo de inicialização, a mensagem será exibida novamente.

### **Restaurar Trabalhos Retidos?**

Tente um ou mais dos seguintes procedimentos:

- **•** Toque em **Continuar** para restaurar todos os trabalhos retidos armazenados no disco rígido da impressora.
- **•** Toque em **Não restaurar** se não quiser que nenhum trabalho de impressão seja restaurado.

# **O documento para digitalização é muito longo**

O trabalho de digitalização excede o número máximo de páginas. Toque em **Cancelar trabalho** para limpar a mensagem.

### **Tampa do ADF do scanner aberta**

A tampa do ADF está aberta. A mensagem se apaga quando a tampa é fechada.

# **Tampa de Acesso ao Atolamento do Scanner Aberta**

Feche a porta inferior do ADF para limpar a mensagem.

### **Limpar espaço de disco com segurança**

O processo de limpeza do disco rígido precisa recuperar-se. A mensagem é limpa quando todos os bloqueios estiverem limpos.

# **Envio de página <n>**

A impressora envia a página <n> do trabalho de fax, onde <n> é o número da página enviada. Aguarde a limpeza da mensagem.

# **Serial <x>**

A impressora está usando uma conexão de cabo serial. A porta serial é o link de comunicação ativo.

# **Definir relógio**

O relógio não está definido. Esta mensagem é exibida se nenhuma outra mensagem de status de fax estiver sendo exibida e permanece até que o relógio seja definido.

### **Servidor SMTP não configurado. Contate o administrador do sistema.**

Ocorreu um erro no servidor SMTP ou o servidor SMTP não está corretamente configurado. Toque em **Continuar** para limpar a mensagem. Se a mensagem aparecer novamente, entre em contato com o responsável pelo suporte do sistema.

# **Alguns trabalhos retidos não foram restaurados**

Toque em **Continuar** para excluir o trabalho especificado.

**Nota:** Alguns trabalhos retidos não foram restaurados. Eles permanecem no disco rígido e não podem ser acessados.

### **Sistema ocupado, preparando recursos para o trabalho.**

Nem todos os recursos necessários para o trabalho estão disponíveis. Aguarde até que a mensagem se apague.

### **Sistema ocupado, preparando recursos para o trabalho. Excluir trabalho(s) retido(s)**

Nem todos os recursos necessários para o trabalho estão disponíveis. Alguns trabalhos retidos estão sendo excluídos para liberar a memória do sistema. Aguarde até que a mensagem se apague.

# **Disco não suportado**

Um disco rígido de impressora não suportado foi instalado. Remova os dispositivos não suportados e instale um que seja suportado.

# **Dispositivo USB não suportado, remova**

Remover dispositivo USB não reconhecido.

Para entender as mensagens da impressora **248**

# **Hub USB não suportado, remova**

Remover hub USB não reconhecido.

### **USB/USB <x>**

A impressora está usando uma conexão de cabo USB. A porta USB é o link de comunicação ativo.

# **Aguardando rediscagem**

A impressora está aguardando para rediscar o número de fax. Aguarde até que a mensagem se apague.

### **30 Trocar cartucho, refil inválido**

Remova o cartucho de tinta e instale um novo cartucho que seja suportado.

### **31 Substituir cartucho danificado**

Remova o cartucho danificado e instale um novo.

### **32 Número de parte do cartucho não suportado pelo dispositivo**

Remova o cartucho de tinta e instale um novo cartucho que seja suportado.

# **34 Papel curto**

Tente um ou mais dos seguintes procedimentos:

- **•** Carregue o papel apropriado ou outra mídia especial na bandeja adequada.
- **•** Toque em **Continuar** para limpar a mensagem e imprimir o trabalho usando outra bandeja de papel.
- **•** Verifique as guias de comprimento e largura da bandeja e verifique se o papel foi carregado corretamente na bandeja.
- **•** Verifique nas configurações das Propriedades de Impressão ou o Diálogo de Impressão se o trabalho de impressão está solicitando o tamanho e o tipo de papel corretos.
- **•** Verifique se o tamanho de papel está definido corretamente. Por exemplo, se Tamanho do alimentador MF estiver definido como Universal, certifique-se de que o papel seja grande o suficiente para os dados que estão sendo impressos.
- **•** Cancele o trabalho de impressão atual.

# **35 Memória insuficiente para suportar recurso Economia de Recursos**

Tente um ou mais dos seguintes procedimentos:

- **•** Toque em **Continuar** para desativar Economia de Recurso e continuar a impressão.
- **•** Para ativar a Economia de Recursos após receber essa mensagem, certifique-se de que os buffers de ligação estejam definidos como Automático e saia dos menus para ativar as alterações de buffer de ligação. Quando a mensagem **Pronto** for exibida, ative a Economia de Recursos.
- **•** Instale mais memória na impressora.

### **37 Memória insuficiente para agrupar trabalho**

Tente um ou mais dos seguintes procedimentos:

- **•** Toque em **Continuar** para imprimir uma parte do trabalho já armazenado e iniciar o agrupamento do resto do trabalho de impressão.
- **•** Cancele o trabalho de impressão atual.

# **37 Memória insuficiente para operação de Desfragmentação de Memória Flash**

Tente um ou mais dos seguintes procedimentos:

- **•** Toque em **Continuar** para parar a operação de desfragmentação e continuar a impressão.
- **•** Exclua fontes, macros e outros dados da memória da impressora.
- **•** Instale mais memória na impressora.

# **37 Memória insuficiente, alguns Trabalhos Retidos foram excluídos**

A impressora excluiu alguns trabalhos retidos a fim de processar os trabalhos atuais.

Toque em **Continuar** para limpar a mensagem.

### **37 Memória insuficiente, alguns trabalhos retidos não serão restaurados**

A impressora não conseguiu restaurar alguns ou todos os trabalhos confidenciais ou retidos no seu disco rígido.

Toque em **Continuar** para limpar a mensagem.

# **38 Memória cheia**

Tente um ou mais dos seguintes procedimentos:

- **•** Toque em **Continuar** para limpar a mensagem.
- **•** Cancele o trabalho de impressão atual.
- **•** Instale mais memória na impressora.

Para entender as mensagens da impressora **250**

# **39 Página complexa, alguns dados podem não ter sido impressos**

Tente um ou mais dos seguintes procedimentos:

- **•** Toque em **Continuar** para limpar a mensagem e continuar a impressão.
- **•** Cancele o trabalho de impressão atual.
- **•** Instale mais memória na impressora.

### **42.xy Incompatibilidade com região do cartucho**

Instale um cartucho de tinta que corresponda ao número da região da impressora. x indica o valor da região da impressora. y indica o valor da região do cartucho. x e y podem ter os seguintes valores:

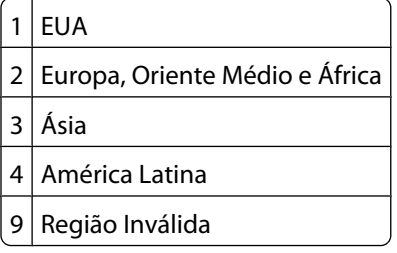

# **50 Erro de fonte PPDS**

Tente um ou mais dos seguintes procedimentos:

- **•** Toque em **Continuar** para limpar a mensagem e continuar a impressão.
- **•** A impressora não conseguiu encontrar uma fonte solicitada. No menu PPDS, selecione **Mais Aproximada** e, em seguida, selecione **Ativar**. A impressora encontrará uma fonte similar e reformatará o texto afetado.
- **•** Cancele o trabalho de impressão atual.

### **51 Flash danificada detectada**

Tente um ou mais dos seguintes procedimentos:

- **•** Toque em **Continuar** para limpar a mensagem e continuar a impressão.
- **•** Cancele o trabalho de impressão atual.

### **52 Sem espaço livre suficiente na memória flash para os recursos**

Tente um ou mais dos seguintes procedimentos:

**•** Toque em **Continuar** para limpar a mensagem e continuar a impressão.

As fontes e macros carregados e não armazenadas previamente na memória flash serão excluídos.

- **•** Exclua fontes, macros e outros dados armazenados na memória flash.
- **•** Faça uma atualização para uma placa de memória flash com mais capacidade.

# **53 Flash não formatada detectada**

Tente um ou mais dos seguintes procedimentos:

- **•** Toque em **Continuar** para parar a operação de desfragmentação e continuar a impressão.
- **•** Formate a memória flash. Se a mensagem de erro persistir, talvez a memória flash esteja danificada e precise ser trocada.

### **54 Erro de software rede <x>**

<x> é o número de conexão da rede

Tente um ou mais dos seguintes procedimentos:

- **•** Toque em **Continuar** para continuar a impressão.
- **•** Desligue a impressora e ligue-a novamente para redefini-la.
- **•** Atualize (flash) o firmware de rede na impressora ou no servidor de impressão.

# **54 Erro opção serial <x>**

<x> é o número da opção serial.

Tente um ou mais dos seguintes procedimentos:

- **•** Verifique se o cabo serial está conectado corretamente e se é o cabo adequado para a porta serial.
- **•** Verifique se os parâmetros da interface serial (protocolo, taxa de transmissão, paridade e bits de dados) estão definidos corretamente na impressora e no computador host.
- **•** Toque em **Continuar** para continuar a impressão.
- **•** Desligue a impressora e ligue-a novamente para redefini-la.

### **54 Erro de software de rede padrão**

Tente um ou mais dos seguintes procedimentos:

- **•** Toque em **Continuar** para continuar a impressão.
- **•** Desligue a impressora e ligue-a novamente para redefini-la.
- **•** Atualize (flash) o firmware de rede na impressora ou no servidor de impressão.

### **55 Opção não suportada no slot <x>**

<x> é um slot na placa de sistema da impressora.

Tente um ou mais dos seguintes procedimentos:

- **1** Desligue a impressora.
- **2** Desconecte o cabo de alimentação da tomada.
- **3** Remova a placa opcional não suportada da placa de sistema da impressora.
- **4** Conecte o cabo de alimentação a uma tomada devidamente aterrada.
- **5** Ligue a impressora novamente.

Para entender as mensagens da impressora
## **56 Porta paralela <x> desativada**

<x> é o número da porta paralela.

Tente um ou mais dos seguintes procedimentos:

- **•** Toque em **Continuar** para limpar a mensagem.
	- A impressora descarta os dados recebidos pela porta paralela.
- **•** Certifique-se de que o item de menu Buffer Paralelo não esteja definido como Desativado.

## **56 Porta serial <x> desativada**

<x> é o número da porta serial.

Tente um ou mais dos seguintes procedimentos:

- **•** Toque em **Continuar** para limpar a mensagem. A impressora descarta qualquer dado recebido pela porta serial.
- **•** Certifique-se de que o item de menu Buffer Serial não esteja definido como Desativado.

## **56 Porta paralela padrão desativada**

Tente um ou mais dos seguintes procedimentos:

- **•** Toque em **Continuar** para limpar a mensagem. A impressora descarta os dados recebidos pela porta paralela.
- **•** Certifique-se de que o item de menu Buffer Paralelo não esteja definido como Desativado.

## **56 Porta USB padrão desativada**

Tente um ou mais dos seguintes procedimentos:

- **•** Toque em **Continuar** para limpar a mensagem. A impressora descarta os dados recebidos pela porta USB.
- **•** Certifique-se de que o item de menu Buffer USB não esteja definido como Desativado.

## **56 Porta USB <x> desativada**

<x> é o número da porta USB.

Tente um ou mais dos seguintes procedimentos:

**•** Toque em **Continuar** para limpar a mensagem.

A impressora descarta os dados recebidos pela porta USB.

**•** Certifique-se de que o item de menu Buffer USB não esteja definido como Desativado.

## **57 Configuração alterada, alguns trabalhos retidos não foram restaurados**

Desde que os trabalhos foram armazenados no disco rígido algo mudou na impressora invalidando os trabalhos retidos. As possíveis alterações incluem:

- **•** A firmware da impressora foi atualizada.
- **•** Opções de entrada, saída e duplex de papel precisam que o trabalho de impressão seja removido.
- **•** O trabalho de impressão foi criado com dados do dispositivo na porta USB e o dispositivo não é mais uma porta.
- **•** O disco rígido da impressora contém trabalhos que foram armazenados em um modelo de impressora diferente.

Toque em **Continuar** para limpar a mensagem.

## **58 Excesso de bandejas conectadas**

- **1** Desligue a impressora.
- **2** Desconecte o cabo de alimentação da tomada.
- **3** Remova as bandejas adicionais.
- **4** Conecte o cabo de alimentação a uma tomada devidamente aterrada.
- **5** Ligue a impressora novamente.

### **58 Excesso de discos instalados**

- **1** Desligue a impressora.
- **2** Desconecte o cabo de alimentação da tomada.
- **3** Remova os discos adicionais.
- **4** Conecte o cabo de alimentação a uma tomada devidamente aterrada.
- **5** Ligue a impressora novamente.

## **58 Excesso de opções flash instaladas**

- **1** Desligue a impressora.
- **2** Desconecte o cabo de alimentação da tomada.
- **3** Remova a memória flash excedente.
- **4** Conecte o cabo de alimentação a uma tomada devidamente aterrada.
- **5** Ligue a impressora novamente.

## **58 Excesso de bandejas conectadas**

- **1** Desligue a impressora.
- **2** Desconecte o cabo de alimentação da tomada.
- **3** Remova as bandejas adicionais.

- **4** Conecte o cabo de alimentação a uma tomada devidamente aterrada.
- **5** Ligue a impressora novamente.

## **59 Alimentador de envelopes incompatível**

Tente um ou mais dos seguintes procedimentos:

- **•** Remova o alimentador de envelopes.
- **•** Toque em **Continuar** para limpar a mensagem e prossiga com a impressão sem utilizar o alimentador de envelope.

## **59 Bandeja de saída <x> incompatível**

Tente um ou mais dos seguintes procedimentos:

- **•** Remova o papel da bandeja de saída especificada.
- **•** Toque em **Continuar** para limpar a mensagem e prosseguir com a impressão sem utilizar a bandeja de saída especificada.

## **59 Bandeja incompatível <x>**

Tente um ou mais dos seguintes procedimentos:

- **•** Remova bandeja especificada.
- **•** Toque em **Continuar** para limpar a mensagem e prossiguir com a impressão sem utilizar a bandeja especificada.

## **61 Remover disco danificado**

Tente um ou mais dos seguintes procedimentos:

- **•** Toque em **Continuar** para limpar a mensagem e continuar a impressão.
- **•** Instale outro disco rígido de impressora antes de executar qualquer operação que exija um disco rígido.

## **62 Disco cheio**

Tente um ou mais dos seguintes procedimentos:

- **•** Toque em **Continuar** para limpar a mensagem e continuar o processo.
- **•** Exclua fontes, macros e outros dados armazenados no disco rígido.
- **•** Instale um disco rígido maior.

## **63 Disco não formatado**

Tente um ou mais dos seguintes procedimentos:

- **•** Toque em **Continuar** para limpar a mensagem e continuar a impressão.
- **•** Formatar o disco rígido da impressora.

Se a mensagem de erro persistir, talvez o disco rígido esteja danificado e precise ser trocado.

## **80 Rotina de manutenção necessária**

A impressora precisa passar pela manutenção. Peça um kit de manutenção que contenha todos os itens necessários para a troca dos rolos de transporte, do rolo carregador, do rolo de transferência e do fusor.

## **88 Cartucho baixo**

O toner está baixo. Substitua o cartucho de toner e em seguida toque em **Continuar** para limpar a mensagem e continuar a impressão.

### **88.yy Cartucho quase baixo**

O toner está baixo. Substitua o cartucho de toner e em seguida toque em **Continuar** para limpar a mensagem e continuar a impressão.

### **88 Trocar cartucho de toner**

O cartucho de tinta está vazio.

- **1** Troque o cartucho de tinta.
- **2** Toque em **Continuar** para limpar a mensagem.

### **200-282.yy atolamento de papel**

- **1** Limpe o caminho do papel.
- **2** Toque em **Continuar** para continuar a impressão.

### **283 Atolamento de grampos**

- **1** Limpe o atolamento da(s) área(s) do grampeador especificada(s).
- **2** Toque em **Continuar** para continuar a impressão.

## **290-294.yy atolamento no scanner**

Remova todos os documentos originais do scanner.

## **293 Recoloque todos os originais se for reiniciar o trabalho.**

O scanner foi instruído para digitalizar utilizando o ADF, mas não há papel no ADF. Carregue papel no ADF.

Tente um ou mais dos seguintes procedimentos:

- **•** Toque em **Continuar** se não houver um trabalho de digitalização ativo quando a mensagem de serviço for exibida. Isso limpa a mensagem.
- **•** Toque em **Cancelar Trabalho** se houver um trabalho de digitalização em processamento quando a mensagem de serviço for exibida. Isso cancela o trabalho e limpa a mensagem.

- **•** Toque em **Digitalizar a partir do Alimentador de Documento Automático** se a recuperação de atolamento de páginas estiver ativa. A digitalização continua imediatamente a partir do ADF, após a última página digitalizada com êxito.
- **•** Toque em **Digitalizar a partir da base de cópia** se a recuperação de atolamento de páginas estiver ativa. A digitalização continua imediatamente a partir da base da cópia, após a última página digitalizada com êxito.
- **•** Toque em **Concluir Trabalho** sem prosseguir com a digitalização se a recuperação de atolamento de páginas estiver ativa. O trabalho é finalizado na última página digitalizada com êxito, mas não é cancelado. As páginas digitalizadas com êxito vão para seu destino: cópia, fax, e-mail ou FTP.
- **•** Toque em **Reiniciar Trabalho** se a recuperação de trabalhos estiver ativa e se for possível reiniciar o trabalho. A mensagem se apaga. Um novo trabalho de digitalização, com os mesmos parâmetros do anterior, é iniciado.

## **293.02 Tampa da Base de Cópia Aberta**

Feche a tampa do scanner.

### **840.01 Scanner Desativado**

Essa mensagem indica que o scanner foi desativado pelo responsável pelo suporte ao sistema.

### **841-846 Erro de Serviço de Scanner**

- **1** Desligue a impressora.
- **2** Desconecte o cabo de alimentação da tomada.
- **3** Verifique todas as conexões dos cabos.
- **4** Conecte o cabo de alimentação a uma tomada devidamente aterrada.
- **5** Ligue a impressora novamente.

Se a mensagem de serviço for exibida novamente, entre em contato com o Suporte ao Cliente e reporte-a.

## **900–999 Manutenção <mensagem>**

- **1** Desligue a impressora.
- **2** Desconecte o cabo de alimentação da tomada.
- **3** Verifique as conexões de todos os cabos.
- **4** Conecte o cabo de alimentação a uma tomada devidamente aterrada.
- **5** Ligue a impressora novamente.

Se a mensagem de manutenção for exibida novamente, entre em contato com o Suporte ao cliente e reporte-a.

### **1565 Erro de emulação, carregar opção de emulação**

A impressora limpa a mensagem automaticamente dentro de 30 segundos e, em seguida, desativa o emulador de download na placa de firmware.

# **Manutenção da impressora**

É necessário executar certas tarefas periodicamente a fim de manter o alto nível da qualidade de impressão.

## **Limpeza da parte externa da impressora**

**1** Verifique se a impressora está desligada e desconectada da tomada.

**ATENÇÃO—PERIGO DE CHOQUE:** Para evitar o risco de choques elétricos, ao limpar a parte externa da impressora, desconecte o cabo de alimentação da tomada e todos os cabos da impressora antes de prosseguir.

- **2** Remova o papel da bandeja de saída padrão.
- **3** Umedeça um pano limpo e sem fiapos com água.

**Aviso—Dano Potencial:** Não use limpadores domésticos ou detergentes, pois eles podem danificar o acabamento da impressora.

**4** Seque somente a parte externa da impressora, certificando-se de incluir a bandeja de saída extra.

**Aviso—Dano Potencial:** Usar um pano úmido para limpar o interior pode causar danos à impressora.

**5** Verifique se o suporte para papel e a bandeja de saída padrão estão secos antes de começar um novo trabalho de impressão.

## <span id="page-258-0"></span>**Limpeza do vidro do scanner**

Limpe o vidro do scanner se ocorrerem problemas de qualidade de impressão, como listras nas imagens copiadas ou digitalizadas.

- **1** Umedeça levemente um pano macio e que não solte fiapos ou uma toalha de papel.
- **2** Abra a tampa do scanner.

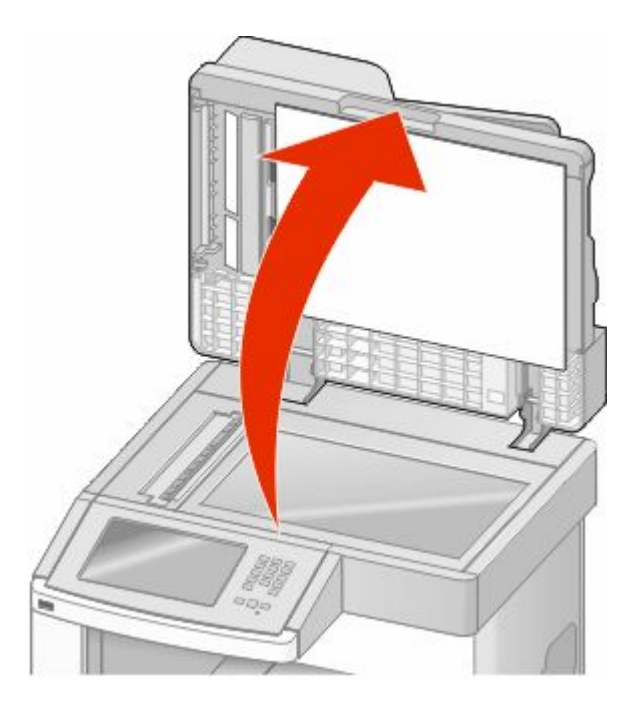

- **3** Limpe e seque totalmente o vidro do scanner.
- **4** Limpe e seque totalmente a parte inferior branca da tampa do scanner.
- **5** Abra a porta inferior do ADF.

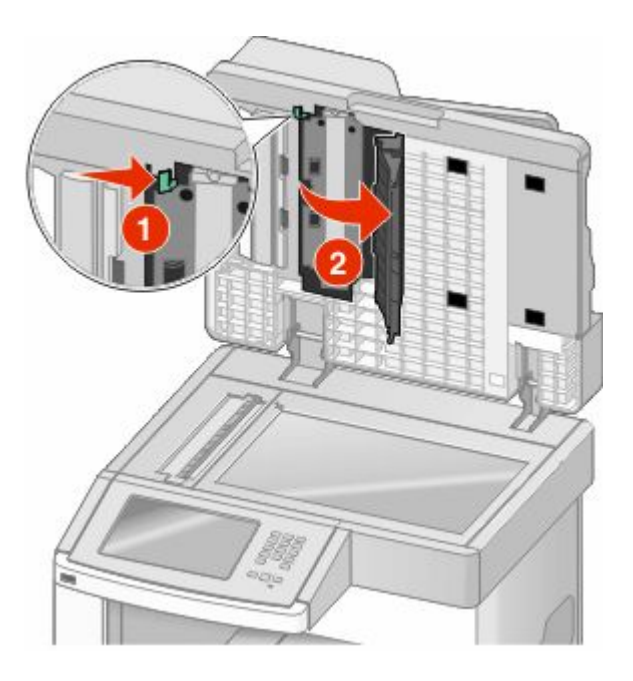

Manutenção da impressora **259**

- **6** Limpe o vidro do scanner do ADF abaixo da porta do ADF.
- **7** Feche a porta inferior do ADF.
- **8** Limpe o vidro do scanner (base de cópia) e o material de suporte movendo o pano ou toalha de papel de um lado para o outro.
- **9** Feche a tampa do scanner.

## **Ajuste do registro do scanner**

O Registro do Scanner é um processo que alinha a área de digitalização com o local do papel. Ajusta o registro do scanner manualmente:

- **1** Desligue a impressora.
- **2** Limpe o vidro do scanner e o material de suporte.
- **3** Mantenha **e e pressionados ao ligar a impressora.**
- **4** Solte os botões quando a tela com a barra de andamento for exibida.

A impressora executa uma seqüência de ativação e, em seguida, o menu Configuração é exibido.

- **5** Toque na seta para baixo até que **Registro Manual do Scanner** seja exibido.
- **6** Toque em **Registro Automático do Scanner**.
- **7** Toque em **Imprimir Teste Rápido** para imprimir uma página de registro.
- **8** Escolha a sessão do scanner que será alinhada.

Para alinhar o vidro do scanner (base de cópia):

**a** Coloque a Página de Teste Rápido com a face voltada para baixo no vidro do scanner.

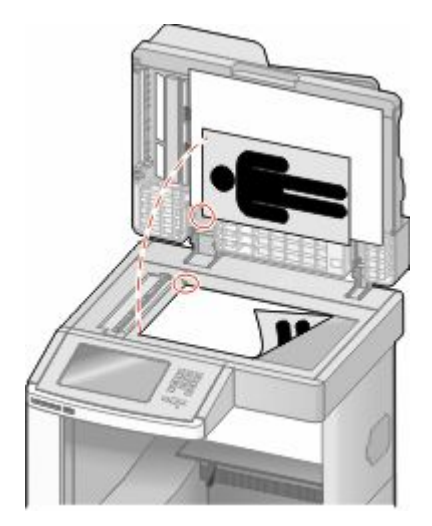

#### **b** Toque em **Copiar Teste Rápido**.

O scanner irá imprimir uma cópia da página de Teste Rápido.

- **c** Toque em **Base da Cópia**
- **d** Utilize a cópia da página de Teste Rápido para ajustar as configurações da Margem Esquerda e da Margem Superior.
- **e** Toque em **Enviar**.
- **f** Toque em **Copiar Teste Rápido** e compare a nova cópia com a original.

Repita as etapas de alinhamento da base da cópia até que o posicionamento da página de cópia do Teste Rápido corresponda à original.

Para alinhar o ADF:

- **a** Execute um dos seguintes procedimentos:
	- **•** Para alinhar a parte frontal do ADF: coloque a página do Teste Rápido voltada para cima, colocando a borda curta primeiro no ADF.
	- **•** Para alinhar a parte traseira do ADF: coloque a página do Teste Rápido voltada para baixo, colocando a borda curta primeiro no ADF.
- **b** Toque em **Copiar Teste Rápido**.

O scanner irá imprimir uma cópia da página de Teste Rápido.

- **c** Toque em **Parte frontal do ADF** ou **Parte traseira do ADF**.
- **d** Utilize a cópia da página de Teste Rápido para ajustar as configurações de Ajuste Horizontal e da Margem Superior.
- **e** Toque em **Enviar**.
- **f** Toque em **Copiar Teste Rápido** e compare a nova cópia com a original. Repita as etapas de alinhamento do ADF até que o posicionamento da página de cópia do Teste Rápido corresponda à original.
- **9** Toque em **Voltar**
- **10** Toque em **Sair de Configurações**.

## **Armazenamento de suprimentos**

Escolha uma área de armazenagem limpa e arejada para os suprimentos da impressora. Armazene os suprimentos com o lado indicado para cima e em sua embalagem original até utilizá-los.

Não exponha os suprimentos a:

- **•** Luz solar direta
- **•** Temperaturas superiores a 35°C (95°F)
- **•** Alta umidade (superior a 80%)
- **•** Maresia
- **•** Gases corrosivos
- **•** Excesso de poeira

## **Economia de suprimentos**

Existem algumas configurações que podem ser alteradas no painel de controle e que ajudarão a economizar toner e papel. Para obter mais informações, consulte "Menu Suprimentos", "Menu Qualidade" e "Menu Acabamento".

Se for preciso imprimir várias cópias, é possível economizar suprimentos imprimindo a primeira cópia e verificando se ela está correta antes de imprimir as cópias restantes.

## **Verificação do status dos suprimentos**

O visor exibe uma mensagem quando há necessidade de manutenção ou de um item de suprimento de substituição.

## **Para verificar o status dos suprimentos a partir do painel de controle**

- **1** Certifique-se de que a impressora esteja ligada e que a mensagem **Pronto** apareça.
- **2** Na tela início, toque em **Status/Suprimentos**.

**Nota:** Se **Status/Suprimentos** não estiver na tela início, imprima uma página de configurações de menu para verificar o status dos suprimentos.

### **Para verificar o status dos suprimentos a partir de um computador de rede**

**Nota:** O computador deve estar conectado à mesma rede que a impressora.

**1** Digite o endereço IP da impressora no campo de endereço do navegador da Web.

**Nota:** Se você não sabe o endereço IP da impressora, imprima uma página de configuração de rede e veja o endereço IP na seção TCP/IP.

**2** Clique em **Status do Dispositivo**. A página com o status do dispositivo aparece, exibe um sumário dos níveis de suprimentos.

## **Pedido de suprimentos**

Para fazer o pedido de suprimentos, entre em contato com o local em que você adquiriu a impressora.

**Nota:** Todas as estimativas de vida útil dos suprimentos da impressora consideram a impressão em papel comum de tamanho Carta ou A4.

### **Solicitação de cartuchos de impressão**

Quando a mensagem **88 Toner baixo** for exibida ou quando a impressão estiver fraca:

- **1** Remova o cartucho de tinta.
- **2** Agite-o firmemente de um lado para o outro e para frente e para trás várias vezes a fim de redistribuir o toner.

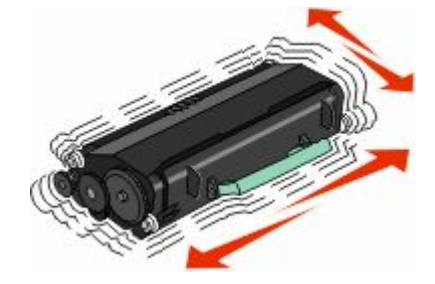

Manutenção da impressora **262**

**3** Reinstale o cartucho e continue a impressão.

**Nota:** Repita esse procedimento várias vezes até que a impressão fique fraca e, então, troque o cartucho.

## **Para mover a impressora**

### **Antes de mover a impressora**

**ATENÇÃO — RISCO DE FERIMENTO:** O peso da impressora é de 18 kg (40 lb) são necessárias duas ou mais pessoas para movê-la com segurança.

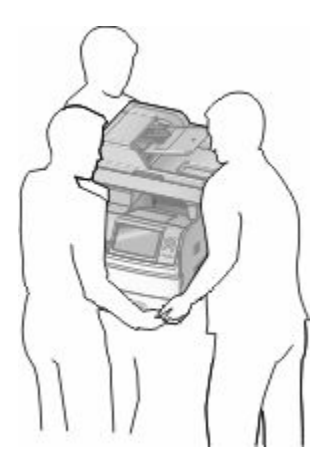

**ATENÇÃO — RISCO DE FERIMENTO:** Antes de mover a impressora, siga estas orientações para evitar danos a você ou à impressora:

- **•** Desligue a impressora pelo interruptor e desconecte o cabo de alimentação da tomada.
- **•** Desconecte todos os fios e cabos da impressora antes de movimentá-la.
- **•** Retire a impressora da gaveta opcional e deixa-a de lado para não levantar a gaveta e a impressora ao mesmo tempo.

#### **Notas:**

- **–** Remova todas as opções da impressora antes de movimentá-la.
- **–** Use os suportes para mãos localizados nas laterais para levantar a impressora e separá-la da gaveta opcional.

**Aviso—Dano Potencial:** Os danos causados à impressora por movimentação incorreta não são cobertos pela garantia.

### **Para mover a impressora para outro local**

A impressora e as opções podem ser movidas com segurança para outro local se você tomar as seguintes precauções:

- **•** Qualquer carrinho usado para mover a impressora deve possuir uma superfície capaz de suportar a base completa da impressora. Qualquer carrinho usado para mover as opções deve ter uma superfície capaz de suportar as dimensões das opções.
- **•** Mantenha a impressora na posição vertical.
- **•** Evite movimentos bruscos.

Manutenção da impressora **263**

## **Instalação da impressora em um novo local**

Deixe o seguinte espaço recomendado em volta da impressora:

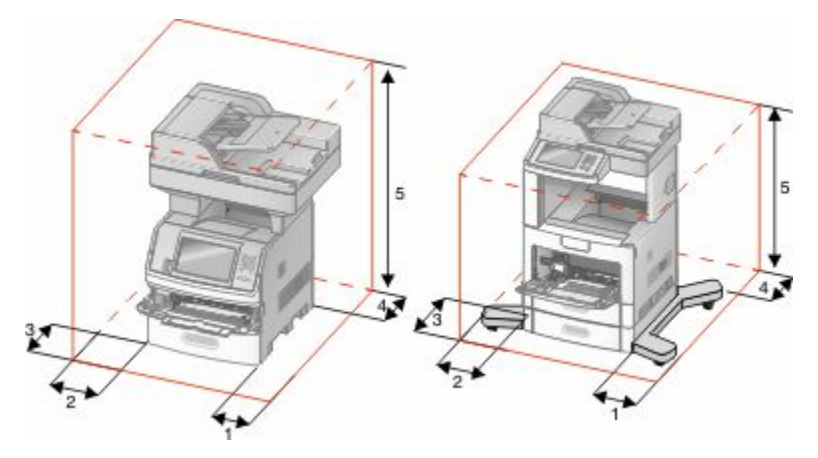

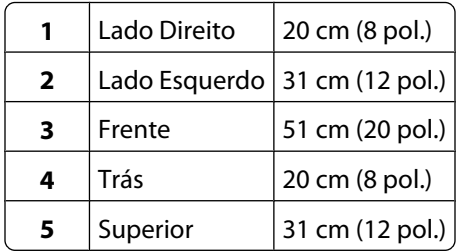

## **Transporte da impressora**

Ao transportar a impressora, use a embalagem original ou ligue para o local de compra para obter um kit de realocação.

# **Suporte administrativo**

## **Uso do Servidor da Web Encorporado**

Caso a impressora esteja instalada em uma rede, o Servidor de Web Encorpado estará disponível para várias funções, incluindo:

- **•** Exibir o visor virtual do painel de controle da impressora
- **•** Verificação do status dos suprimentos da impressora
- **•** Configuração da impressora
- **•** Definição das configurações de rede
- **•** Exibição de relatórios

Para acessar o Servidor de Web Encorpado, digite o endereço IP da impressora no campo de endereço do navegador da Web.

**Nota:** Se você não sabe o endereço IP da impressora, imprima uma página de configuração de rede e veja o endereço IP na seção TCP/IP.

## **Verificar status do dispositivo**

Utilizando o Servidor da Web Incorpado, você pode visualizar as configurações da bandeja de papel, o nível do toner no cartucho de impressão, a porcentagem de tempo de vida útil restante do kit de manutenção e as medidas de capacidade de certas partes da impressora. Para visualizar o status do dispositivo:

**1** Digite o endereço IP da impressora no campo de endereço do navegador da Web.

**Nota:** Se você não sabe o endereço IP da impressora, imprima uma página de configuração de rede e veja o endereço IP na seção TCP/IP.

**2** Clique em **Status do Dispositivo**.

## **Para configurar alertas de e-mail**

A impressora enviará um e-mail quando os suprimentos estiverem quase acabando ou quando for necessário trocar, adicionar ou desatolar o papel.

Para configurar alertas de e-mail:

**1** Digite o endereço IP da impressora no campo de endereço do navegador da Web.

**Nota:** Se você não sabe o endereço IP da impressora, imprima uma página de configuração de rede e veja o endereço IP na seção TCP/IP.

- **2** Clique em **Configurações**.
- **3** Em Outras Configurações, clique em **Configuração de Alerta de E-mail**.
- **4** Selecione os itens para notificação e digite no endereço de e-mail.
- **5** Clique em **Enviar**.

**Nota:** Consulte o responsável pelo suporte ao sistema para configurar o servidor de e-mail.

Suporte administrativo

## **Exibição de relatórios**

Você poderá visualizar alguns relatórios a partir do Servidor de Web Incorpado. Esse relatórios são úteis para avaliar o status da impressora, da rede e dos suprimentos.

Para visualizar relatórios a partir de uma impressora:

**1** Digite o endereço IP da impressora no campo de endereço do navegador da Web.

**Nota:** Se você não sabe o endereço IP da impressora, imprima uma página de configuração de rede e veja o endereço IP na seção TCP/IP.

**2** Clique em **Relatórios** e, em seguida, clique no tipo de relatório que deseja visualizar.

## **Ajuste do brilho do visor**

Se você tiver dificuldade para ler o visor, poderá ajustar o brilho do LCD usando o menu Configurações.

- **1** Certifique-se de que a impressora esteja ligada e que a mensagem **Pronto** apareça.
- **2** Na tela início, toque em **. E**.
- **3** Toque em **Configurações**.
- **4** Toque em **Configurações Gerais**.
- **5** Toque na seta para baixo até que **Brilho da Tela** seja exibido.
- **6** Toque nas setas para aumentar ou diminuir o brilho. As configurações de brilho podem ser ajustadas entre 20 e 100 (100 é a configuração padrão de fábrica).
- **7** Toque em **Enviar**.
- **8** Toque em  $\blacksquare$ .

## **Ajuste do Economizador de energia**

As configurações disponíveis variam de 1 a 240 minutos. 30 minutos é a configuração padrão de fábrica.

Para diminuir ou para aumentar o número de minutos antes que a impressora entre no modo Economizador de energia execute um dos seguintes procedimentos:

## **Uso do Servidor da Web Incorporado**

**1** Digite o endereço IP da impressora no campo de endereço do navegador da Web.

**Nota:** Se você não sabe o endereço IP da impressora, imprima uma página de configuração de rede e veja o endereço IP na seção TCP/IP.

- **2** Clique em **Configurações**e e m seguida clique em **Configurações Gerais**.
- **3** Clique em **Tempos limite**.
- **4** Na caixa do Economizador de Energia, aumente ou diminua o número de minutos que a impressora deve esperar antes de entrar no modo Economizador de Energia.
- **5** Clique em **Enviar**.

## **Uso do painel de controle da impressora**

- **1** Certifique-se de que a impressora esteja ligada e que a mensagem **Pronto** apareça.
- **2** Na tela início, toque em  $\blacksquare$ .
- **3** Toque em **Configurações**.
- **4** Toque em **Configurações Gerais**.
- **5** Toque na seta para baixo até que **Tempo limite** seja exibido.
- **6** Toque em **Tempos limite**
- **7** Toque na seta para direita ou para a esquerda próximas ao **Modo Economizador de Energia** para aumentar o diminuir o tempo em que a impressora deverá aguardar antes de entrar no modo Economizador de Energia. As configurações disponíveis variam de 1 a 240 minutos.
- **8** Toque em **Enviar**.
- **9** Toque em **.**

## **Restauração das configurações padrão de fábrica**

Se você deseja guardar um lista de configurações atuais do menu para referência, imprima uma página de configurações de menu antes de restaurar as configurações padrão de fábrica. Para obter mais informações, consulte ["Impressão uma página de configurações de menu" na página 45.](#page-44-0)

**Aviso—Dano Potencial:** Restaurar padrões de fábrica restaura todas as configurações da impressora para o padrão de fábrica. As exceções incluem o idioma exibido, os tamanhos e mensagens personalizados e configurações do menu Rede/Porta. Todos os downloads armazenados na RAM são excluídos. Os dados carregados e armazenados na memória flash ou no disco rígido da impressora não são afetados.

- **1** Certifique-se de que a impressora esteja ligada e que a mensagem **Pronto** apareça.
- **2** Na tela início, toque em **. 6**.
- **3** Toque em **Configurações**.
- **4** Toque em **Configurações Gerais**.
- **5** Toque na seta para baixo até que **Padrões de Fábrica** seja exibido.
- **6** Toque na seta para a esquerda ou para a direita até que **Restaurar agora** seja exibido.
- **7** Toque em **Enviar**.
- **8** Toque em  $\blacksquare$ .

# **Solução de problemas**

## **Solução de problemas básicos da impressora**

Caso haja problemas básicos com a impressora ou ela não dê nenhuma resposta, verifique se:

- **•** O cabo de alimentação está conectado à impressora e a uma tomada devidamente aterrada.
- **•** A tomada não foi desativada por uma chave ou um disjuntor.
- **•** A impressora não está conectada a um protetor de sobretensão, a um no-break ou a uma extensão.
- **•** Outro equipamento elétrico conectado à tomada está funcionando.
- **•** A impressora está ligada. Verifique o interruptor da impressora.
- **•** O cabo da impressora está firmemente conectado a ela e ao computador host, ao servidor de impressão, à opção ou a outro dispositivo de rede.
- **•** Todas as opções estão instaladas corretamente.
- **•** As configurações do driver da impressora estão corretas.

Depois de verificar cada uma dessas possibilidades, desligue a impressora, aguarde cerca de 10 segundos e ligue-a novamente. Normalmente, isso corrige o problema.

## **O visor do painel de controle está em branco ou só exibe losangos**

O teste automático da impressora falhou. Desligue a impressora, aguarde cerca de 10 segundos e ligue-a novamente. Se a mensagem **Pronto** não for exibida, desligue a impressora e entre em contato com o Suporte ao Cliente.

## **Solução de problemas de impressão**

## **Os PDFs com vários idiomas não são impressos**

Os documentos contêm fontes não disponíveis.

- **1** Abra o documento que deseja imprimir no Adobe Acrobat.
- **2** Clique no ícone da impressora.

A caixa de diálogo de impressão é exibida.

- **3** Selecione **Print as image** (Imprimir como imagem).
- **4** Clique em **OK**.

### **É exibida uma mensagem de erro de leitura da unidade USB**

Verifique se a unidade USB é suportada. Para obter informações sobre dispositivos de memória flash USB testados e aprovados, entre em contato com o local onde você adquiriu a impressora.

> Solução de problemas **268**

## **Os trabalhos não são impressos**

Estas são as soluções possíveis. Tente um ou mais dos seguintes procedimentos:

#### **VERIFIQUE SE A IMPRESSORA ESTÁ PRONTA PARA IMPRIMIR**

Verifique se **Pronto** ou **Economizador de Energia** está sendo exibido no visor antes de enviar um trabalho para impressão.

#### **VERIFIQUE SE A BANDEJA DE SAÍDA PADRÃO ESTÁ CHEIA**

Remova a pilha de papel da bandeja de saída padrão.

#### **VERIFIQUE SE A BANDEJA DE PAPEL ESTÁ VAZIA**

Carregue papel na bandeja.

#### **VERIFIQUE SE O SOFTWARE DA IMPRESSORA CORRETO ESTÁ INSTALADO**

- **•** Verifique se você está usando o software da impressora correto.
- **•** Se estiver sendo utilizada uma porta USB, certifique-se de que esteja executando o sistema operacional suportado e utilizando um software de impressora compatível.

#### **CERTIFIQUE-SE DE QUE <sup>O</sup> SERVIDOR DE IMPRESSÃO INTERNO ESTÁ INSTALADO <sup>E</sup> FUNCIONANDO CORRETAMENTE**

- **•** Certifique-se de que o servidor de impressão interno esteja devidamente instalado e de que a impressora esteja conectada à rede.
- **•** Imprima uma página de configuração de rede e verifique se o status é **Conectado**. Se o status for **Não conectado**, verifique os cabos de rede e tente imprimir novamente a página de configuração de rede. Entre em contato com o responsável pelo suporte do sistema para garantir que a rede esteja funcionando corretamente.

#### **CERTIFIQUE-SE DE QUE VOCÊ ESTÁ USANDO UM CABO USB, SERIAL OU ETHERNET RECOMENDADO**

Para obter informações, entre em contato com o local em que você adquiriu sua impressora.

#### **VERIFIQUE SE OS CABOS DA IMPRESSORA ESTÃO CONECTADOS CORRETAMENTE**

Verifique as conexões dos cabos com a impressora e o servidor de impressão para garantir que estejam firmes.

Para obter mais informações, consulte a documentação de configuração fornecida com a impressora.

## **Os trabalhos confidenciais e outros trabalhos retidos não são impressos**

Estas são as soluções possíveis. Tente um ou mais dos seguintes procedimentos:

#### **TRABALHO PARCIAL, SEM TRABALHO OU IMPRESSÃO DE PÁGINAS EM BRANCO**

O trabalho de impressão pode conter um erro de formatação ou dados inválidos.

- **•** Exclua os trabalhos de impressão e os imprima novamente.
- **•** Para documentos PDF, recrie o PDF e, em seguida, imprima-o novamente.

#### **VERIFIQUE SE A IMPRESSORA TEM MEMÓRIA SUFICIENTE**

Libere mais memória da impressora navegando pela lista de trabalhos retidos e excluindo alguns deles.

## **O trabalho demora mais que o esperado para imprimir**

Estas são as soluções possíveis. Tente um ou mais dos seguintes procedimentos:

#### **REDUZA <sup>A</sup> COMPLEXIDADE DO TRABALHO DE IMPRESSÃO**

Elimine a quantidade e o tamanho das fontes, a quantidade e a complexidade das imagens e a quantidade de páginas do trabalho.

### **ALTERE <sup>A</sup> CONFIGURAÇÃO PROTEÇÃO DE PÁGINA PARA DESATIVADA**

- **1** Certifique-se de que a impressora esteja ligada e que a mensagem **Pronto** apareça.
- **2** Na tela início, toque em  $\blacksquare$ .
- **3** Toque em **Configurações**.
- **4** Toque em **Configurações Gerais**.
- **5** Toque na seta para baixo até que **Imprimir Recuperação** seja exibido.
- **6** Toque em **Imprimir Recuperação**
- **7** Toque na seta para a direita próxima a **Proteger Página** até que a mensagem **Desligar** seja exibida.
- **8** Toque em **Enviar**.
- **9** Toque em  $\mathbf{R}$ .

## **Trabalhos de impressão na bandeja errada ou em papel errado**

#### **VERIFIQUE A CONFIGURAÇÃO TIPO DE PAPEL**

Certifique-se de que a configuração tipo de papel corresponda ao papel carregado na bandeja:

- **1** No painel de controle, marque a configuração Tipo de Papel no menu Papel.
- **2** Antes de enviar o trabalho de impressão especifique o tipo correto de configuração:
	- **•** Para usuários do Windows, especifique o tipo a partir de Propriedades de Impressão.
	- **•** Para usuários Macintosh, especifique o tipo a partir da caixa de diálogo Imprimir.

### **Caracteres incorretos impressos**

#### **CERTIFIQUE-SE DE QUE A IMPRESSORA NÃO ESTEJA NO MODO RASTREAMENTO HEX**

Se **Hex Pronto** estiver sendo exibida , saia do modo Rastreamento Hex para poder imprimir o trabalho. Desligue a impressora e ligue-a novamente para sair do modo Rastreamento Hex.

## **A ligação de bandejas não funciona**

Estas são as soluções possíveis. Tente um ou mais dos seguintes procedimentos:

#### **CARREGUE <sup>O</sup> MESMO TAMANHO <sup>E</sup> TIPO DE PAPEL**

- **•** Carregue o mesmo tamanho e tipo de papel em cada bandeja que será ligada.
- **•** Mova as guias de papel para as posições corretas de acordo com o tamanho de papel carregado em cada bandeja.

#### **USE <sup>A</sup> MESMA CONFIGURAÇÃO DO TIPO <sup>E</sup> DO TAMANHO DO PAPEL**

- **•** Imprima uma página de configurações de menu e compare as configurações de cada bandeja.
- **•** Se necessário, ajuste as configurações no menu Tamanho/Tipo do papel.

**Nota:** O alimentador de várias funções não detecta automaticamente o tamanho do papel. Defina o tamanho no menu Tamanho/Tipo do papel.

### **Os trabalhos grandes não são agrupados**

Estas são as soluções possíveis. Tente um ou mais dos seguintes procedimentos:

#### **VERIFIQUE SE A OPÇÃO AGRUPAR ESTÁ ATIVADA**

No menu Acabamento ou nas Propriedades de impressão, defina Agrupar como Ativar.

**Nota:** Definir Agrupar como Desativar no software substitui a configuração no Menu acabamento.

Solução de problemas **271**

#### **REDUZA A COMPLEXIDADE DO TRABALHO DE IMPRESSÃO**

Reduza a complexidade do trabalho de impressão eliminando o número e o tamanho das fontes, o número e a complexidade das imagens e o número de páginas do trabalho.

#### **VERIFIQUE SE A IMPRESSORA TEM MEMÓRIA SUFICIENTE**

Adicione memória ou um disco rígido opcional à impressora.

### **Ocorrem quebras de página inesperadas**

#### **AUMENTE O VALOR DE TEMPO DE ESPERA DA IMPRESSÃO**

- **1** Certifique-se de que a impressora esteja ligada e que a mensagem **Pronto** apareça.
- **2** Na tela início, toque em  $\blacksquare$ .
- **3** Toque em **Configurações**.
- **4** Toque em **Configurações Gerais**.
- **5** Toque na seta para baixo até que **Tempo limite** seja exibido.
- **6** Toque em **Tempos limite**
- **7** Toque na seta para esquerda ou para a direita ao lado de **Tempo Limite da Impressão** até que o valor desejado seja exibido.
- **8** Toque em **Enviar**.
- **9** Toque em  $\mathbf{R}$ .

## **Solução de problemas de cópia**

## **A copiadora não responde**

Estas são as soluções possíveis. Tente um ou mais dos seguintes procedimentos:

#### **VERIFICAR O VISOR PARA MENSAGENS DE ERRO**

Limpe qualquer mensagem de erro.

#### **VERIFIQUE A ENERGIA**

Certifique-se de que a impressora esteja conectada e ligada, e de que **Pronto** esteja sendo exibido.

## **A unidade do scanner não fecha**

Verifique se não há obstruções:

- **1** Levante a unidade do scanner.
- **2** Remova qualquer obstrução que esteja mantendo a unidade do scanner aberta.
- **3** Abaixe a unidade do scanner.

## **A qualidade da cópia não é boa**

Estes são alguns exemplos de baixa qualidade de cópia:

- **•** Páginas em branco
- **•** Padrão quadriculado
- **•** Gráficos ou imagens distorcidas
- **•** Caracteres ausentes
- **•** Impressão fraca
- **•** Impressão escura
- **•** Linhas enviesadas
- **•** Manchas
- **•** Listras
- **•** Caracteres inesperados
- **•** Linhas brancas na impressão

Estas são as soluções possíveis. Tente um ou mais dos seguintes procedimentos:

#### **VERIFICAR <sup>O</sup> VISOR PARA MENSAGENS DE ERRO**

Limpe qualquer mensagem de erro.

#### **O TONER PODE ESTAR BAIXO**

Quando a mensagem **88 Cartucho baixo** for exibida ou quando a impressão estiver fraca, substitua o cartucho de tinta.

#### **O VIDRO DO SCANNER PODE ESTAR SUJO**

Limpe o vidro do scanner com um pano umedecido em água, limpo e sem fiapos. Para obter mais informações, consulte ["Limpeza do vidro do scanner" na página 259](#page-258-0).

#### **A CÓPIA ESTÁ MUITO CLARA OU MUITO ESCURA**

Ajuste a densidade da cópia.

#### **VERIFIQUE A QUALIDADE DO DOCUMENTO ORIGINAL.**

Verifique se a qualidade do documento original é satisfatória.

#### **VERIFIQUE O POSICIONAMENTO DO DOCUMENTO**

Certifique-se de que o documento ou a foto esteja com a face voltada para baixo no vidro do scanner, no canto superior esquerdo.

#### **HÁ TONER INDESEJADO NO PLANO DE FUNDO**

- **•** Aumente a configuração remoção plano de fundo.
- **•** Ajuste a tonalidade para uma configuração mais clara.

#### **PADRÕES (MOIRÉ) APARECEM NA SAÍDA**

- **•** Na tela de Cópia, toque no ícone Texto/Foto ou Imagem Impressa.
- **•** Gire o documento original no vidro do scanner.
- **•** Na tela de cópia, ajuste a configuração ajustar.

#### **O TEXTO PRETO ESTÁ MUITO CLARO OU DESBOTADO**

- **•** Na tela de Cópia, toque no ícone Texto.
- **•** Diminua a configuração remoção plano de fundo.
- **•** Aumente a configuração do contraste.
- **•** Diminua a configuração de detalhes de sombra.

#### **A SAÍDA PARECE "LAVADA" OU SUPEREXPOSTA**

- **•** Na tela de Cópia, selecione o ícone Imagem Impressa.
- **•** Diminua a configuração remoção plano de fundo.

## **As cópias de documentos ou fotos são feitas parcialmente**

Estas são as soluções possíveis. Tente um ou mais dos seguintes procedimentos:

#### **VERIFIQUE <sup>O</sup> POSICIONAMENTO DO DOCUMENTO**

Certifique-se de que o documento ou a foto esteja com a face voltada para baixo no vidro do scanner, no canto superior esquerdo.

#### **VERIFIQUE A CONFIGURAÇÃO DE TAMANHO PAPEL**

Certifique-se de que a configuração tamanho do papel corresponda ao papel carregado na bandeja.

- **1** No painel de controle, marque a configuração Tamanho do Papel no menu Papel.
- **2** Antes de enviar o trabalho de impressão, especifique o tamanho correto de configuração:
	- **•** Para usuários do Windows, especifique o tamanho a partir de Propriedades de Impressão.
	- **•** Para usuários Macintosh, especifique o tamanho a partir da caixa de diálogo Configurar Página.

## **Solução de problemas do scanner**

## **Verificação de um scanner que não responde**

Se o scanner não estiver respondendo, verifique se:

- **•** A impressora está ligada.
- **•** O cabo da impressora está firmemente conectado a ela e ao computador host, ao servidor de impressão, à opção ou a outro dispositivo de rede.
- **•** O cabo de alimentação está conectado à impressora e a uma tomada devidamente aterrada.
- **•** A tomada não foi desativada por uma chave ou um disjuntor.
- **•** A impressora não está conectada a um protetor de sobretensão, a um no-break ou a uma extensão.
- **•** Outro equipamento elétrico conectado à tomada está funcionando.

Após verificar todas essas possibilidades, desligue a impressora e ligue-a novamente. Normalmente, isso corrige o problema do scanner.

## **Scan was not successful (A digitalização não foi bem-sucedida)**

Estas são as soluções possíveis. Tente um ou mais dos seguintes procedimentos:

#### **VERIFIQUE AS CONEXÕES DOS CABOS**

Certifique-se de que o cabo de rede ou USB esteja conectado corretamente ao computador e à impressora.

#### **PODE TER OCORRIDO UM ERRO NO PROGRAMA**

Desligue o computador e reinicialize-o.

## **A digitalização é muito demorada ou congela o computador**

Estas são as soluções possíveis. Tente um ou mais dos seguintes procedimentos:

#### **OUTROS PROGRAMAS DE SOFTWARE PODEM ESTAR INTERFERINDO COM <sup>A</sup> DIGITALIZAÇÃO**

Feche todos os programas que estiverem sendo usados.

#### **A DEFINIÇÃO DA RESOLUÇÃO DE DIGITALIZAÇÃO PODE ESTAR MUITO ALTA**

Selecione uma resolução de digitalização mais baixa.

## **Má qualidade da imagem digitalizada**

Estas são as soluções possíveis. Tente um ou mais dos seguintes procedimentos:

#### **VERIFICAR O VISOR PARA MENSAGENS DE ERRO**

Limpe qualquer mensagem de erro.

#### **O VIDRO DO SCANNER PODE ESTAR SUJO**

Limpe o vidro do scanner com um pano umedecido em água, limpo e sem fiapos. Para obter mais informações, consulte ["Limpeza do vidro do scanner" na página 259](#page-258-0).

#### **AJUSTE A RESOLUÇÃO DA DIGITALIZAÇÃO**

Aumente a resolução da digitalização para obter uma saída com qualidade mais alta.

#### **VERIFIQUE A QUALIDADE DO DOCUMENTO ORIGINAL.**

Verifique se a qualidade do documento original é satisfatória.

#### **VERIFIQUE O POSICIONAMENTO DO DOCUMENTO**

Certifique-se de que o documento ou a foto esteja com a face voltada para baixo no vidro do scanner, no canto superior esquerdo.

### **As digitalizações de documentos ou fotos são feitas parcialmente**

Estas são as soluções possíveis. Tente um ou mais dos seguintes procedimentos:

#### **VERIFIQUE <sup>O</sup> POSICIONAMENTO DO DOCUMENTO**

Certifique-se de que o documento ou a foto esteja com a face voltada para baixo no vidro do scanner, no canto superior esquerdo.

#### **VERIFIQUE <sup>A</sup> CONFIGURAÇÃO DE TAMANHO PAPEL**

Certifique-se de que a configuração tamanho do papel corresponda ao papel carregado na bandeja.

- **1** No painel de controle, marque a configuração Tamanho do Papel no menu Papel.
- **2** Antes de enviar o trabalho de impressão, especifique o tamanho correto de configuração:
	- **•** Para usuários do Windows, especifique o tamanho a partir de Propriedades de Impressão.
	- **•** Para usuários Macintosh, especifique o tamanho a partir da caixa de diálogo Configurar Página.

## **Não é possível digitalizar a partir de um computador**

Estas são as soluções possíveis. Tente um ou mais dos seguintes procedimentos:

#### **VERIFICAR O VISOR PARA MENSAGENS DE ERRO**

Limpe qualquer mensagem de erro.

#### **VERIFIQUE A ENERGIA**

Certifique-se de que a impressora esteja conectada e ligada, e de que **Pronto** esteja sendo exibido.

Solução de problemas **276**

#### **VERIFIQUE AS CONEXÕES DOS CABOS**

Certifique-se de que o cabo de rede ou USB esteja conectado corretamente ao computador e à impressora.

## **Solução de problemas de fax**

## **O ID do chamador não é exibido**

Entre em contato com a operadora de telecomunicações para verificar se a sua linha telefônica possui assinatura do serviço de ID de chamador.

Se a sua região tiver suporte a vários padrões de ID de chamador, talvez seja preciso alterar a configuração padrão. Há duas configurações disponíveis: FSK (padrão 1) e DTMF (padrão 2). A disponibilidade dessas configurações por meio do menu Fax depende de seu país ou sua região possuir suporte a vários padrões de ID de chamador. Entre em contato com a operadora de telecomunicações para determinar o padrão ou a configuração de comutador a ser usada.

## **Não é possível enviar ou receber um fax**

Estas são as soluções possíveis. Tente um ou mais dos seguintes procedimentos:

#### **VERIFICAR <sup>O</sup> VISOR PARA MENSAGENS DE ERRO**

Limpe qualquer mensagem de erro.

#### **VERIFIQUE <sup>A</sup> ENERGIA**

Certifique-se de que a impressora esteja conectada e ligada, e de que **Pronto** esteja sendo exibido.

#### **VERIFIQUE AS CONEXÕES DA IMPRESSORA**

Certifique-se de que as conexões de cabo dos seguintes hardwares estão seguras, se aplicável:

- **•** Telefone
- **•** Fone
- **•** Secretária eletrônica

#### **VERIFIQUE A TOMADA DO TELEFONE**

- **1** Conecte um telefone à tomada.
- **2** Verifique se há tom de discagem.
- **3** Se não houver, conecte um telefone diferente à tomada.
- **4** Se ainda não houver, conecte um telefone diferente à tomada.
- **5** Se ouvir um tom de discagem, conecte a impressora a essa tomada.

Solução de problemas **277**

#### **REVISE ESTA LISTA DE VERIFICAÇÃO DE SERVIÇO DE TELEFONIA DIGITAL**

O fax/modem é um dispositivo analógico. Determinados dispositivos podem ser conectados à impressora para que os serviços de telefonia digital possam ser usados.

- **•** Se você estiver usando um serviço de telefonia ISDN, conecte a impressora a uma porta de telefone analógica (uma porta de interface R) em um adaptador de terminal ISDN. Para obter mais informações e solicitar uma porta de interface R, contate seu fornecedor de ISDN.
- **•** Se estiver usando DSL, conecte a impressora a um filtro ou roteador DSL que ofereça suporte ao uso analógico. Para obter mais informações, contate seu fornecedor de DSL.
- **•** Se estiver usando um serviço de telefonia PBX, certifique-se de estar usando uma conexão analógica no PBX. Se não houver uma conexão, considere a instalação de uma linha telefônica analógica para a máquina de fax.

#### **VERIFIQUE SE HÁ TOM DE DISCAGEM**

- **•** Faça uma ligação de teste para o número de telefone ao qual deseja enviar um fax para certificar-se de que ele esteja funcionando corretamente.
- **•** Se a linha telefônica estiver sendo usada por outro dispositivo, aguarde até que o outro dispositivo finalize antes de enviar um fax.
- **•** Se você estiver usando o recurso de Discagem no Gancho, aumente o volume para verificar se há um tom de discagem.

#### **DESCONECTE TEMPORARIAMENTE OUTROS EQUIPAMENTOS**

Para certificar-se de que a impressora está funcionando corretamente, conecte-a diretamente à linha telefônica. Desconecte as secretárias eletrônicas, os computadores com modem ou os splitters de linha telefônica.

#### **VERIFIQUE SE HÁ ATOLAMENTOS**

Limpe os atolamentos e certifique-se de que **Pronto** esteja sendo exibido.

#### **DESATIVE TEMPORARIAMENTE <sup>A</sup> CHAMADA EM ESPERA**

A Chamada em Espera pode atrapalhar as transmissões de fax. Desative esse recurso antes de enviar ou receber um fax. Ligue para a companhia telefônica para obter a seqüência de teclas para a desativação temporária da Chamada em Espera.

#### **O SERVIÇO DE CORREIO DE VOZ PODE ESTAR INTERFERINDO COM <sup>A</sup> TRANSMISSÃO DO FAX**

O correio de voz oferecido por sua empresa de telefonia local pode atrapalhar as transmissões de fax. Para permitir o uso do Correio de Voz e permitir que a impressora atenda as chamadas, você deve considerar a adição de uma segunda linha telefônica à impressora.

#### **A MEMÓRIA DA IMPRESSORA ESTÁ CHEIA**

- **1** Disque o número do fax.
- **2** Digitalize uma página por vez do documento original.

## **É possível enviar, mas não receber fax**

Estas são as soluções possíveis. Tente um ou mais dos seguintes procedimentos:

#### **VERIFIQUE SE A BANDEJA DE PAPEL ESTÁ VAZIA**

Carregue papel na bandeja.

#### **VERIFIQUE AS CONFIGURAÇÕES DE ATRASO DE CONTAGEM DE TOQUES**

Atraso de Contagem de Toques define o número de vezes que a linha telefônica toca antes de a impressora responder. Se houver ramais na mesma linha da impressora ou se você assinar o serviço de Toque Distinto de uma operadora, mantenha a configuração Atraso de Toque como 4.

**1** Digite o endereço IP da impressora no campo de endereço do navegador da Web.

**Nota:** Se você não sabe o endereço IP da impressora, imprima uma página de configuração de rede e veja o endereço IP na seção TCP/IP.

- **2** Clique em **Configurações**.
- **3** Clique em **Configurações de Fax**.
- **4** Clique em **Configuração de Fax Analógico**
- **5** Na caixa Toques para Responder, insira o número de vezes que deseja que o telefone toque antes de ser atendido.
- **6** Clique em **Enviar**.

#### **O TONER PODE ESTAR BAIXO**

**88 Cartucho baixo** aparece quando o toner está baixo.

## **É possível receber, mas não enviar fax**

Estas são as soluções possíveis. Tente um ou mais dos seguintes procedimentos:

#### **A IMPRESSORA NÃO ESTÁ EM MODO DE FAX**

Na tela início, toque em **Fax** para colocar a impressora no Modo de fax.

#### **O DOCUMENTO NÃO FOI CARREGADO CORRETAMENTE**

Carregue um documento original com a face voltada para cima e a borda curta entrando primeiro no ADF ou no vidro do scanner no canto superior esquerdo.

**Nota:** Não carregue cartões-postais, fotos, itens pequenos, transparências, papel fotográfico ou mídia fina (como recortes de revistas) no ADF. Coloque esses itens no vidro do scanner.

#### **CERTIFIQUE-SE DE QUE O NÚMERO DO ATALHO FOI CONFIGURADO CORRETAMENTE.**

- **•** Certifique-se de que o número do atalho tenha sido programado com o número para o qual você deseja discar.
- **•** Como alternativa, disque o número do telefone manualmente.

## **A qualidade do fax recebido é baixa**

Estas são as soluções possíveis. Tente um ou mais dos seguintes procedimentos:

#### **ENVIAR DOCUMENTO NOVAMENTE**

Peça para que a pessoa que lhe enviou o fax:

- **•** Verificar se a qualidade do documento original é satisfatória.
- **•** Reenviar o fax. Pode ter ocorrido um problema com a qualidade da conexão da linha telefônica.
- **•** Aumente a resolução de digitalização do fax, se possível.

#### **O TONER PODE ESTAR BAIXO**

Quando for exibida a mensagem **88 Cartucho baixo** ou quando a impressão sair fraca, substitua o cartucho de toner.

#### **VERIFIQUE SE A VELOCIDADE DE TRANSMISSÃO DE FAX NÃO ESTÁ MUITO ALTA**

Diminua a velocidade de transmissão de fax recebidos:

**1** Digite o endereço IP da impressora no campo de endereço do navegador da Web.

**Nota:** Se você não sabe o endereço IP da impressora, imprima uma página de configuração de rede e veja o endereço IP na seção TCP/IP.

- **2** Clique em **Configurações**.
- **3** Clique em **Configurações de Fax**.
- **4** Clique em **Configuração de Fax Analógico**
- **5** Na caixa Velocidade Máxima, clique em uma das opções a seguir:
	- **2400 4800 9600 14400 33600**
- **6** Clique em **Enviar**.

## **Solução de problemas de opções**

### **A opção não funciona corretamente ou deixa de funcionar após a instalação**

Estas são as soluções possíveis. Tente um ou mais dos seguintes procedimentos:

#### **REDEFINIR A IMPRESSORA**

Desligue a impressora, aguarde cerca de 10 segundos e ligue-a novamente.

#### **VERIFIQUE SE A OPÇÃO ESTÁ CONECTADA À IMPRESSORA**

- **1** Desligue a impressora.
- **2** Desconecte a impressora.
- **3** Verifique a conexão entre a opção e a impressora.

#### **CERTIFIQUE-SE DE QUE A OPÇÃO ESTEJA INSTALADA CORRETAMENTE**

Imprima uma página de configurações de menu e veja se a opção está na lista de opções instaladas. Se a opção não estiver listada, reinstale-a. Para obter mais informações, consulte a documentação fornecida com a opção.

#### **VERIFIQUE SE A OPÇÃO ESTÁ SELECIONADA**

A partir do computador de onde você está imprimindo, selecione a opção. Para obter mais informações, consulte ["Atualize as opções disponíveis no driver da impressora." na página 46](#page-45-0).

## **Bandejas de papel**

Estas são as soluções possíveis. Tente um ou mais dos seguintes procedimentos:

#### **CERTIFIQUE-SE DE QUE <sup>O</sup> PAPEL FOI CARREGADO CORRETAMENTE**

- **1** Abra a bandeja de papel.
- **2** Verifique se há atolamentos de papel ou erros de alimentação.
- **3** Certifique-se de que as guias de papel estão alinhadas às bordas do papel.
- **4** Certifique-se de que a bandeja de papel está devidamente fechada.

#### **REDEFINIR <sup>A</sup> IMPRESSORA**

Desligue a impressora, aguarde cerca de 10 segundos e ligue-a novamente.

#### **CERTIFIQUE-SE DE QUE <sup>A</sup> BANDEJA DO PAPEL ESTEJA INSTALADA CORRETAMENTE**

Se a bandeja de papel estiver listada na página de configurações de menu, mas o papel atolar ao entrar ou sair da badeja, talvez ele não esteja instalada corretamente. Reinstale a bandeja de papel. Para obter mais informações, consulte a documentação de configuração de hardware fornecida com a bandeja de papel.

### **Bandeja para 2000 folhas**

Estas são as soluções possíveis. Tente um ou mais dos seguintes procedimentos:

#### **A BANDEJA DO ELEVADOR NÃO ESTÁ FUNCIONANDO CORRETAMENTE**

- **•** Certifique-se de que a impressora esteja conectada corretamente a uma bandeja para 2000 folhas.
- **•** Certifique-se de que a impressora esteja ligada.

#### **OS ROLOS DO ALIMENTADOR DE PAPEL NÃO GIRAM PARA FAZER O PAPEL AVANÇAR**

- **•** Certifique-se de que a impressora esteja conectada corretamente a uma bandeja para 2000 folhas.
- **•** Certifique-se de que a impressora esteja ligada.

## **Alimentador de envelopes**

Estas são as soluções possíveis. Tente um ou mais dos seguintes procedimentos:

#### **REDEFINIR A IMPRESSORA**

Desligue a impressora, aguarde cerca de 10 segundos e ligue-a novamente.

#### **CERTIFIQUE-SE DE QUE OS ENVELOPES ESTEJAM CARREGADOS CORRETAMENTE**

- **1** Ajuste o suporte para envelopes de acordo com o comprimento do envelope usado.
- **2** Para obter mais informações, consulte ["Carregamento do alimentador de envelopes" na página 80](#page-79-0).

#### **VERIFICAR AS CONFIGURAÇÕES DE TAMANHO <sup>E</sup> TIPO DO PAPEL**

Certifique-se de que as configurações de tamanho papel e tipo de papel correspondam aos envelopes utilizados:

- **1** No painel de controle da impressora, marque as configurações para o alimentador de envelope a partir do menu Papel.
- **2** Antes de enviar o trabalho para impressão, especifique as configurações corretas a partir do computador:
	- **•** Para usuários do Windows, especifique essas configurações em Propriedades de Impressão.
	- **•** Para usuários Macintosh, especifique as configurações a partir da caixa de diálogo Imprimir.

#### **CERTIFIQUE-SE DE QUE <sup>O</sup> ALIMENTADOR DE ENVELOPE ESTEJA INSTALADO CORRETAMENTE**

Se o alimentador de envelope estiver listado na página de configurações de menu, mas um envelope atolar ao entrar ou sair do alimentador, talvez ele não esteja instalado adequadamente. Reinstale o alimentador de envelopes. Para obter mais informações, consulte a documentação de configuração de hardware fornecida com o alimentador de envelope.

## **Opções de saída**

Se o expansor de saída de alta capacidade, a caixa de correio de 4 bandejas ou o encadernador StapleSmart estiverem listados na página de configurações de menu, mas o papel atolar ao sair da impressora ou entrar na opção de saída, talvez eles não estejam instalados adequadamente. Reinstale a opção. Para obter mais informações, consulte a documentação fornecida com a opção.

## **Placa de memória flash**

Certifique-se de que a placa de memória flash esteja conectada firmemente à placa do sistema da impressora.

## **Disco rígido com adaptador**

Certifique-se de que o disco rígido esteja conectado firmemente à placa do sistema da impressora.

## **Porta de Soluções Internas**

Se a Porta de Soluções Interna (ISP) da não funcionar corretamente, estas são as possíveis soluções. Tente um ou mais dos seguintes procedimentos:

#### **VERIFIQUE AS CONEXÕES ISP**

- **•** Certifique-se de que a ISP esteja conectada firmemente à placa do sistema da impressora.
- **•** Certifique-se de que o cabo esteja seguramente conectado ao conector correto.

#### **VERIFIQUE AS CONEXÕES DOS CABOS**

Verifique se você está usando o cabo correto e se ele está conectado firmemente.

#### **VERIFIQUE SE <sup>O</sup> SOFTWARE DA REDE ESTÁ CONFIGURADO CORRETAMENTE**

Consulte o *Guia de Rede* no CD de *Software e Documentação* para obter mais informações sobre a instalação do software para impressão em rede.

## **Placa de memória**

Certifique-se de que a placa de memória esteja conectada firmemente à placa do sistema da impressora.

## **Solução de problemas de alimentação de papel**

## **O papel atola com freqüência**

Estas são as soluções possíveis. Tente um ou mais dos seguintes procedimentos:

#### **VERIFIQUE <sup>O</sup> PAPEL**

Use os papéis e a mídia especial recomendados. Para obter mais informações, consulte o capítulo sobre diretrizes de papel e mídia especial.

#### **VERIFIQUE SE NÃO HÁ PAPEL EM EXCESSO NA BANDEJA DE PAPEL**

Certifique-se de que a pilha de papel carregada não exceda a altura máxima indicada na bandeja ou no alimentador de várias funções.

#### **VERIFIQUE AS GUIAS DE PAPEL**

Mova as guias da bandeja para as posições corretas de acordo com o tamanho de papel carregado.

#### **O PAPEL ABSORVEU UMIDADE DEVIDO A UM AMBIENTE ALTAMENTE ÚMIDO**

- **•** Carregue papel de um novo pacote.
- **•** Armazene o papel em sua embalagem original até utilizá-lo.

## **A mensagem de atolamento de papel permanece após a limpeza do atolamento**

#### **VERIFICAR CAMINHO DO PAPEL**

O caminho do papel não está limpo. Remova o papel de todo o caminho do papel e toque em **Continuar**.

## **A página atolada não é impressa novamente após a limpeza do atolamento**

#### **LIGAR RECUPERAÇÃO DE ATOLAMENTO**

No menu Configuração, Recuperação de Atolamento está definido como Desligado. Defina Recuperação de Atolamento como Automático ou Ativar:

- **1** Certifique-se de que a impressora esteja ligada e que a mensagem **Pronto** apareça.
- **2** Na tela início, toque em **. .**
- **3** Toque em **Configurações**.
- **4** Toque em **Configurações Gerais**.
- **5** Toque na seta para baixo até que **Imprimir Recuperação** seja exibido.
- **6** Toque em **Imprimir Recuperação**
- **7** Toque na seta para a direita próxima a **Recuperação de Atolamento** até que a mensagem **Ligar** ou **Automático** seja exibida.
- **8** Toque em **Enviar**.
- **9** Toque em  $\mathbf{B}$ .

## **Solução de problemas de qualidade de impressão**

As informações dos tópicos a seguir podem ajudá-lo a solucionar problemas de qualidade de impressão. Se estas sugestões não resolverem o problema, entre em contato com o Suporte ao Cliente. Uma peça da impressora pode estar precisando de ajuste ou troca.

## **Isolamento de problemas de qualidade de impressão**

Para ajudar a isolar problemas de qualidade de impressão, imprima as páginas de teste de qualidade de impressão.

- **1** Desligue a impressora.
- **2** Carregue papel de tamanho Carta ou A4 na bandeja.
- **3** Mantenha **2** e **b** pressionados ao ligar a impressora.
- **4** Solte os botões quando a tela com a barra de andamento for exibida. A impressora executa uma seqüência de ativação e, em seguida, o menu Configuração é exibido.
- **5** Toque na seta para baixo até que **Imprimir Páginas de Qualidade** seja exibido.
- **6** Toque em **Imprimir Páginas de Qualidade**

As páginas de teste de qualidade de impressão são impressas.

- **7** Toque em **Voltar**
- **8** Toque em **Sair de Configurações**.

## **Páginas em branco**

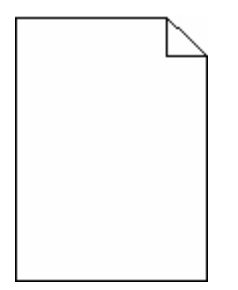

Estas são as soluções possíveis. Tente um ou mais dos seguintes procedimentos:

#### **PODE HAVER MATERIAL DA EMBALAGEM NO CARTUCHO DE TINTA**

Remova o cartucho de tinta e verifique se o material de embalagem foi removido corretamente. Reinstale o cartucho de tinta.

#### **O TONER PODE ESTAR BAIXO**

Quando **88 Toner baixo** for exibido, faça o pedido de um novo cartucho de tinta.

Caso o problema persista, a impressora pode estar precisando de manutenção. Para obter mais informações, entre em contato com o Suporte ao cliente.

## **Os caracteres têm bordas recortadas ou não uniformes**

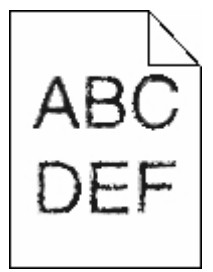

Estas são as soluções possíveis. Tente um ou mais dos seguintes procedimentos:

#### **VERIFIQUE AS CONFIGURAÇÕES DE QUALIDADE DA IMPRESSÃO**

- **•** Altere a configuração da Resolução de Impressão no Menu qualidade para 600 ppp, Imagem Q 1200, 1200 ppp ou Imagem Q 2400.
- **•** Ative o recurso Melhorar Linhas Finas no menu Qualidade.

#### **CERTIFIQUE-SE DE QUE AS FONTES CARREGADAS SÃO SUPORTADAS**

Se você estiver usando fontes carregadas, verifique se elas são suportadas pela impressora, pelo computador host e pelo programa de software.

### **Imagens cortadas**

Estas são as soluções possíveis. Tente um ou mais dos seguintes procedimentos:

#### **VERIFICAR GUIAS**

Mova as guias de comprimento e largura da bandeja para as posições corretas de acordo com o tamanho de papel carregado.

#### **VERIFIQUE <sup>A</sup> CONFIGURAÇÃO DE TAMANHO PAPEL**

Certifique-se de que a configuração tamanho do papel corresponda ao papel carregado na bandeja.

- **1** No painel de controle, marque a configuração Tamanho do Papel no menu Papel.
- **2** Antes de enviar o trabalho de impressão, especifique o tamanho correto de configuração:
	- **•** Para usuários do Windows, especifique o tamanho a partir de Propriedades de Impressão.
	- **•** Para usuários Macintosh, especifique o tamanho a partir da caixa de diálogo Configurar Página.

### **Imagens duplas**

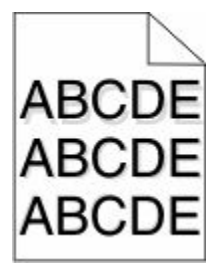

#### **VERIFIQUE A CONFIGURAÇÃO TIPO DE PAPEL**

Certifique-se de que a configuração tipo de papel corresponda ao papel carregado na bandeja:

- **1** No painel de controle, marque a configuração Tipo de Papel no menu Papel.
- **2** Antes de enviar o trabalho de impressão especifique o tipo correto de configuração:
	- **•** Para usuários do Windows, especifique o tipo a partir de Propriedades de Impressão.
	- **•** Para usuários Macintosh, especifique o tipo a partir da caixa de diálogo Imprimir.

## **Plano de fundo cinza**

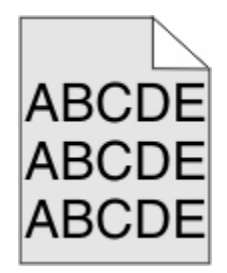

### **VERIFIQUE A DEFINIÇÃO DA TONALIDADE DO TONER**

Selecione uma definição de Tonalidade do Toner clara:

- **•** A partir do painel de controle da impressora, modifique as configurações no menu Qualidade.
- **•** Para usuários do Windows, altere as configurações nas Propriedades de Impressão.
- **•** Para usuários Macintosh, modifique a configuração a partir da caixa de diálogo Imprimir.

### **Margens incorretas**

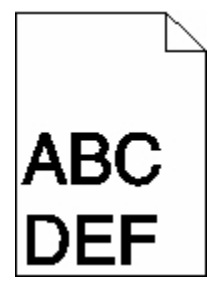

Estas são as soluções possíveis. Tente um ou mais dos seguintes procedimentos:

#### **VERIFIQUE AS GUIAS DE PAPEL**

Mova as guias da bandeja para as posições corretas de acordo com o tamanho de papel carregado.

#### **VERIFIQUE <sup>A</sup> CONFIGURAÇÃO DE TAMANHO PAPEL**

Certifique-se de que a configuração tamanho do papel corresponda ao papel carregado na bandeja.

- **1** No painel de controle, marque a configuração Tamanho do Papel no menu Papel.
- **2** Antes de enviar o trabalho de impressão, especifique o tamanho correto de configuração:
	- **•** Para usuários do Windows, especifique o tamanho a partir de Propriedades de Impressão.
	- **•** Para usuários Macintosh, especifique o tamanho a partir da caixa de diálogo Configurar Página.

## **Papel curvado**

Estas são as soluções possíveis. Tente um ou mais dos seguintes procedimentos:

#### **VERIFIQUE A CONFIGURAÇÃO TIPO DE PAPEL**

Certifique-se de que a configuração tipo de papel corresponda ao papel carregado na bandeja:

- **1** No painel de controle, marque a configuração Tipo de Papel no menu Papel.
- **2** Antes de enviar o trabalho de impressão especifique o tipo correto de configuração:
	- **•** Para usuários do Windows, especifique o tipo a partir de Propriedades de Impressão.
	- **•** Para usuários Macintosh, especifique o tipo a partir da caixa de diálogo Imprimir.

#### **O PAPEL ABSORVEU MUITA UMIDADE.**

- **•** Carregue papel de um novo pacote.
- **•** Armazene o papel em sua embalagem original até utilizá-lo.

## **Irregularidades na impressão**

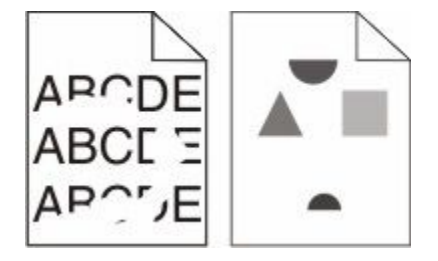

Estas são as soluções possíveis. Tente um ou mais dos seguintes procedimentos:

#### **O PAPEL ABSORVEU UMIDADE DEVIDO <sup>A</sup> UM AMBIENTE ALTAMENTE ÚMIDO**

- **•** Carregue papel de um novo pacote.
- **•** Armazene o papel em sua embalagem original até utilizá-lo.

#### **VERIFIQUE <sup>A</sup> CONFIGURAÇÃO TIPO DE PAPEL**

Certifique-se de que a configuração tipo de papel corresponda ao papel carregado na bandeja:

- **1** No painel de controle, marque a configuração Tipo de Papel no menu Papel.
- **2** Antes de enviar o trabalho de impressão especifique o tipo correto de configuração:
	- **•** Para usuários do Windows, especifique o tipo a partir de Propriedades de Impressão.
	- **•** Para usuários Macintosh, especifique o tipo a partir da caixa de diálogo Imprimir.

#### **VERIFIQUE O PAPEL**

Evite o uso de papel texturizado com acabamento áspero.

Solução de problemas **288**
## <span id="page-288-0"></span>**O TONER PODE ESTAR BAIXO**

Quando a mensagem **88 Cartucho baixo** for exibida ou quando a impressão estiver fraca, substitua o cartucho de tinta.

#### **O FUSOR PODE ESTAR USADO OU DANIFICADO**

Troque o fusor.

## **Defeitos repetitivos**

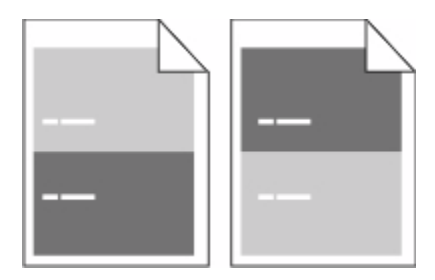

#### **OCORREM MARCAS REPETIDAMENTE NA PÁGINA**

Substitua os rolos carregadores se o defeito ocorrer a cada 28,3 mm (1,11 pol.).

Substitua os rolos de transferência se o defeito ocorrer a cada 51,7 mm (2,04 pol.).

Troque o cartucho de tinta se os defeitos ocorrerem a cada:

- **•** 47,8 mm (1,88 pol.)
- **•** 96,8 mm (3,81 pol.)

Troque o fusor se os defeitos ocorrerem a cada:

- **•** 88,0 mm (3,46 pol.)
- **•** 95,2 mm (3,75 pol.)

## **Impressão enviesada**

Estas são as soluções possíveis. Tente um ou mais dos seguintes procedimentos:

#### **VERIFIQUE AS GUIAS DE PAPEL**

Mova as guias da bandeja para as posições corretas de acordo com o tamanho de papel carregado.

#### **VERIFIQUE O PAPEL**

Use um papel que atenda às especificações da impressora.

## <span id="page-289-0"></span>**Linhas sólidas pretas ou brancas**

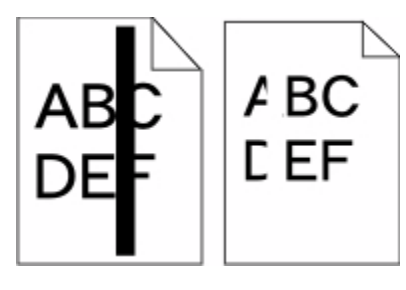

Estas são as soluções possíveis. Tente um ou mais dos seguintes procedimentos:

#### **VERIFIQUE SE O PADRÃO DE PREENCHIMENTO ESTÁ CORRETO**

Caso o padrão de preenchimento esteja incorreto, escolha um padrão de preenchimento diferente a partir do programa de software ou do aplicativo.

## **VERIFIQUE O TIPO DE PAPEL**

- **•** Tente usar outro tipo de papel.
- **•** Use apenas transparências recomendadas pelo fabricante da impressora.
- **•** Certifique-se de que a configuração Tipo de Papel e Textura do Papel corresponda ao papel carregado na bandeja ou no alimentador.

#### **CERTIFIQUE-SE DE QUE <sup>O</sup> TONER ESTÁ DISTRIBUÍDO IGUALMENTE NO CARTUCHO DE TINTA**

Remova o cartucho de tinta e agite-o de um lado para o outro a fim de redistribuir o toner e, em seguida, o reinstale.

#### **O CARTUCHO DE TINTA PODE ESTAR DANIFICADO OU COM TONER BAIXO**

Substitua o cartucho de tinta usado por um novo.

## **A impressão está muito clara**

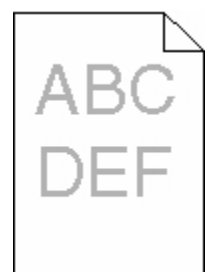

Estas são as soluções possíveis. Tente um ou mais dos seguintes procedimentos:

#### **VERIFIQUE AS CONFIGURAÇÕES DE TONALIDADE, BRILHO E CONTRASTE**

As configurações de Tonalidade do Toner, de Brilho ou de Contraste estão muito claras.

- **•** A partir do painel de controle da impressora, modifique essas configurações no menu Qualidade.
- **•** Para usuários do Windows, altere essas configurações nas Propriedades de Impressão.

<span id="page-290-0"></span>**•** Para usuários Macintosh, modifique essas configurações na caixa de diálogo Imprimir e menus pop-up.

#### **O PAPEL ABSORVEU MUITA UMIDADE.**

- **•** Carregue papel de um novo pacote.
- **•** Armazene o papel em sua embalagem original até utilizá-lo.

#### **VERIFIQUE O PAPEL**

Evite o uso de papel texturizado com acabamento áspero.

#### **VERIFIQUE A CONFIGURAÇÃO TIPO DE PAPEL**

Certifique-se de que a configuração tipo de papel corresponda ao papel carregado na bandeja:

- **1** No painel de controle, marque a configuração Tipo de Papel no menu Papel.
- **2** Antes de enviar o trabalho de impressão especifique o tipo correto de configuração:
	- **•** Para usuários do Windows, especifique o tipo a partir de Propriedades de Impressão.
	- **•** Para usuários Macintosh, especifique o tipo a partir da caixa de diálogo Imprimir.

## **O TONER ESTÁ BAIXO**

Quando **88 Toner Baixo** for exibido, faça o pedido de um novo cartucho.

#### **O CARTUCHO DE TINTA PODE ESTAR COM DEFEITO**

Troque o cartucho de tinta.

## **A impressão está muito escura**

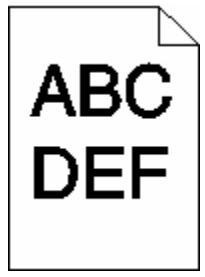

Estas são as soluções possíveis. Tente um ou mais dos seguintes procedimentos:

#### **VERIFIQUE AS CONFIGURAÇÕES DE TONALIDADE, BRILHO E CONTRASTE**

As configurações de Tonalidade do Toner, de Brilho ou de Contraste estão muito escuras.

- **•** A partir do painel de controle da impressora, modifique essas configurações no menu Qualidade.
- **•** Para usuários do Windows, altere essas configurações nas Propriedades de Impressão.
- **•** Para usuários Macintosh, modifique essas configurações na caixa de diálogo Imprimir e menus pop-up.

#### <span id="page-291-0"></span>**O PAPEL ABSORVEU MUITA UMIDADE.**

- **•** Carregue papel de um novo pacote.
- **•** Armazene o papel em sua embalagem original até utilizá-lo.

## **VERIFIQUE O PAPEL**

Evite o uso de papel texturizado com acabamento áspero.

#### **VERIFIQUE A CONFIGURAÇÃO TIPO DE PAPEL**

Certifique-se de que a configuração tipo de papel corresponda ao papel carregado na bandeja:

- **1** No painel de controle, marque a configuração Tipo de Papel no menu Papel.
- **2** Antes de enviar o trabalho de impressão especifique o tipo correto de configuração:
	- **•** Para usuários do Windows, especifique o tipo a partir de Propriedades de Impressão.
	- **•** Para usuários Macintosh, especifique o tipo a partir da caixa de diálogo Imprimir.

#### **O CARTUCHO DE TINTA PODE ESTAR COM DEFEITO**

Troque o cartucho de tinta.

## **Páginas com cores sólidas**

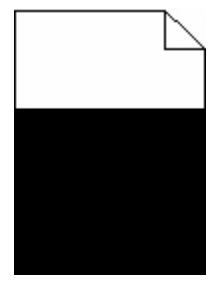

Estas são as soluções possíveis. Tente um ou mais dos seguintes procedimentos:

#### **VERIFIQUE SE OS CARTUCHOS DE TONER ESTÃO INSTALADOS CORRETAMENTE**

Remova o cartucho de tinta e agite-o de um lado para o outro a fim de redistribuir o toner e, em seguida, o reinstale.

#### **O CARTUCHO DE TINTA PODE ESTAR DANIFICADO OU COM TONER BAIXO**

Substitua o cartucho de tinta usado por um novo.Caso o problema persista, a impressora pode estar precisando de manutenção. Para obter mais informações, entre em contato com o Suporte ao cliente.

## <span id="page-292-0"></span>**Linhas verticais borradas**

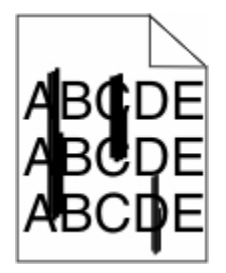

Estas são as soluções possíveis. Tente um ou mais dos seguintes procedimentos:

#### **O TONER ESTÁ MANCHANDO**

Selecione outra bandeja ou alimentador para alimentar papel para o trabalho:

- **•** No painel de controle da impressora, selecione Origem Padrão a partir do menu Papel.
- **•** Para usuários do Windows, especifique a origem do papel a partir de Propriedades de Impressão.
- **•** Para usuários Macintosh, selecione a origem do papel a partir da caixa de diálogo Imprimir e menus pop-up.

#### **O CARTUCHO DE TINTA ESTÁ DANIFICADO**

Troque o cartucho de tinta.

#### **O CAMINHO DO PAPEL PODE NÃO ESTAR LIMPO**

Verifique o caminho do papel em volta do cartucho de tinta.

**ATENÇÃO — SUPERFÍCIE QUENTE:** A parte interna da impressora pode estar quente. Para reduzir o risco de ferimentos em um componente quente, espere a superfície esfriar antes de tocá-la.

Retire todo o papel.

#### **H<sup>Á</sup> TONER NO CAMINHO DO PAPEL.**

Entre em contato com o Suporte ao Cliente.

## **Névoa do toner ou sombreamento de fundo aparece na página**

Estas são as soluções possíveis. Tente um ou mais dos seguintes procedimentos:

#### **O CARTUCHO DE TINTA PODE ESTAR COM DEFEITO**

Troque o cartucho de tinta.

#### **OS ROLOS CARREGADORES PODEM ESTAR DANIFICADOS**

Troque os rolos carregadores.

#### **HÁ TONER NO CAMINHO DO PAPEL.**

Entre em contato com o Suporte ao Cliente.

## <span id="page-293-0"></span>**o toner sai facilmente**

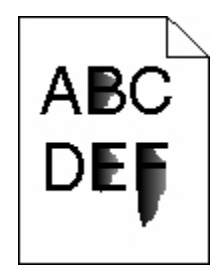

Estas são as soluções possíveis. Tente um ou mais dos seguintes procedimentos:

#### **VERIFIQUE A CONFIGURAÇÃO TIPO DE PAPEL**

Certifique-se de que a configuração tipo de papel corresponda ao papel carregado na bandeja:

- **1** No painel de controle, marque a configuração Tipo de Papel no menu Papel.
- **2** Antes de enviar o trabalho de impressão especifique o tipo correto de configuração:
	- **•** Para usuários do Windows, especifique o tipo a partir de Propriedades de Impressão.
	- **•** Para usuários Macintosh, especifique o tipo a partir da caixa de diálogo Imprimir.

## **VERIFIQUE <sup>A</sup> CONFIGURAÇÃO TEXTURA DO PAPEL**

No menu Papel no painel de controle da impressora, certifique-se de que a configuração Textura do Papel corresponda ao papel carregado na bandeja.

## **Respingos de toner**

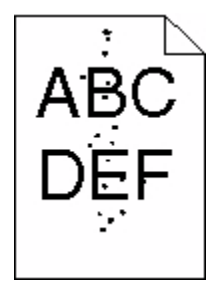

Estas são as soluções possíveis. Tente um ou mais dos seguintes procedimentos:

#### **O CARTUCHO DE TINTA PODE ESTAR COM DEFEITO**

Troque o cartucho de tinta.

#### **HÁ TONER NO CAMINHO DO PAPEL.**

Entre em contato com o Suporte ao Cliente.

## <span id="page-294-0"></span>**A qualidade da impressão em transparências não é boa**

Tente um ou mais dos seguintes procedimentos:

#### **VERIFIQUE AS TRANSPARÊNCIAS**

Use apenas transparências recomendadas pelo fabricante da impressora.

#### **VERIFIQUE A CONFIGURAÇÃO TIPO DE PAPEL**

Certifique-se de que a configuração tipo de papel corresponda ao papel carregado na bandeja:

- **1** No painel de controle, marque a configuração Tipo de Papel no menu Papel.
- **2** Antes de enviar o trabalho de impressão especifique o tipo correto de configuração:
	- **•** Para usuários do Windows, especifique o tipo a partir de Propriedades de Impressão.
	- **•** Para usuários Macintosh, especifique o tipo a partir da caixa de diálogo Imprimir.

## **O Servidor da Web Encorporado não abre**

Estas são as soluções possíveis. Tente um ou mais dos seguintes procedimentos:

## **VERIFIQUE AS CONEXÕES DA REDE**

Certifique-se de que computador e a impressora estejam ligados e conectados a mesma rede.

## **VERIFIQUE AS CONFIGURAÇÕES DA REDE**

Dependendo das configurações de rede, você precisará digitar **https://** em vez de **http://** antes do endereço IP da impressora para acessar o Servidor da Web Encorpado. Para obter mais informações, consulte o administrador do sistema.

## **Para entrar em contato com o Suporte ao cliente**

Ao entrar em contato com o Suporte ao cliente, descreva o problema que você está tendo, a mensagem exibida no visor e as etapas que você já executou para tentar solucionar o problema.

Você precisa saber o modelo e o número de série da impressora. Para obter mais informações, veja a etiqueta na tampa frontal superior interna da impressora. O número de série também está listado na página de configurações de menu.

Para obter suporte, entre em contato com o local em que você adquiriu a impressora.

## <span id="page-295-0"></span>**Avisos**

Nome do produto:

Laser monocromática MFP

Tipo de máquina:

4548, 4566, 4567, 4568, 5535, 7462

Modelo(s):

aa1, aa2, bb1, bb2, bd1, bd2, b01, b02, cc1, cc2, dn, dn1, dn2, dt1, dt2, f01, f02, fd1, fd2, g01, g02, g61, g62, g71, g72, g81, g82, g91, g92, gb1, gb2, gf1, gf2, gn1, gn2, gs1, gs2, gt1, gt2, mn1, n01, n02, s01, s02, sd1, sd2, t01, t02, tb1, tb2, tf1, tf2, ts1, ts2, 0A1, 0A5, 031, 035, 2A1, 2A2, 2A5, 2A6, 231, 232, 235, 236, 4A2, 4A6, 432, 436

## **Aviso de edição**

Outubro de 2009

**O parágrafo a seguir não se aplica a países onde as cláusulas descritas não são compatíveis com a lei local:** A LEXMARK INTERNATIONAL, INC. FORNECE ESTA PUBLICAÇÃO "NO ESTADO EM QUE SE ENCONTRA", SEM QUALQUER TIPO DE GARANTIA, EXPRESSA OU TÁCITA, INCLUINDO, ENTRE OUTRAS, GARANTIAS IMPLÍCITAS DE COMERCIABILIDADE OU ADEQUAÇÃO A UM DETERMINADO PROPÓSITO. Alguns estados não permitem a contestação de garantias expressas ou implícitas em certas transações. Conseqüentemente, é possível que esta declaração não se aplique ao seu caso.

É possível que esta publicação contenha imprecisões técnicas ou erros tipográficos. Serão feitas alterações periódicas às informações aqui contidas; essas alterações serão incorporadas em edições futuras. Alguns aperfeiçoamentos ou alterações nos produtos ou programas descritos poderão ser feitos a qualquer momento.

## **Declaração de conformidade**

Este produto está em conformidade com as exigências de emissão Classe A do EN55022 e com as exigências de imunidade do EN55024. Este produto não foi projetado para uso em ambientes residenciais.

## **Exposure to radio frequency radiation**

The following notice is applicable if your printer has a wireless network card installed.

The radiated output power of this device is far below the FCC radio frequency exposure limits. A minimum separation of 20 cm (8 inches) must be maintained between the antenna and any persons for this device to satisfy the RF exposure requirements of the FCC.

## **Avisos da Indústria Canadá**

#### **Industry Canada compliance statement**

This Class A digital apparatus meets all requirements of the Canadian Interference-Causing Equipment Standard ICES-003.

> Avisos **296**

#### <span id="page-296-0"></span>**Avis de conformité aux normes de l'industrie du Canada**

Cet appareil numérique de classe A est conforme aux exigences de la norme canadienne relative aux équipements pouvant causer des interférences NMB-003.

#### **Industry Canada radio interference statement**

#### **Industry Canada (Canada)**

This device complies with Industry Canada specification RSS-210. Operation is subject to the following two conditions: (1) this device may not cause interference, and (2) this device must accept any interference, including interference that may cause undesired operation of the device.

This device has been designed to operate only with the antenna provided. Use of any other antenna is strictly prohibited per regulations of Industry Canada.

To prevent radio interference to the licensed service, this device is intended to be operated indoors and away from windows to provide maximum shielding. Equipment (or its transmit antenna) that is installed outdoors is subject to licensing.

The installer of this radio equipment must ensure that the antenna is located or pointed such that it does not emit RF fields in excess of Health Canada limits for the general population; consult Safety Code 6, obtainable from Health Canada's Web site www.hc-sc.gc.ca/rpb.

The term "IC:" before the certification/registration number only signifies that the Industry Canada technical specifications were met.

#### **Industry Canada (Canada)**

Cet appareil est conforme à la norme RSS-210 d'Industry Canada. Son fonctionnement est soumis aux deux conditions suivantes :

(1) cet appareil ne doit pas provoquer d'interférences et (2) il doit accepter toute interférence reçue, y compris celles risquant d'altérer son fonctionnement.

Cet appareil a été conçu pour fonctionner uniquement avec l'antenne fournie. L'utilisation de toute autre antenne est strictement interdite par la réglementation d'Industry Canada.

En application des réglementations d'Industry Canada, l'utilisation d'une antenne de gain supérieur est strictement interdite.

Pour empêcher toute interférence radio au service faisant l'objet d'une licence, cet appareil doit être utilisé à l'intérieur et loin des fenêtres afin de garantir une protection optimale.

Si le matériel (ou son antenne d'émission) est installé à l'extérieur, il doit faire l'objet d'une licence.

L'installateur de cet équipement radio doit veiller à ce que l'antenne soit implantée et dirigée de manière à n'émettre aucun champ HF dépassant les limites fixées pour l'ensemble de la population par Santé Canada. Reportez-vous au Code de sécurité 6 que vous pouvez consulter sur le site Web de Santé Canada www.hc-sc.gc.ca/rpb.

Le terme « IC » précédant le numéro de d'accréditation/inscription signifie simplement que le produit est conforme aux spécifications techniques d'Industry Canada.

## <span id="page-297-0"></span>**Aviso de radiointerferência**

Este é um produto de Classe A. Em um ambiente doméstico, ele pode causar radiointerferências. Nesse caso, o usuário deverá adotar as medidas adequadas.

## **Conformidade com as diretivas da Comunidade Européia (CE)**

Este produto está em conformidade com os requisitos de proteção das diretivas do Conselho da CE 2004/108/EC, 2006/95/EC e 1999/5/EC sobre a aproximação e harmonização das leis dos Estados Membro em relação à compatibilidade eletromagnética e à segurança dos equipamentos elétricos projetados para uso dentro de determinados limites de voltagem.

A conformidade é indicada pela marca CE.

# CE

Uma declaração de conformidade com os requisitos das diretivas pode ser obtida com o Diretor de Manufatura e Suporte Técnico da Lexmark International, S.A., em Boigny, na França.

Este produto está de acordo com os limites do EN 55022; com os requisitos de segurança do EN 60950; com os requisitos de espectro de rádio do ETSI EN 300 330-1 e ETSI EN 300 330-2; e com os requisitos de EMC do EN 55024, ETSI EN 301 489-1 e ETSI EN 301 489-3.

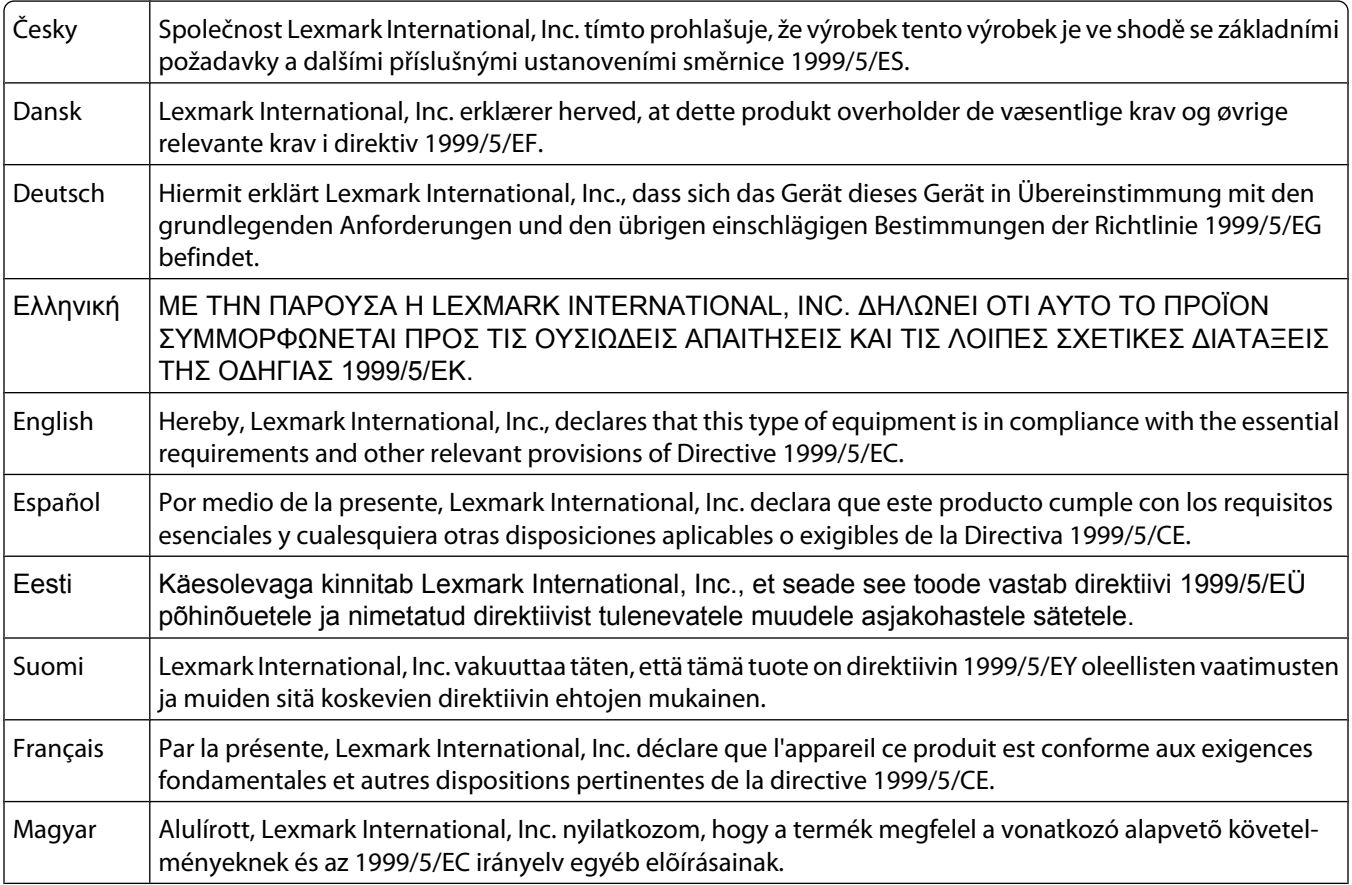

<span id="page-298-0"></span>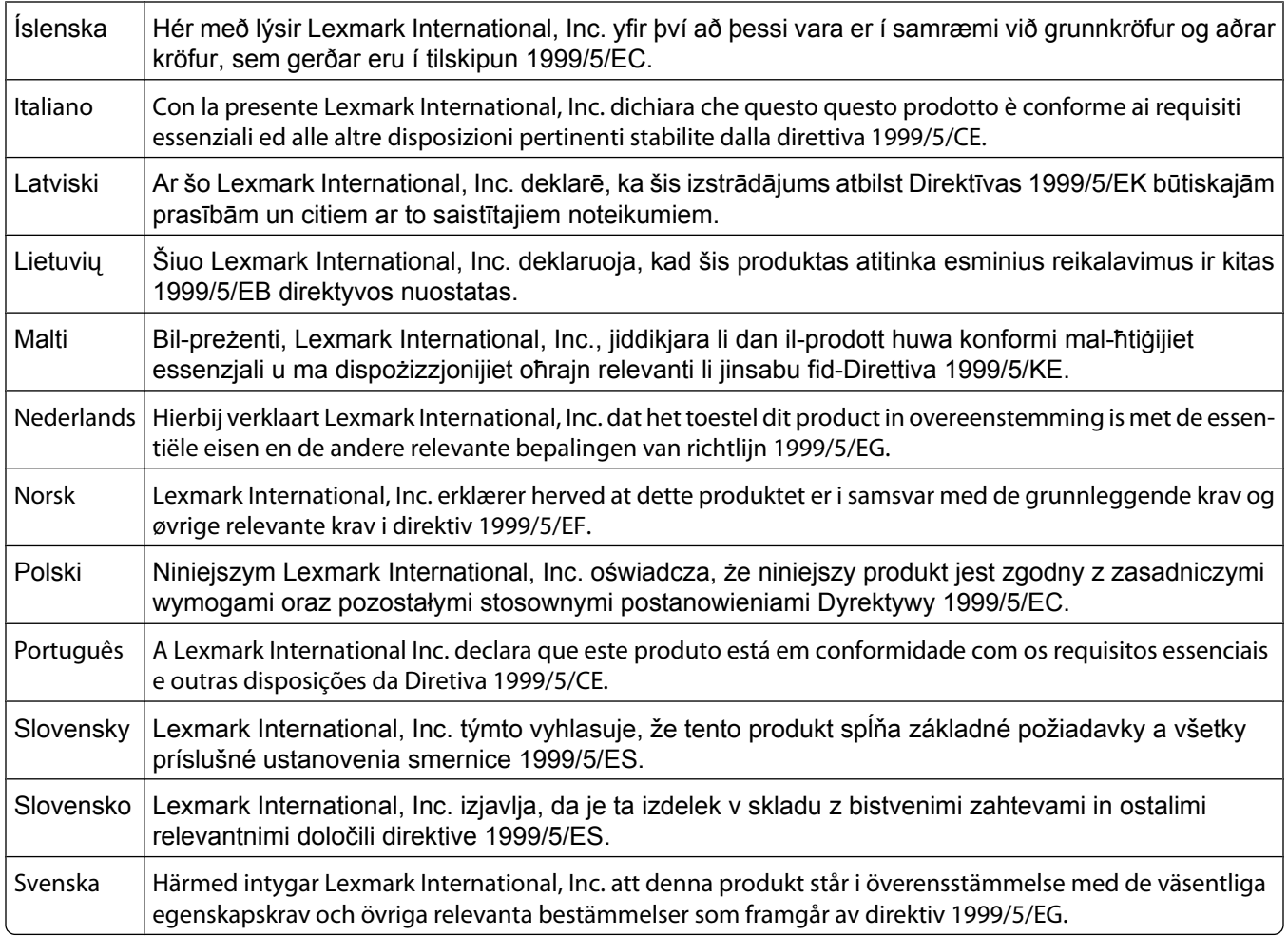

## **Aviso sobre emissões eletrônicas para a Índia**

Este dispositivo usa a comunicação de RF de baixo alcance e baixíssima freqüência, que foi testada e não causa nenhuma interferência. O fabricante não é responsável em caso de disputa resultante da exigência de permissões por parte de qualquer autoridade local, órgão regulador ou organização para que o usuário final instale e opere este produto em suas instalações.

> भारतीय उत्सर्जन सूचना यह यंत्र बहत ही कम शक्ति, कम रेंज के RF कम्युनिकेशन का प्रयोग करता है जिसका परीक्षण किया जा चुका है, और यह पाया गया है कि यह किसी भी प्रकार का व्यवधान उत्पन्न नहीं करता । इसके अंतिम प्रयोक्ता द्वारा इस उत्पाद को अपने प्रांगण में स्थापित एवं संचालित करने हेतु किसी स्थानीय प्राधिकरण, नियामक निकायों या किसी संगठन से अनुज्ञा प्राप्त करने की जरूरत के संबंध में उठे विवाद की स्थिति में विनिर्माता जिम्मेदार नहीं है।

## **Níveis de emissão de ruído**

As seguintes medidas foram tomadas de acordo com o código ISO 7779 e consideradas em conformidade com o código ISO 9296.

**Nota:** alguns modos podem não ser aplicáveis ao seu produto.

Avisos **299**

<span id="page-299-0"></span>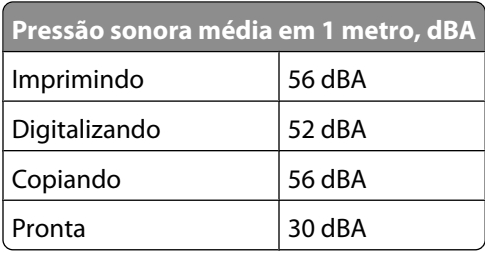

## **Informações sobre temperatura**

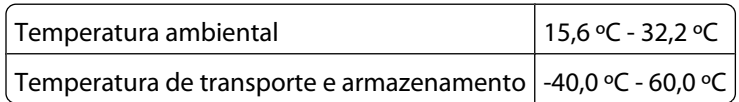

## **Descarte do produto**

Não descarte a impressora ou os suprimentos da mesma forma que o lixo doméstico regular. Consulte as autoridades locais quanto ao descarte e às opções de reciclagem.

## **ENERGY STAR**

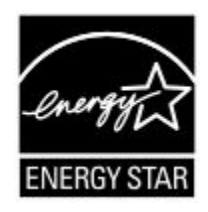

## **Aviso sobre laser**

Esta impressora foi certificada nos EUA por estar em conformidade com os requisitos do DHHS 21 CFR, subcapítulo J, para produtos a laser de Classe I (1) e, nos demais países, foi certificada como um produto a laser de Classe I em conformidade com os requisitos da IEC 60825-1.

Os produtos a laser de Classe I não são considerados prejudiciais. A impressora contém, internamente, um laser de Classe IIIb (3b) que é, nominalmente, um laser de arsenieto de gálio de 5 miliwatts operando no comprimento de onda de 770-795 nanômetros. O sistema do laser e a impressora foram projetados para que jamais haja acesso humano à radiação do laser acima do nível da Classe I durante a operação normal ou a manutenção pelo usuário ou sob as condições de manutenção prescritas.

## **Etiqueta de aviso sobre laser**

Pode haver uma etiqueta de aviso sobre laser afixada a esta impressora, como mostrado a seguir:

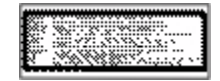

Avisos **300**

## <span id="page-300-0"></span>**Consumo de energia**

## **Consumo de energia do produto**

A tabela a seguir documenta as características de consumo de energia do produto.

**Nota:** alguns modos podem não ser aplicáveis ao seu produto.

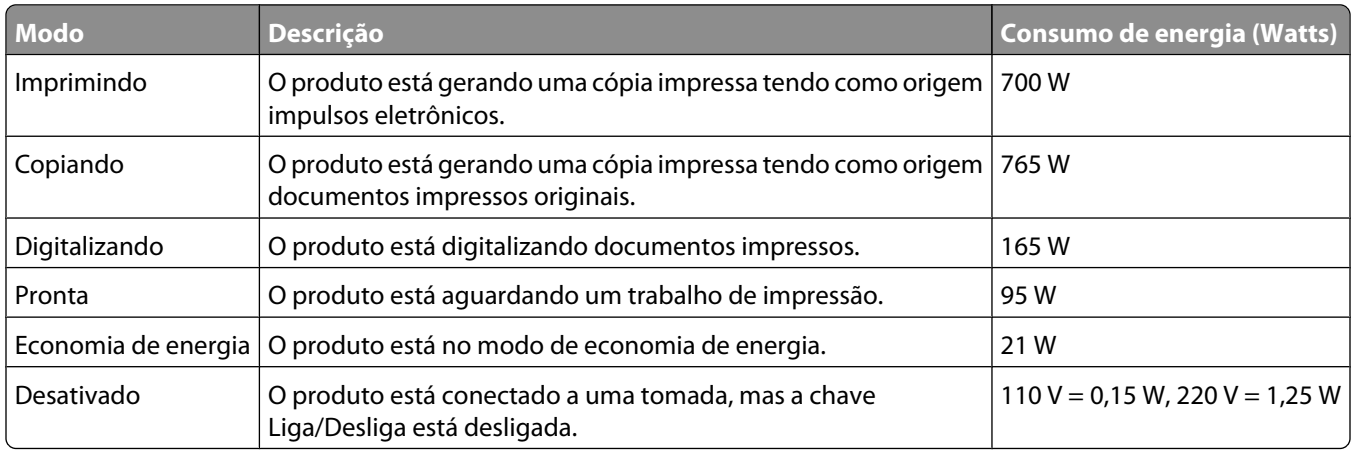

Os níveis de consumo de energia relacionados na tabela anterior representam médias registradas ao longo do tempo. Picos de energia instantâneos podem ser significativamente mais altos que a média.

#### **Economizador de energia**

Este produto foi projetado com um modo de economia de energia chamado Economizador de energia. O modo Economizador de energia é equivalente ao modo EPA Sleep. Ele economiza energia baixando o consumo durante longos períodos de inatividade. O modo Economizador de energia é ativado automaticamente quando este produto não é utilizado por um período de tempo especificado, chamado de Tempo limite de economia de energia.

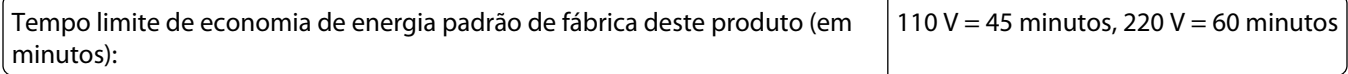

Através da utilização dos menus de configuração, o Tempo limite de economia de energia pode ser modificado para valores entre 1 e 240 minutos. A definição do Tempo limite de economia de energia para um valor baixo reduz o consumo de energia, mas pode aumentar o tempo de resposta do produto. A definição do Tempo limite de economia de energia para um valor alto mantém uma rápida resposta, mas consome mais energia.

#### **Modo de inatividade**

Se este produto apresentar um modo de inatividade que ainda consome uma pequena quantidade de energia, para interromper completamente o consumo de energia do produto, desconecte a fonte de alimentação da tomada elétrica.

#### **Uso total de energia**

Em algumas situações, é útil calcular o uso total de energia do produto. Como as indicações de consumo de energia são representadas em unidades de energia Watts, deve-se multiplicar o consumo de energia pelo tempo que o

produto permanece em cada modo, para calcular o uso de energia. O uso total de energia do produto corresponde à soma do uso de energia de cada modo.

> Avisos **302**

# **Índice**

## **Números**

1565 Erro de emulação,carregar opção de emulação [257](#page-256-0) 200-282.yy atolamento de papel [256](#page-255-0) 283 Atolamento de grampos [256](#page-255-0) 290-294.yy atolamento no scanner [256](#page-255-0) 293.02 Tampa da Base de Cópia Aberta [257](#page-256-0) 293 Recoloque todos os originais se for reiniciar o trabalho [256](#page-255-0) 30 Trocar cartucho, refil inválido [249](#page-248-0) 31 Substituir cartucho danificado [249](#page-248-0) 32 Número de peça do cartucho não suportado pelo dispositivo [249](#page-248-0) 34 Papel curto [249](#page-248-0) 35 Memória insuficiente para suportar o recurso Economia de Recursos [250](#page-249-0) 37 Memória insuficiente, alguns Trabalhos Retidos foram excluídos [250](#page-249-0) 37 Memória insuficiente, alguns trabalhos retidos não serão restaurados [250](#page-249-0) 37 Memória insuficiente p/ agrupar trabalho [250](#page-249-0) 37 Memória insuficiente p/ operação de desfrag.de memória flash [250](#page-249-0) 38 Memória cheia [250](#page-249-0) 39 Página complexa, alguns dados podem não ter sido impressos [251](#page-250-0) 42.xy Incompatibilidade de região do cartucho [251](#page-250-0) 50 Erro de fonte PPDS [251](#page-250-0) 51 Flash danif. detectada [251](#page-250-0) 52 Sem espaço livre suficiente na memória flash para os recursos [251](#page-250-0) 53 Flash não formatada detectada [252](#page-251-0) 54 Erro de software de rede <x> [252](#page-251-0)

54 Erro de software de rede padrão [252](#page-251-0) 54 Erro opção serial <x> [252](#page-251-0) 55 Opção não suportada no slot [252](#page-251-0) 56 Porta paralela <x> desativada [253](#page-252-0) 56 Porta paralela padrão desativada [253](#page-252-0) 56 Porta serial <x> desativada [253](#page-252-0) 56 Porta USB <x> desativada [253](#page-252-0) 56 Porta USB padrão desativada [253](#page-252-0) 57 Configuração alterada, alguns trabalhos retidos não foram restaurados [254](#page-253-0) 58 Excesso de bandejas conectadas [254](#page-253-0) 58 Excesso de discos instalados [254](#page-253-0) 58 Excesso de opções flash instaladas [254](#page-253-0) 58 Muitas bandejas conectadas [254](#page-253-0) 59 Alimentador de envelopes incompatível [255](#page-254-0) 59 Bandeja de saída <x> incompatível [255](#page-254-0) 59 Bandeja incompatível <x> [255](#page-254-0) 61 Remover disco danificado [255](#page-254-0) 62 Disco cheio [255](#page-254-0) 63 Disco não formatado [255](#page-254-0) 80 Manutenção de rotina necessária [256](#page-255-0) 840.01 Scanner Desativado [257](#page-256-0) 841-846 Erro de Serviço de Scanner [257](#page-256-0) 88.yy Cartucho quase baixo [256](#page-255-0) 88.yy Trocar cartucho [256](#page-255-0) 88 Cartucho baixo [256](#page-255-0) 900–999 Manutenção <mensagem> [257](#page-256-0)

## **Símbolos**

'Formato de Destino' do servidor de fax não configurado. Contate o administrador do sistema. [241](#page-240-0)

## **A**

adaptador RJ11, utilização [60](#page-59-0) ADF cópia usando [91](#page-90-0) agrupamento de cópias [97](#page-96-0) Aguardar por rediscagem [249](#page-248-0) Alguns trabalhos retidos não foram restaurados [248](#page-247-0) alimentação de papel, solução de problemas a mensagem permanece após a limpeza do atolamento [284](#page-283-0) alimentador multifunção carregamento [78](#page-77-0) ampliação de uma cópia [96](#page-95-0) Answering (Respondendo) [239](#page-238-0) armazenamento papel [86](#page-85-0) suprimentos [261](#page-260-0) atalhos, criação destino de fax [113,](#page-112-0) [114](#page-113-0) destino de FTP [123,](#page-122-0) [124](#page-123-0) e-mail [106](#page-105-0) atolamentos locais [143](#page-142-0) localização de portas e bandejas [143](#page-142-0) números [143](#page-142-0) para evitar [142](#page-141-0) atolamentos, limpeza 200 [143](#page-142-0) 201 [143](#page-142-0) 202 [145](#page-144-0) 250 [148](#page-147-0) 260 [149](#page-148-0) 280-282 atolamentos de papel [149](#page-148-0) 283 atolamento de grampos [150](#page-149-0) De 230 a 239 [146](#page-145-0) De 240 a 249 [147](#page-146-0) De 270 a 279 [149](#page-148-0) De 290 a 294 [152](#page-151-0) grampeador [150](#page-149-0) atolamentos de papel para evitar [142](#page-141-0) avisos [296,](#page-295-0) [297](#page-296-0), [298](#page-297-0)[, 299](#page-298-0)[, 300,](#page-299-0) [301](#page-300-0) avisos da FCC [296](#page-295-0)

avisos de emissão [296,](#page-295-0) [297,](#page-296-0) [298](#page-297-0)[, 299](#page-298-0)

#### **B**

Bandeja de 2000 folhas carregamento [74](#page-73-0) bandeja padrão carregamento [71](#page-70-0) bandeja para 250 folhas (padrão ou opcional) carregamento [71](#page-70-0) bandeja para 550 folhas (padrão ou opcional) carregamento [71](#page-70-0) bandejas desligamento [82](#page-81-0) ligação [81](#page-80-0)[, 82](#page-81-0) botões, painel de controle da impressora [17](#page-16-0) botões, tela de toque [20](#page-19-0) botões, tela Início [18](#page-17-0) brilho, ajuste [266](#page-265-0) Busy (Ocupada) [239](#page-238-0)

## **C**

cabos Ethernet [43](#page-42-0) USB [43](#page-42-0) cancelamento de um trabalho a partir do Macintosh [140](#page-139-0) a partir do painel de controle da impressora [139](#page-138-0) a partir do Windows [140](#page-139-0) carregamento alimentador multifunção [78](#page-77-0) Bandeja de 2000 folhas [74](#page-73-0) bandeja para 250 folhas (padrão ou opcional) [71](#page-70-0) bandeja para 550 folhas (padrão ou opcional) [71](#page-70-0) cartões [78](#page-77-0) envelopes [78,](#page-77-0) [80](#page-79-0) papel timbrado em bandeja para 2000 folhas [74](#page-73-0) papel timbrado em bandejas [71](#page-70-0) papel timbrado no alimentador multifunção [78](#page-77-0) transparências [78](#page-77-0) Carregar <origem> com <x> [243](#page-242-0) Carregar alimentador manual com <x> [243](#page-242-0)

Carregar grampos [243](#page-242-0) cartões carregamento [78](#page-77-0) dicas de utilização [134](#page-133-0) catálogo de endereços, fax uso [115](#page-114-0) Chamada concluída [239](#page-238-0) com o adaptador RJ11 [60](#page-59-0) Conectar <x> bps [240](#page-239-0) conexão da impressora a computador com modem [67](#page-66-0) secretária eletrônica [66](#page-65-0) telefone [65](#page-64-0) tomada de telefone na Alemanha [63](#page-62-0) conexão de cabos [43](#page-42-0) conexão do fax com o adaptador RJ11 [60](#page-59-0) configuração configuração de porta [55](#page-54-0) endereço TCP/IP [173](#page-172-0) impressão serial [57](#page-56-0) Tamanho de Papel Universal [70](#page-69-0) tamanho do papel [70](#page-69-0) tipo do papel [70](#page-69-0) configuração de porta configuração [55](#page-54-0) configuração de rede com fio usando o Windows [52](#page-51-0) configurações impressora [14](#page-13-0) Configurações de e-mail [106](#page-105-0) configurar a impressora em uma rede com fio (Macintosh) [52](#page-51-0) em uma rede com fio (Windows) [52](#page-51-0) Configurar menu MF [158](#page-157-0) contato com o Suporte ao Cliente [295](#page-294-0) cópia adição de uma marca de data e hora [100](#page-99-0) adição de um overlay de mensagem [100](#page-99-0) agrupamento de cópias [97](#page-96-0) ajuste da qualidade [96](#page-95-0) ampliação [96](#page-95-0) cancelamento de um trabalho de cópia [101](#page-100-0) colocação de folhas separadoras entre cópias [97](#page-96-0)

com o ADF [91](#page-90-0) como fazer transparências [92](#page-91-0) cópia rápida [91](#page-90-0) de um tamanho para outro [93](#page-92-0) documento com tamanhos de papel mistos [94](#page-93-0) em papel timbrado [93](#page-92-0) fotos [92](#page-91-0) nos dois lados do papel (impressão frente e verso) [95](#page-94-0) para melhorar a qualidade de cópia [104](#page-103-0) redução [96](#page-95-0) seleção de uma bandeja [94](#page-93-0) trabalho personalizado (criação de trabalho) [98](#page-97-0) usando o vidro do scanner (base de cópia) [92](#page-91-0) várias páginas em uma folha [98](#page-97-0)

## **D**

data e hora configuração [69](#page-68-0) Definir relógio [248](#page-247-0) desligamento de bandejas [82](#page-81-0) digitalização para uma unidade flash [128](#page-127-0) digitalização para um computador [127](#page-126-0) para melhorar a qualidade de digitalização [130](#page-129-0) digitalização para um endereço de FTP criação de atalhos usando a tela de toque [124](#page-123-0) criação de atalhos usando o computador [123](#page-122-0) melhorar qualidade de FTP [126](#page-125-0) usando o catálogo de endereços [123](#page-122-0) usando o teclado numérico [122](#page-121-0) uso de números de atalho [123](#page-122-0) diretrizes cartões [134](#page-133-0) envelopes [133](#page-132-0) etiquetas [134](#page-133-0) papel timbrado [132](#page-131-0) transparências [133](#page-132-0) Discagem [240](#page-239-0) Disco Cheio - Trabalho de Digitalização Cancelado [240](#page-239-0) Disco corrompido [240](#page-239-0)

Disco não suportado [248](#page-247-0) disco rígido com adaptador solução de problemas [283](#page-282-0) disco rígido da impressora instalação [37](#page-36-0) Dispositivo USB não suportado, remova [248](#page-247-0) Documento Muito Longo para Digitalização [247](#page-246-0) documentos, impressão a partir do Macintosh [132](#page-131-0) a partir do Windows [132](#page-131-0)

## **E**

Economia de Energia ajuste [266](#page-265-0) economia de suprimentos [261](#page-260-0) e-mail aviso de atolamento de papel [265](#page-264-0) aviso de falta de papel [265](#page-264-0) aviso de nível baixo de suprimento [265](#page-264-0) aviso sobre utilização de diferente tipo de papel [265](#page-264-0) cancelamento [109](#page-108-0) encaminhamento de fax [120](#page-119-0) envelopes carregamento [78,](#page-77-0) [80](#page-79-0) dicas de utilização [133](#page-132-0) Enviando página <n> [248](#page-247-0) envio de e-mail adição de linha de assunto [108](#page-107-0) adição de linha de mensagem [108](#page-107-0) alteração do tipo de arquivo de saída [108](#page-107-0) com a tela de toque [107](#page-106-0) configuração da função de e-mail [105](#page-104-0) Configurações de e-mail [106](#page-105-0) criação de atalhos usando a tela de toque [106](#page-105-0) criação de atalhos usando o Servidor da Web Incorporado [106](#page-105-0) usando o catálogo de endereços [107](#page-106-0) uso de números de atalho [107](#page-106-0) envio de fax alteração da resolução [115](#page-114-0) ativação do Horário de Verão [69](#page-68-0)

cancelamento de um trabalho de fax [117](#page-116-0) configuração do nome e número do fax enviado [69](#page-68-0) criação de atalhos usando a tela de toque [114](#page-113-0) criação de atalhos usando o Servidor da Web Incorporado [113](#page-112-0) definição de data e hora [69](#page-68-0) encaminhamento de fax [120](#page-119-0) envio através do computador [113](#page-112-0) envio com utilização do painel de controle da impressora [112](#page-111-0) envio de um fax em uma hora programada [116](#page-115-0) escolha de uma conexão de fax [59](#page-58-0) exibição de um log de fax [117](#page-116-0) melhorar qualidade de fax [119](#page-118-0) retenção de fax [120](#page-119-0) tornar um fax mais claro ou mais escuro [116](#page-115-0) usando o catálogo de endereços [115](#page-114-0) uso de atalhos [114](#page-113-0) etiquetas dicas de utilização [134](#page-133-0) Excluir buffer [241](#page-240-0) exibição relatórios [266](#page-265-0) exibir, painel de controle da impressora [17](#page-16-0) ajuste de brilho [266](#page-265-0)

## **F**

Falha no fax [240](#page-239-0) Fechar porta lateral do encadernador [240](#page-239-0) Fechar porta ou inserir cartucho [240](#page-239-0) fibra óptica configuração de rede [52](#page-51-0) fotos cópia [92](#page-91-0) frente e verso [95](#page-94-0) FTP catálogo de endereços [123](#page-122-0) função de e-mail configuração [105](#page-104-0)

## **H**

Hub USB não suportado, remova [249](#page-248-0)

## **I**

impressão a partir da unidade flash [138](#page-137-0) a partir do Macintosh [132](#page-131-0) a partir do Windows [132](#page-131-0) imprimir páginas de teste de qualidade [139](#page-138-0) instalação do software da impressora [46](#page-45-0) lista de diretórios [139](#page-138-0) página de configuração de rede [45](#page-44-0) página de configurações de menu [45](#page-44-0) impressão de trabalhos confidenciais e outros trabalhos retidos a partir de um computador com o Macintosh [136](#page-135-0) a partir do Windows [136](#page-135-0) impressão serial configuração [57](#page-56-0) impressora configurações [14](#page-13-0) instalação em um novo local [264](#page-263-0) liberação mínima [14,](#page-13-0) [264](#page-263-0) modelos [14](#page-13-0) para movimentar [263](#page-262-0) selecionar um local [14](#page-13-0) transporte [264](#page-263-0) imprimir páginas de teste de qualidade, impressão [139](#page-138-0) informações de assunto e mensagem adição ao e-mail [108](#page-107-0) informações de configuração rede wireless [47](#page-46-0) informações sobre segurança [12](#page-11-0)[, 13](#page-12-0) Inserir Bandeja <x> [242](#page-241-0) Inserir cartucho de grampos [242](#page-241-0) instalação opções no driver [46](#page-45-0) rede wireless [48](#page-47-0)[, 50](#page-49-0) software da impressora [46](#page-45-0)

instalação do software da impressora adição de opções [46](#page-45-0) Instalar alimentador de envelopes [242](#page-241-0) Instalar bandeja <x> [242](#page-241-0) interrupção do trabalho [99](#page-98-0)

## **L**

ligação de bandejas [81](#page-80-0)[, 82](#page-81-0) ligação para o Suporte ao Cliente [295](#page-294-0) Limpar espaço de disco com segurança [247](#page-246-0) limpeza parte externa da impressora [258](#page-257-0) vidro do scanner [259](#page-258-0) Linha ocupada [243](#page-242-0) lista de diretórios, impressão [139](#page-138-0) luz, indicadora [17](#page-16-0)

## **M**

Macintosh instalação da rede wireless [50](#page-49-0) Manter trabalhos de impressão [135](#page-134-0) impressão a partir de um computador com o Macintosh [136](#page-135-0) impressão a partir do Windows [136](#page-135-0) Melhoramento de Envelopes [159](#page-158-0) Memória cheia, não é possível imprimir fax [243](#page-242-0) Memória do fax cheia [241](#page-240-0) mensagens da impressora 'Formato de Destino' do servidor de fax não configurado. Contate o administrador do sistema. [241](#page-240-0) 1565 Erro de emulação,carregar opção de emulação [257](#page-256-0) 200-282.yy atolamento de papel [256](#page-255-0) 283 Atolamento de grampos [256](#page-255-0) 290-294.yy atolamento no scanner [256](#page-255-0) 293.02 Tampa da Base de Cópia Aberta [257](#page-256-0) 293 Recoloque todos os originais se for reiniciar o trabalho [256](#page-255-0)

30 Trocar cartucho, refil inválido [249](#page-248-0) 31 Substituir cartucho danificado [249](#page-248-0) 32 Número de peça do cartucho não suportado pelo dispositivo [249](#page-248-0) 34 Papel curto [249](#page-248-0) 35 Memória insuficiente para suportar o recurso Economia de Recursos [250](#page-249-0) 37 Memória insuficiente, alguns Trabalhos Retidos foram excluídos [250](#page-249-0) 37 Memória insuficiente, alguns trabalhos retidos não serão restaurados [250](#page-249-0) 37 Memória insuficiente p/ agrupar trabalho [250](#page-249-0) 37 Memória insuficiente p/ operação de desfrag.de memória flash [250](#page-249-0) 38 Memória cheia [250](#page-249-0) 39 Página complexa, alguns dados podem não ter sido impressos [251](#page-250-0) 42.xy Incompatibilidade de região do cartucho [251](#page-250-0) 50 Erro de fonte PPDS [251](#page-250-0) 51 Flash danif. detectada [251](#page-250-0) 52 Sem espaço livre suficiente na memória flash para os recursos [251](#page-250-0) 53 Flash não formatada detectada [252](#page-251-0) 54 Erro de software de rede <x> [252](#page-251-0) 54 Erro de software de rede padrão [252](#page-251-0) 54 Erro opção serial <x> [252](#page-251-0) 55 Opção não suportada no slot [252](#page-251-0) 56 Porta paralela <x> desativada [253](#page-252-0) 56 Porta paralela padrão desativada [253](#page-252-0) 56 Porta serial <x> desativada [253](#page-252-0) 56 Porta USB <x> desativada [253](#page-252-0) 56 Porta USB padrão desativada [253](#page-252-0)

57 Configuração alterada, alguns trabalhos retidos não foram restaurados [254](#page-253-0) 58 Excesso de bandejas conectadas [254](#page-253-0) 58 Excesso de discos instalados [254](#page-253-0) 58 Excesso de opções flash instaladas [254](#page-253-0) 58 Muitas bandejas conectadas [254](#page-253-0) 59 Alimentador de envelopes incompatível [255](#page-254-0) 59 Bandeja de saída <x> incompatível [255](#page-254-0) 59 Bandeja incompatível <x> [255](#page-254-0) 61 Remover disco danificado [255](#page-254-0) 62 Disco cheio [255](#page-254-0) 63 Disco não formatado [255](#page-254-0) 80 Manutenção de rotina necessária [256](#page-255-0) 840.01 Scanner Desativado [257](#page-256-0) 841-846 Erro de Serviço de Scanner [257](#page-256-0) 88.yy Cartucho quase baixo [256](#page-255-0) 88.yy Trocar cartucho [256](#page-255-0) 88 Cartucho baixo [256](#page-255-0) 900–999 Manutenção <mensagem> [257](#page-256-0) Aguardar por rediscagem [249](#page-248-0) Alguns trabalhos retidos não foram restaurados [248](#page-247-0) Answering (Respondendo) [239](#page-238-0) Busy (Ocupada) [239](#page-238-0) Carregar <origem> com <x> [243](#page-242-0) Carregar alimentador manual com <x> [243](#page-242-0) Carregar grampos [243](#page-242-0) Chamada concluída [239](#page-238-0) Conectar <x> bps [240](#page-239-0) Definir relógio [248](#page-247-0) Discagem [240](#page-239-0) Disco Cheio - Trabalho de Digitalização Cancelado [240](#page-239-0) Disco corrompido [240](#page-239-0) Disco não suportado [248](#page-247-0) Dispositivo USB não suportado, remova [248](#page-247-0) Documento Muito Longo para Digitalização [247](#page-246-0) Enviando página <n> [248](#page-247-0) Excluir buffer [241](#page-240-0)

Falha no fax [240](#page-239-0) Fechar porta lateral do encadernador [240](#page-239-0) Fechar porta ou inserir cartucho [240](#page-239-0) Hub USB não suportado, remova [249](#page-248-0) Inserir Bandeja <x> [242](#page-241-0) Inserir cartucho de grampos [242](#page-241-0) Instalar alimentador de envelopes [242](#page-241-0) Instalar bandeja <x> [242](#page-241-0) Limpar espaço de disco com segurança [247](#page-246-0) Linha ocupada [243](#page-242-0) Memória cheia, não é possível imprimir fax [243](#page-242-0) Memória do fax cheia [241](#page-240-0) Na fila para envio [244](#page-243-0) Nenhuma linha telefônica analógica conectada ao modem, fax está desativado. [244](#page-243-0) Nome da Estação de Fax não configurado [241](#page-240-0) Número da Estação de Fax não configurado [241](#page-240-0) Partição de fax inoperante. Contate o administrador do sistema. [241](#page-240-0) PIN inválido [243](#page-242-0) Ready (Pronto) [244](#page-243-0) Recebendo página <n> [246](#page-245-0) Recebimento concluído [246](#page-245-0) Recoloque todos os originais se for reiniciar o trabalho. [246](#page-245-0) Reconectar alimentador de envelopes [245](#page-244-0) Reconectar bandeja <x> [244](#page-243-0) Reconectar bandeja <x> – <y> [245](#page-244-0) Rede [244](#page-243-0) Rede <x> [244](#page-243-0) Remover material da embalagem, verificar <x> [246](#page-245-0) Remover papel da <nome do conjunto de bandejas ligadas> [246](#page-245-0) Remover papel da bandeja <x> [246](#page-245-0) Remover papel da bandeja de saída padrão [246](#page-245-0)

Remover papel de todas as bandejas [246](#page-245-0) Restaurar Trabalhos Retidos? [247](#page-246-0) Sem resposta [244](#page-243-0) Sem tom de discagem [244](#page-243-0) Serial <x> [248](#page-247-0) Servidor SMTP não configurado. Contate o administrador do sistema. [248](#page-247-0) Sistema ocupado, preparar recursos para o trabalho. [248](#page-247-0) Sistema ocupado, preparar recursos para o trabalho. Excluir trabalho(s) retido(s). [248](#page-247-0) Tampa de acesso ao atolamento do scanner aberta [247](#page-246-0) Tampa do ADF do Scanner Aberta [247](#page-246-0) Trabalho armazenado para transmissão com atraso [243](#page-242-0) Trocar <origem> para <x> [239](#page-238-0) Trocar limpador [247](#page-246-0) USB/USB <x> [249](#page-248-0) Verificar conexão da bandeja <x> [239](#page-238-0) Menu Acabamento [228](#page-227-0) Menu Ajuda [238](#page-237-0) menu AppleTalk [175](#page-174-0) Menu Carregamento de Papel [162](#page-161-0) menu Configuração [226](#page-225-0) Menu Configuração da Bandeja [166](#page-165-0) menu Configuração de SMTP [171](#page-170-0) Menu Configuração Universal [165](#page-164-0) Menu Configurações de e-mail [213](#page-212-0) Menu Configurações de FTP [218](#page-217-0) Menu Copy Settings (Configurações de cópia) [198](#page-197-0) Menu de Emulação PCL [234](#page-233-0) Menu Definir Data/Hora [188](#page-187-0) menu de Impressão Confidencial [186](#page-185-0) Menu de Registro de Auditoria de Segurança [188](#page-187-0) Menu Diversos [185](#page-184-0) menu HTML [236](#page-235-0) menu Imagem [237](#page-236-0) menu IPv6 [174](#page-173-0) menu LexLink [176](#page-175-0) Menu Limpeza de Disco [186](#page-185-0) Menu Modo de fax (Configuração de fax analógico) [203](#page-202-0)

menu Modo de Fax (Configuração de Servidor de Fax) [211](#page-210-0) menu NetWare [176](#page-175-0) Menu NIC Ativo [169](#page-168-0) Menu Nomes de bandeja personalizada [165](#page-164-0) menu Nomes Personalizados [164](#page-163-0) Menu Origem Padrão [155](#page-154-0) menu Paralelo <x> [179](#page-178-0) menu PDF [233](#page-232-0) Menu Peso do Papel [161](#page-160-0) menu Placa de Rede [172](#page-171-0) menu PostScript [233](#page-232-0) menu Qualidade [230](#page-229-0) menu Rede <x> [169](#page-168-0) Menu Rede padrão [169](#page-168-0) Menu Relatórios [167](#page-166-0) menu Relatórios de Rede [172](#page-171-0) menus Acabamento [228](#page-227-0) Ajuda [238](#page-237-0) AppleTalk [175](#page-174-0) Carregamento de Papel [162](#page-161-0) Config. [189](#page-188-0) Configuração [226](#page-225-0) Configuração da Bandeja [166](#page-165-0) Configuração Universal [165](#page-164-0) Configurações de cópia [198](#page-197-0) Configurações de E-mail [213](#page-212-0) Configurações de FTP [218](#page-217-0) Configurar MF [158](#page-157-0) Definir Data/Hora [188](#page-187-0) diagrama de [154](#page-153-0) Diversos [185](#page-184-0) Emulação PCL [234](#page-233-0) Gramatura do Papel [161](#page-160-0) HTML [236](#page-235-0) Imagem [237](#page-236-0) Impressão Confidencial [186](#page-185-0) IPv6 [174](#page-173-0) LexLink [176](#page-175-0) Limpando Disco [186](#page-185-0) Melhoramento de Envelopes [159](#page-158-0) menu Configuração de SMTP [171](#page-170-0) menu Paralelo <x> [179](#page-178-0) Modo de fax (Configuração de fax analógico) [203](#page-202-0) Modo de Fax (Configuração de Servidor de Fax) [211](#page-210-0) NetWare [176](#page-175-0) NIC Ativo [169](#page-168-0)

Nomes de Bandeja Personalizada [165](#page-164-0) Nomes Personalizados [164](#page-163-0) Origem Padrão [155](#page-154-0) PDF [233](#page-232-0) Placa de Rede [172](#page-171-0) PostScript [233](#page-232-0) Qualidade [230](#page-229-0) Rede <x> [169](#page-168-0) Rede Padrão [169](#page-168-0) Registro de Auditoria de Segurança [188](#page-187-0) Relatórios [167](#page-166-0) Relatórios de Rede [172](#page-171-0) Serial <x> [182](#page-181-0) Tamanho/Tipo do Papel [155](#page-154-0) Tamanhos de Digitalização Padrão [165](#page-164-0) TCP/IP [173](#page-172-0) Textura do papel [159](#page-158-0) Tipos Personalizados [164](#page-163-0) Trocar Tamanho [159](#page-158-0) Unidade Flash [221](#page-220-0) USB Padrão [177](#page-176-0) Utilitários [232](#page-231-0) Wireless [175](#page-174-0) XPS [238](#page-237-0) menu Serial <x> [182](#page-181-0) menu Settings (Configurações) [189](#page-188-0) menu Tamanho/Tipo do Papel [155](#page-154-0) menu Tamanho de Digitalização Personalizada [165](#page-164-0) menu TCP/IP [173](#page-172-0) Menu Textura do Papel [159](#page-158-0) menu Tipos personalizados [164](#page-163-0) Menu Trocar Tamanho [159](#page-158-0) menu Unidade Flash [221](#page-220-0) Menu USB Padrão [177](#page-176-0) menu Utilitários [232](#page-231-0) menu Wireless [175](#page-174-0) Menu XPS [238](#page-237-0)

## **N**

Na fila para envio [244](#page-243-0) Nenhuma linha telefônica analógica conectada ao modem, fax está desativado. [244](#page-243-0) níveis de emissão de ruído [299](#page-298-0) Nome da Estação de Fax não configurado [241](#page-240-0)

Número da Estação de Fax não configurado [241](#page-240-0)

## **O**

opções disco rígido da impressora [37](#page-36-0) interna [24](#page-23-0) placa de fax [24,](#page-23-0) [41](#page-40-0) placa de firmware [28](#page-27-0) placa de memória [27](#page-26-0) placa de memória flash [28](#page-27-0) placas de firmware [24](#page-23-0) placas de memória [24](#page-23-0) Porta de Soluções Internas [31](#page-30-0) portas [24](#page-23-0) rede [24](#page-23-0) opções, tela de toque cópia [101](#page-100-0)[, 102,](#page-101-0) [103](#page-102-0) digitalização para o computador [128](#page-127-0)[, 129,](#page-128-0) [130](#page-129-0) e-mail [109](#page-108-0)[, 110](#page-109-0)[, 111](#page-110-0) fax [118](#page-117-0)[, 119](#page-118-0) FTP [124,](#page-123-0) [125](#page-124-0)

## **P**

padrões de fábrica, restauração menus do painel de controle da impressora [267](#page-266-0) página de configuração de rede [45](#page-44-0) página de configurações de menu impressão [45](#page-44-0) painel de controle, impressora [17](#page-16-0) painel de controle da impressora [17](#page-16-0) padrões de fábrica, restauração [267](#page-266-0) papel armazenamento [86](#page-85-0) características [84](#page-83-0) configuração de tamanho Universal [70](#page-69-0) configuração do tamanho [70](#page-69-0) configuração do tipo [70](#page-69-0) formulários pré-impressos [85](#page-84-0) inaceitável [85](#page-84-0) papel timbrado [85](#page-84-0) reciclado [86](#page-85-0) seleção [85](#page-84-0) seleção do peso [161](#page-160-0) Tamanho de Papel Universal [165](#page-164-0)

papel reciclado uso [86](#page-85-0) papel timbrado carregamento, bandeja para 2000 folhas [74](#page-73-0) carregar, alimentador multifunção [78](#page-77-0) carregar, bandejas [71](#page-70-0) cópia em [93](#page-92-0) dicas de utilização [132](#page-131-0) para movimentar a impressora [263](#page-262-0) parte externa da impressora limpeza [258](#page-257-0) Partição de fax inoperante. Contate o administrador do sistema. [241](#page-240-0) pedido de suprimentos [262](#page-261-0) pesos de papel suportado pelas bandejas de saída [89](#page-88-0) PIN inválido [243](#page-242-0) placa de fax instalação [41](#page-40-0) placa de firmware instalação [28](#page-27-0) placa de memória instalação [27](#page-26-0) solução de problemas [283](#page-282-0) placa de memória flash instalação [28](#page-27-0) solução de problemas [282](#page-281-0) placa do sistema acesso [25](#page-24-0) Porta de Soluções Internas instalação [31](#page-30-0) solução de problemas [283](#page-282-0) Porta de Soluções Internas, rede alterar configurações de porta [55](#page-54-0) Porta Ethernet [43](#page-42-0) porta serial [57](#page-56-0) Porta USB [43](#page-42-0)

## **Q**

qualidade da cópia ajuste [96](#page-95-0) melhorar [104](#page-103-0) qualidade de digitalização, melhorar [130](#page-129-0) qualidade de fax, melhorar [119](#page-118-0) qualidade de FTP, melhorar [126](#page-125-0) qualidade de impressão limpeza do vidro do scanner [259](#page-258-0)

## **R**

Ready (Pronto) [244](#page-243-0) Recebendo página <n> [246](#page-245-0) Recebimento concluído [246](#page-245-0) Recoloque todos os originais se for reiniciar o trabalho. [246](#page-245-0) Reconectar alimentador de envelopes [245](#page-244-0) Reconectar bandeja <x> [244](#page-243-0) Reconectar bandeja <x> – <y> [245](#page-244-0) Rede [244](#page-243-0) Rede <x> [244](#page-243-0) rede com fio com Macintosh [52](#page-51-0) Rede Ethernet Macintosh [52](#page-51-0) Windows [52](#page-51-0) rede wireless informações de configuração [47](#page-46-0) instalação, com Macintosh [50](#page-49-0) instalação, com Windows [48](#page-47-0) redução de uma cópia [96](#page-95-0) relatórios exibição [266](#page-265-0) Remover material da embalagem, verificar <x> [246](#page-245-0) Remover papel da <nome do conjunto de bandejas lig adas> [246](#page-245-0) Remover papel da bandeja <x> [246](#page-245-0) Remover papel da bandeja de saída padrão [246](#page-245-0) Remover papel de todas as bandejas [246](#page-245-0) Repetir trabalhos de impressão [135](#page-134-0) impressão a partir de um computador com o Macintosh [136](#page-135-0) impressão a partir do Windows [136](#page-135-0) resolução, fax alteração [115](#page-114-0) Restaurar Trabalhos Retidos? [247](#page-246-0) retenção de fax [120](#page-119-0)

## **S**

scanner Alimentador Automático de Documentos (ADF) [16](#page-15-0)

funções [15](#page-14-0) registro [260](#page-259-0) vidro do scanner [16](#page-15-0) Sem resposta [244](#page-243-0) Sem tom de discagem [244](#page-243-0) Serial <x> [248](#page-247-0) Servidor da Web Incorporado [265](#page-264-0) configuração de alertas de email [265](#page-264-0) não abre [295](#page-294-0) verificação do status do dispositivo [265](#page-264-0) Servidor SMTP não configurado. Contate o administrador do sistema. [248](#page-247-0) Sistema ocupado, preparar recursos para o trabalho. [248](#page-247-0) Sistema ocupado, preparar recursos para o trabalho. Excluir trabalho(s) retido(s). [248](#page-247-0) solução de problemas contato com o Suporte ao Cliente [295](#page-294-0) solução de problemas básicos da impressora [268](#page-267-0) verificação de uma impressora que não responde [268](#page-267-0) verificação de um scanner que não responde [275](#page-274-0) solução de problemas, cópia a copiadora não responde [272](#page-271-0) a qualidade da cópia não é boa [273](#page-272-0) as cópias de documentos ou fotos são feitas parcialmente [274](#page-273-0) a unidade do scanner não fecha [273](#page-272-0) má qualidade da imagem digitalizada [275](#page-274-0) solução de problemas, digitalização a digitalização é muito demorada ou congela o computador [275](#page-274-0) a digitalização não foi bemsucedida [275](#page-274-0) as digitalizações de documentos ou fotos são feitas parcialmente [276](#page-275-0) a unidade do scanner não fecha [273](#page-272-0) não é possível digitalizar a partir de um computador [276](#page-275-0)

solução de problemas, fax a qualidade do fax recebido é baixa [280](#page-279-0) bloqueio de fax indesejados [117](#page-116-0) é possível enviar, mas não receber fax [279](#page-278-0) é possível receber, mas não enviar fax [279](#page-278-0) não é possível enviar ou receber um fax [277](#page-276-0) O ID do chamador não é exibido [277](#page-276-0) solução de problemas, impressão a ligação de bandejas não funciona [271](#page-270-0) a página atolada não é impressa novamente [284](#page-283-0) caracteres incorretos impressos [271](#page-270-0) erro ao ler unidade USB [268](#page-267-0) margens incorretas [287](#page-286-0) ocorrem quebras de página inesperadas [272](#page-271-0) o papel atola com freqüência [283](#page-282-0) os PDFs com vários idiomas não são impressos [268](#page-267-0) os trabalhos grandes não são agrupados [271](#page-270-0) os trabalhos não são impressos [269](#page-268-0) os trabalhos retidos não são impressos [270](#page-269-0) o trabalho demora mais que o esperado [270](#page-269-0) o trabalho é impresso a partir da bandeja errada [271](#page-270-0) o trabalho é impresso no papel errado [271](#page-270-0) papel curvado [288](#page-287-0) solução de problemas, opções da impressora alimentador de envelopes [282](#page-281-0) Bandeja de 2000 folhas [281](#page-280-0) bandejas de papel [281](#page-280-0) Caixa de correio de 4 bandejas [282](#page-281-0) disco rígido com adaptador [283](#page-282-0) Encadernador StapleSmart [282](#page-281-0) expansor de saída de alta capacidade [282](#page-281-0) opção não funciona [280](#page-279-0) placa de memória [283](#page-282-0)

placa de memória flash [282](#page-281-0) Porta de Soluções Internas [283](#page-282-0) solução de problemas, qualidade de impressão a impressão está muito clara [290](#page-289-0) a impressão está muito escura [291](#page-290-0) a qualidade da transparência não é boa [295](#page-294-0) defeitos repetitivos [289](#page-288-0) imagens cortadas [286](#page-285-0) imagens duplas [286](#page-285-0) impressão enviesada [289](#page-288-0) imprimir páginas de teste de qualidade [284](#page-283-0) irregularidades na impressão [288](#page-287-0) listras brancas sólidas [290](#page-289-0) listras pretas sólidas [290](#page-289-0) listras verticais [293](#page-292-0) névoa do toner ou sombreamento de fundo [293](#page-292-0) os caracteres têm bordas recortadas [285](#page-284-0) o toner sai facilmente do papel [294](#page-293-0) páginas com cores sólidas [292](#page-291-0) páginas em branco [285](#page-284-0) plano de fundo cinza [287](#page-286-0) respingos de toner [294](#page-293-0) solução de problemas, visor o visor está em branco [268](#page-267-0) o visor exibe apenas losangos [268](#page-267-0) solução de problemas básicos da impressora [268](#page-267-0) solução de problemas de alimentação de papel a mensagem permanece após a limpeza do atolamento [284](#page-283-0) solução de problemas de cópia a copiadora não responde [272](#page-271-0) a qualidade da cópia não é boa [273](#page-272-0) as cópias de documentos ou fotos são feitas parcialmente [274](#page-273-0) a unidade do scanner não fecha [273](#page-272-0) má qualidade da imagem digitalizada [275](#page-274-0)

solução de problemas de digitalização a digitalização é muito demorada ou congela o computador [275](#page-274-0) a digitalização não foi bemsucedida [275](#page-274-0) as digitalizações de documentos ou fotos são feitas parcialmente [276](#page-275-0) a unidade do scanner não fecha [273](#page-272-0) não é possível digitalizar a partir de um computador [276](#page-275-0) solução de problemas de fax a qualidade do fax recebido é baixa [280](#page-279-0) bloqueio de fax indesejados [117](#page-116-0) é possível enviar, mas não receber fax [279](#page-278-0) é possível receber, mas não enviar fax [279](#page-278-0) não é possível enviar ou receber um fax [277](#page-276-0) O ID do chamador não é exibido [277](#page-276-0) solução de problemas de impressão a ligação de bandejas não funciona [271](#page-270-0) a página atolada não é impressa novamente [284](#page-283-0) caracteres incorretos impressos [271](#page-270-0) erro ao ler unidade USB [268](#page-267-0) margens incorretas [287](#page-286-0) ocorrem quebras de página inesperadas [272](#page-271-0) o papel atola com freqüência [283](#page-282-0) os PDFs com vários idiomas não são impressos [268](#page-267-0) os trabalhos grandes não são agrupados [271](#page-270-0) os trabalhos não são impressos [269](#page-268-0) os trabalhos retidos não são impressos [270](#page-269-0) o trabalho demora mais que o esperado [270](#page-269-0) o trabalho é impresso a partir da bandeja errada [271](#page-270-0) o trabalho é impresso no papel errado [271](#page-270-0) papel curvado [288](#page-287-0)

solução de problemas de opções da impressora alimentador de envelopes [282](#page-281-0) Bandeja de 2000 folhas [281](#page-280-0) bandejas de papel [281](#page-280-0) Caixa de correio de 4 bandejas [282](#page-281-0) disco rígido com adaptador [283](#page-282-0) Encadernador StapleSmart [282](#page-281-0) expansor de saída de alta capacidade [282](#page-281-0) opção não funciona [280](#page-279-0) placa de memória [283](#page-282-0) placa de memória flash [282](#page-281-0) Porta de Soluções Internas [283](#page-282-0) solução de problemas de qualidade de impressão a impressão está muito clara [290](#page-289-0) a impressão está muito escura [291](#page-290-0) a qualidade da transparência não é boa [295](#page-294-0) defeitos repetitivos [289](#page-288-0) imagens cortadas [286](#page-285-0) imagens duplas [286](#page-285-0) impressão enviesada [289](#page-288-0) imprimir páginas de teste de qualidade [284](#page-283-0) irregularidades na impressão [288](#page-287-0) listras brancas sólidas [290](#page-289-0) listras pretas sólidas [290](#page-289-0) listras verticais [293](#page-292-0) névoa do toner ou sombreamento de fundo [293](#page-292-0) os caracteres têm bordas recortadas [285](#page-284-0) o toner sai facilmente do papel [294](#page-293-0) páginas com cores sólidas [292](#page-291-0) páginas em branco [285](#page-284-0) plano de fundo cinza [287](#page-286-0) respingos de toner [294](#page-293-0) solução de problemas do visor o visor está em branco [268](#page-267-0) o visor exibe apenas losangos [268](#page-267-0) status dos suprimentos, verificação [262](#page-261-0) suprimentos armazenamento [261](#page-260-0) economia [261](#page-260-0) status de [262](#page-261-0)

suprimentos, pedido [262](#page-261-0)

#### **T**

Tamanho de Papel Universal configuração [70](#page-69-0) tamanhos de papel suportados pela impressora [87](#page-86-0) Tampa de acesso ao atolamento do scanner aberta [247](#page-246-0) Tampa do ADF do Scanner Aberta [247](#page-246-0) tela de cópia opções [101,](#page-100-0) [102](#page-101-0), [103](#page-102-0) tela de e-mail opções [109,](#page-108-0) [110](#page-109-0) opções avançadas [111](#page-110-0) tela de fax opções [118,](#page-117-0) [119](#page-118-0) opções avançadas [119](#page-118-0) tela de FTP opções [124,](#page-123-0) [125](#page-124-0) opções avançadas [125](#page-124-0) tela de toque botões [20](#page-19-0) tela de "digitalização para o computador" opções [128,](#page-127-0) [129](#page-128-0), [130](#page-129-0) tela Início botões [18](#page-17-0) tipo de arquivo de saída alteração [108](#page-107-0) tipo de papel personalizado atribuição [82](#page-81-0) tipo do papel personalizada [82](#page-81-0) Tipo Personalizado <x> alteração de nome [82](#page-81-0) tipos de papel onde carregar [89](#page-88-0) suportado pelas bandejas de saída [89](#page-88-0) suportados pela impressora [89](#page-88-0) suporte à impressão frente e verso [89](#page-88-0) Trabalho armazenado para transmissão com atraso [243](#page-242-0) trabalho de impressão cancelamento a partir de Macintosh [140](#page-139-0) cancelamento a partir do Windows [140](#page-139-0)

Trabalhos de impressão confidenciais [135](#page-134-0) impressão a partir de um computador com o Macintosh [136](#page-135-0) impressão a partir do Windows [136](#page-135-0) trabalhos retidos [135](#page-134-0) impressão a partir de um computador com o Macintosh [136](#page-135-0) impressão a partir do Windows [136](#page-135-0) transparências carregamento [78](#page-77-0) como fazer [92](#page-91-0) dicas de utilização [133](#page-132-0) transporte da impressora [264](#page-263-0) Trocar <origem> para <x> [239](#page-238-0) Trocar limpador [247](#page-246-0)

## **U**

unidade flash [138](#page-137-0) USB/USB <x> [249](#page-248-0)

## **V**

várias páginas em uma folha [98](#page-97-0) verificação de uma impressora que não responde [268](#page-267-0) verificação de um scanner que não responde [275](#page-274-0) verificação do status do dispositivo no Servidor da Web Incorporado [265](#page-264-0) Verificar conexão da bandeja <x> [239](#page-238-0) Verificar trabalhos de impressão [135](#page-134-0) impressão a partir de um computador com o Macintosh [136](#page-135-0) impressão a partir do Windows [136](#page-135-0) vidro do scanner limpeza [259](#page-258-0) vidro do scanner (base de cópia) cópia usando [92](#page-91-0)

## **W**

**Windows** instalação da rede wireless [48](#page-47-0)